<span id="page-0-0"></span>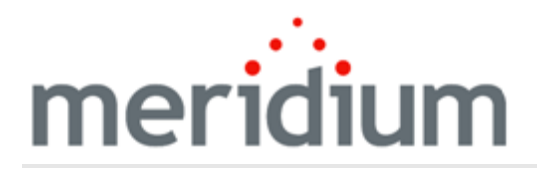

Meridium APM Calibration Management

3.6.1.4.0

<span id="page-1-0"></span>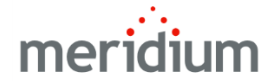

Meridium APM Calibration Management

3.6.1.4.0

Copyright © Meridium, Inc. 2017

All rights reserved. Printed in the U.S.A.

This software/documentation contains proprietary information of Meridium, Inc.; it is provided under a license agreement containing restrictions on use and disclosure. All rights including reproduction by photographic or electronic process and translation into other languages of this material are fully reserved under copyright laws. Reproduction or use of this material in whole or in part in any manner without written permission from Meridium, Inc. is strictly prohibited.

Meridium is a registered trademark of Meridium, Inc.

All trade names referenced are the service mark, trademark or registered trademark of the respective manufacturer.

# <span id="page-2-0"></span>About This Document

This file is provided so that you can easily print this section of the Meridium APM Help system.

You should, however, use the Help system instead of a printed document. This is because the Help system provides hyperlinks that will assist you in easily locating the related instructions that you need. Such links are not available in a print document format.

The Meridium APM Help system can be accessed within Meridium APM itself or via the Meridium APM Documentation Website ([https://www.me](https://www.meridium.com/documentation/WebHelp/WebHelpMaster.htm)[ridium.com/documentation/WebHelp/WebHelpMaster.htm](https://www.meridium.com/documentation/WebHelp/WebHelpMaster.htm)).

Note: If you do not have access to the Meridium APM Documentation Website, contact [Meridium](https://www.meridium.com/support) Global Support Services.

# <span id="page-3-0"></span>Table of Contents

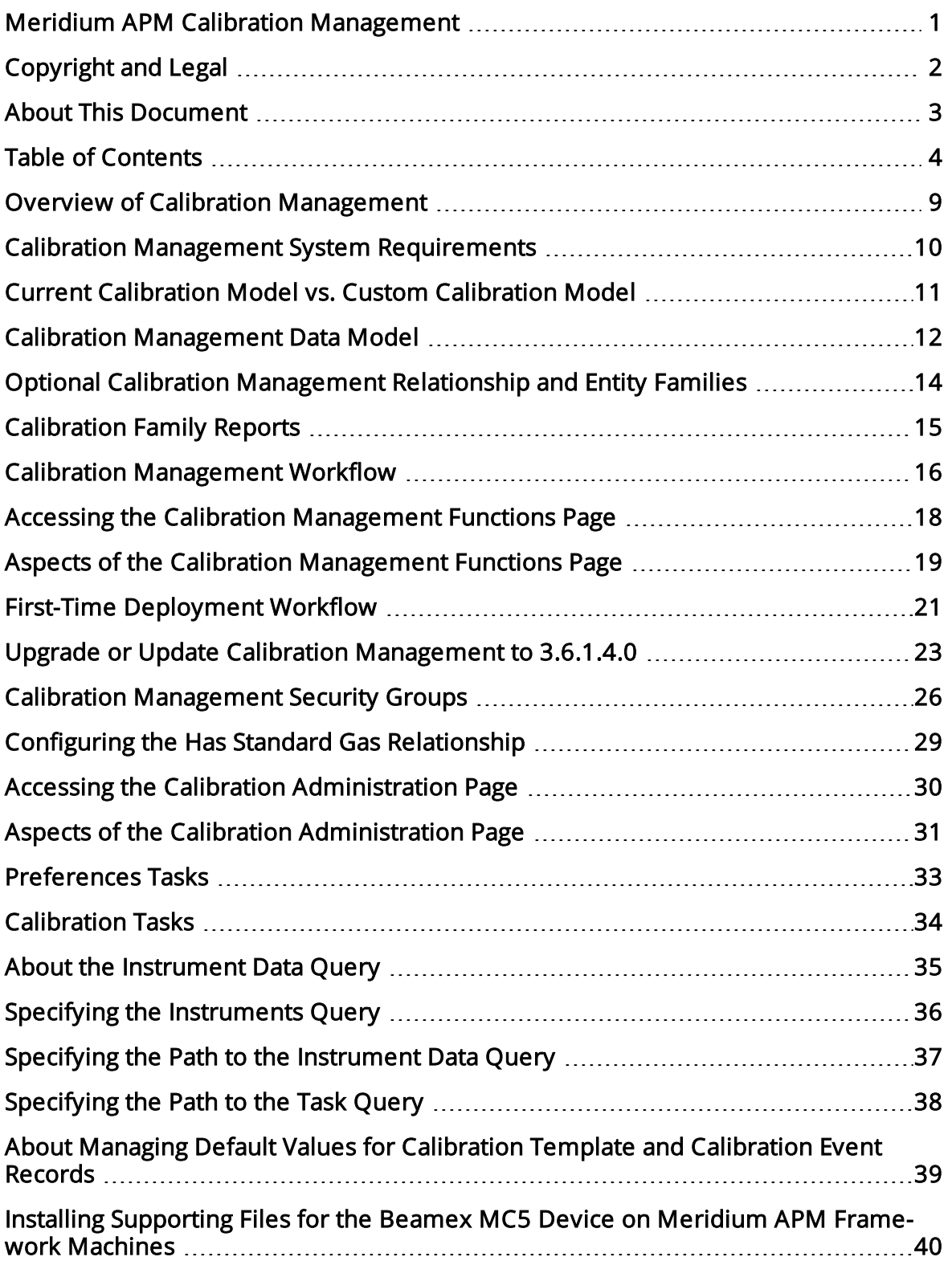

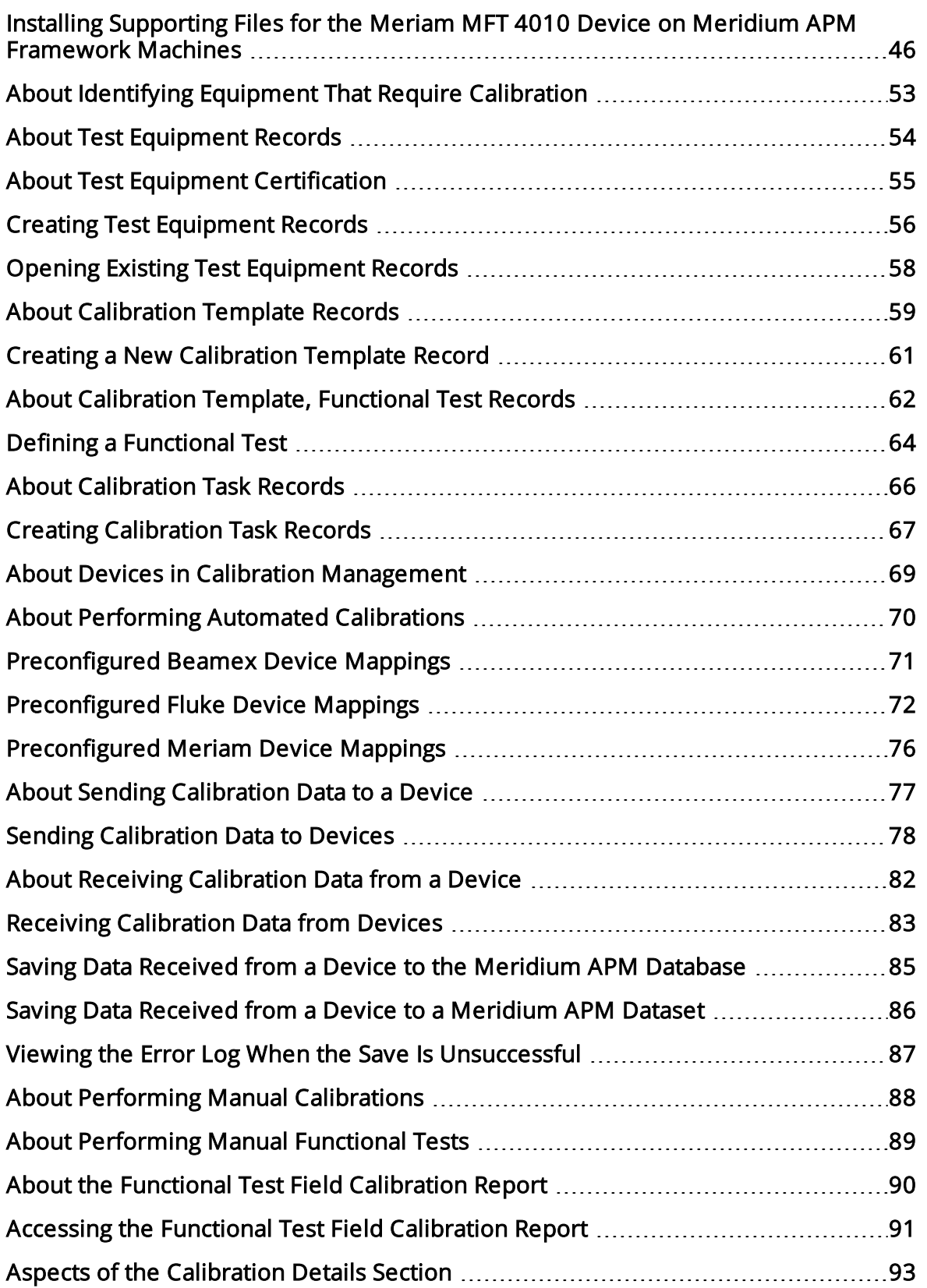

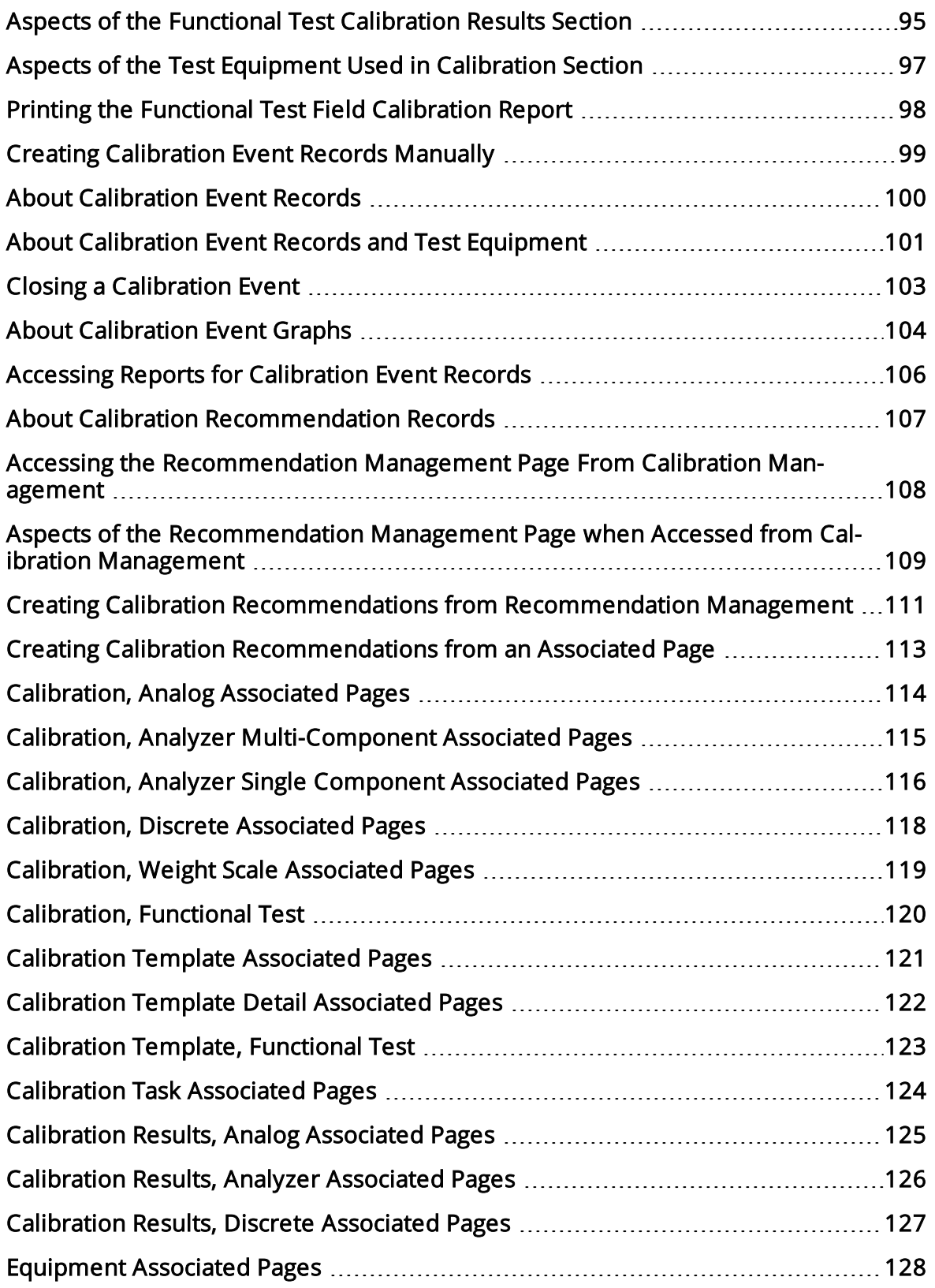

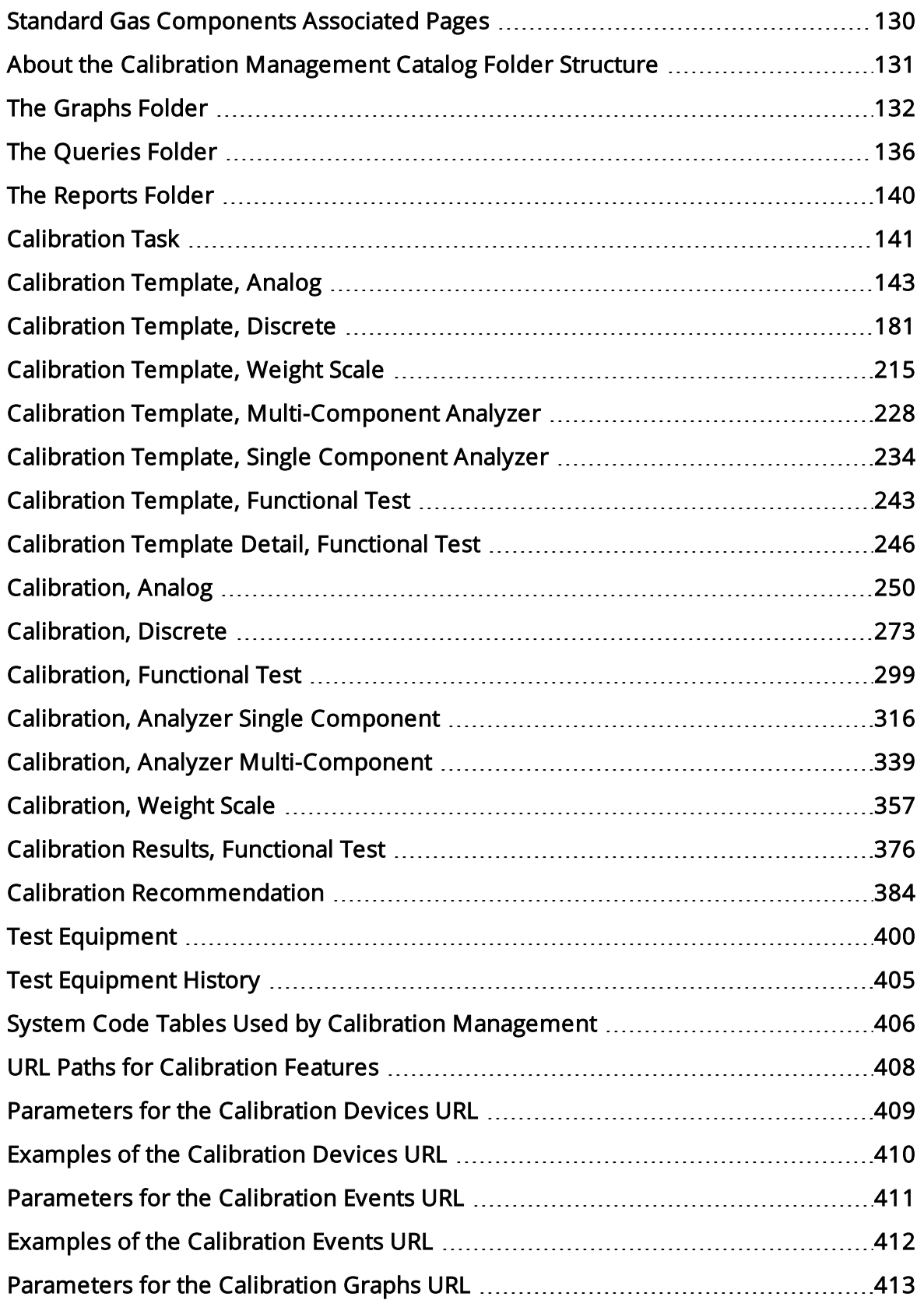

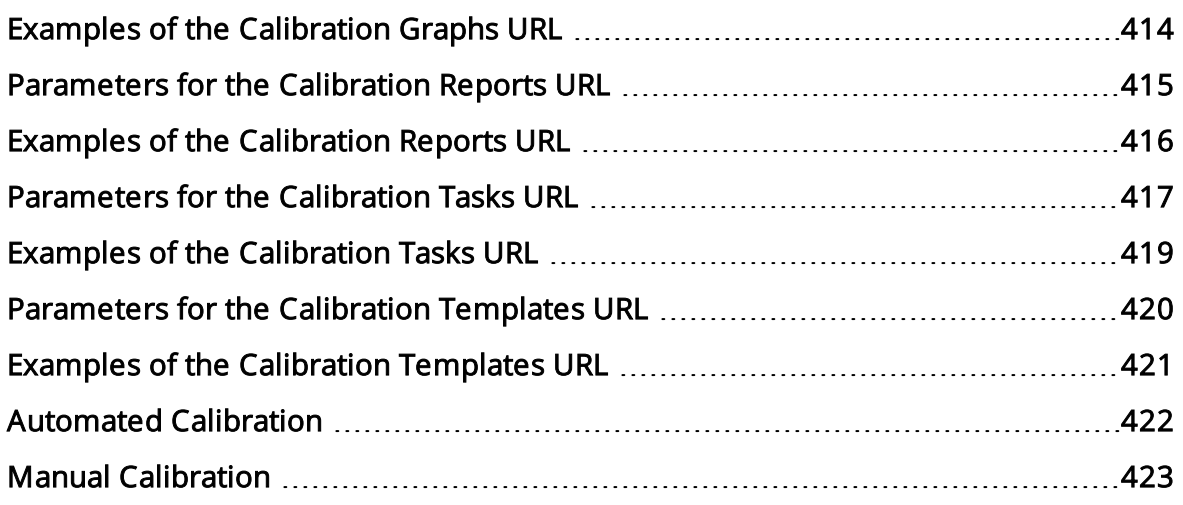

### <span id="page-8-0"></span>Overview of Calibration Management

The Meridium APM Calibration Management module lets you track the performance of certain equipment, such as instruments and analyzers, by evaluating the detailed results of the calibration events associated with those pieces of equipment. Calibration event data can be recorded manually, using Calibration Event records, or automatically, using an automated data calibrator device or interface from an external system.

Calibration Management provides tools that you can use to:

- Define the requirements of the calibration events. Calibration requirements are stored in Calibration Template records. These records store the number of test points, ranges, and the accuracy required for that defined calibration.
- Define a schedule on which calibration events should occur and audit changes to requirements and schedules. You can use Calibration Task records to schedule calibration events on a regular basis or as a single event. You can integrate Calibration Task records with an EAM system.
- Record and evaluate calibration event data. Calibration results are recorded in Calibration Event records. Calibration Event families are provided for the following types of calibrations:
- <u>A</u>nalog
- <sup>l</sup> Discrete assess the overall performance of the piece of equipment and evaluate the The calibration results that are stored in Calibration Event records can be used to
- $\,$  Aptiyal  $\,$  Salibration frequency for that piece of equipment.
- Weight Scales
- Functional Test

### <span id="page-9-0"></span>Calibration Management System Requirements

The Calibration Management license is required to take advantage of Calibration Management. In addition, your system must contain the basic Meridium APM system architecture and the files that support the device(s) that you will use to perform automated calibrations. The following devices are supported by Calibration Management:

- Beamex MC5 Documenting Process Calibrator: You can install the supporting files for this device using the Meridium APM Drivers installer, which is provided in the Meridium APM 3rd party distribution package.
- Fluke 74x and 75x Documenting Process Calibrators: The supporting files for these devices are installed automatically when you install the Meridium APM Framework application using the Meridium APM Framework installer.
- Meriam MFT4010 Documenting Process Calibrator: You can install the supporting files for this device using the Meriam installer, which is provided in the Meridium APM 3rd party distribution package.

After you have installed and configured the basic system architecture, you will need to perform some configuration tasks specifically for the Calibration Management module.

### <span id="page-10-0"></span>Current Calibration Model vs. Custom Calibration Model

This documentation provides details on using Calibration Management with the currentCalibration Management model. A custom model was required in previous releases. While the current version of the Calibration Management product is backwards compatible with earlier versions, this documentation does not attempt to explain how the current product will function if you have elected to continue using the former model. If you are using a model that was available in previous versions, you will need to refer to the documentation for that version.

<sub>【</sub>IMPORTANT: Throughout this documentation, wherever we refer to *baseline* functionality or families, we mean the baseline features within the *current* Calibration Management model. If you are using the former model, you may see baseline functionality that deviates from what is described in this documentation.

To enable the current Calibration Management model, on the Calibration Management Administration page, you must select the Use the Base Calibration Management model check box, and then specify the two queries that return data from the following families:

- Equipment
- Calibration Task

### <span id="page-11-0"></span>Calibration Management Data Model

Calibration Management leverages the fundamental Meridium APM entity and relationship family infrastructure for storing data. The following diagram illustrates how records are linked to one another within the Calibration Management module. The shaded boxes represent entity families, and the arrows represent relationship families. You can determine the direction of each relationship definition from the direction of the arrow head: the box from which the arrow originates is the *predecessor* in that relationship definition, and the box to which the arrow head points is the *successor* in that relationship definition. For example, you can see that Calibration Task records are linked to Equipment records through the Has Tasks relationship, where the Equipment family is the predecessor.

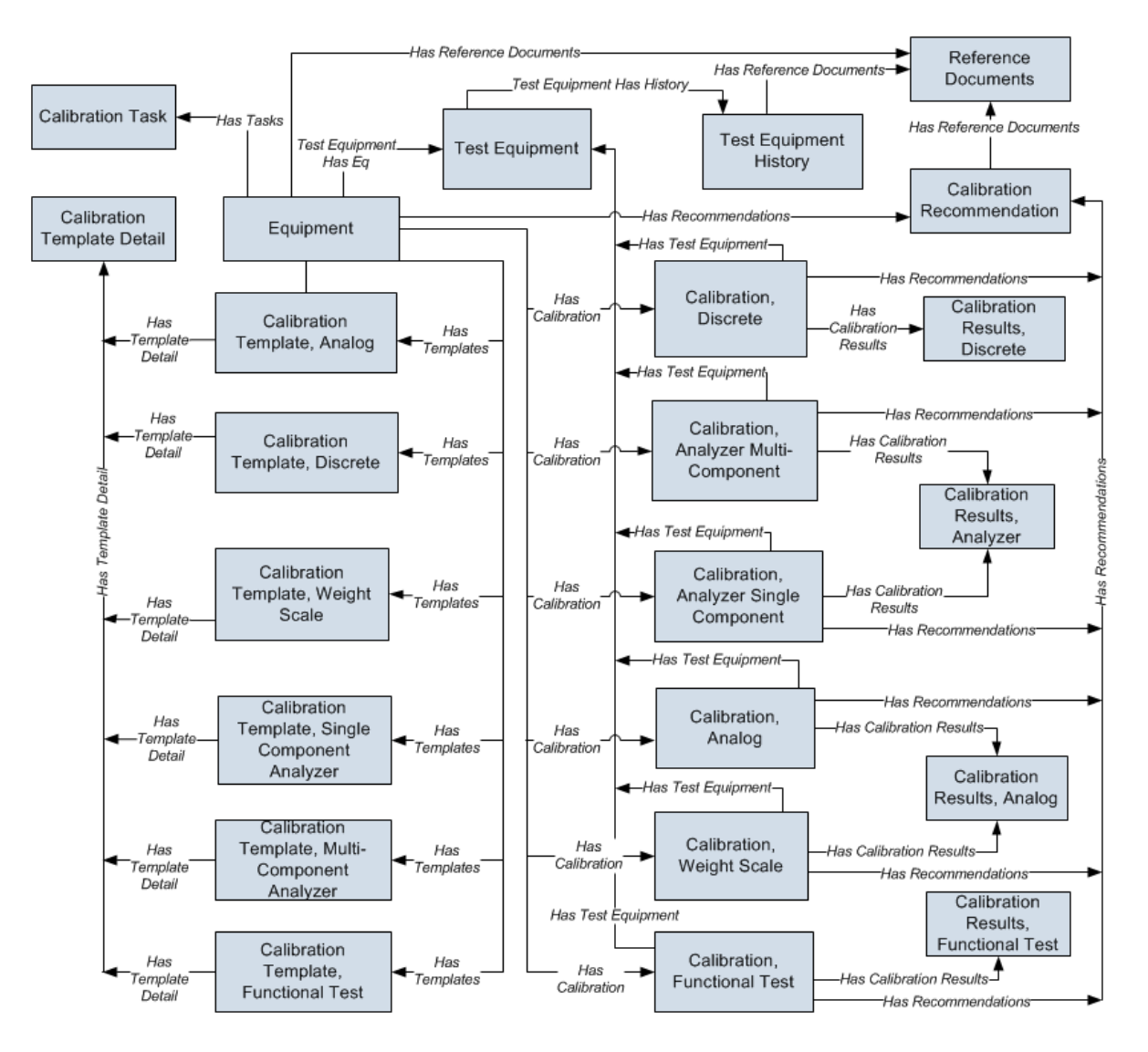

While the Calibration Management module can be configured to work with the baseline Functional Location family, this documentation assumes that you are using the baseline Equipment family as defined in the preceding data model image.

### <span id="page-13-0"></span>Optional Calibration Management Relationship and Entity Families

In addition to the entity and relationship families that appear in the Calibration Management data model image, the following families exist in the baseline Meridium APM database for use with Calibration Management. These families, however, are not linked by default to any of the Calibration Management families shown in the data model, and to simplify the data [model](#page-11-0) image, these families were left out:

- Standard Gas
- Standard Gas Components
- Has Standard Gas
- Has Components

In the baseline Meridium APM database, the Standard Gas family is related to the Standard Gas Components family through the Has Components relationship family. Standard Gas records and Standard Gas Component records store information about gas components that are associated with a piece of equipment or a location. If you want to link Standard Gas records to Equipment records, you can define the [relationship](#page-28-0) using the Has Standard Gas [relationship](#page-28-0) family.

Additionally, if you want to be able to link Calibration Task records to Calibration Template records, you can link the Calibration Task family to the desired Calibration Template families through the Has Templaterelationship family.

# <span id="page-14-0"></span>Calibration Family Reports

By default, the Calibration Event families are associated with reports so that records in these families can be printed using a pre-defined report format. The following table summarizes the family reports that are provided for use with Calibration and associated by default with the Calibration Event families. Each of these reports is located in the following Catalog folder: \\Public\Meridium\Modules\Calibration Management\Reports.

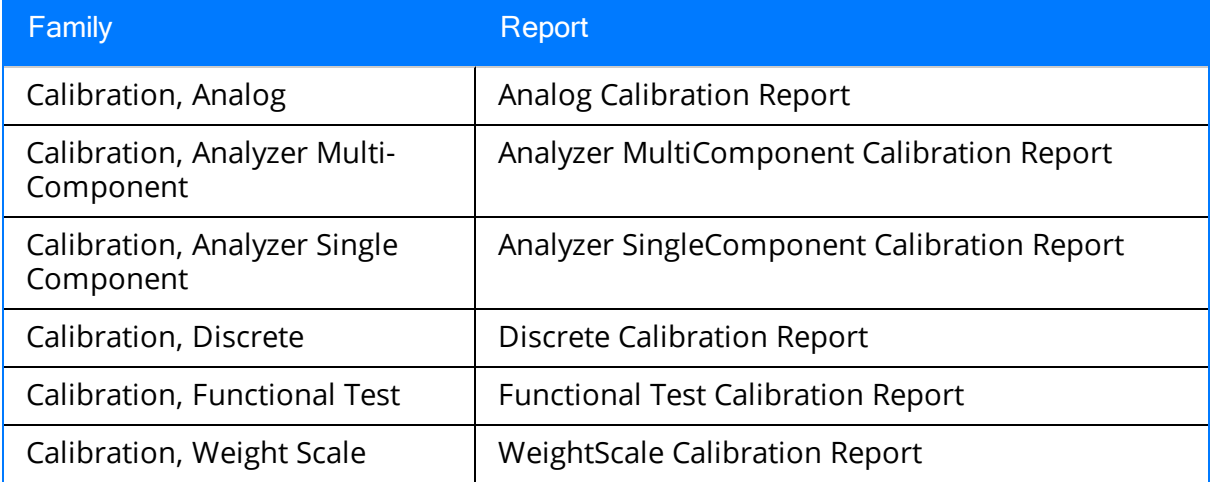

To use these reports, no additional configuration is necessary. You need to modify these reports only if you want them to work differently than they do by default.

## <span id="page-15-0"></span>Calibration Management Workflow

The Calibration Management workflow consists of the following steps, which should be completed in the order in which they are listed here:

- 1. Identify the pieces of equipment that require calibration.
- 2. Define the test equipment that you will use to perform the calibration. To do so, for each piece of test equipment, you will need to create a Test [Equipment](#page-399-0) record. Test Equipment records store details about the piece of test equipment, including whether or not the piece of test equipment is certified.
- 3. Using Calibration Management, define the type of calibration that should be performed on those pieces of equipment. To do so, for each piece of equipment that requires calibration, you will need to create one [Calibration](#page-58-0) Template record. Calibration Template records store details on the type of calibration that the piece of equipment requires. You can create a Calibration Template record in the Calibration Template family that corresponds to the type of calibration that should be performed (e.g., Calibration Template, Analog records store data specific to an *ana*log calibration). Calibration Template records also store the information required by the device so that you can perform an automated calibration, such as the Asset ID of the piece of equipment that requires calibrating.
- 4. Using Calibration Management,define the schedule on which the calibrations should be performed. To do so, for each piece of equipment that requires calibration, you will need to create one [Calibration](#page-65-0) Task record. Calibration Task records store the schedule on which a calibration should be performed. You can use a single Calibration Task record to represent a recurring schedule, or you can create one Calibration Task record for each calibration. Throughout this documentation, we assume that you have created a single recurring Calibration Task record.
- 5. In your facility, calibrate pieces of equipment as needed per the defined schedule.
- 6. Transfer the calibration data to the Meridium APM system. You can do so in one of two ways:
	- Transfer it [automatically](#page-69-0) from an automated data collecting device. When you transfer data from the device, Calibration Event records are created automatically and populated with the details from that calibration event and the test equipment used to perform the calibration. If you use this approach, the Calibration Event record will be linked automatically to the Equipment record that identifies the piece of equipment on which the calibration was performed.

-or-

• Enter it manually into [Calibration](#page-99-0) Event records. If you use this approach, you will need to create each Calibration Event record manually, and link it to the Equipment record that identifies the piece of equipment on which the calibration was

performed using a link on the Associated Pages menu. You can also link it to the Test Equipment record that identifies the piece of equipment used to perform the calibration using the Test Equipment tab on the datasheet.

In both cases, for each calibration that is performed, one Calibration Event record will need to exist to store data that represents a snapshot of that calibration, including the type of calibration that was performed and the results of the calibration.

- 7. Evaluate the results. You can evaluate the results using the [reports](#page-105-0) and [graphs](#page-103-0) that are delivered with Calibration Management and other Meridium APM modules.
- 8. Create and assign recommendations. You can create [Calibration](#page-106-0) Recom[mendation](#page-106-0) records to store recommendations and link them to Equipment records and Calibration Event records.

Throughout the documentation, we assume that a Super User or a member of the MI Calibration Administrator Security Group has configured the appropriate [administrative](#page-30-0) [settings](#page-30-0).

### <span id="page-17-0"></span>Accessing the Calibration Management Functions Page

The Calibration Management Functions page serves as a starting point for all the tasks that you can perform using Calibration Management.

#### To access the Calibration Management Functions page:

• On the Meridium APM Framework main menu, click Go To, point to Asset Safety, and then click Calibration Management.

Meridium APM Framework - Calibration Management Functions  $\begin{array}{|c|c|c|c|c|}\hline \multicolumn{1}{|c|}{\mathbf{C}} & \multicolumn{1}{|c|}{\mathbf{X}} \\ \hline \multicolumn{1}{|c|}{\mathbf{C}} & \multicolumn{1}{|c|}{\mathbf{X}} \\ \hline \multicolumn{1}{|c|}{\mathbf{A}} & \multicolumn{1}{|c|}{\mathbf{A}} & \multicolumn{1}{|c|}{\mathbf{A}} \\ \hline \multicolumn{1}{|c|}{\mathbf{A}} & \multicolumn{1}{|c|}{\mathbf{A}} & \multicolumn{1}{|c|}{\mathbf{A}} \\ \hline \multicolumn{1}{|c$ File Edit Go To Tools Help ∴, meridium **Calibration Management Functions** Calibration Management  $\infty$ **Manage Instruments** View and edit instrument loops and linked records. **F Manage Calibration Tasks** Add, edit and link calibration schedules. 巫 **Manage Calibration Templates** Add, edit and link calibration templates. 柗 **Manage Standard Gas** View and edit standard gas cylinders. 더 **Manage Test Equipment** Add, view and edit test equipments. Calibration Event Data Entry Add, view and edit calibration event data. G) Send To Calibration Data Collector Send calibration setup information to calibration data collector. G) **Receive From Calibration Data Collector** Receive calibration data information from calibration data collector. 科 **Manage Recommendations** Manage the Calibration Recommendation records associated with all Calibration records. 汇 **Calibration Administration** Allows setting your calibration families

The Calibration Management Functions page appears.

### <span id="page-18-0"></span>Aspects of the Calibration Management Functions Page

The Calibration Management Functions page displays links that provide access to commonly used Calibration Management features.

The following links are available on the Calibration Management Functions page:

- Manage Instruments: Provides access records in the Equipment family, which contains records representing the Instruments that you want to manage using Calibration Management.
	- **n** If a query has not been specified in the Manage Instruments Query Path text box on the Calibration Administration page, when you click this link, the Search page appears, where you can search for the desired Equipment record.
	- **n** If a query path has been specified in the **Manage Instruments Query Path** text box on the Calibration Administration page, the query results will appear.
- Manage Calibration Tasks: Displays the Task Options dialog box, where you can choose to create a new Calibration Task or search for an existing Calibration Task. You should not use this option with the current Calibration Management model. Instead, you can create Calibration Task records using Associated Pages that have been configured for the Equipment family.
- Manage Calibration Templates: Displays the Template Options dialog box, where you can choose to create a new template or access an existing template. You should not use this option with the current Calibration Management model. Instead, you can create Calibration Template records using Associated Pages that have been configured for the Equipment family.
- Manage Standard Gas: Displays the Standard Gas Options dialog box, where you can choose to create a new Standard Gas Cylinder record or search for existing Standard Gas Cylinder records.
- Manage Test Equipment: Displays the Test Equipment Options dialog box, where you can choose to create a new Test [Equipment](#page-55-0) record or search for [existing](#page-57-0) Test [Equipment](#page-57-0) records.
- Calibration Event Data Entry: Displays the Calibration Event Options dialog box, where you can choose to create a new Calibration Event record using the Event Builder or by running a stored query. You should not use this option with the current Calibration Management model. Instead you can create Calibration Event records using Associated Page links that have been configured for the Equipment family.
- Send To Calibration Data Collector: Displays the Select a Device and Properties dialog box, which you can use to send [Calibration](#page-77-0) data to a device.
- Receive From Calibration Data Collector: Displays the Select a Device and Properties dialog box, which you can use to receive [Calibration](#page-82-0) data from a device.
- Manage Recommendations: Displays the Recommendation Management page, which allows you to create and view Calibration Recommendation records.
- Calibration Administration: Displays the Calibration Administration page, where you can configure settings for Calibration [Management.](#page-30-0)

## <span id="page-20-0"></span>First-Time Deployment Workflow

Deploying and configuring Calibration Management for the first time includes completing multiple steps, which are outlined in the table in this topic. The steps in this section of the documentation provide all the information that you need to deploy and configure the Calibration Management module on top of the basic system architecture.

Whether a step is required or optional is indicated in the Required/Optional cell. Steps are marked as Required if you must perform the steps to take advantage of Calibration Management functionality.

The person responsible for completing each task may vary within your organization. We recommend, however, that the steps be performed in relatively the same order in which they are listed in the table.

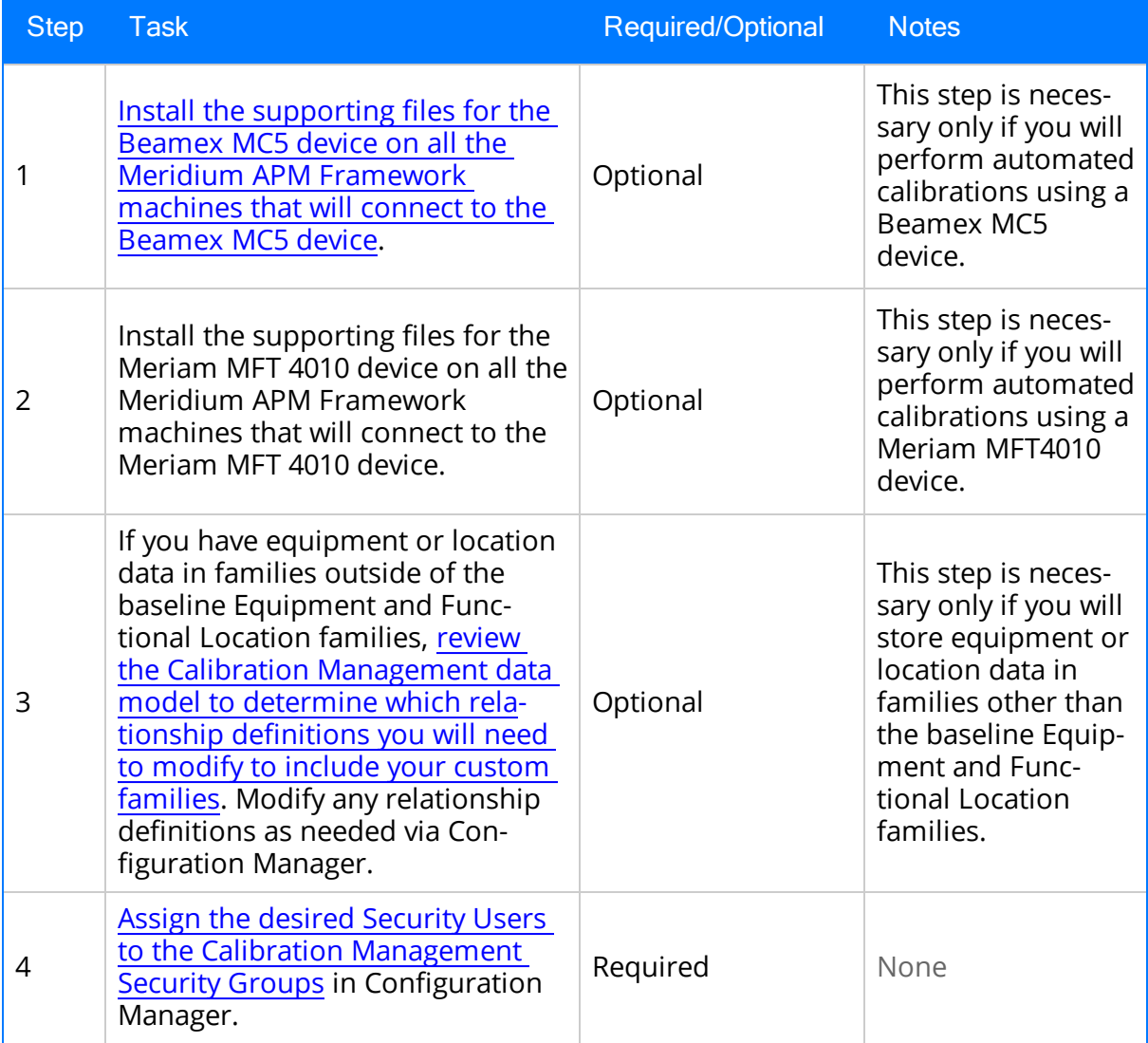

### First-Time Deployment Workflow

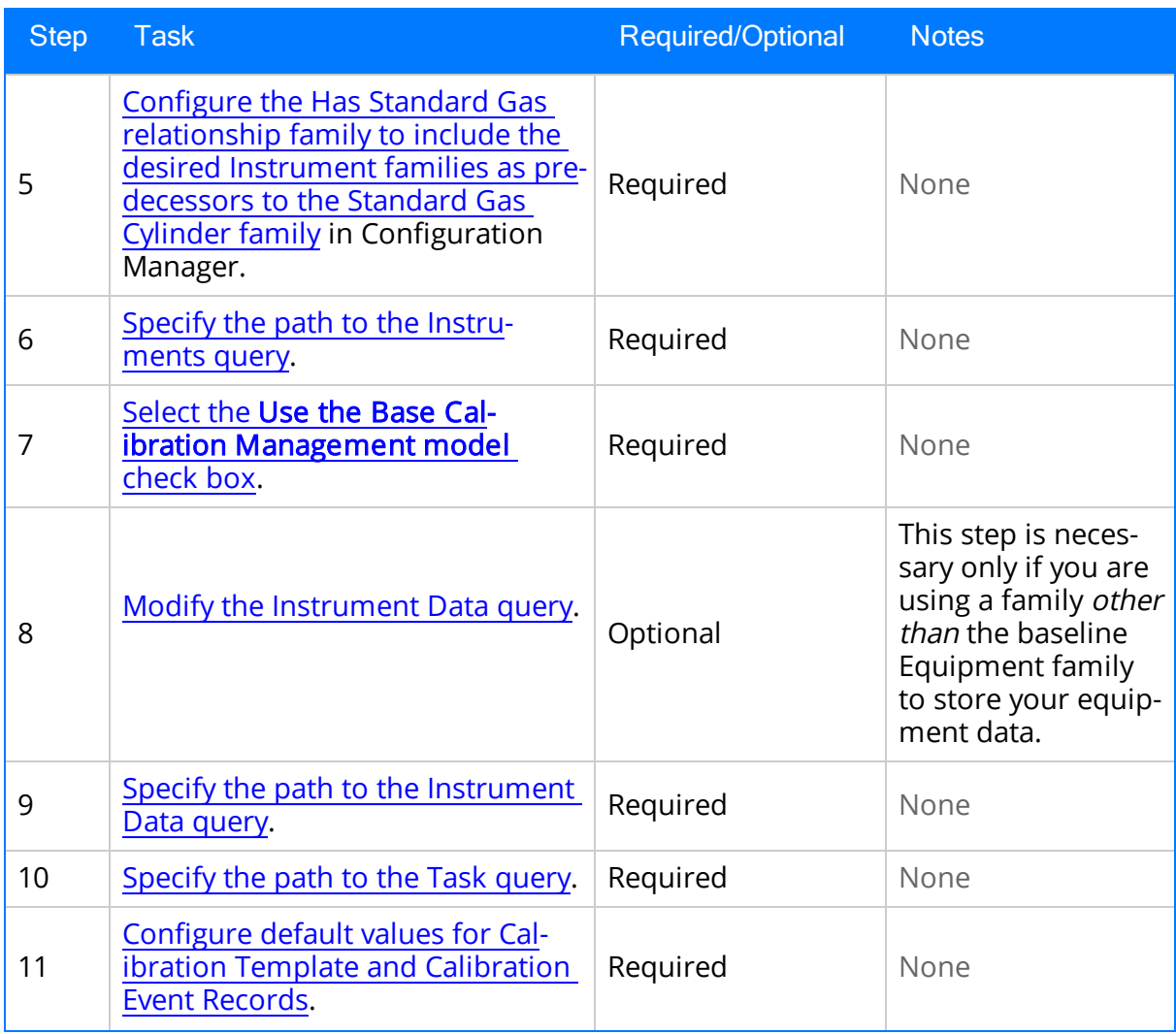

### <span id="page-22-0"></span>Upgrade or Update Calibration Management to 3.6.1.4.0

The following tables list the steps that are required to update or upgrade Calibration Management to 3.6.1.4.0. These steps assume that you have completed the steps for upgrading the components in the basic Meridium APM system architecture.

### Update from any version V3.6.1.0.0 through V3.6.1.3.0

This module will be updated to 3.6.1.4.0 automatically when you update the components in the basic Meridium APM system architecture. No additional steps are required.

### Upgrade from any version V3.6.0.0.0 through V3.6.0.12.6

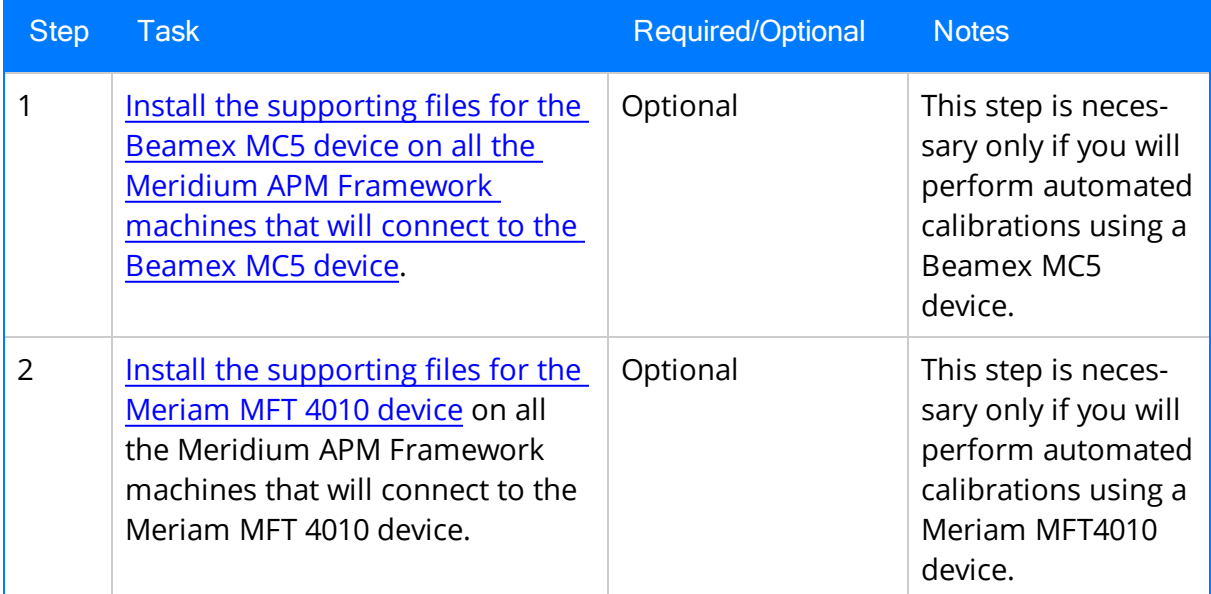

### Upgrade from any version V3.5.1.0.0 through V3.5.1.12.0

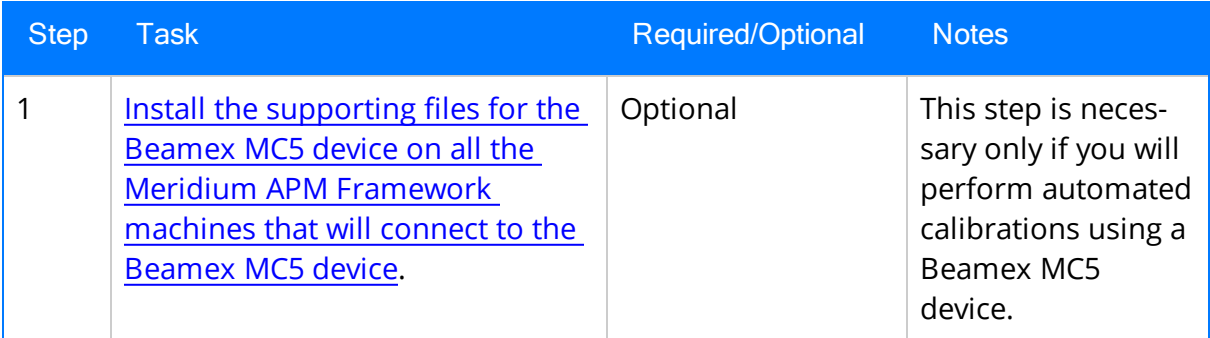

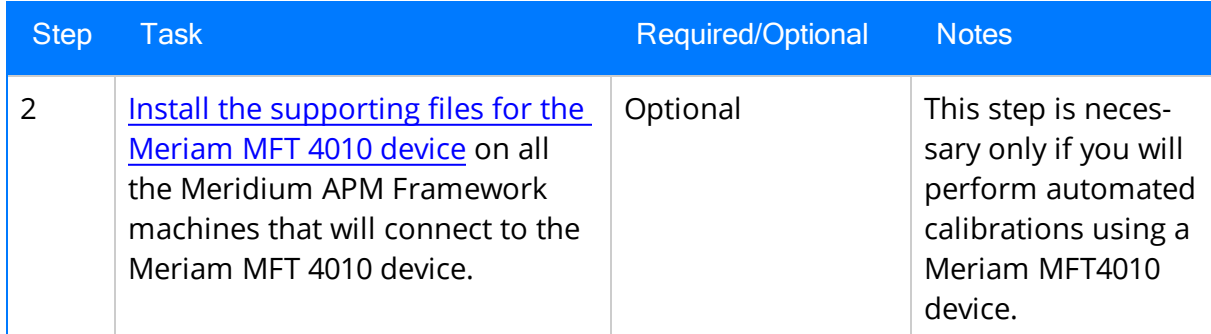

### Upgrade from any version V3.5.0 SP1 LP through V3.5.0.1.10.0

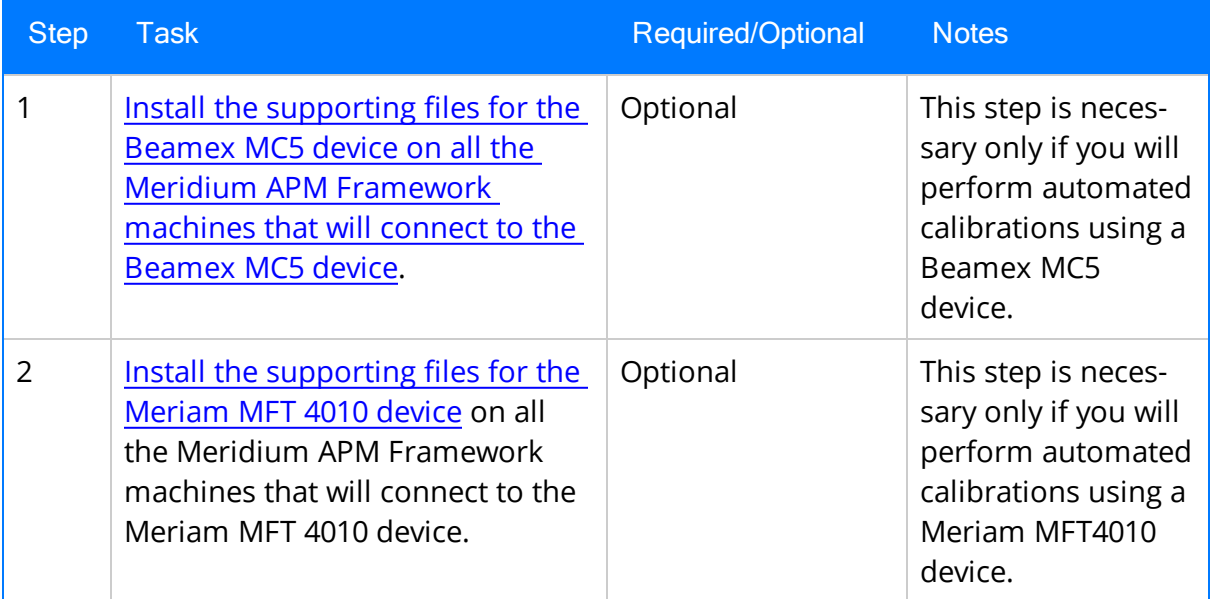

### Upgrade from any version V3.5.0 through V3.5.0.0.7.1

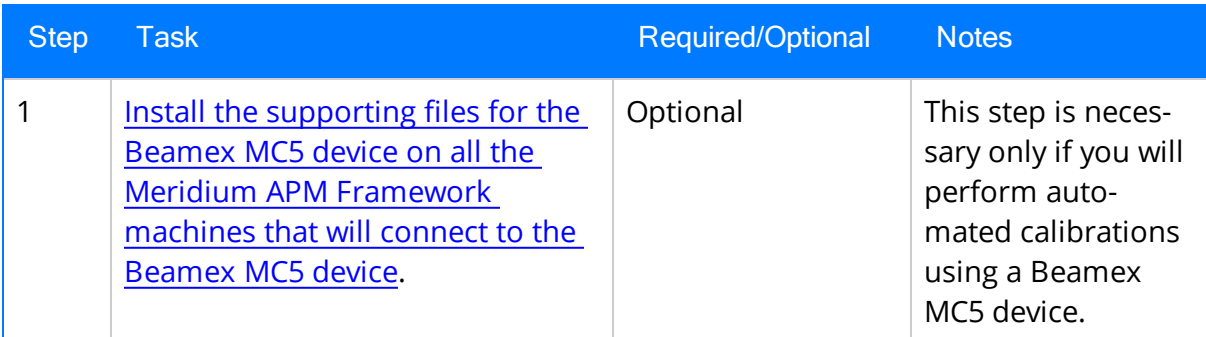

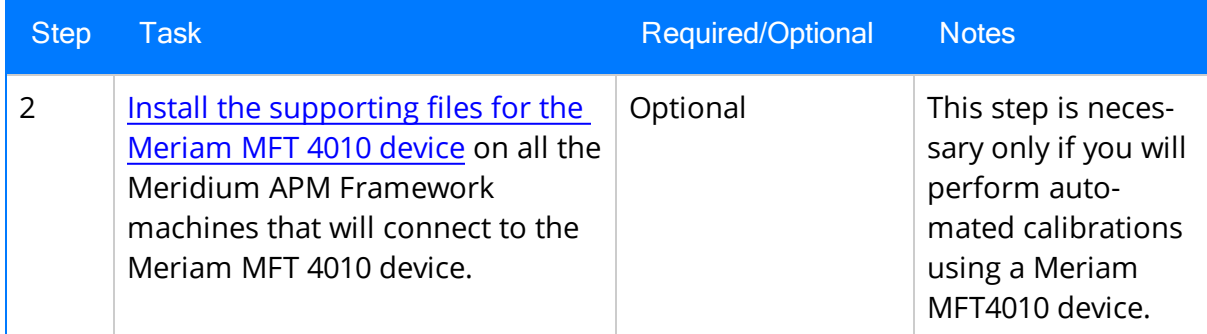

### Upgrade from any version V3.4.5 through V3.4.5.0.1.4

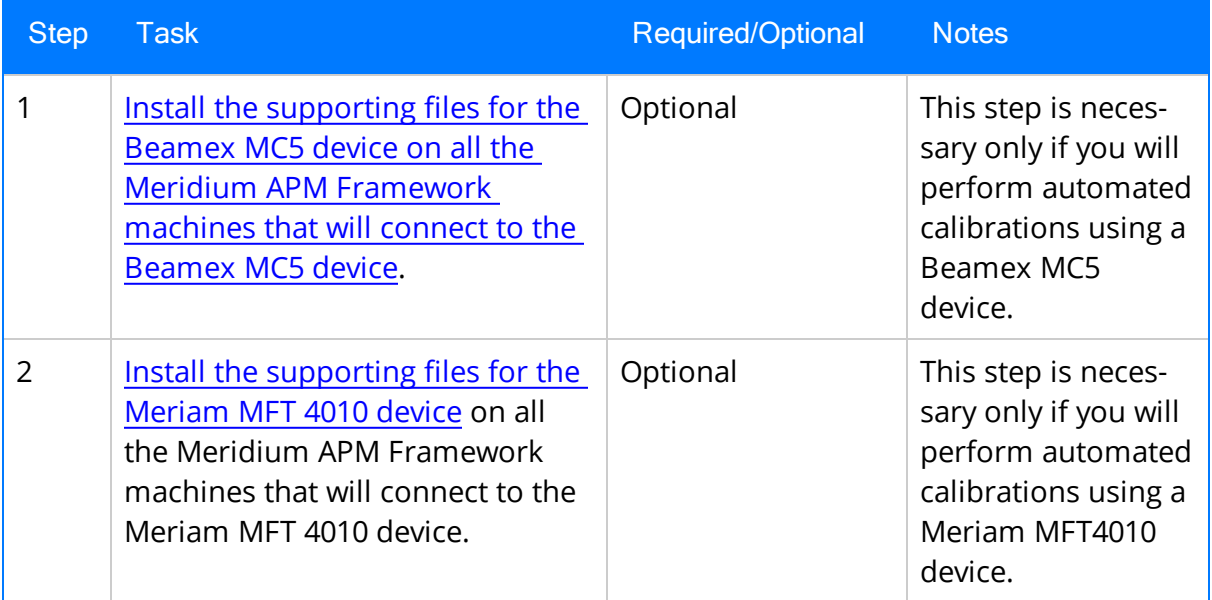

### <span id="page-25-0"></span>Calibration Management Security Groups

The following baseline Security Groups are provided for Calibration Management:

- MI Calibration Administrator: Provides users with administrative access to Calibration Management.
- MI Calibration User: Provides users with general access to Calibration Management, including creating records for calibration events.

All Security Users who need to access Calibration Management functionality must be assigned to one of these two groups. Family-level privileges alone are not enough to allow a user to access Calibration Management.

Note: Any Security User that is a member of the MI Calibration Administrator Security Group should also be added to MI Devices Administrators Security Group. Members of the MI Calibration User Security Group should also be added to MI Devices Power Users Security Group. This will allow Calibration users to perform automated Calibrations.

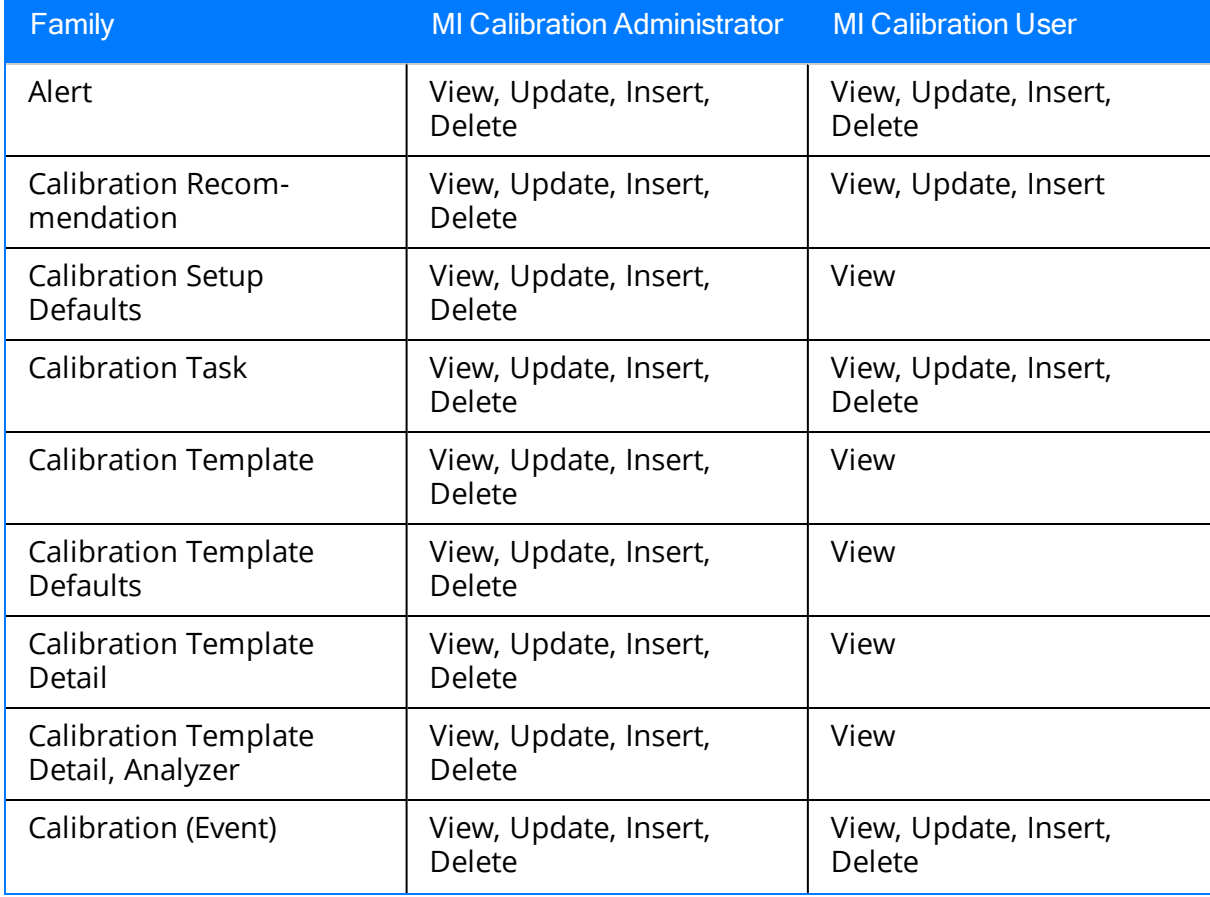

The following table summarizes the baseline privileges for these Security Groups.

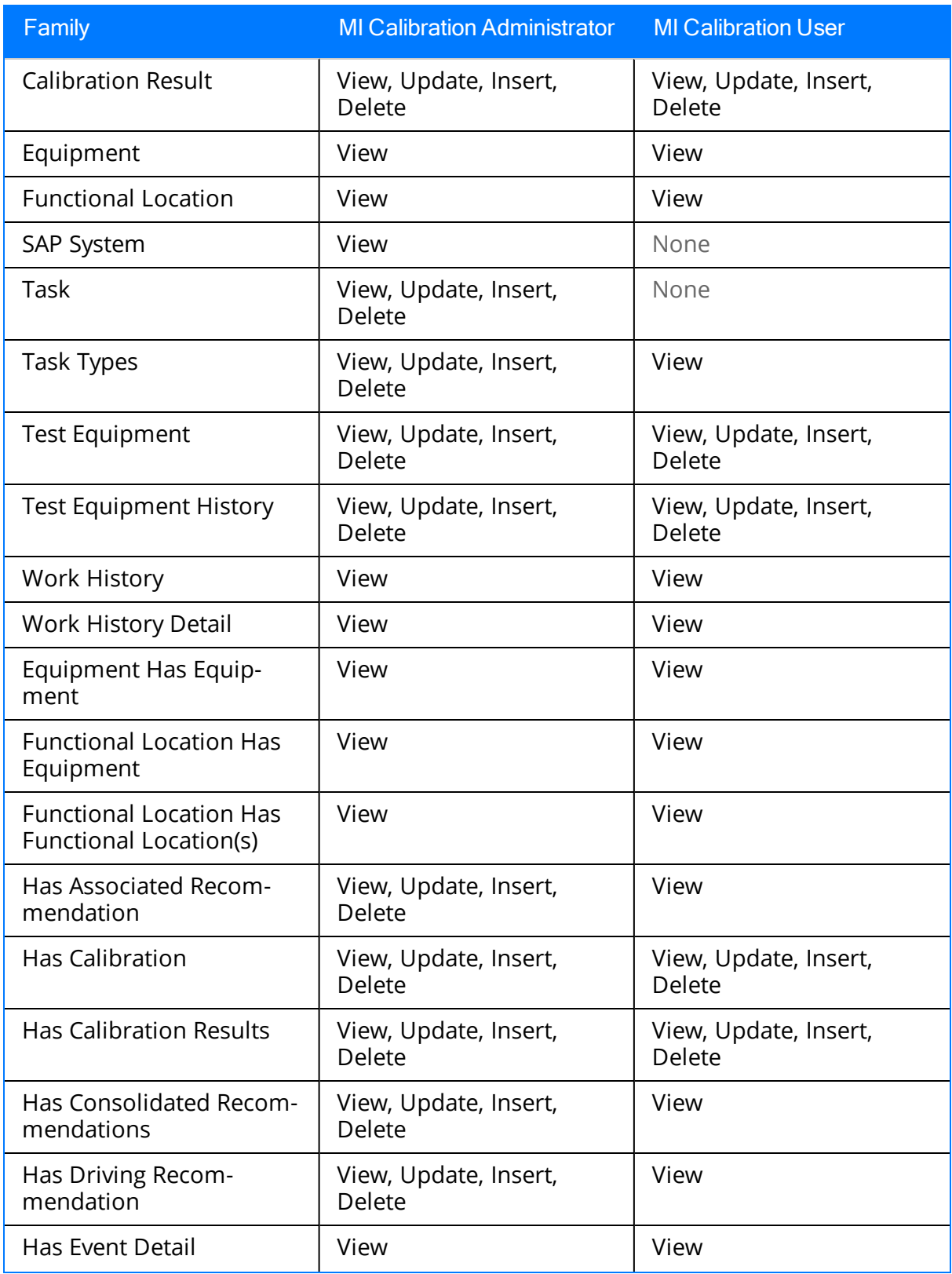

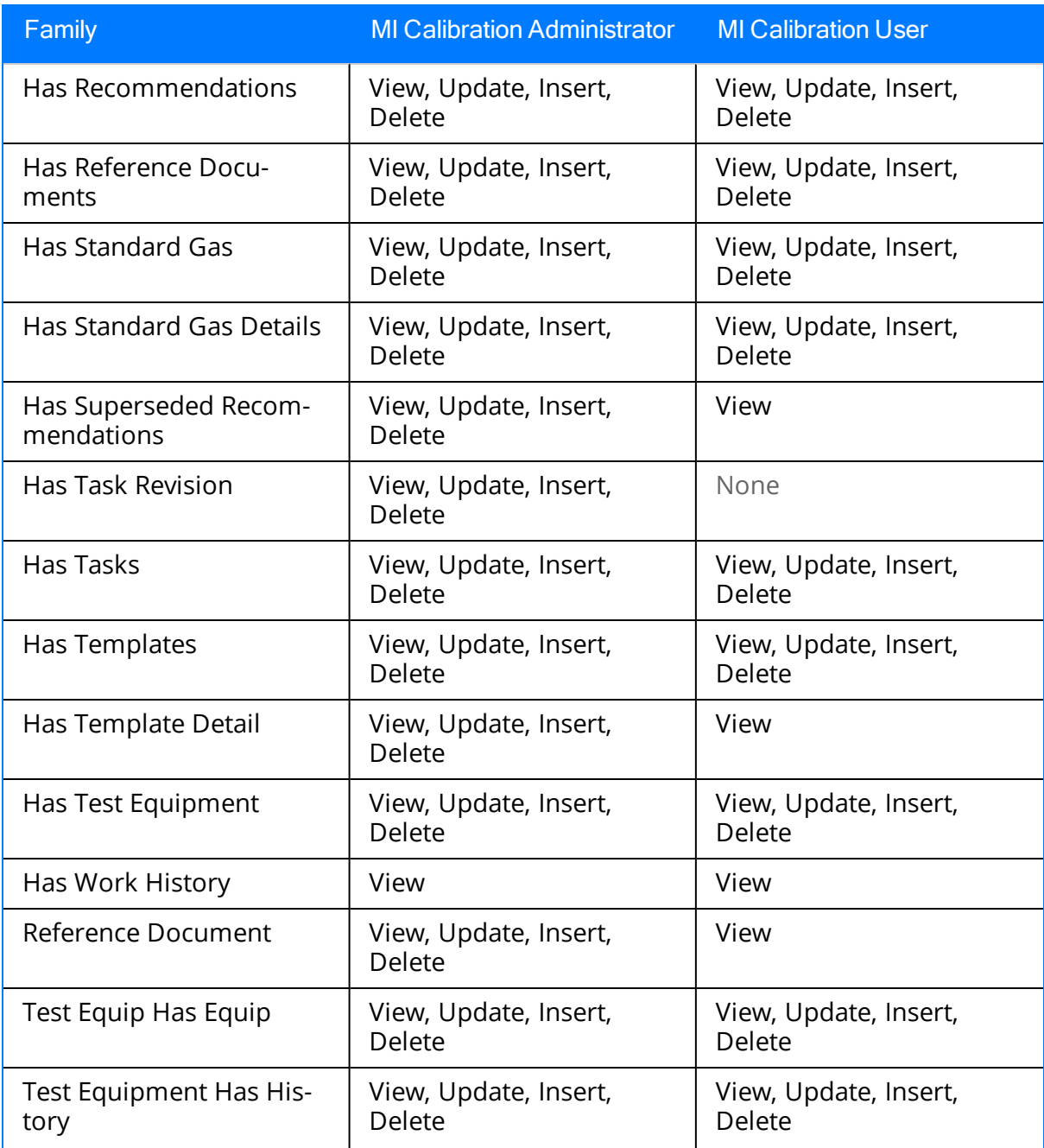

Note: As with all family-level security privileges, all privileges are automatically spread to the subfamilies of the families listed in the table.

## <span id="page-28-0"></span>Configuring the Has Standard Gas Relationship

The Has Standard Gas relationship family is used to link Standard Gas Cylinder records to customer-defined instrument records. Because the baseline Meridium APM product does not include instrument families, you will need to define this relationship yourself after you have created the desired instrument families. After you have chosen the desired families, you will need to create the following relationship definition:

- Predecessor: Customer-defined instrument family
- Predecessor Cardinality: Zero or many
- Successor: Standard Gas Cylinder
- Successor Cardinality: Zero or Many

### <span id="page-29-0"></span>Accessing the Calibration Administration Page

The Calibration Administration page provides options that you can use to specify that you are using the current Calibration Management model and the queries that will be used to populate Calibration Template and Calibration Task records. An administrative user must configure these settings before other Calibration users begin using Calibration Management.

Note: To configure settings on the Calibration Administration page, you must be a Super User or a member of the MI Calibration Administrator Security Group and have access to the Catalog folder \\Public\Meridium\Modules\Calibration Management.

#### To access the Calibration Administration page:

. On the Calibration [Management](#page-17-0) Functions page, click the Calibration Administration link.

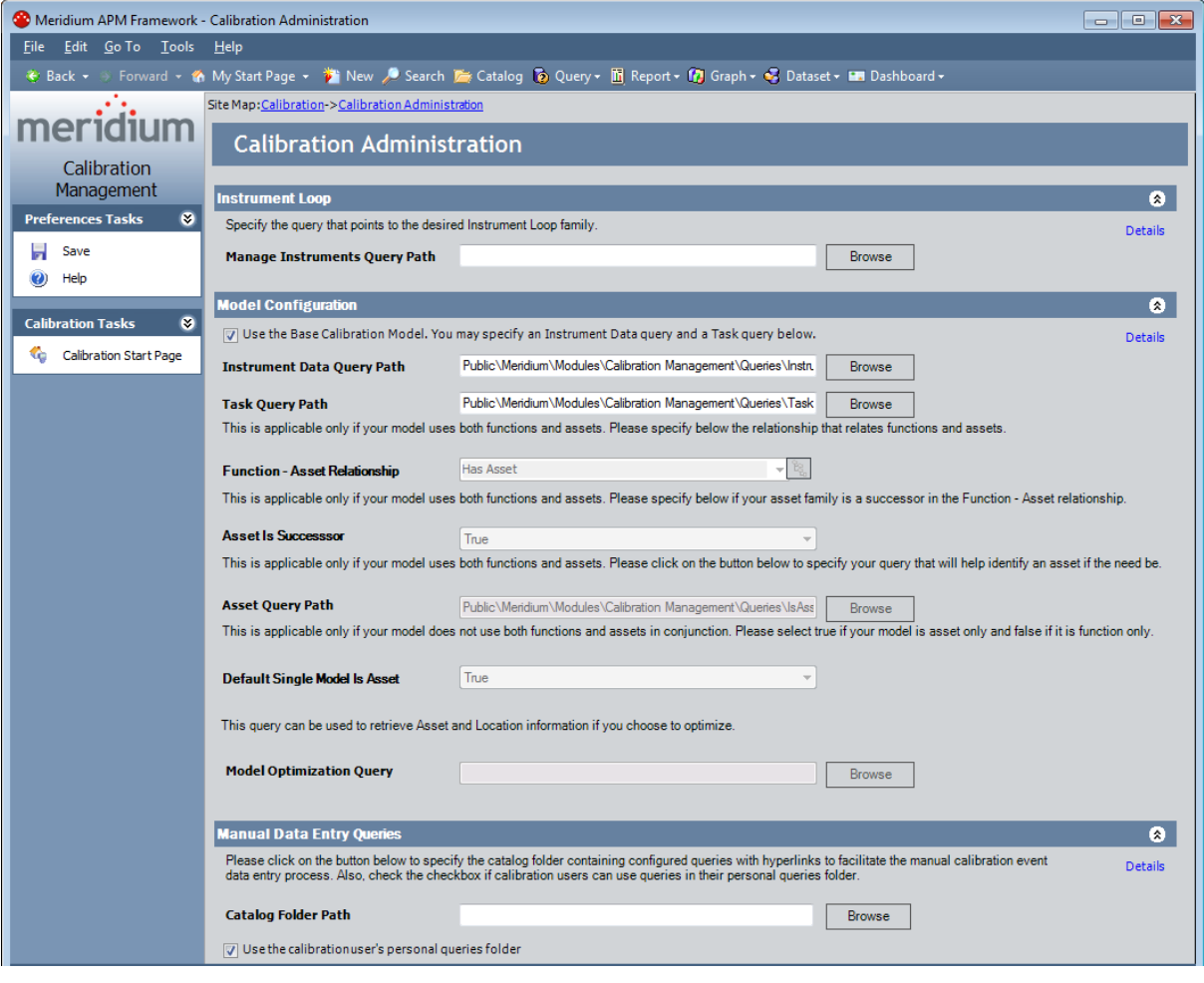

The Calibration Administration page appears.

### <span id="page-30-0"></span>Aspects of the Calibration Administration Page

The Calibration Administration page contains three sections:

- Instrument Loop: Contains the Manage Instruments Query Path option, which lets you specify the path to the query that returns the records for the [Equipment](#page-35-0) [family](#page-35-0). If you specify a query for this setting, when you click the Manage Instruments link on the Calibration Management Functions page, the query results appear automatically. If you do not specify a query for this setting, when you click the Manage Instruments link, the Search page will appear, and you will need to specify the desired family and search for the records.
- Model Configuration: Contains the following options:
	- **Dearable Use the Base Calibration Model:** Specifies that you want to use the [current](#page-10-0) Calibration [Management](#page-10-0) model. This check box is cleared by default. When this check box is selected, the Instrument Data Query Path and Task Query Path options are enabled, and all other options in the Model Configuration section are disabled.

Note: Throughout this documentation, we assume that theUse the Base Cal**ibration Model** check box is selected.

- **n Instrument Data Query Path:** Lets you specify the path to the query that returns the records for the Equipment family. This query is used to populate equipment data in new Calibration Template records when you create these records via a link on the Associated Pages menu when you are viewing an Equipment record. This field is enabled only if the Use the Base Calibration Model check box is selected. If desired, you can use the baseline Instrument Data Query, which is stored in the Catalog folder \\Public\Meridium\Modules\Calibration Management\Queries.
- **Task Query Path:** Lets you specify the path to the query that returns the records for the Calibration Task family. This field is enabled only if the Use the Base Calibration Model check box is selected. If desired, you can use the baseline Task Query, which is stored in the Catalog folder \\Public\Meridium\Modules\Calibration Management\Queries.
- **Function-Asset Relationship:** This option is disabled when the Use the Base Calibration Model check box is selected.
- **Asset Is Successor:** This option is disabled when the Use the Base Calibration Model check box is selected.
- **Asset Query Path:** This option is disabled when the Use the Base Calibration Model check box is selected.
- **Default Single Model Is Asset:** This option is disabled when the Use the Base Calibration Model check box is selected.
- **Nodel Optimization Query:** This option is disabled when the Use the Base Calibration Model check box is selected.
- Manual Data Entry Queries: Contains the following options:
	- **EXTE Catalog Folder Path:** Lets you define the path to the Catalog folder that will be used to store queries for manual Calibration data entry. You should not use this option with the current Calibration Management model.
	- **Journal Use the calibration user's personal queries folder:**This option is not functional.

To the right of each of the sections in the preceding list, a Details link appears and displays the context-sensitive help topic for the Calibration Administration page.

The Calibration Administration page contains the following task menus:

- [Preferences](#page-32-0) Tasks
- [Calibration](#page-33-0) Tasks

## <span id="page-32-0"></span>Preferences Tasks

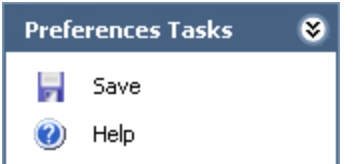

The Preferences Tasks menu on the Calibration Administration page contains the following options:

- Save: Saves the current administrative settings.
- Help: Displays the context-sensitive Help topic for the Calibration Administration page.

# <span id="page-33-0"></span>Calibration Tasks

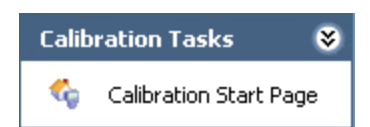

The Calibration Tasks menu on the Calibration Administration page contains the following link:

**.** Calibration Start Page: Displays the **Calibration [Management](#page-18-0) Functions** page. If there are unsaved changes on the Calibration Administration page, a dialog box appears, asking if you want to save your changes, and then the Calibration Management Functions page appears.

### <span id="page-34-0"></span>About the Instrument Data Query

The following description assumes that you are using the Base Calibration model and creating Calibration Template records using the links on the Associated Pages menu in the Record Manager. When you create a Calibration Template record in this way, the Meridium APM system uses the Instrument Data Query to populate the Calibration Template record with values from the Equipment record to which you are linking the Calibration Template record.

The Instrument Data Query contains a prompt for the Entity Key of the Equipment record to which you are linking the new Calibration Template record. When you create a Calibration Template record and link it to an Equipment record, the Entity Key of the Equipment record is passed into the query prompt automatically. Then, the query returns values in the Equipment record with the provided Entity Key, and those values are used to populate the corresponding fields in the Calibration Template record.

By default, the query returns values in the following fields in the baseline Equipment family:

- Equipment ID: Used to populate the Template ID and Tag Name fields in the Calibration Template record.
- Equipment Short Description: Used to populate the Tag Description field in the Calibration Template record.
- Manufacturer: Used to populate the Manufacturer field in the Calibration Template record.
- Model Number: Used to populate the Model Number field in the Calibration Template record.
- Serial Number: Used to populate the Serial Number field in the Calibration Template record.

## <span id="page-35-0"></span>Specifying the Instruments Query

The query that you specify on the Calibration Administration page is used to display query results for the Equipment family when you click the Manage Instruments link on the Calibration Management Functions page.

Note: If the Manage Instruments Query Path setting is not defined, when you click the Manage Instruments link on the Calibration Management Functions page, the Search page will appear, and the Search In list will contain ALL Meridium APM families by default.

#### To specify the Instruments query:

1. On the Calibration [Administration](#page-29-0) page, in the Instrument Loop section, in the Manage Instruments Query Path text box, type the Catalog path to the desired query.

-OR-

Click the Browse button to search for the desired query. These instructions assume that you have clicked this button.

The Save As dialog box appears, where you can navigate to the desired query.

2. Navigate to the desired query, and click the **Open** button.

The Catalog query path to the selected query appears in the Manage Instruments Query Pathtext box.
# Specifying the Path to the Instrument Data Query

The following instructions provide details on specifying the path to the query that returns the records for the Equipment family, which is used for storing information about the instruments in your facility.

The baseline Instrument Data query is provided for this purpose and returns data in the baseline Equipment family by default. If desired, you can use the baseline Instrument Data Query, which is stored in the Catalog folder \\Public\Meridium\Modules\Calibration Management\Queries. This query is used to automatically populate data from Equipment records to a Calibration Template record, which you can use to send data to a device. Using Calibration Template records, you can also specify information about the calibration that you want to perform, and this information will be sent to a device for automated calibrations and to the Calibration Event datasheet for manual calibrations.

### To specify the path to the Instrument Data query:

1. On the Calibration Administration page, in the Model Configuration section, type the Catalog path to the desired query.

-OR-

Click the Browse button to search for the desired query. These instructions assume that you have clicked this button.

The Save As dialog box appears, where you can navigate to the desired query.

2. Navigate to the desired query, and click the **Open** button.

The Catalog query path to the selected query appears in the **Instrument Data** Query Path text box.

# Specifying the Path to the Task Query

The following instructions provide details on specifying the path to the query that returns records for the Calibration Task family. Meridium APM provides the baseline Task Query that is stored in the Catalog folder \\Public\Meridium\Modules\Calibration Management\Queries. The Calibration Task query is used to populate the Calibration Task ID field in Calibration Template records so that calibration and equipment data can be shared between these records.

These instructions assume that you have selected the Use the Base Calibration Model check box.

### To specify the path to the Task query:

1. On the Calibration Administration page, in the Model Configuration section, type the Catalog path to the desired query.

-OR-

Click the Browse button to search for the desired query. These instructions assume that you have clicked this button.

The **Save As** dialog box appears, where you can navigate to the desired query.

2. Navigate to the desired query, and click the Open button.

The Catalog query path to the selected query appears in the Task Query Path text box.

## About Managing Default Values for Calibration Template and Calibration Event Records

When you create a Calibration Template record or a Calibration Event record, some values are populated in the record by default. The *default values* that appear are stored in baseline Meridium APM records. Additionally, the data stored in these baseline Meridium APM records is used when you send data to a device for an automated calibration. If desired, you can modify the values in these baseline records so that the Calibration Template and Calibration Event records are populated with the default values that you specify.

Two baseline families are provided for this purpose:

- Calibration Setup Defaults: Stores default values for the Calibration Template families and Calibration Event families. One Calibration Setup Defaults record with the Record ID My Template Defaults is provided in the baseline Meridium APM database. You can modify the values in the baseline record if desired.
- Calibration Template Defaults: Stores default values for the Calibration Template families. Numerous baseline records exist in this family. When you send data to a device, you are sending data that is stored in Calibration Template records and Calibration Template Defaults records. You can modify the values in the baseline records if desired.

Only Super Users and members of the MI Calibration Administrator Security Group can modify the baseline records in these families.

### Installing Supporting Files for the Beamex MC5 Device on Meridium APM Framework Machines

If you will use the Beamex MC5 device to perform automated calibrations, you must first install supporting files on the Meridium APM Framework machines that will be connected to the device. You can install these files using the Meridium APM Drivers installer.

#### To install the supporting files for the Beamex MC5 Device on a Meridium APM Framework machine:

- 1. On the Meridium APM Framework machine that will connect to the device, insert the 3rd party DVD, and navigate to the folder \\Third Party Drivers for APM\Meridium APM Drivers.
- 2. Double-click the file setup.exe.

A message appears, asking if you want to allow the installer to make changes to your machine.

3. Click the Yes button.

The Meridium APM Drivers installer appears, which contains a progress bar.

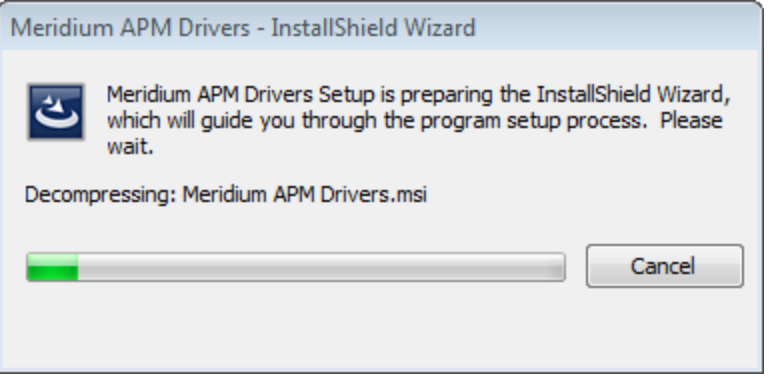

After the progress bar reaches the end, the Welcome screen appears.

Installing Supporting Files for the Beamex MC5 Device on Meridium APM Framework Machines

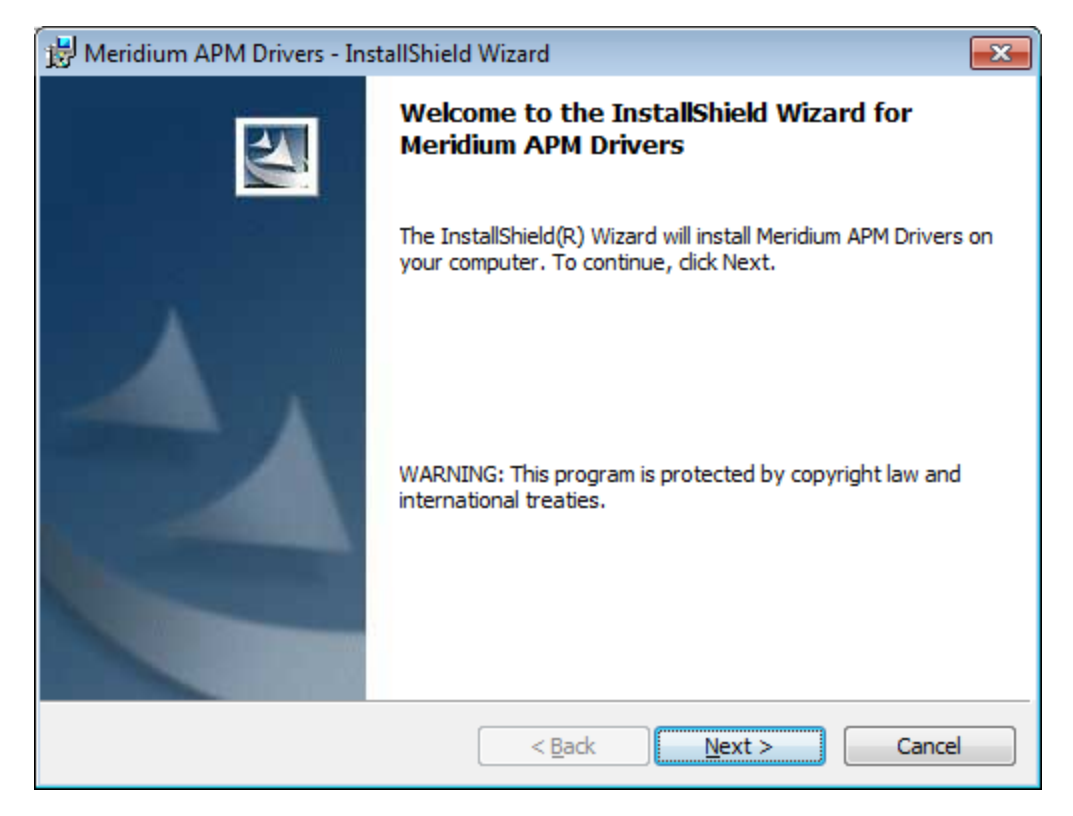

4. Click the Next button.

The License Agreement screen appears.

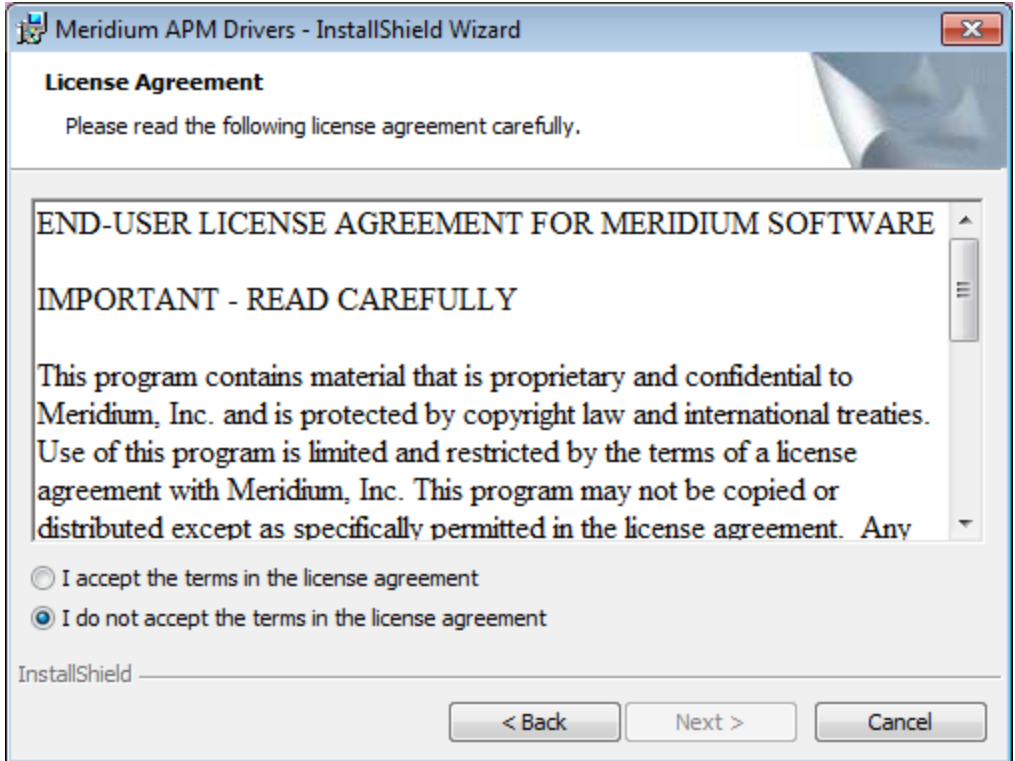

- 5. Read the entire license agreement, and then select one of the following options:
	- I accept the terms of the license agreement, if you agree to the terms of the license agreement and want to continue. These instructions assume that you want to continue.
	- I do not accept the terms of the license agreement. This option is selected by default. If you do not agree to the terms of the license agreement and do not want to continue, click the Cancel button to exit the installer.

The Next button becomes enabled.

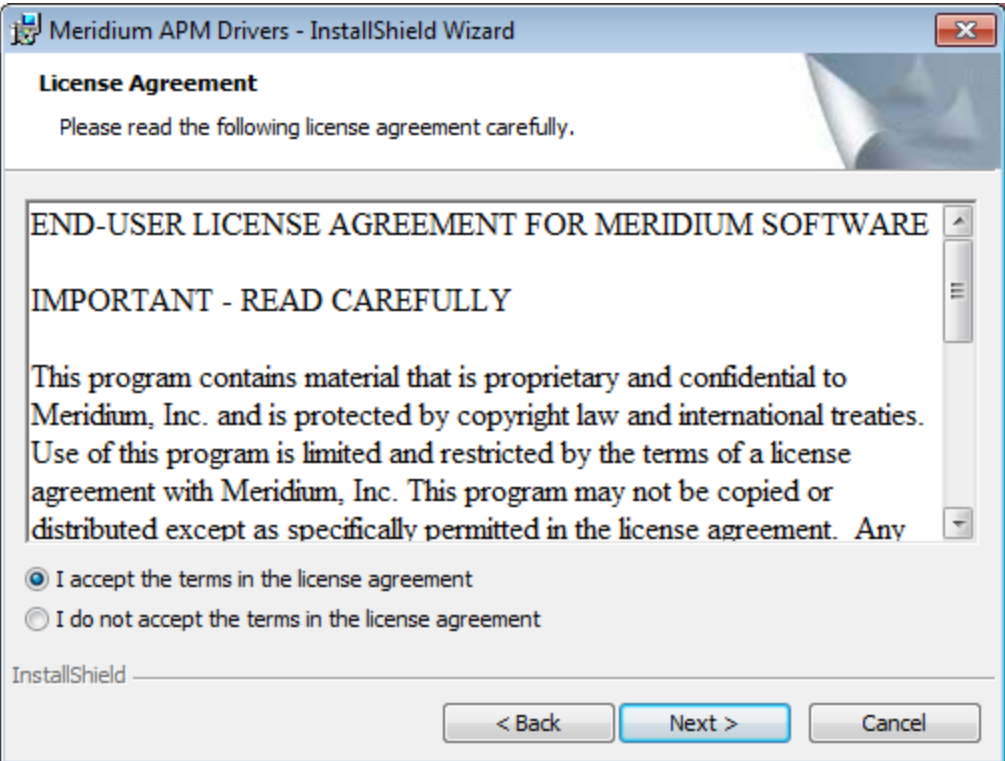

6. Click the Next button.

The Ready to Install the Program screen appears.

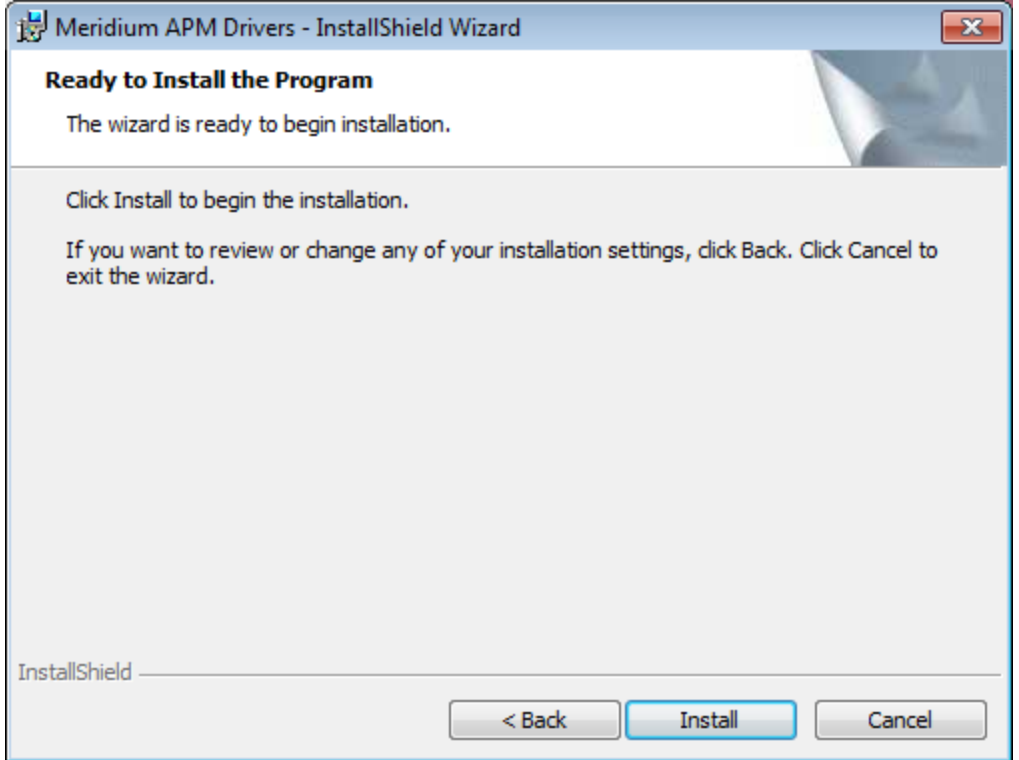

7. Click the Install button.

The **Installing Meridium APM Drivers** screen appears, displaying a progress bar that indicates the status of the installation process.

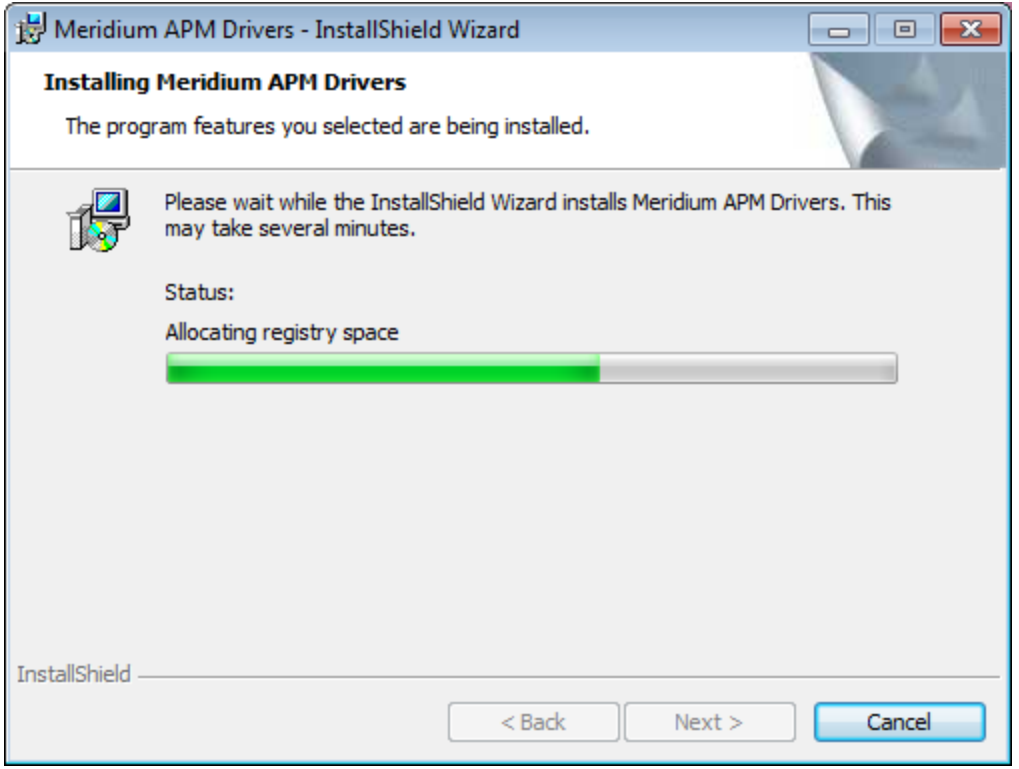

After the progress bar reaches the end, the InstallShield Wizard Completed screen appears.

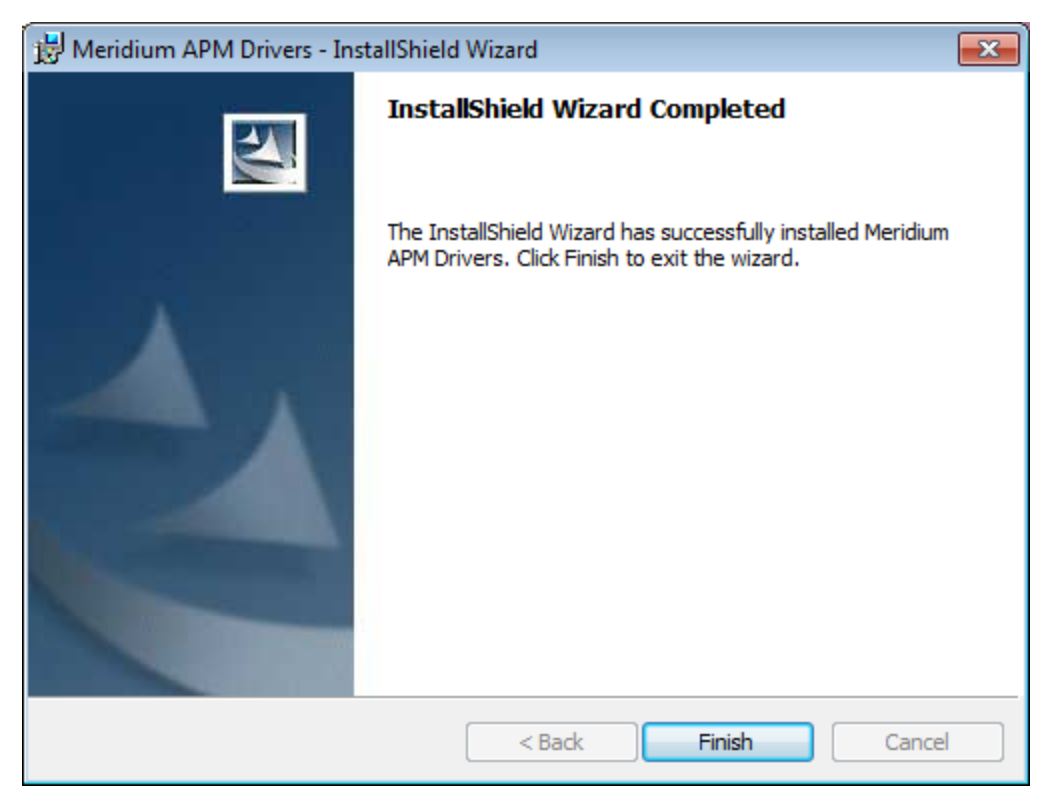

#### 8. Click the Finish button.

The Meridium APM Drivers installer closes. The supporting files for the Beamex MC5 device are now installed on the Meridium APM Framework machine.

### Installing Supporting Files for the Meriam MFT 4010 Device on Meridium APM Framework Machines

If you will use the Meriam MFT 4010 device to perform automated calibrations, you must first install supporting files on the Meridium APM Framework machines that will be connected to the device. You can install these files using the Meridium APM Drivers installer.

#### To install the supporting files for the Meriam MFT 4010 Device on a Meridium APM Framework machine:

- 1. On the Meridium APM Framework machine that will connect to the device, insert the 3rd party DVD, and navigate to the folder \\Third Party Drivers for APM\Meriam Calibrator.
- 2. Double-click the file setup.exe.

A message appears, asking if you want to allow the installer to make changes to your machine.

3. Click the Yes button.

The MFT-DRV installer appears, which contains a progress bar.

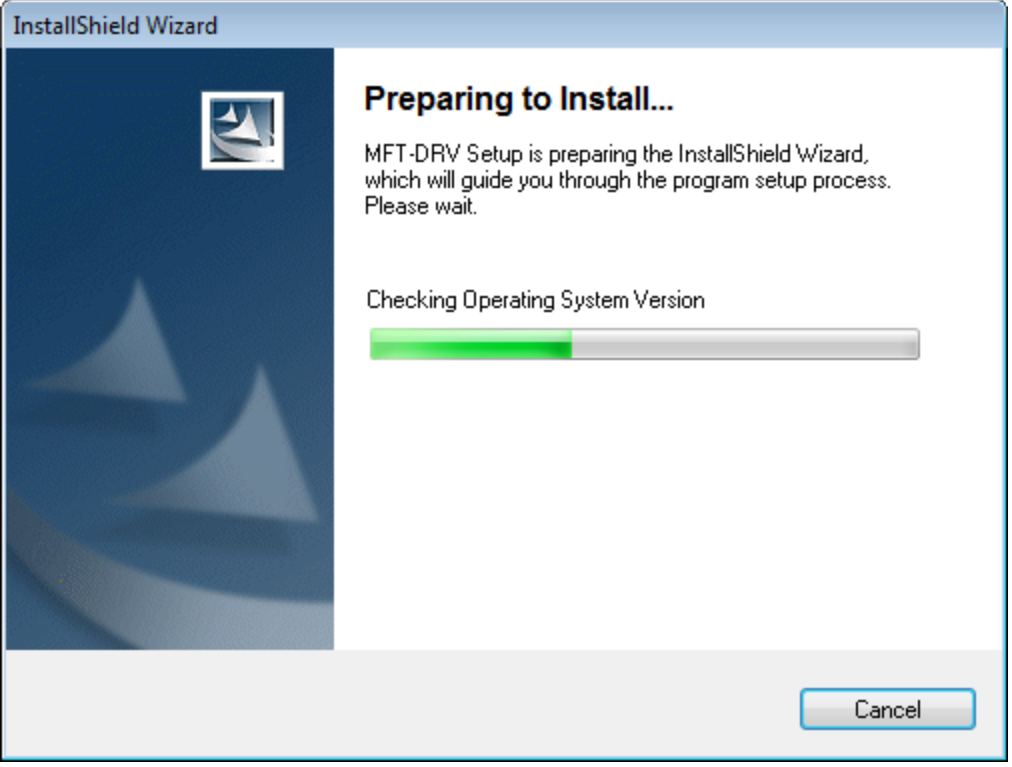

After the progress bar reaches the end, the Welcome screen appears.

Installing Supporting Files for the Meriam MFT 4010 Device on Meridium APM Framework Machines

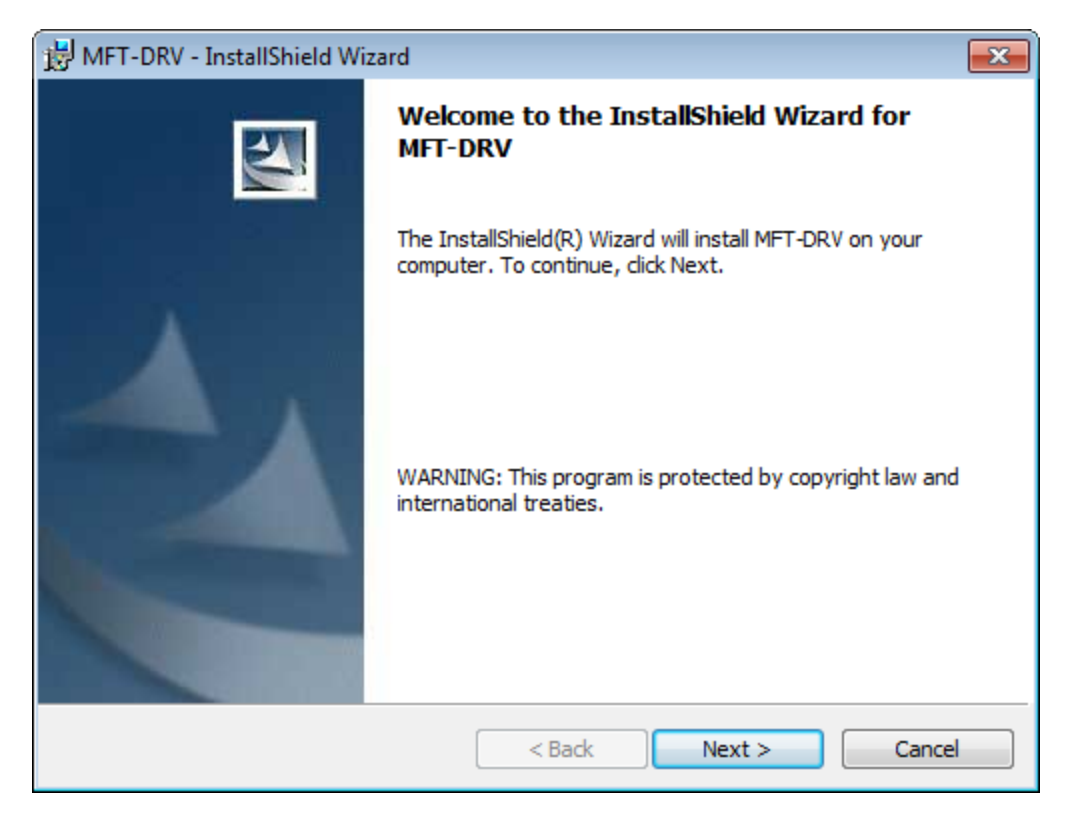

4. Click the Next button.

The License Agreement screen appears.

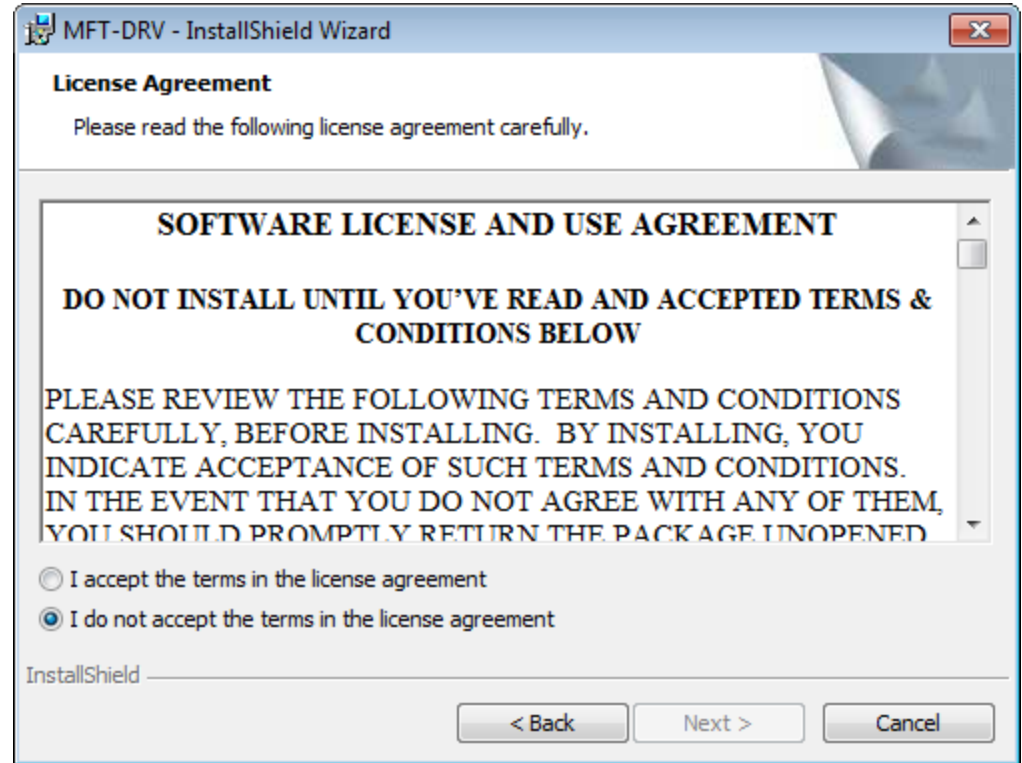

- 5. Read the entire license agreement, and then select one of the following options:
	- I accept the terms of the license agreement, if you agree to the terms of the license agreement and want to continue. These instructions assume that you want to continue.
	- I do not accept the terms of the license agreement. This option is selected by default. If you do not agree to the terms of the license agreement and do not want to continue, click the Cancel button to exit the installer.

The Next button becomes enabled.

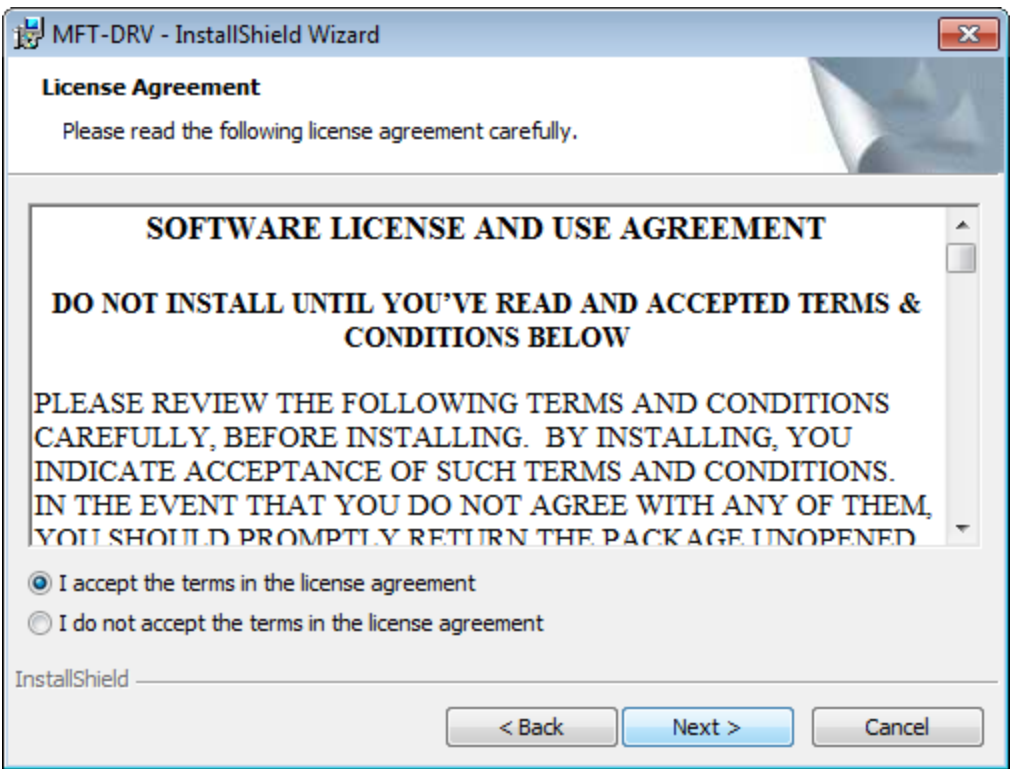

6. Click the Next button.

The Customer Information screen appears.

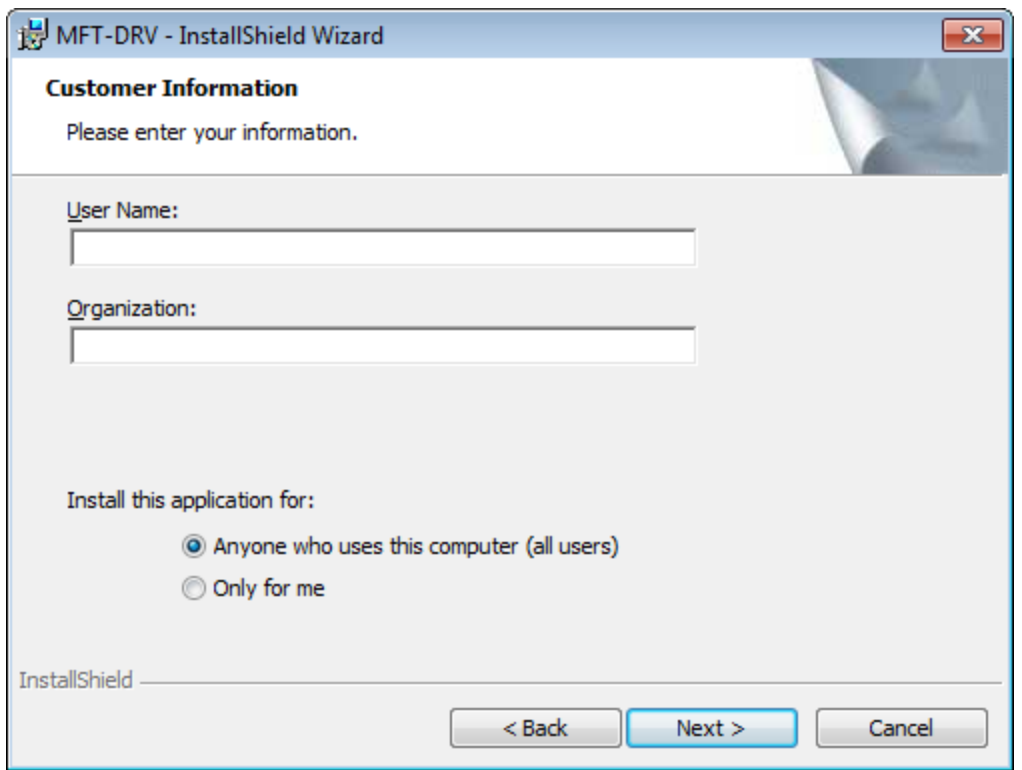

- 7. In the User Name or Organization text boxes, enter the desired user name and organization. This step is optional.
- 8. Below the Install this application for: label, select the desired option.
- 9. Click the Next button.

The Ready to Install the Program screen appears.

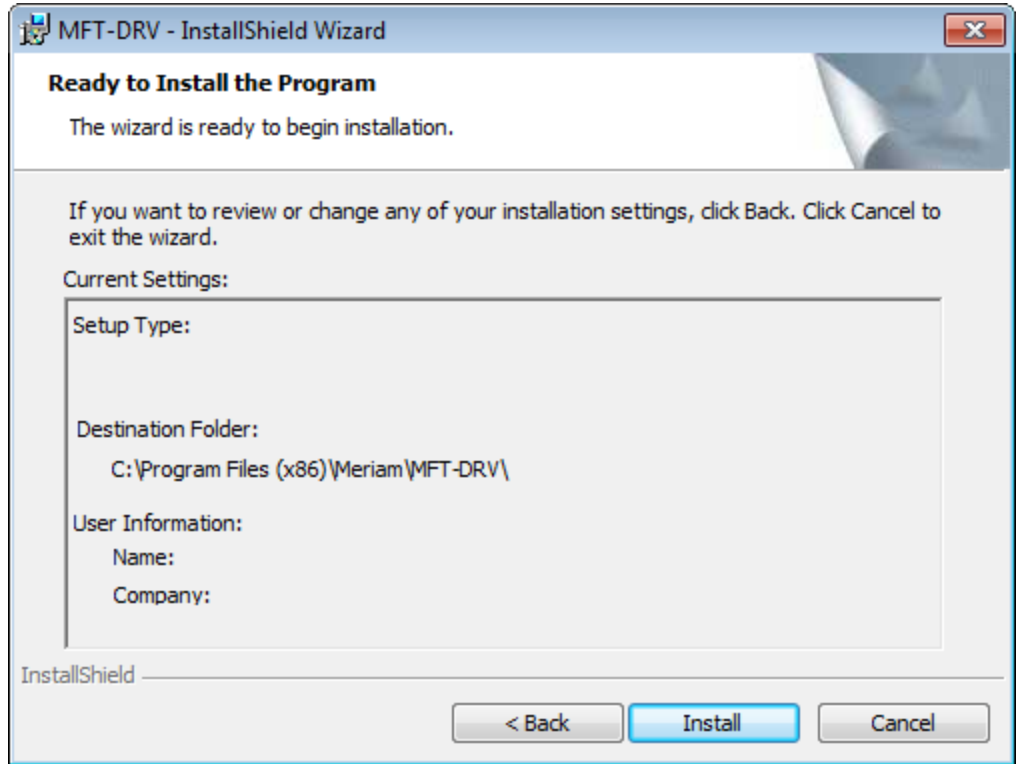

10. Click the Install button.

The **Installing MFT-DRV** screen appears, displaying a progress bar that indicates the status of the installation process.

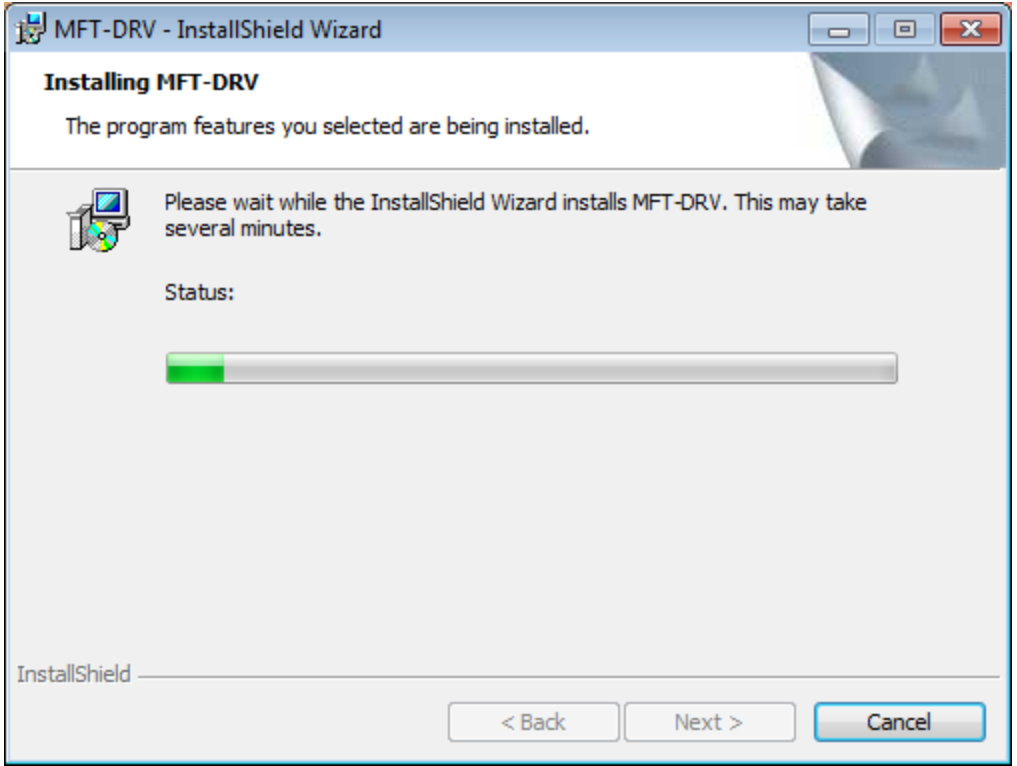

After the progress bar reaches the end, the InstallShield Wizard Completed screen appears.

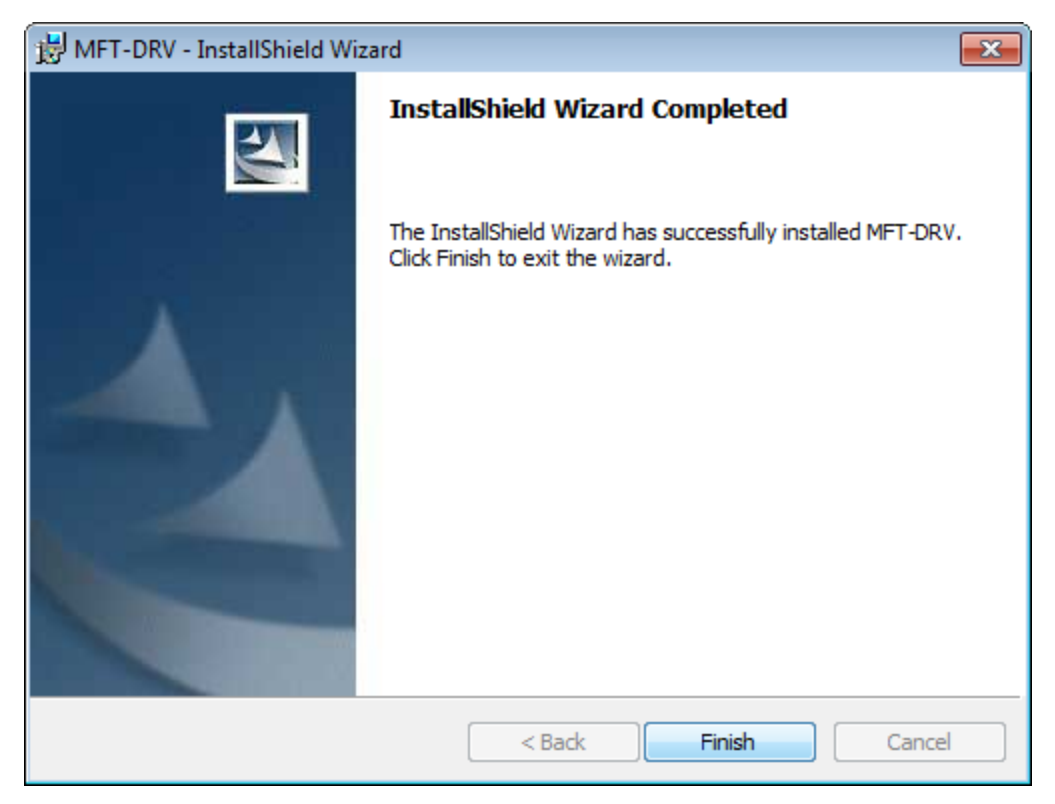

#### 11. Click the Finish button.

The **MFT-DRV** installer closes. The supporting files for the Meriam MFT 4010 device are now installed on the Meridium APM Framework machine.

## About Identifying Equipment That Require Calibration

The first step to using Calibration Management is to identify which equipment in your facility require calibration. This documentation assumes that Equipment records already exist in the Meridium APM database to represent these pieces of equipment.

To complete a calibration for a piece of equipment, you must first open that Equipment record in the Record Manager, where you can create a record in the following families to link to that Equipment record:

- Calibration Task, which stores the schedule on which the calibration should be performed for the piece of equipment.
- Calibration Template, which stores the details of the calibration that should be performed for the piece of equipment.

Once these records exist, you can perform calibrations for the pieces of equipment and store the results in a Calibration Event record.

While you can use the standard Meridium APM Framework features to locate the Equipment record, this documentation provides details on using the features within the Calibration Management module to locate the desired record.

## <span id="page-53-0"></span>About Test Equipment Records

Test equipment refers to any equipment that is used to perform a calibration. Examples of test equipment include documenting process calibrators, pressure gauges, and thermometers. Test Equipment records store information about the test equipment that you use to perform calibrations.

Before you perform a calibration, you should create Test [Equipment](#page-55-0) records to represent each piece of equipment you will use to perform the calibration. When you do so, you will also need to provide certification information for each piece of test equipment.

After a Test Equipment exists, it will be used to:

- Determine if a particular device is certified. Before a Security User can perform a calibration, they will need to identify the device that will be used (i.e., the test equipment) by entering the [manufacturer](#page-76-0) and serial number of the device. The Meridium APM system will use that information to identify the Test Equipment record for that device, and then determine if the specified device is certified or not according to the value stored in the Certification Status field in that record.
- **Provide test equipment information for a calibration event.** Up to [three](#page-100-0) Test [Equipment](#page-100-0) records can be linked to a [Calibration](#page-98-0) Event record in order to provide information about the test equipment that was used to perform a particular calibration. The Test Equipment tab on the Calibration Event datasheet contains three columns (i.e., Test Equip 1, Test Equip 2, and Test Equip 3), where each column represents a single Test Equipment record, and each row represents a field in the corresponding record. These fields are populated automatically when the Test Equipment record is linked to the Calibration Event record.

### About Test Equipment Certification

Test equipment certification is performed by a third-party organization in order to prove that the standards used by the test equipment to perform calibrations are accurate and valid with regards to the National Institute of Standards and Technology (NIST) or other organization standards. For example, if you are using a piece of test equipment to calibrate the clock on another piece of equipment, you would need to certify that the test equipment clock is accurate with regard to the standard time for that time zone. The third-party organizations that perform these certifications should use a process that is in compliance with the standard ISO/IEC 17025.

To ensure that the test equipment remains accurate, it should be recertified on a set time interval (e.g., once a year). If the test equipment is *not* recertified within the defined time interval, it will be considered *out of certification*. If you enter the most recent cer-tification date and certification interval in a Test [Equipment](#page-399-0) record, it will automatically determine whether that piece of equipment is currently certified and store that information in the Certification Status field. Test [Equipment](#page-404-0) History records store the certification history of a piece of test equipment and are linked to the corresponding Test Equipment record for that piece of equipment.

Although the Meridium APM system does not require you to use a certified device, it is recommended that you use a certified device to perform automated calibrations.

# <span id="page-55-0"></span>Creating Test Equipment Records

### To create a Test Equipment record:

1. On the Calibration Management Functions page, click the Manage Test Equipment link.

The Test Equipment Options dialog box appears, and the Add new option is selected by default.

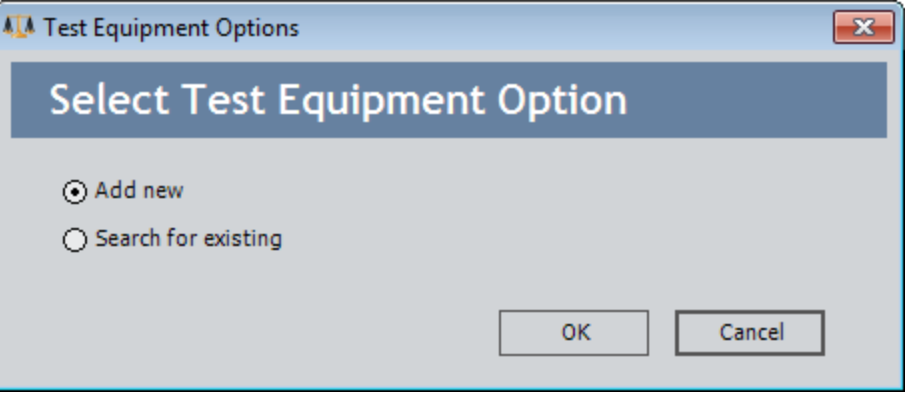

2. Click OK.

A new Test Equipment record opens in Record Manager.

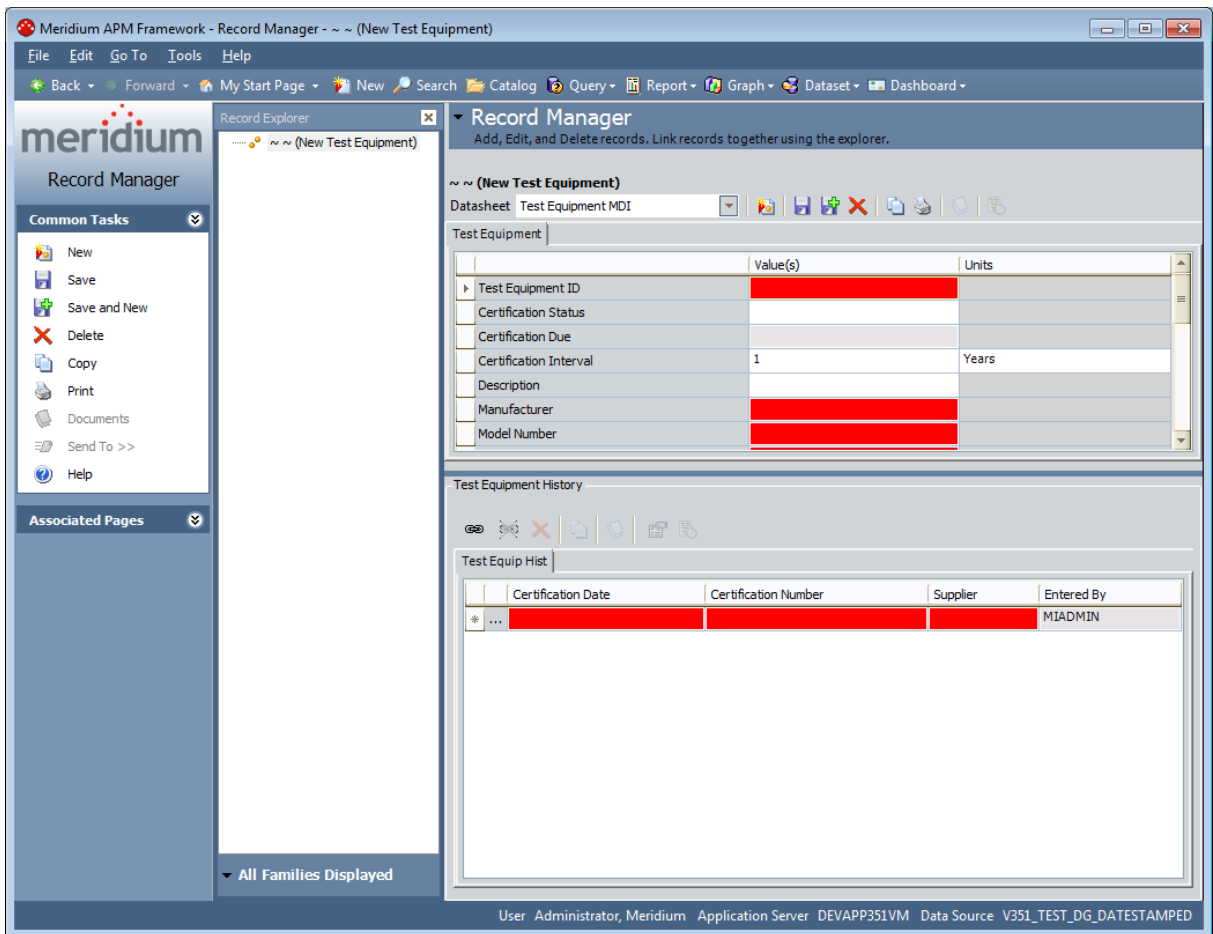

- 3. Use the datasheet to provide values in the [appropriate](#page-399-0) fields. Note that some fields are required.
- 4. On the Common Tasks menu, click the Save link.

The Test Equipment record is saved.

# Opening Existing Test Equipment Records

#### To open an existing Test Equipment record:

1. On the Calibration Management Functions page, click the Manage Test Equipment link.

The Test Equipment Options dialog box appears, and the Add new option is selected by default.

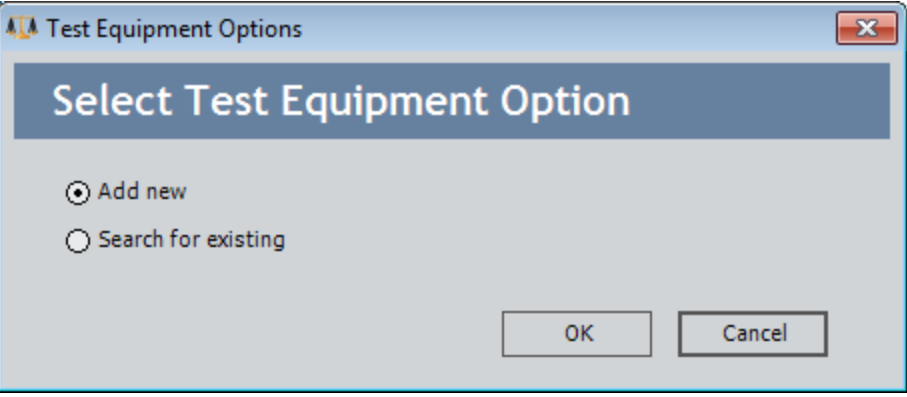

2. Select the Search for existing option, and then click OK.

The Search Tool appears, displaying the Test Equipment family in the Search In text box.

3. Click the Find Now button.

The search results display the existing Test Equipment records.

- 4. Select the row containing the Test Equipment record that you want to open, and click the Open button.
- 5. The Test Equipment record you selected appears in Record Manager.

## <span id="page-58-0"></span>About Calibration Template Records

Calibration Template records contain the setup information for manual and automated calibrations. They store the following information that you can use to define the calibrations that should be performed for a piece of equipment:

- Calibration strategy
- Input/Output ranges
- Maximum error limit
- Parameters required by a device for automated calibration data collection.

For automated calibrations, a Calibration Template record *must* be linked to an Equipment record to send the necessary data to a device. This relationship is not required for manual calibrations, but you can use Calibration Template records to help eliminate repetitive data entry. If you are using a manual data entry method, after you perform a calibration, when you create the Calibration Event record, you can select in the Calibration Template Key field the Template ID of the Calibration Template record that contains the details of the calibration that was performed. When you select a Template ID in this field, the Calibration Event record will be populated automatically with data from the Calibration Template record. In this way, you only need to provide details about each type of calibration that should be performed for a piece of equipment one time: when you create the Calibration Template record.

The following baseline Calibration Template families are provided and let you store information for a specific type of calibration:

- [Calibration](#page-142-0) Template, Analog
- [Calibration](#page-180-0) Template, Discrete
- Calibration Template, Weight Scale
- Calibration Template, Analyzer [Multi-Component](#page-227-0)
- Calibration Template, Analyzer Single [Component](#page-233-0)

You can create a Calibration Template record using the Create Template link on the Associated Pages menu in the Record Manager. When you do so:

- The Calibration Template record will be automatically linked to the currently selected Equipment record.
- The Instrument Data Query is used to automatically populate Equipment information in the Calibration Template record.

Each Calibration Template record can be linked to multiple Calibration Template Detail records through the *Has Template Detail* relationship. This relationship is defined in the baseline Meridium APM database. When you create a new Calibration Template record, the Calibration Template Detail records will be created and linked to the Calibration Template record automatically, based on the value you select in the Calibration Strategy field.

Only members of the Calibration Administrator Security Group can create, modify, copy, or delete Calibration Template records and Calibration Template Detail records. Members of the Calibration User Security Group can view and print these records.

## <span id="page-60-0"></span>Creating a New Calibration Template Record

To create a new Calibration Template record, you must be a Super User or a member of the MI Calibration Administrator Security Group. Calibration Template records can be created via a link on the Associated Pages menu when you are viewing an Equipment record in the Record Manager.

#### To create a new Calibration Template record:

- 1. Open in the Record Manager the Equipment record to which you want to link the Calibration Template record.
- 2. On the Associated Pages menu, click the Create Template link.

A submenu appears and contains the following options:

- Create Analog Calibration Template
- Create Discrete Calibration Template
- Create Multi-Component Analyzer Template
- Create Single-Component Analyzer Template
- Create Weight Scale Calibration Template
- Create Functional Test Template
- 3. Click the option that corresponds to the type of Calibration Template record that you want to create.

A new record for the selected family appears in a separate window, and the following fields are populated automatically with data from the Equipment record:

- Tag Name
- Tag Description
- $\bullet$  Manufacturer
- Model Number
- Serial Number
- 4. Enter values in the remaining fields as desired, and then click OK.

The window closes, and the record is saved and linked to the Equipment record that you are currently viewing.

### About Calibration Template, Functional Test Records

Calibration Template, Functional Test records are specific types of [Calibration](#page-58-0) Template [records](#page-58-0) that allow you to perform functional tests on a piece of equipment. A functional test consists of questions and possible responses to that question.

For example, assume you want to record information about the physical condition of the wires that are attached to a boiler. In this case, you might create the following functional test:

What is the condition of the wires?

- 1. Rusted
- 2. Stripped
- 3. Loose
- 4. Dirty
- 5. Acceptable

The following image shows what the Calibration Template, Functional Test record would look like for this functional test.

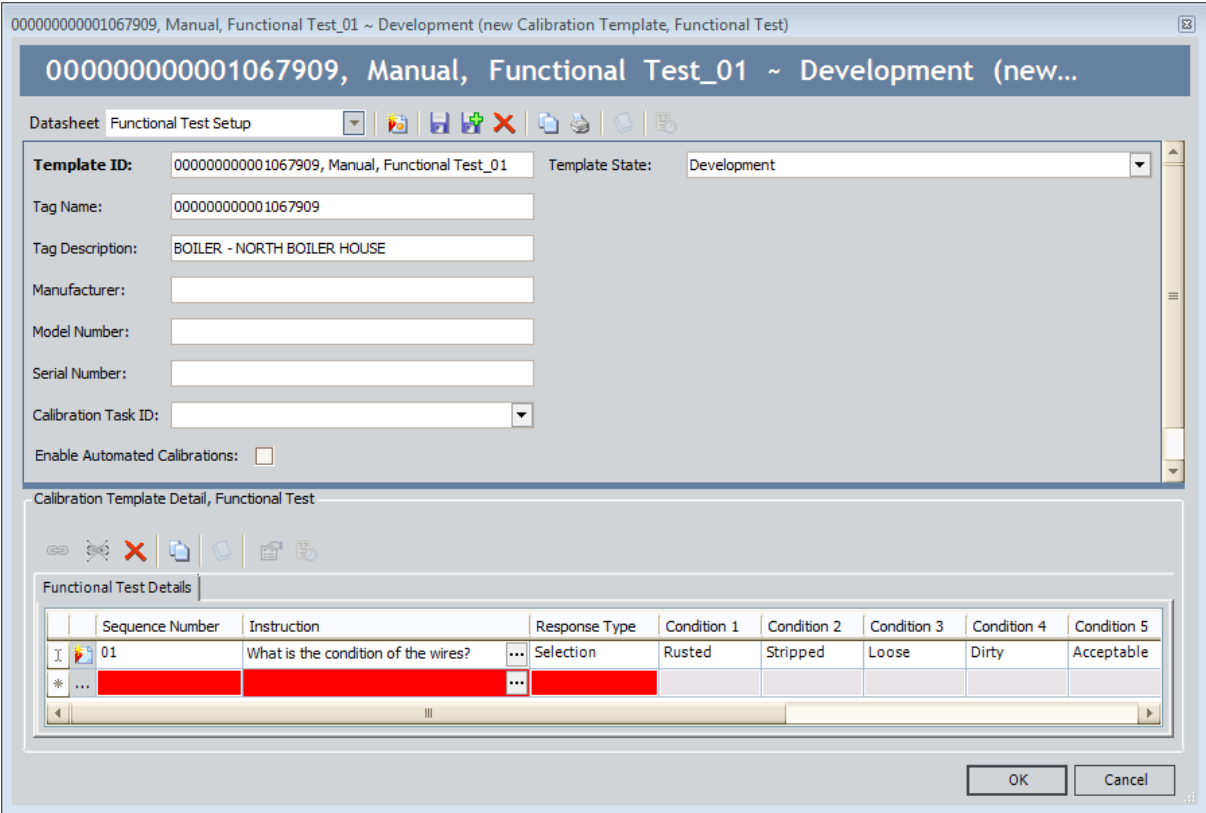

Like other Calibration Template records, Calibration Template, Functional Test records contain setup information for manual and automated functional tests. They are linked to Calibration Template Detail, Functional Test records, which store the following information that you can use to define a custom functional test for a piece of equipment:

- Instructions that describe the steps you should perform.
- Responses that correspond with each instruction.
- The sequence in which the instructions should be carried out.

Together, the combination of one Calibration Template, Functional Test record and one or more Calibration Template Detail, Functional Test records make up a single functional test.

Although Calibration Template, Functional Test records store different information than other [Calibration](#page-58-0) Template records, they function the same way. You can perform an automated functional test in the same way you perform an [automated](#page-69-0) calibration. You can also perform a manual [functional](#page-88-0) test in the same way you perform a manual calibration, except that you should use a printed copy of the Functional Test [Calibration](#page-89-0) Field [Report](#page-89-0) to perform the specified functional test and write the results of the test on the printed report.

# Defining a Functional Test

### To define a functional test:

1. Create a new [Calibration](#page-60-0) Template, Functional Test record.

A new Calibration Template Detail, Functional Test record appears below the Calibration Template, Functional Test record on the Functional Test Setup datasheet.

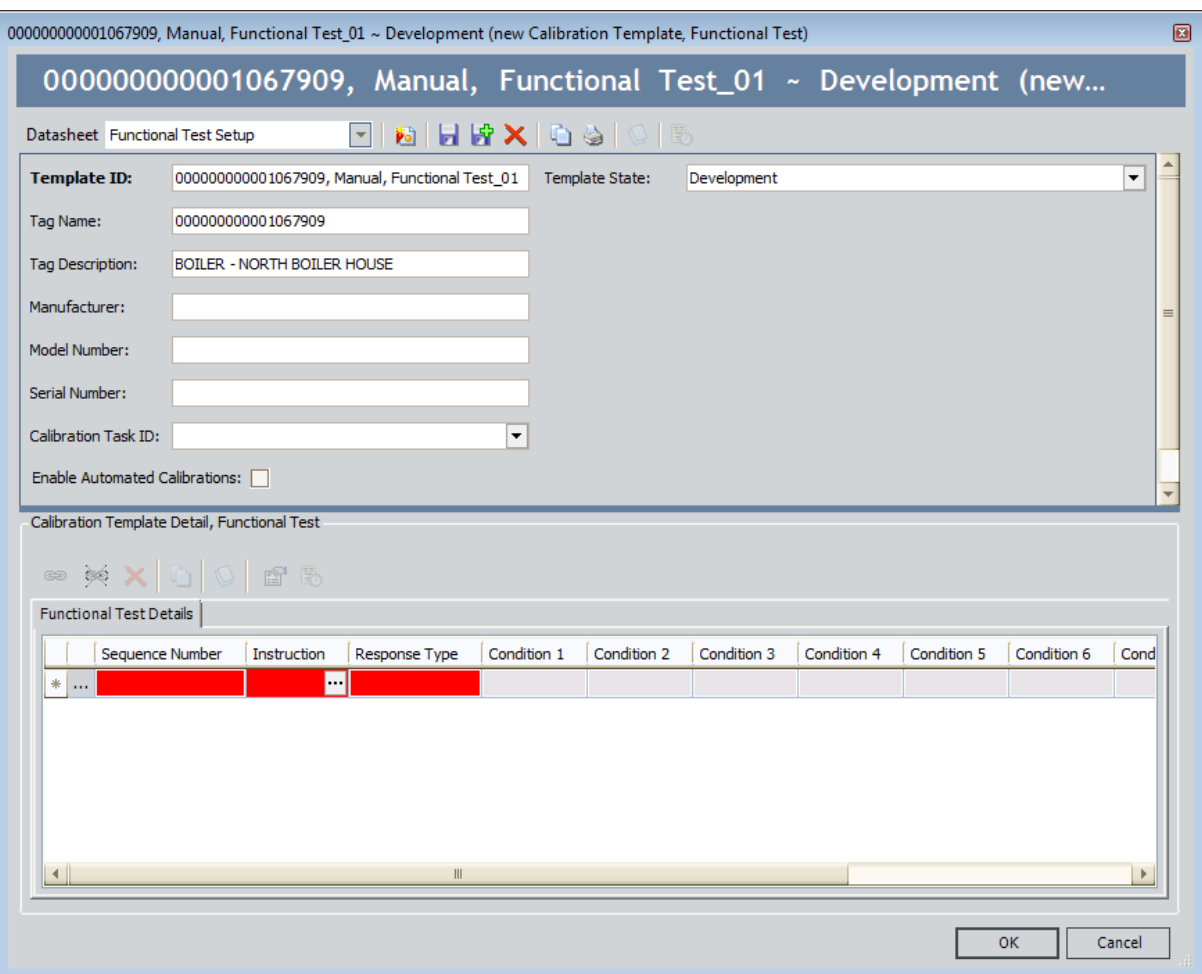

- 2. In the Sequence Number list, select a number 1 through  $25$  to indicate the order in which the instruction in that row should be executed in relation to the other instructions.
- 3. In the Instruction cell, type a description of the step that you are performing during the functional test (e.g., What is the condition of the wires?).
- 4. In the Response Type list, select the type of answer you should give to the question defined in the Instruction cell (e.g., Selection).
	- . If you select the Selection option in the Response Type cell, the Condition cells are enabled. In each Condition cell, type the possible responses to the

step defined in the Instruction cell. (e.g., Rusted, Stripped, Loose). You can define up to 10 responses for each instruction with the response type selection.

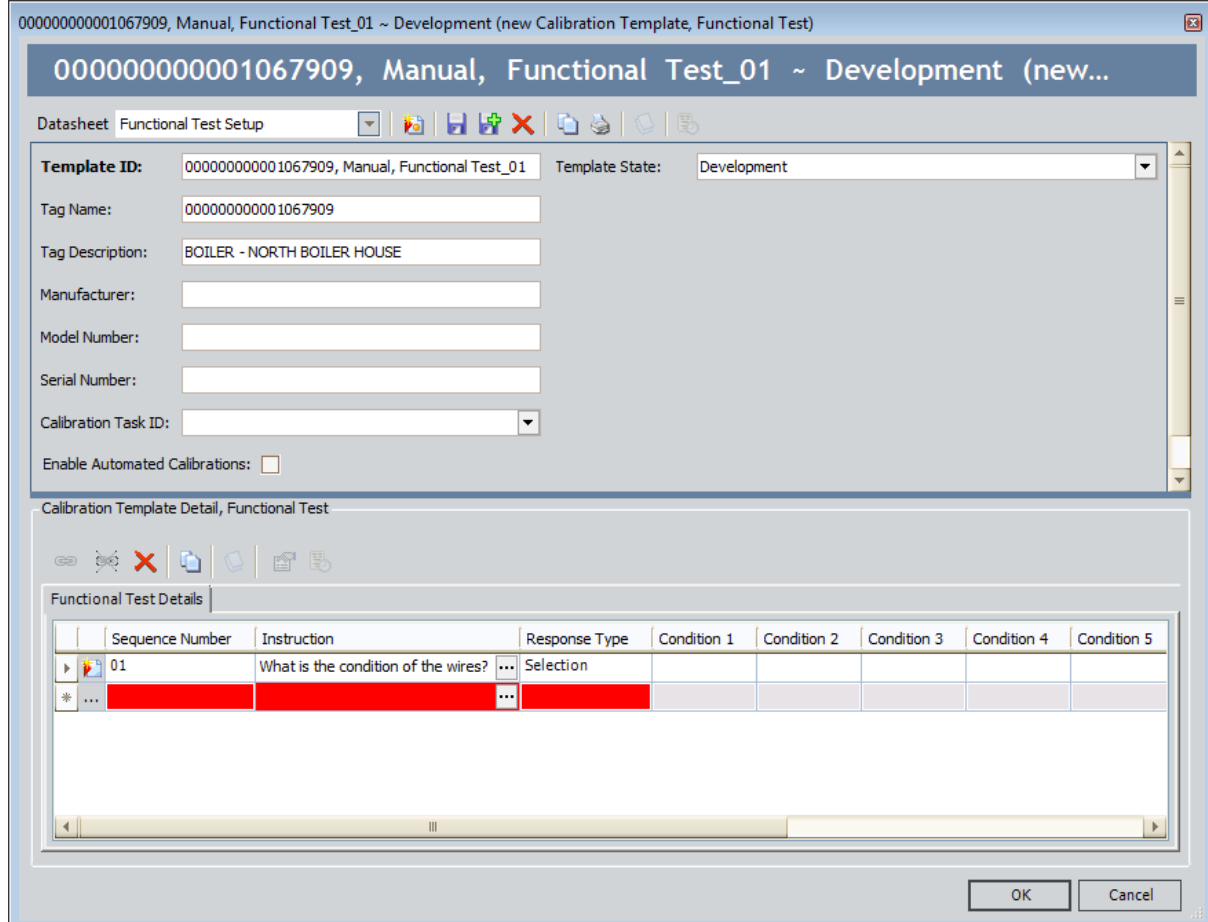

-or-

- If you did not select the Selection option in the Response Type cell, the Condition cells remain disabled, and you can continue to the next step.
- 5. If you want to define additional steps for the functional test, repeat the preceding steps. You can define up to 25 steps for each functional test.
- 6. Click OK.

The record closes, and both the Calibration Template, Functional Test record and the Calibration Template Detail, Functional Test records are saved. The Calibration Template Detail, Functional Test record is linked to the Calibration Template, Functional Test record automatically.

## About Calibration Task Records

Calibration Task records store details about a calibration task that should be performed by a given user for Calibration Management. Specifically, these records store scheduled dates for the next time calibrations should be performed.

Calibration Task records are linked to Equipment records and related to Calibration Template records and Calibration Event records through the link between those records and the Equipment record to which the Calibration Task record is linked.

After a calibration is performed and the Calibration Event record that is linked to the Equipment record is closed, the Calibration Task record is updated automatically to reflect the date on which the calibration event was performed and the next date on which the calibration is due for that piece of equipment. You can use Calibration Task records whether you are performing manual or automated calibrations.

You can create a Calibration Task record via a link on the Associated Pages menu when you are viewing an Equipment record. After a Calibration Task record exists, you will be able to view and manage those records along with any other existing Task records via Task Management. Throughout these instructions, we assume that you are familiar with using the Record Manager and Task Management. For the purposes of this documentation, we limit our discussion to features that are unique to Calibration Management.

If you delete a Calibration Task record, the link between the Calibration Task record and the Equipment record will also be deleted. Additionally, if you delete an Equipment record that is linked to a Calibration Task record, the Calibration Task record and the link that exists between them will also be deleted.

## Creating Calibration Task Records

#### To create a Calibration Task record:

- 1. Open in the Record Manager the Equipment record to which you want to link the Calibration Task record.
- 2. On the Associated Pages menu, click the Create Task link.

The Task Builder appears, displaying the Task Datasheet screen.

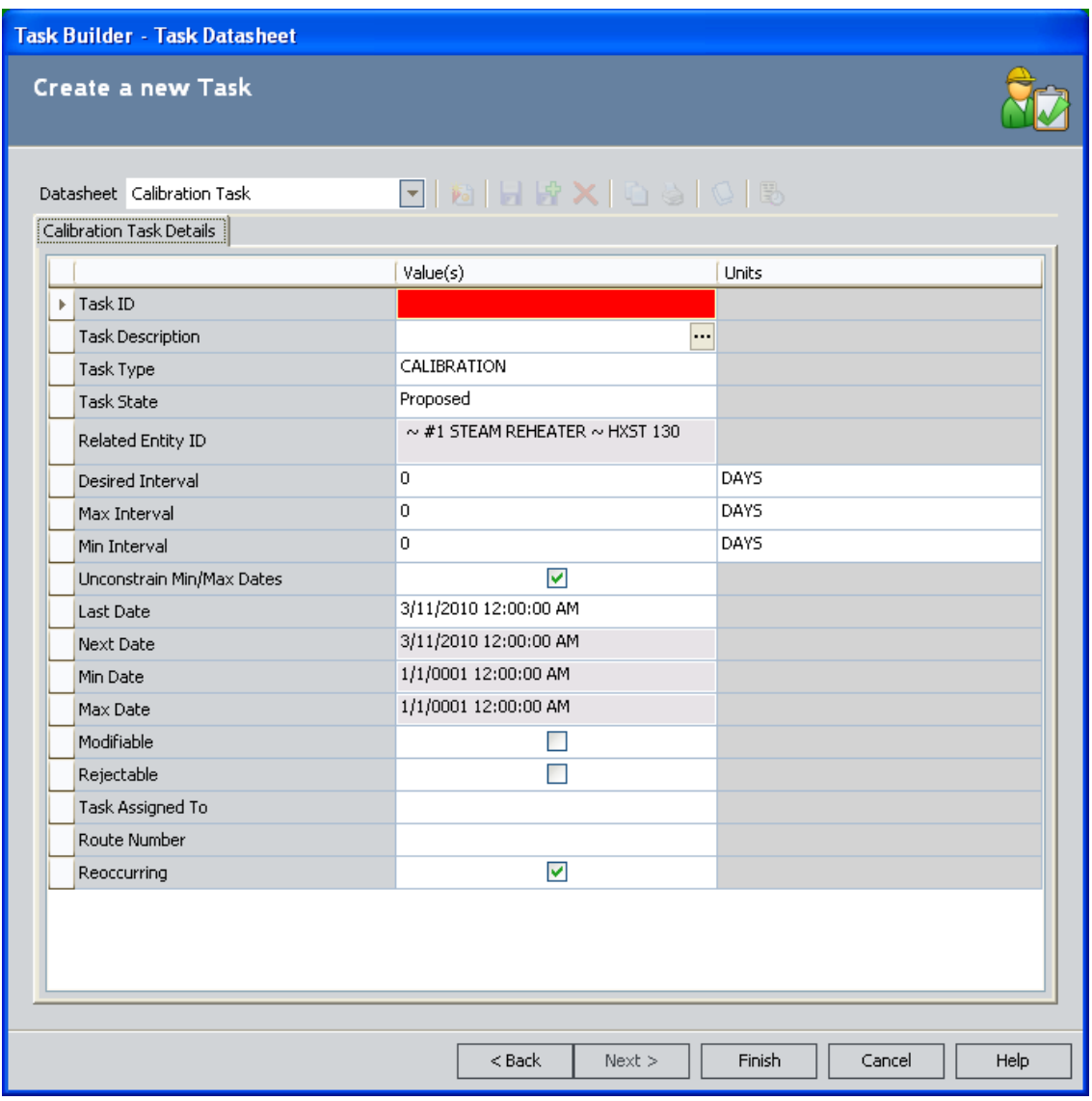

Note: The Next button is disabled. If desired, you can click the Back button to specify a different task family or to search for an existing task. However, these instructions assume that you want to create a new Calibration Task record.

- 3. Provide values in the fields as [desired](#page-140-0). Note that the Task ID field is required.
- 4. Click the Finish button.

The Calibration Task record is saved to the Meridium APM database and linked automatically to the currently selected Equipment record.

## About Devices in Calibration Management

The Meridium APM Devices functionality allows for the collection and transfer of data between a Meridium APM database and a device. The Meridium APM Devices interface enables direct communication between supported data-collection devices, the Meridium APM Framework machine, and the Meridium APM database. This is accomplished by defining a device and associating with it a mapping, which defines the data that is to be sent to and received from the data-collection device.

In Calibration Management, devices are used to perform automated [calibrations](#page-69-0) on a piece of equipment. The following devices are supported by Calibration Management:

- Beamex MC5 Documenting Process Calibrator
- Fluke 74x Documenting Process Calibrator
- Fluke 75x Documenting Process Calibrator
- Meriam MFT4010 Documenting Process Calibrator

Much of the functionality that is used by Calibration Management for automated calibrations is explained in the documentation for the standard Meridium APM Framework Devices feature. For example, you can use the Devices functionality to automate thickness measurement collection in Thickness Monitoring. For the purposes of this documentation, we limit our discussion to devices functionality that is specific to Calibration Management. These instructions assume that you are already familiar with Devices functionality and that your devices are already set up and properly configured to work with Meridium APM.

## <span id="page-69-0"></span>About Performing Automated Calibrations

An *automated calibration* is one that is performed using a device such as a Fluke. When you perform an automated calibration, you will:

- 1. [Determine](#page-53-0) whether or not the device is currently certified.
- 2. Send to the device [information](#page-76-0) about the type of calibration that should be performed on a specific piece of [equipment](#page-76-0). The data that is sent to the device is stored in a [Calibration](#page-58-0) Template record.

Note: Only Analog, Discrete, and Functional Test template types can be sent to a Fluke device. Only Analog template types can be sent to Meriam and Beamex devices.

- 3. Perform the specified calibration event, and record the results on the device.
- 4. Receive the results of the [calibration](#page-81-0) back into the Meridium APM system for [review](#page-81-0). When you receive the results of the calibration and save it to the Meridium APM database, Calibration Event records are created automatically and populated with the results.

# Preconfigured Beamex Device Mappings

The Meridium APM product is shipped with preconfigured device mappings that define the data that is to be sent to and received from the Beamex device. The following baseline Device Mapping records are available for the Beamex MC5 device. You should not modify these records:

- Send, Beamex MC5, 02 An Pts\_01
- Send, Beamex MC5, 03 An Pts, SqRt Press\_01
- Send, Beamex MC5, 03 An Pts\_01
- Send, Beamex MC5, 05 An Pts, SqRt Press\_01
- Send, Beamex MC5, 05 An Pts\_01
- Send, Beamex MC5, 06 An Pts, SqRt Press\_01
- Send, Beamex MC5, 06 An Pts\_01
- Send, Beamex MC5, 09 An Pts, SqRt Press\_01
- Send, Beamex MC5, 09 An Pts\_01
- Send, Beamex MC5, 11 An Pts, SqRt Press\_01
- Send, Beamex MC5, 11 An Pts\_01
- Send, Beamex MC5, 21 An Pts, SqRt Press\_01
- Send, Beamex MC5, 21 An Pts\_01
- Send, Beamex MC5, Single Switch 01
- Receive, Beamex MC5, 02 An Pts\_01
- Receive, Beamex MC5, 03 An Pts, SqRt Press\_01
- Receive, Beamex MC5, 03 An Pts\_01
- Receive, Beamex MC5, 05 An Pts, SqRt Press\_01
- Receive, Beamex MC5, 05 An Pts\_01
- Receive, Beamex MC5, 06 An Pts, SqRt Press\_01
- Receive, Beamex MC5, 06 An Pts\_01
- Receive, Beamex MC5, 09 An Pts, SqRt Press\_01
- Receive, Beamex MC5, 09 An Pts\_01
- Receive, Beamex MC5, 11 An Pts, SqRt Press\_01
- Receive, Beamex MC5, 11 An Pts\_01
- Receive, Beamex MC5, 21 An Pts, SqRt Press\_01
- Receive, Beamex MC5, 21 An Pts\_01
- Receive, Beamex MC5, Single Switch\_01

## Preconfigured Fluke Device Mappings

The Meridium APM product is shipped with preconfigured device mappings that define the data that is to be sent to and received from the Fluke device. The following baseline Device Mapping records are available for the Fluke 74x and Fluke 75x devices. You should not modify these records:

- $\bullet$  Send, Fluke 74x, 02 An Pts, CUM\_01
- $\bullet$  Send, Fluke 74x, 02 An Pts, CUS 01
- $\bullet$  Send, Fluke 74x, 02 An Pts, CUSM 01
- $\bullet$  Send, Fluke 74x, 02 An Pts\_01
- Send, Fluke 74x, 03 An Pts, CUM\_01
- Send, Fluke 74x, 03 An Pts, CUS\_01
- Send, Fluke 74x, 03 An Pts, CUSM\_01
- Send, Fluke 74x, 03 An Pts, SqRt Press, CUM\_01
- Send, Fluke 74x, 03 An Pts, SqRt Press\_01
- $\bullet$  Send, Fluke 74x, 03 An Pts\_01
- $\bullet$  Send, Fluke 74x, 05 An Pts, CUM\_01
- $\bullet$  Send, Fluke 74x, 05 An Pts, CUS\_01
- Send, Fluke 74x, 05 An Pts, CUSM\_01
- Send, Fluke 74x, 05 An Pts, SqRt Press, CUM\_01
- Send, Fluke 74x, 05 An Pts, SqRt Press\_01
- $\bullet$  Send, Fluke 74x, 05 An Pts\_01
- $\bullet$  Send, Fluke 74x, 09 An Pts, CUM\_01
- $\bullet$  Send, Fluke 74x, 09 An Pts, CUS\_01
- Send, Fluke 74x, 09 An Pts, CUSM\_01
- Send, Fluke 74x, 09 An Pts, SqRt Press, CUM\_01
- Send, Fluke 74x, 09 An Pts, SqRt Press\_01
- $\bullet$  Send, Fluke 74x, 09 An Pts\_01
- $\bullet$  Send, Fluke 74x, 11 An Pts, CUM\_01
- $\bullet$  Send, Fluke 74x, 11 An Pts, CUS 01
- Send, Fluke 74x, 11 An Pts, CUSM 01
- Send, Fluke 74x, 11 An Pts, SqRt Press, CUM\_01
- Send, Fluke 74x, 11 An Pts, SqRt Press\_01
- $\bullet$  Send, Fluke 74x, 11 An Pts\_01
- $\bullet$  Send, Fluke 74x, 21 An Pts, CUM\_01
- Send, Fluke 74x, 21 An Pts, CUS\_01
- Send, Fluke 74x, 21 An Pts, CUSM\_01
- Send, Fluke 74x, 21 An Pts, SqRt Press, CUM\_01
- Send, Fluke 74x, 21 An Pts, SqRt Press\_01
- $\bullet$  Send, Fluke 74x, 21 An Pts\_01
- Send, Fluke 74x, Double Switch\_01
- Send, Fluke 74x, Single Switch\_01
- Send, Fluke 74x, Double Switch, CUS\_01
- Send, Fluke 74x, Single Switch, CUS\_01
- $\bullet$  Send, Fluke 74x, 01 S Func\_01
- $\bullet$  Send, Fluke 74x, 02 S Func\_01
- $\bullet$  Send, Fluke 74x, 03 S Func\_01
- $\bullet$  Send, Fluke 74x, 04 S Func\_01
- $\bullet$  Send, Fluke 74x, 05 S Func\_01
- $\bullet$  Send, Fluke 74x, 06 S Func\_01
- $\bullet$  Send, Fluke 74x, 07 S Func\_01
- $\bullet$  Send, Fluke 74x, 08 S Func\_01
- $\bullet$  Send, Fluke 74x, 09 S Func\_01
- $\bullet$  Send, Fluke 74x, 11 S Func\_01
- $\bullet$  Send, Fluke 74x, 12 S Func\_01
- $\bullet$  Send, Fluke 74x, 13 S Func\_01
- $\bullet$  Send, Fluke 74x, 14 S Func\_01
- $\bullet$  Send, Fluke 74x, 15 S Func\_01
- $\bullet$  Send, Fluke 74x, 16 S Func\_01
- $\bullet$  Send, Fluke 74x, 17 S Func\_01
- $\bullet$  Send, Fluke 74x, 18 S Func\_01
- $\bullet$  Send, Fluke 74x, 19 S Func\_01
- $\bullet$  Send, Fluke 74x, 20 S Func\_01
- $\bullet$  Send, Fluke 74x, 21 S Func\_01
- $\bullet$  Send, Fluke 74x, 22 S Func\_01
- $\bullet$  Send, Fluke 74x, 23 S Func\_01
- $\bullet$  Send, Fluke 74x, 24 S Func\_01
- $\bullet$  Send, Fluke 74x, 25 S Func\_01
- Receive, Fluke 74x, 02 An Pts, CUM\_01
- Receive, Fluke 74x, 02 An Pts, CUS\_01
- Receive, Fluke 74x, 02 An Pts, CUSM\_01
- Receive, Fluke 74x, 02 An Pts $\_01$
- Receive, Fluke 74x, 03 An Pts, CUM\_01
- Receive, Fluke 74x, 03 An Pts, CUS\_01
- Receive, Fluke 74x, 03 An Pts, CUSM\_01
- Receive, Fluke 74x, 03 An Pts, SqRt Press, CUM\_01
- Receive, Fluke 74x, 03 An Pts, SqRt Press\_01
- Receive, Fluke 74x, 03 An Pts $\_01$
- Receive, Fluke 74x, 05 An Pts, CUM\_01
- Receive, Fluke 74x, 05 An Pts, CUS\_01
- $\bullet$  Receive, Fluke 74x, 05 An Pts, CUSM 01
- Receive, Fluke 74x, 05 An Pts, SqRt Press, CUM\_01
- Receive, Fluke 74x, 05 An Pts, SqRt Press\_01
- Receive, Fluke 74x, 05 An Pts $\_01$
- $\bullet$  Receive, Fluke 74x, 09 An Pts, CUM\_01
- $\bullet$  Receive, Fluke 74x, 09 An Pts, CUS\_01
- Receive, Fluke 74x, 09 An Pts, CUSM\_01
- Receive, Fluke 74x, 09 An Pts, SqRt Press, CUM\_01
- Receive, Fluke 74x, 09 An Pts, SqRt Press\_01
- Receive, Fluke 74x, 09 An Pts $\_01$
- Receive, Fluke 74x, 11 An Pts, CUM\_01
- Receive, Fluke 74x, 11 An Pts, CUS\_01
- Receive, Fluke 74x, 11 An Pts, CUSM\_01
- Receive, Fluke 74x, 11 An Pts, SqRt Press, CUM\_01
- Receive, Fluke 74x, 11 An Pts, SqRt Press\_01
- Receive, Fluke 74x, 11 An Pts $\_01$
- Receive, Fluke 74x, 21 An Pts, CUM\_01
- Receive, Fluke 74x, 21 An Pts, CUS\_01
- Receive, Fluke 74x, 21 An Pts, CUSM\_01
- Receive, Fluke 74x, 21 An Pts, SqRt Press, CUM\_01
- Receive, Fluke 74x, 21 An Pts, SqRt Press\_01
- Receive, Fluke 74x, 21 An Pts $\_01$
- Receive, Fluke 74x, Double Switch\_01
- Receive, Fluke 74x, Single Switch\_01
- Receive, Fluke 74X, Double Switch, CUS\_01
- Receive, Fluke 74x, Single Switch, CUS\_01
- Receive, Fluke 74x, 01 S Func\_01
- Receive, Fluke 74x, 02 S Func\_01
- Receive, Fluke 74x, 03 S Func $_0$ 1
- Receive, Fluke 74x, 04 S Func $_0$ 1
- Receive, Fluke 74x, 05 S Func\_01
- Receive, Fluke 74x, 06 S Func\_01
- Receive, Fluke 74x, 07 S Func $_0$ 1
- Receive, Fluke 74x, 08 S Func\_01
- Receive, Fluke 74x, 09 S Func\_01
- Receive, Fluke 74x, 11 S Func\_01
- Receive, Fluke 74x, 12 S Func\_01
- Receive, Fluke 74x, 13 S Func\_01
- Receive, Fluke 74x, 14 S Func\_01
- Receive, Fluke 74x, 15 S Func\_01
- Receive, Fluke 74x, 16 S Func\_01
- Receive, Fluke 74x, 17 S Func\_01
- Receive, Fluke 74x, 18 S Func $_0$ 1
- Receive, Fluke 74x, 19 S Func\_01
- Receive, Fluke 74x, 20 S Func\_01
- Receive, Fluke 74x, 21 S Func\_01
- Receive, Fluke 74x, 22 S Func\_01
- Receive, Fluke 74x, 23 S Func $_0$ 1
- Receive, Fluke 74x, 24 S Func\_01
- Receive, Fluke 74x, 25 S Func $_0$ 1

# Preconfigured Meriam Device Mappings

The Meridium APM product is shipped with preconfigured device mappings that define the data that is to be sent to and received from the Meriam device. The following baseline Device Mapping records are available for the Meriam MFT4010 device. You should not modify these records:

- Send, Meriam MFT4010, 02 An Pts\_01
- Send, Meriam MFT4010, 03 An Pts, SqRt Press\_01
- Send, Meriam MFT4010, 03 An Pts\_01
- Send, Meriam MFT4010, 05 An Pts, SqRt Press\_01
- Send, Meriam MFT4010, 05 An Pts\_01
- Send, Meriam MFT4010, 06 An Pts, SqRt Press\_01
- Send, Meriam MFT4010, 06 An Pts\_01
- Send, Meriam MFT4010, 09 An Pts, SqRt Press\_01
- Send, Meriam MFT4010, 09 An Pts\_01
- Send, Meriam MFT4010, 11 An Pts, SqRt Press\_01
- Send, Meriam MFT4010, 11 An Pts\_01
- Send, Meriam MFT4010, 21 An Pts, SqRt Press\_01
- Send, Meriam MFT4010, 21 An Pts\_01
- Send, Meriam MFT4010, Single Switch\_01
- Receive, Meriam MFT4010, 02 An Pts\_01
- Receive, Meriam MFT4010, 03 An Pts, SqRt Press\_01
- Receive, Meriam MFT4010, 03 An Pts\_01
- Receive, Meriam MFT4010, 05 An Pts, SqRt Press\_01
- Receive, Meriam MFT4010, 05 An Pts\_01
- Receive, Meriam MFT4010, 06 An Pts, SqRt Press\_01
- Receive, Meriam MFT4010, 06 An Pts\_01
- Receive, Meriam MFT4010, 09 An Pts, SqRt Press\_01
- Receive, Meriam MFT4010, 09 An Pts\_01
- Receive, Meriam MFT4010, 11 An Pts, SqRt Press\_01
- Receive, Meriam MFT4010, 11 An Pts\_01
- Receive, Meriam MFT4010, 21 An Pts, SqRt Press\_01
- Receive, Meriam MFT4010, 21 An Pts\_01
- Receive, Meriam MFT4010, Single Switch\_01

# About Sending Calibration Data to a Device

When you send calibration data to a device, you are exporting information about the type of calibrations that should be performed for specific pieces of equipment. This information is stored in Calibration Template records, which are linked to the Equipment records that represent the pieces of equipment for which calibration measurements should be collected. The following records will appear on the Devices page when you send calibration data to a device:

- Calibration Template records in which the Enable Automated Calibrations check box is selected.
- Calibration Template, Analog records that contain a value other than Analog-Manual in the Calibration Type field.

When you send calibration data to a device, you can select from a list of supported devices the device that you want to use to record the calibration data. With the current Calibration Management model, you should select one of the following devices:

- $\bullet$  Beamex MC5
- Fluke  $74x$  3.4.0
- Meriam MFT4010

After you select a device, you can enter the manufacturer and serial number of the device to [determine](#page-53-0) whether or not the device is currently certified. While the Meridium APM system does not prevent you from using a device that is out of certification, we recommend that you use a certified device to perform calibrations.

Note: If you are using a Fluke 75x device, you should select Fluke 74x\_3.4.0.

## Sending Calibration Data to Devices

#### To send calibration data to a device:

1. On the Calibration [Management](#page-17-0) Functions page, click the Send to Calibration Data Collector link.

The Select a Device and Properties dialog box appears.

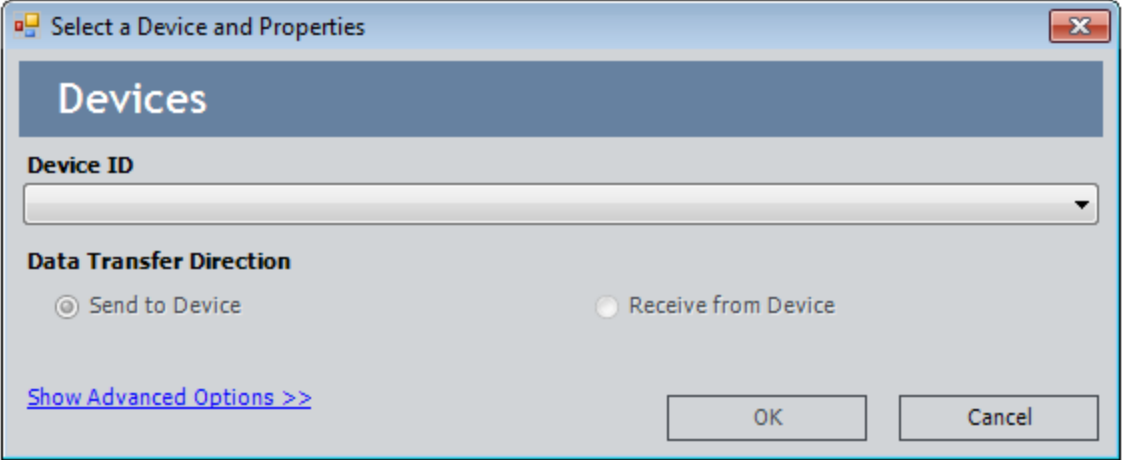

- 2. In the Device ID list, select the device that you will use to collect calibration data. The name of the device that was used last is selected by default.
- 3. In the Data Transfer Direction section, accept the default selection Send To Device.

Note: Super Users and members of the MI Device Administrators Security Group can click the Show Advanced Options link to configure the selected device and its mappings. For other users, this link is disabled.

4. Click OK.

The Validate Test Equipment dialog box appears.

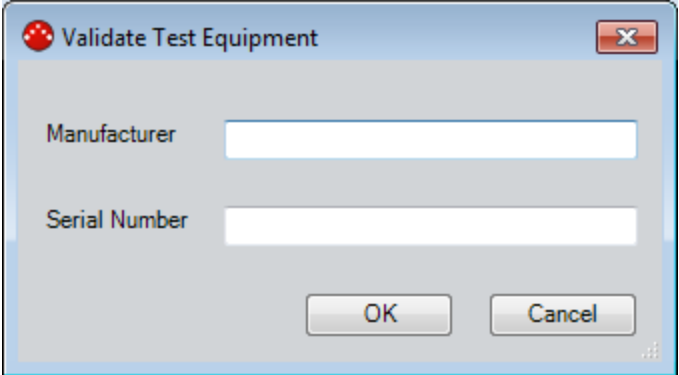

Note: The Validate Test Equipment dialog box appears only when you select a device that is supported by Calibration [Management.](#page-9-0)

- 5. In the Manufacturer text box, type the manufacturer name of the specific device (e.g., Fluke) that you are using.
- 6. In the Serial Number text box, type the serial number of the specific device (e.g., Fluke) that you are using.
- 7. Click OK.

A message appears, indicating whether or not the specified device is certified. Note that if the device is not certified, you can still perform the calibration, but we recommend that you use only certified devices to perform calibrations.

8. Click OK.

The query runs, and then the **Devices** page appears, displaying a list of values that are available to be sent to the device.

Note: If the Send query contains prompt(s), the prompt(s) for the query parameter values will appear. If a query has been used previously, the Meridium APM system will automatically display the values that were entered last by the user who is currently logged in. If you see a prompt, you will need to provide the desired parameters.

The following image shows an example of what the Devices page looks like. Note that the column headers are based on the Device Query for the selected device.

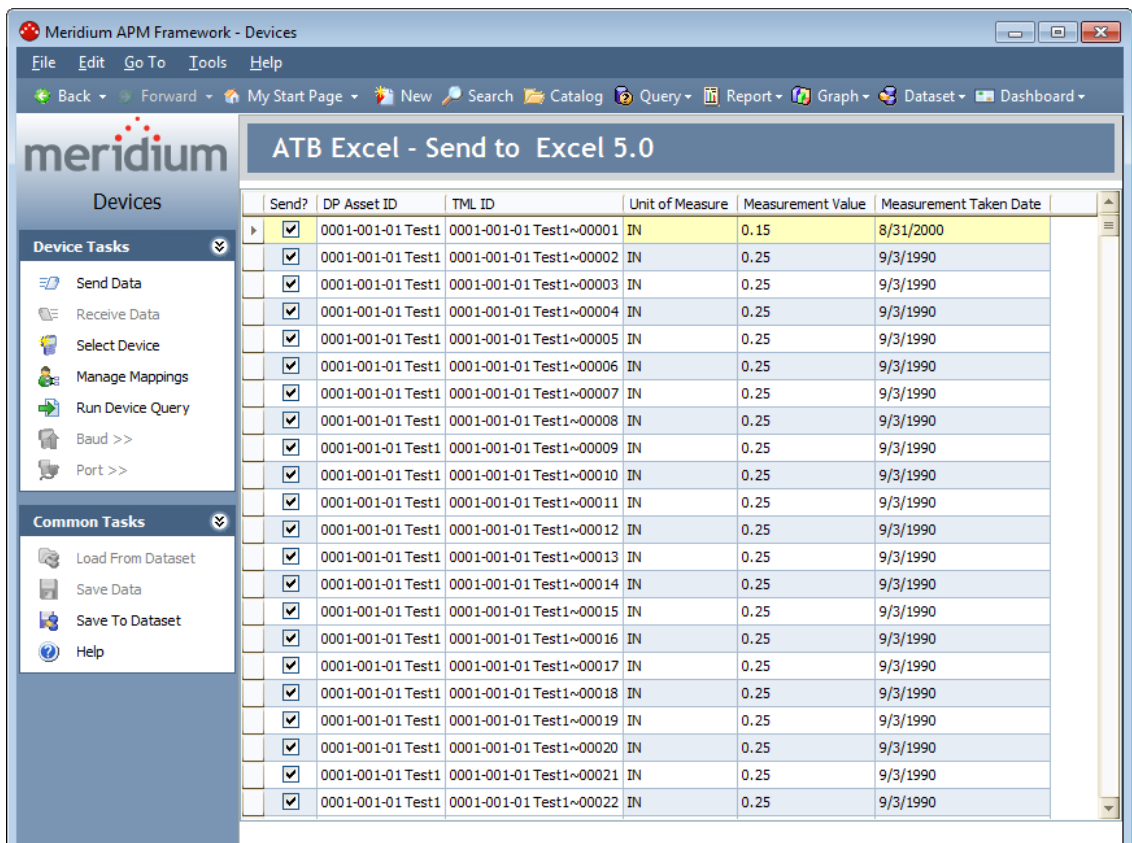

Note: If an appropriate device mapping could not be found for a given row, a message will appear in that row, explaining the problem. Additionally, the row will be disabled and the data that is associated with that row will not be sent to the device.

- 9. In the Send? column for each Calibration Task you want to send, select the Send? check box. For rows of data that you do not want to send to the device, clear the Send? check box.
- 10. On the Device Tasks menu, click the Send Data link.

A confirmation message appears, asking you to check that the device is connected.

- 11. Click the Yes button.
	- If a connection to the device cannot be found, a message will appear, explaining the problem, and you will be unable to send data to the device until the problem is corrected.
	- If a connection to the device is found, the Meridium APM system attempts to send the data to the selected device, and a status message appears, indicating that:
- $\,\blacksquare\,$  The send action has been completed and displaying the number of items that were sent successfully.
- $\blacksquare$  The send action failed and displaying the items that were not sent to the device. If the send action fails, you will need to correct the issue and try again.

## About Receiving Calibration Data from a Device

When you *receive calibration datafrom a device*, you are importing the results of an automated calibration from the device into the Meridium APM system. After the data is imported into the Meridium APM system, you can choose to save the results to the Meridium APM database, which will automatically create one Calibration Event record for each calibration that was performed. The Calibration Event records are then populated automatically with values that you entered in the device when you performed the calibration.

If you sent calibration data to a device and some calibrations were not performed, only those calibrations that were performed will be received. You must determine if any calibrations were not performed and then take the necessary action to complete those that were skipped.

## <span id="page-82-0"></span>Receiving Calibration Data from Devices

#### To receive calibration data from a device:

1. On the Calibration [Management](#page-17-0) Functions page, click the Receive from Calibration Data Collector link.

The Select a Device and Properties dialog box appears.

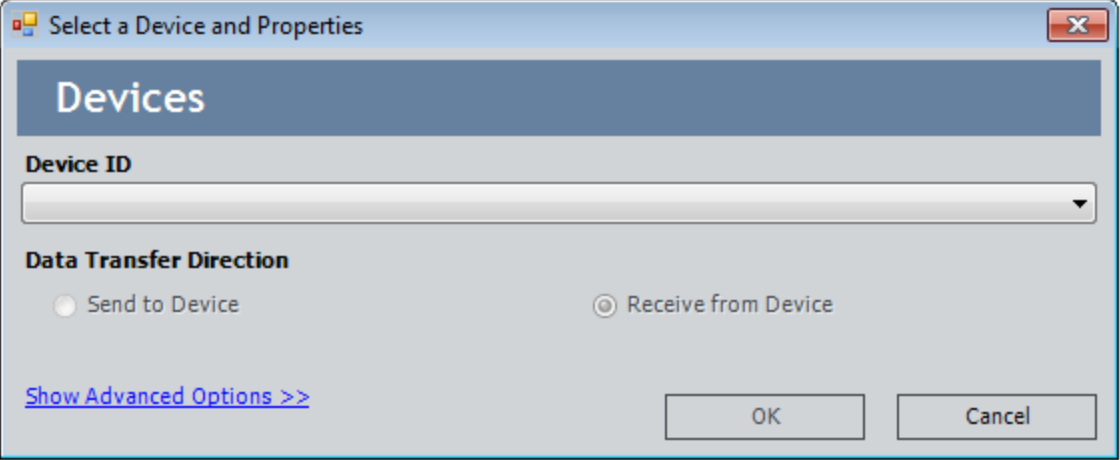

- 2. In the Device ID list, select the desired device. The name of the devices that was used last is selected by default.
- 3. In the Data Transfer Direction section, accept the default option Receive from Device.

Note: Only Super Users and members of the MI Device Administrators Security Group can click the Show Advanced Options link to configure the selected device and its mappings. For other users, this link is disabled.

4. Click OK.

The Devices page appears, displaying a blank grid.

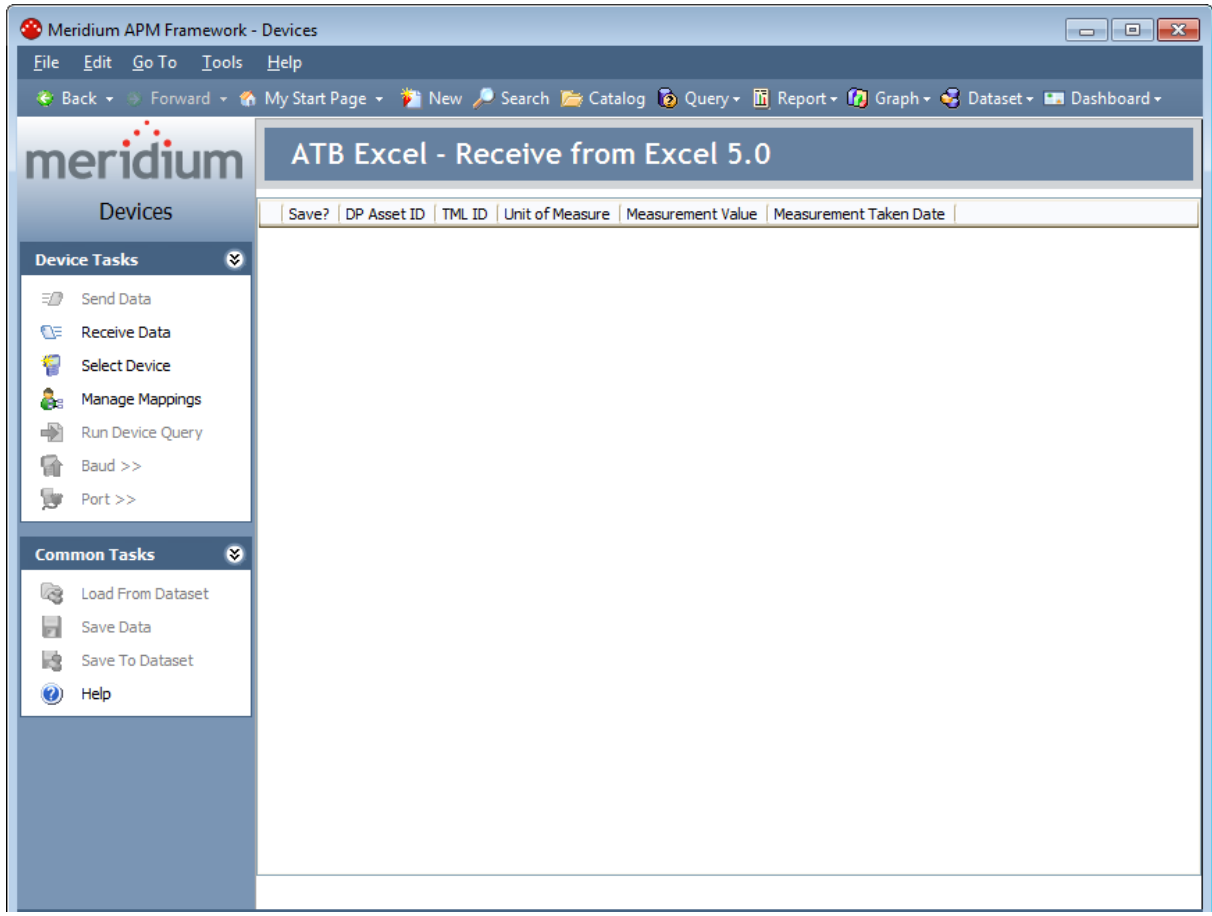

5. On the Device Tasks menu, click the Receive Data link.

A confirmation message appears, asking you to check that the device is connected.

- 6. Click the Yes button to verify that the device is connected and ready to send data to Meridium APM.
- If a connection to the device cannot be found, a message will appear, explaining the problem, and you will be unable to receive data from the device until the problem is corrected.
- If a connection to the device is found, the Meridium APM system attempts to receive the data from the selected device, and a status message appears, indicating that:
	- n The receive operation was successful and displaying the number of items that were received successfully. Additionally, the data that was received is displayed on the Devices page, where you can [evaluate](#page-84-0) the data and save it to the [Meridium](#page-84-0) APM database.
	- **n** The receive operation failed and displaying the list of items that were not received.

## <span id="page-84-0"></span>Saving Data Received from a Device to the Meridium APM Database

After you receive [Calibration](#page-82-0) data from a device, you can save the data directly to the Meridium APM database in Calibration Event records, which will be created automatically. The following instructions assume that you are viewing on the Devices page the data that was received from a device. To save data that is received from a device, you must be a member of the MI Devices Power Users Security Group.

#### To save data received from a device to the Meridium APM database:

1. In the list of received data, select the Save? check box for each row of data that you want to save.

 $CF$ Hint: If you want to select all the received data that is displayed, right-click the list, and then click Select All Records. You can *clear* all the selections using the Deselect All Records option.

#### 2. On the Devices page, on the Common Tasks menu, click the Save Data link.

One Calibration Event record is created per row that appears in the results. If a Calibration Event record was not created for an event, that event will appear in the grid on the Devices page. Otherwise, the grid will be empty. Additionally, the Calibration Event List window appears, displaying the list of Calibration Event records that were created as a result of the data you saved to the Meridium APM database.

If desired, you can open a Calibration Event record from this list by clicking the hyperlinked record ID of that record. When you do so, the record contents will appear in a separate window. At this point, you can close a [Calibration](#page-102-0) Event [record](#page-102-0).

Note: If saving the records to the database is unsuccessful, an error message will appear, indicating that the data could not be saved. You can [access](#page-86-0) the error [log](#page-86-0) via the error message.

## Saving Data Received from a Device to a Meridium APM Dataset

After you [receive](#page-82-0) data from a device, if desired, you can save the data as a Meridium APM dataset.

### To save received data as a Meridium APM dataset:

1. In the list of received data, select the Save? check box for each row of data that you want to flag for saving.

Note that this selection does not affect which rows of data are actually included in the dataset. Regardless of your selection, ALL rows of received data will be saved to the dataset. Your Save? designation will be saved with each row of data and will serve to indicate which rows you think are valid and should be saved to the database. When an administrative user later reviews the dataset, he or she can determine which information to commit to the database, based upon your recommendation.

**CFHint:** If you want to flag all the received data, right-click the list, and then click Select All Records. Note that choosing Deselect All Records clears all your selections.

2. On the Common Tasks menu, click the Save To Dataset link.

The Save Results As Dataset dialog box appears.

- 3. Navigate to the Catalog location where you want to save the dataset.
- 4. Type a name for the dataset and a description, if desired.
- 5. Click the Save button.

The dataset is saved to the Catalog. If the operation is unsuccessful, an error message will appear, indicating that the data could not be saved. From the error message, you can [access](#page-86-0) the error log.

## <span id="page-86-0"></span>Viewing the Error Log When the Save Is Unsuccessful

When you attempt to save data that you received from a device to the Meridium APM database or as a dataset and the save is unsuccessful, a message appears, indicating that the data was not saved. If you see this message, you can click OK to view an error log with the details of the error.

The specific error message that you see will vary depending on:

- The type of device you are using.
- Whether the Meridium APM system failed to save all or only some of the data.
- Where you are saving the data (i.e., in Calibration Event records or as a dataset).

Regardless of the message that appears, when you click OK, the Devices Log will appear, displaying a list of the data that could not be saved to the Meridium APM system.

On the Devices Log dialog box, you can double-click any row in the grid to view the details of the error.

# <span id="page-87-0"></span>About Performing Manual Calibrations

A manual calibration is one in which calibration data is recorded by hand and typed manually into Calibration Event records. When you perform a manual calibration you will:

- Perform the specified calibration event.
- Create one Calibration Event record per calibration that was performed, and type the results in the records.

# About Performing Manual Functional Tests

A manual functional test is similar to a manual calibration, except that you will record data for the functional test that you have defined using a Calibration Template, Functional Test record. You should use the following workflow to perform a manual functional test:

- 1. Print a Functional Test [Calibration](#page-90-0) Field Report.
- 2. Perform the specified functional test.
- 3. Create a Calibration, Functional Test record for the functional test that was performed, and type the results into the record manually.

## About the Functional Test Field Calibration Report

The Functional Test Field Calibration Report displays the information that you defined in a Calibration Template, Functional Test record. You can print the report and use it to manually record the results of the functional test in the field, and then you can transfer the results from the report to a Calibration, Functional Test record in the Meridium APM Framework.

The Functional Test Field Calibration Report contains the following sections:

- [Calibration](#page-92-0) Details
- Functional Test [Calibration](#page-94-0) Results as Recorded in the Field
- Test [Equipment](#page-96-0) Used in Calibration

## <span id="page-90-0"></span>Accessing the Functional Test Field Calibration Report

### To access the Functional Test Field Calibration Report:

- 1. Open in Record Manager the Calibration Template, Functional Test record that contains the functional test information you want to use for the Functional Test Field Calibration Report.
- 2. On the Associated Pages menu, click the Calibration Reports link.

A submenu appears.

3. Click the Functional Test Calibration Field Report option.

The report appears on the Meridium APM Report Viewer page.

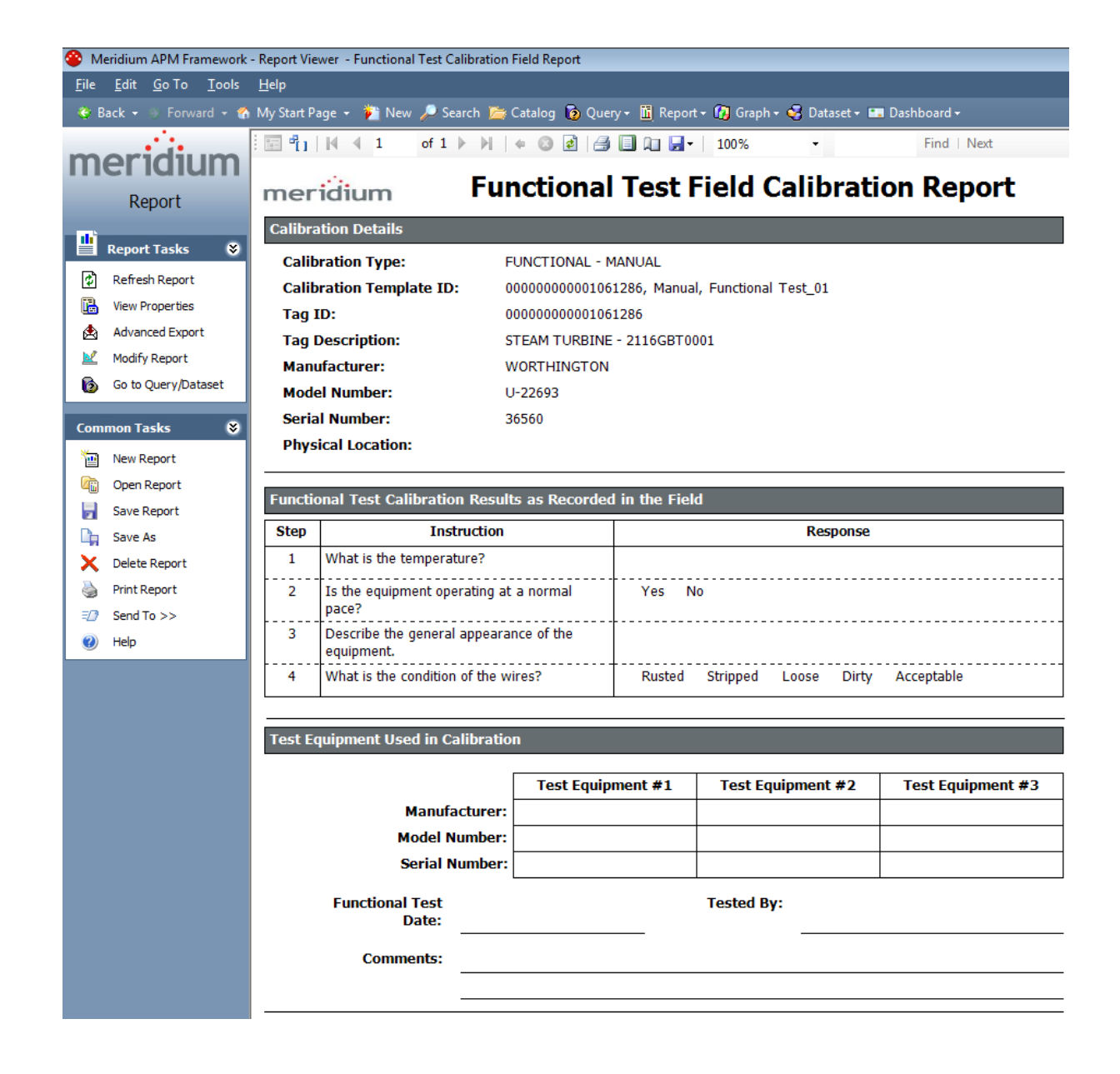

# <span id="page-92-0"></span>Aspects of the Calibration Details Section

The Calibration Details section in the Functional Test Field Calibration Report displays information about the piece of equipment on which you are performing the functional test.

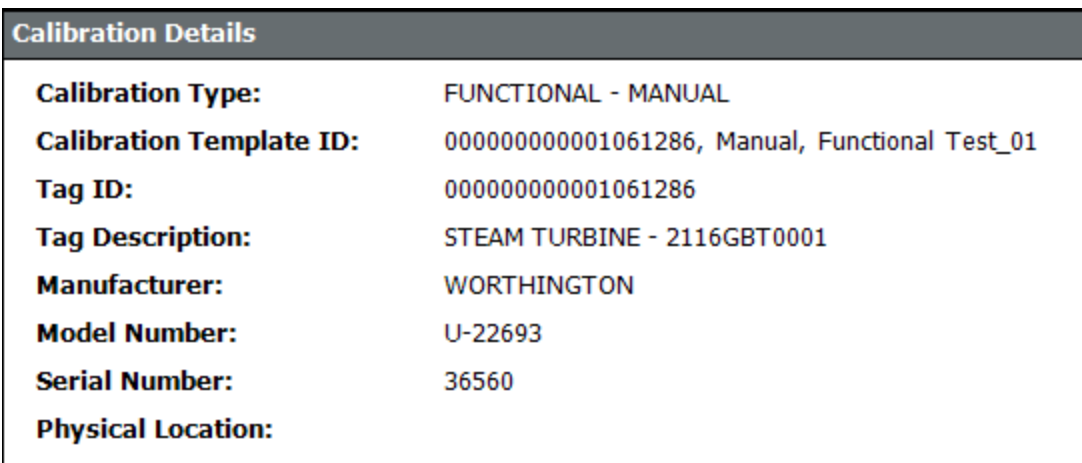

The following table lists each item that appears in the Calibration Details section and the corresponding record in which the underlying value is stored, if applicable.

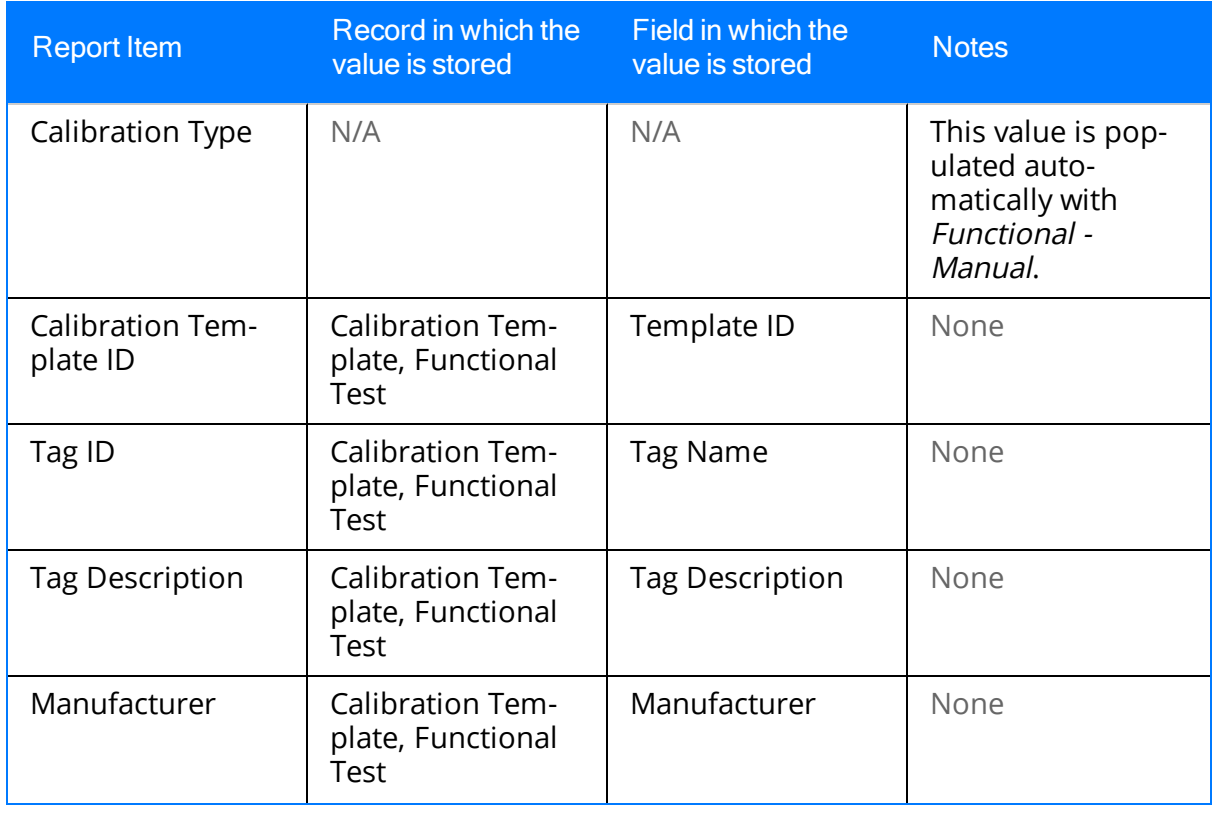

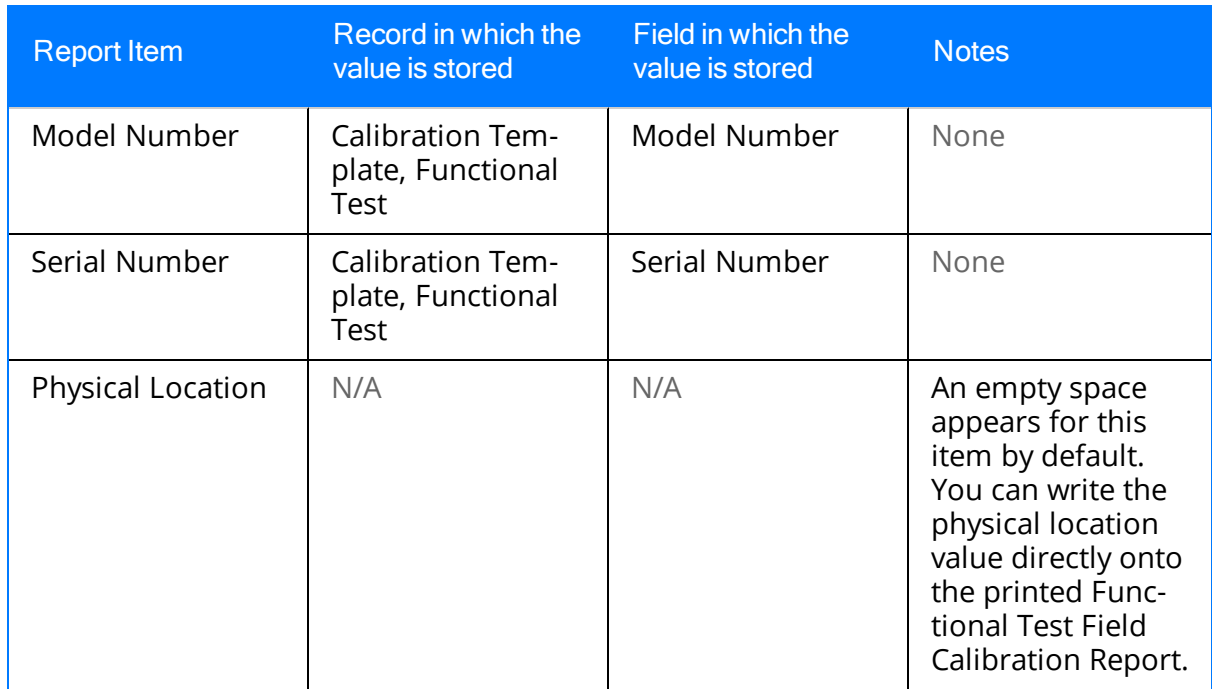

## <span id="page-94-0"></span>Aspects of the Functional Test Calibration Results Section

The Functional Test Calibration Results section in the Functional Test Field Calibration Report contains a table, where you can manually write the results of the functional test on the printed report.

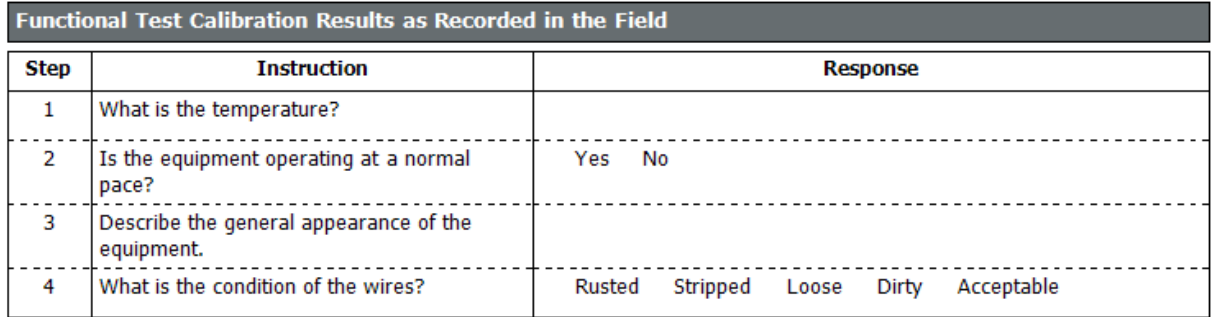

The following table lists each column in the Functional Test Calibration Results section and the corresponding record in which the value is stored, if applicable.

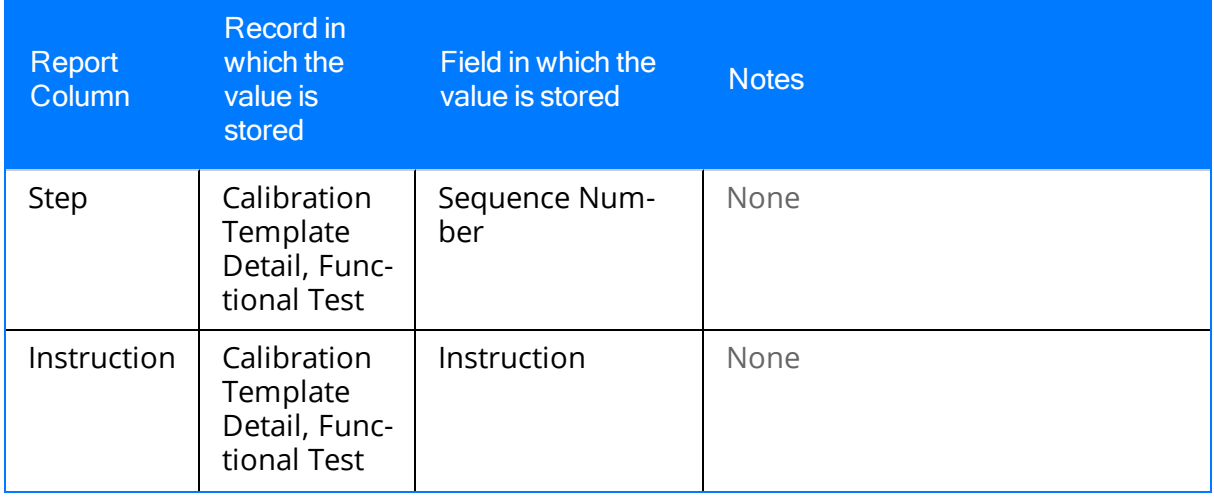

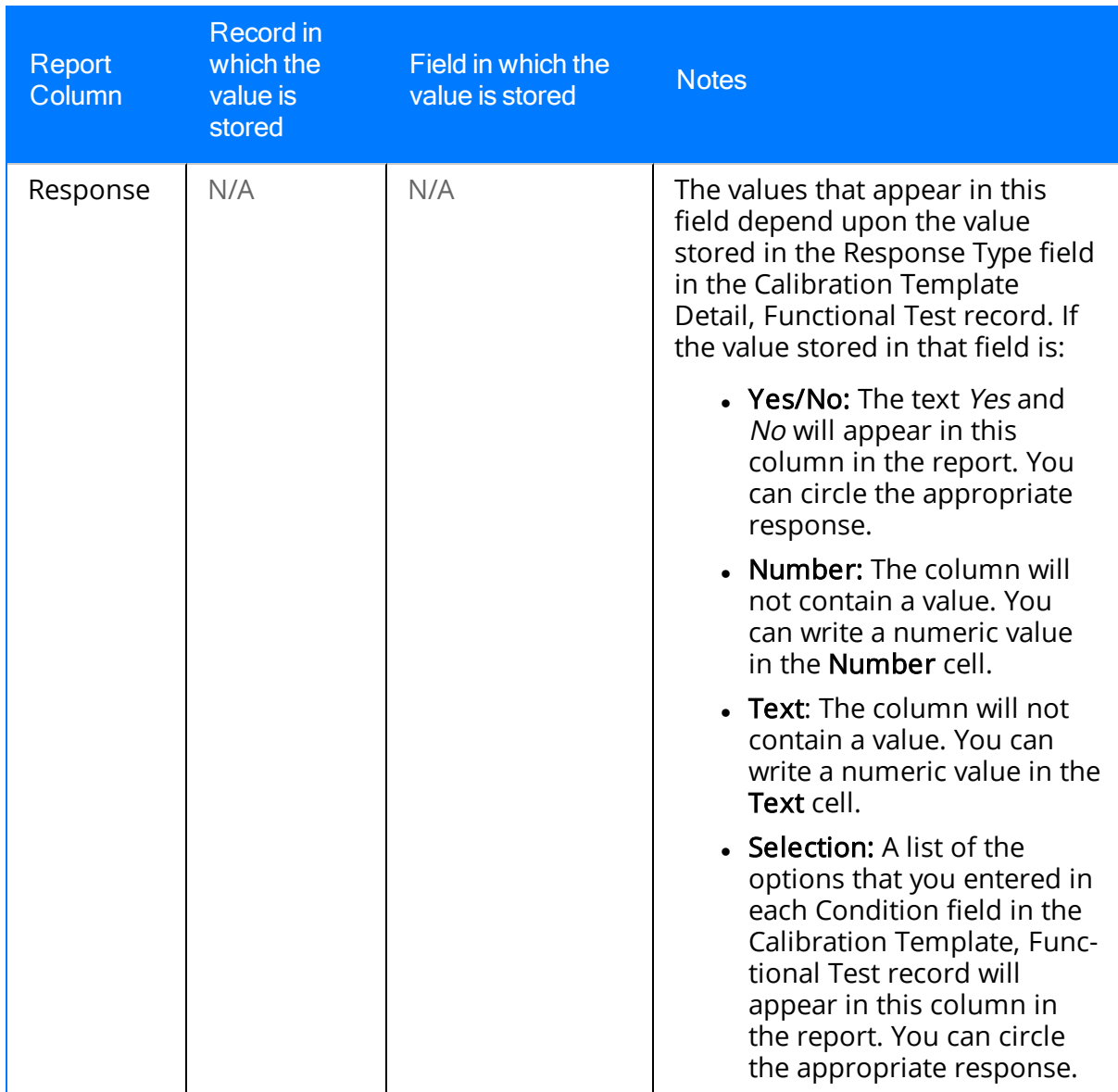

## <span id="page-96-0"></span>Aspects of the Test Equipment Used in Calibration Section

The Test Equipment Used in Calibration section of the Functional Test Field Calibration Report allows you to manually write on the printed report information about the test equipment you used to perform the functional test, which you can later type into a [Test](#page-399-0) [Equipment](#page-399-0) record in the Meridium APM Framework.

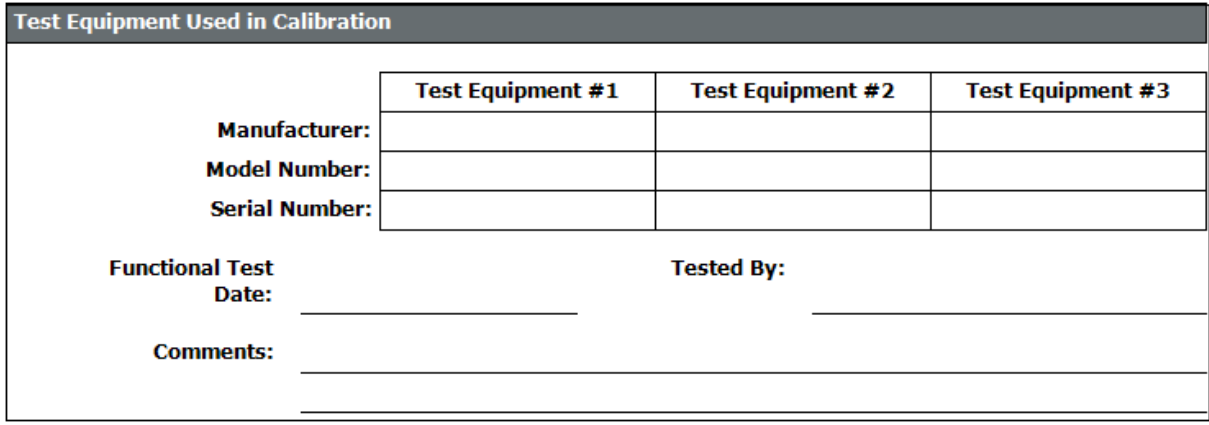

## Printing the Functional Test Field Calibration Report

To print the Functional Test Field Calibration Report:

• Access the Functional Test Field [Calibration](#page-90-0) Report, and then use the Report Tool to print the report.

## <span id="page-98-0"></span>Creating Calibration Event Records Manually

The following instructions provide details on creating a Calibration Event record manually via a link that appears on the Associated Pages menu when you are viewing an Equipment record. This step is necessary only if you are [performing](#page-87-0) *manual* [calibrations](#page-87-0). You do not need to complete this step if you are [performing](#page-69-0) automated cal[ibrations](#page-69-0).

### To create a Calibration Event record manually:

- 1. Open in the Record Manager the Equipment record to which the Calibration Event record should be linked.
- 2. On the Associated Pages menu, click the Create Calibration link.

A submenu appears with the following options, which you can use to create records in the associated Calibration Event family:

- Create Analog Calibration
- Create Discrete Calibration
- Create Multi-Component Analyzer Calibration
- Create Single Component Analyzer Calibration
- Create Weight Scale Calibration
- Create Functional Test Calibration
- 3. Click the option that corresponds to the type of Calibration Event record that you want to create.

A new record in the selected Calibration Event family appears in a separate window. Note that:

- The Event ID field is populated automatically.
- If the Equipment record to which you are linking the Calibration Event record is already linked to ONE Calibration Template record, other fields are populated automatically based on the information in the Calibration Template record.
- If the Equipment record to which you are linking the Calibration Event record is already linked to multiple Calibration Template records, in the Calibration Template Key field, you can select the Calibration Template record whose data you want to use for populating the Calibration Event record. These instructions assume that the template data is populated in the Calibration Event record.
- 4. Provide values in the remaining fields. Depending on the type of [Calibration](#page-99-0) Event [record](#page-99-0) that you are creating, the required fields will vary.
- 5. When you are finished, click OK.

The Calibration Event record is saved and linked automatically to the currently selected Equipment record.

# <span id="page-99-0"></span>About Calibration Event Records

Calibration Eventrecords store information about calibrations that are performed in your facility. Calibrations can be performed using an automated method or a manual method. Regardless of the method that you use, Calibration Event records will exist to store a snapshot of the current condition of the piece of equipment that is calibrated.

The difference between an [automated](#page-69-0) calibration and a manual [calibration](#page-87-0) is the method that is used to perform the calibration and create the Calibration Event record:

- When you enter calibration results into a device and then save to the Meridium APM database the data received from that device, Calibration Event records are created automatically.
- When you perform a calibration by hand, you will manually create Calibration Event records and type the results into the record by hand.

In the baseline Meridium APM database, the Calibration family appears below the root level *Event* family. Throughout this documentation, we refer to these records and all the records for the families that appear below the Calibration family as Calibration Event records.

The baseline Meridium APM database contains the following Calibration Event families that store information that is specific to a type of calibration:

- Calibration, Analog: Stores information for linear or square root calibrations that have a single input signal, a primary output, and an optional secondary output. Examples of analog calibrations include gauges, flow, pressure, and temperature.
- Calibration, Discrete: Stores information for single- or dual- switch instruments. Examples of discrete calibrations include flow, level, pressure, temperature, vibration, and position switches.
- Calibration, Analyzer Single Component: Stores information for single component calibrations. Examples of single- component analyzer calibrations include calibrating pH, in-situ oxygen, toxic gas, and combustible gas.
- Calibration, Analyzer Multi-Component: Stores information for comparing standard gas values to test results from the analyzer. Examples of multi-component analyzer calibrations include Mass Spectrometers and Process Gas Chromatographs.
- Calibration, Weight Scale: Stores information for weight scale calibrations.
- Calibration, Functional Test: Stores information for functional test calibrations, which allow you to perform custom functional tests on a piece of equipment. An example of an instruction in a functional test is Describe the wires on the piece of equipment.

## About Calibration Event Records and Test Equipment

Information about the test [equipment](#page-53-0) that was used to perform a calibration is stored in the Calibration Event record for the following families and is displayed on the Test Equipment tab on the family's datasheet:

- Calibration, Analog
- Calibration, Discrete
- Calibration, Analyzer Single Component
- Calibration, Weight Scale
- Calibration, Functional Test

The Test Equipment tab on the Calibration Event datasheet contains three columns:

- Test Equip 1
- Test Equip 2
- $\cdot$  Test Equip 3

...where each column represents one Test Equipment record, and each row contains information about that piece of test equipment. In other words, a given calibration event can be associated with up to three pieces of equipment.

The values on the Test Equipment tab are populated differently depending upon whether you perform an [automated](#page-69-0) calibration or a manual [calibration.](#page-87-0)

- Automated calibration: The following fields are populated automatically from the device (i.e., these values are stored only in the Calibration Event record and not in the Test Equipment record):
	- Test Equipment Manufacturer 1
	- Test Equipment Model 1
	- Test Equipment Serial 1
- Manual calibration: When you perform a calibration manually, after you link a Test Equipment record to the Calibration Event record using the Test Equipment ID No 1 field, the remaining fields on the Test Equipment tab are populated automatically with values from the Test Equipment record.

In addition, the Test Equipment Status 1 field in the Test Equipment record indicates whether or not the test equipment is [certified.](#page-53-0) While the Meridium APM system does not prevent you from using uncertified test equipment to perform calibrations, we recommend that you perform calibration using only certified test equipment.

Note: If you are performing an automated calibration and want to provide more information about the test equipment than the values populated automatically from

the device, you can link a Test Equipment record to the Calibration Event record manually in the same way you would for a manual calibration, and the additional information will be populated automatically in the Calibration Event record.

# <span id="page-102-0"></span>Closing a Calibration Event

When you *close a calibration event*, you are indicating that the results of that event have been reviewed and do not require further review. A member of the Calibration Administrator Security Group can close an event record by selecting the Calibration Close check box in the Calibration Event record representing that calibration event. When you close a Calibration Event record, all fields in the Calibration Event records is disabled, an only a member of the Calibration Administrator Security Group can clear the check box to enable the datasheet. Additionally, the following fields are updated automatically in the Calibration Task record that is linked to the Equipment record to which the Calibration Event record is linked:

- Last Date: Populated with the date and time on which the Calibration Close check box in the Calibration Event record is selected.
- Next Date: Populated with the next date on which a calibration event should be performed for the equipment, based on the schedule that is defined in that Calibration Task record.

## To close a Calibration Event:

- 1. Open the Calibration Event record that you want to close.
- 2. In the Calibration Close cell, select the Calibration Close check box.

The fields on the Calibration Event record are disabled, and the fields in the Last Date and Next Date fields in the Calibration Task record are updated automatically.

# About Calibration Event Graphs

Meridium APM Calibration Management includes various predefined graphs, which provide a visual representation of the data that exists in the Calibration Event records. These graphs are stored by default in the Catalog folder \\Public\Meridium\Modules\Calibration Management\Graphs.

When you are viewing a Calibration Event record in the Record Manager, these graphs are available via links on the Calibration submenu of the Associated Pages menu. The following tables list by Calibration Event family the graphs that are available for each and the name of link on the Associated Pages menu that you can use to access the graph.

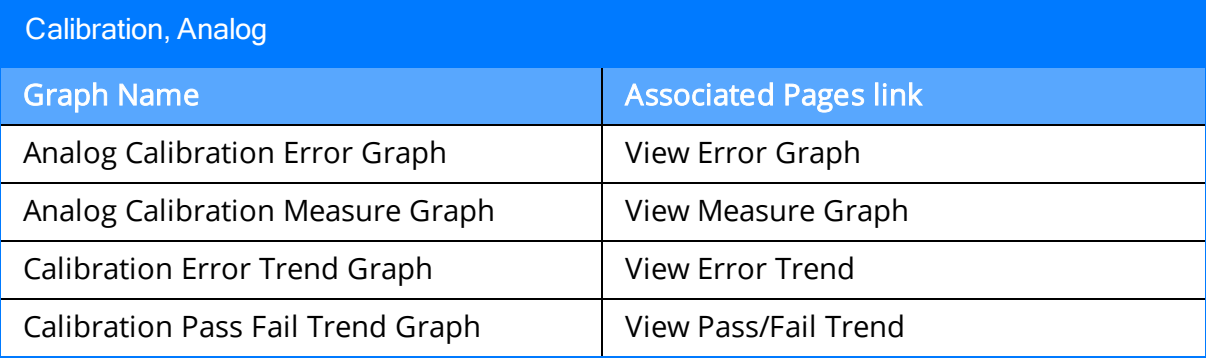

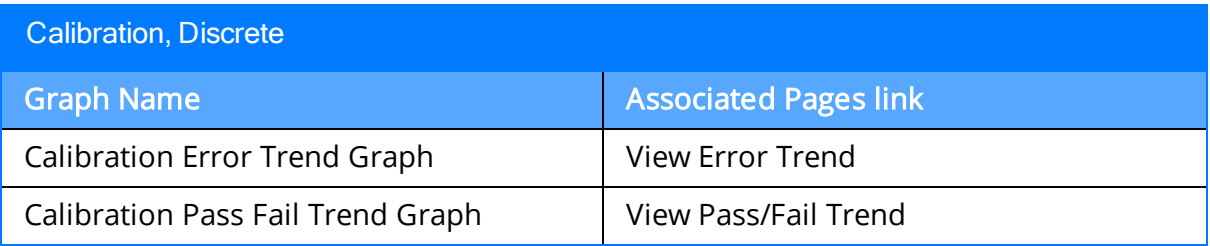

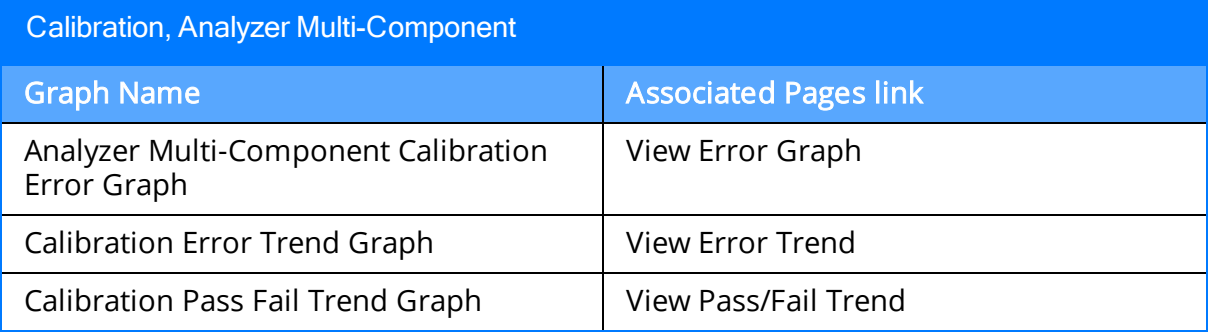

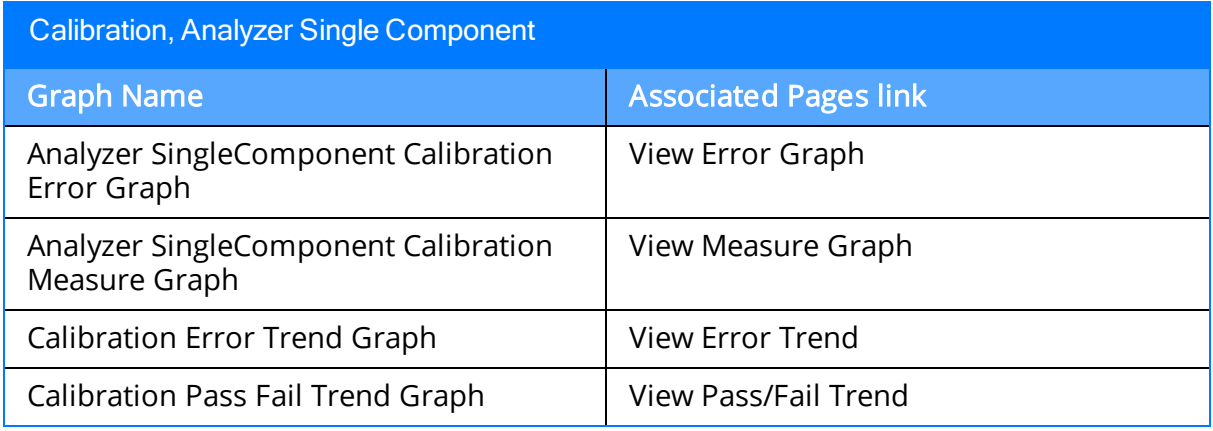

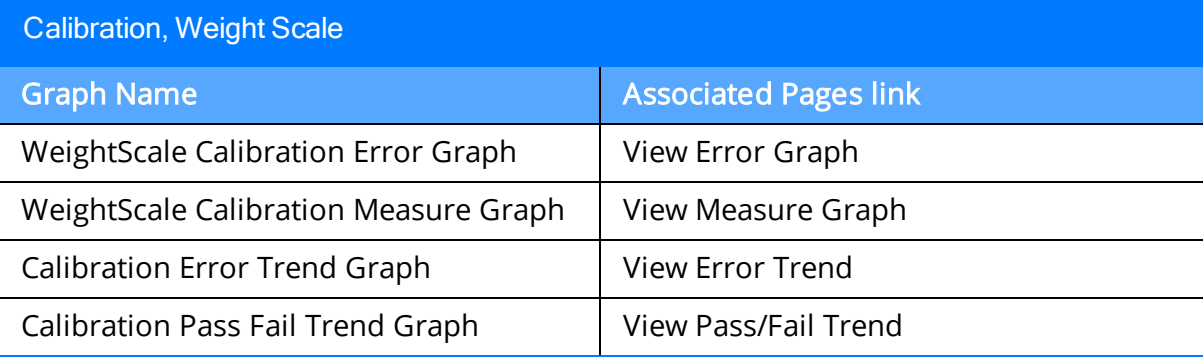

## Accessing Reports for Calibration Event Records

Meridium APM Calibration Management includes the following pre-configured Calibration reports (i.e., one for each baseline Calibration Event family):

- Analog Calibration Report
- Analyzer MultiComponent Calibration Report
- Analyzer SingleComponent Calibration Report
- Discrete Calibration Report
- WeightScale Calibration Report
- Functional Test Calibration Report

These reports are stored in the Catalog folder \\Public\Meridium\Modules\Calibration Management\Reports.

When you are viewing a Calibration Event record in the Meridium APM Record Manager, you can access the associated Calibration report via the **View Report** link on the **Cal**ibration submenu, which appears as a link on the Associated Pages menu. When you click the View Report link, the report for the *current* Calibration Event family will appear. For example, when you are viewing a Calibration, Analog record, the View Report link will display the Analog Calibration Report.

Note: When you are viewing a Calibration, Functional Test record in Record Manager, you can access the Functional Test Calibration Report via the Functional Test Cal**ibration Report** link on the Calibration submenu instead of the View Report link.

### To view the report for a Calibration event record:

- 1. Open the desired Calibration Event record in the Record Manager.
- 2. On the Associated Pages menu, click Calibration, and then click View Report.

The report appears on the Meridium APM Report Viewer page, where all the standard Report Viewer functionality is available to you. You can click the Print Report link on the Common Tasks menu to print the report.

## About Calibration Recommendation Records

Based on the results of a calibration, you might need to propose a recommendation that further action be taken. For example, if you perform a calibration that fails, you may want to recommend that a more thorough inspection be conducted on the piece of equipment with failed calibration results.

You can create a new Calibration Recommendation record to store the details of the recommendation. There are two ways that Calibration Recommendation Records can be created:

- From the [Recommendation](#page-98-0) Management page. If you want to link a Calibration Recommendation record to more than one Equipment record or Functional Location record, you should use this workflow.
- From an Associated Page for an [Equipment](#page-112-0) record or Calibration Event record in Record [Manager.](#page-112-0) If you want to link a Calibration Recommendation record to a one specific Equipment record, you should use this workflow.

## Accessing the Recommendation Management Page From Calibration Management

To access the Recommendation Management page:

• On the Calibration Management Functions page, click the Manage Recommendations link.

The Recommendation Management page appears, displaying a list of all the Calibration Recommendation records that exist.

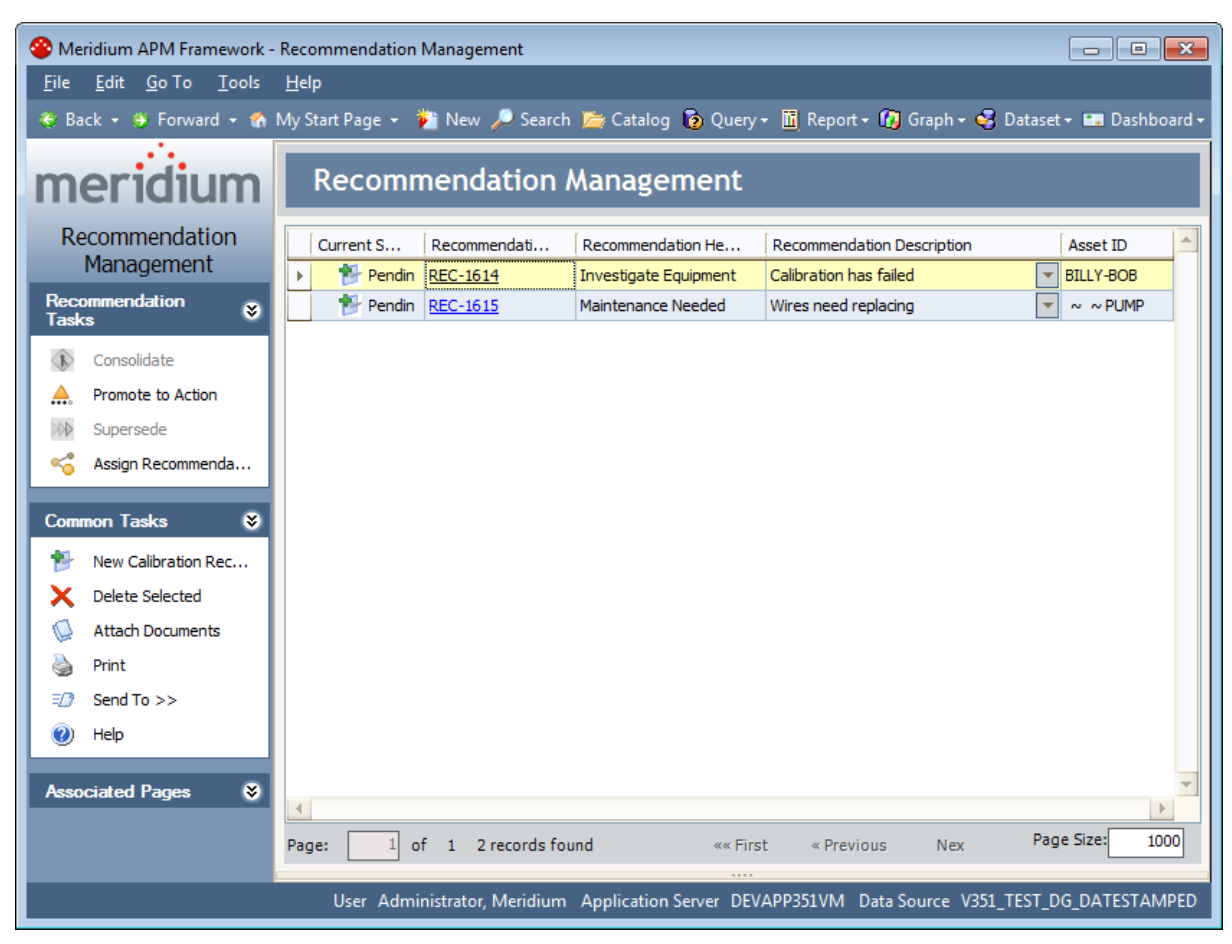

From the Recommendation Management page, you can manage the states of the Calibration Recommendation records.
#### Aspects of the Recommendation Management Page when Accessed from Calibration Management

When you access Recommendation Management from Calibration Management, the Recommendation Management page contains a grid that displays Calibration Recommendation records only. The following image shows an example of the Recommendation Management page when accessed via Calibration Management.

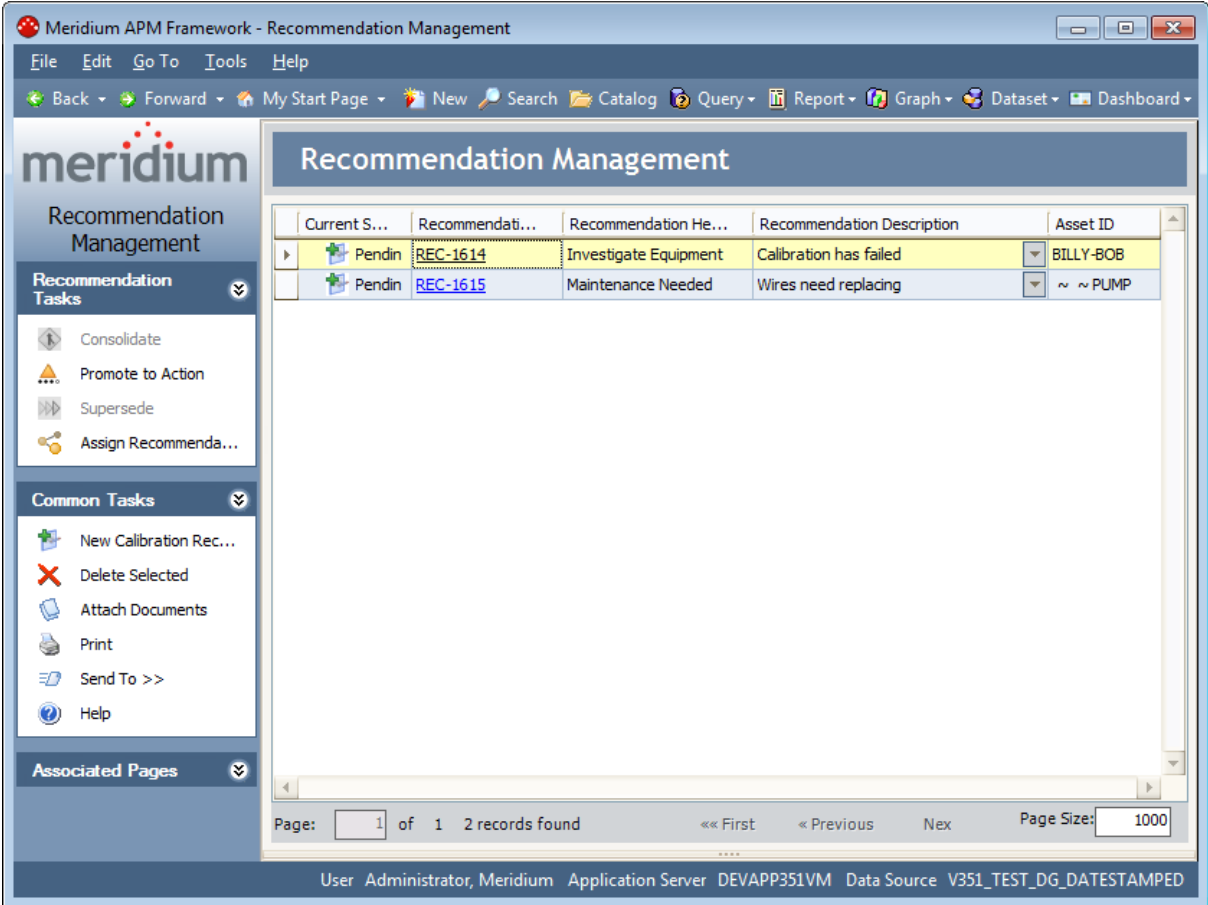

When accessed from Calibration Management, the Recommendation Management page contains the following additional items:

- A grid that displays Calibration Recommendation records, which contains the following columns:
	- **EX Current State:** Displays the current state of the Calibration Recommendation record.
	- **Recommendation ID:** Displays the value stored in the Recommendation ID field of the Calibration Recommendation record as a hyperlink, which you can use to open the Calibration Recommendation record in Record Manager.
- **Execommendation Headline:** Displays the value stored in the Recommendation Headline field of the Calibration Recommendation record.
- **Recommendation Description:** Displays the value stored in the Recommendation Description field of the Calibration Recommendation record.
- **Asset ID:** Displays the value stored in the Equipment ID field of the Calibration Recommendation record.
- The following task menus:
	- **EXECOMMENDATION TASKS MENU:** Provides access to State Configuration operations that are available for the selected Calibration Recommendation records. This menu works the same way as it does if you access Recommendation Management from the Go To menu,

Note: If you are a member of the Calibration User Security Group, on the Recommendation Tasks menu, the Consolidate link, Promote to Action link, and Supersede link will be disabled.

**n** Common Tasks Menu: Provides standard functionality. This menu works the same way as it does if you access Recommendation Management from the Go To menu, except that the New Recommendation link is labeled New Calibration Recommendation and allows you to create a Calibration Recommendation record instead of a Meridium General Recommendation record.

You can customize the appearance of the grid (e.g., sort the results), if desired.

#### Creating Calibration Recommendations from Recommendation Management

To create a Calibration Recommendation record from Recommendation Management:

1. Access the [Recommendation](#page-107-0) Management page via Calibration Management.

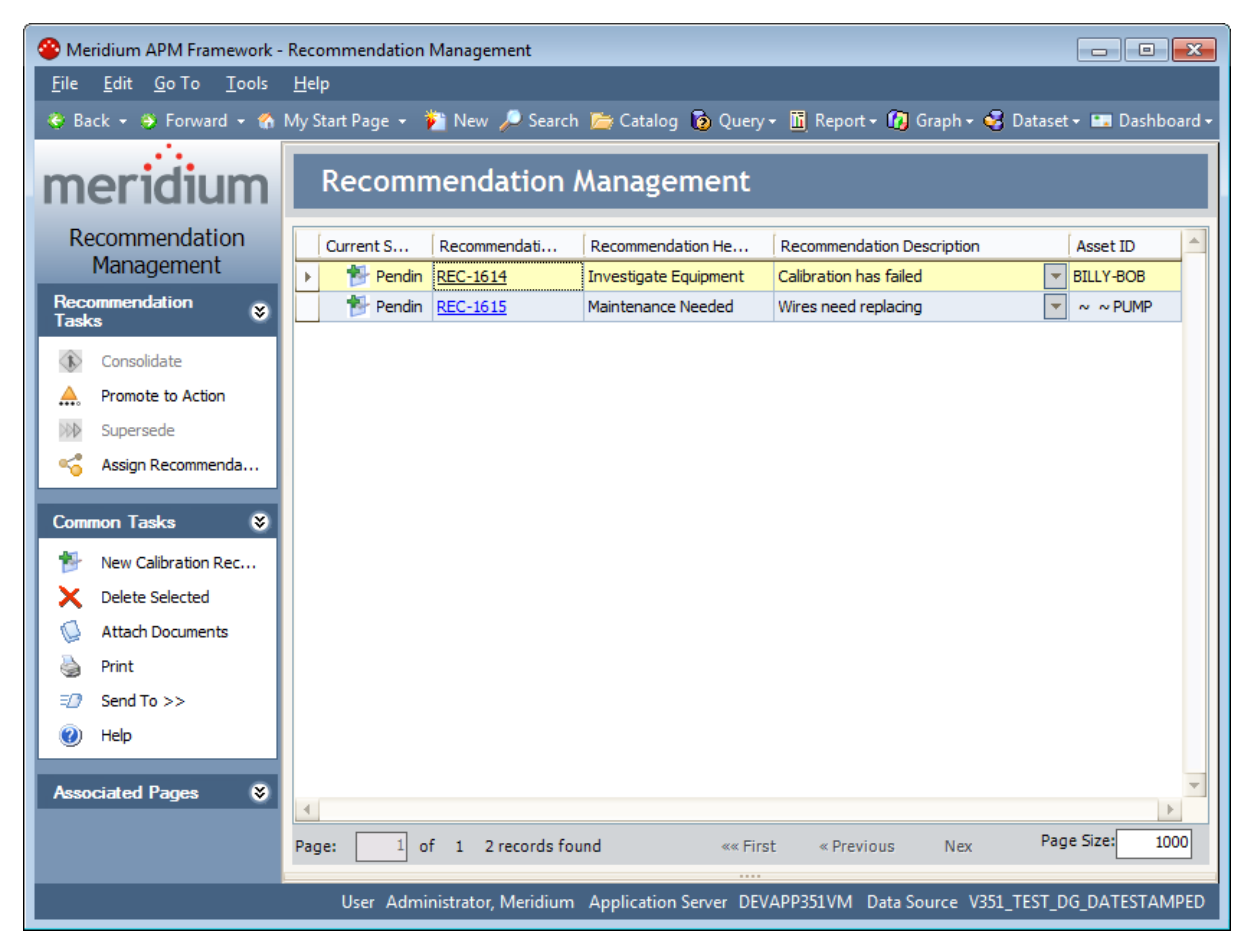

2. On the Recommendation Management page, on the Common Tasks menu, click the New Calibration Recommendation link.

The New Calibration Recommendation window appears.

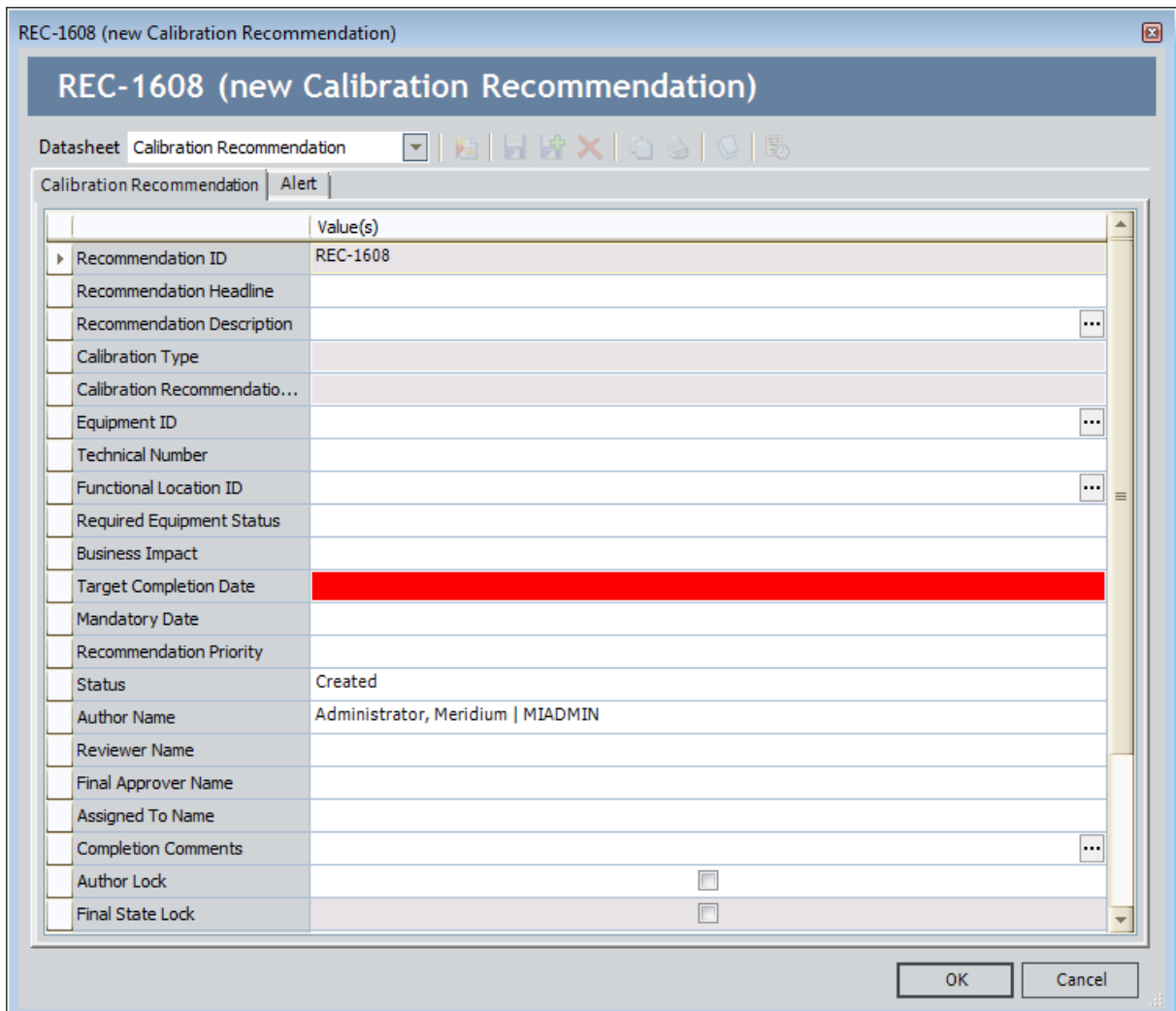

3. Use the fields on the datasheet to provide the [information](#page-383-0) that is necessary for the [recommendation](#page-383-0). Note that while the Equipment ID and Functional Location ID fields are not required, we recommend that you use those fields to link the Calibration Recommendation record to Equipment and Functional Location records.

#### 4. Click OK.

The Calibration Recommendation record closes, and your changes are saved.

Note: If you did not link the Calibration Recommendation record to at least one Equipment record or Functional Location record, a message will appear, indicating that no Equipment or Functional Location records were selected. If this is intentional, click OK. If this is not intentional, click OK, and then reopen the Calibration Recommendation record to link it to an Equipment or Functional Location record.

#### Creating Calibration Recommendations from an Associated Page

#### To create a Calibration Recommendation from an Associated Page:

- 1. In Record Manager, open the Equipment record or Calibration Event record for which you want to create a Calibration Recommendation record.
- 2. If you are viewing an Equipment record, on the Associated Pages menu, click the Create Calibration link.

-or-

If you are viewing a Calibration Event record, on the Associated Pages menu, click the Calibration link.

A submenu appears.

3. If you are viewing an Equipment record, click the Create Calibration Recommendation link.

-or-

If you are viewing a Calibration Event record, click the New Calibration Recommendation link.

A new record for the Calibration Recommendation family appears in a separate window, and the following fields are populated automatically with data from the Equipment or Calibration Event record:

- Calibration Type
- Calibration Recommendation Basis
- Equipment ID
- Functional Location ID
- 4. Enter values in the remaining fields as desired, and click OK.

The window closes, and the record is saved and linked to the Equipment record or Calibration Event record that you are currently viewing. If you are viewing a Calibration Event record that is also linked to an Equipment record, the Calibration Recommendation record is linked to both the Calibration Event record and the Equipment record.

# Calibration, Analog Associated Pages

The following Associated Pages are configured in the baseline Meridium APM database for the Calibration, Analog family.

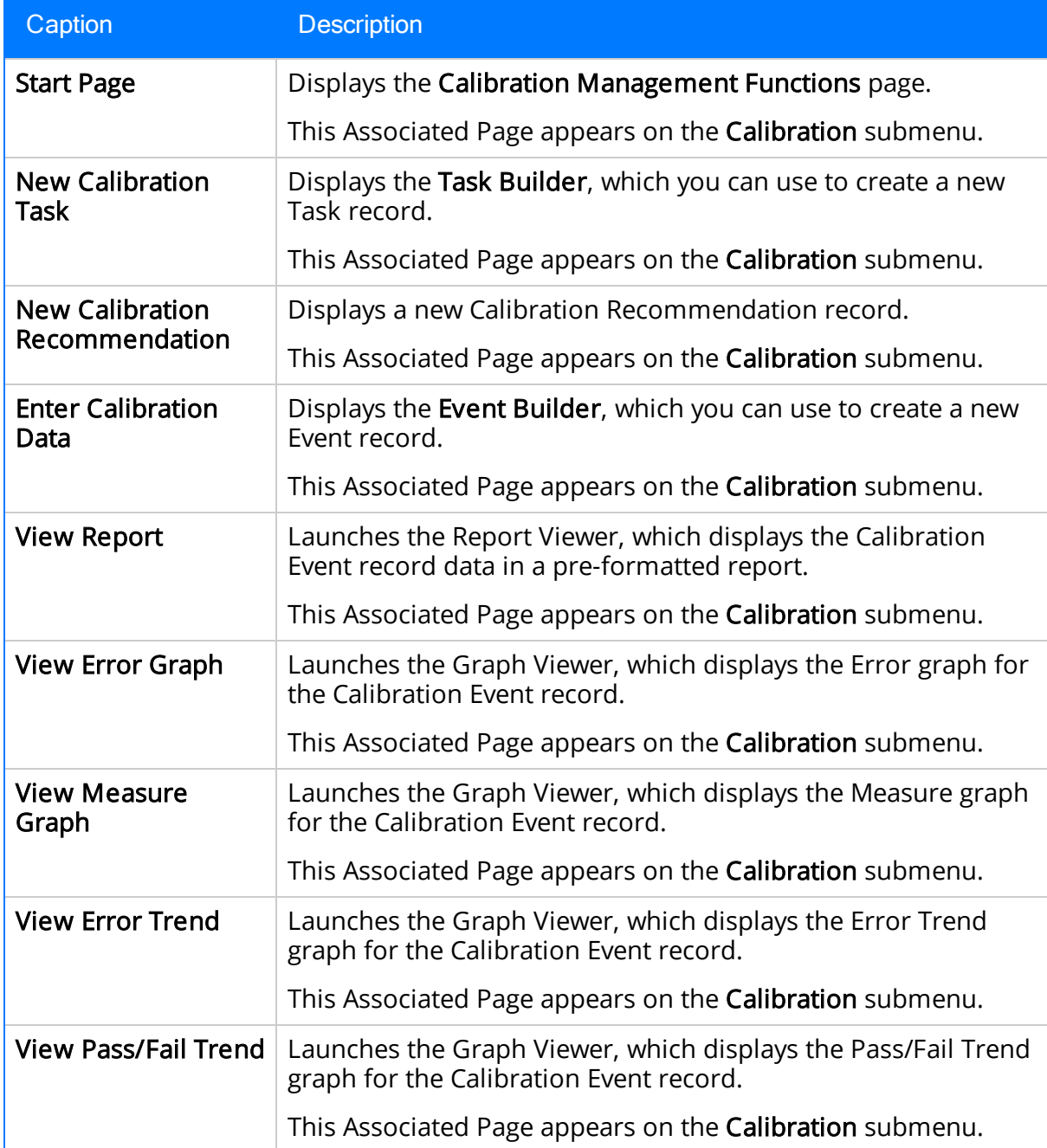

### Calibration, Analyzer Multi-Component Associated Pages

The following Associated Pages are configured in the baseline Meridium APM database for the Calibration, Analyzer Multi-Component family.

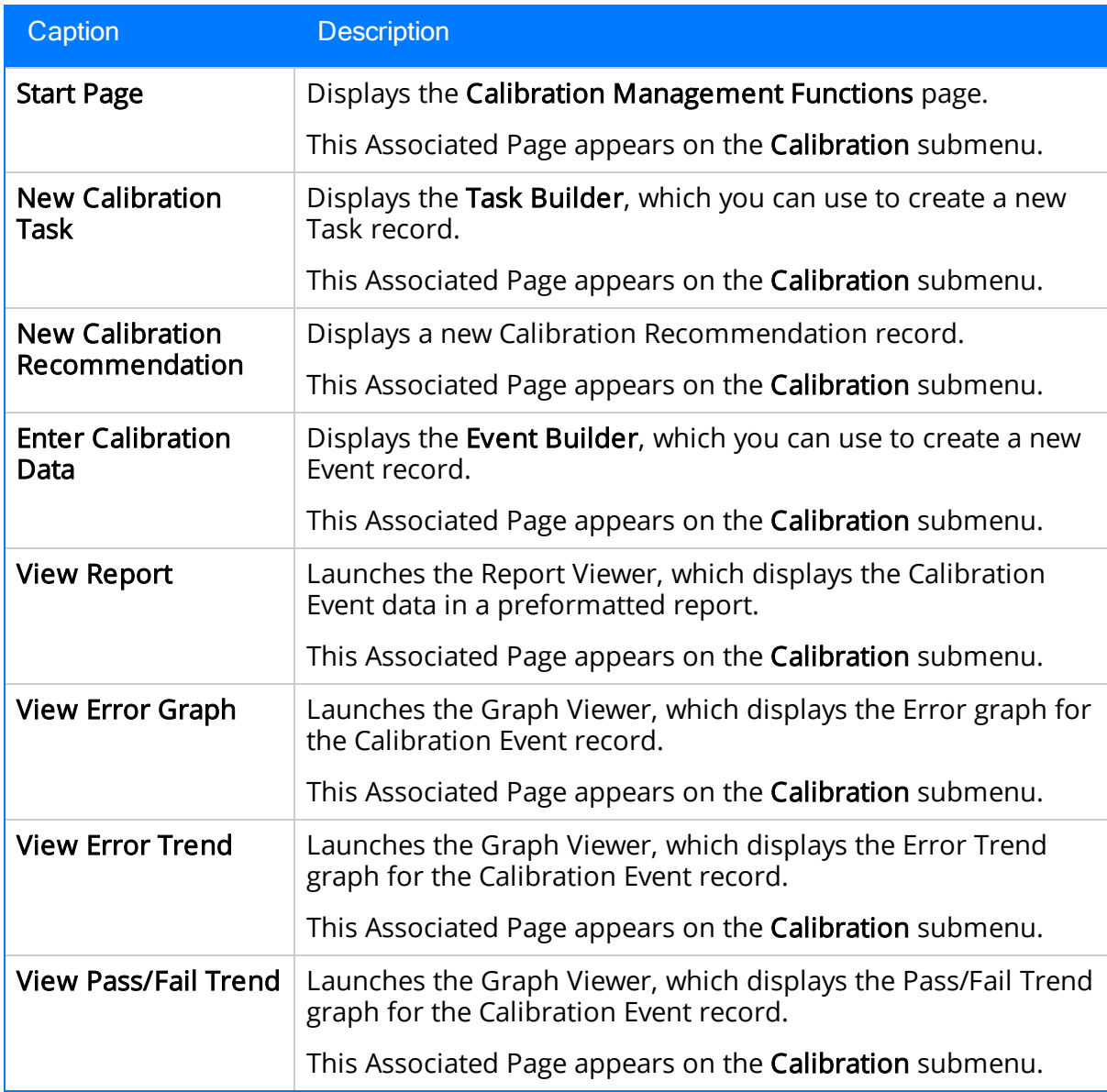

### Calibration, Analyzer Single Component Associated Pages

The following Associated Pages are configured in the baseline Meridium APM database for the Calibration, Analyzer Single Component family.

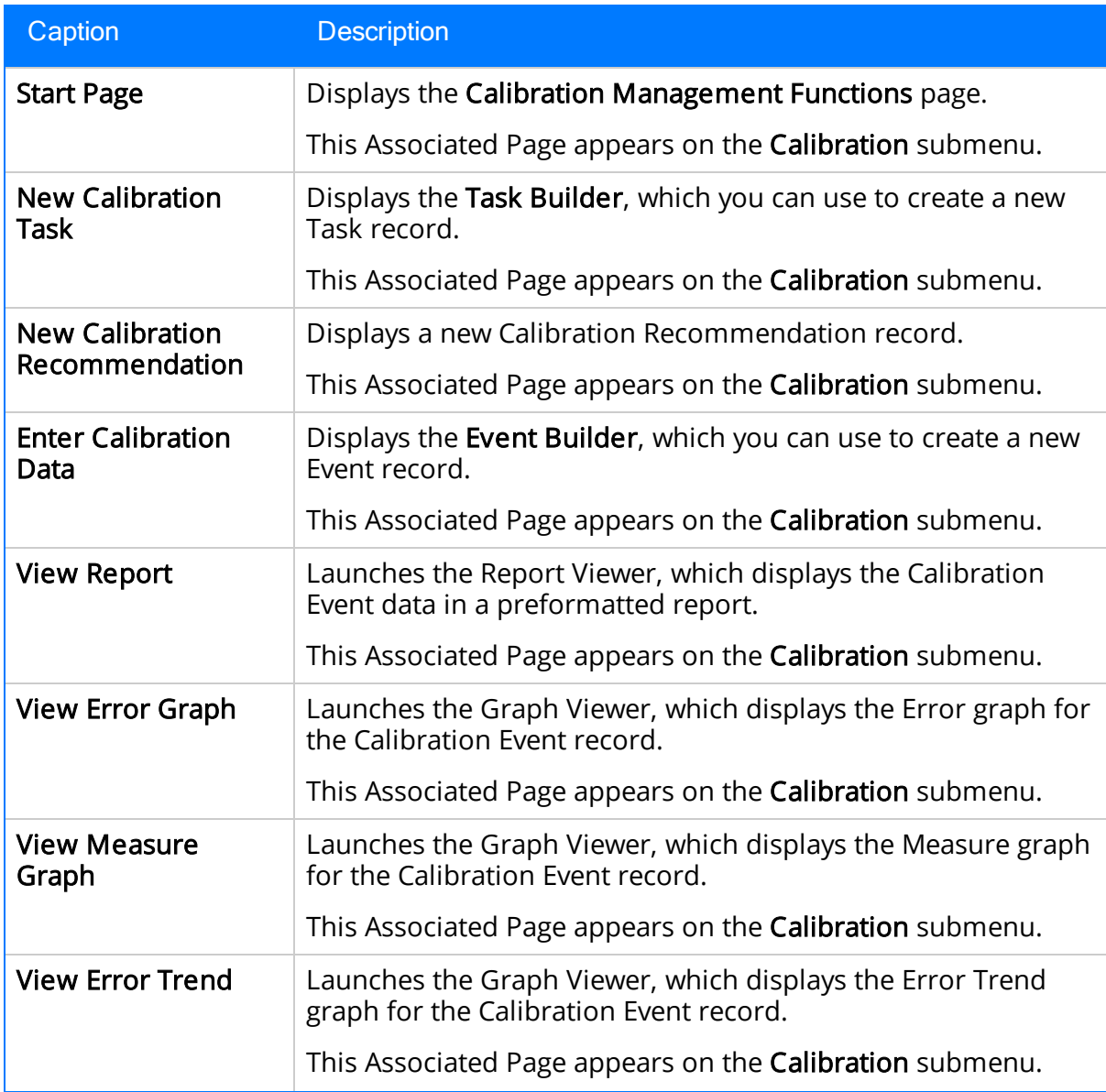

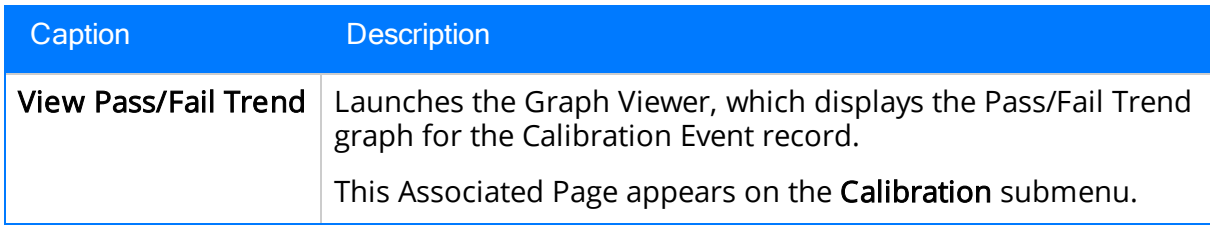

## Calibration, Discrete Associated Pages

The following Associated Pages are configured in the baseline Meridium APM database for the Calibration, Discrete family.

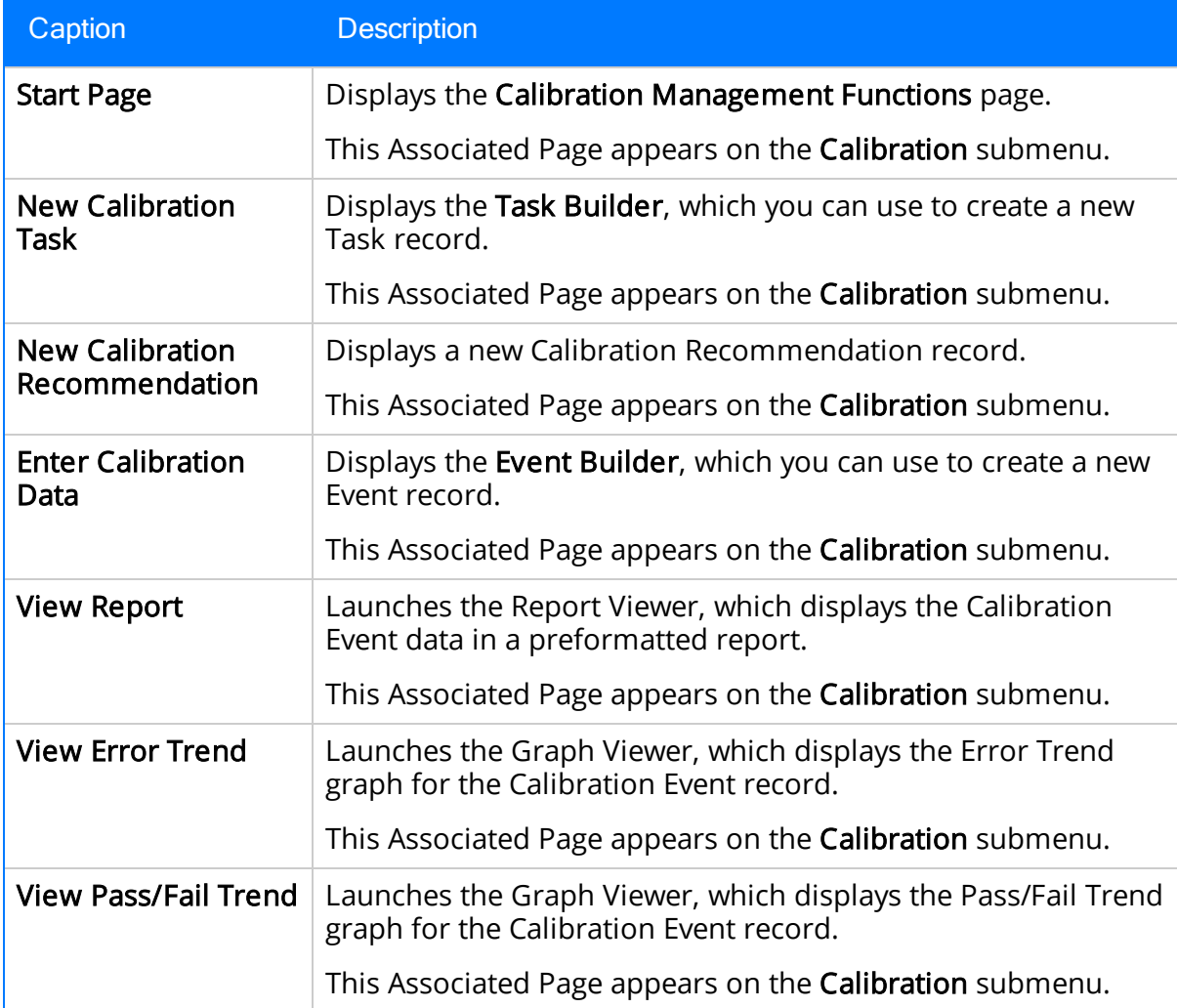

# Calibration, Weight Scale Associated Pages

The following Associated Pages are configured in the baseline Meridium APM database for the Calibration, Weight Scale family.

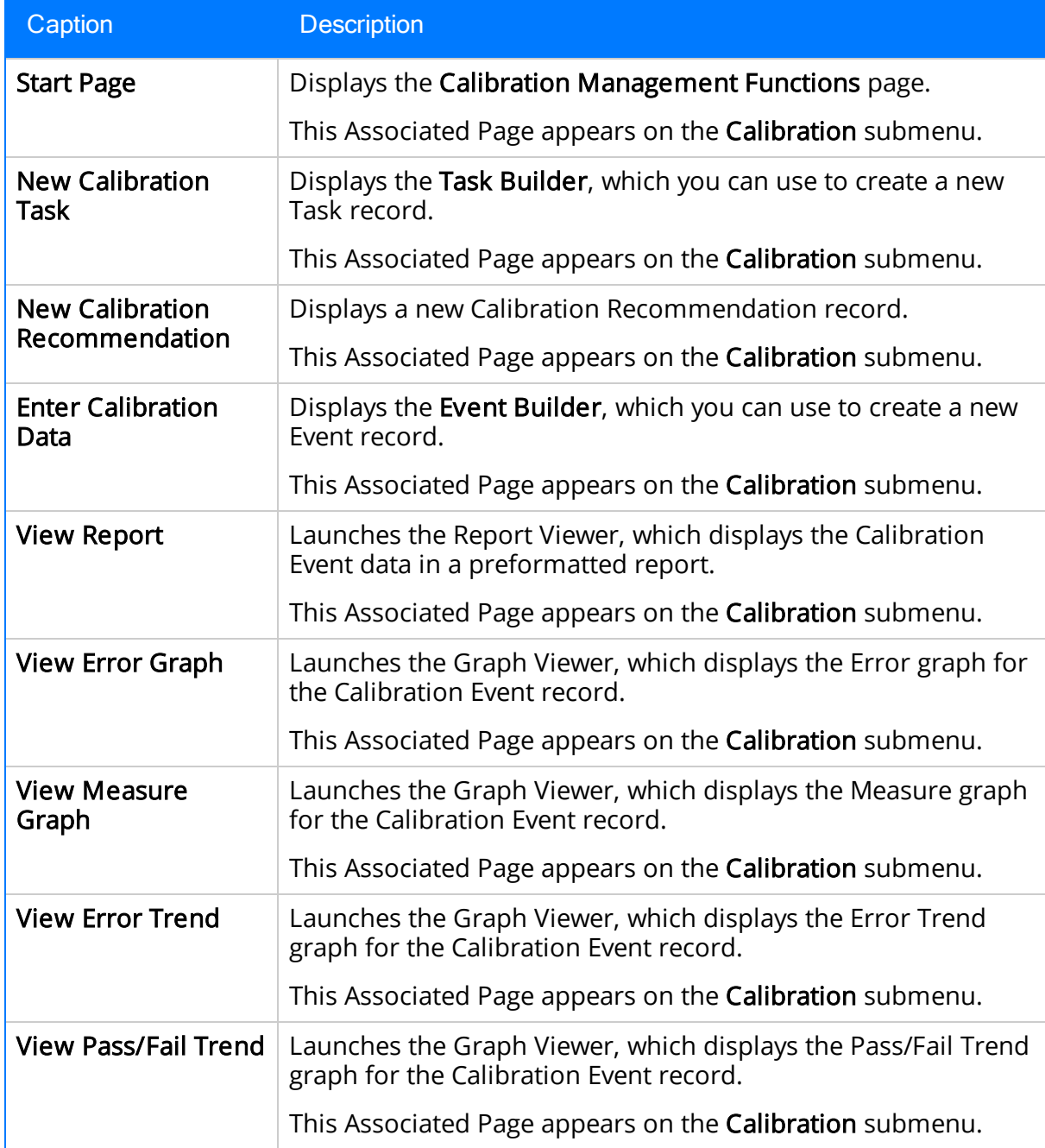

## Calibration, Functional Test

The following Associated Page is configured in the baseline Meridium APM database for the Calibration, Functional Test family.

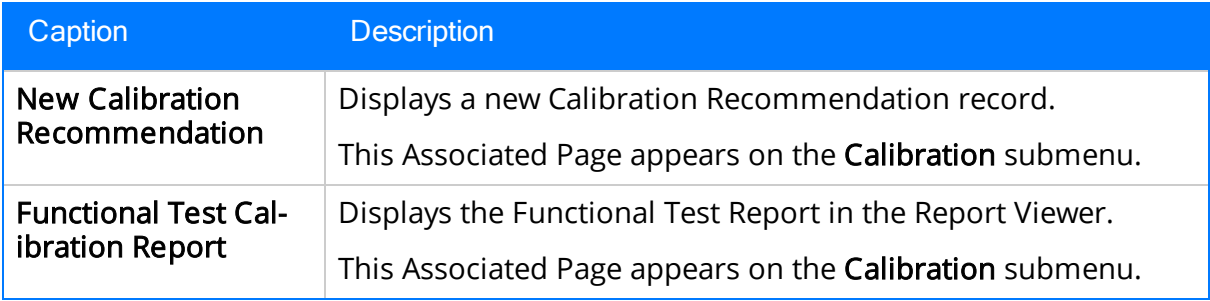

## Calibration Template Associated Pages

The following Associated Pages are configured in the baseline Meridium APM database for the Calibration Template family.

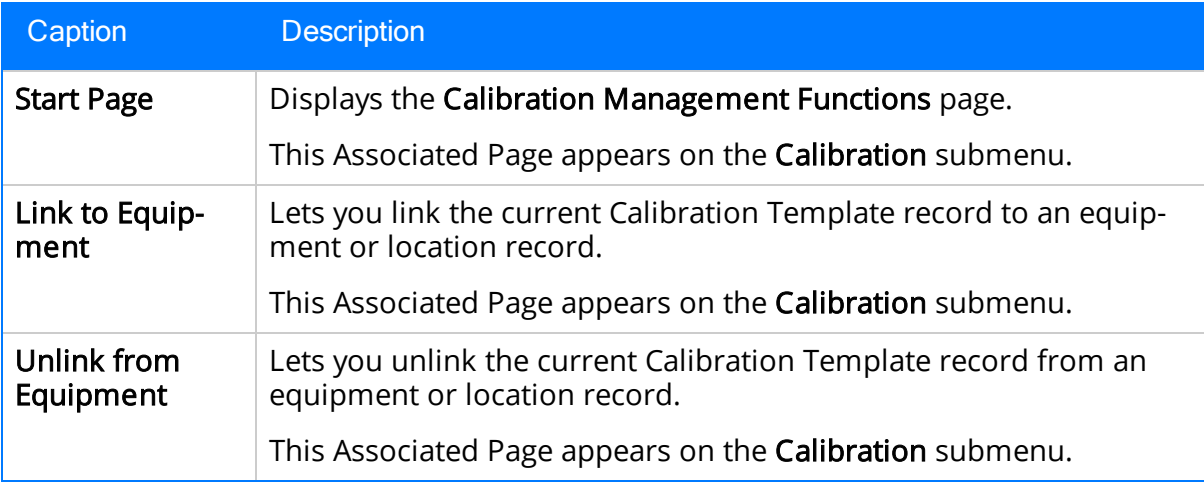

### Calibration Template Detail Associated Pages

The following Associated Page is configured in the baseline Meridium APM database for the Calibration Template Detail family:

• Start Page: Displays the Calibration Management Functions page. This Associated Page appears on the Calibration submenu.

## Calibration Template, Functional Test

The following Associated Page is configured in the baseline Meridium APM database for the Calibration Template, Functional Test family.

• Functional Test Calibration Field Report: Displays the Functional Test Calibration Field Report in the Report Viewer. This Associated Page appears on the Calibration Reports submenu.

## Calibration Task Associated Pages

The following Associated Pages are configured in the baseline Meridium APM database for the Calibration Task family.

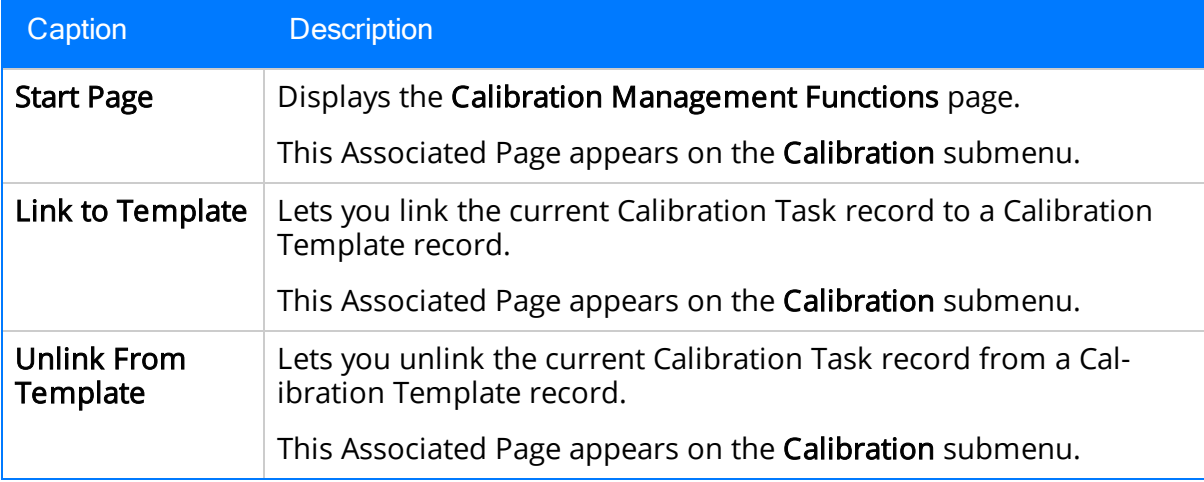

## Calibration Results, Analog Associated Pages

The following Associated Page is configured in the baseline Meridium APM database for the Calibration Results, Analog family:

• Start Page: Displays the Calibration Management Functions page. This Associated Page appears on the Calibration submenu.

### Calibration Results, Analyzer Associated Pages

The following Associated Page is configuredin the baseline Meridium APM database for the Calibration Results, Analyzer family:

• Start Page: Displays the Calibration Management Functions page. This Associated Page appears on the Calibration submenu.

### Calibration Results, Discrete Associated Pages

The following Associated Page is configured in the baseline Meridium APM database for the Calibration Results, Discrete family:

• Start Page: Displays the Calibration Management Functions page. This Associated Page appears on the Calibration submenu.

## Equipment Associated Pages

The following Associated Pages are configured in the baseline Meridium APM database for the Equipment family for use with Calibration Management.

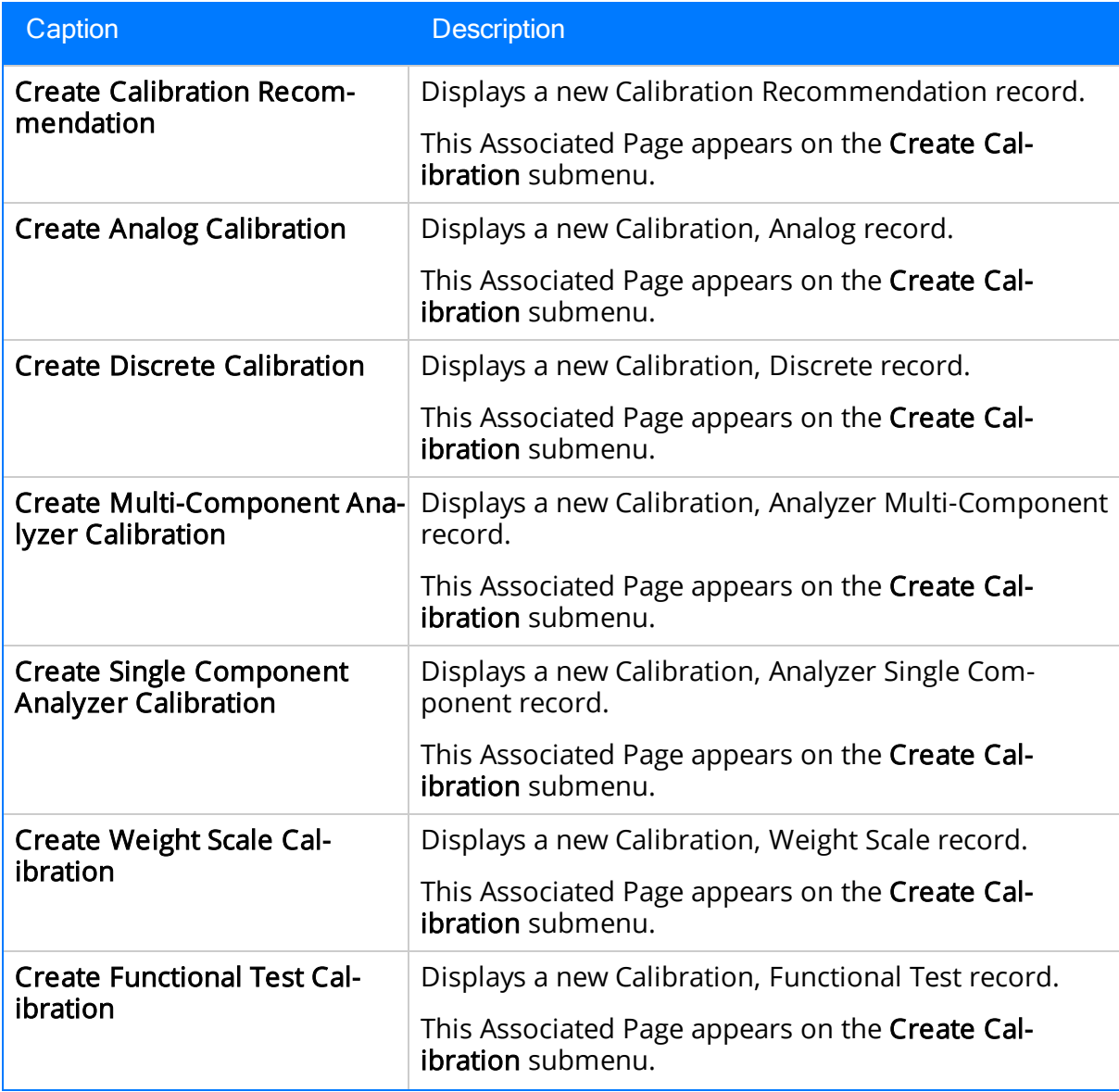

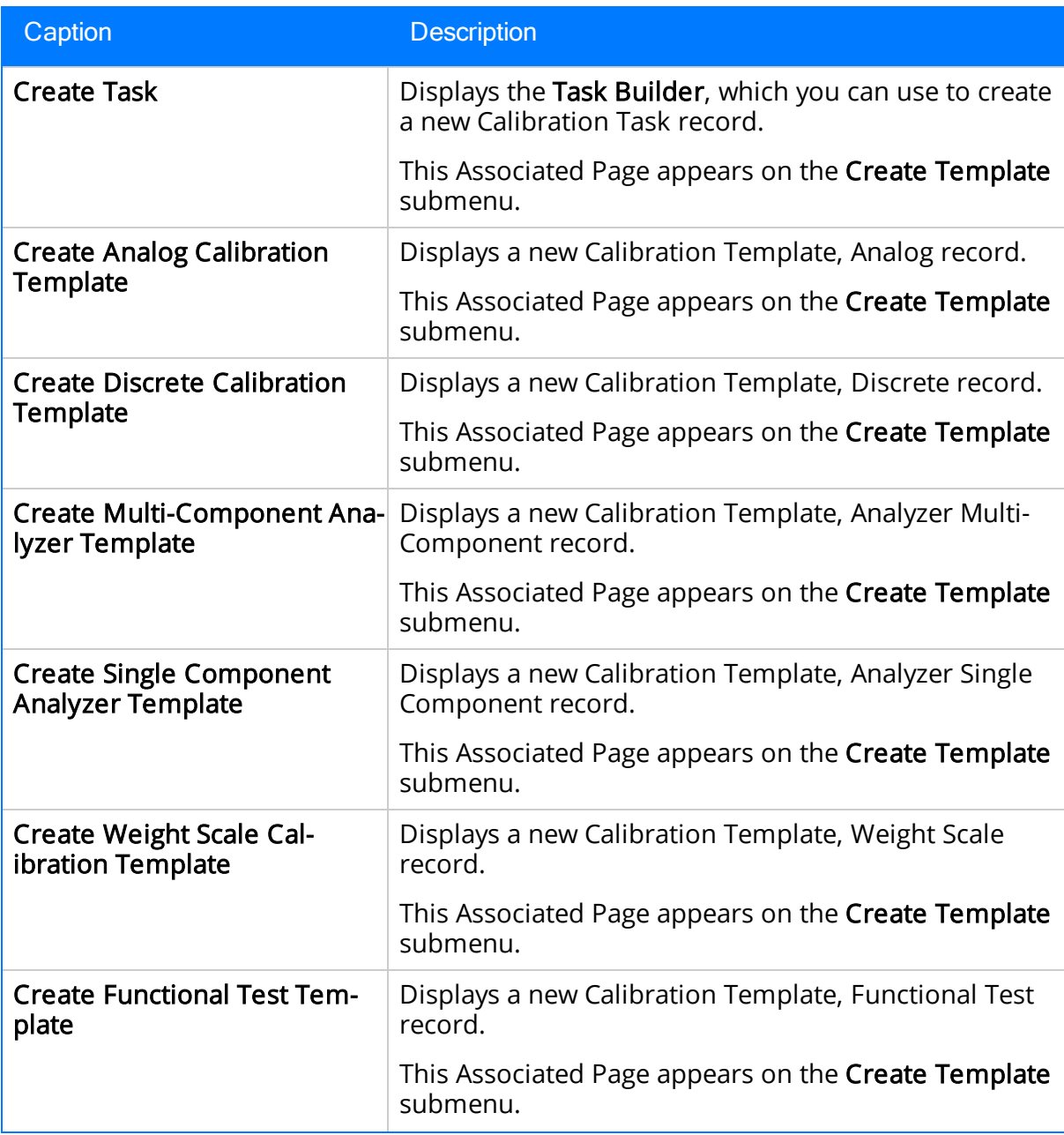

### Standard Gas Components Associated Pages

The following Associated Page is configured in the baseline Meridium APM database for the Standard Gas Components family:

• Start Page: Displays the Calibration Management Functions page. This Associated Page appears on the Calibration submenu.

### About the Calibration Management Catalog Folder Structure

The Calibration Management Catalog folders contain graphs, queries, and reports that are used by Calibration Management to display information contained in records that participate in the Calibration Management data model. The Catalog folder \\Public\Meridium\Modules\Calibration Management contains the following subfolders:

- Graphs: Contains graphs that display calibration data and summary information.
- Queries: Contains queries that support graphs and reports and are used by Calibration Management to identify your equipment families.
- Reports: Contains SQL Server Reporting Services reports that display [calibration](#page-105-0) data and summary [information.](#page-105-0)
- SSRS: This folder is not used by the Meridium APM system.

# The Graphs Folder

The following table lists the items that are stored in the Catalog folder \\Public\Meridium\Modules\Calibration Management\Graphs.

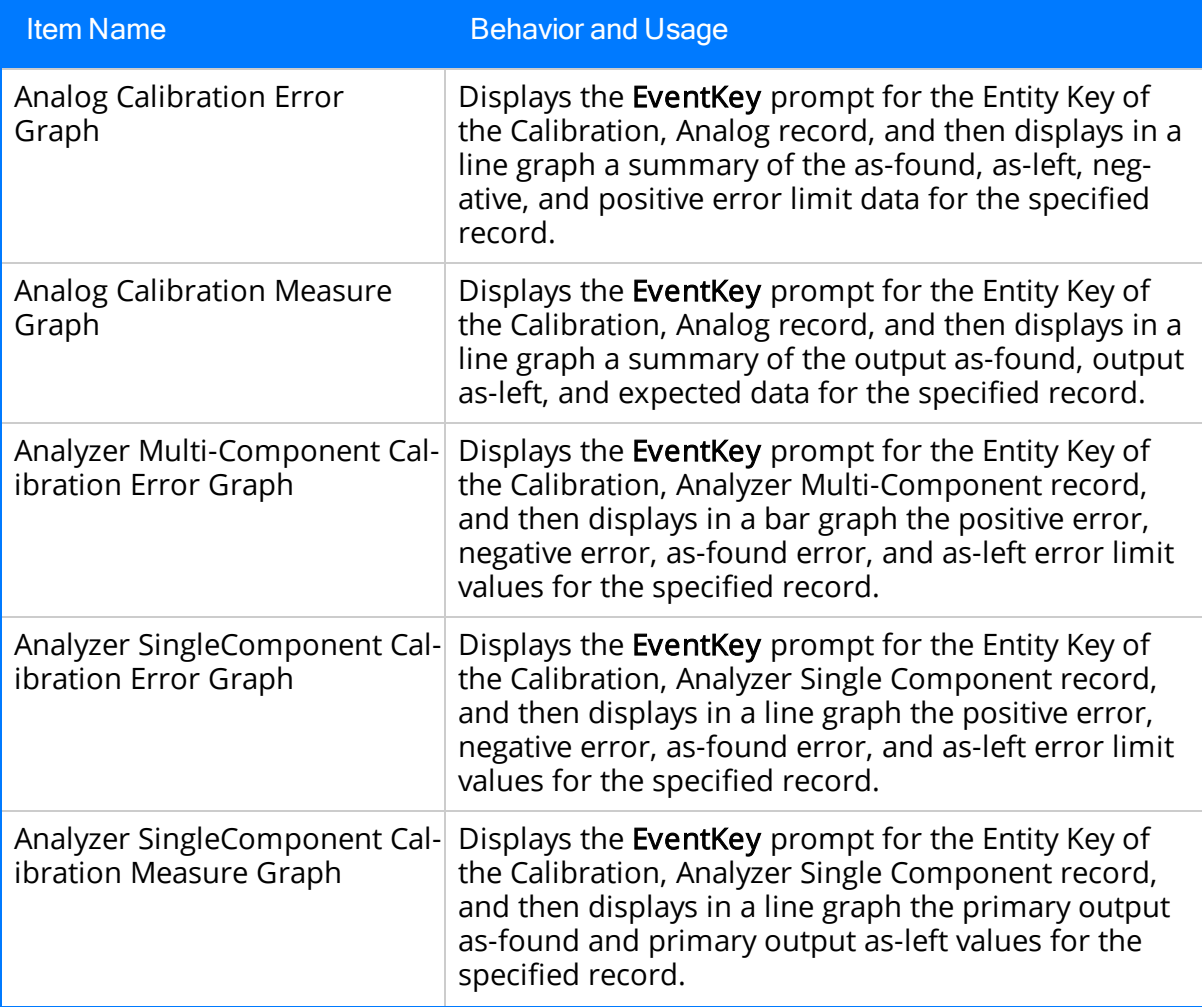

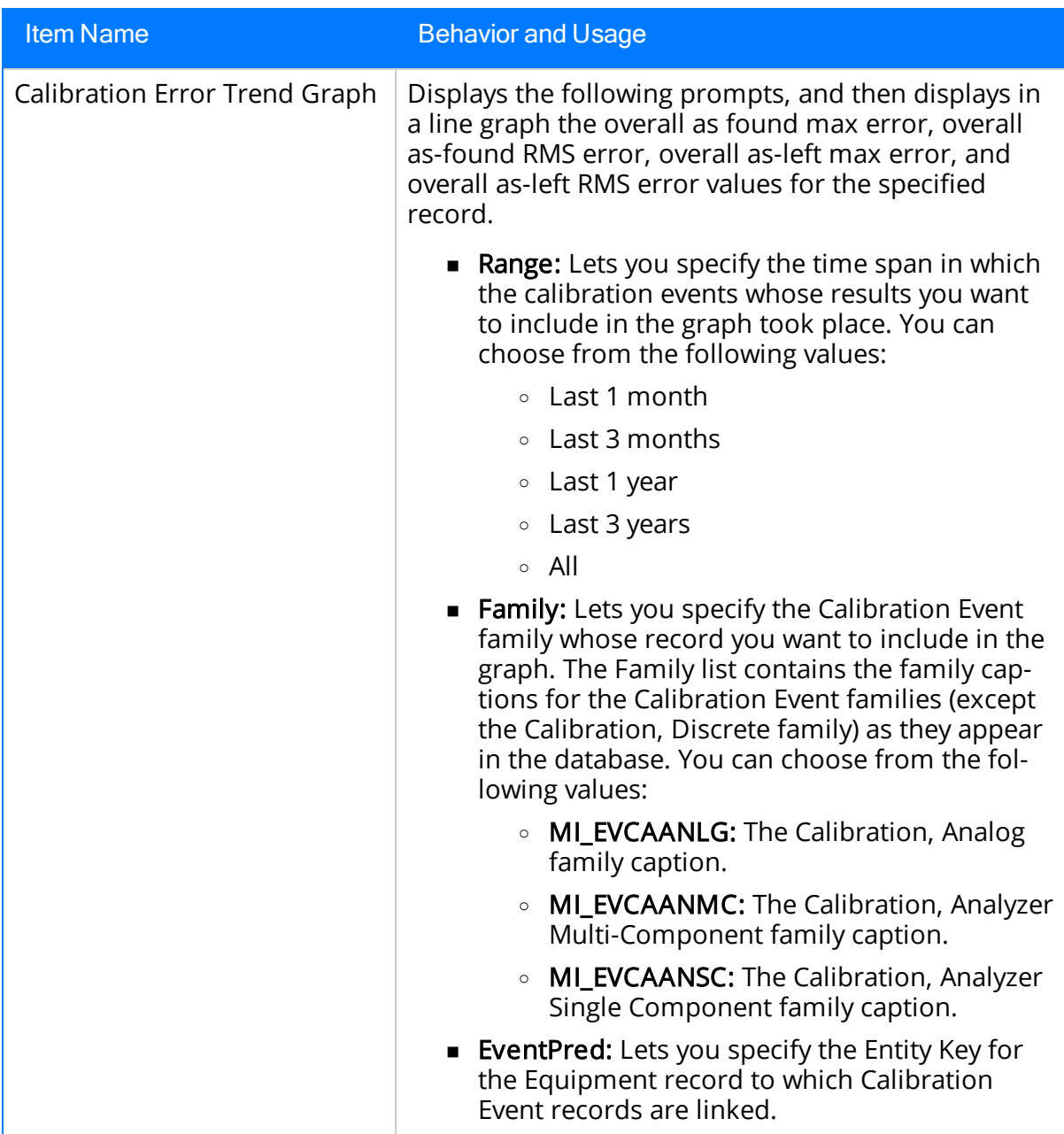

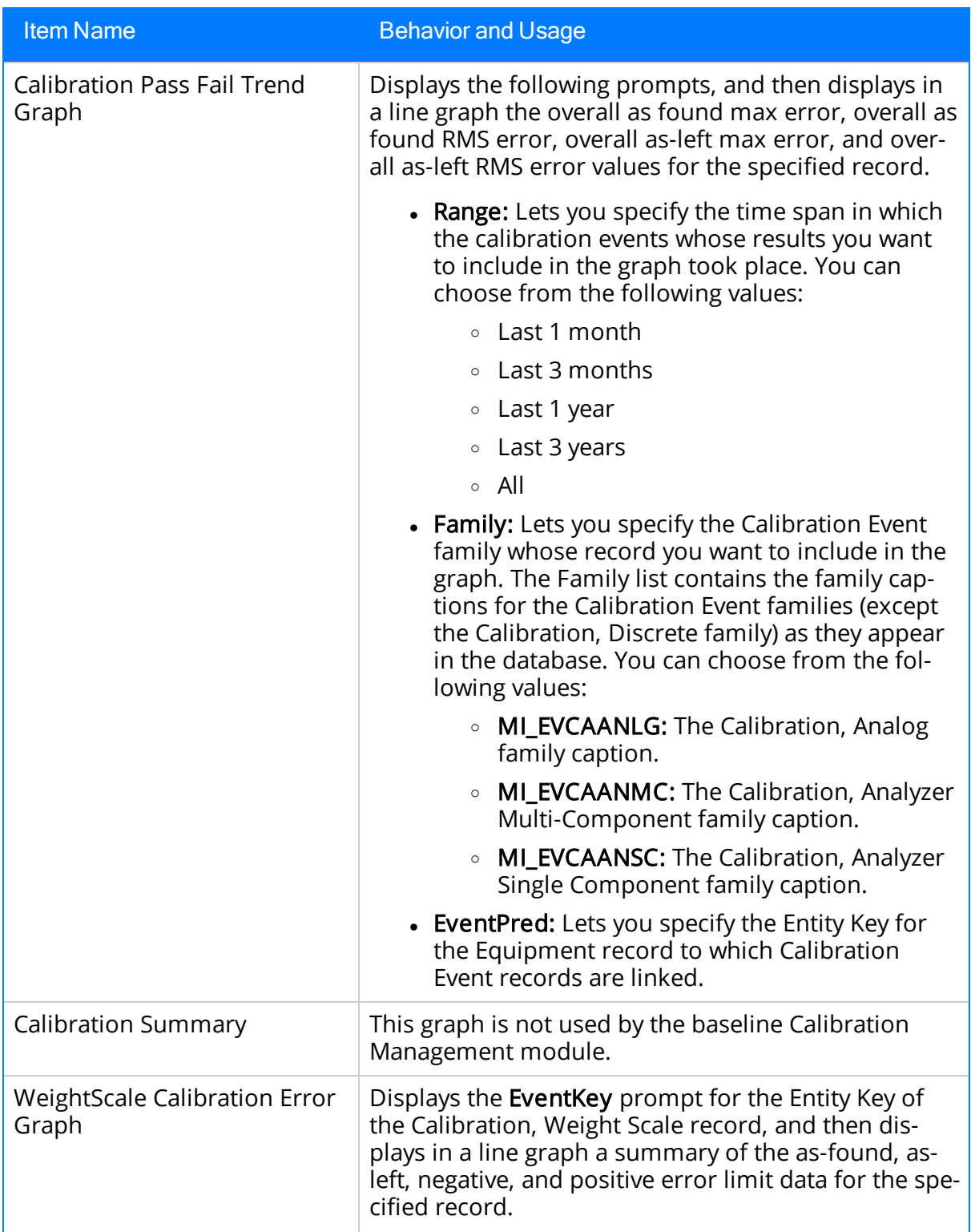

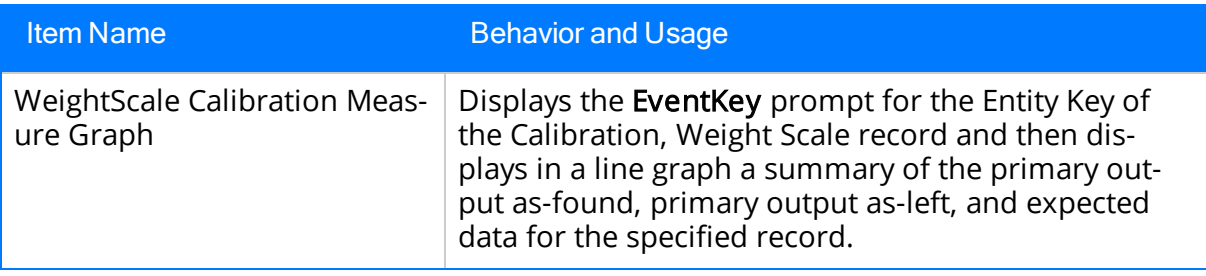

# The Queries Folder

The following table lists the items that are stored in the Catalog folder \\Public\Meridium\Modules\Calibration Management\Queries.

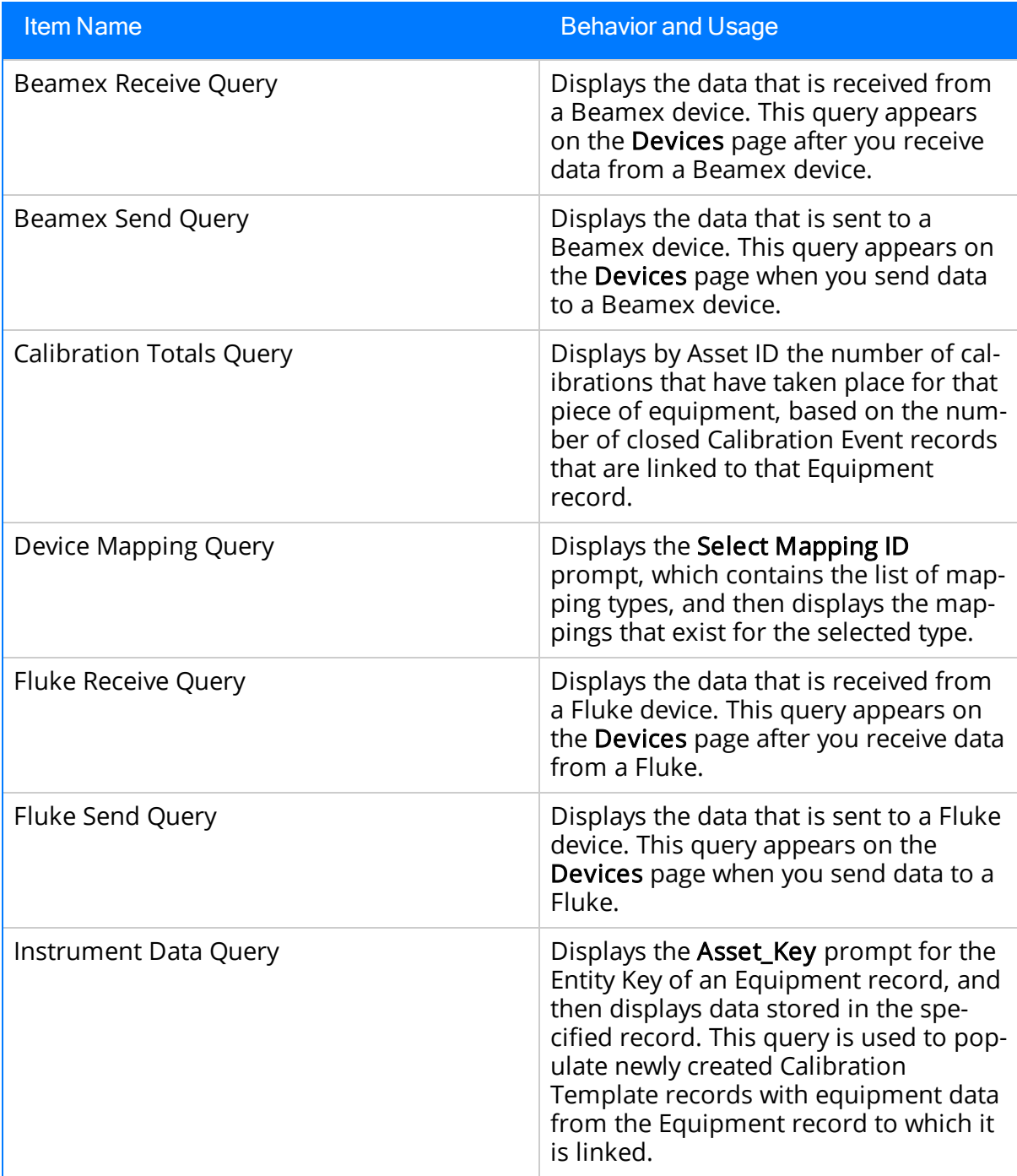

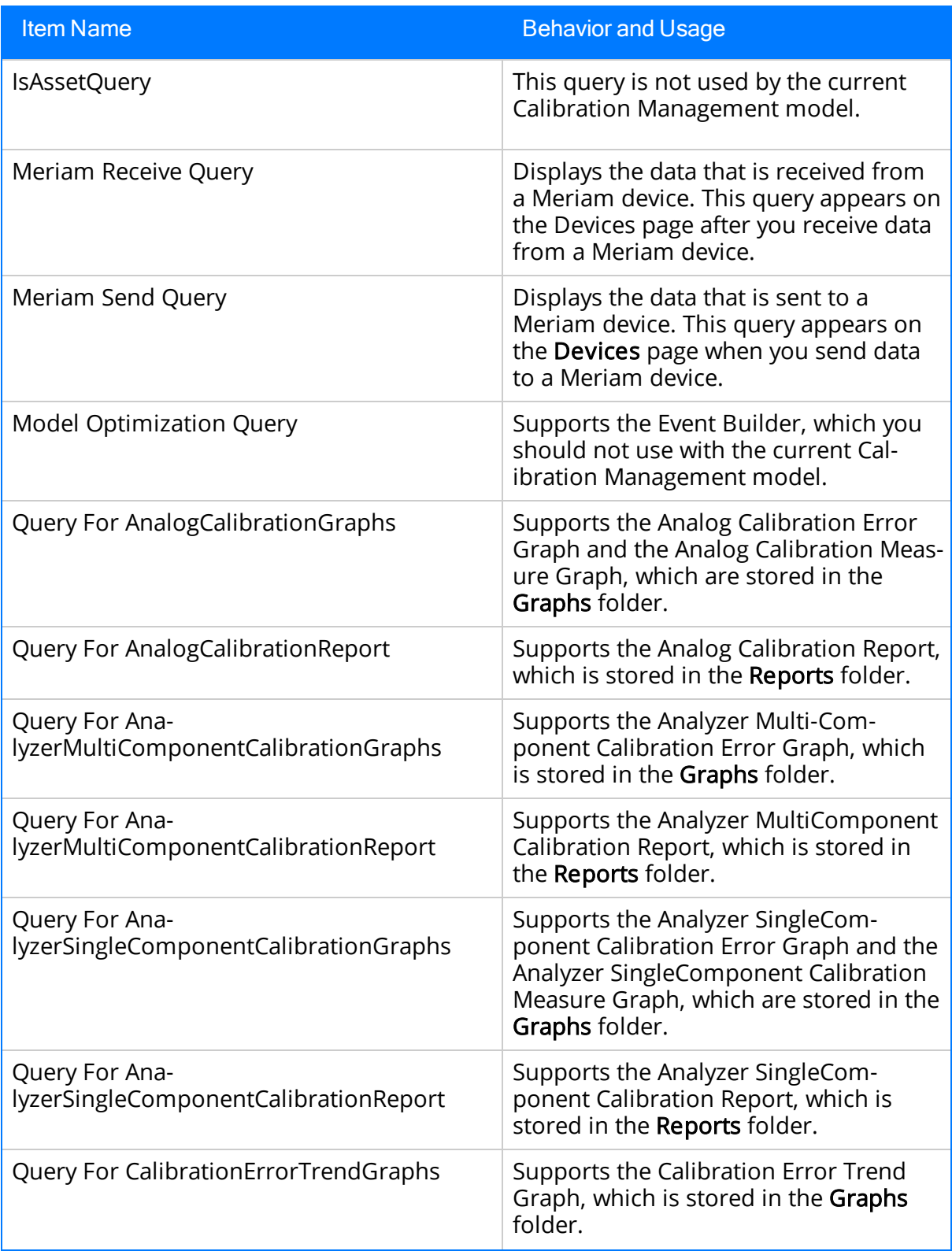

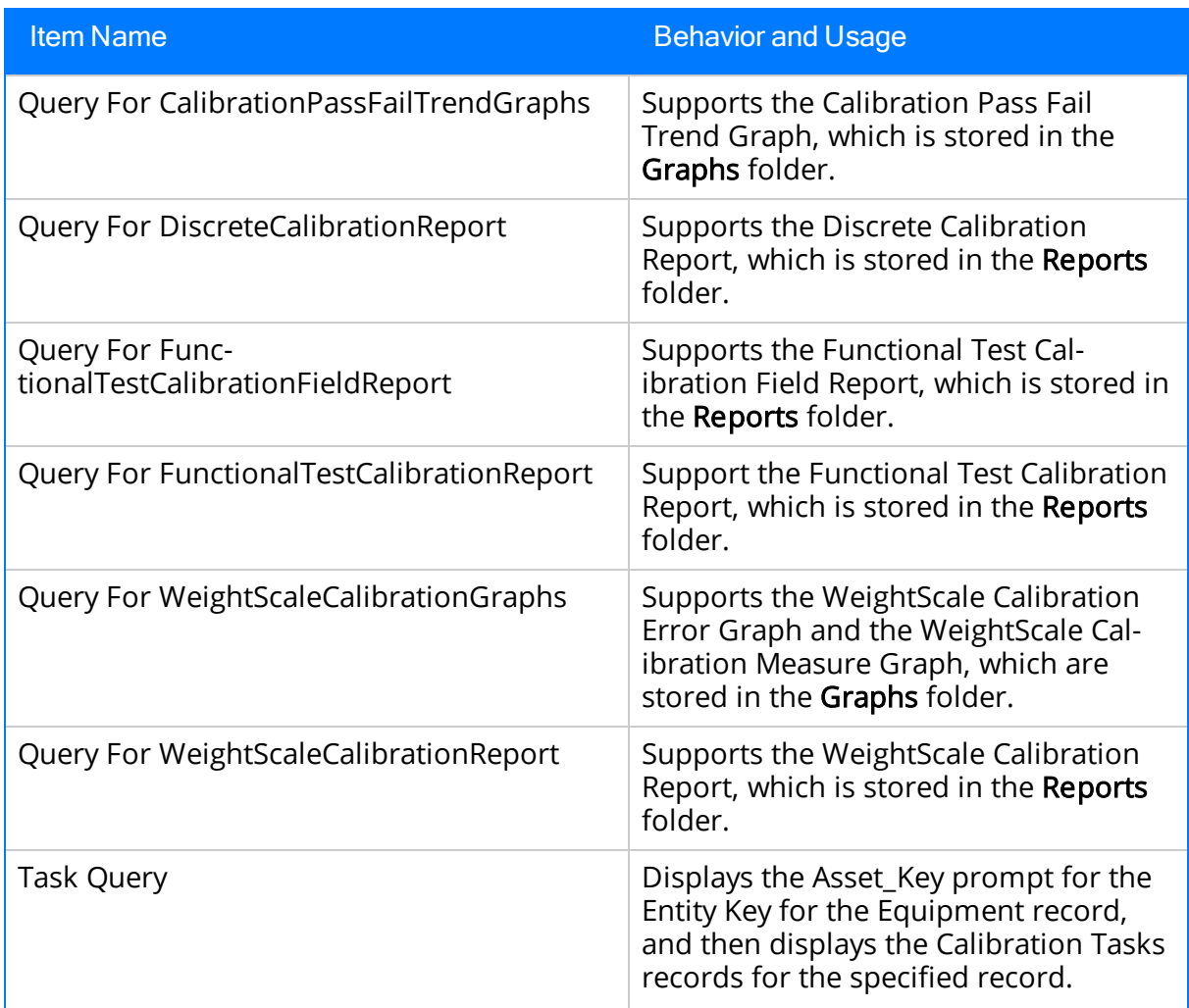

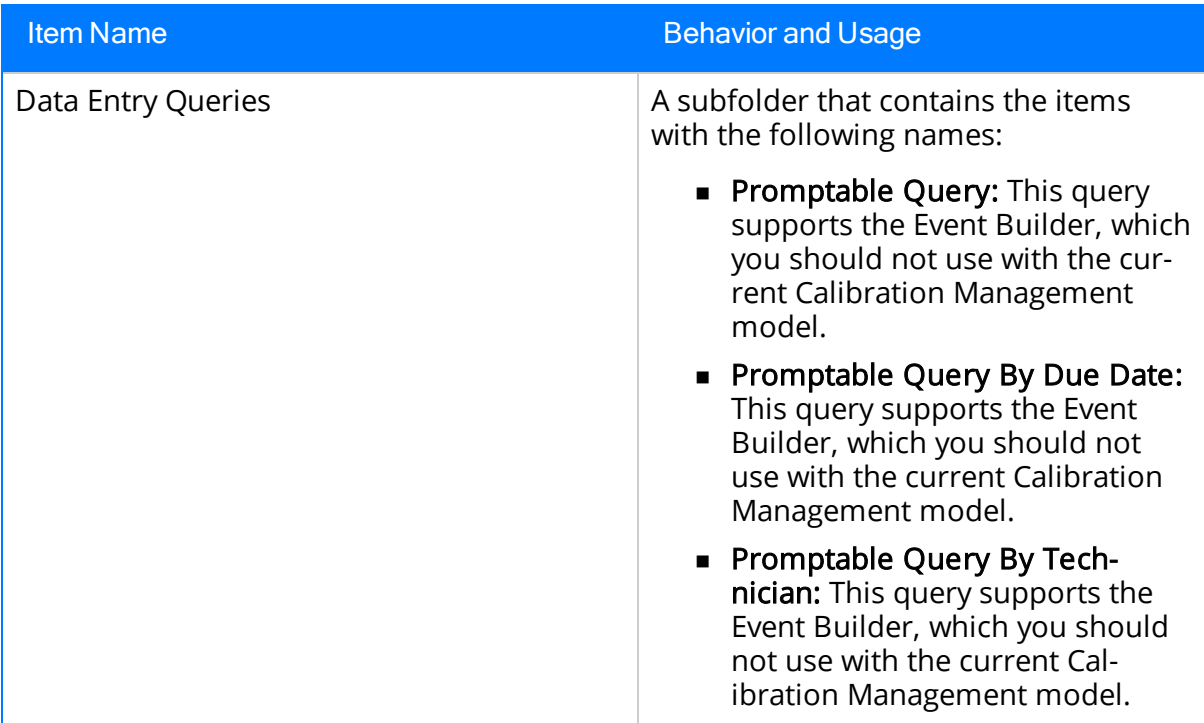

## The Reports Folder

The Catalog folder \\Public\Meridium\Modules\Calibration Management\Reports contains the following items, which you can access via a link on the Associated Pages menu when you are viewing a Calibration Event record.

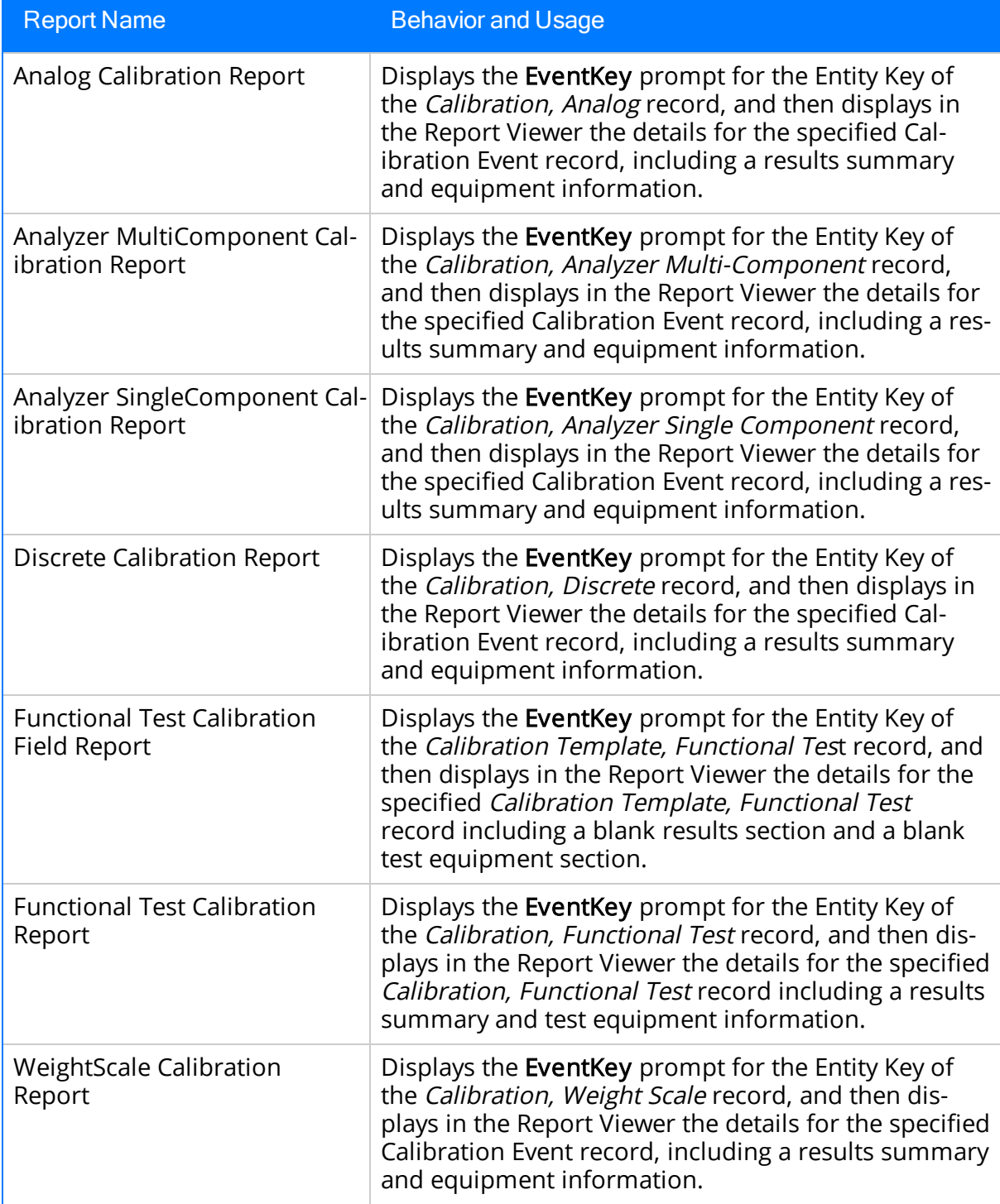

## Calibration Task

Calibration Task records store details about a calibration task that should be performed by a given user for Calibration Management. Specifically, these records store scheduled dates for the next time calibrations should be performed. The following table provides an alphabetical list and description of the fields that exist for the Calibration Task family. The information in the table reflects the baseline state and behavior of these fields. The list is limited, however, to details that are specific to Calibration Task records. If a field in the Calibration Task family works the same way as it does in the root Task family, that field is excluded from the table.

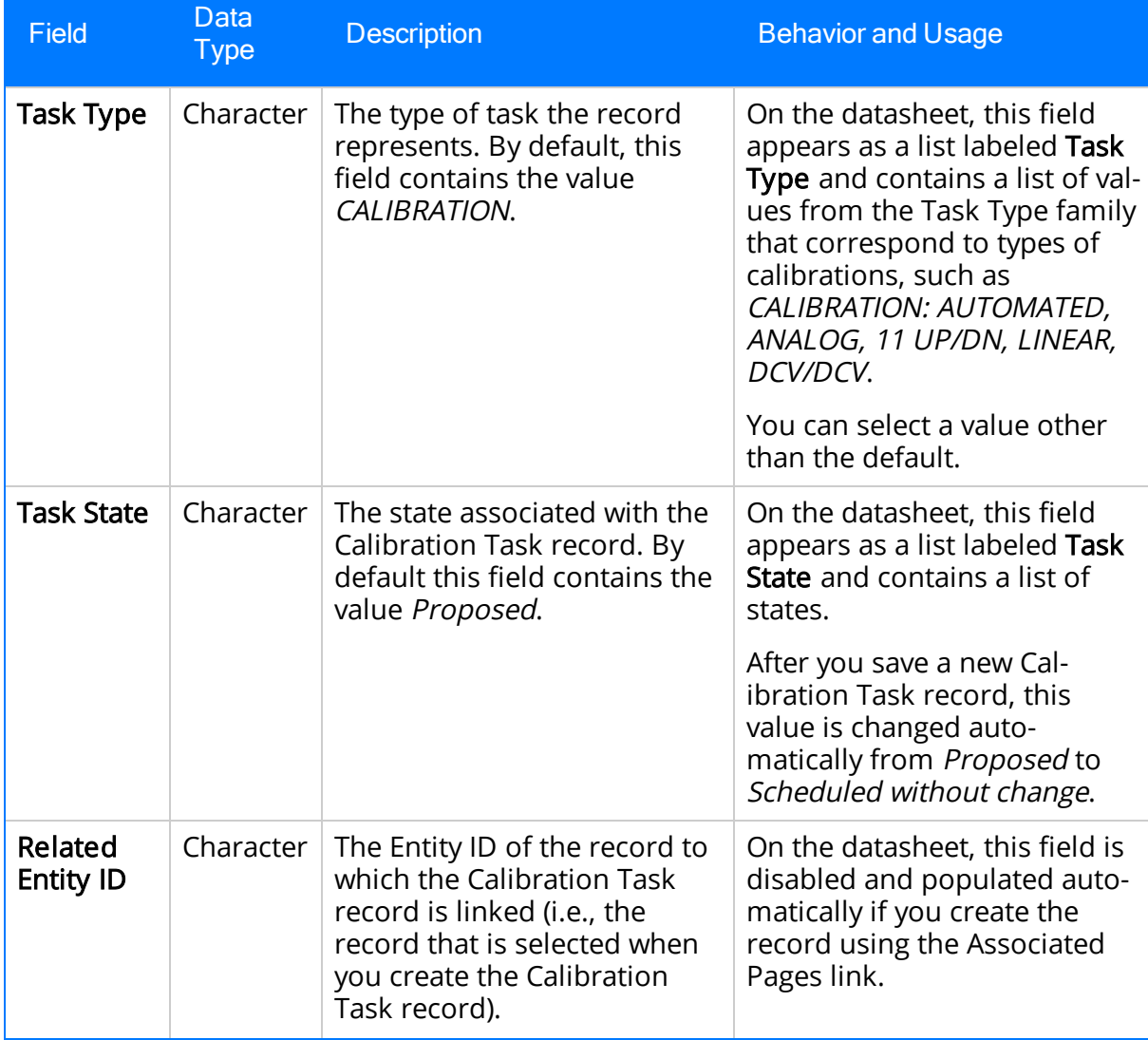

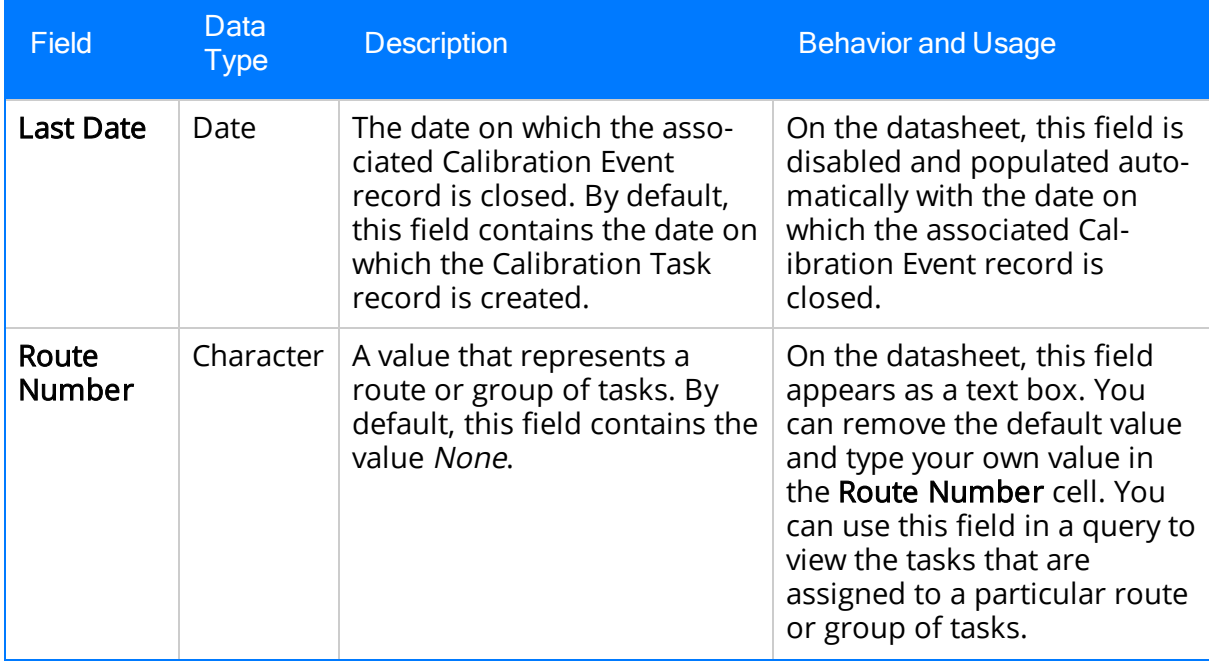

## Calibration Template, Analog

Calibration Template, Analog records store details on the analog calibration that should be performed for a specific piece of equipment. The following table provides an alphabetical list and description of the fields that exist for the Calibration Template, Analog family. The information in the table reflects the baseline state and behavior of these fields. This list is not comprehensive.

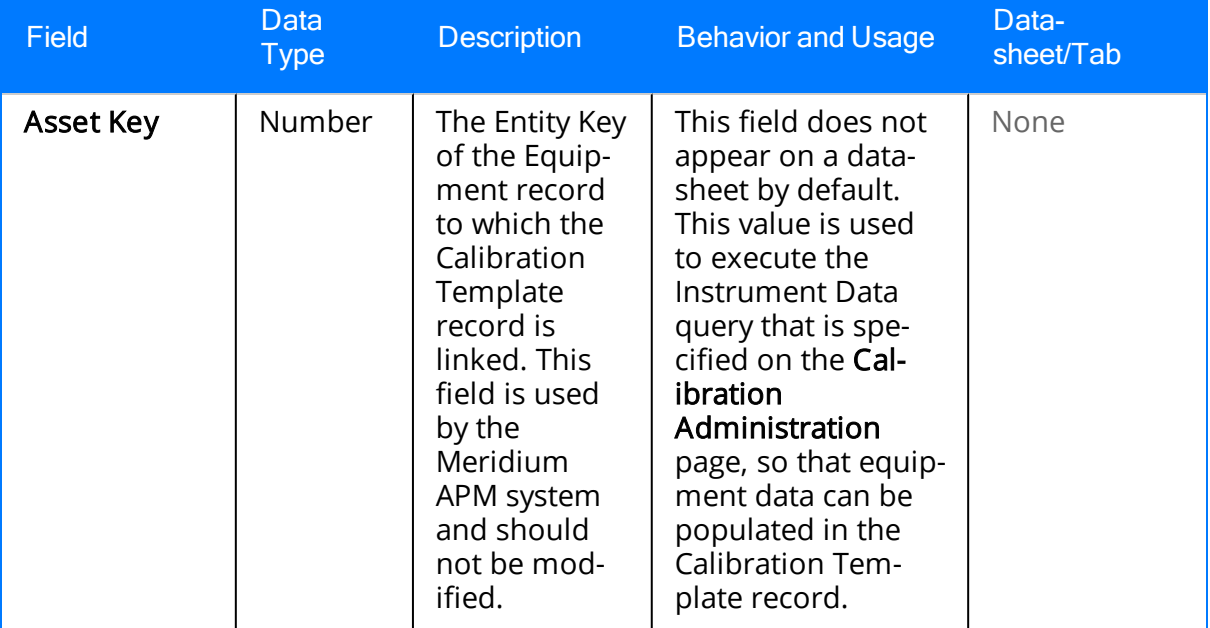

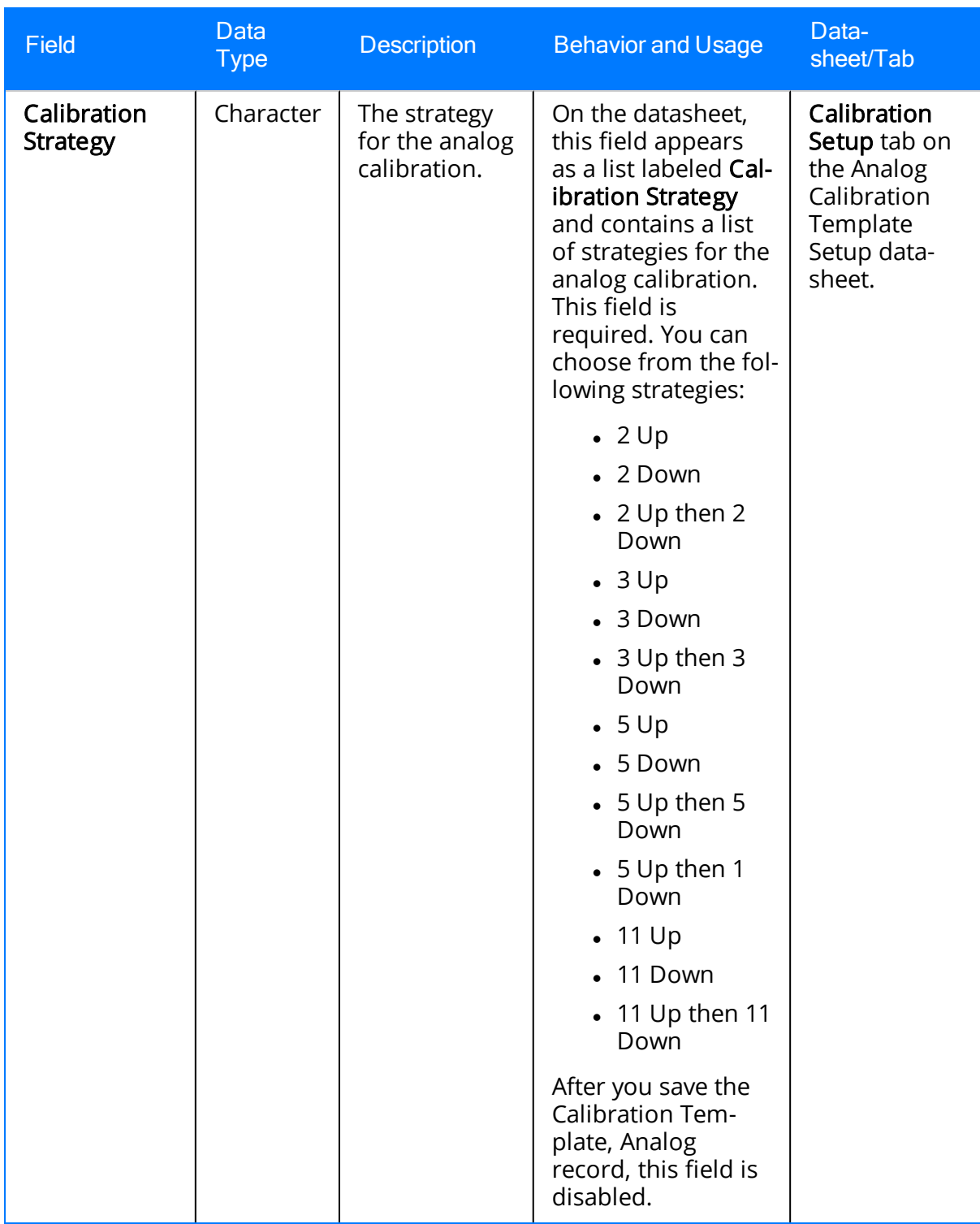
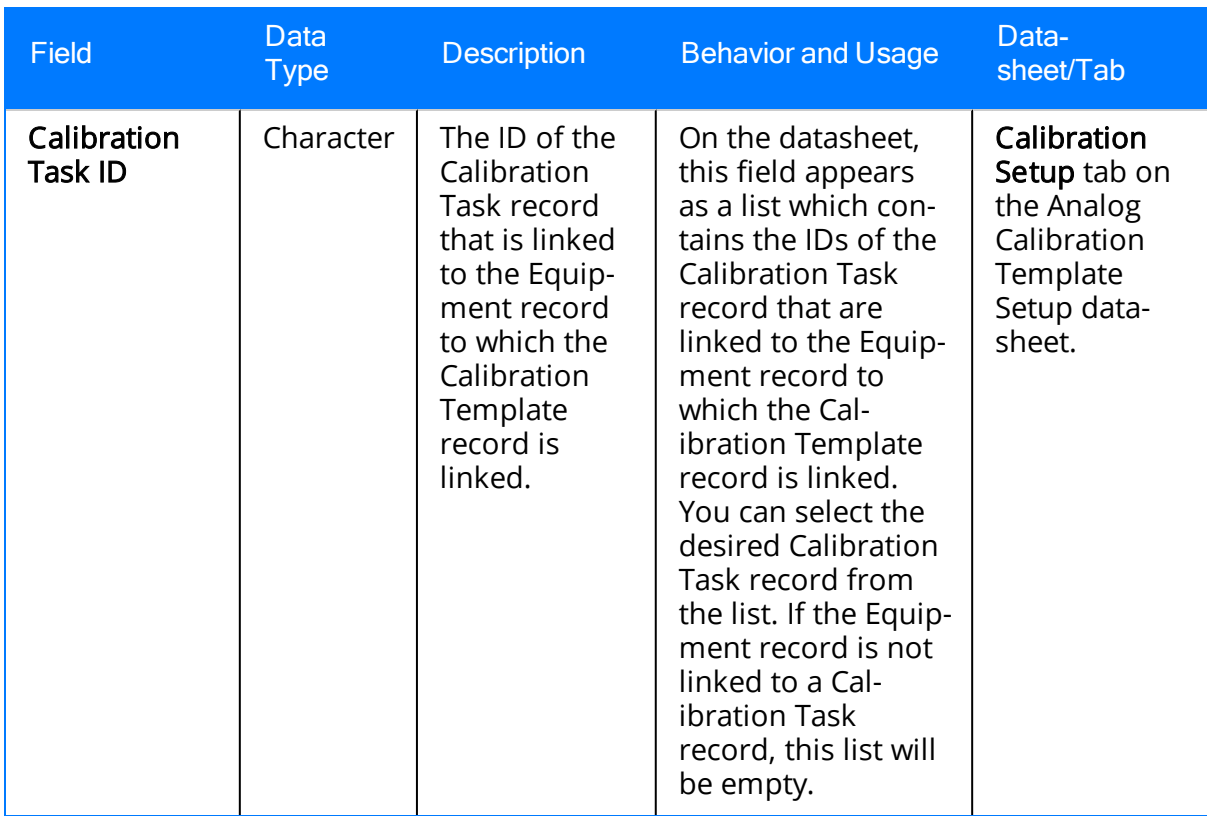

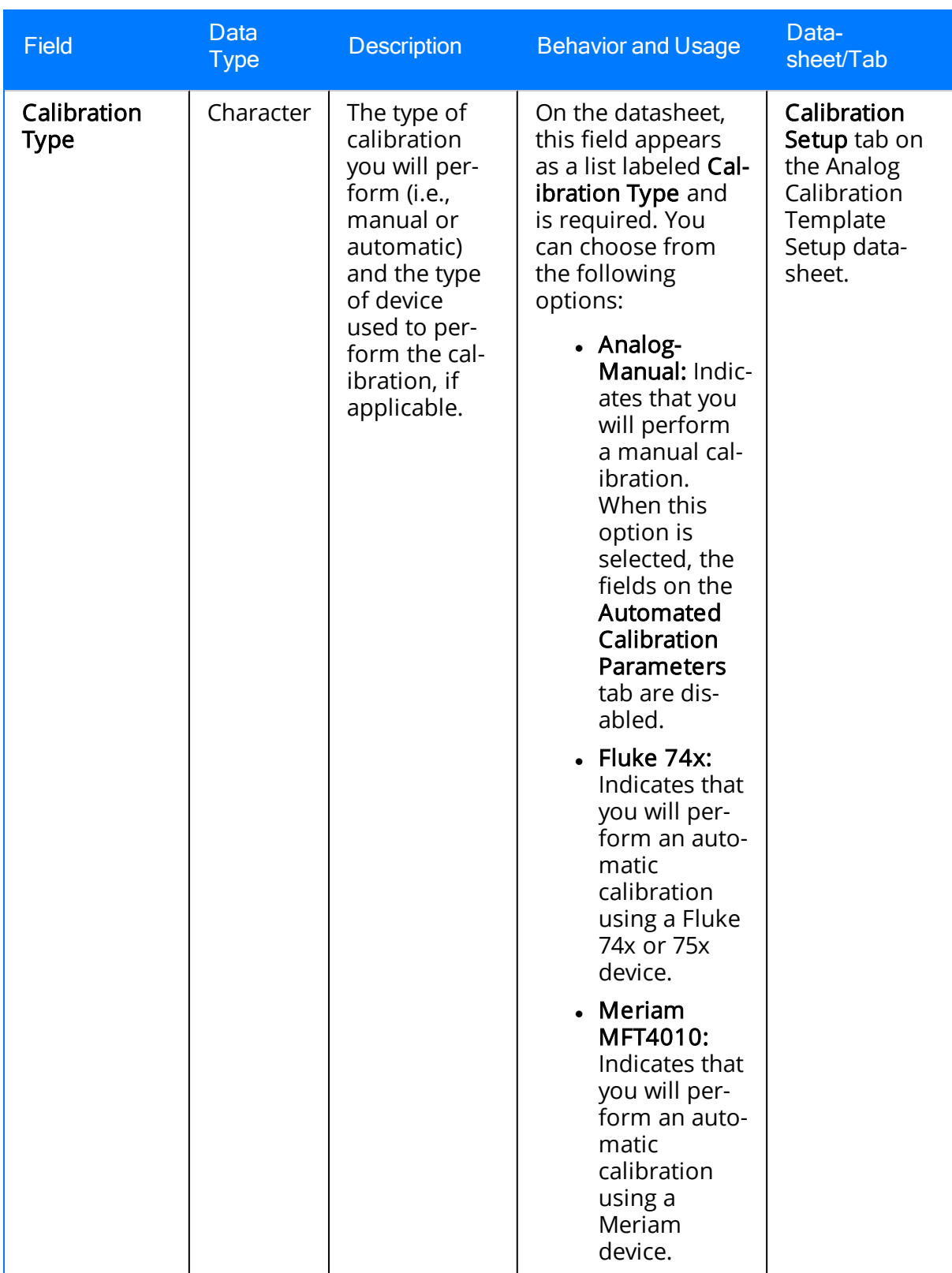

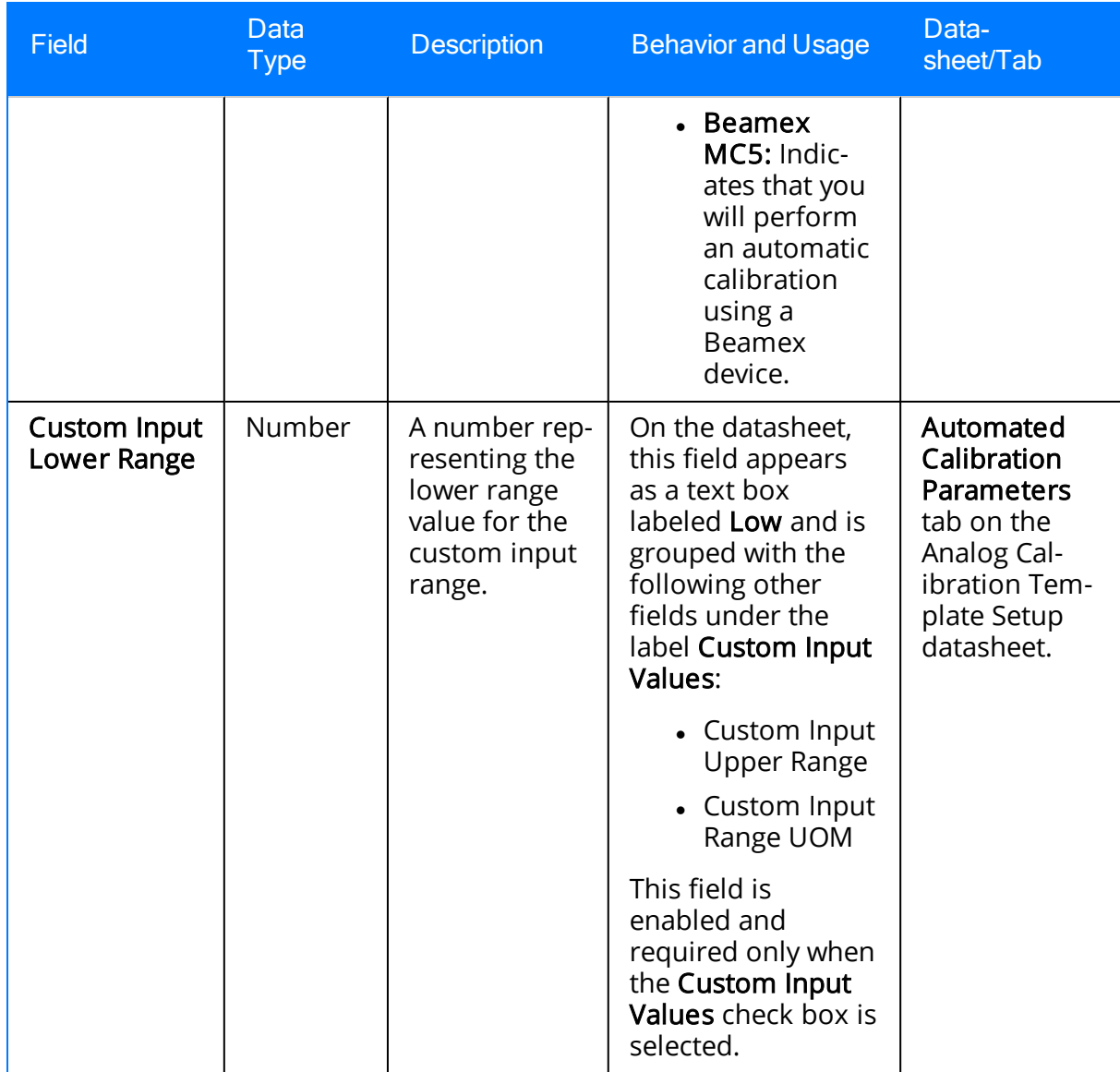

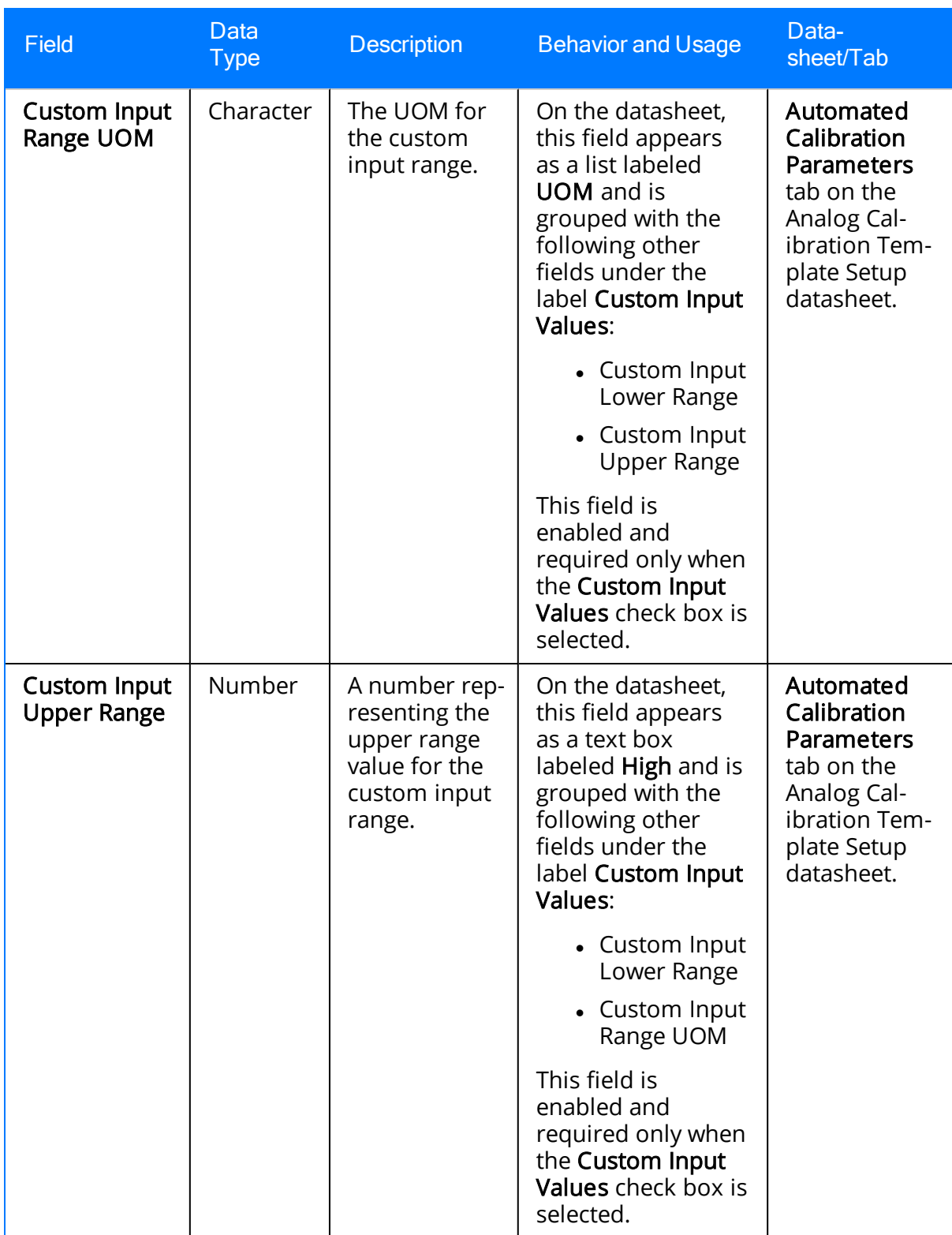

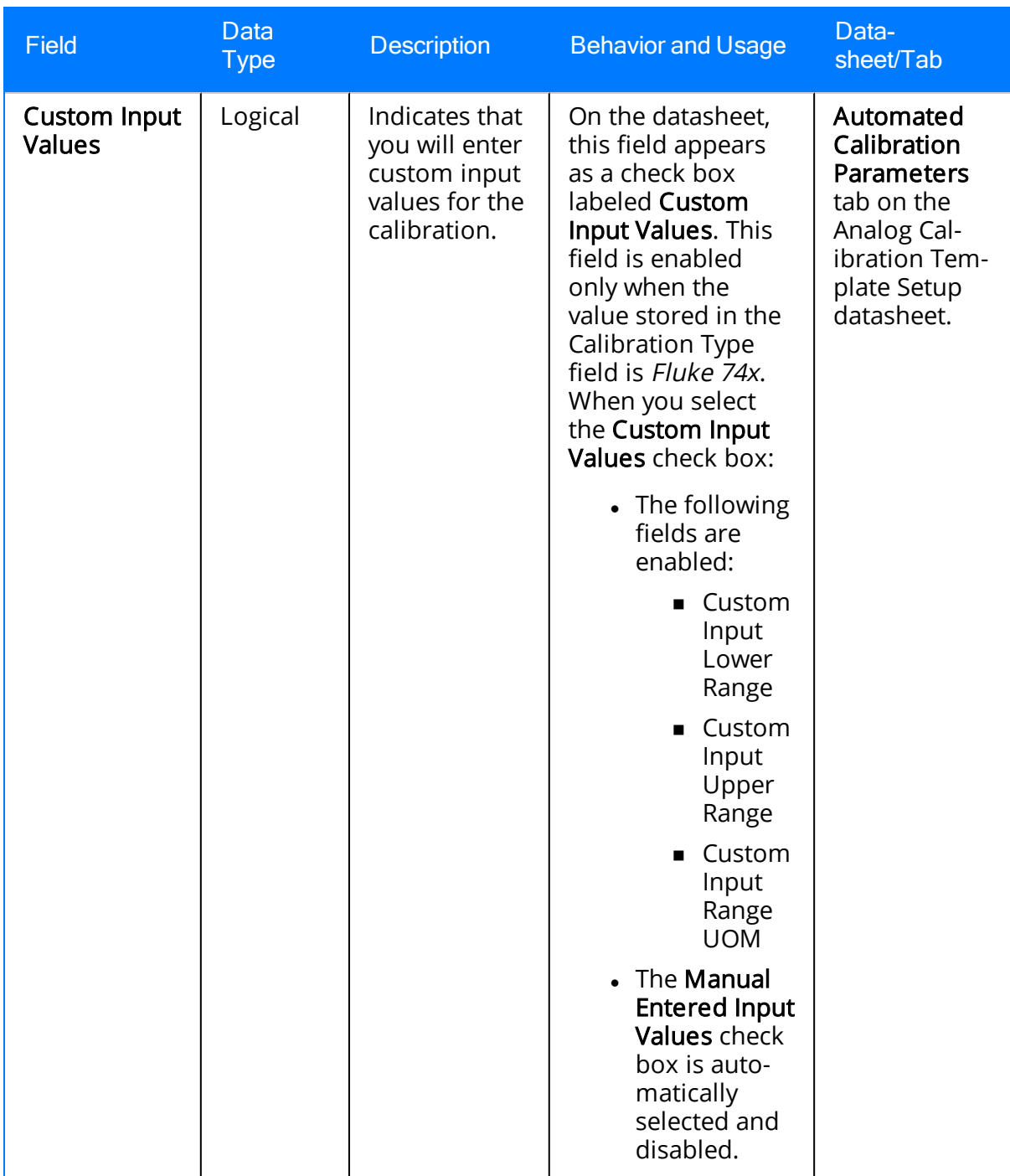

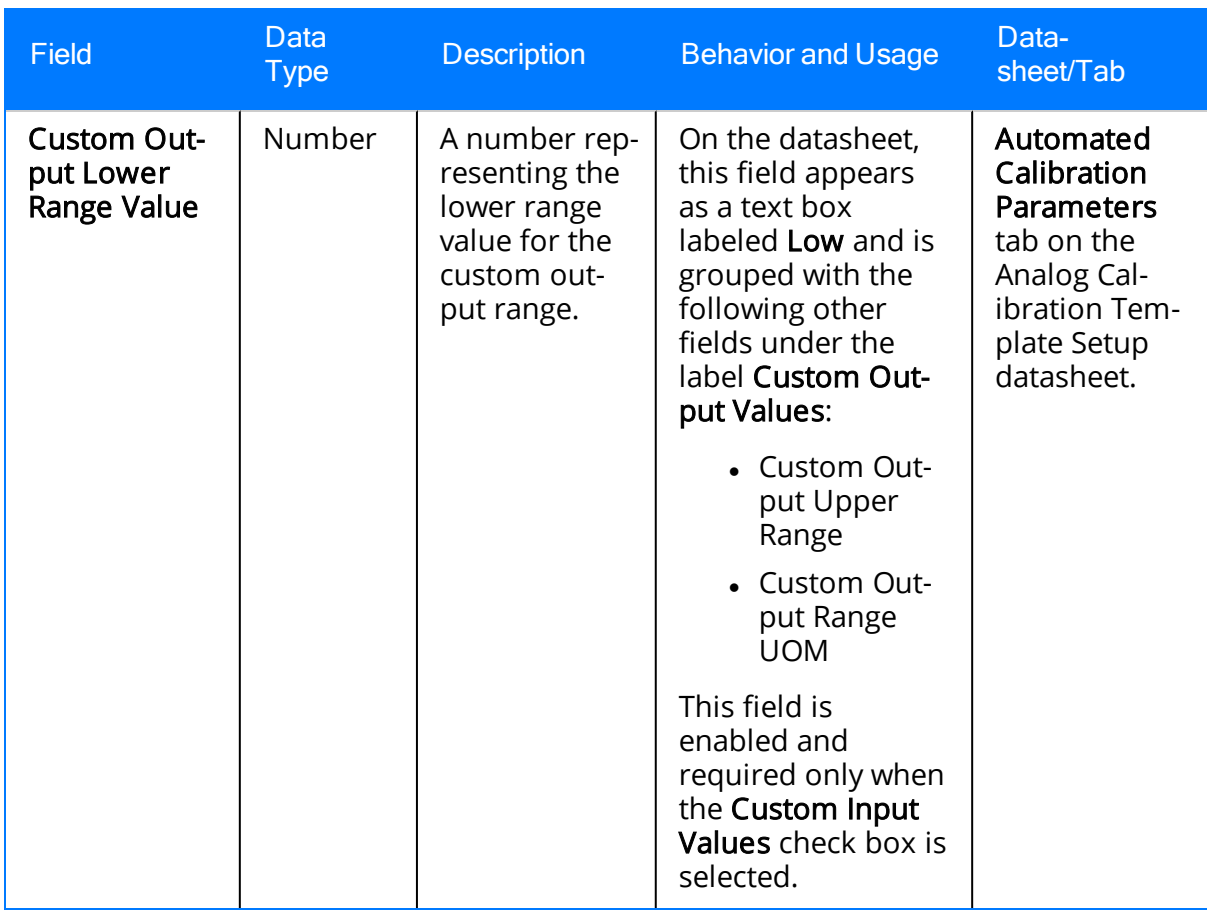

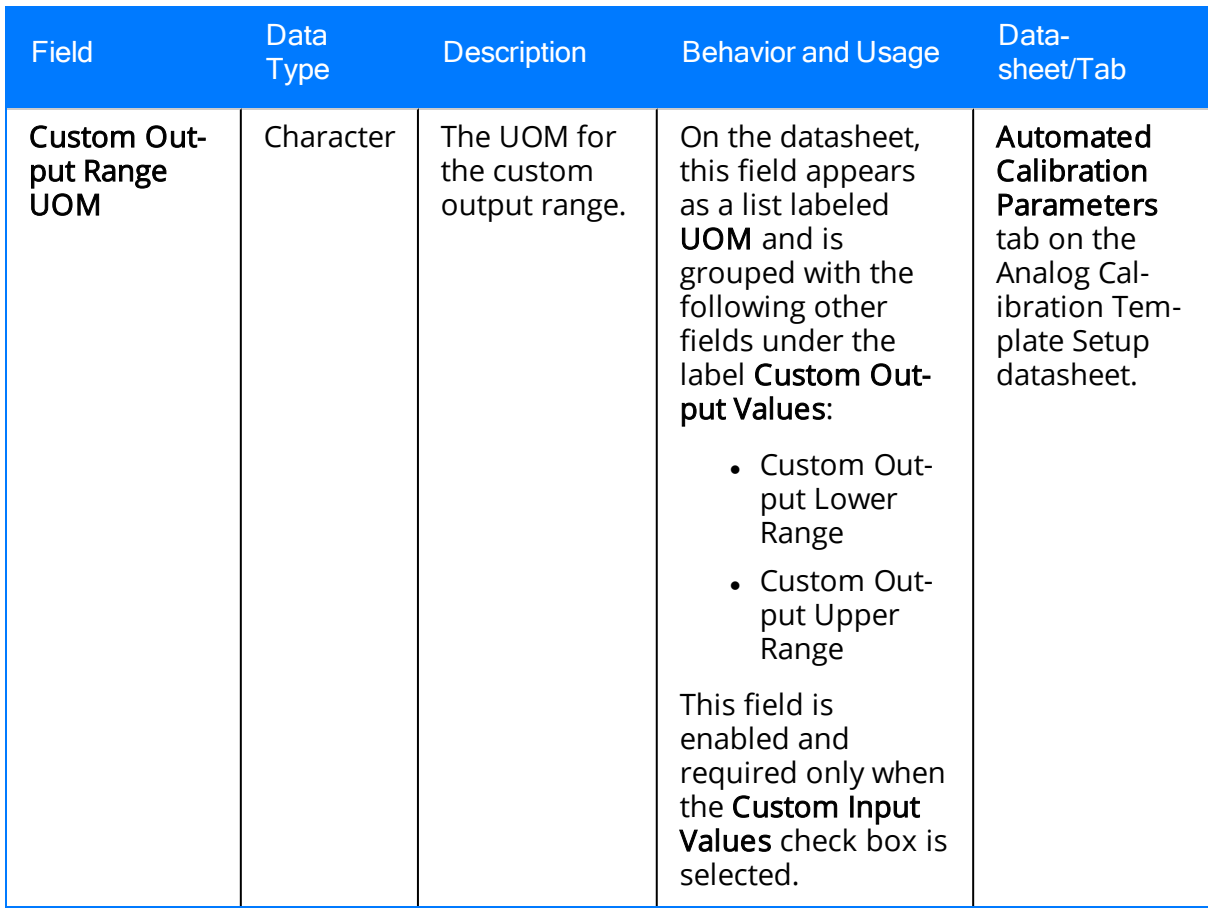

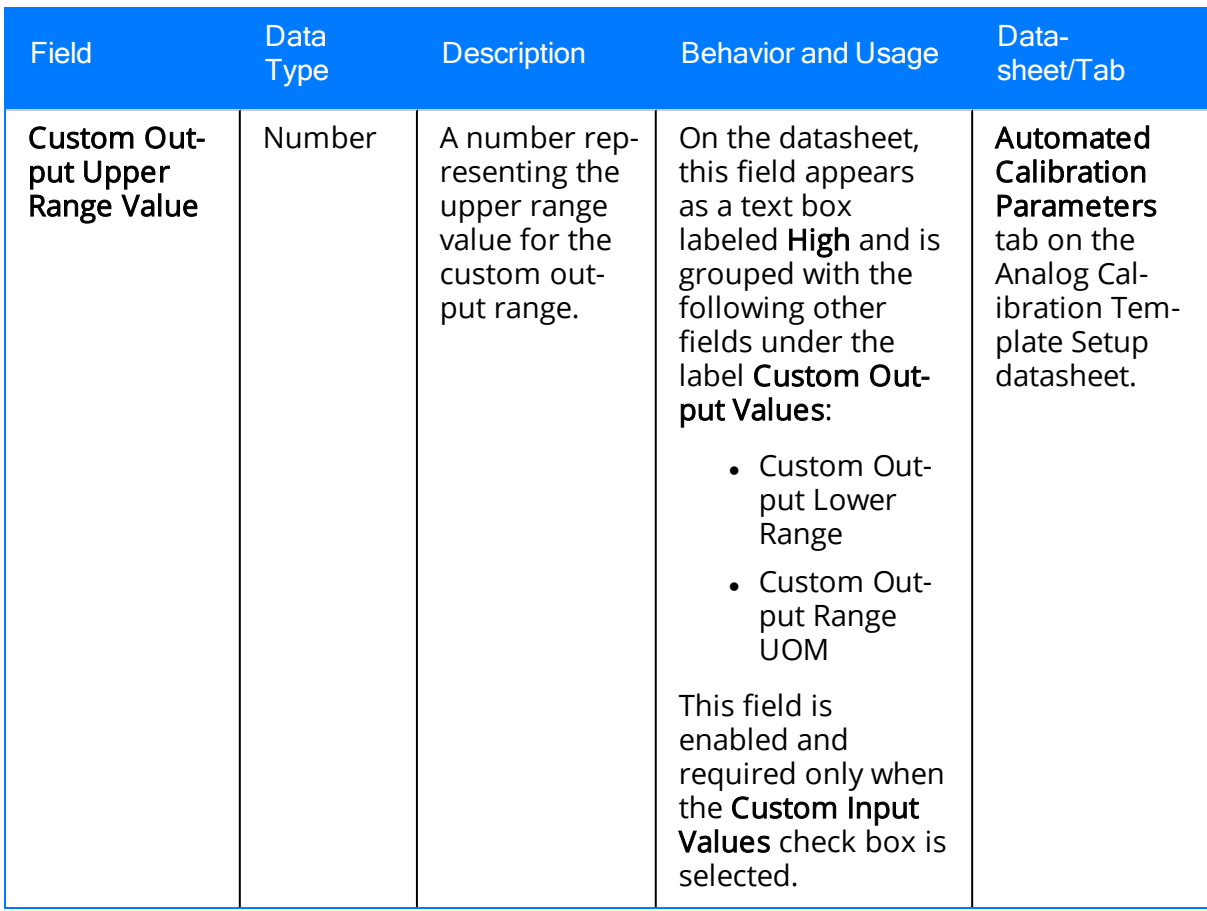

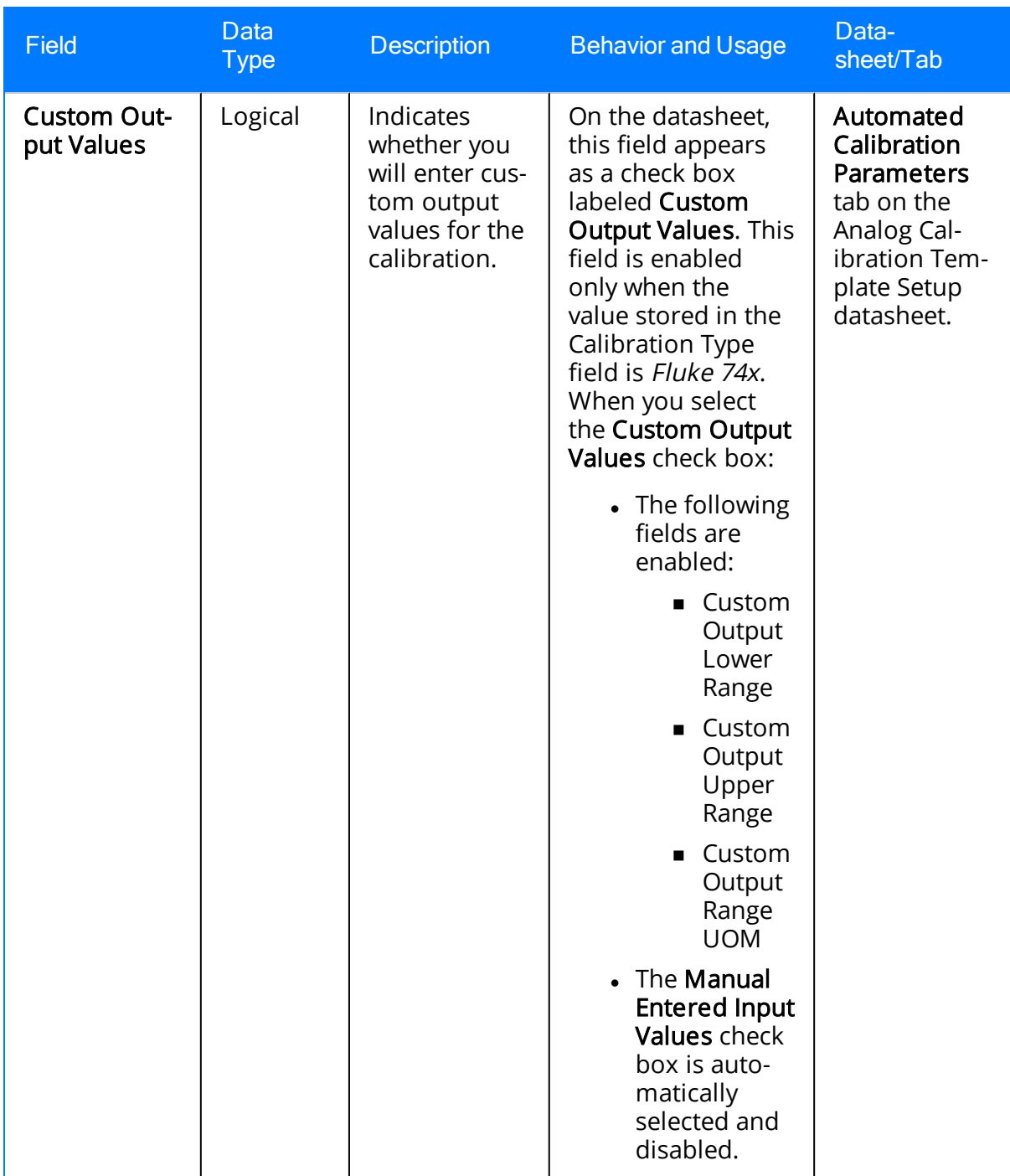

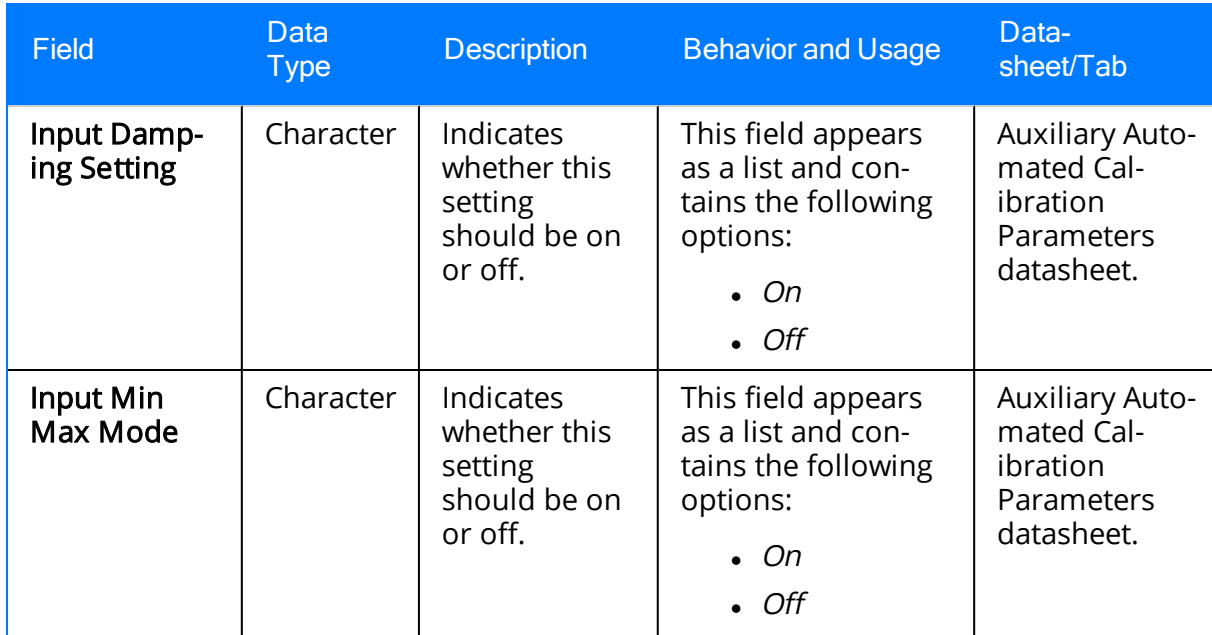

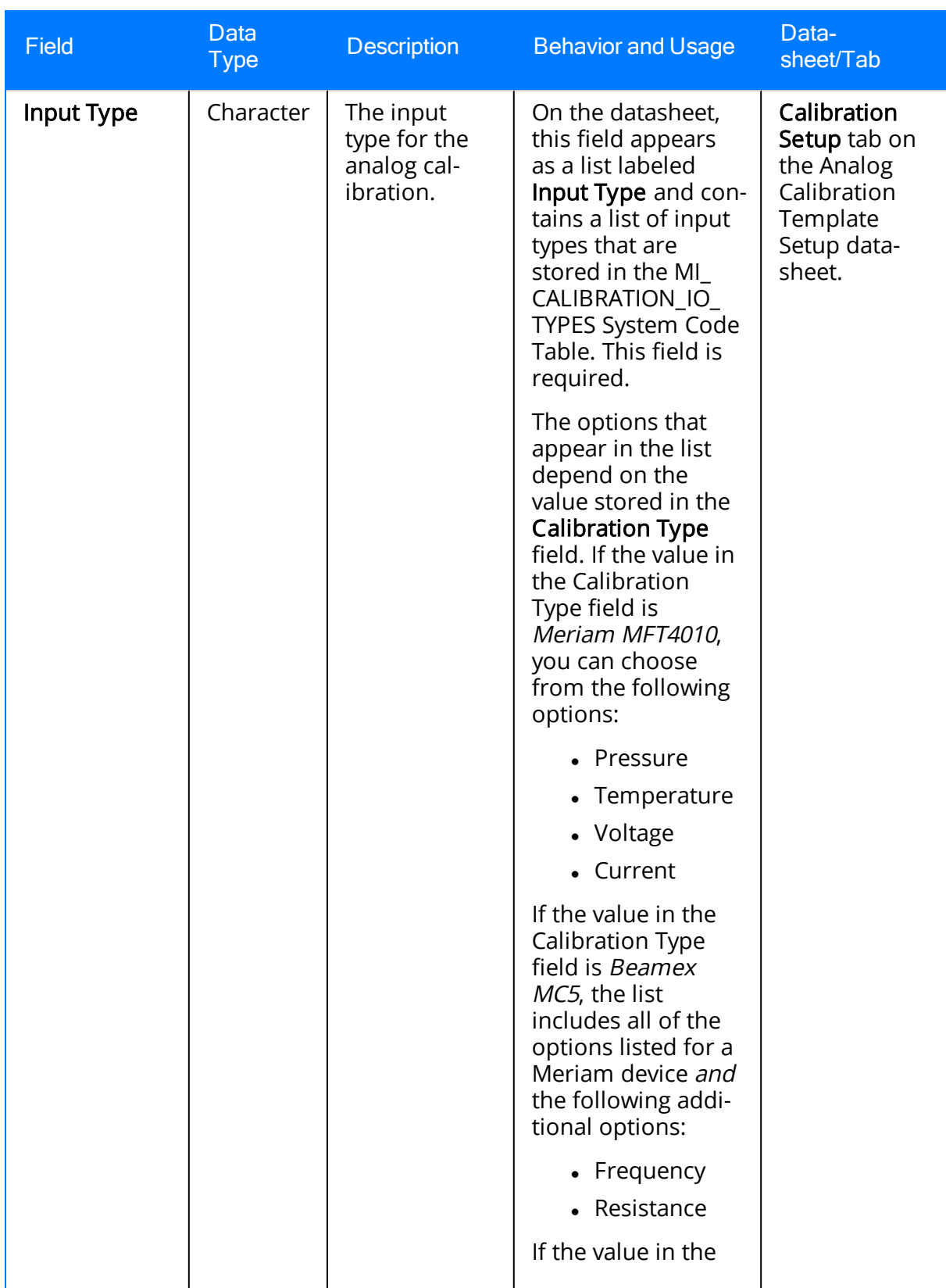

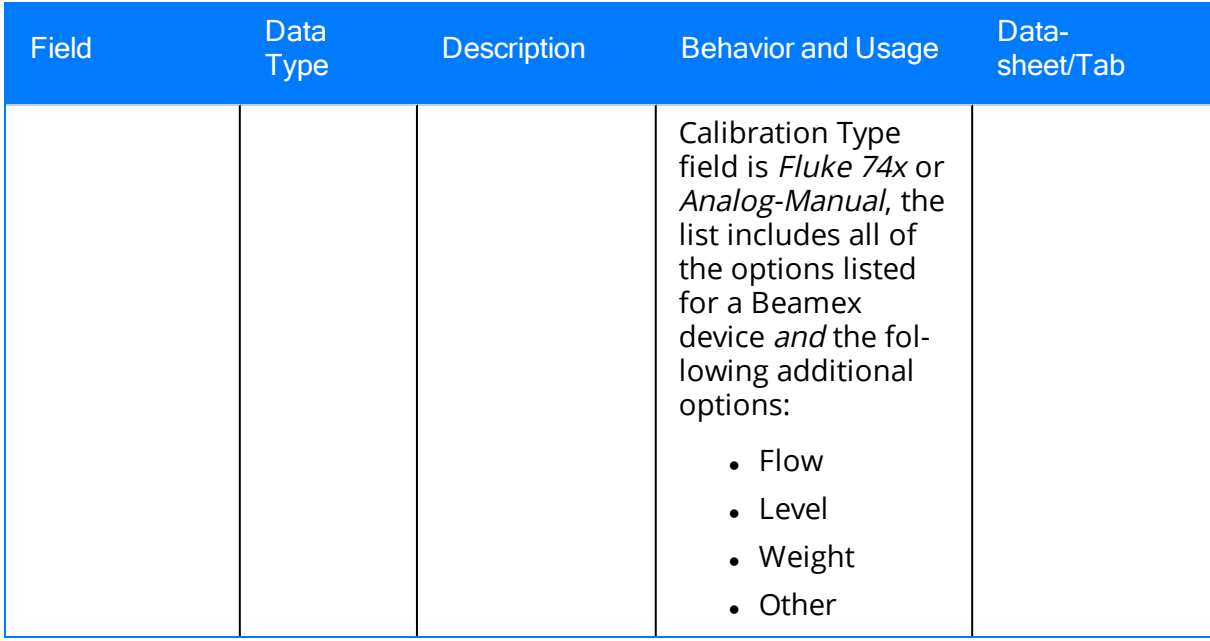

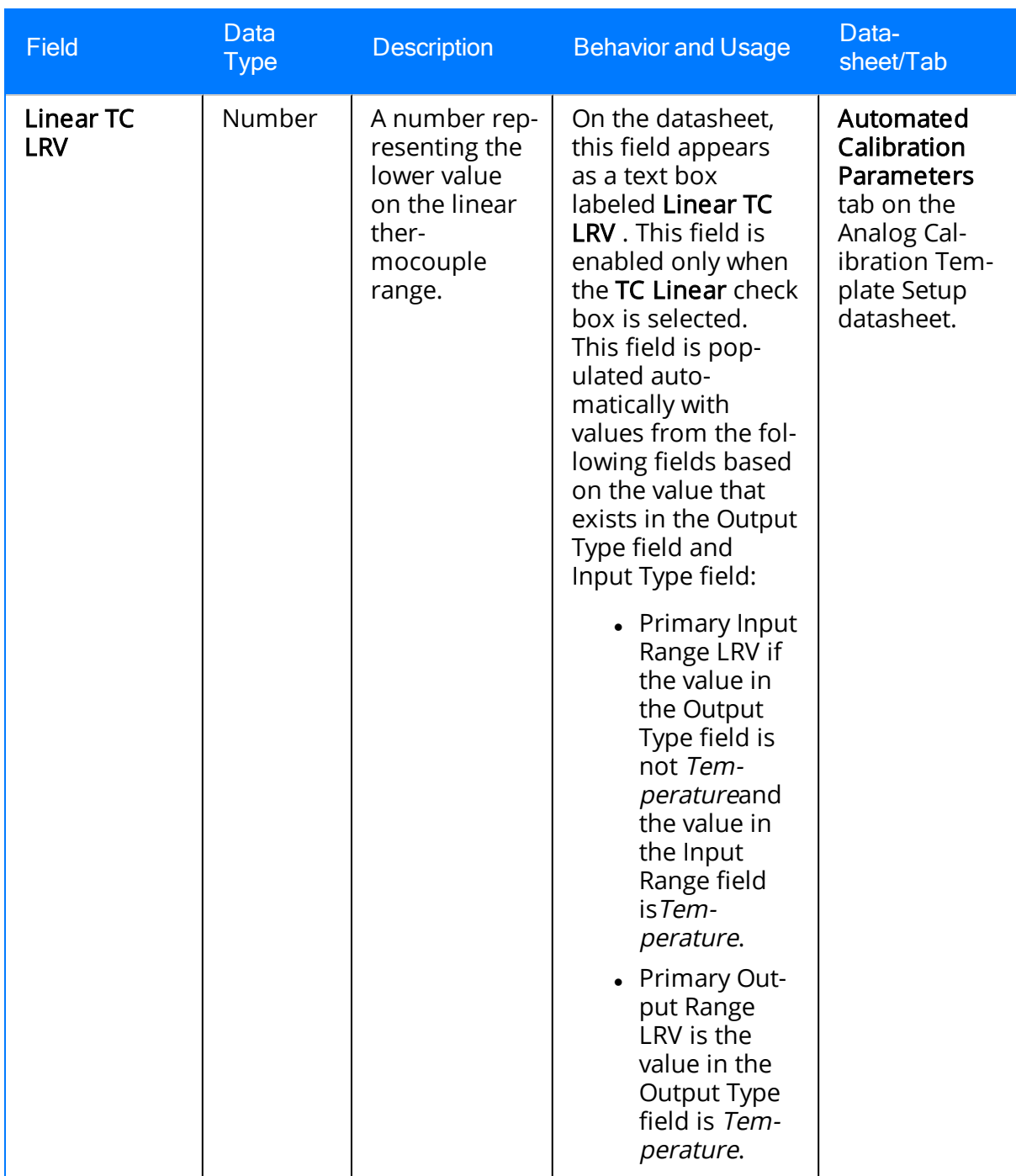

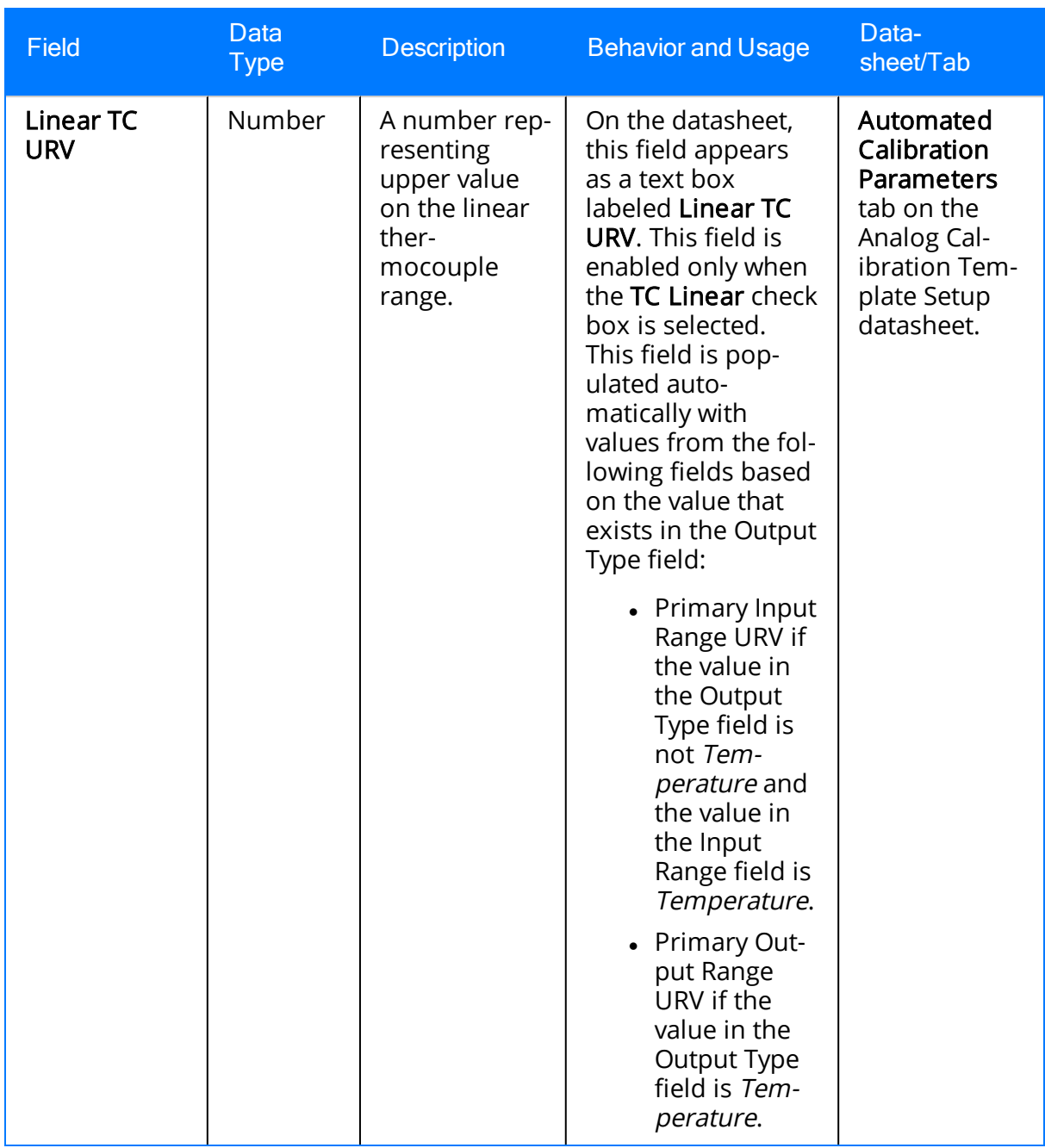

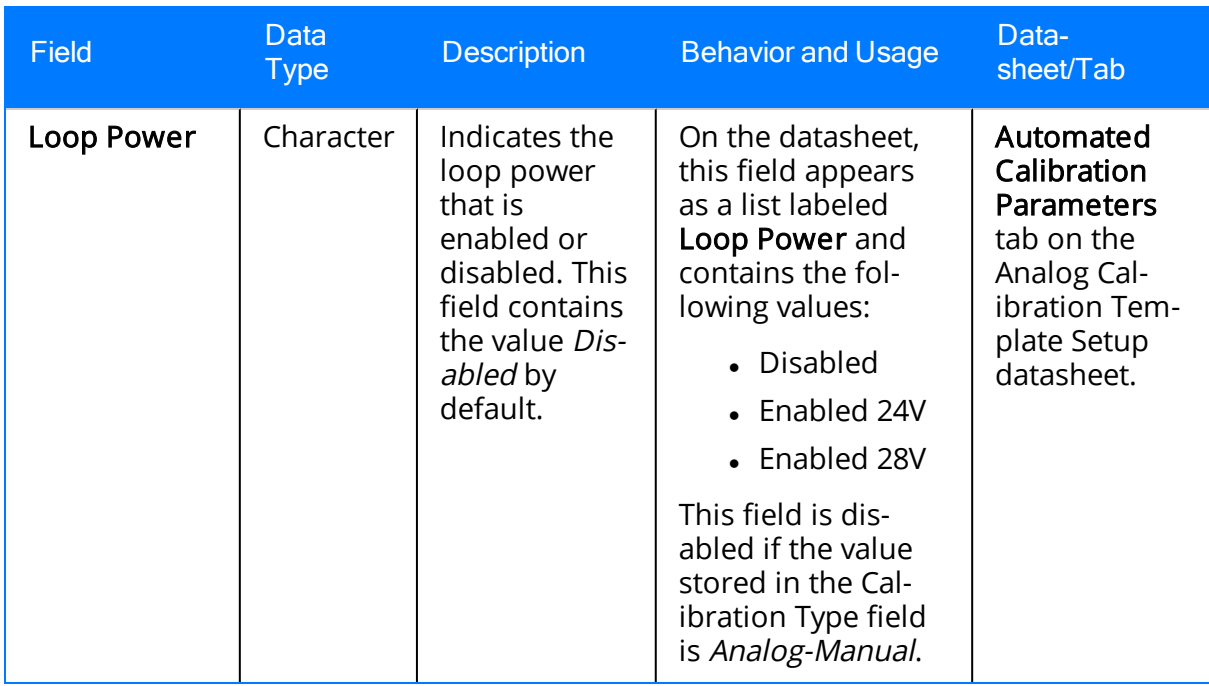

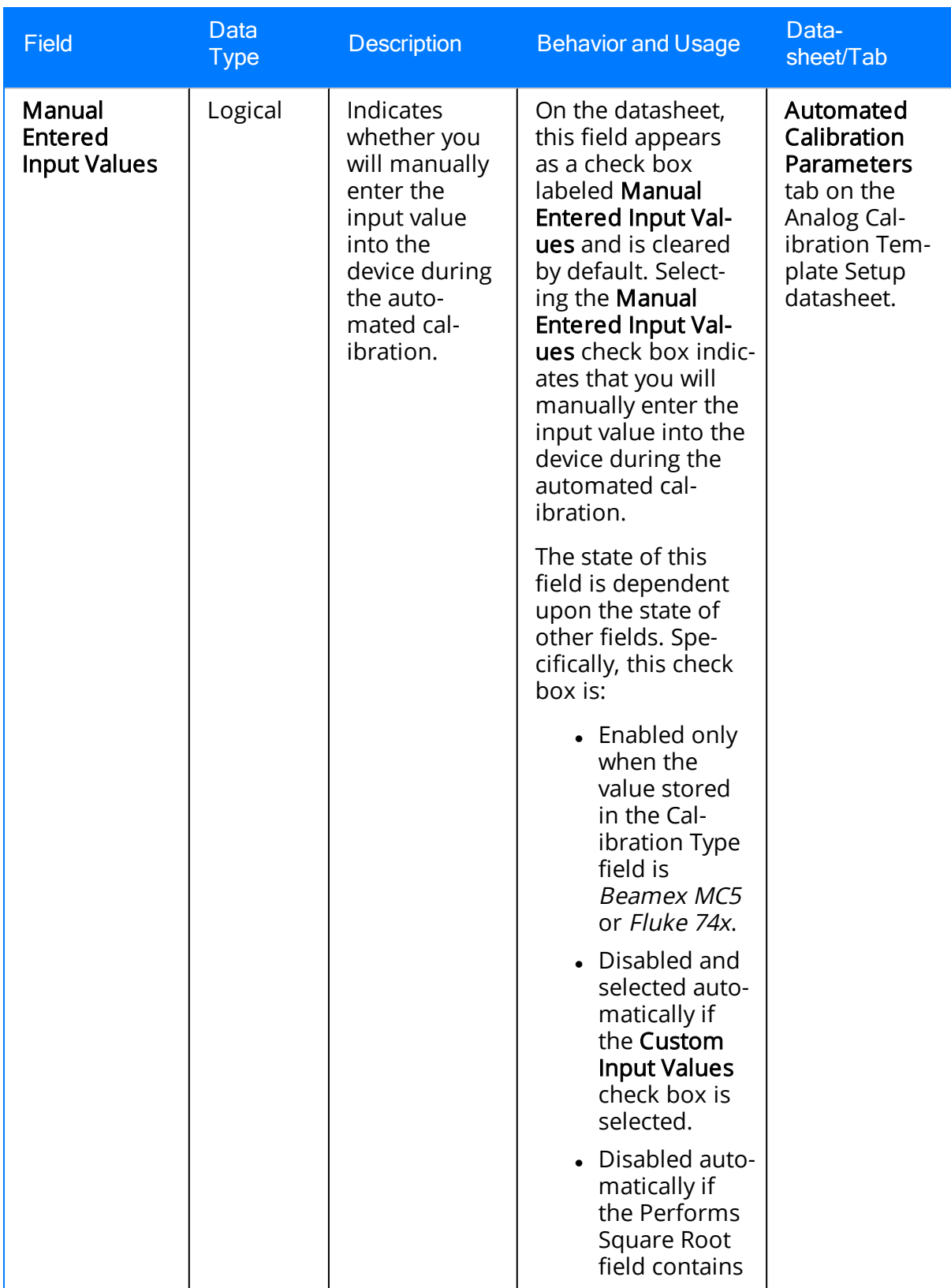

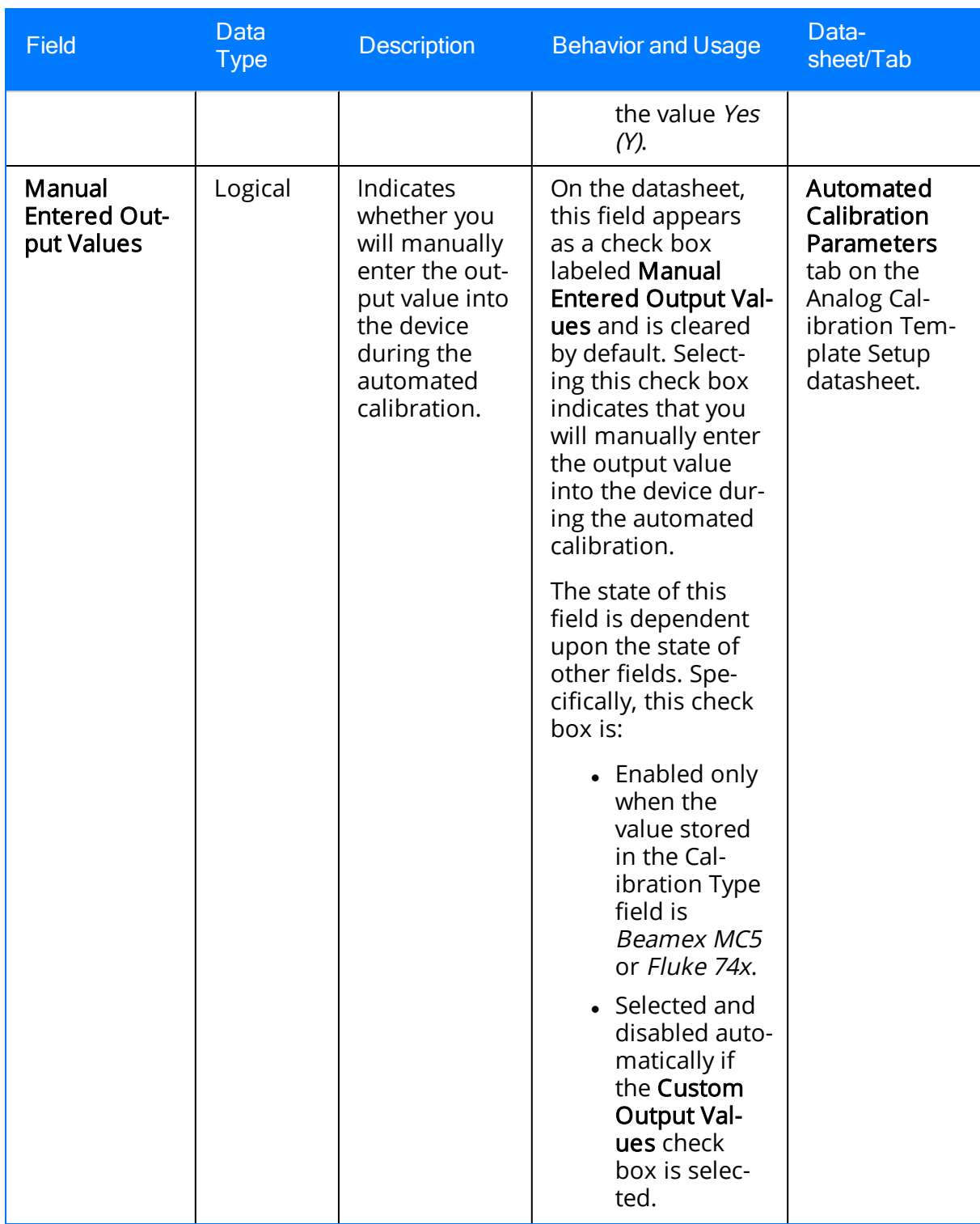

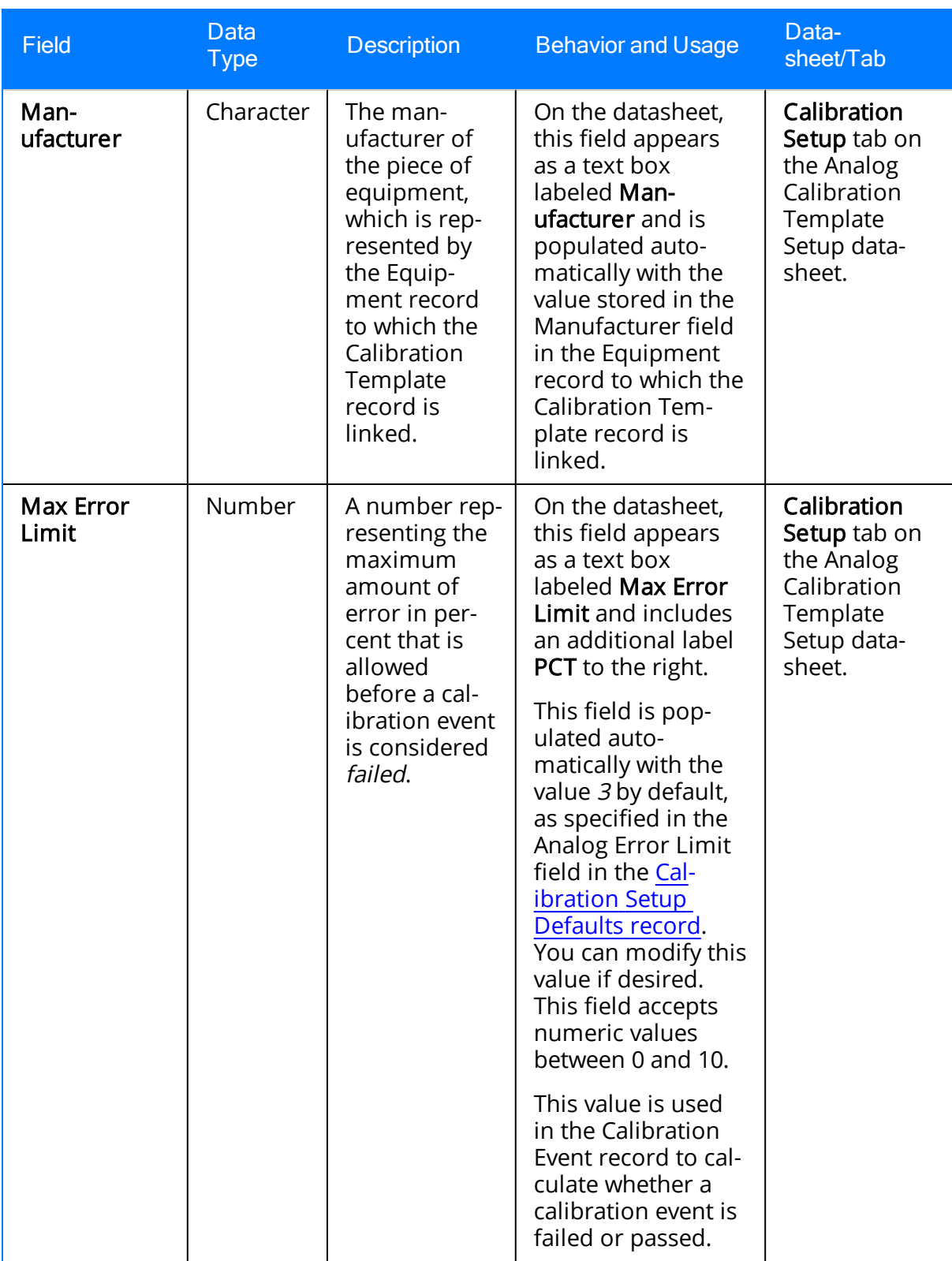

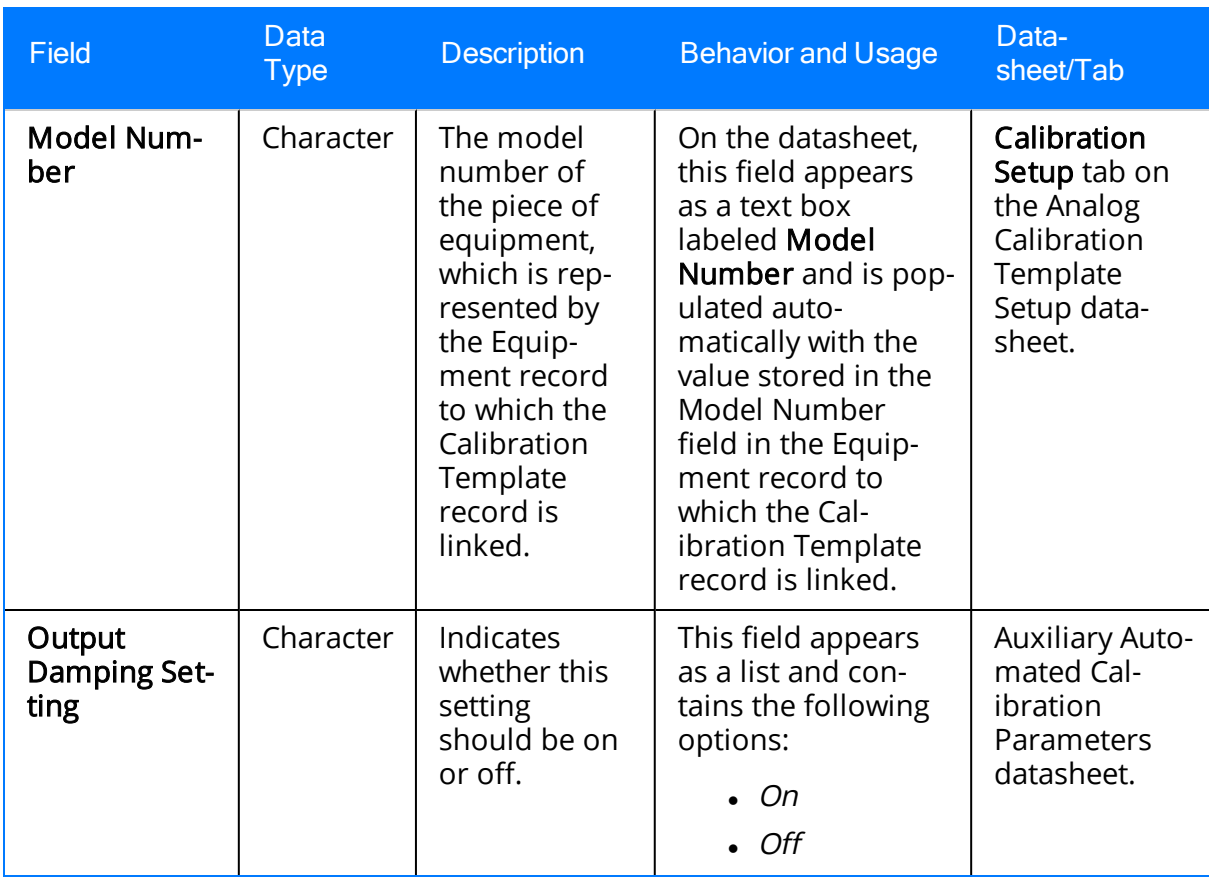

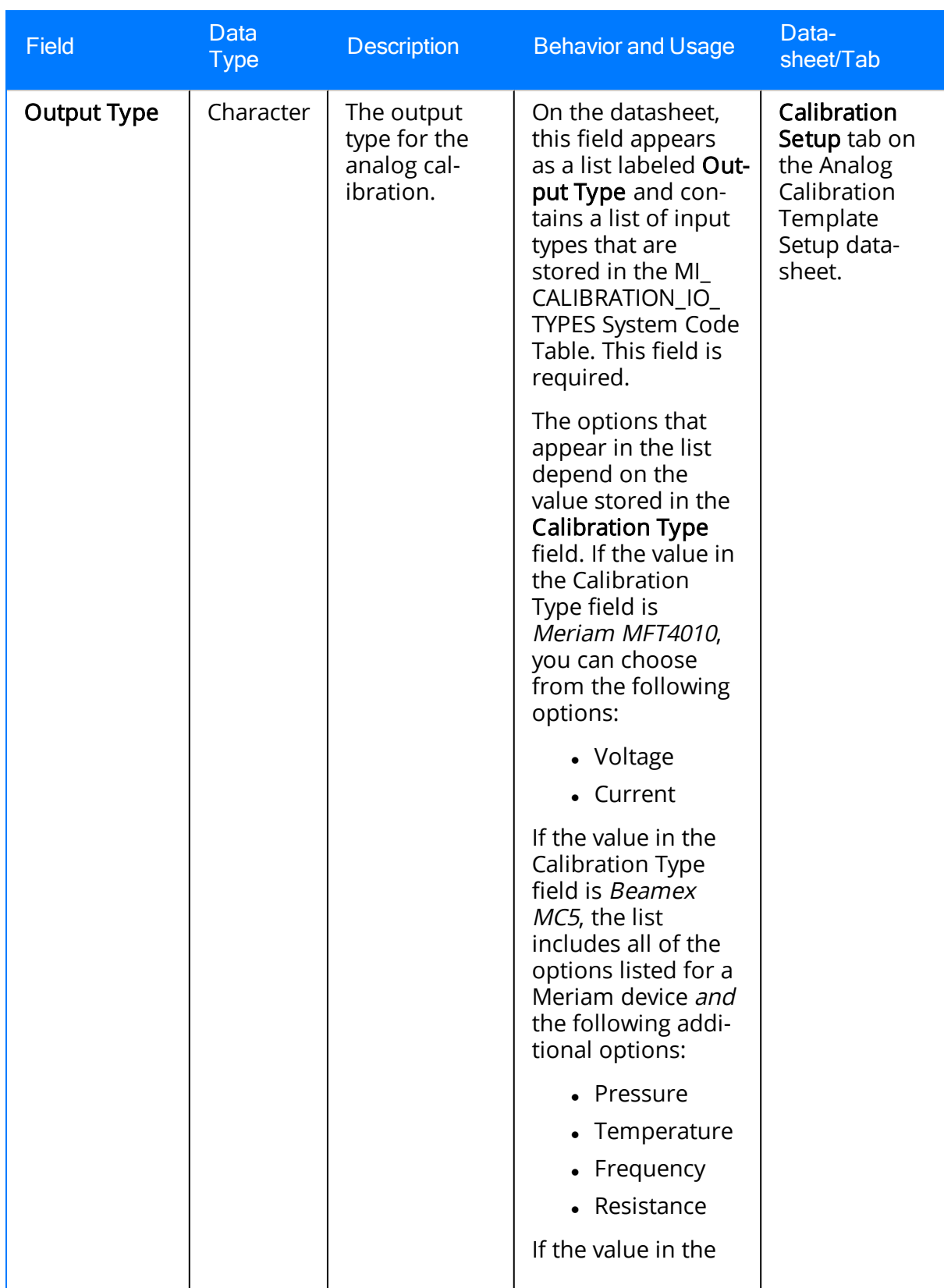

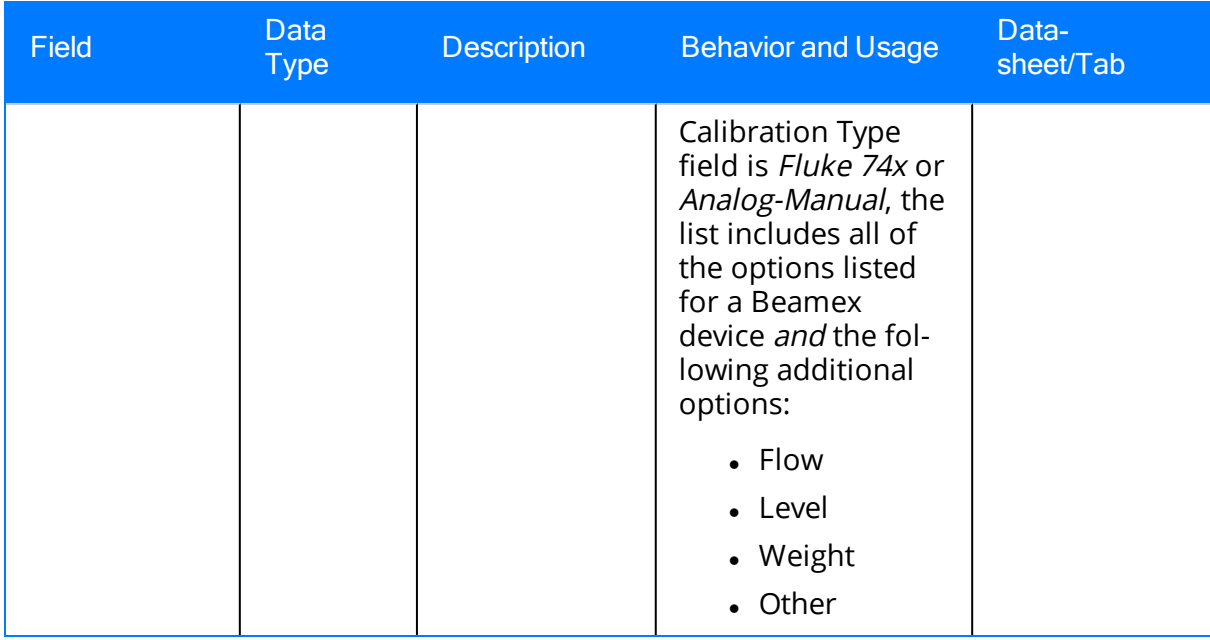

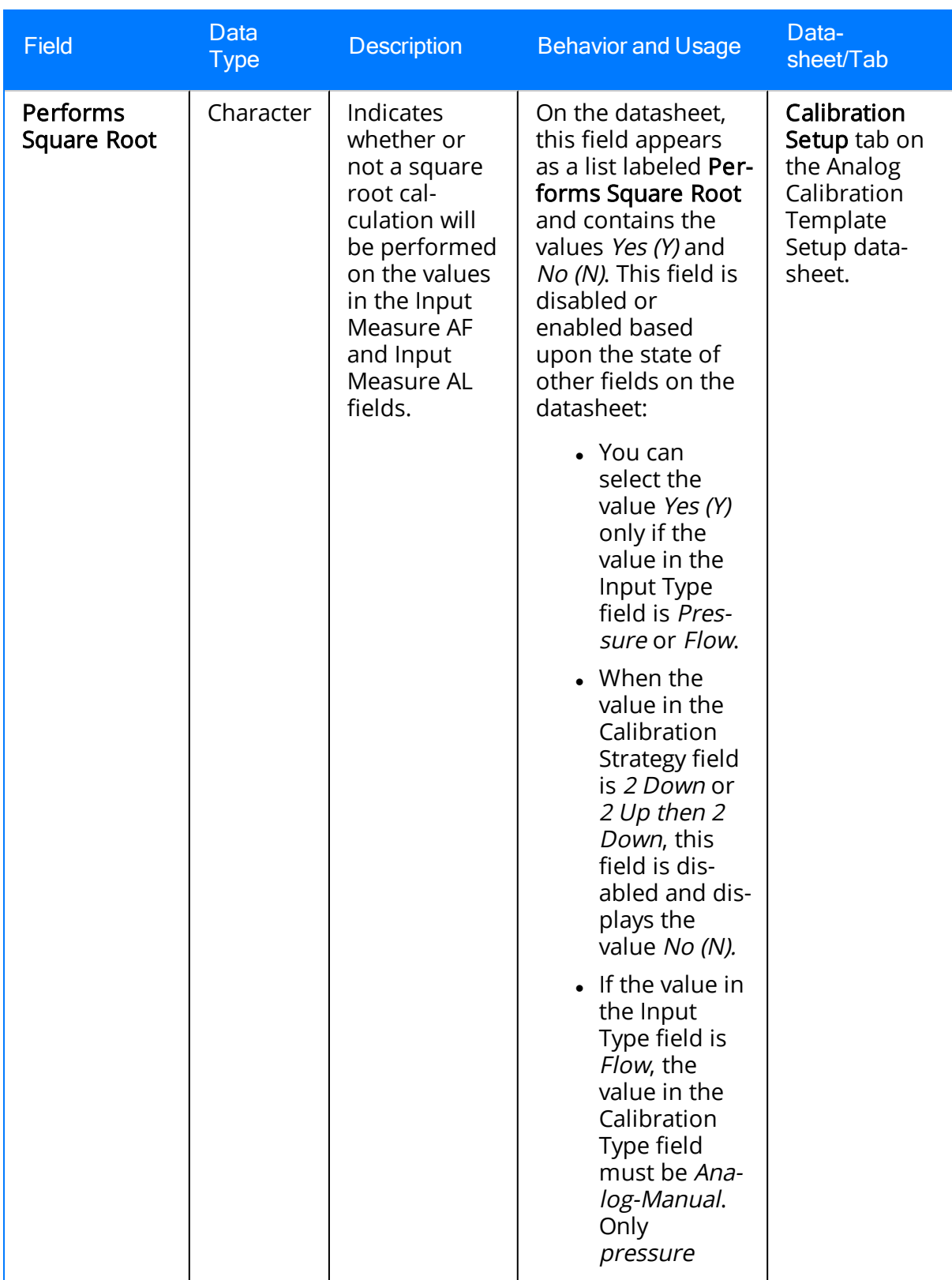

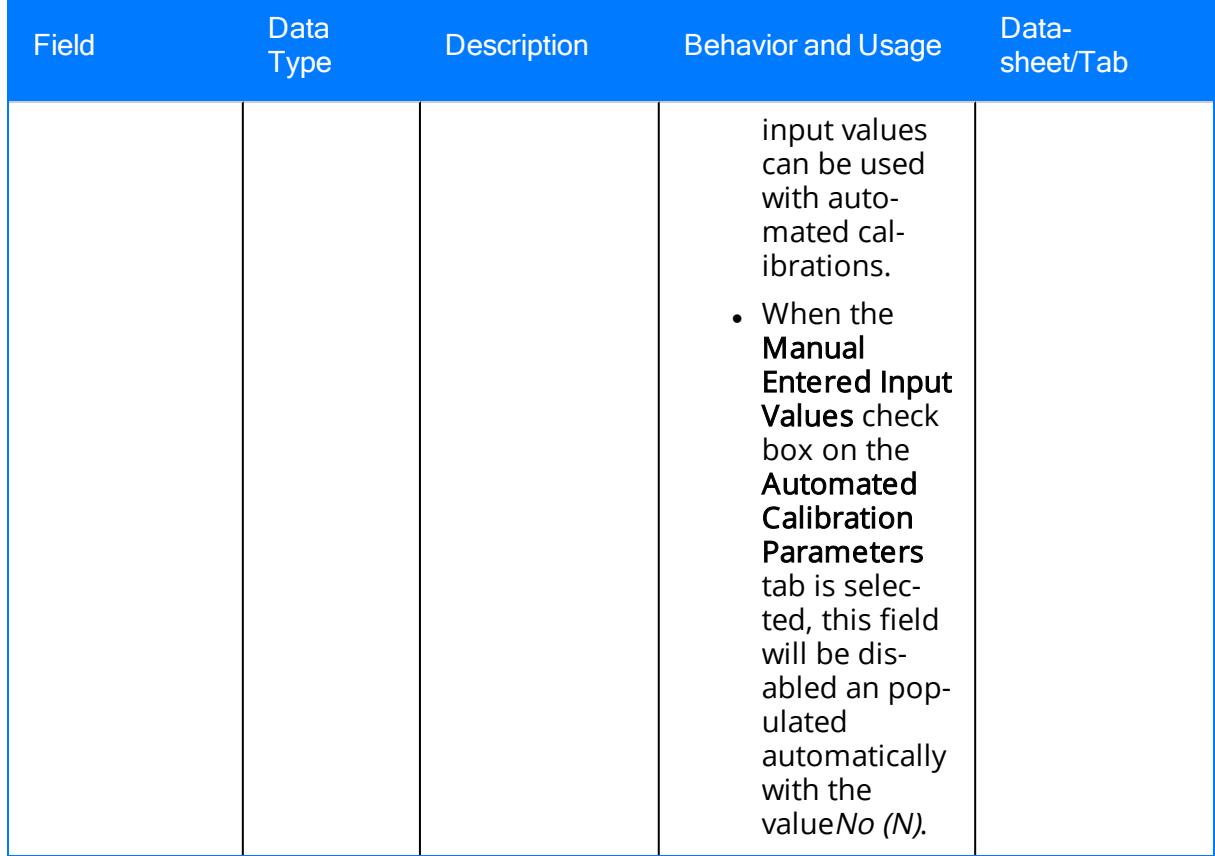

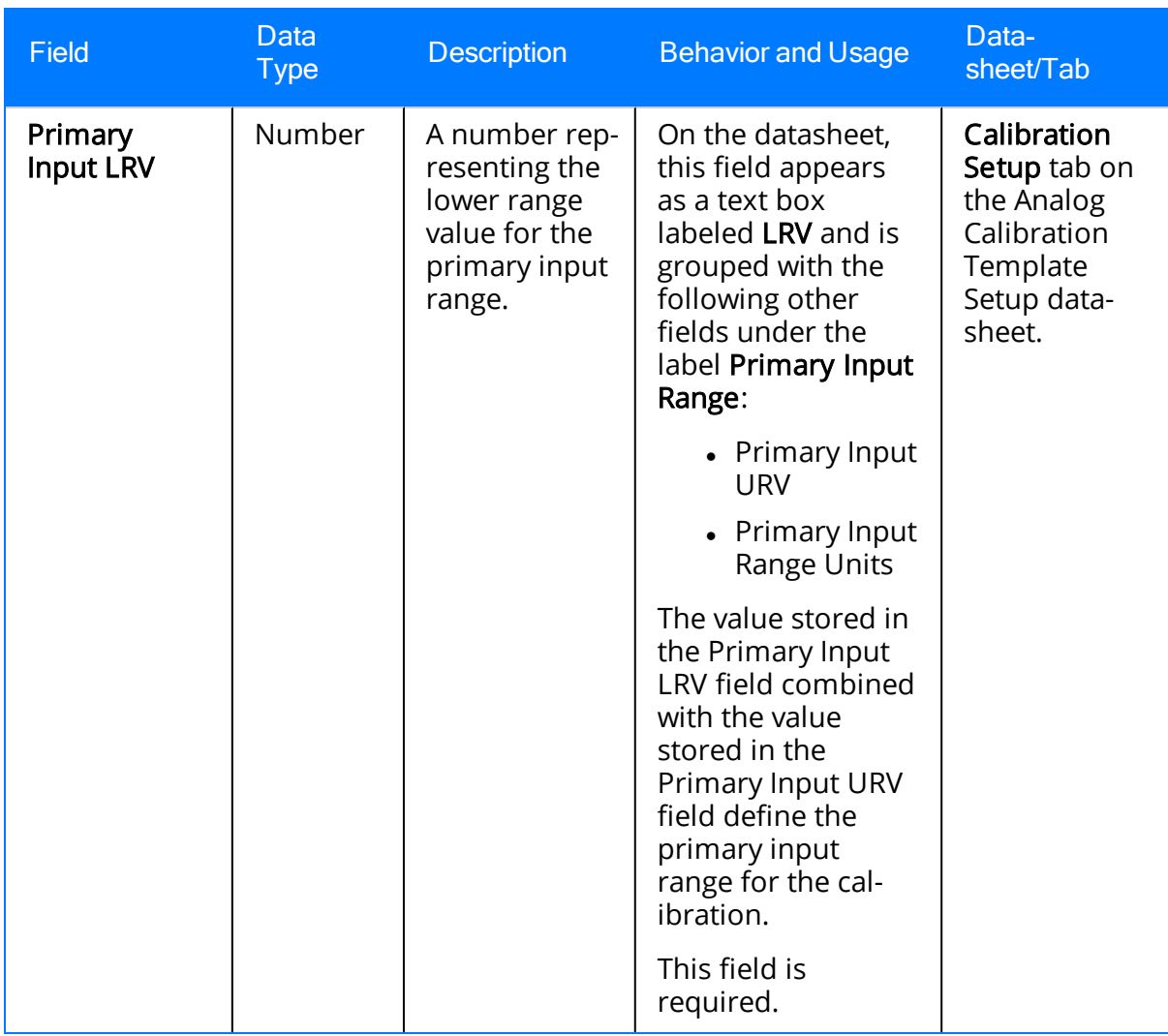

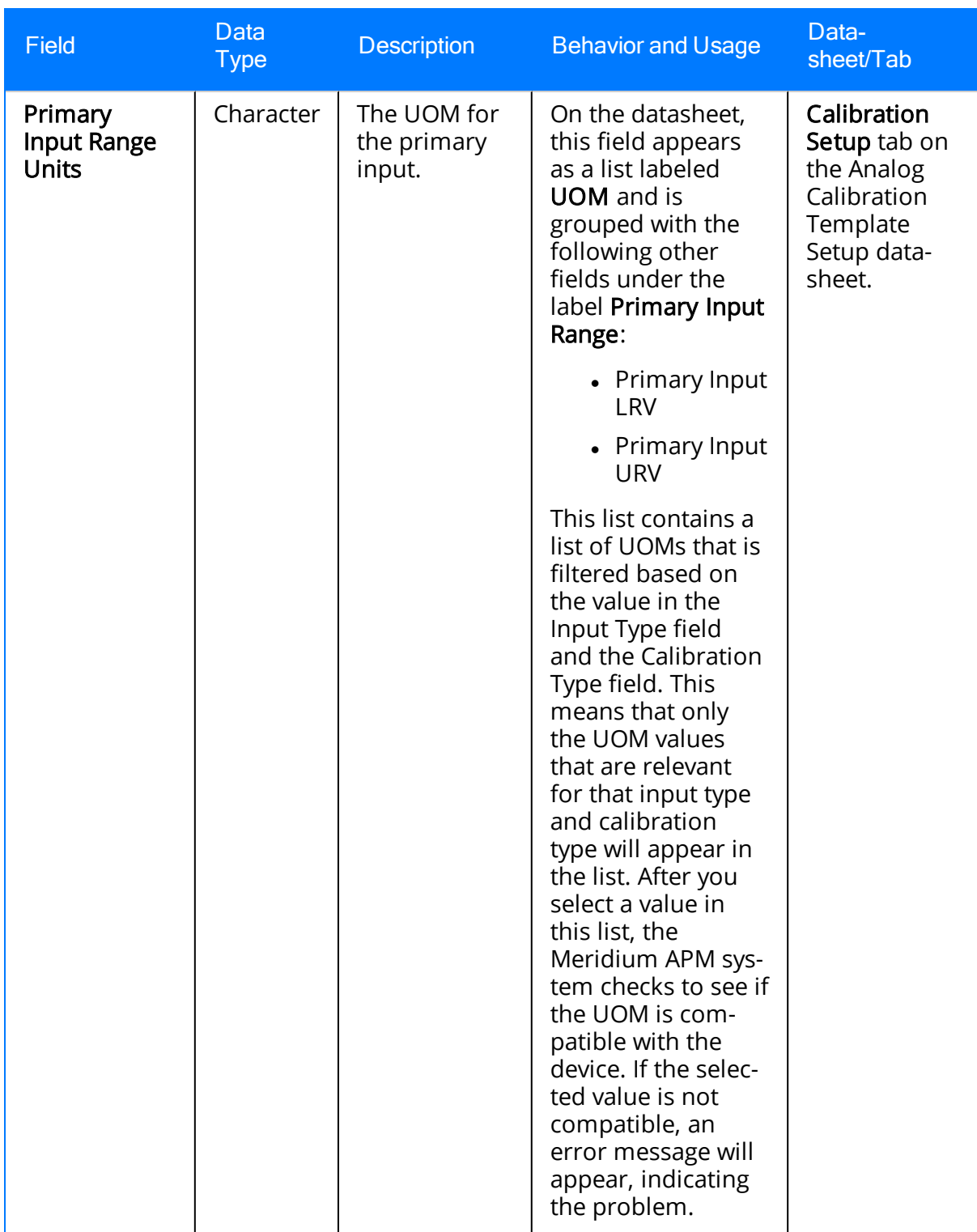

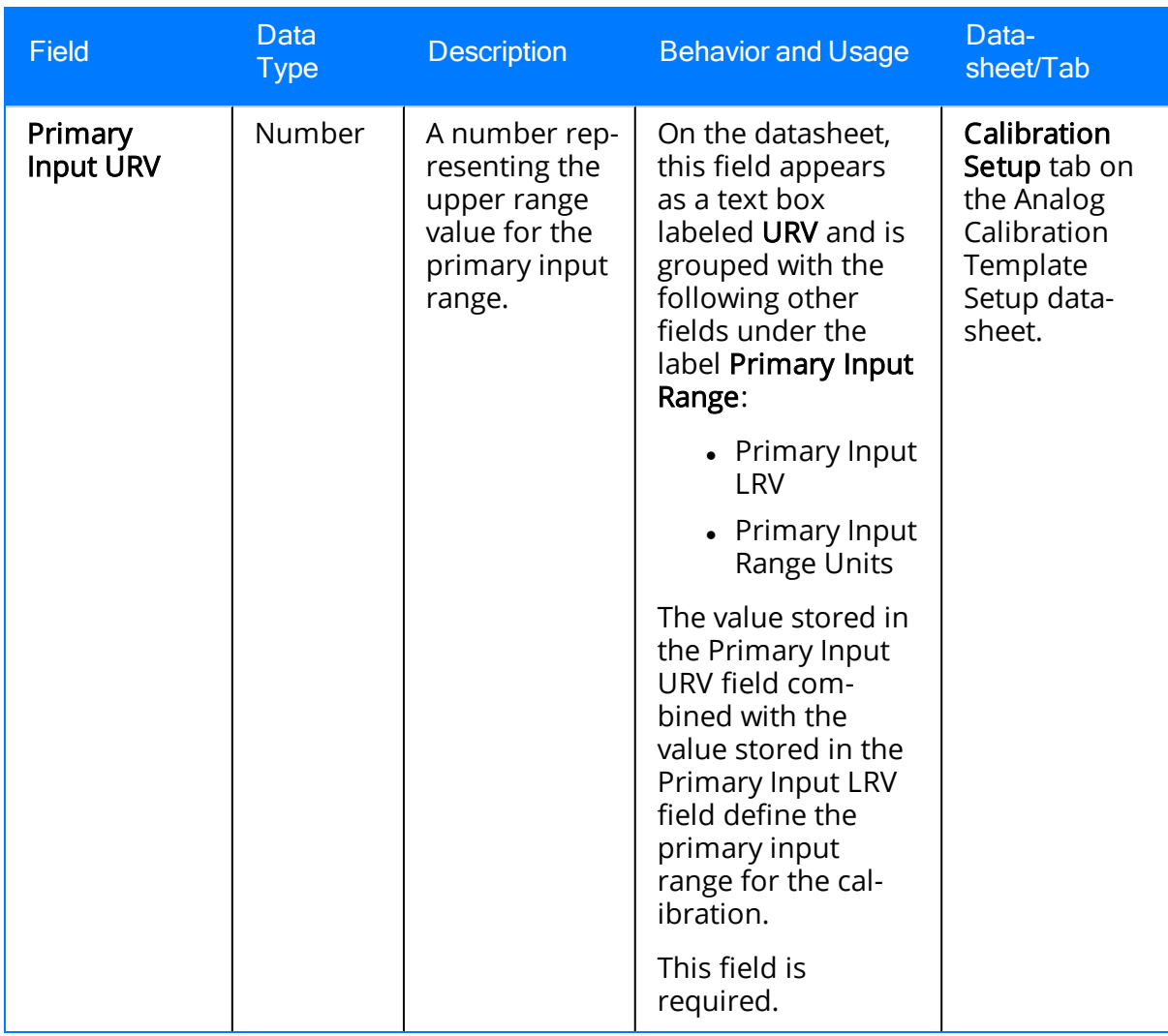

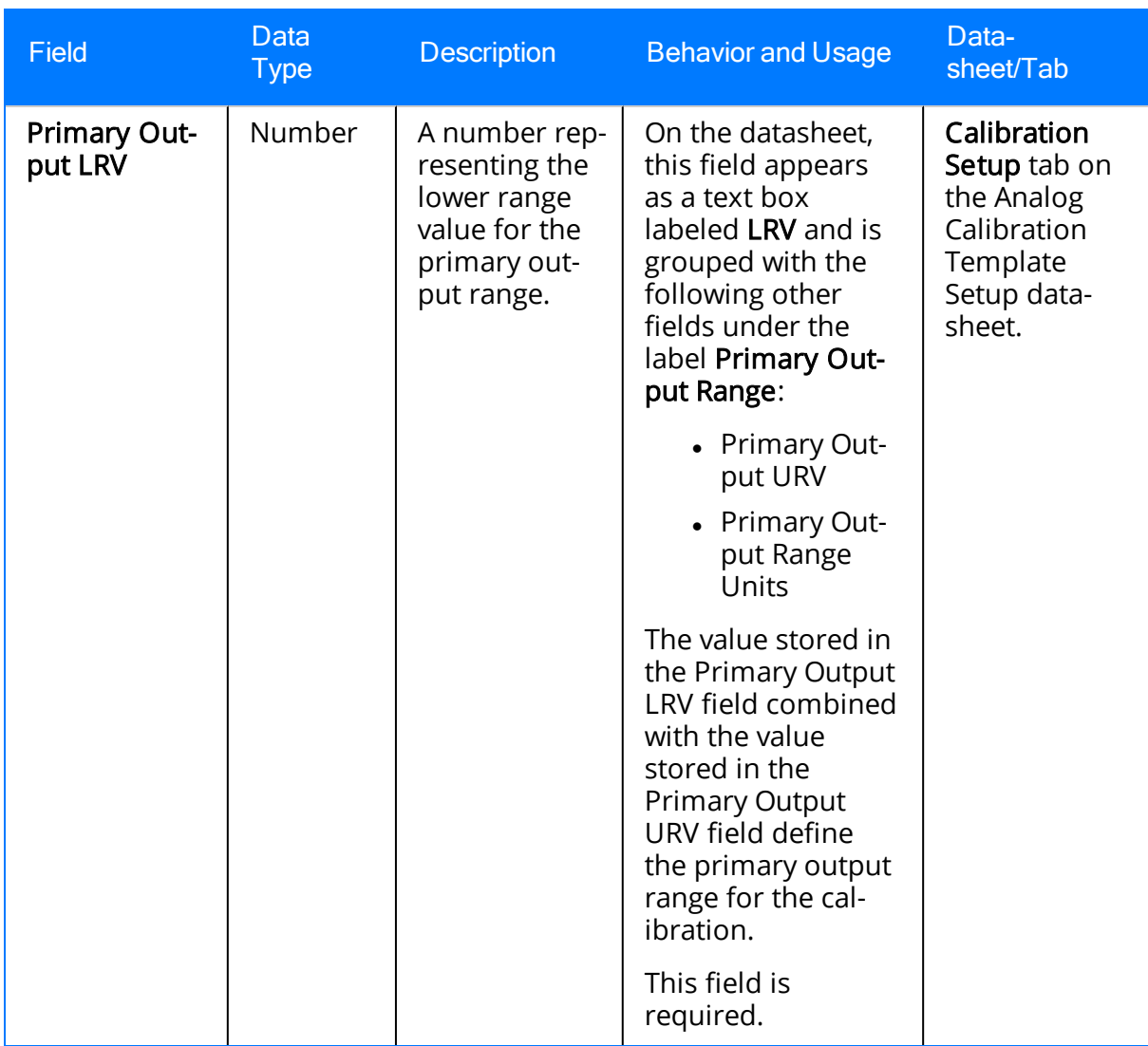

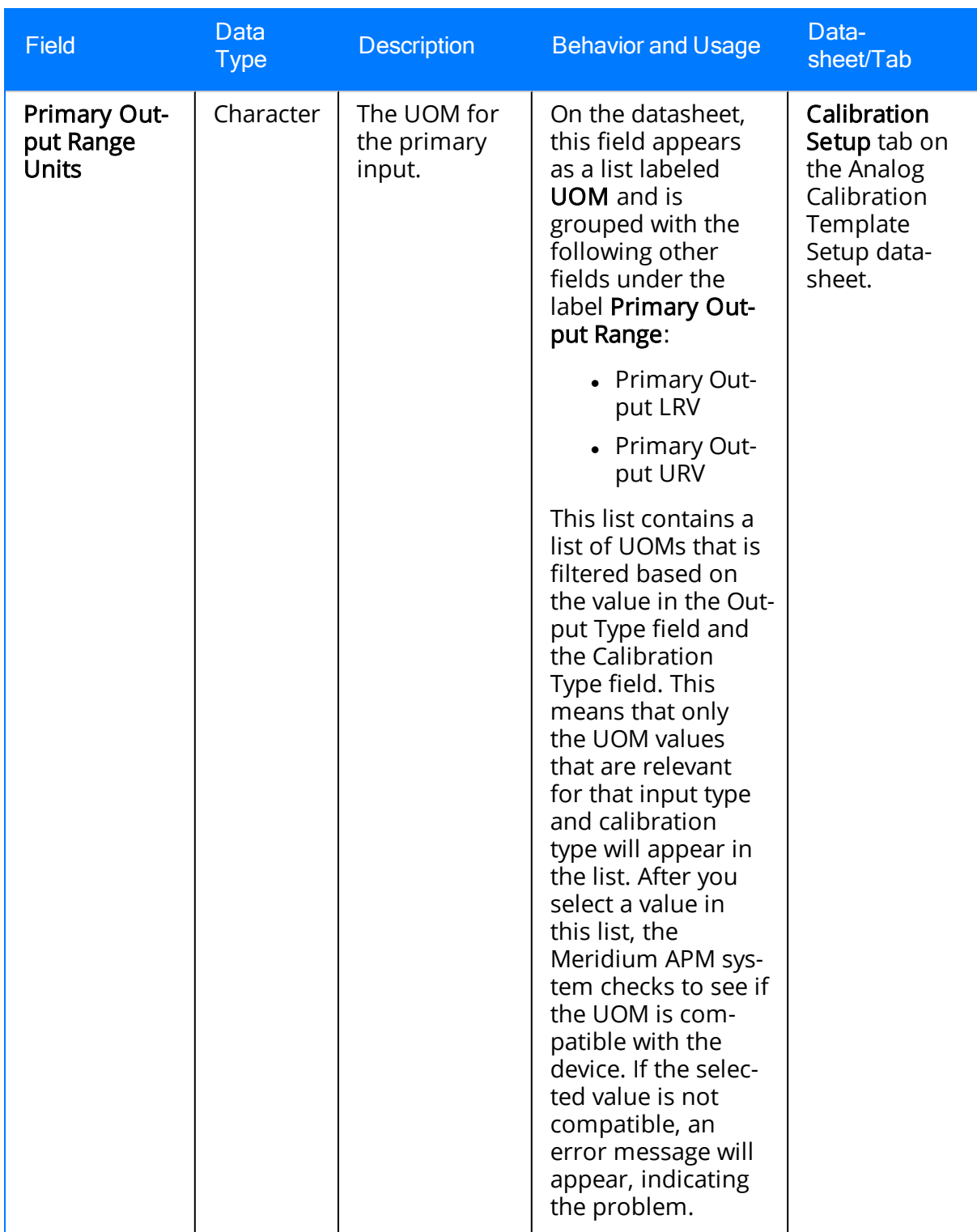

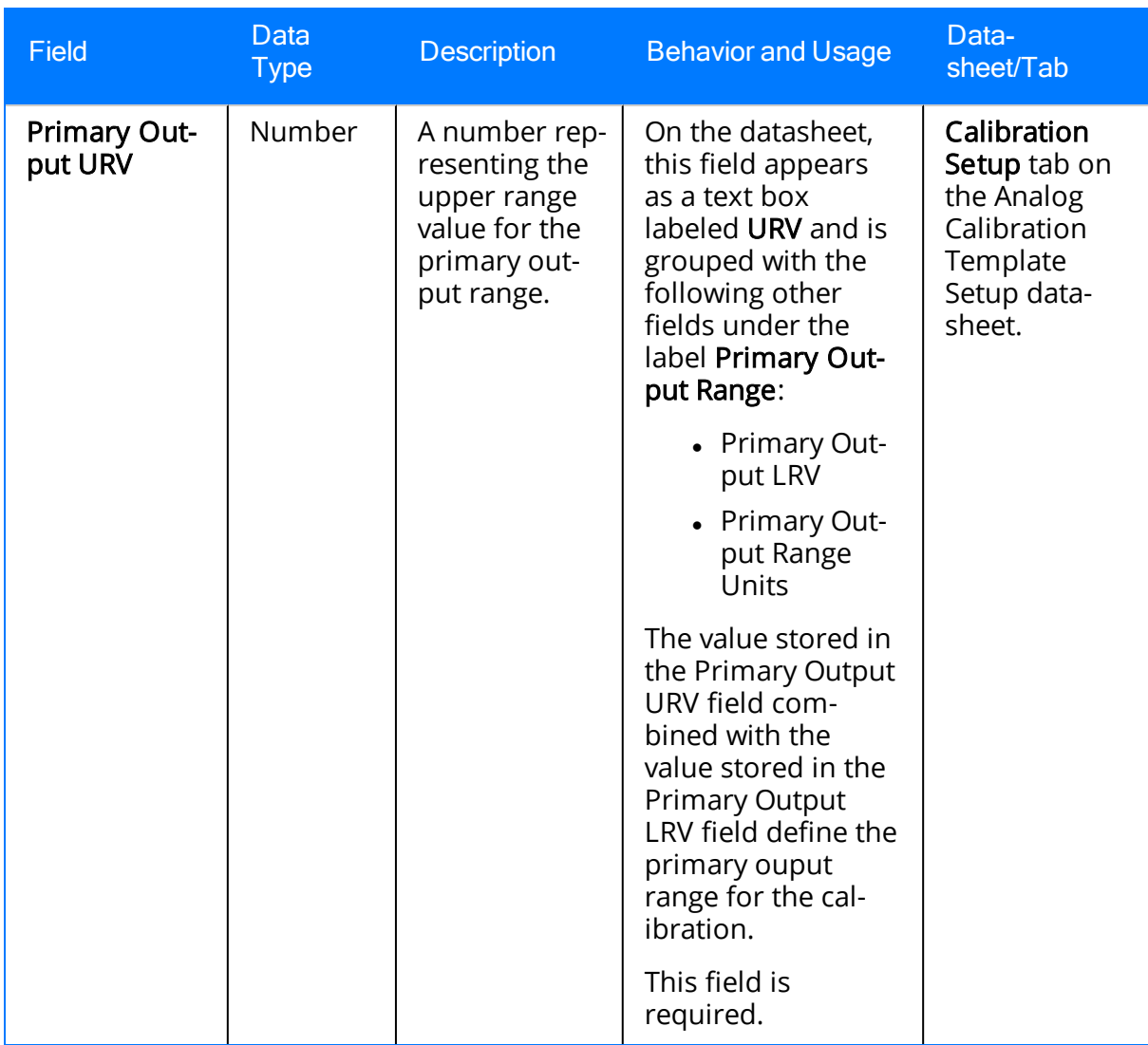

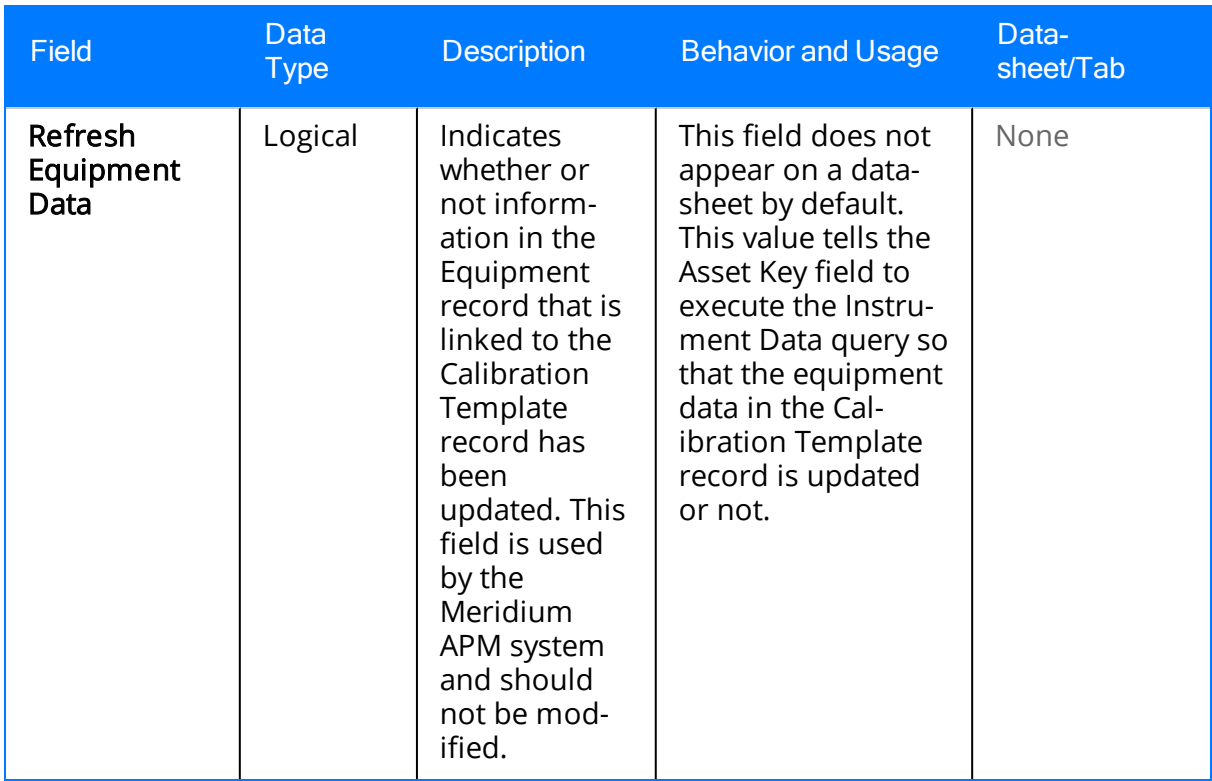

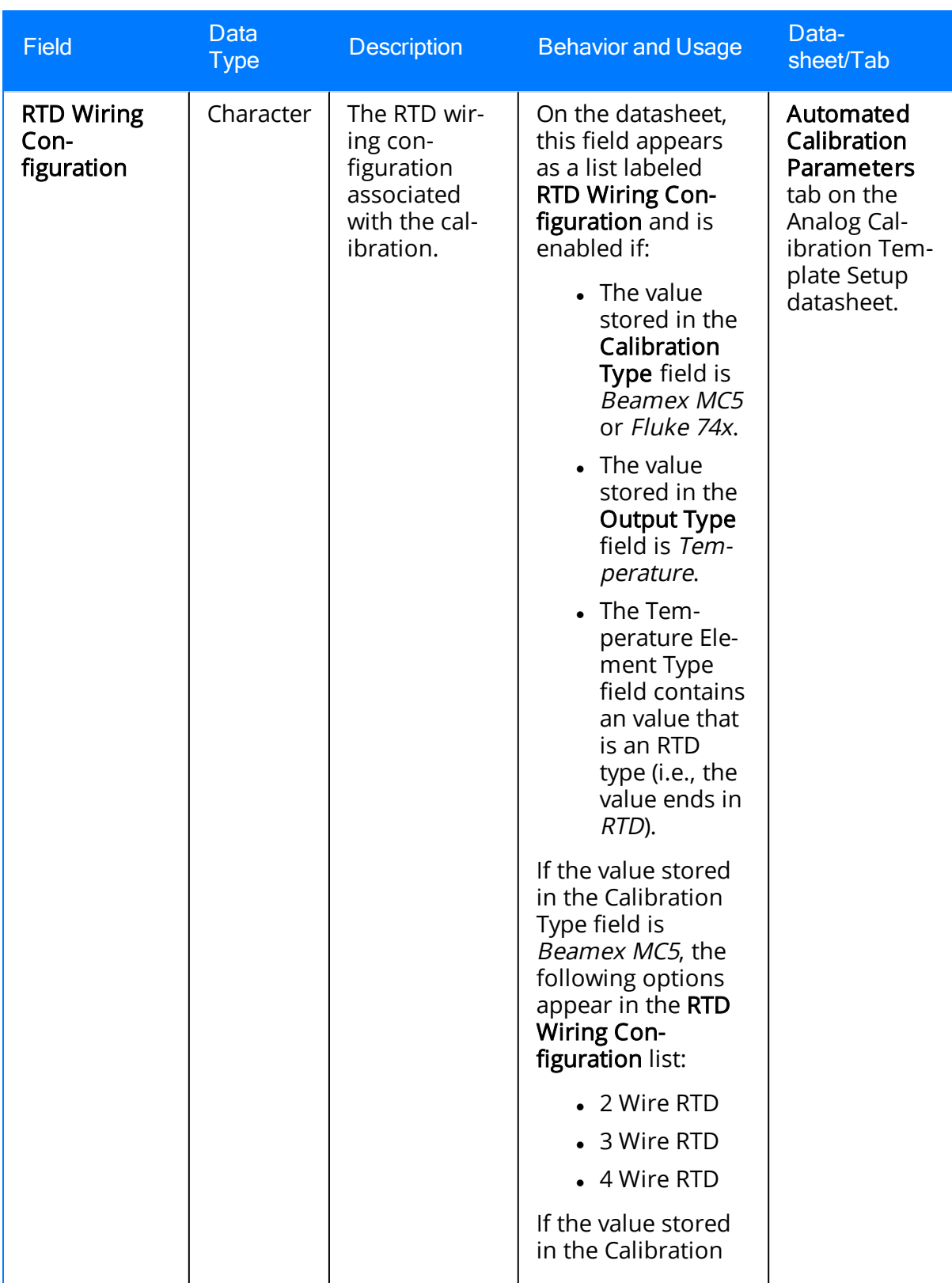

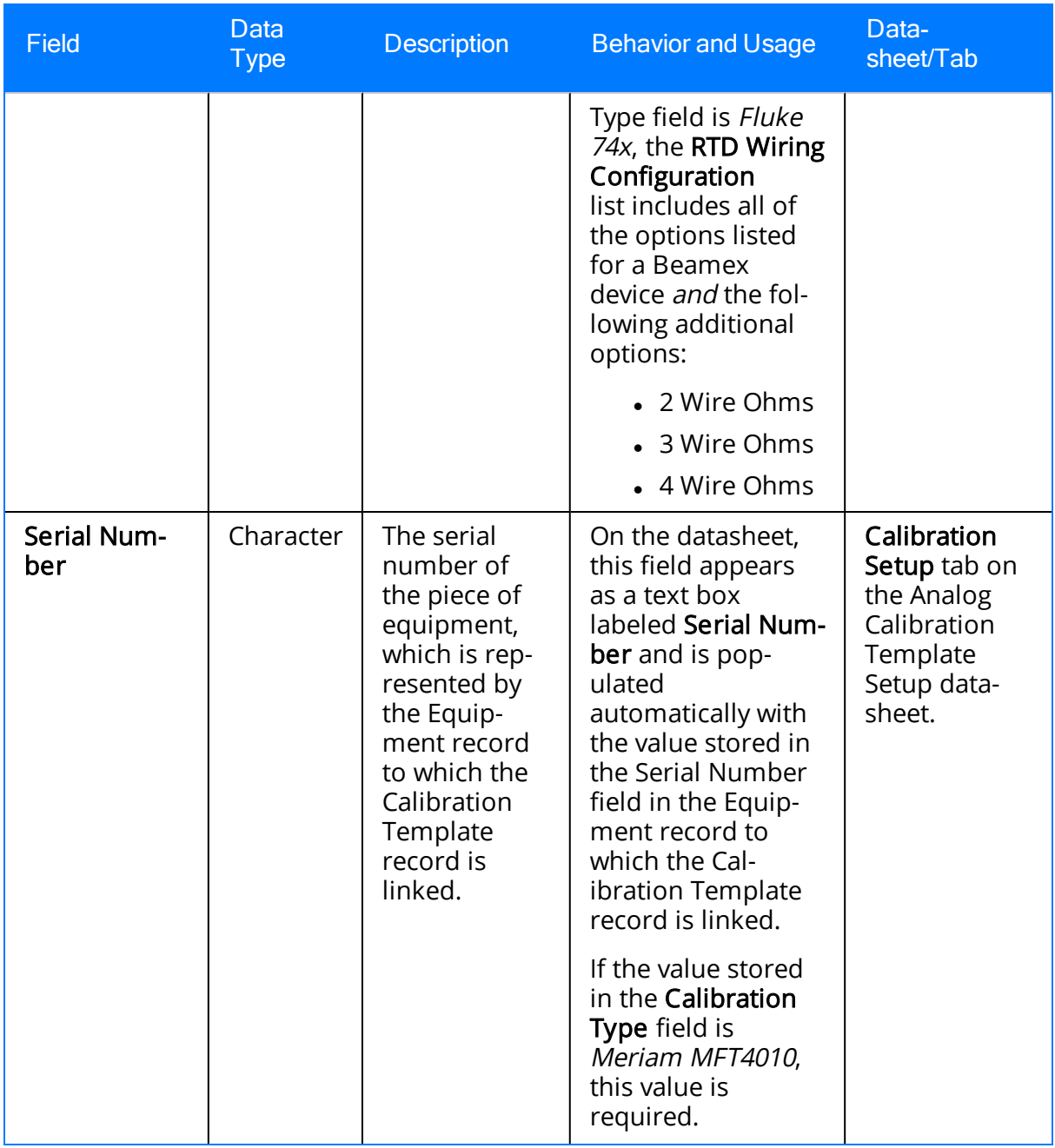

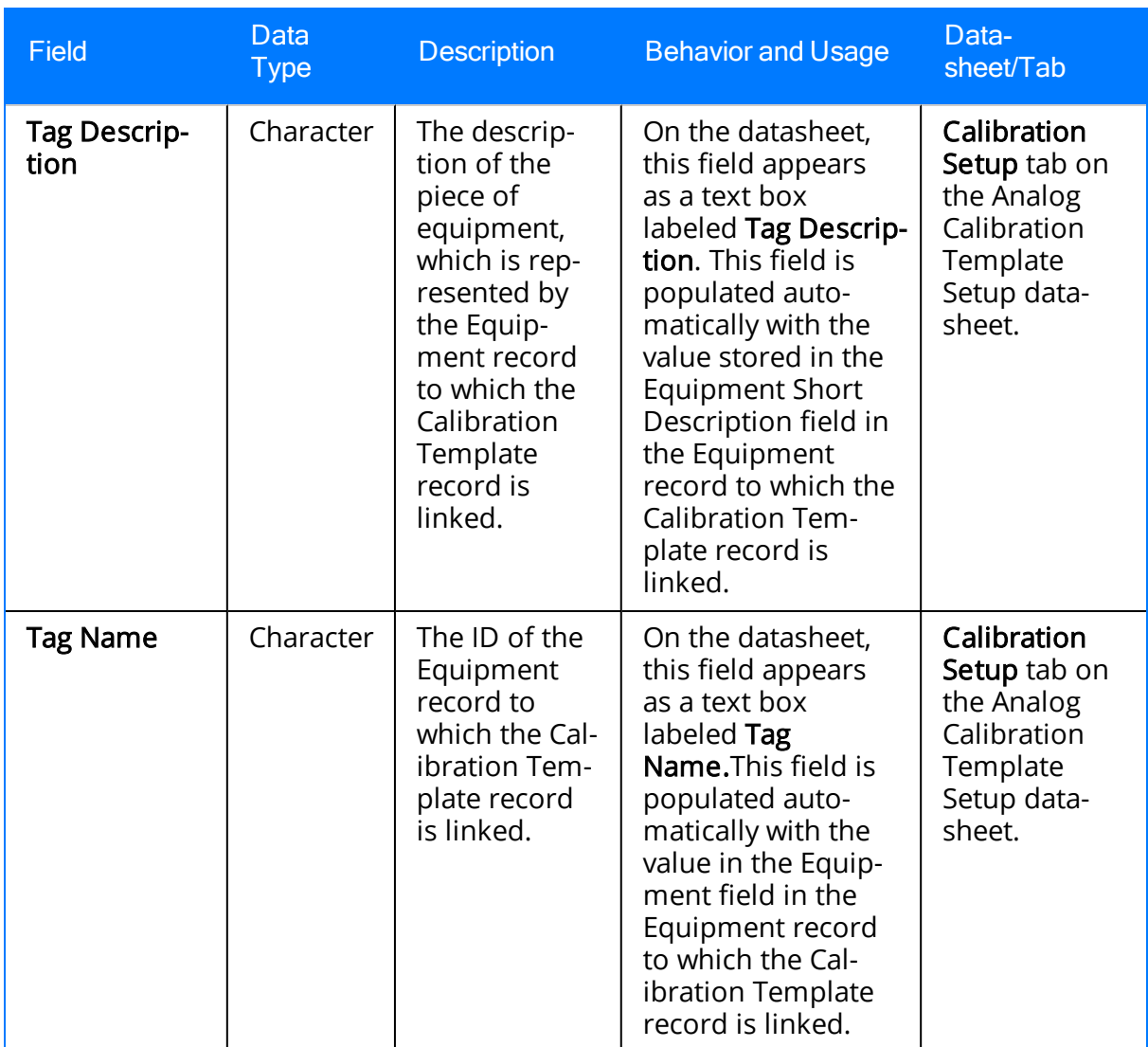

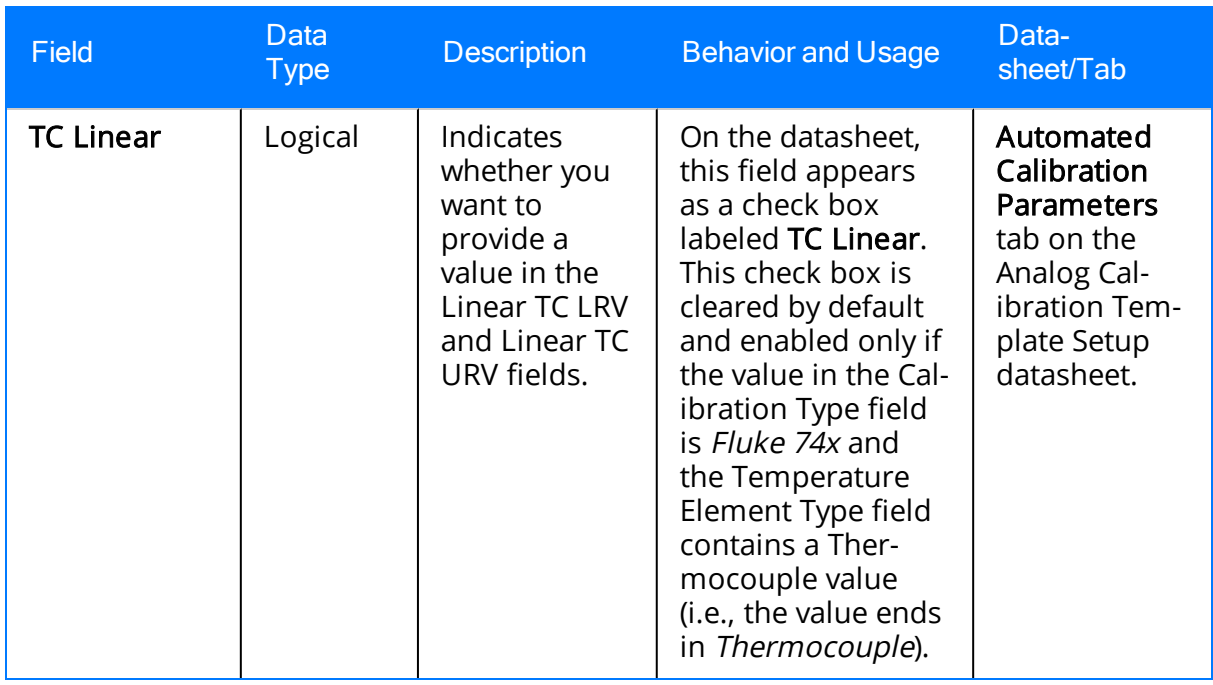

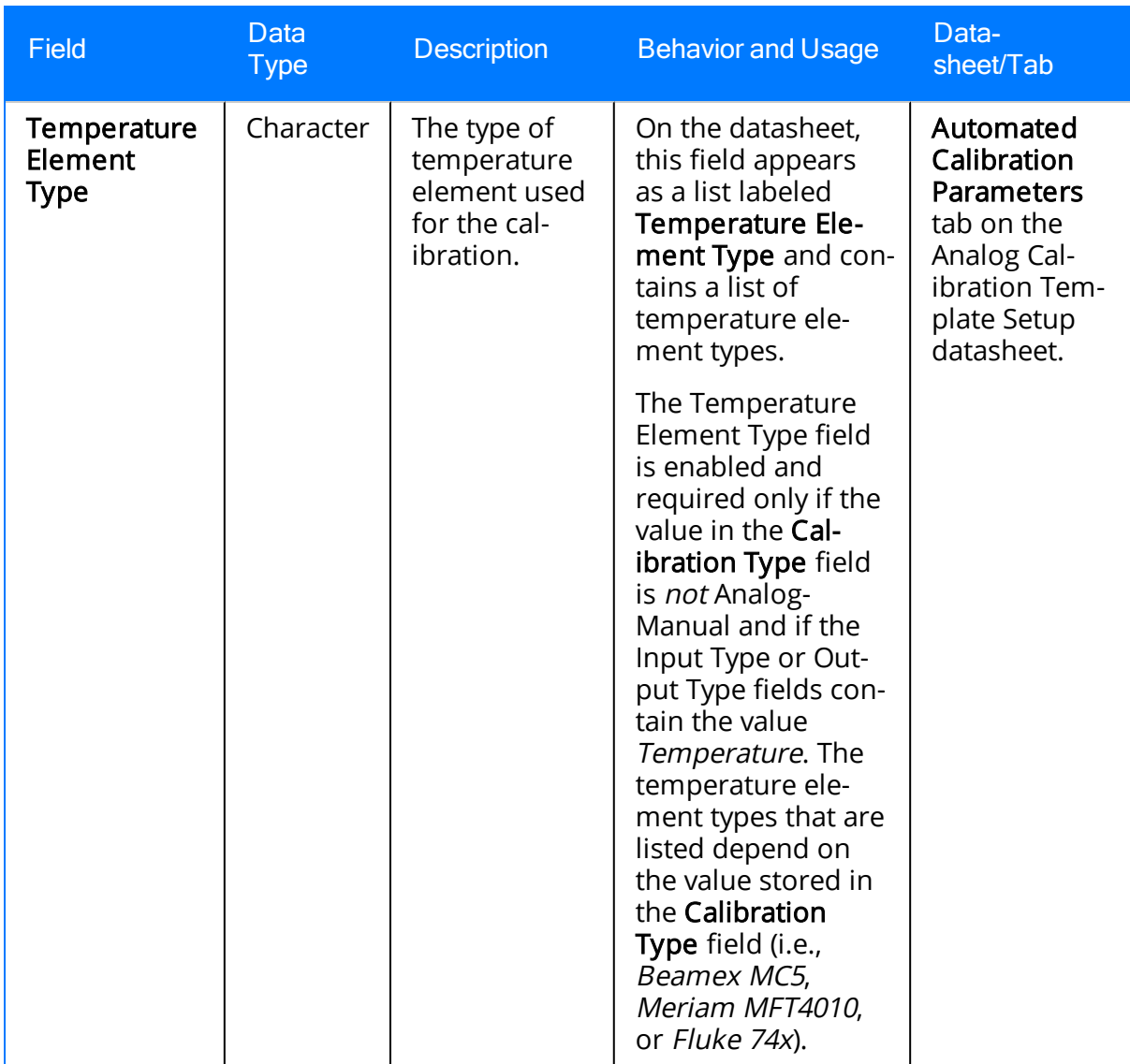

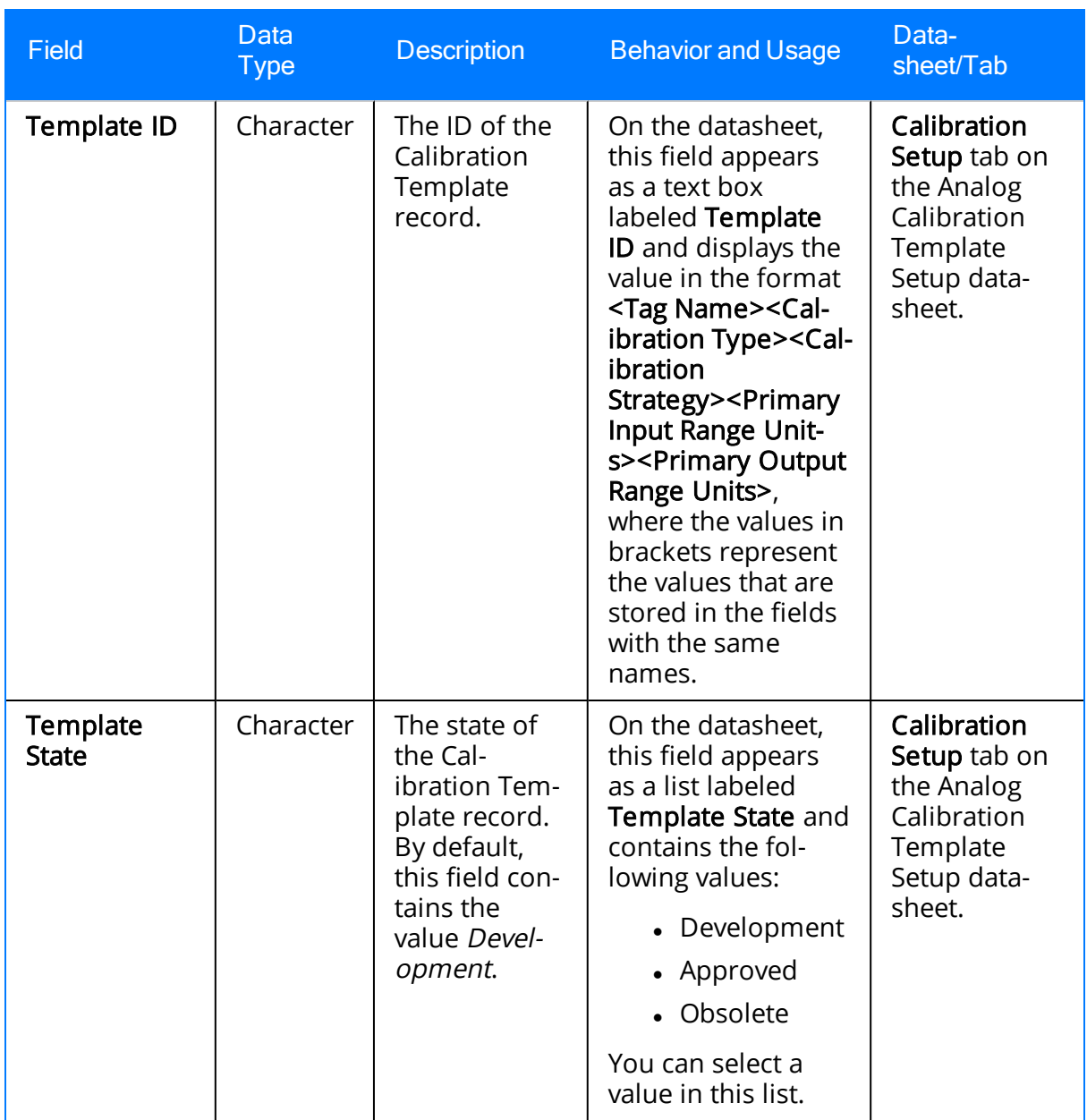
## Calibration Template, Discrete

Calibration Template, Discrete records store details on the discrete calibration that should be performed for a specific piece of equipment or a location. The following table provides an alphabetical list and description of the fields that exist for the Calibration Template, Discrete family. The information in the table reflects the baseline state and behavior of these fields. This list is not comprehensive.

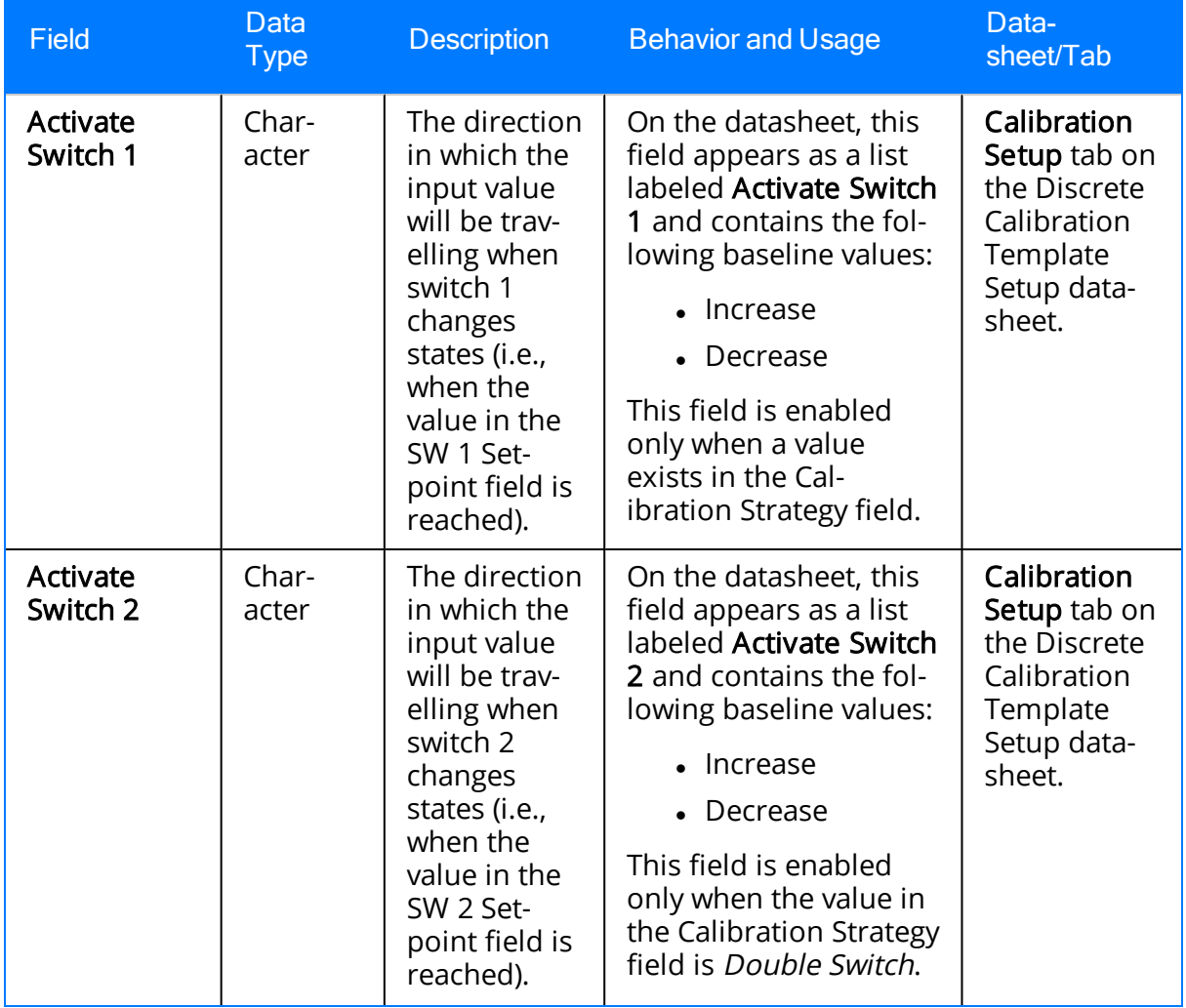

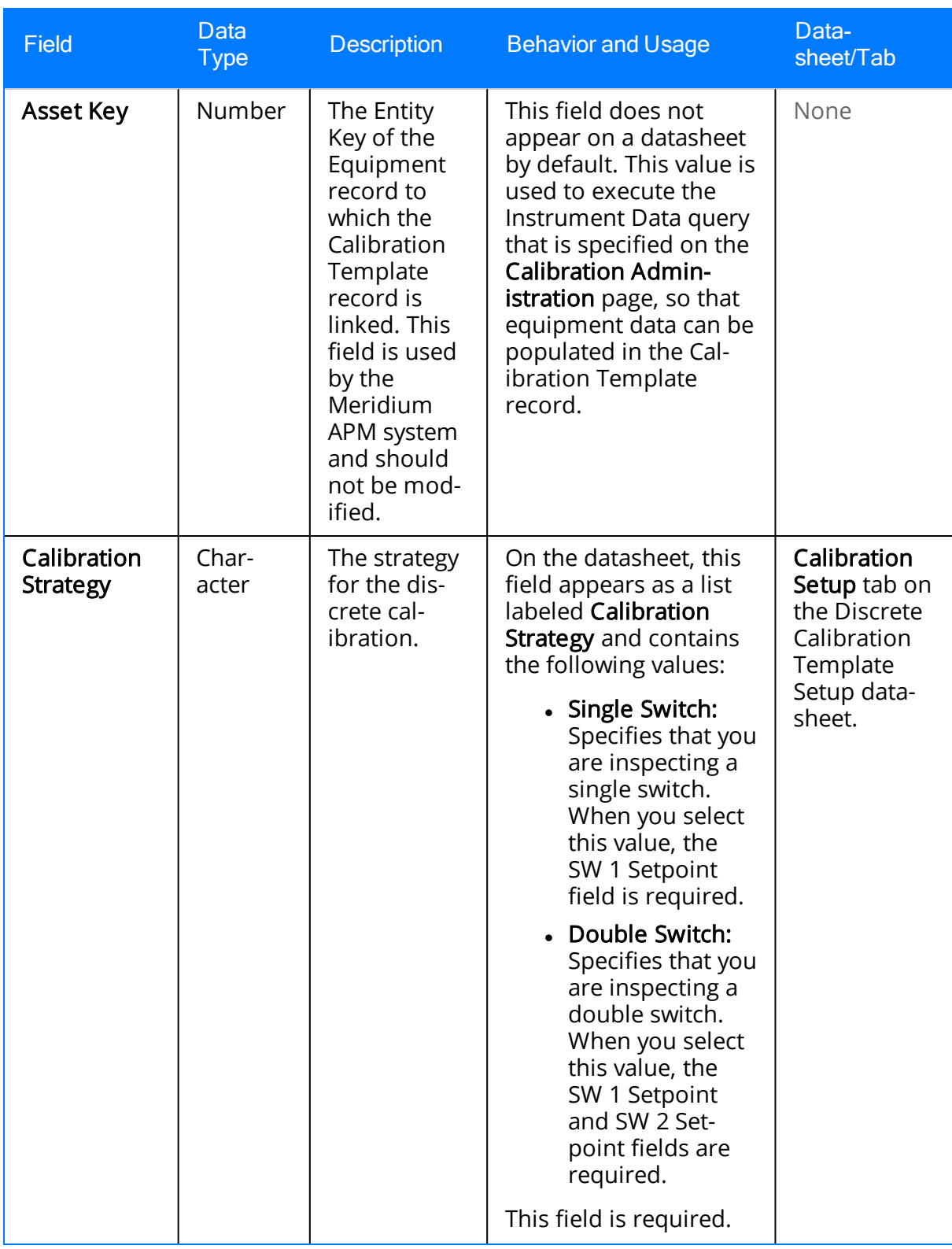

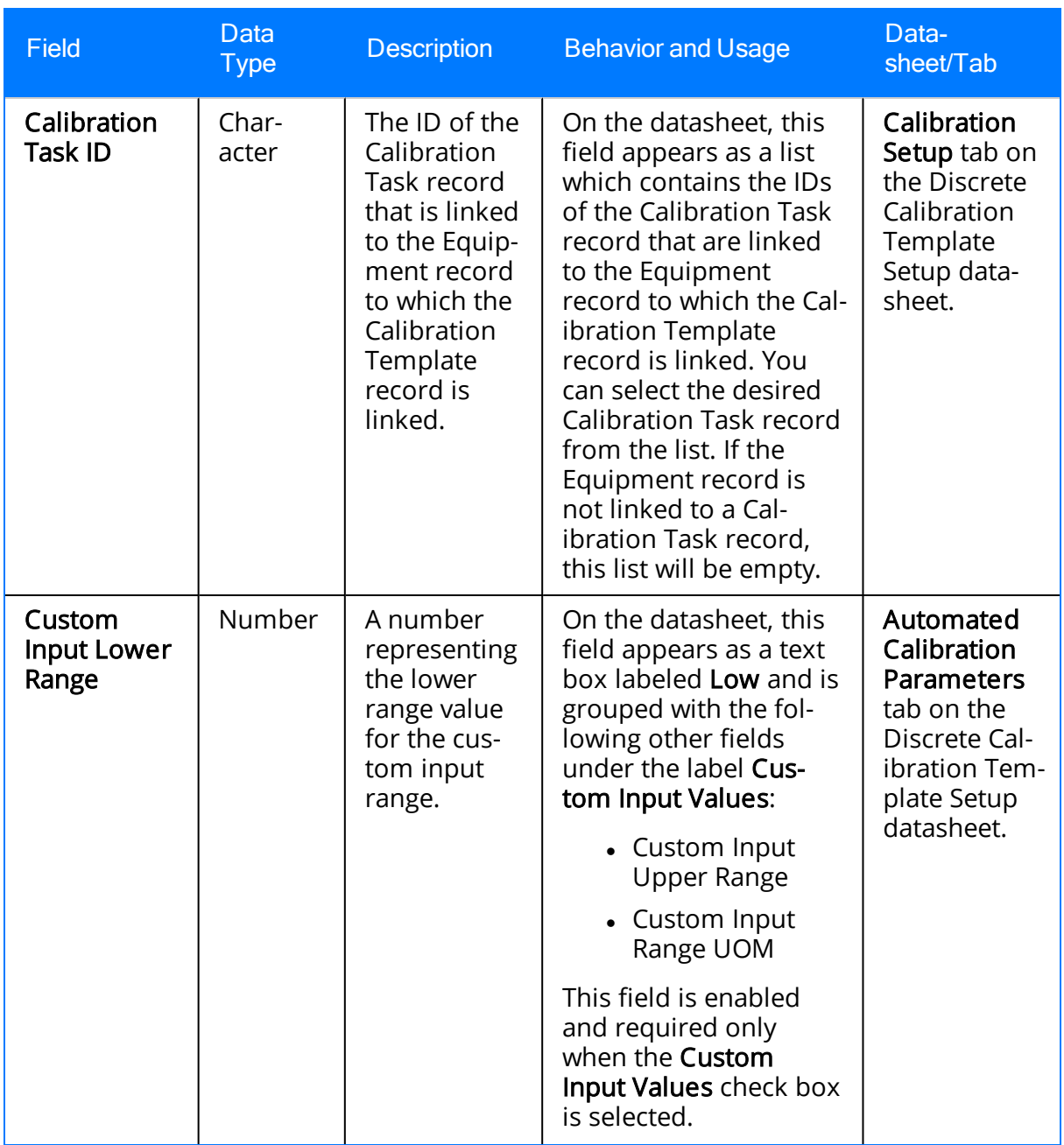

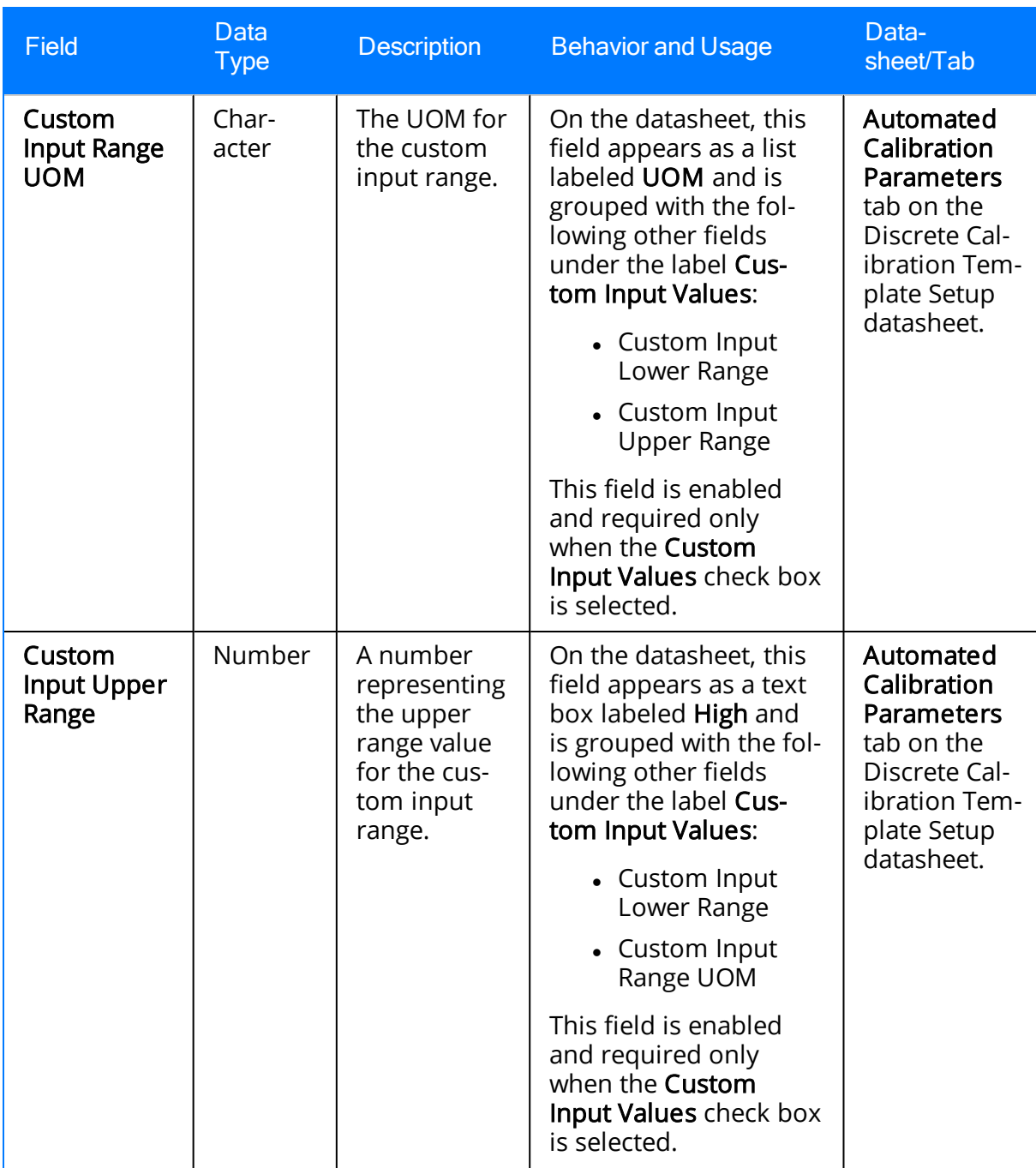

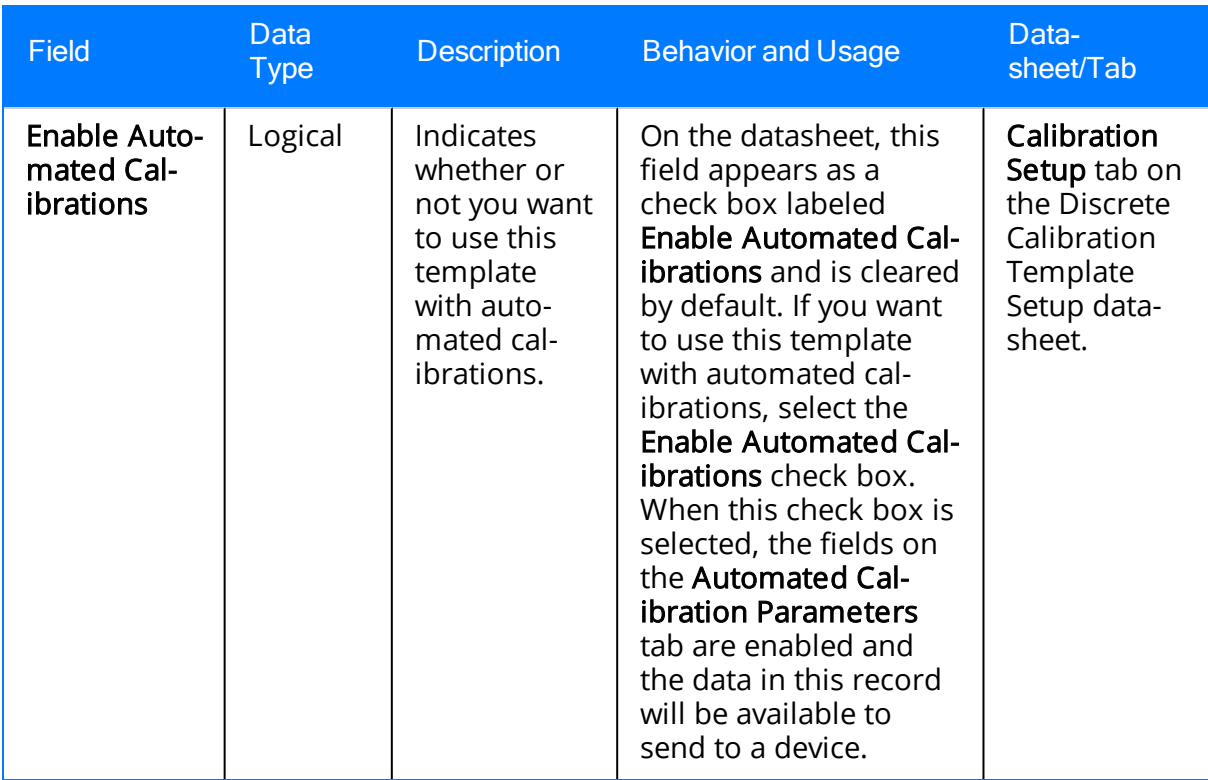

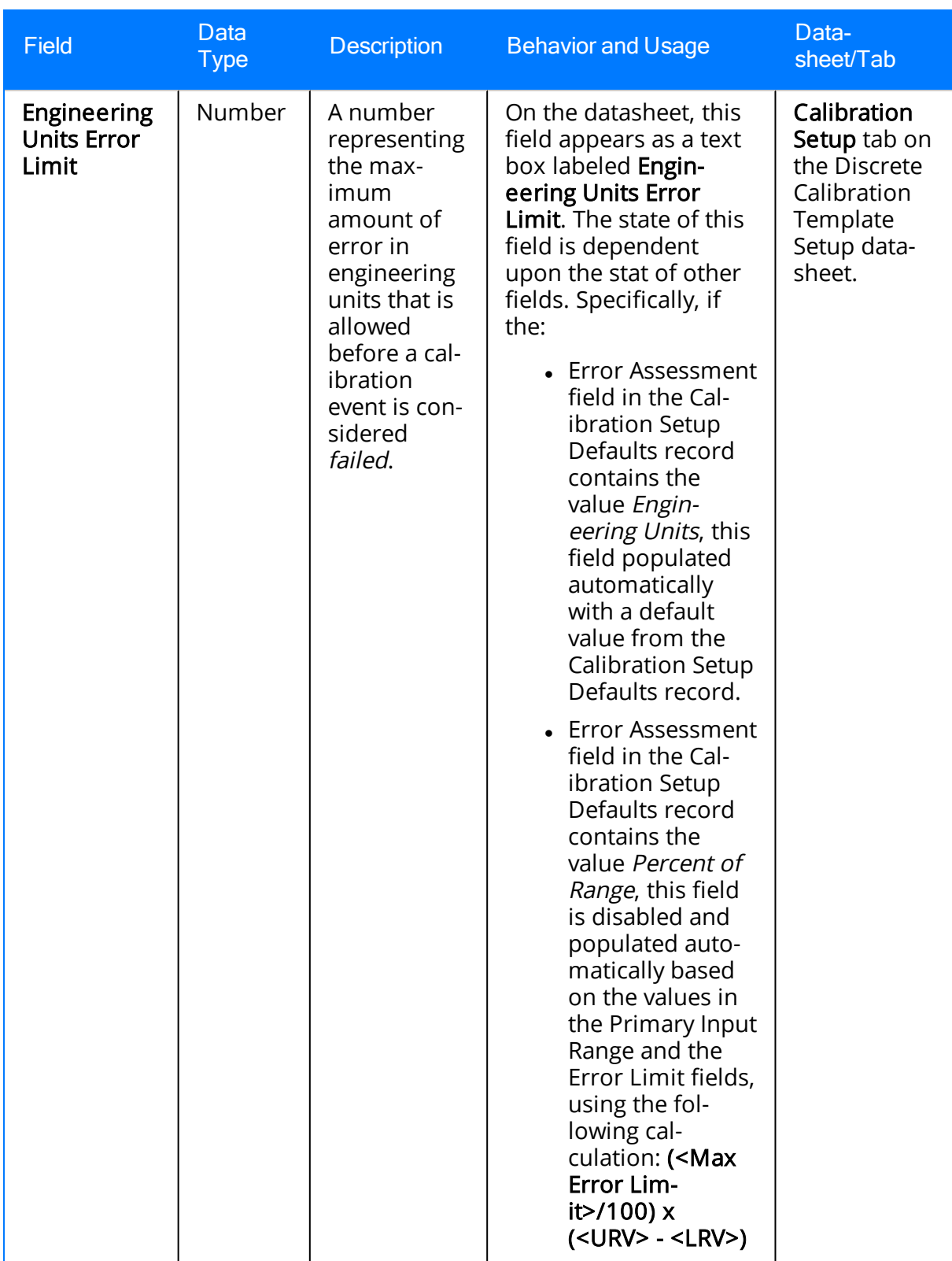

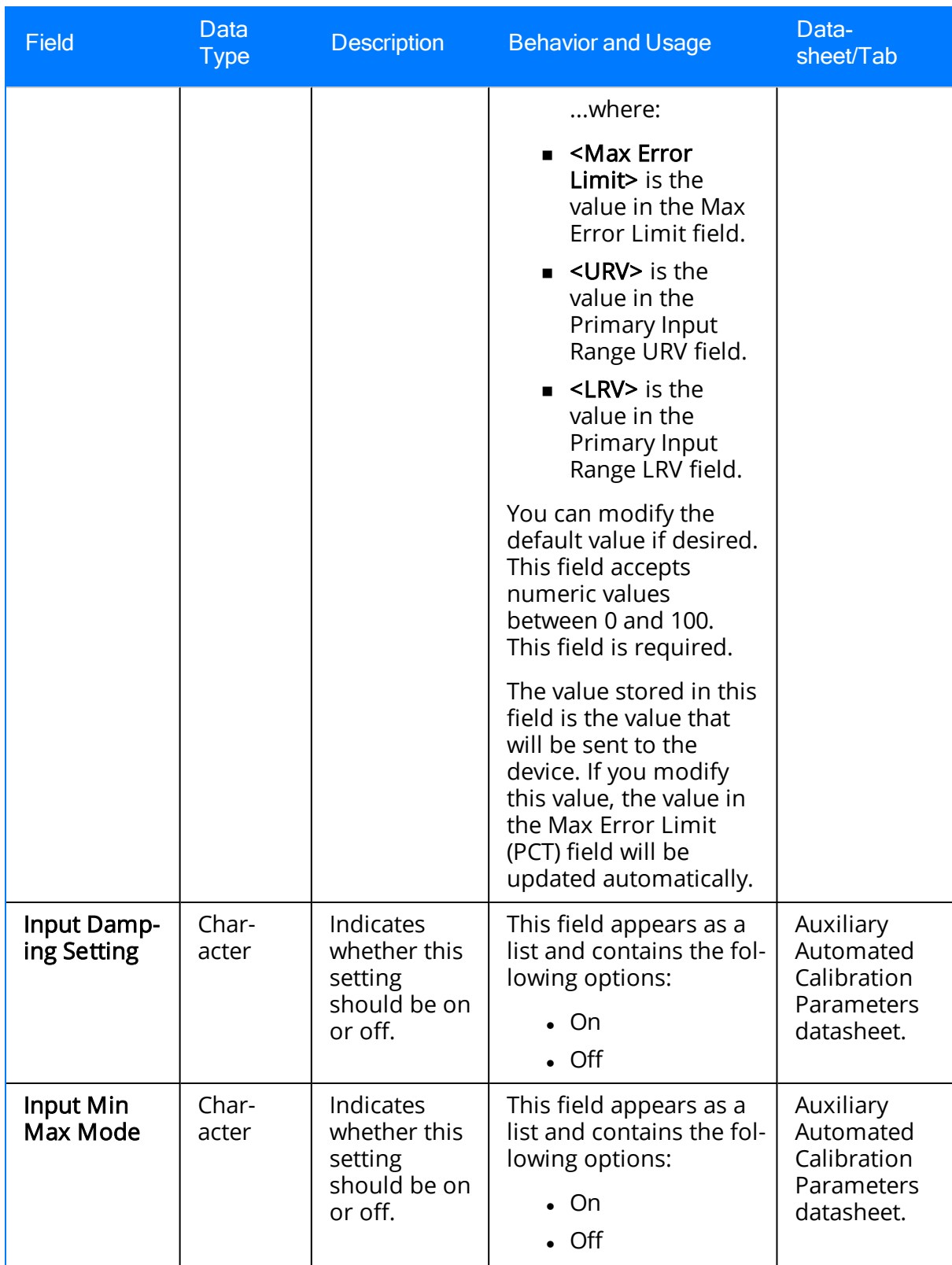

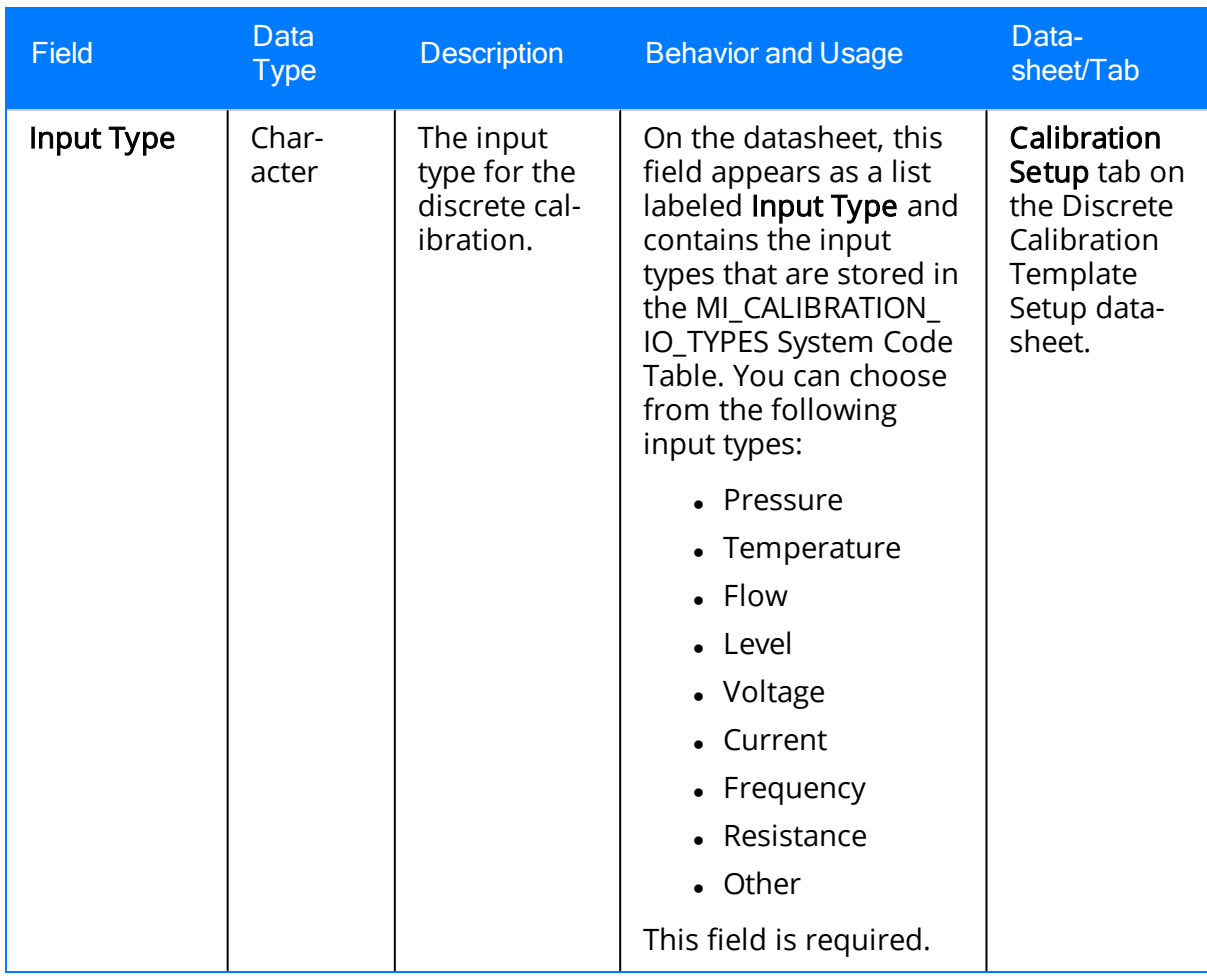

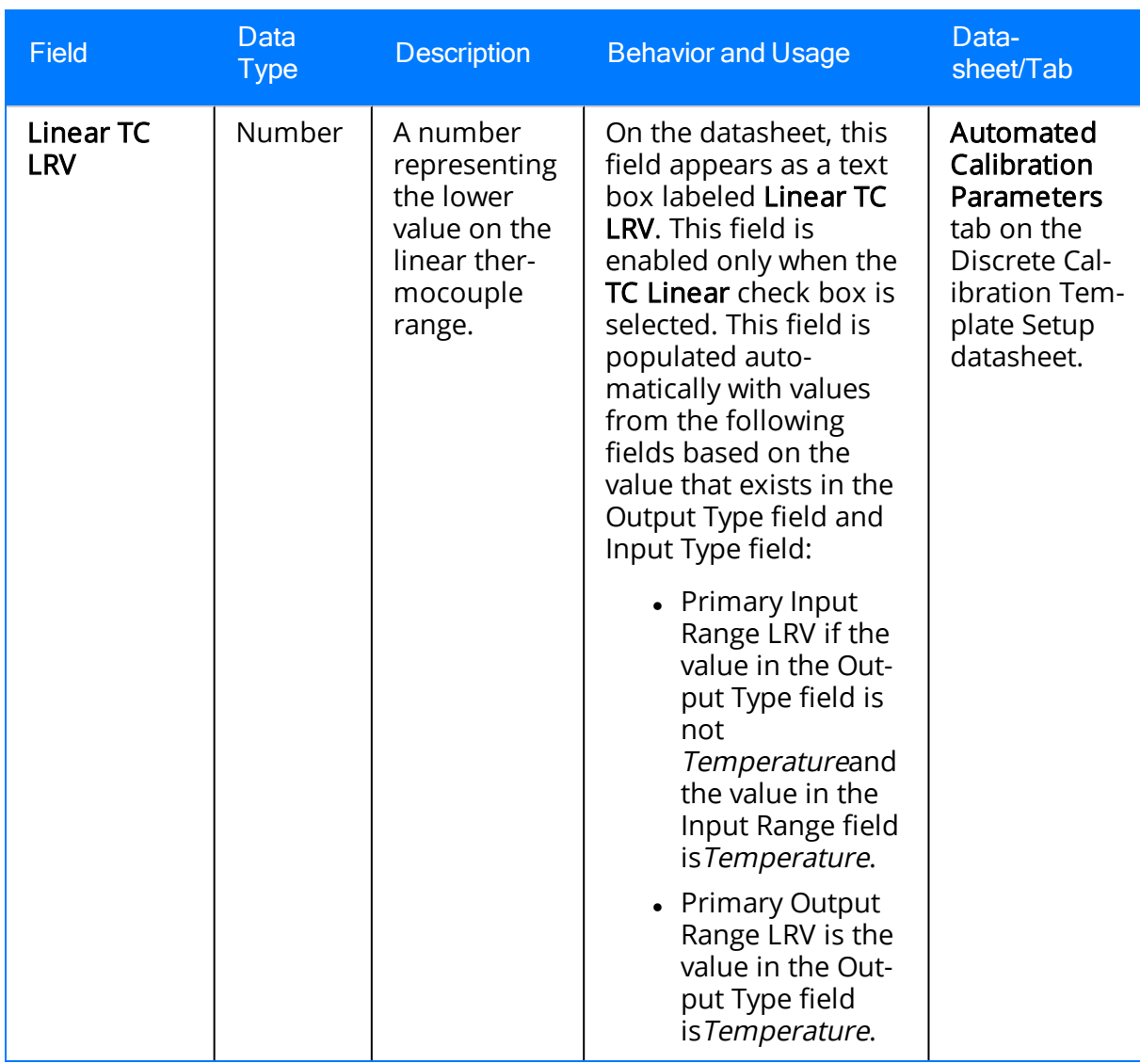

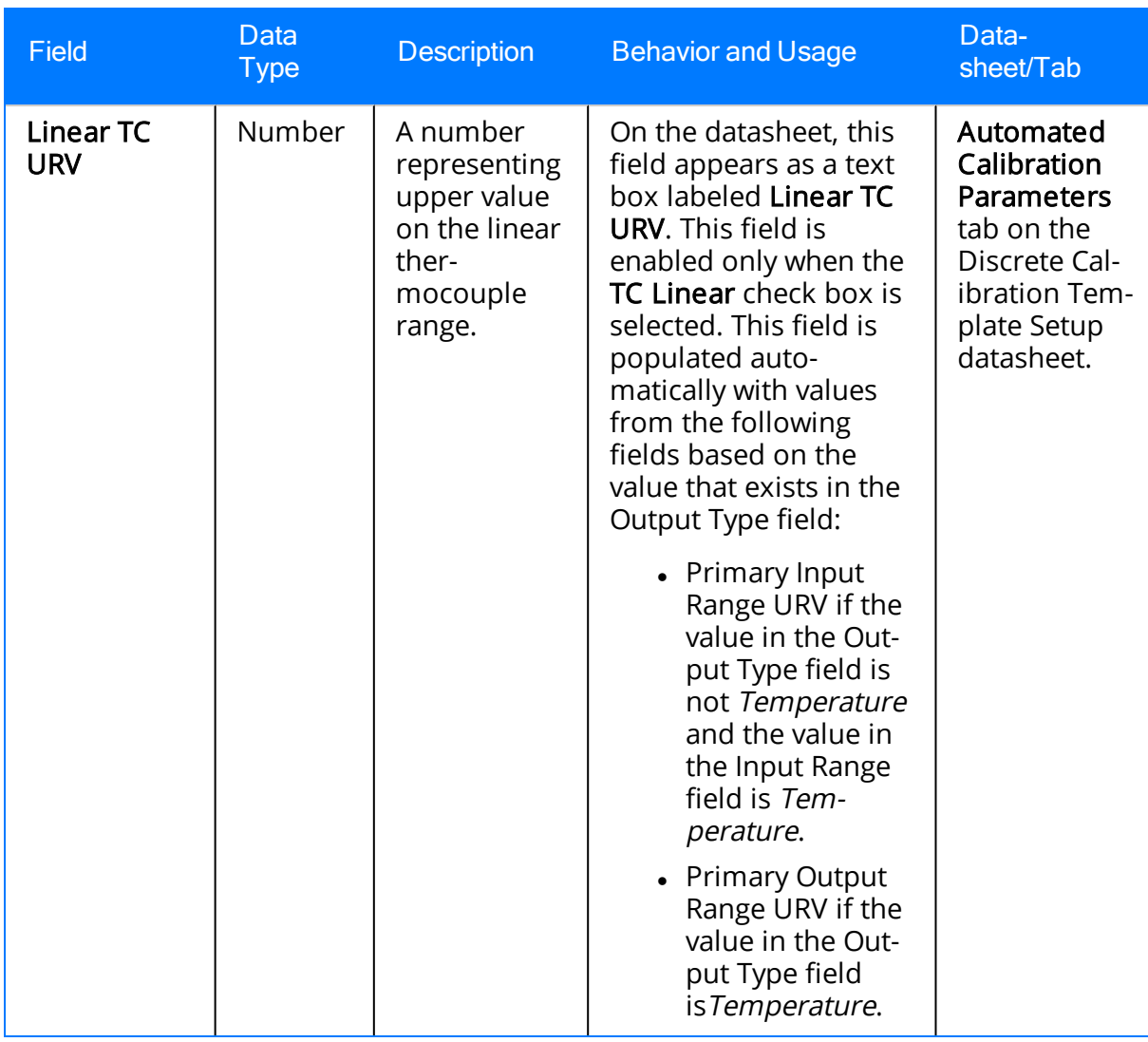

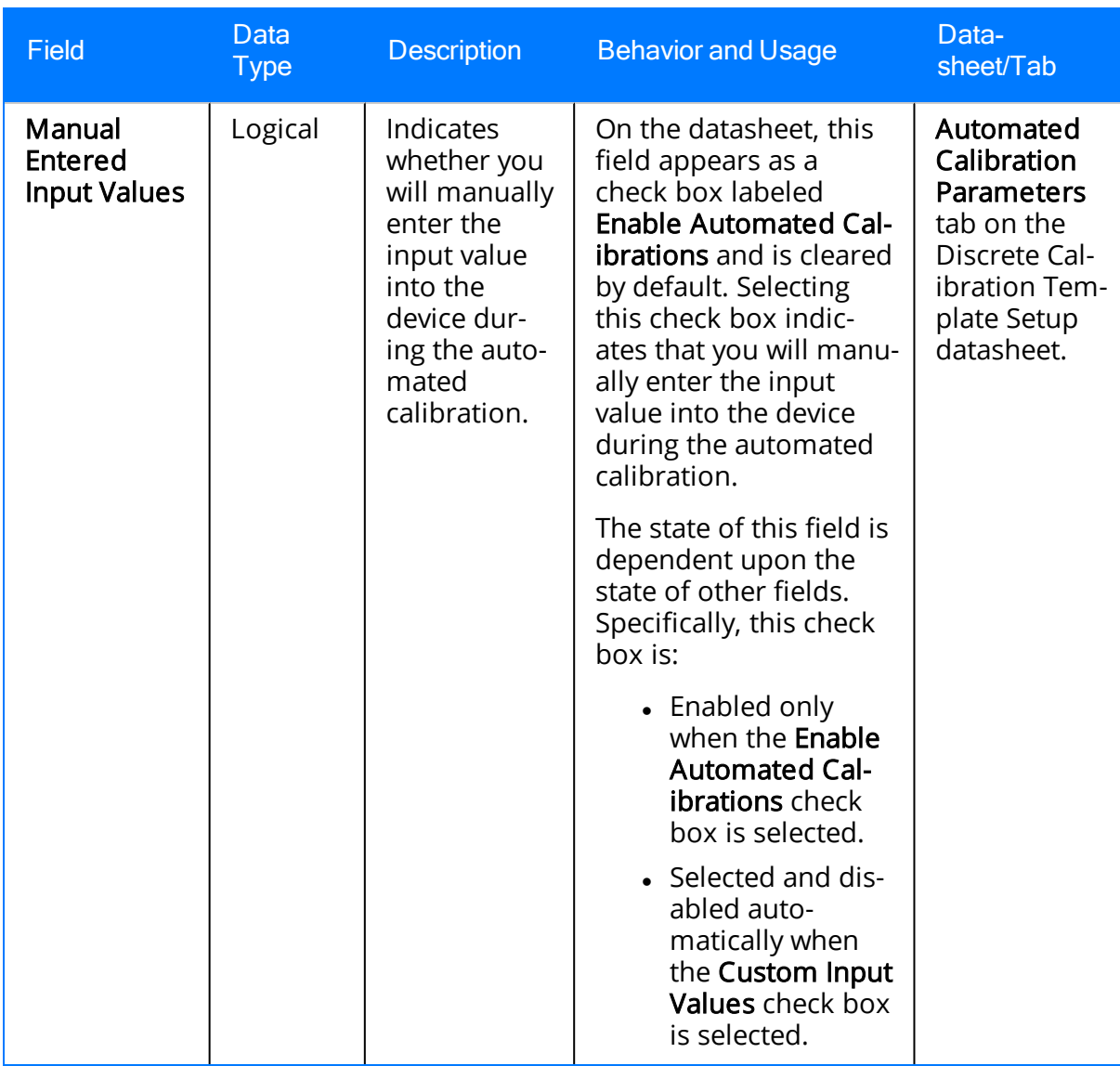

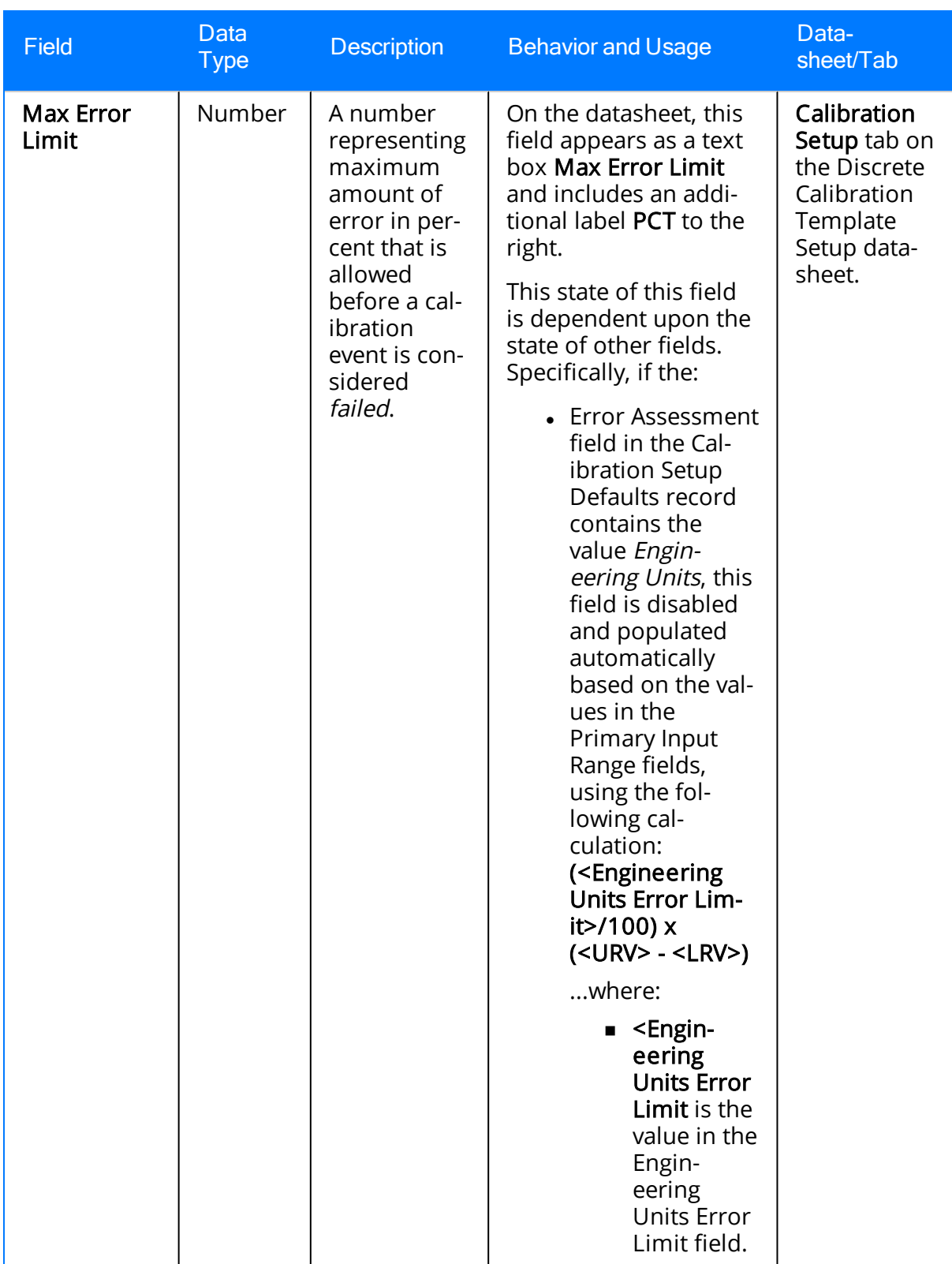

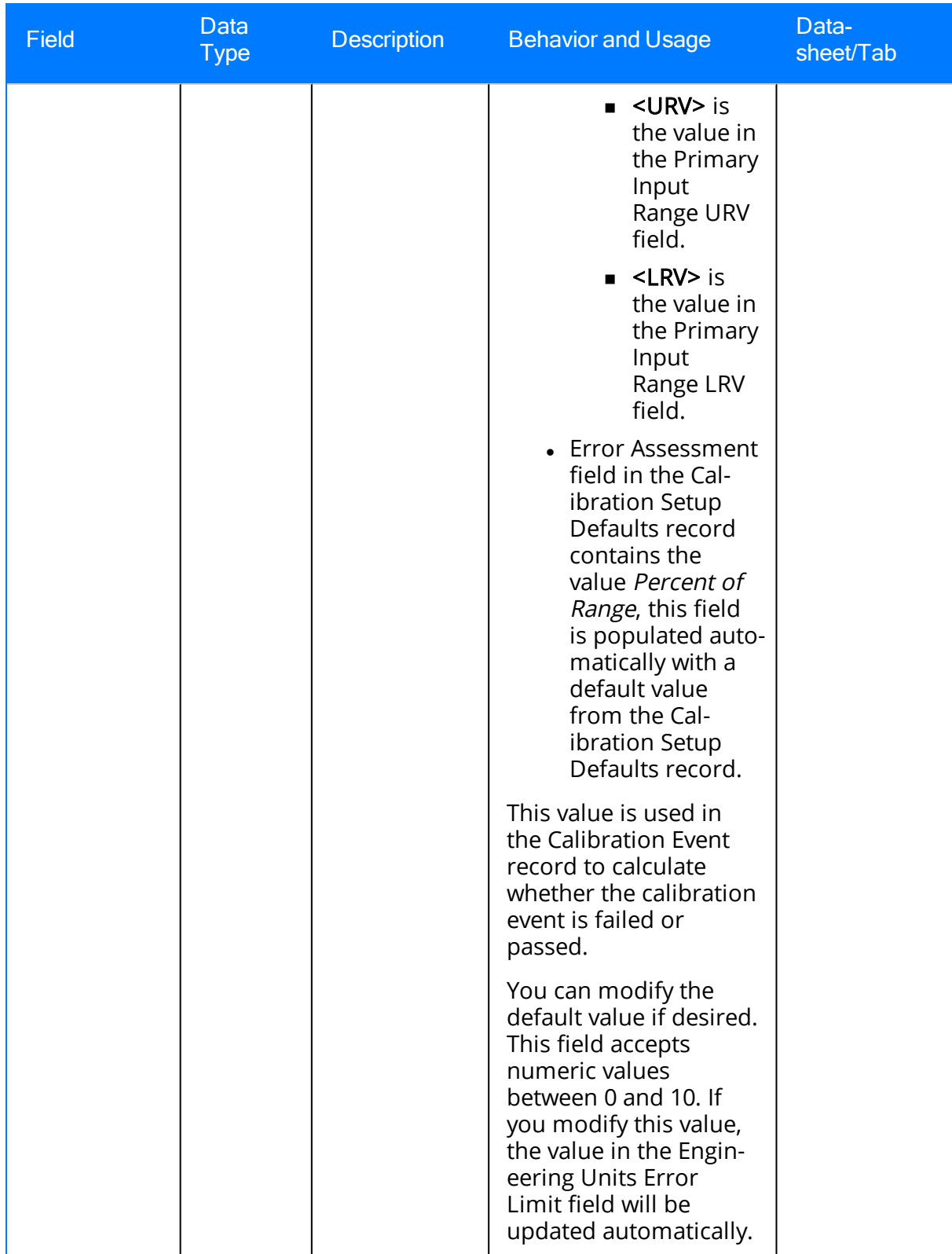

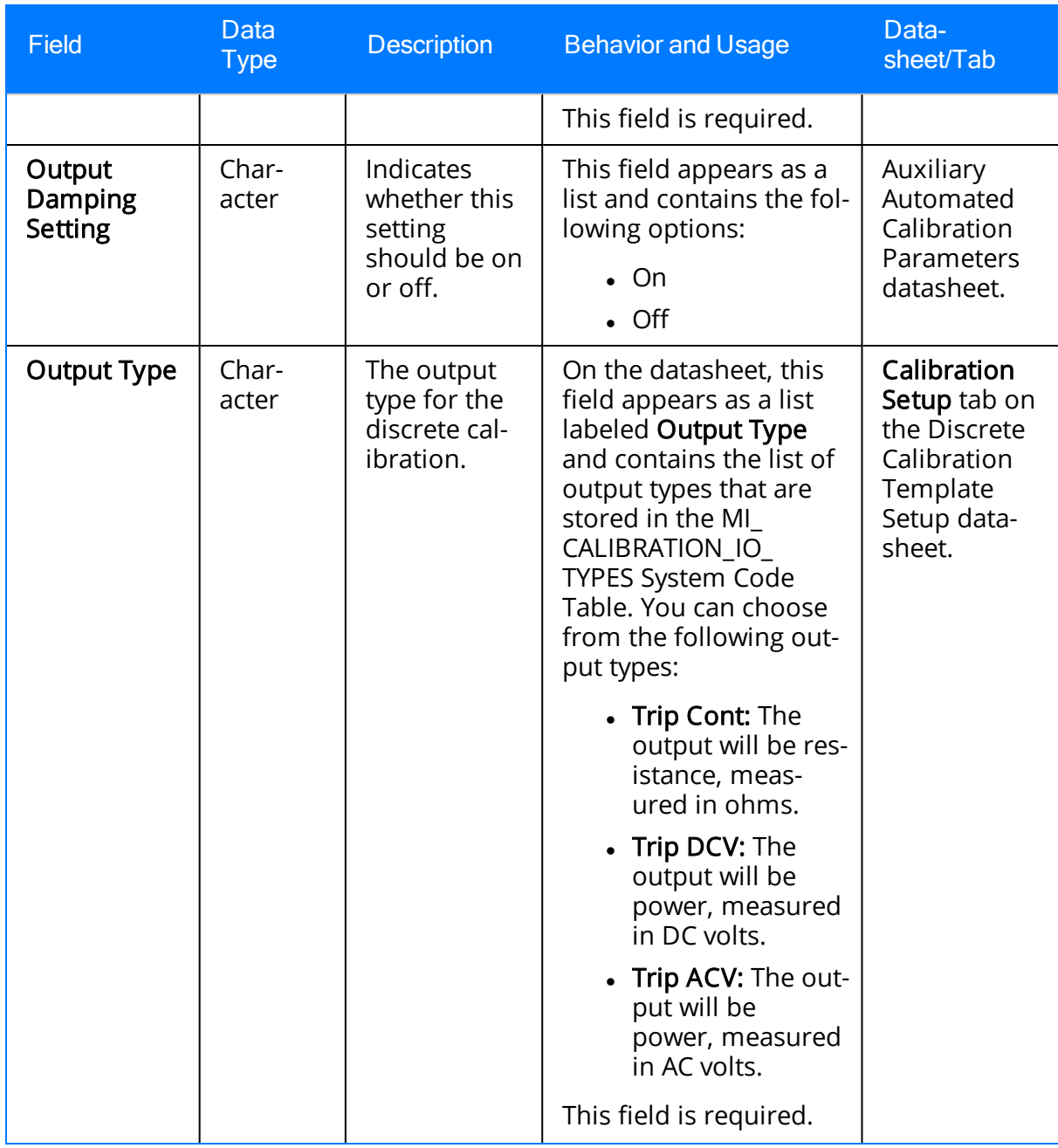

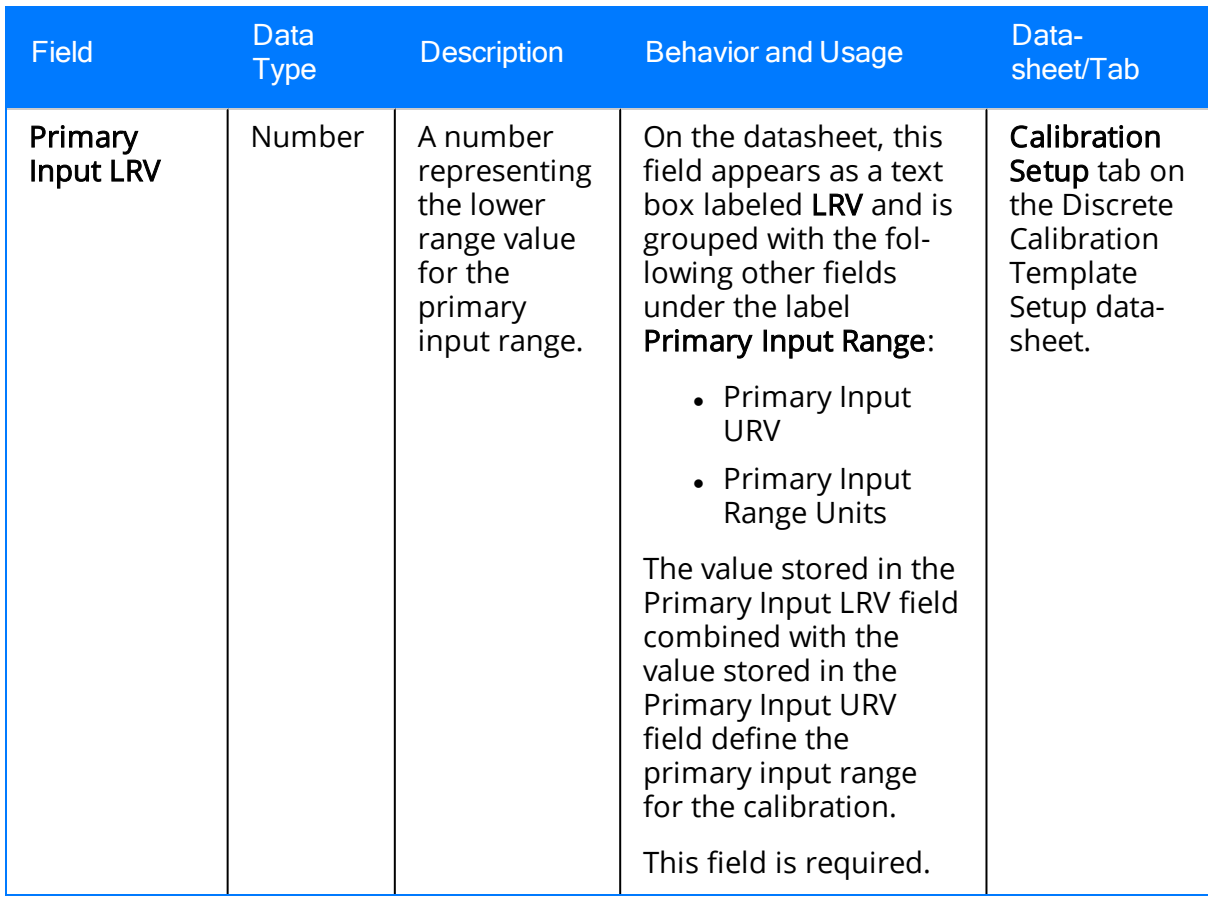

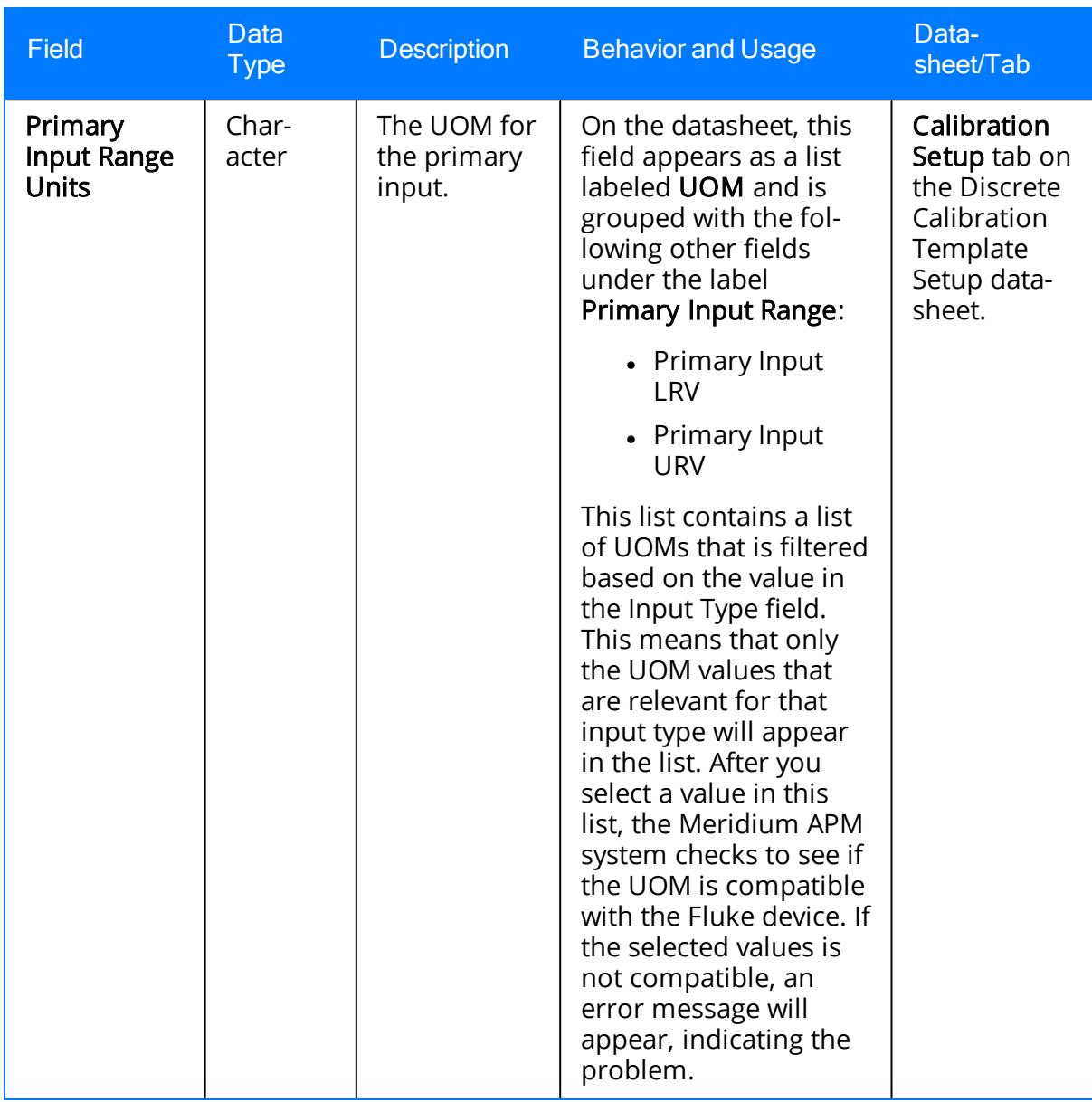

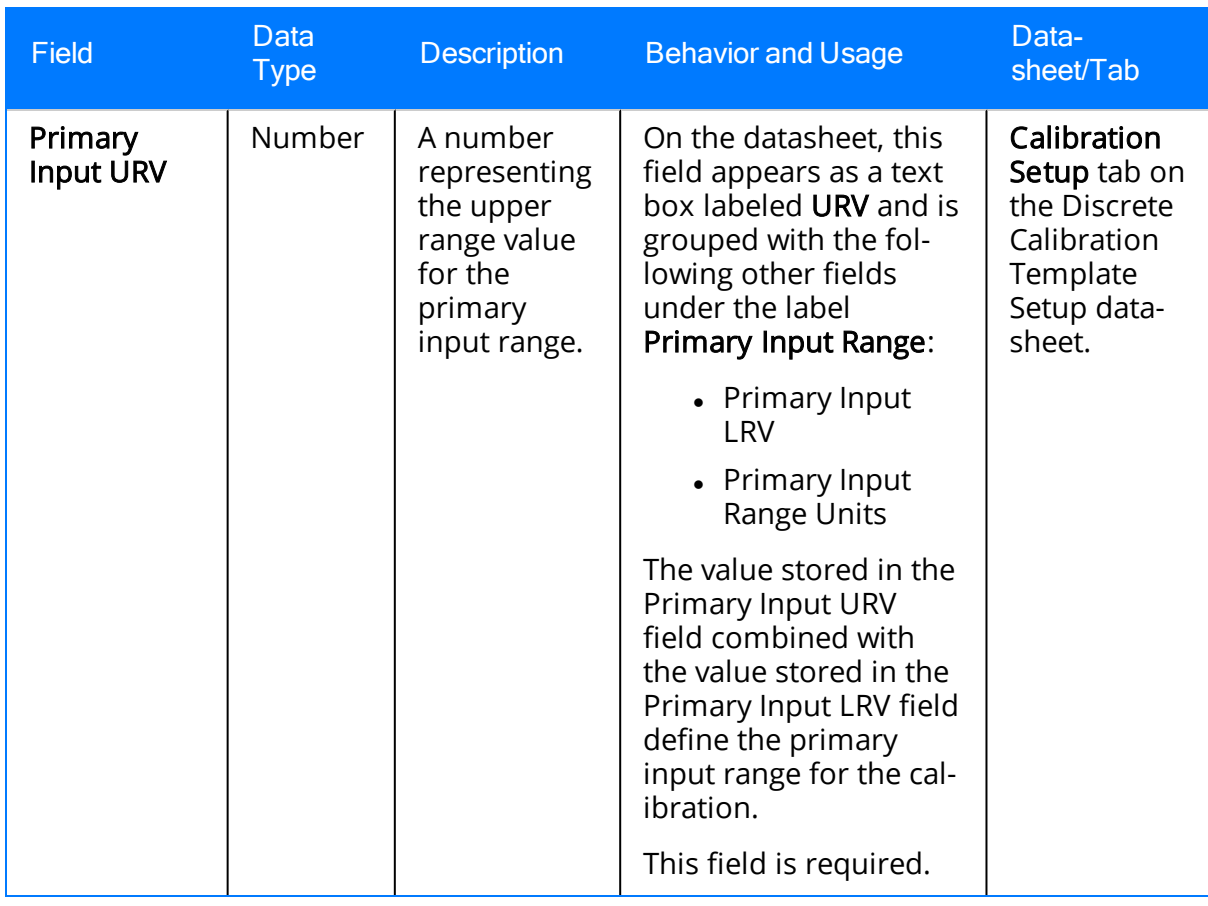

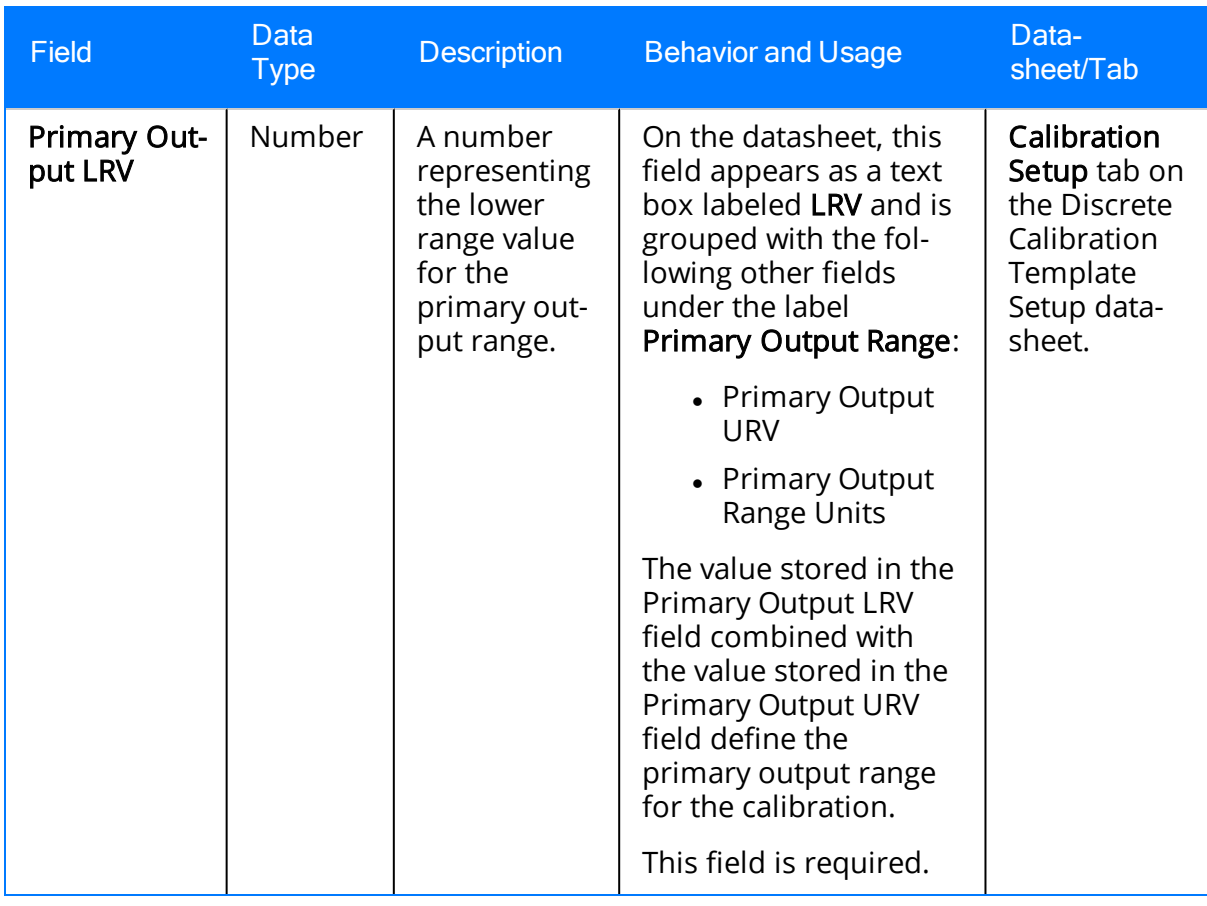

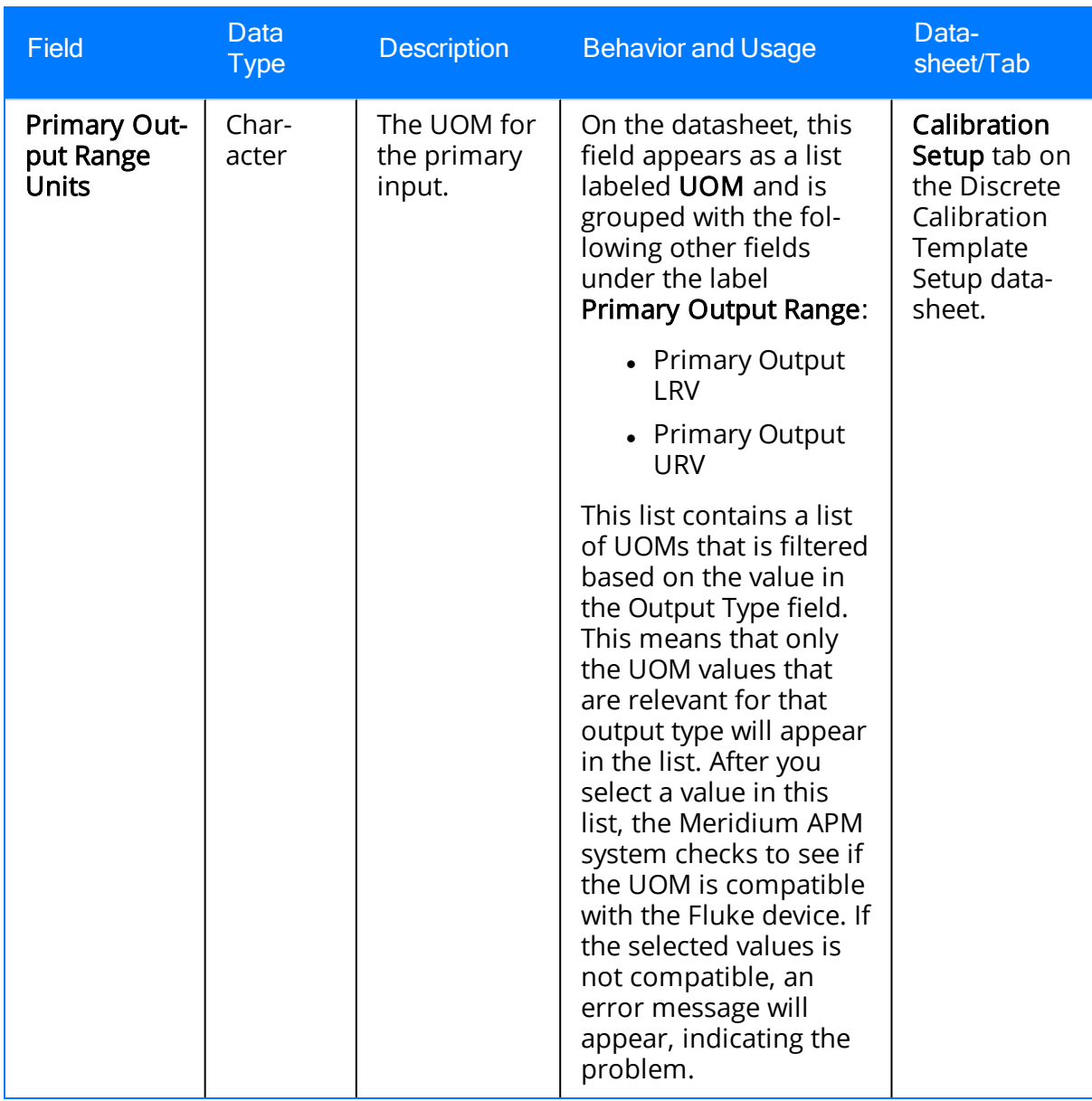

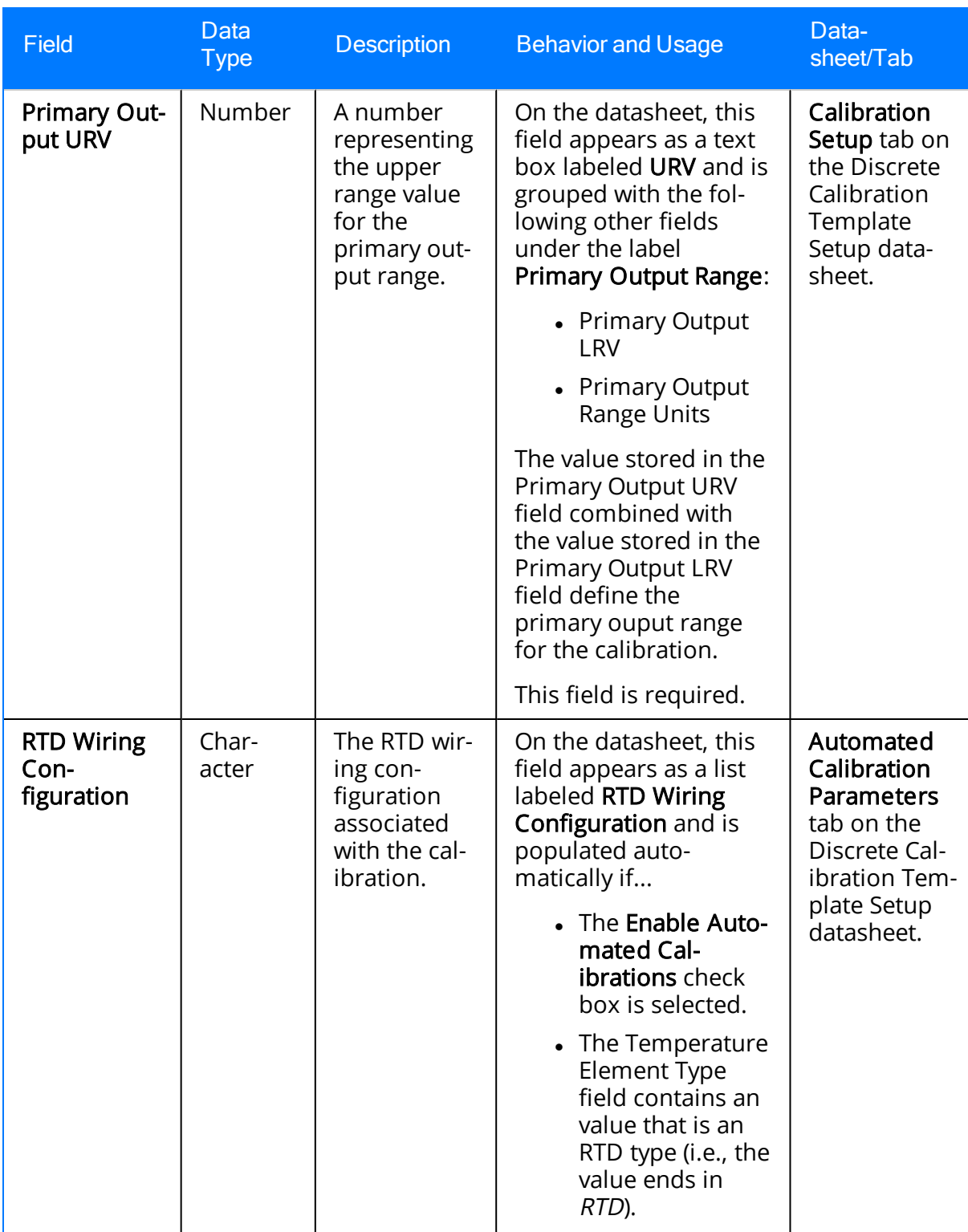

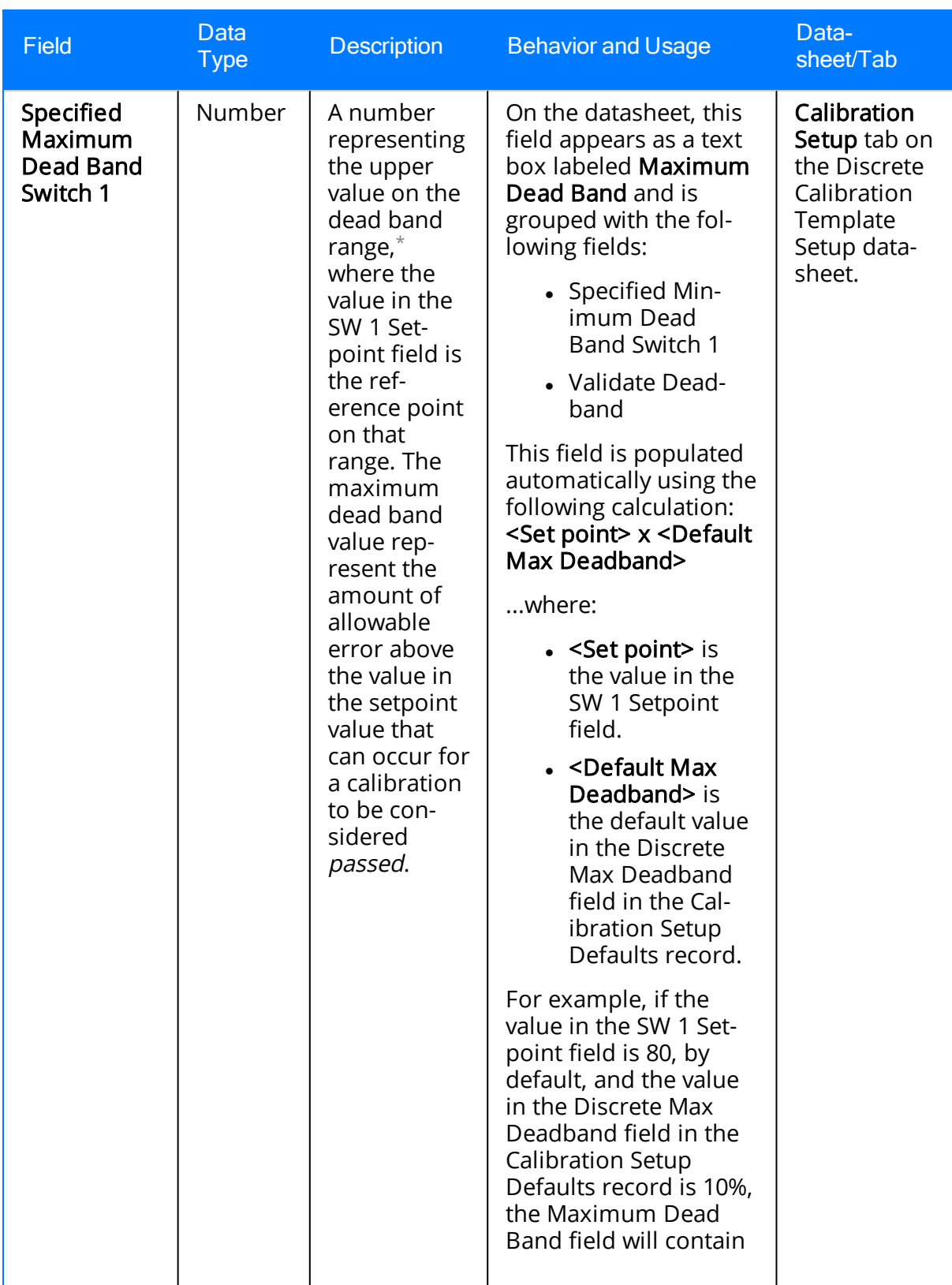

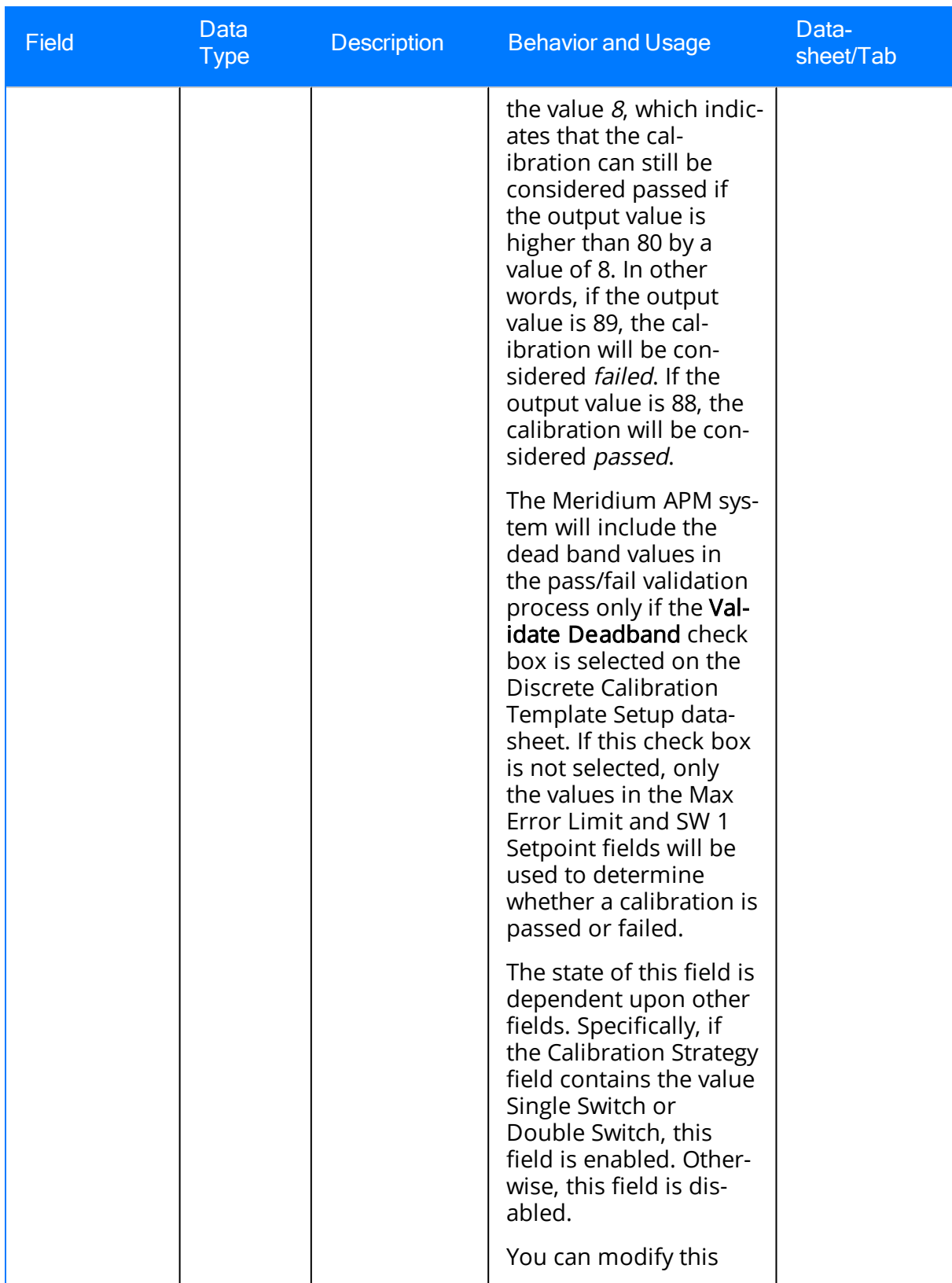

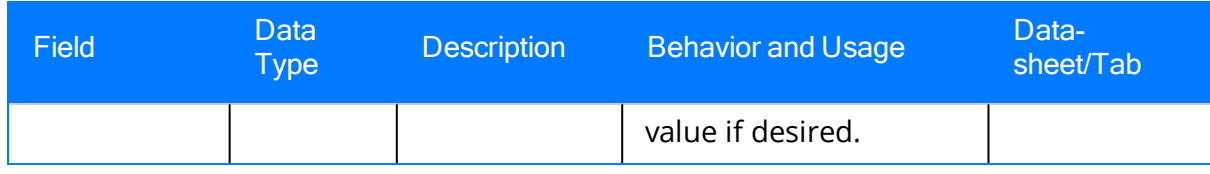

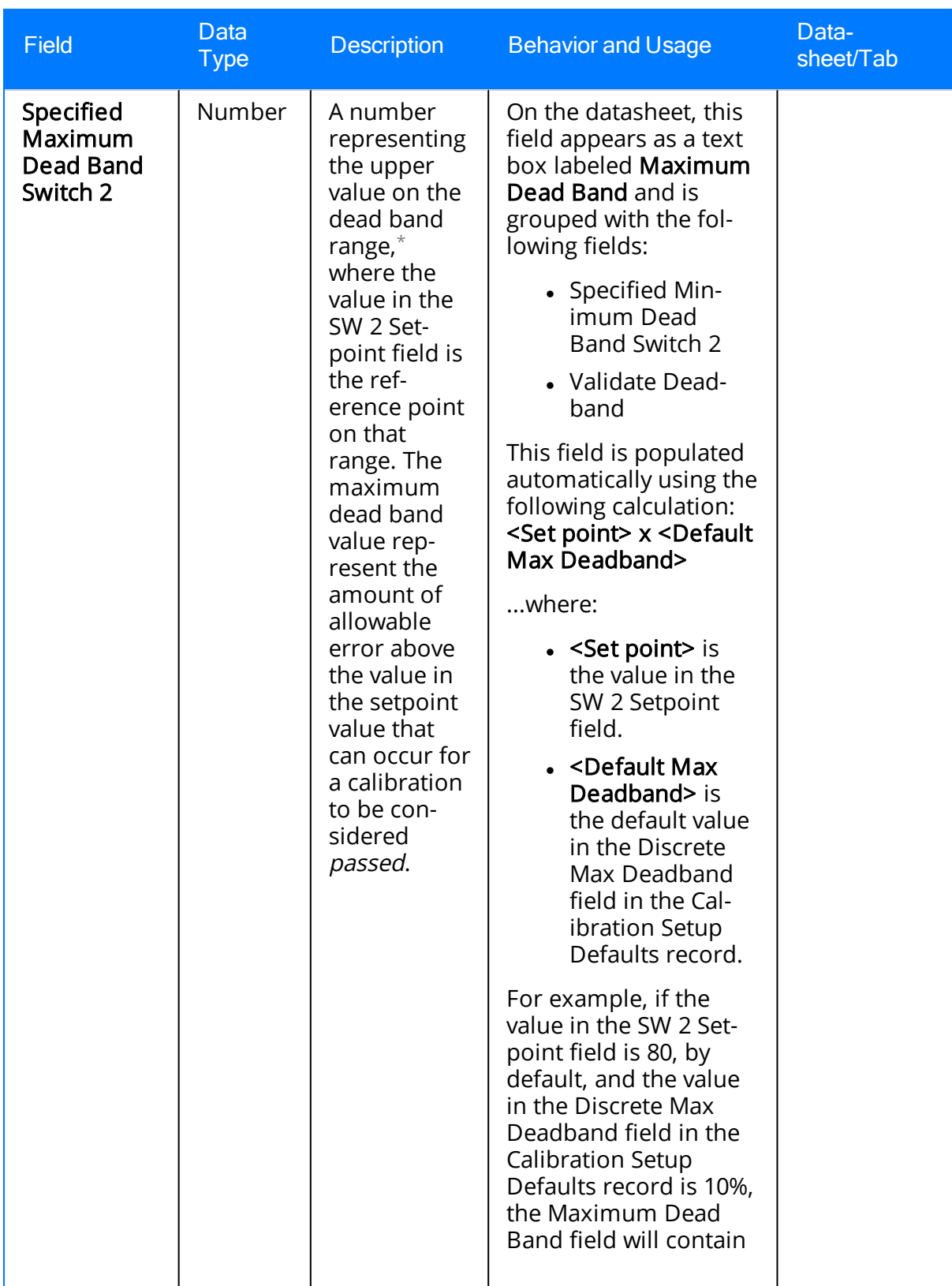

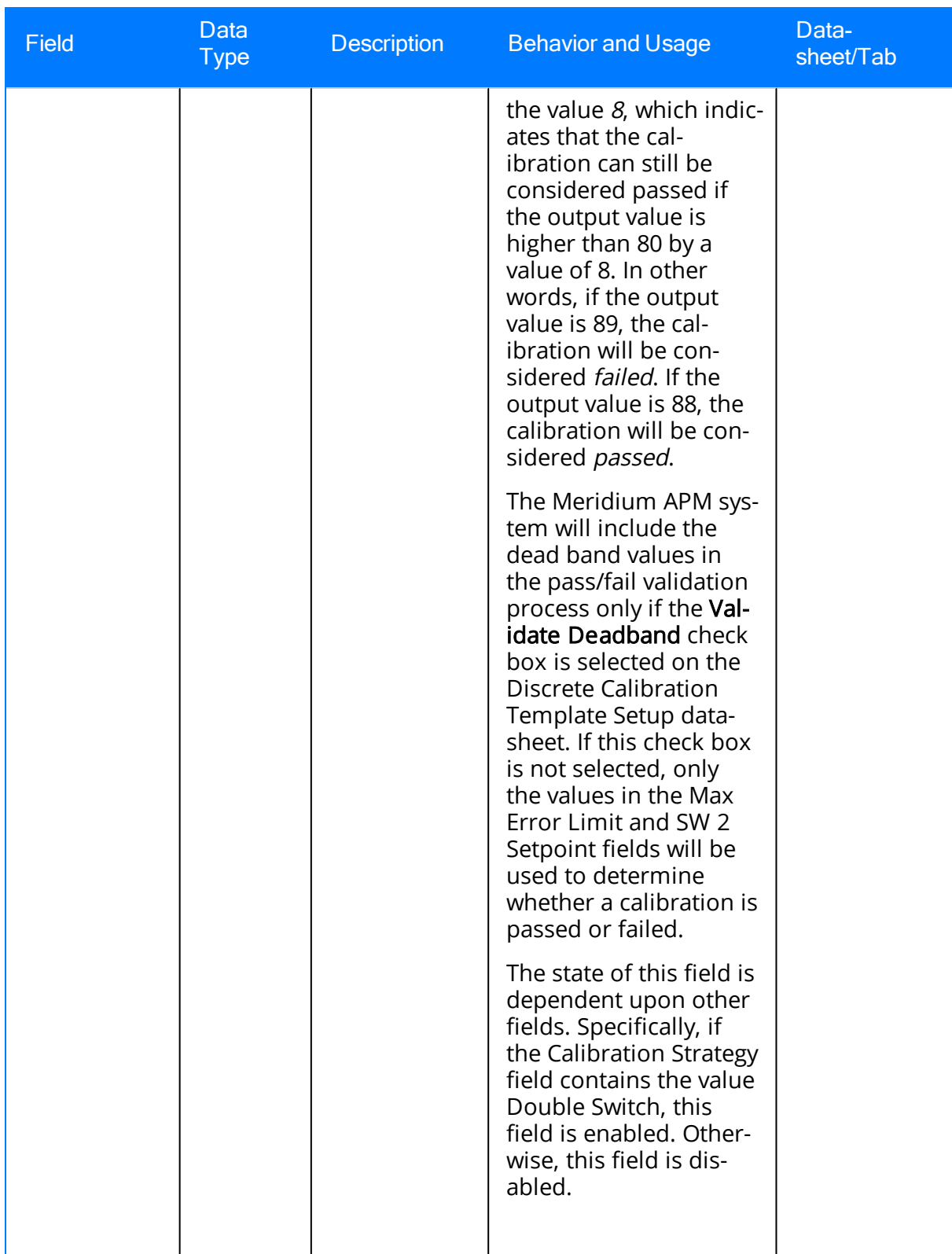

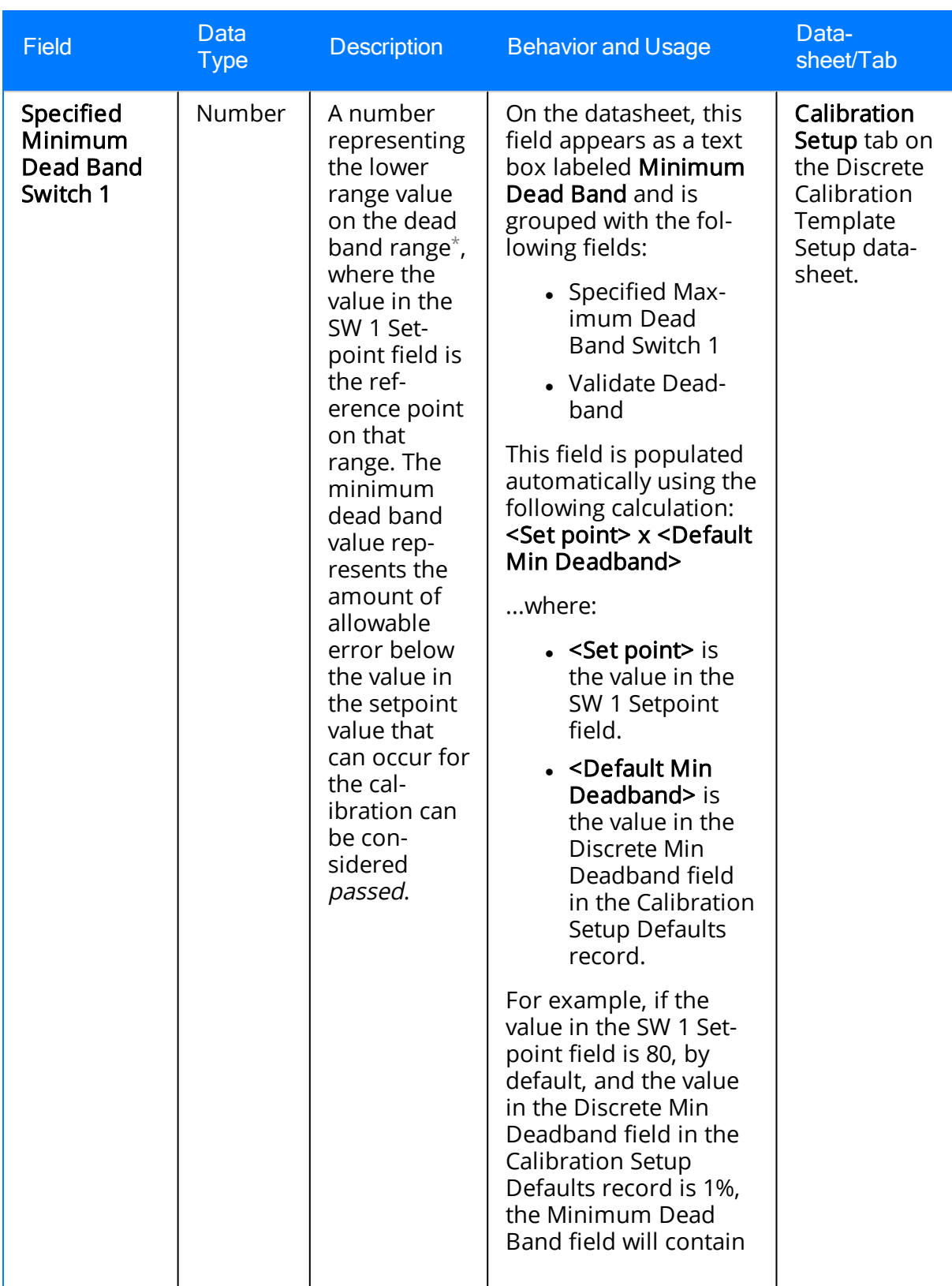

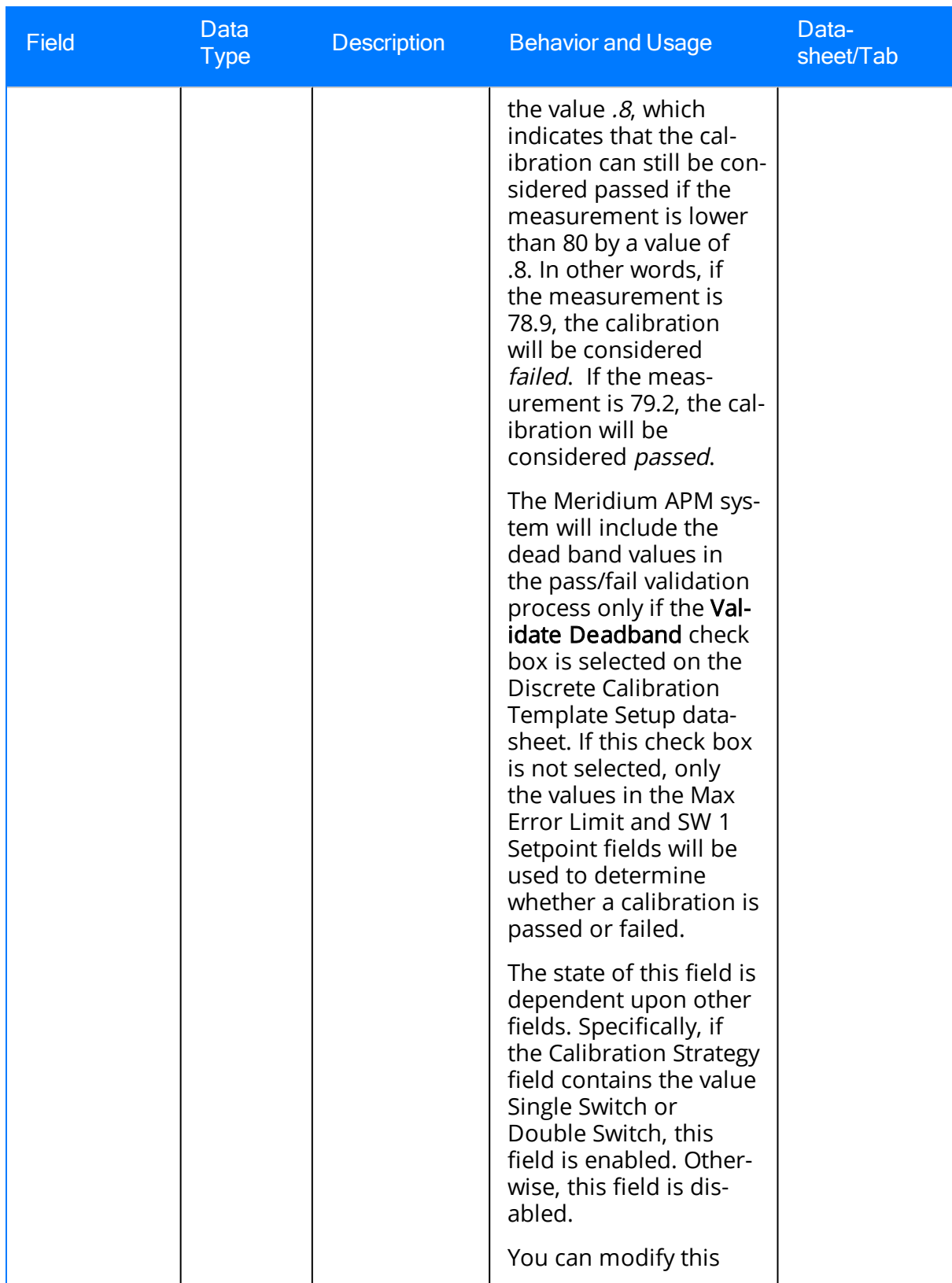

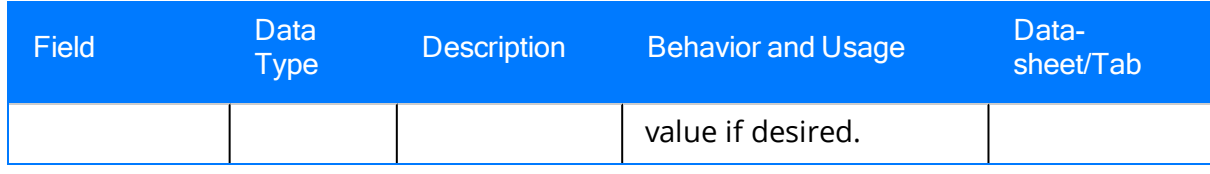

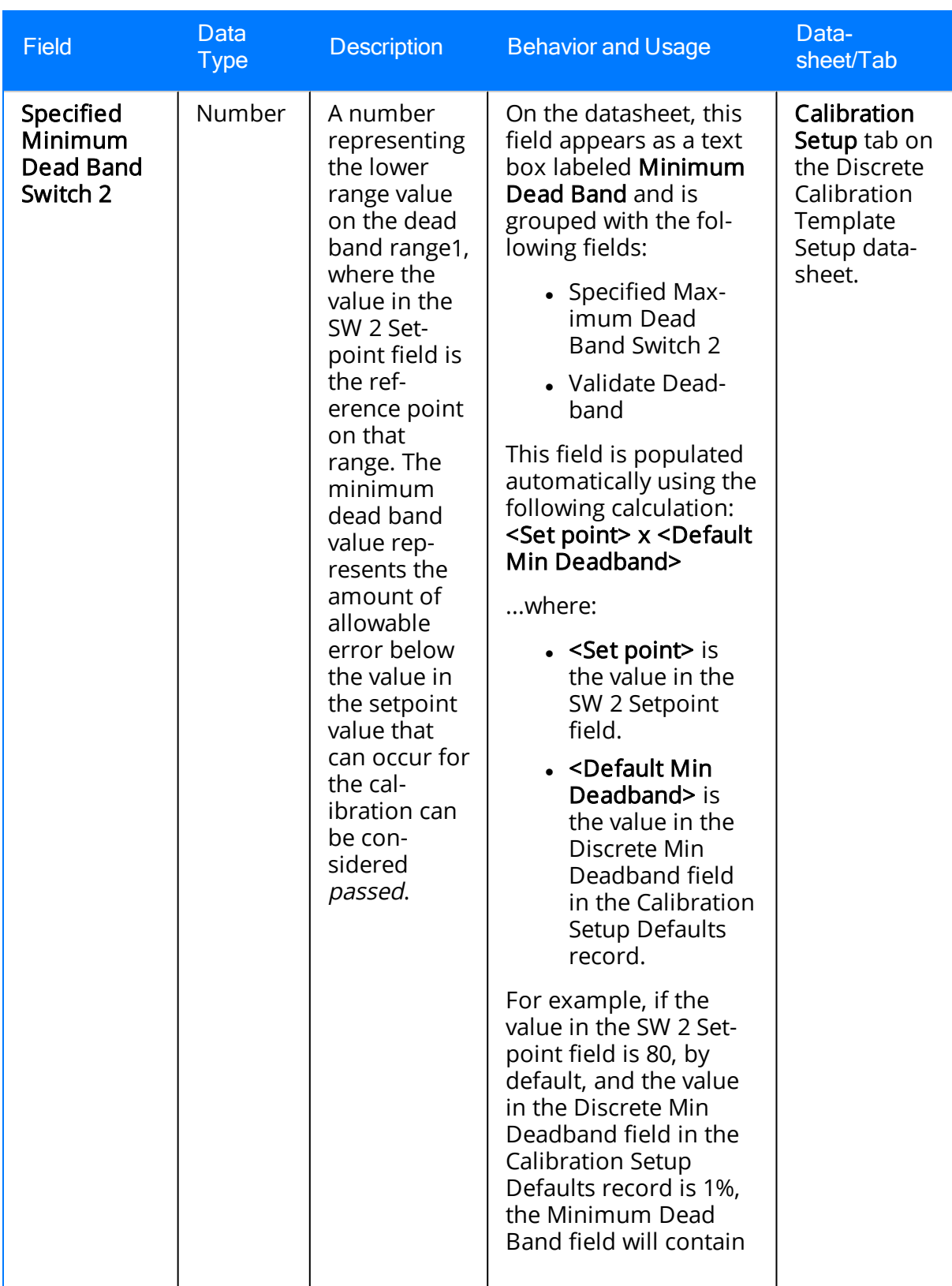

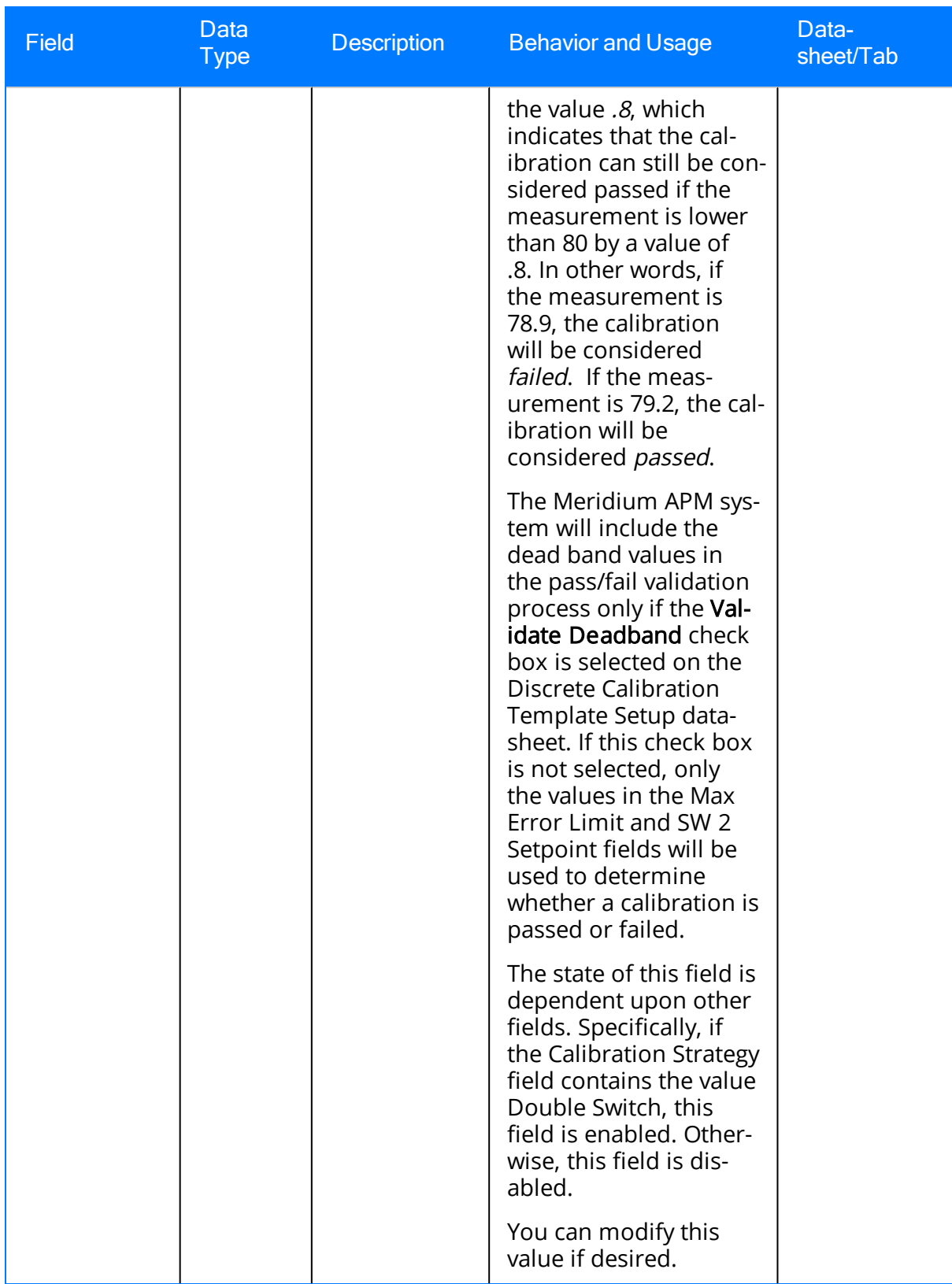

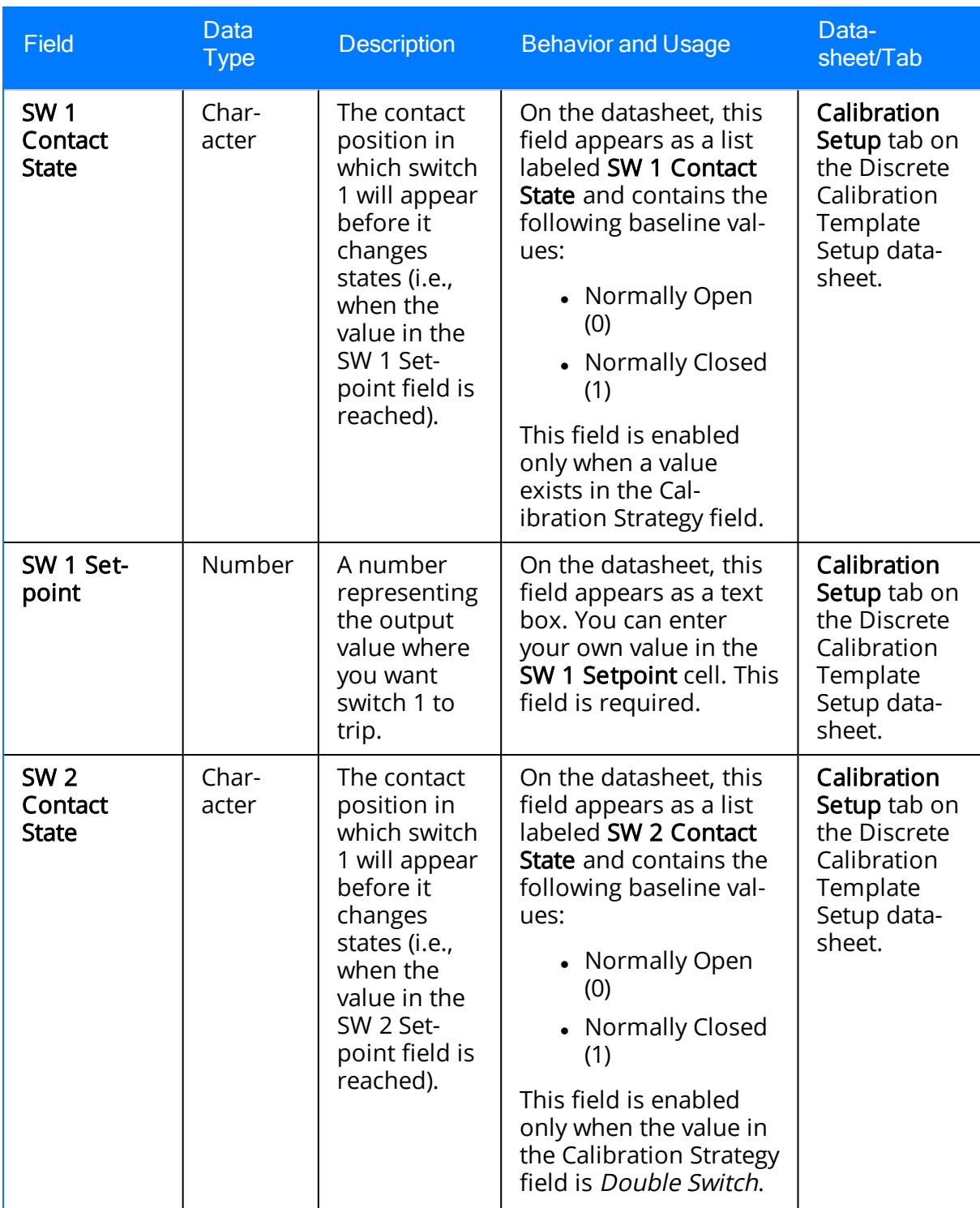

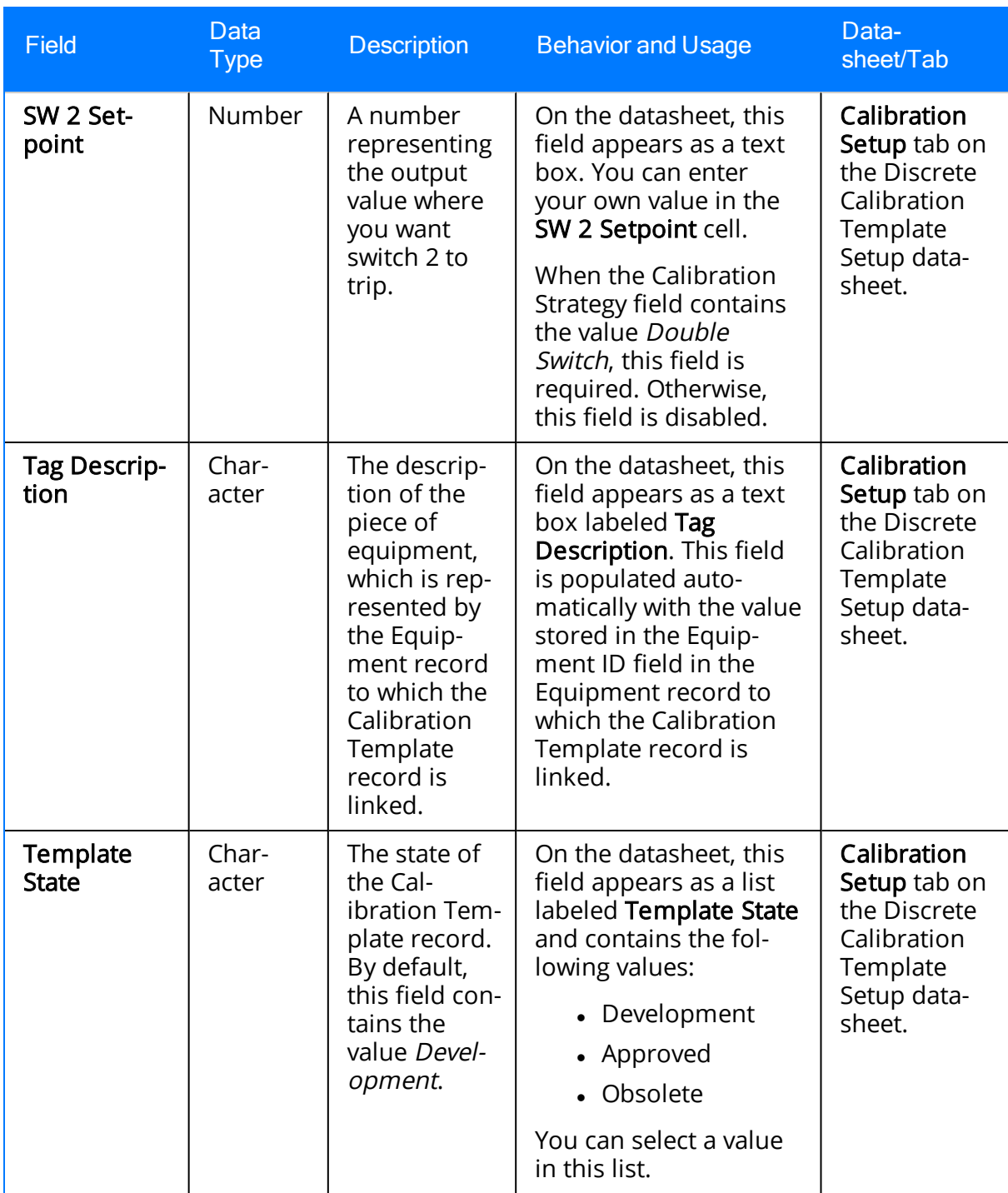

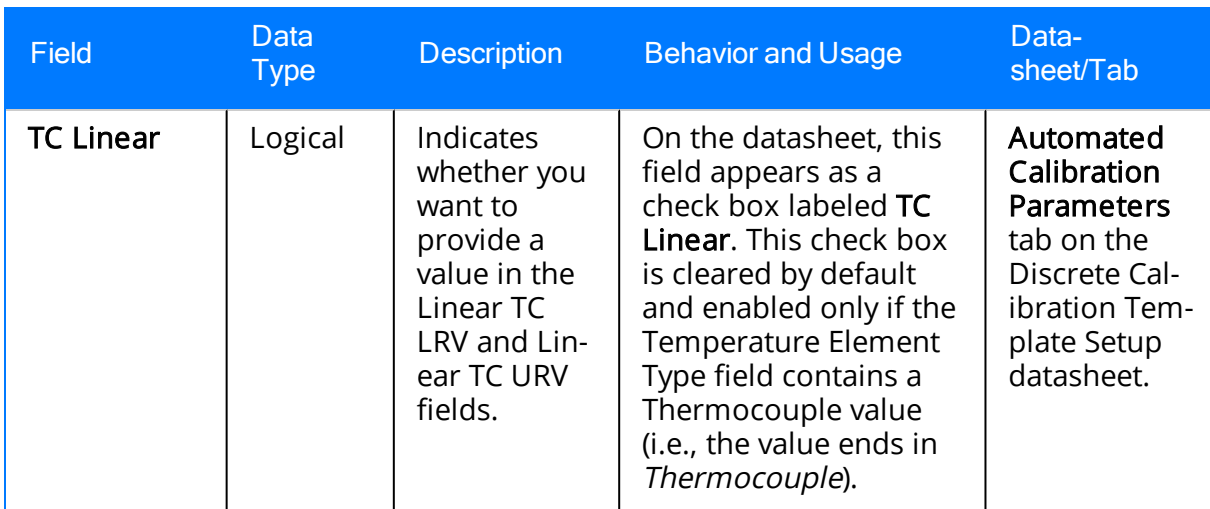

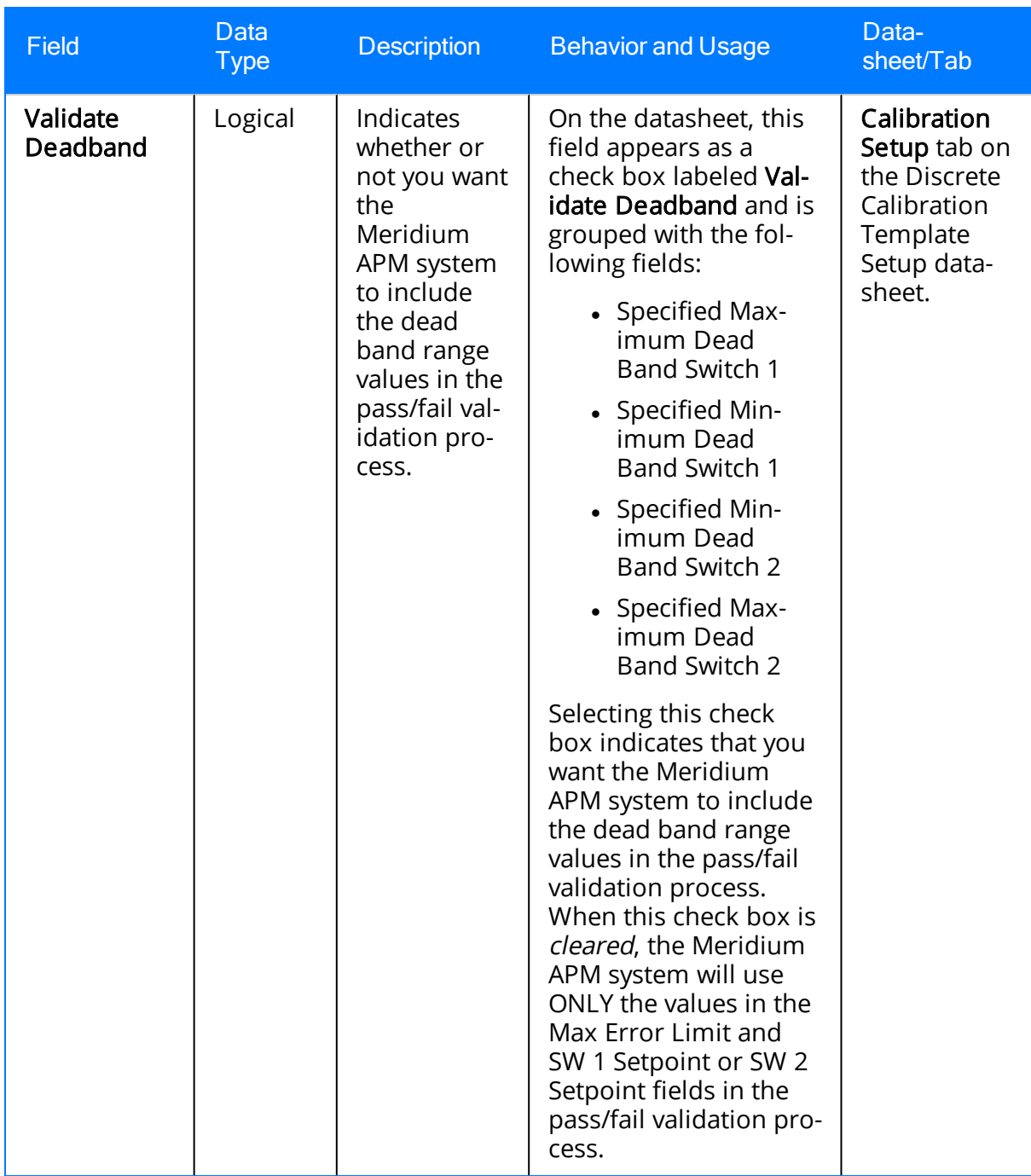

The dead band range specifies the allowable amount of variation from the setpoint value (stored in the SW 1 Setpoint or SW 2 Setpoint fields) that can occur before a calibration is considered *failed*. The dead band range includes a maximum value (stored in the Maxmimum Dead Band field) and a minimum value (stored in the Minimum Dead Band field).

## Calibration Template, Weight Scale

Calibration Template, Weight Scale records store details on the weight scale calibration that should be performed for a specific piece of equipment. The following table provides an alphabetical list and description of the fields that exist for the Calibration Template, Weight Scale family and appear on the Calibration Weight Scale Template Setup datasheet. The information in the table reflects the baseline state and behavior of these fields. This list is not comprehensive.

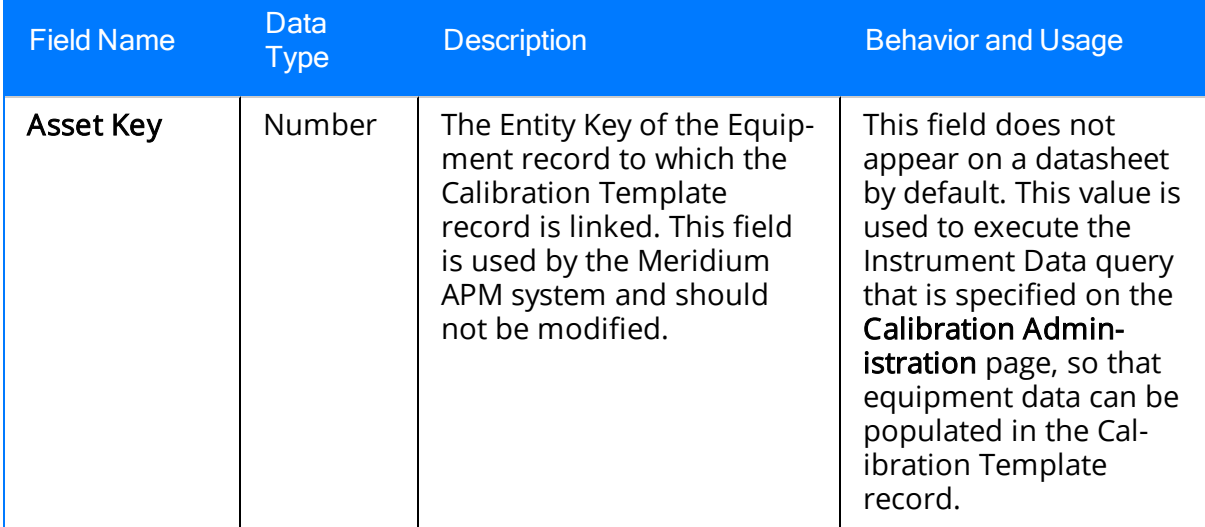

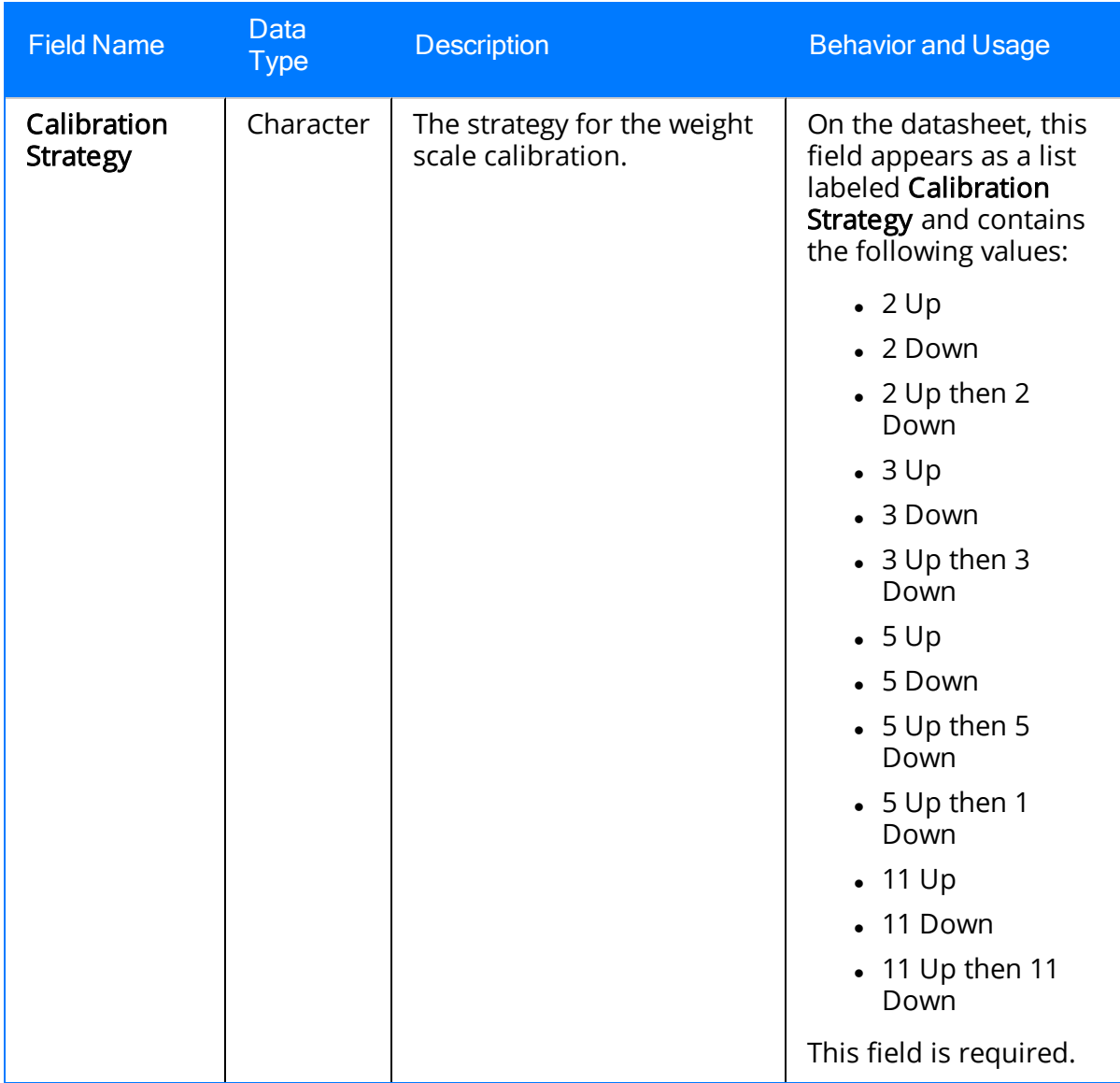
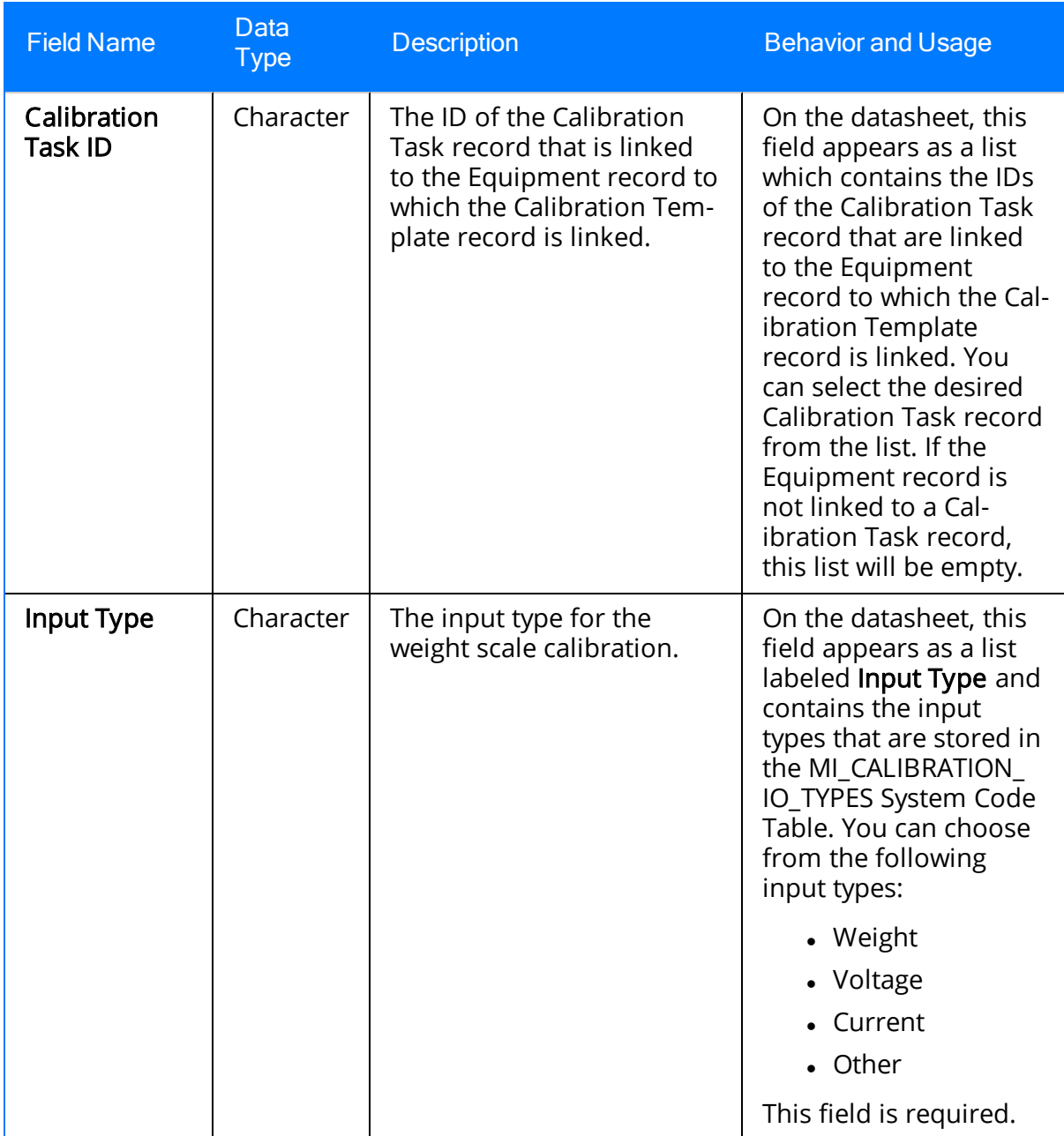

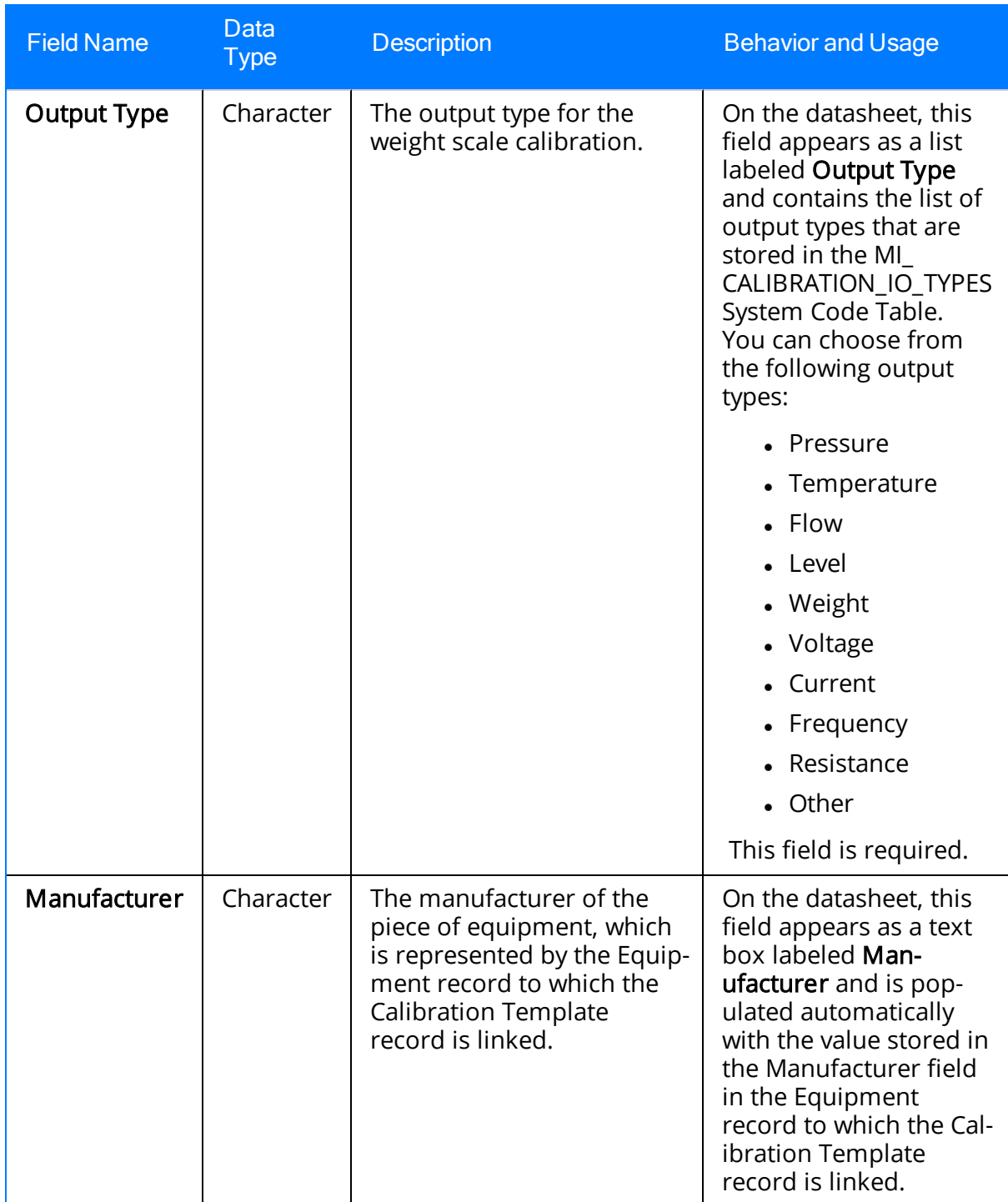

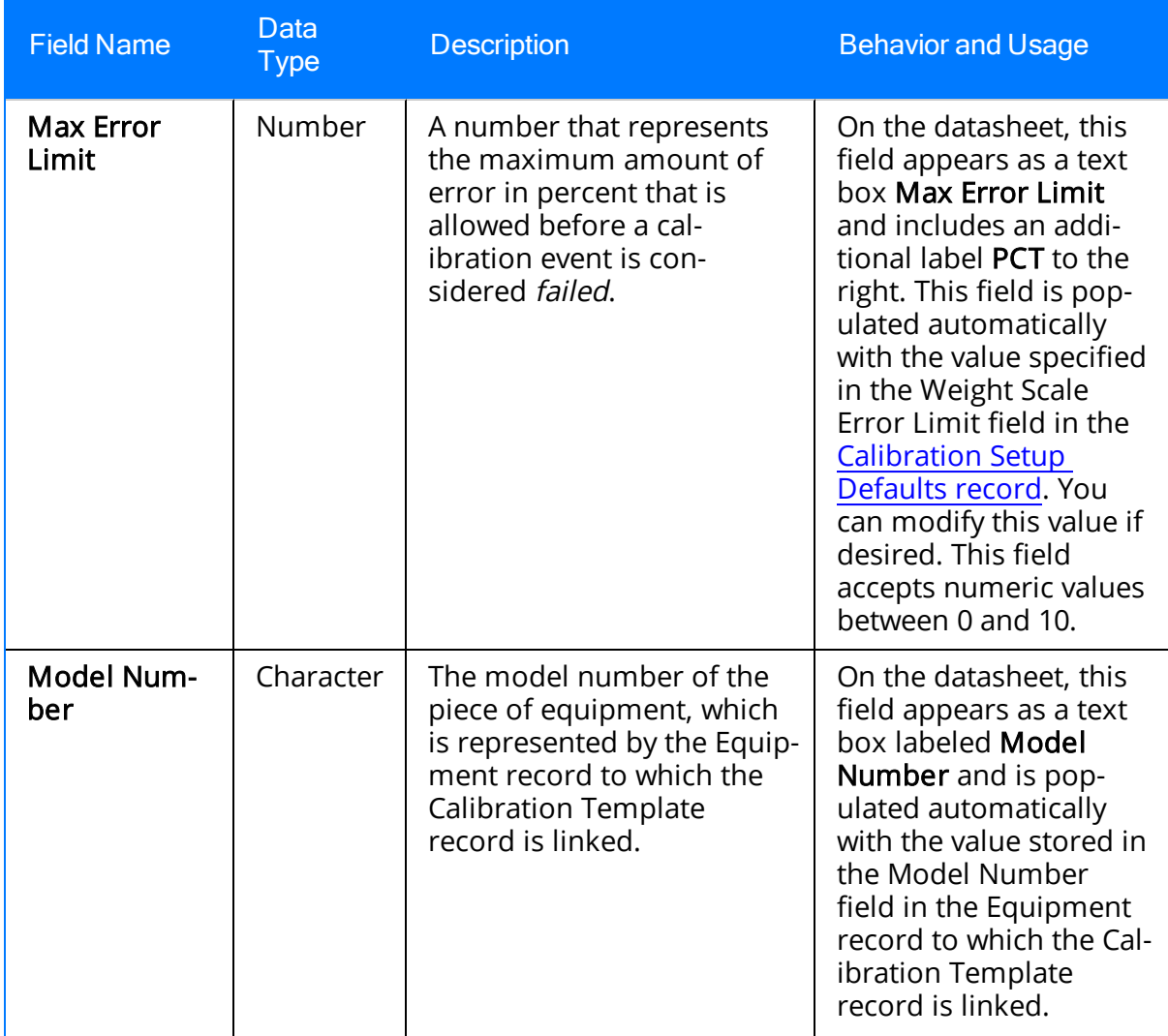

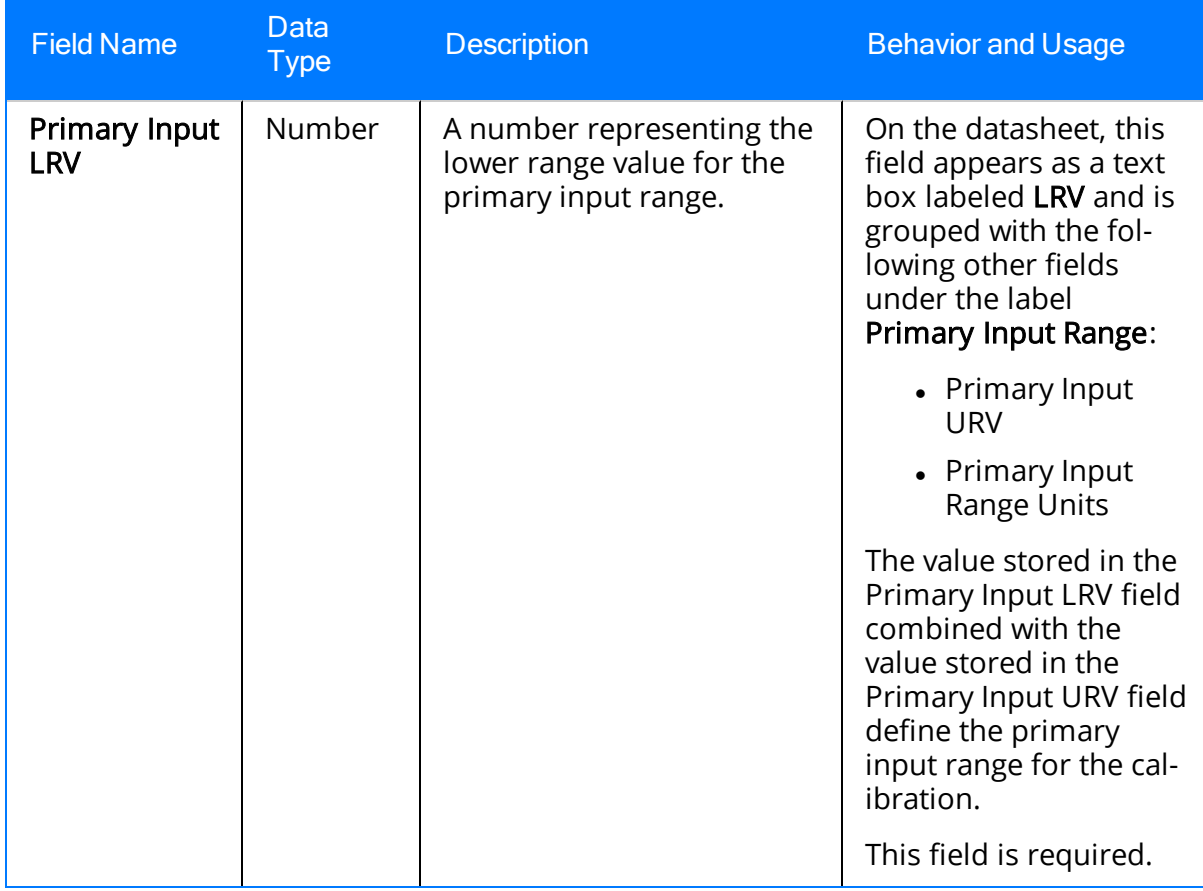

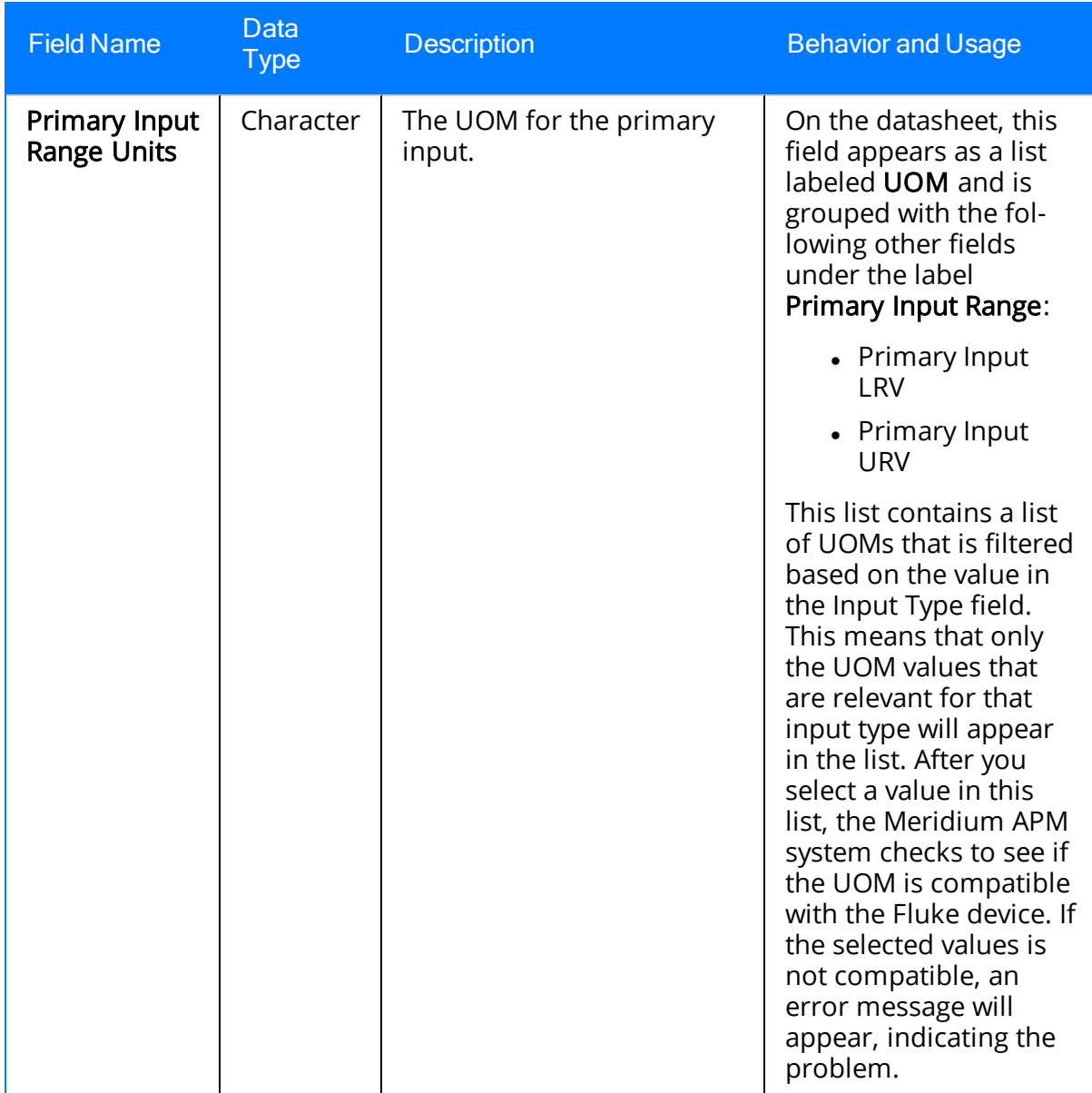

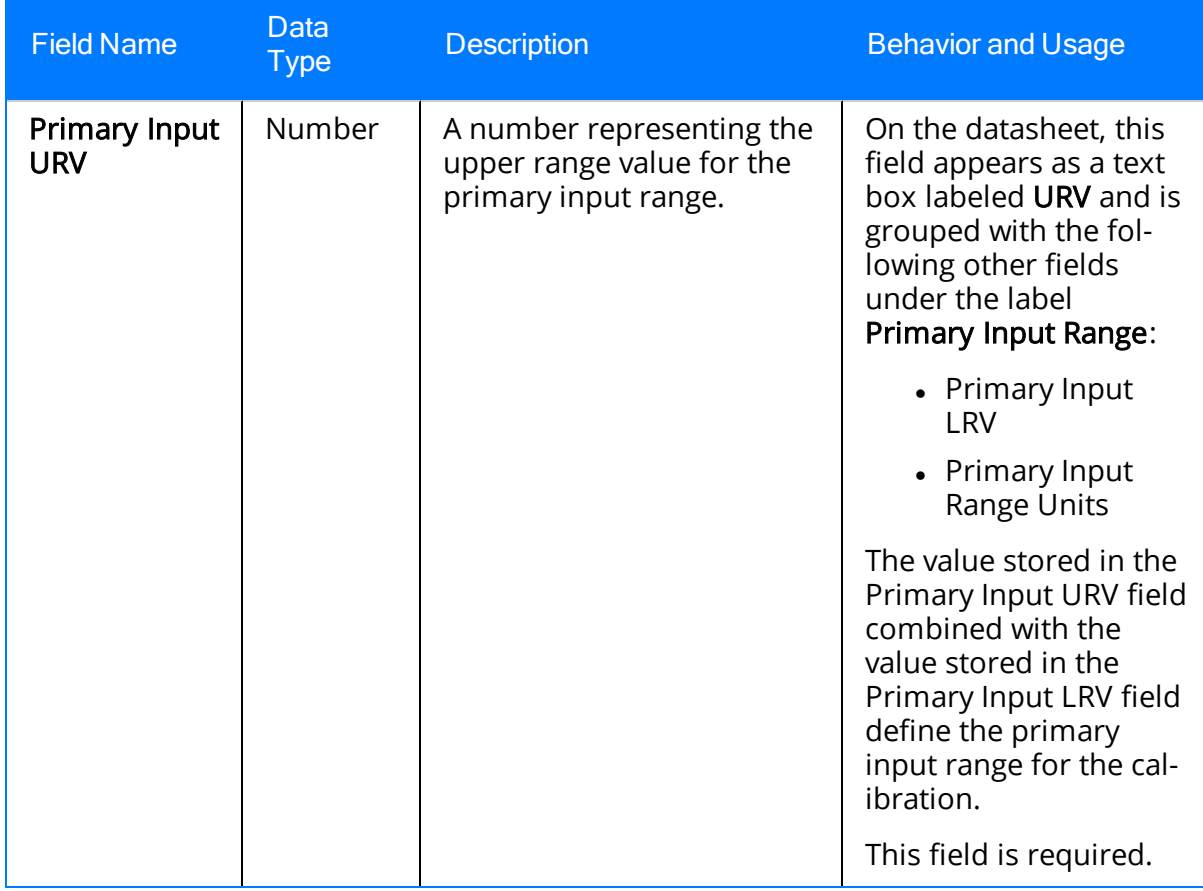

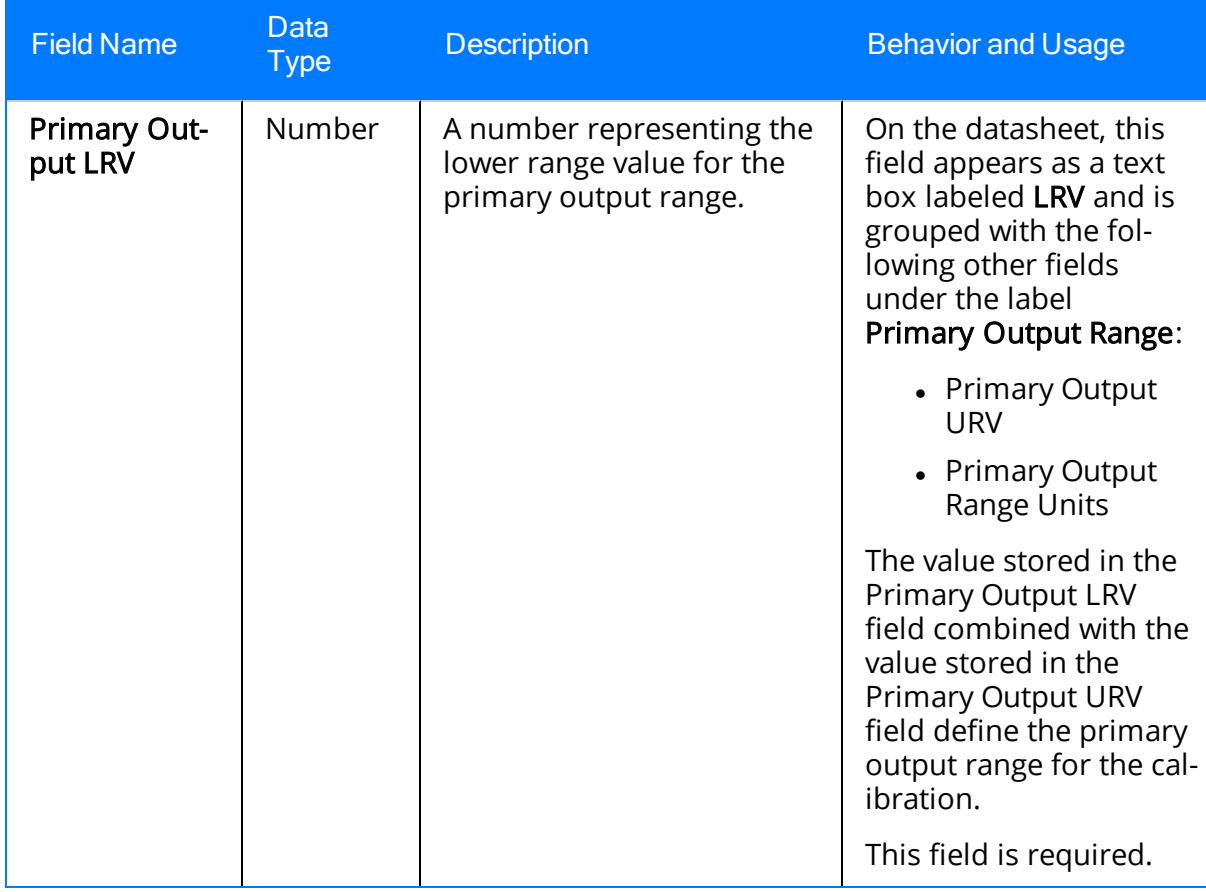

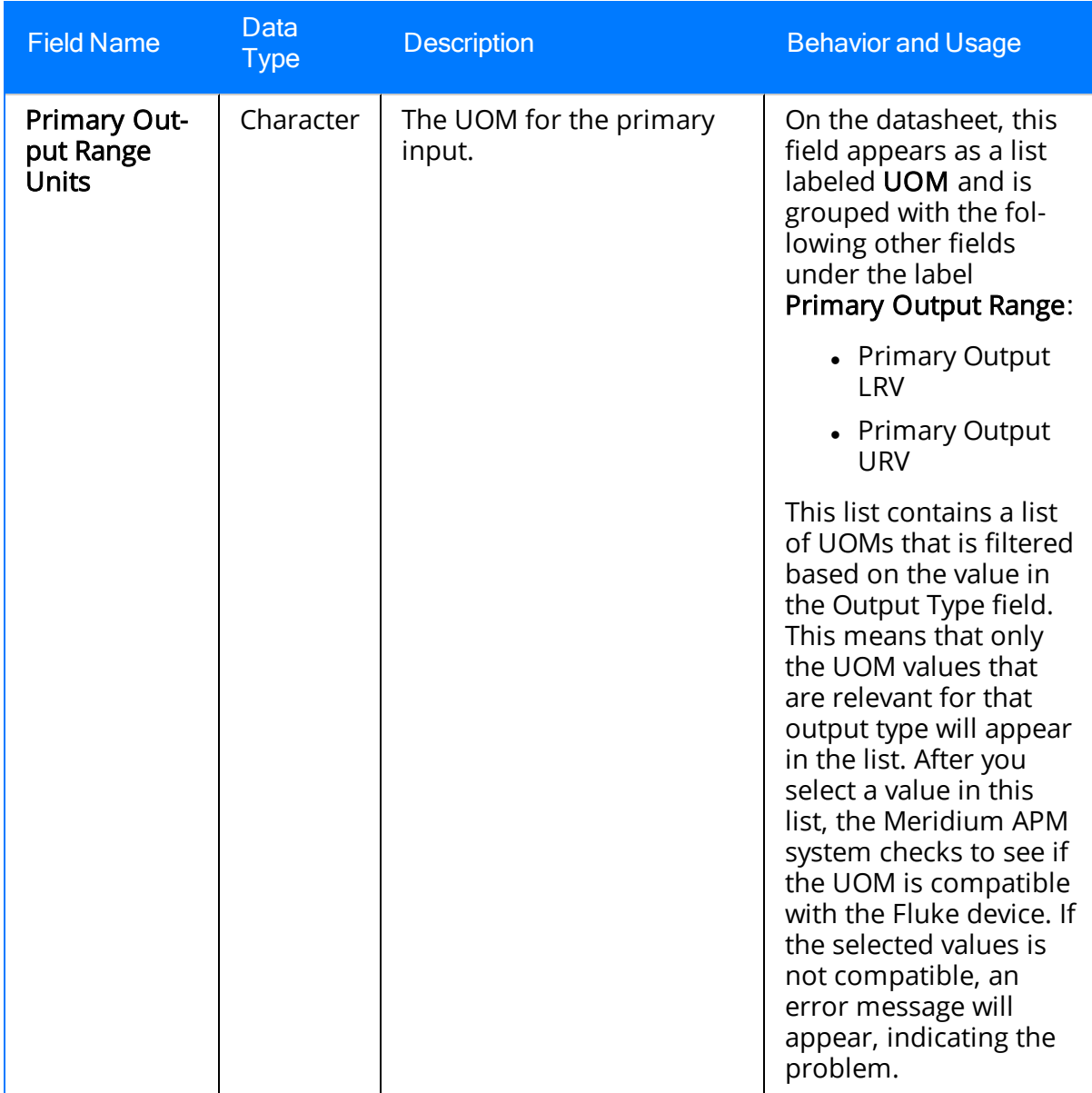

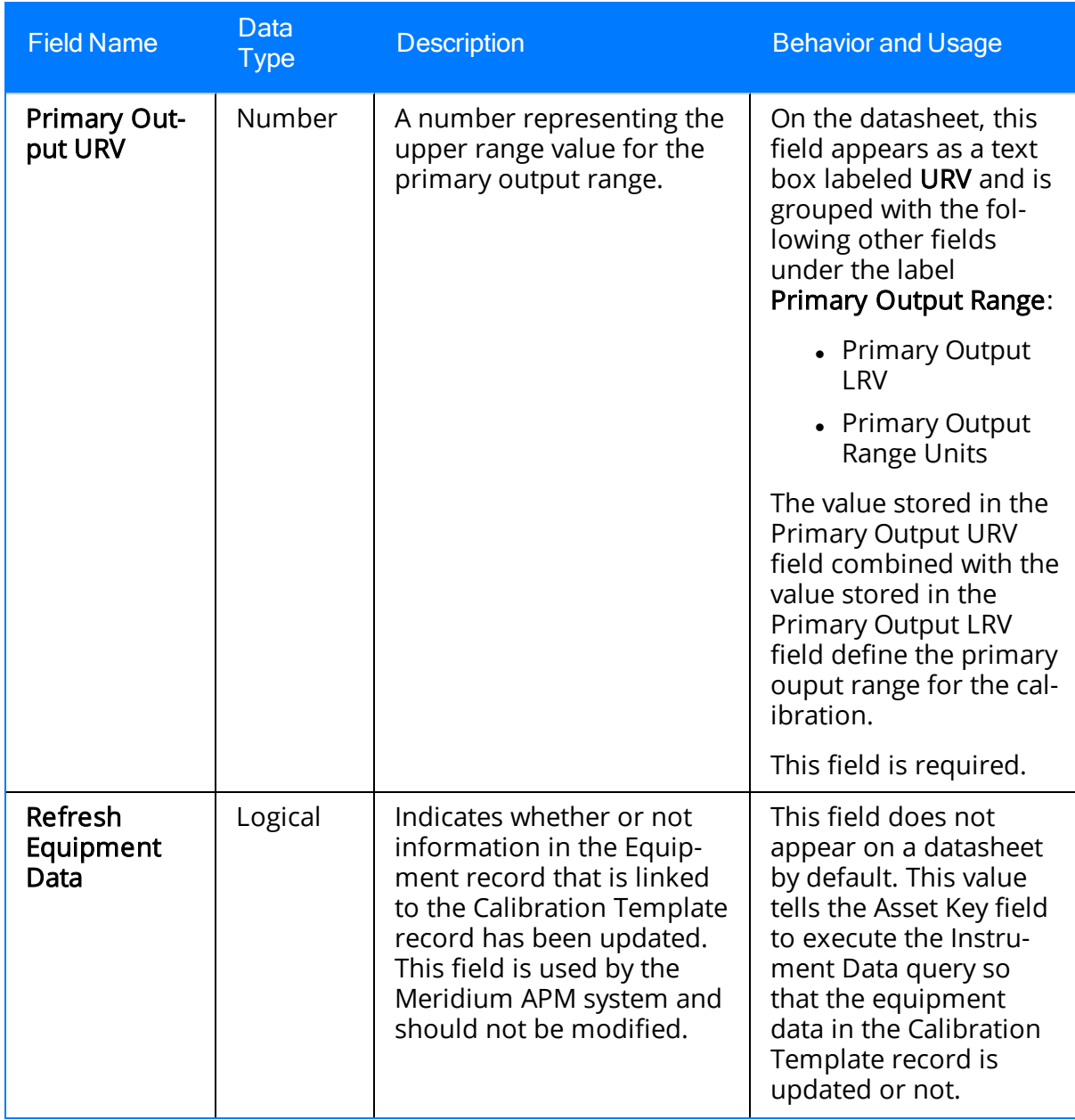

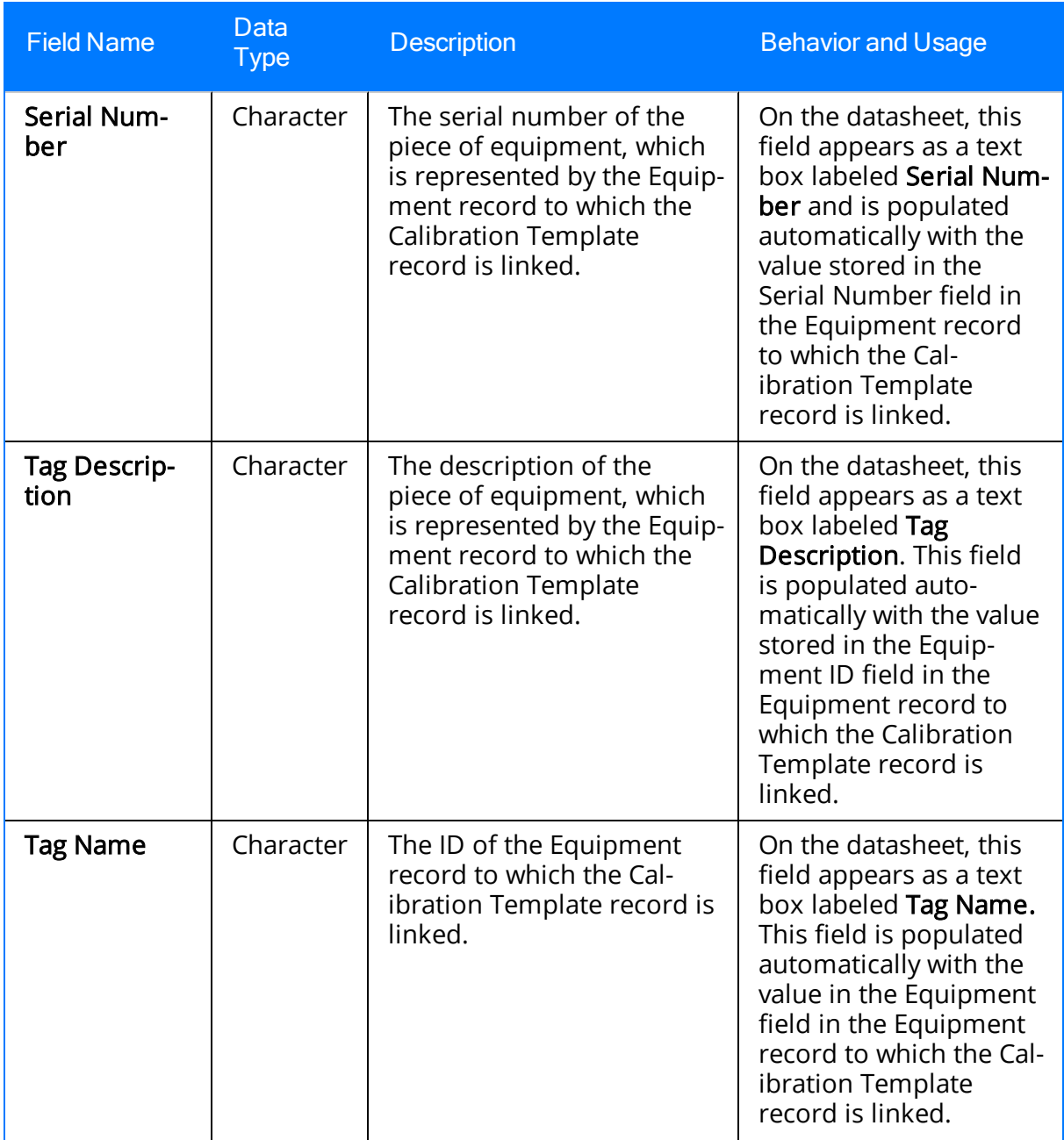

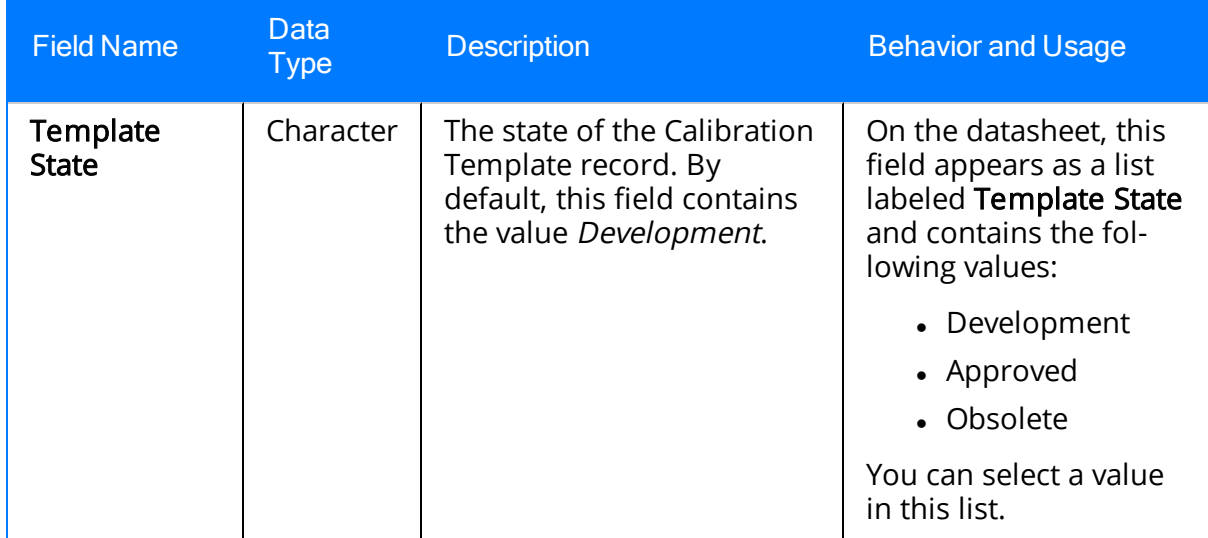

## Calibration Template, Multi-Component Analyzer

Calibration Template, Analyzer Multi-Component records store details on the multi-component analyzer calibration that should be performed for a specific piece of equipment. The following table provides an alphabetical list and description of the fields that exist for the Calibration Template, Multi-Component Analyzer family. The information in the table reflects the baseline state and behavior of these fields. This list is not comprehensive.

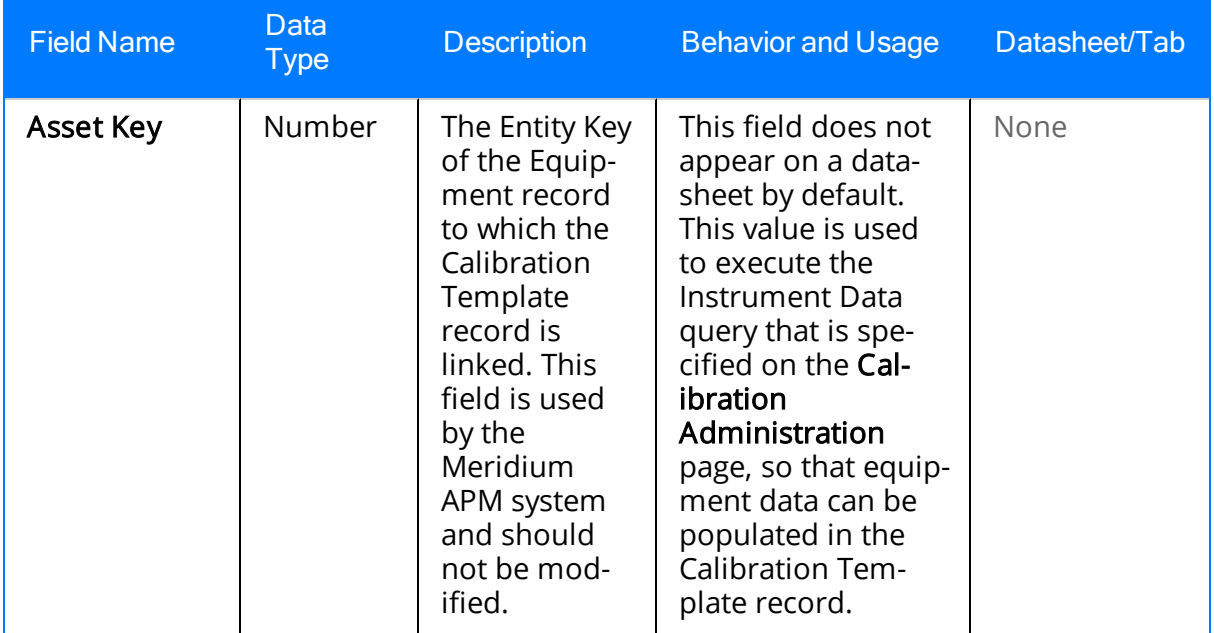

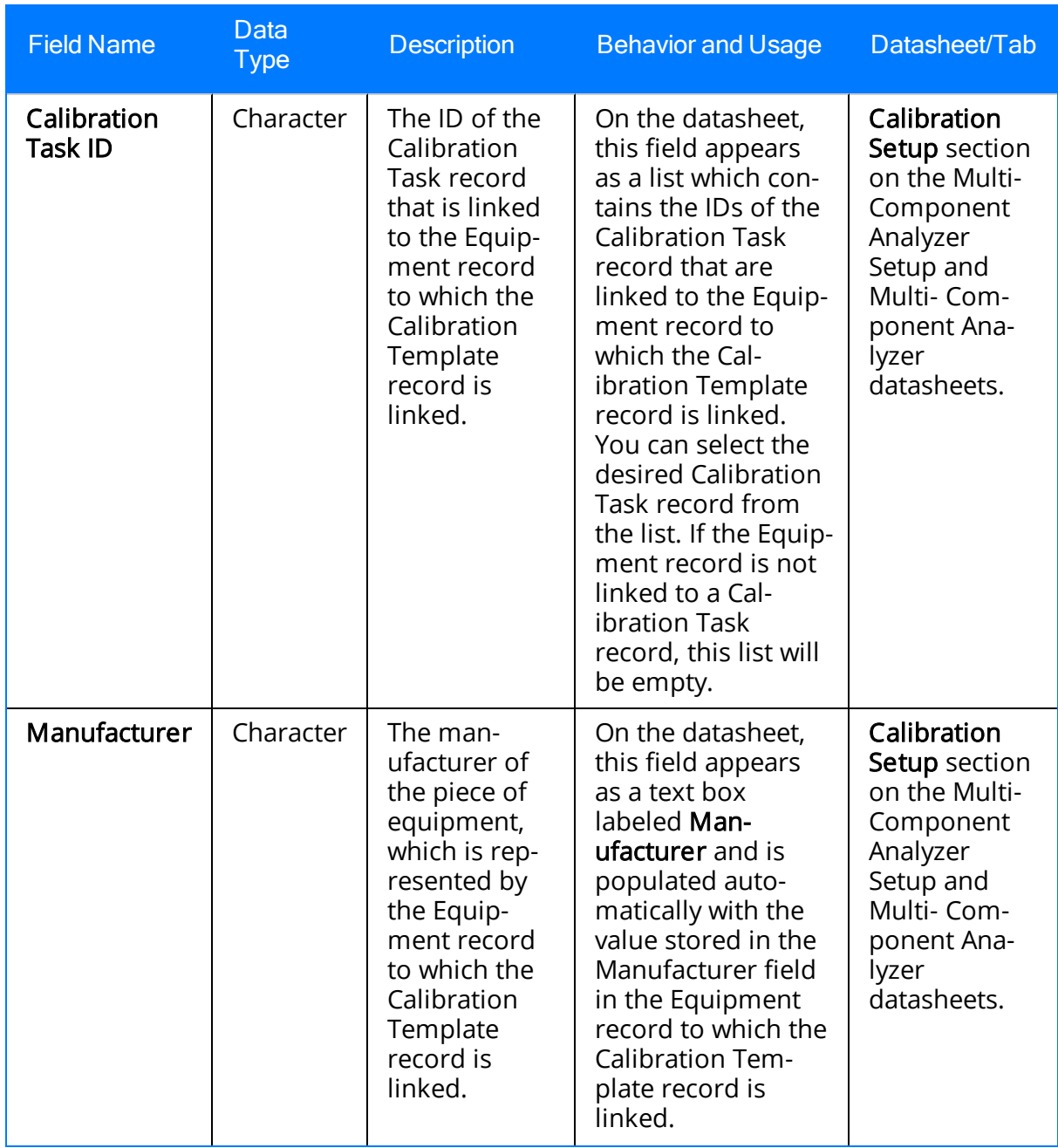

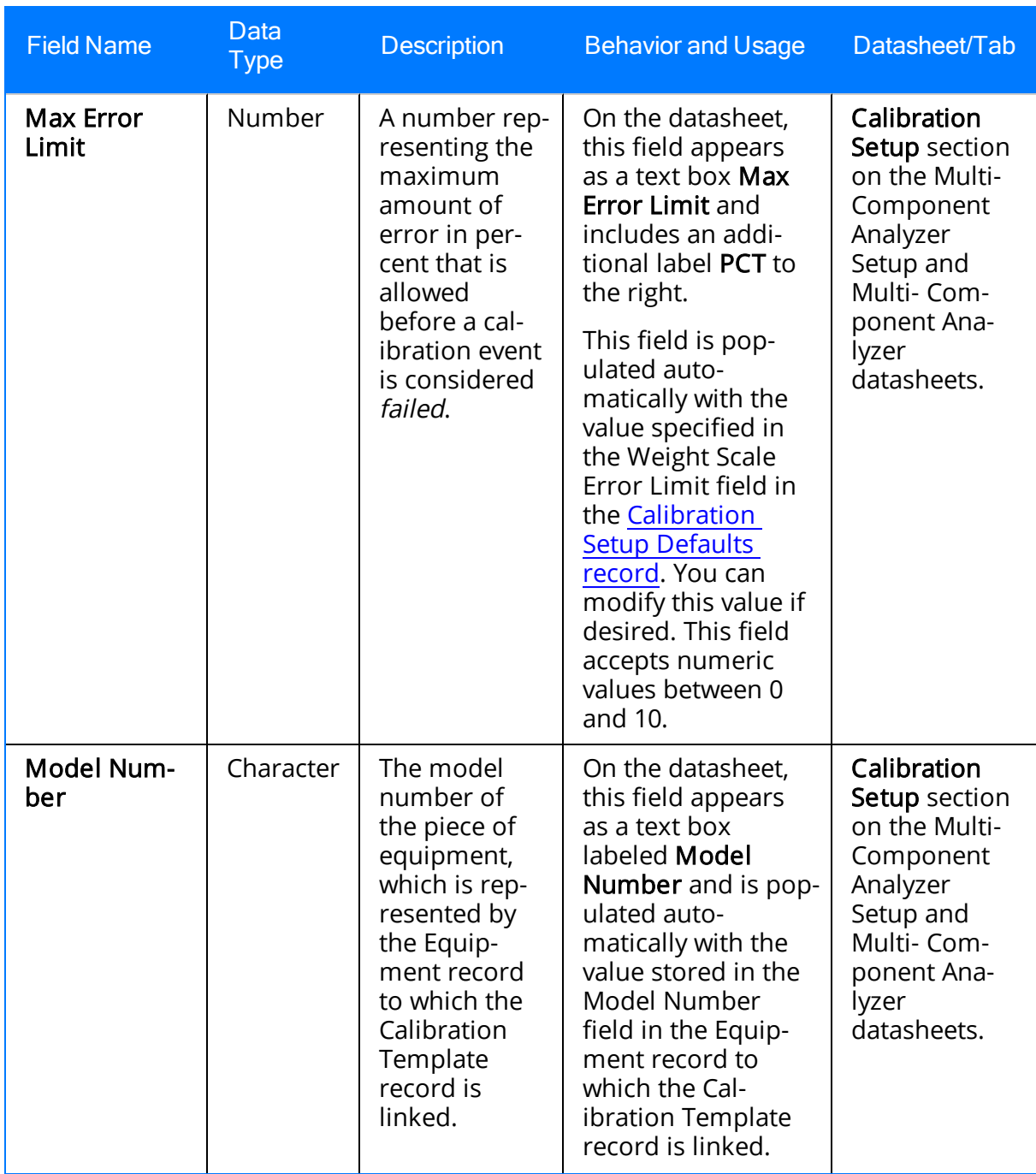

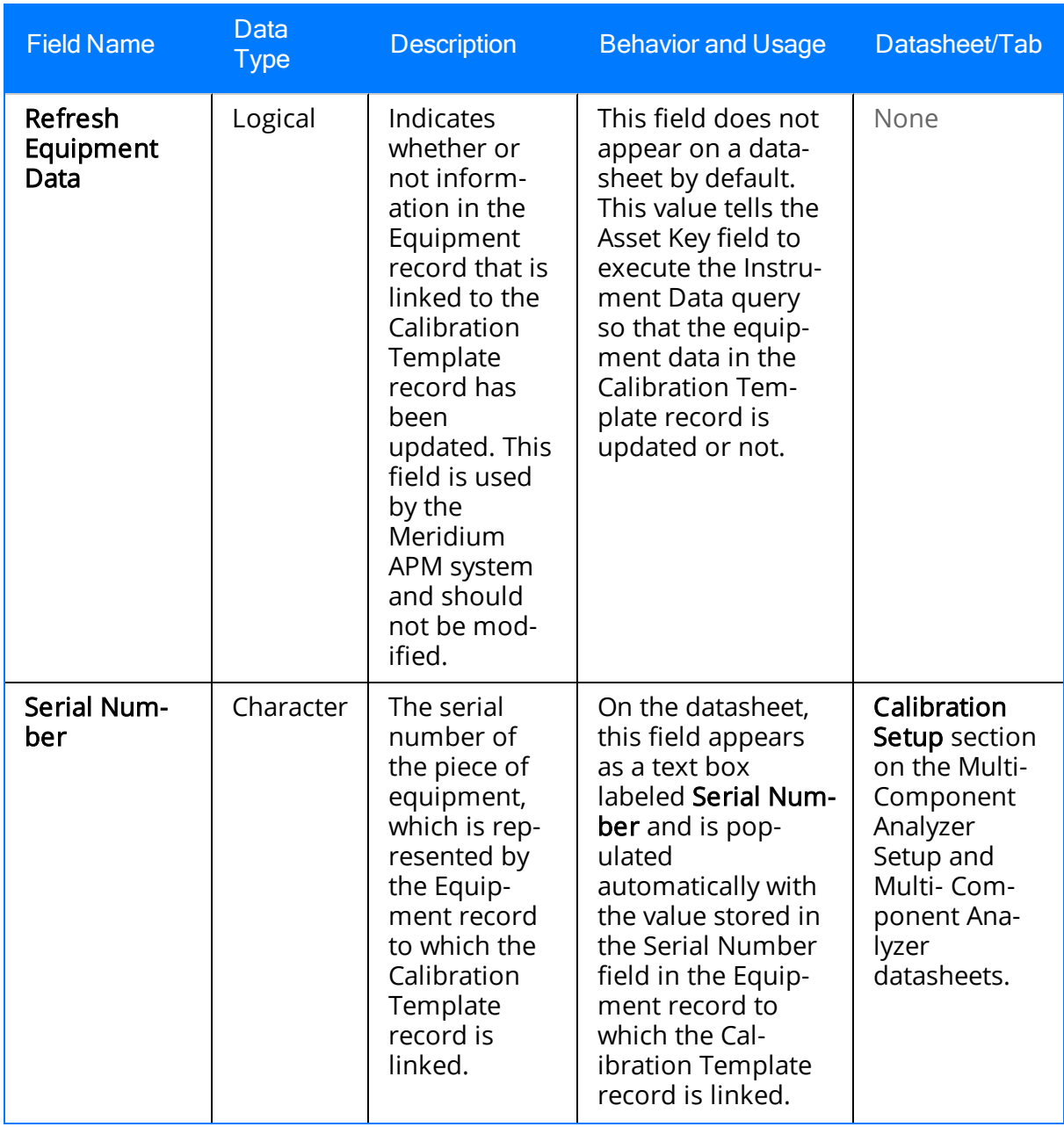

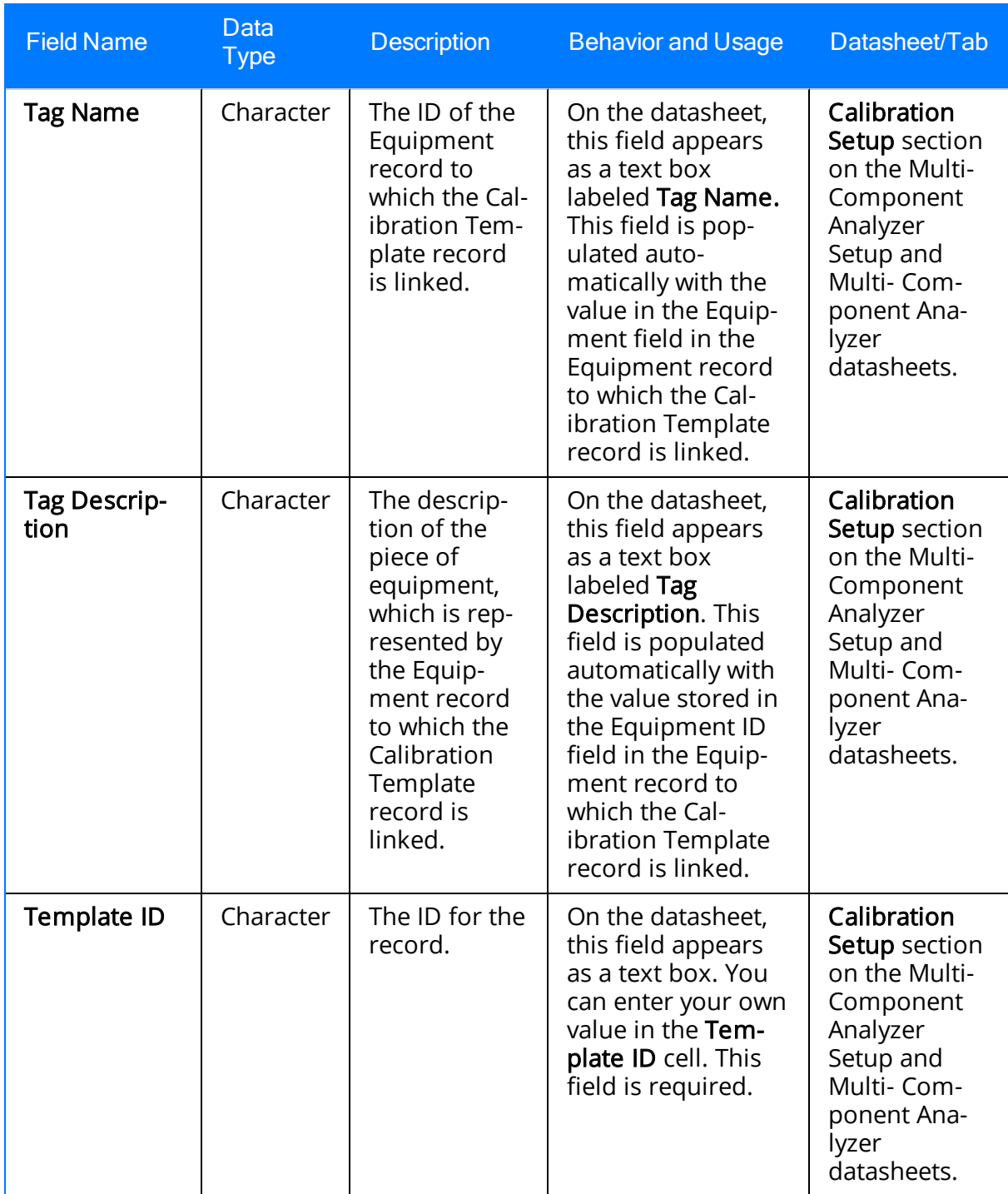

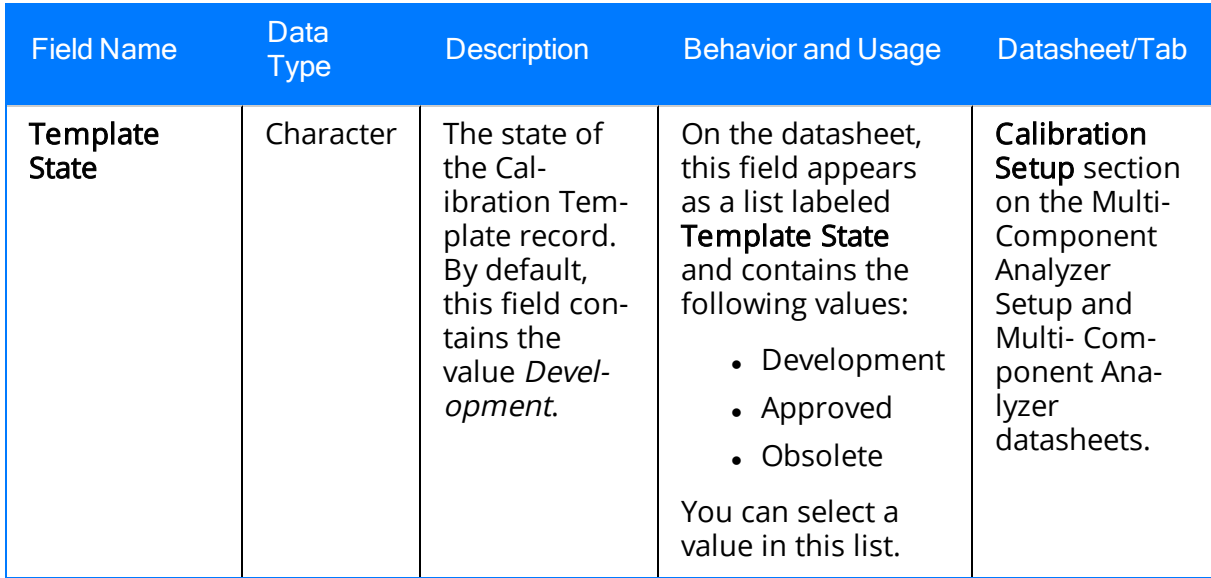

## Calibration Template, Single Component Analyzer

Calibration Template, Analyzer Single Component records store details on the single component analyzer calibration that should be performed for a specific piece of equipment. The following table provides an alphabetical list and description of the fields that exist for the Calibration Template, Single Component Analyzer family and appear both the Single Component Analyzer and Single Component Analyzer Setup datasheets with a few exceptions. The information in the table reflects the baseline state and behavior of these fields. This list is not comprehensive.

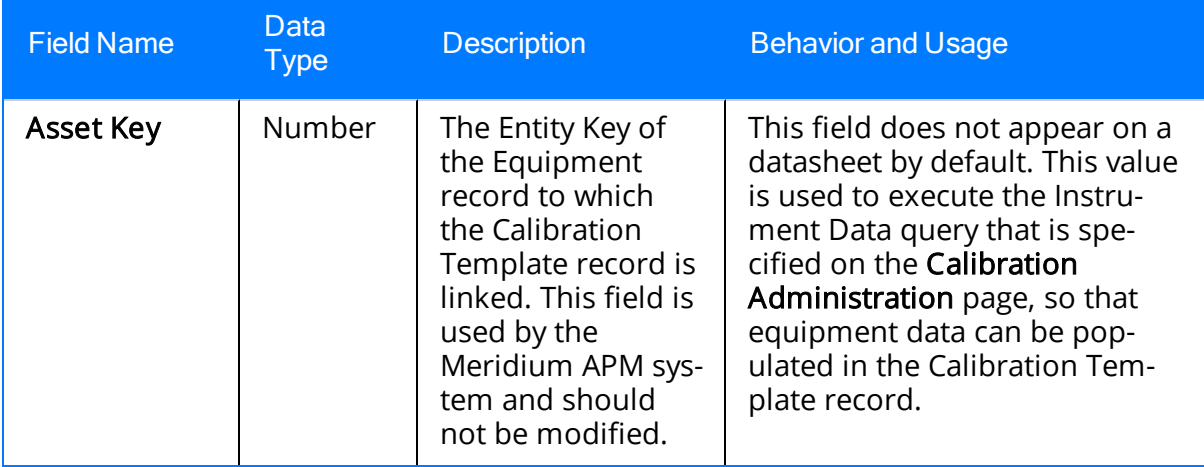

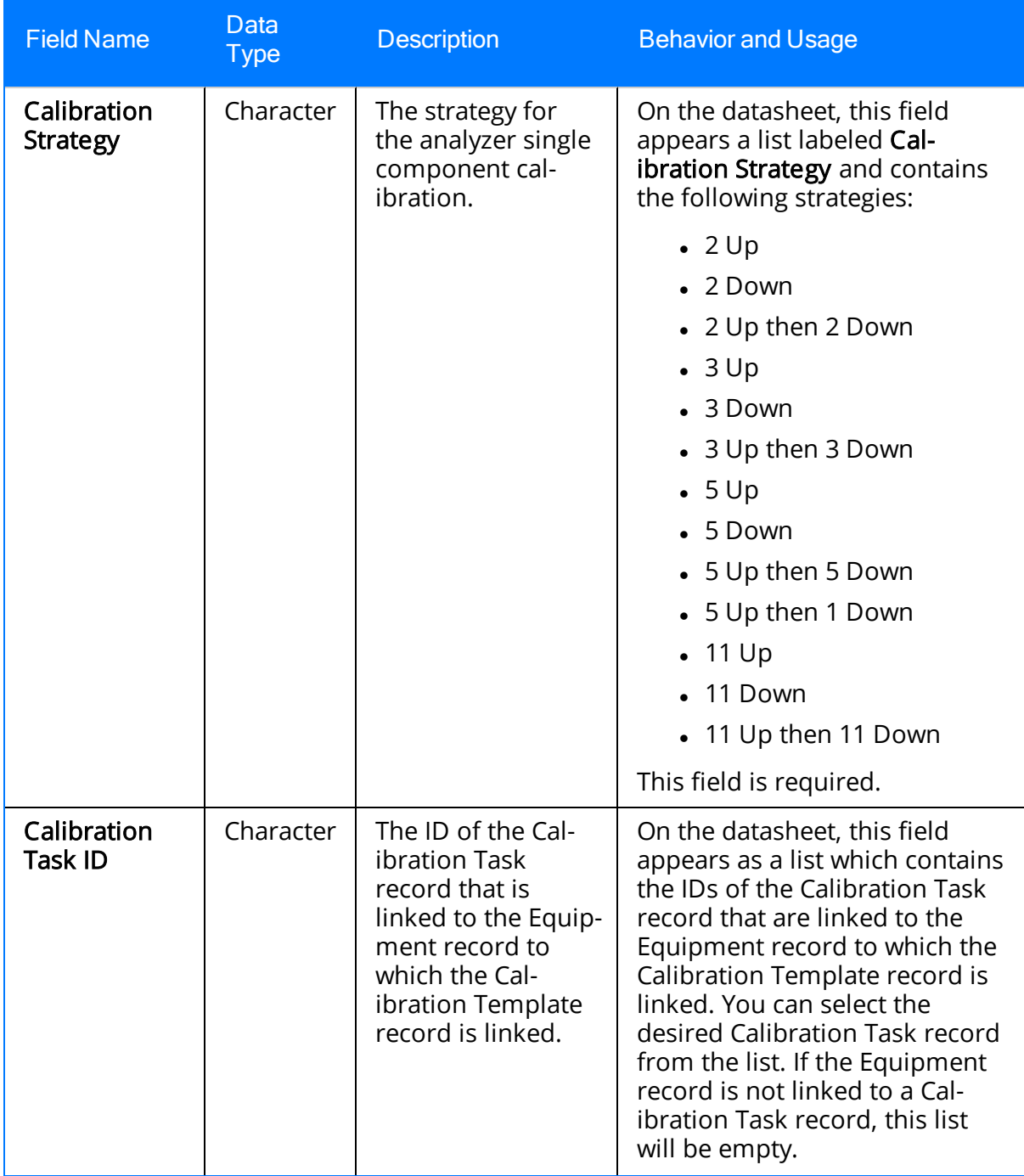

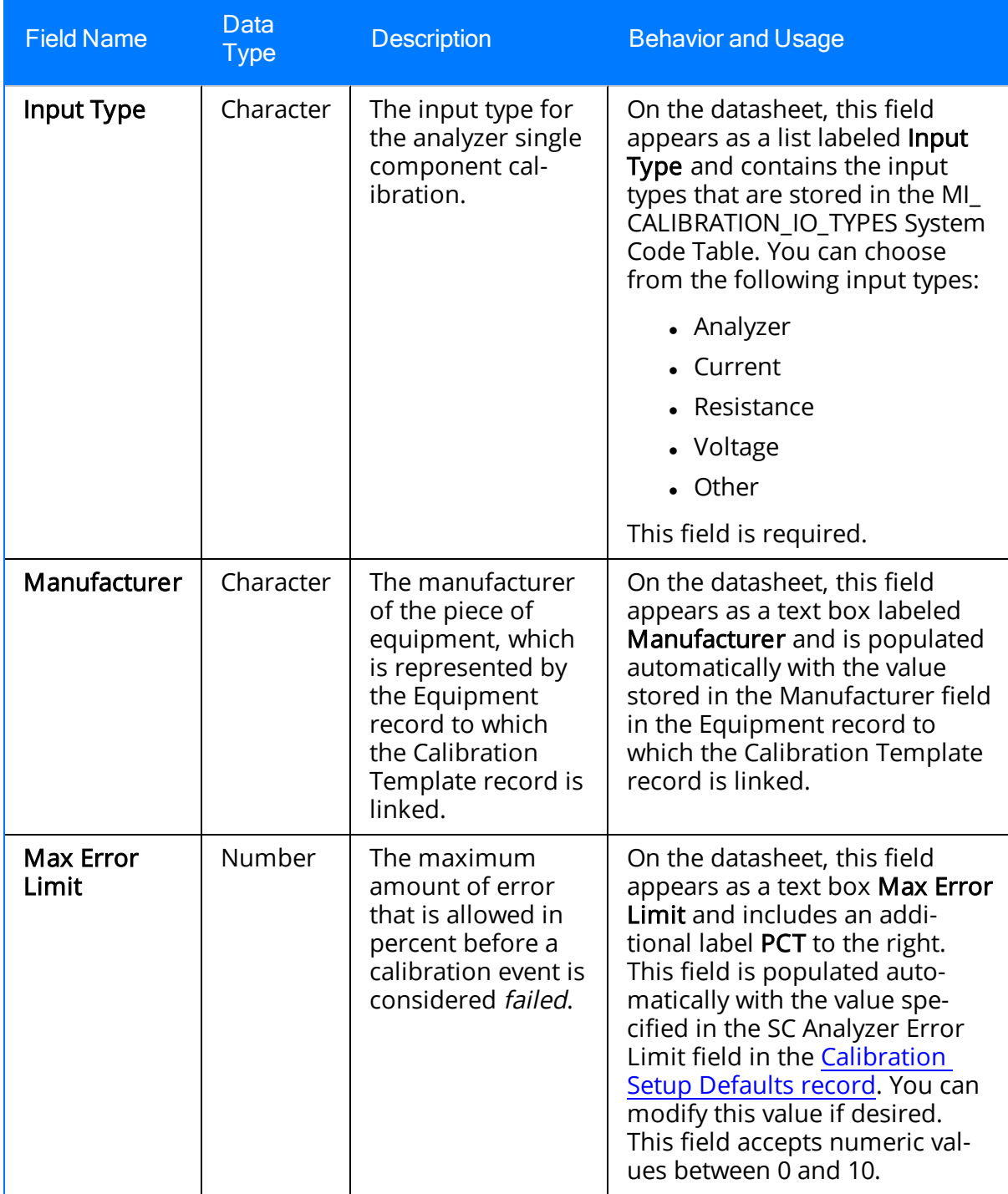

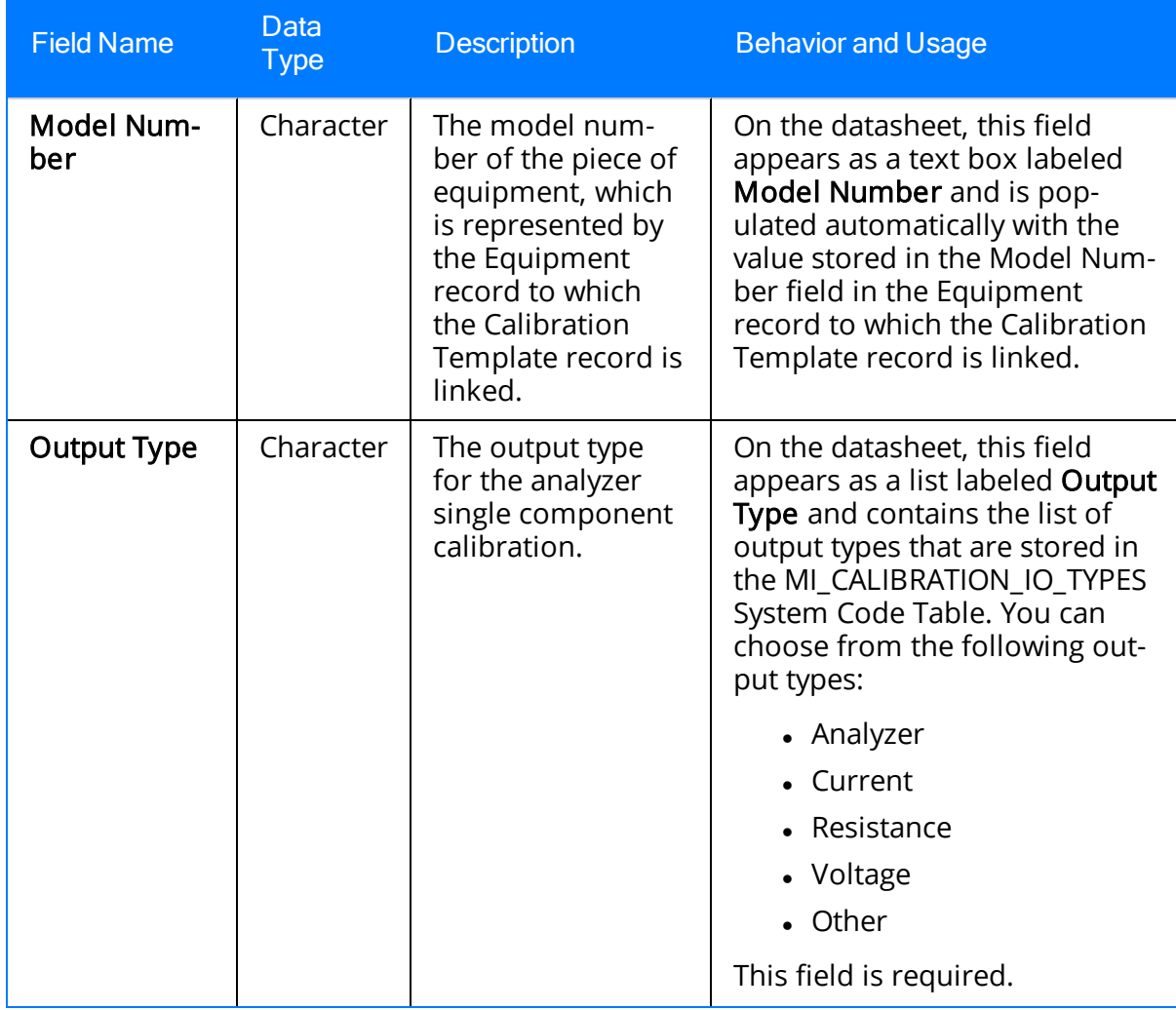

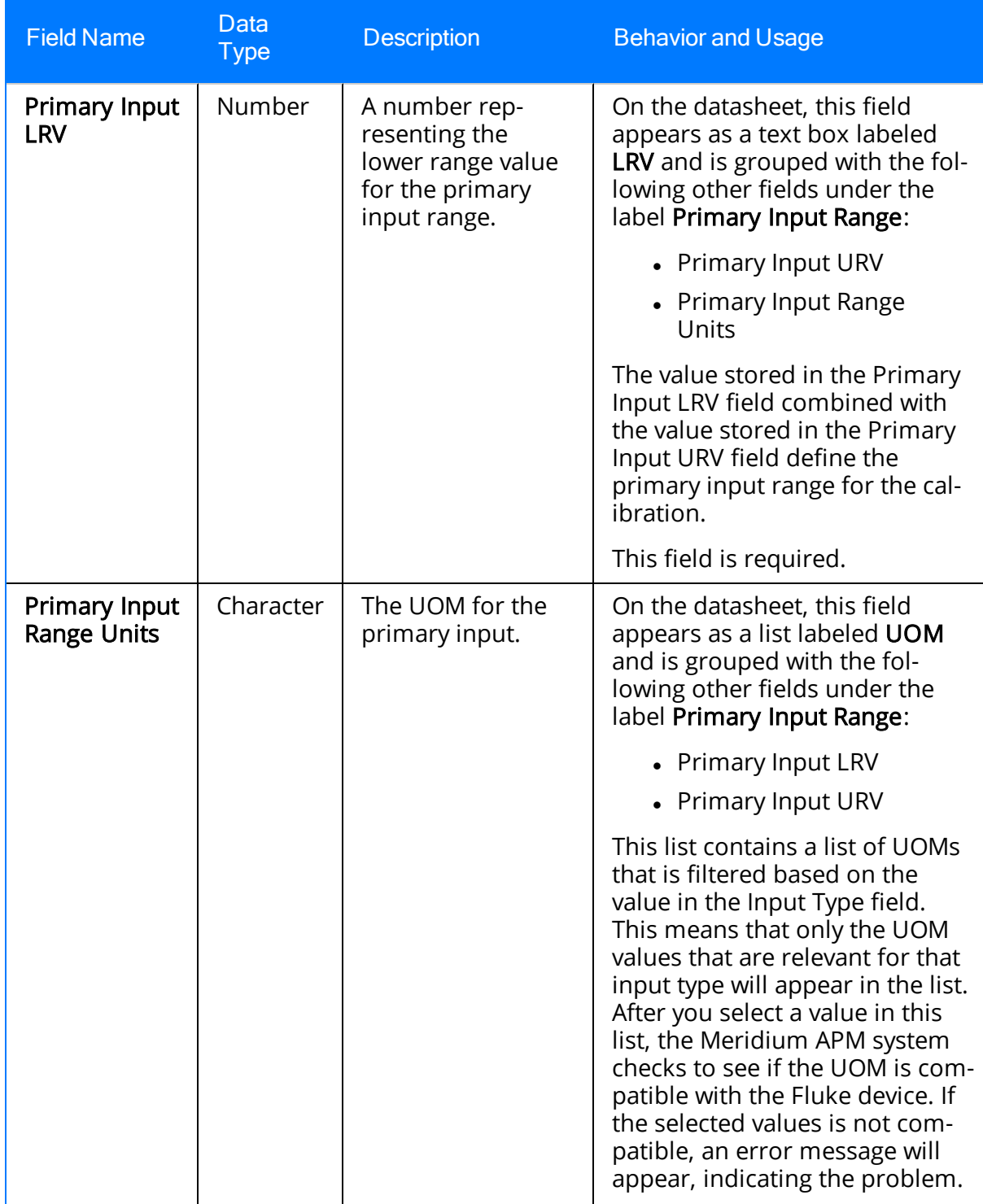

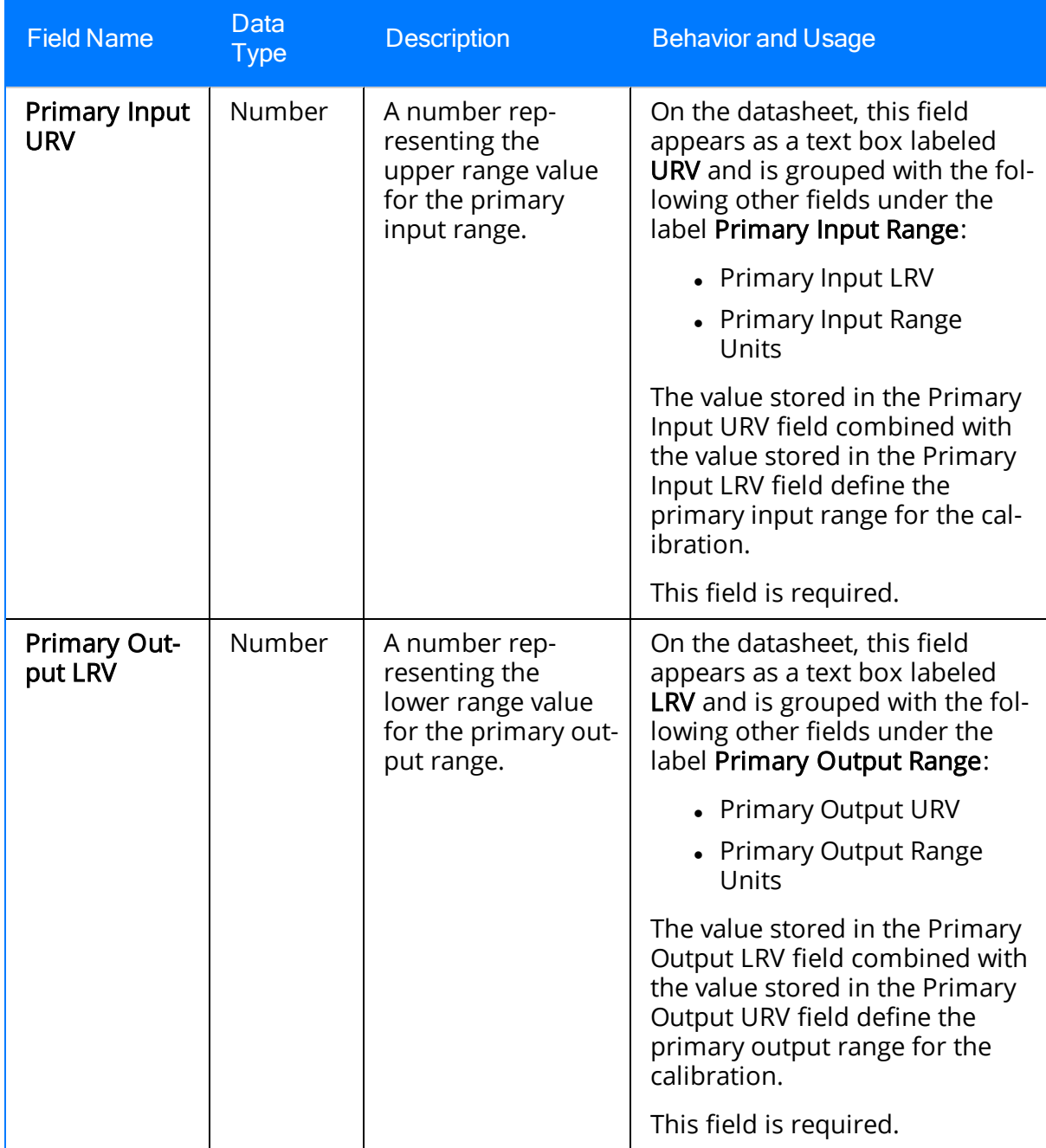

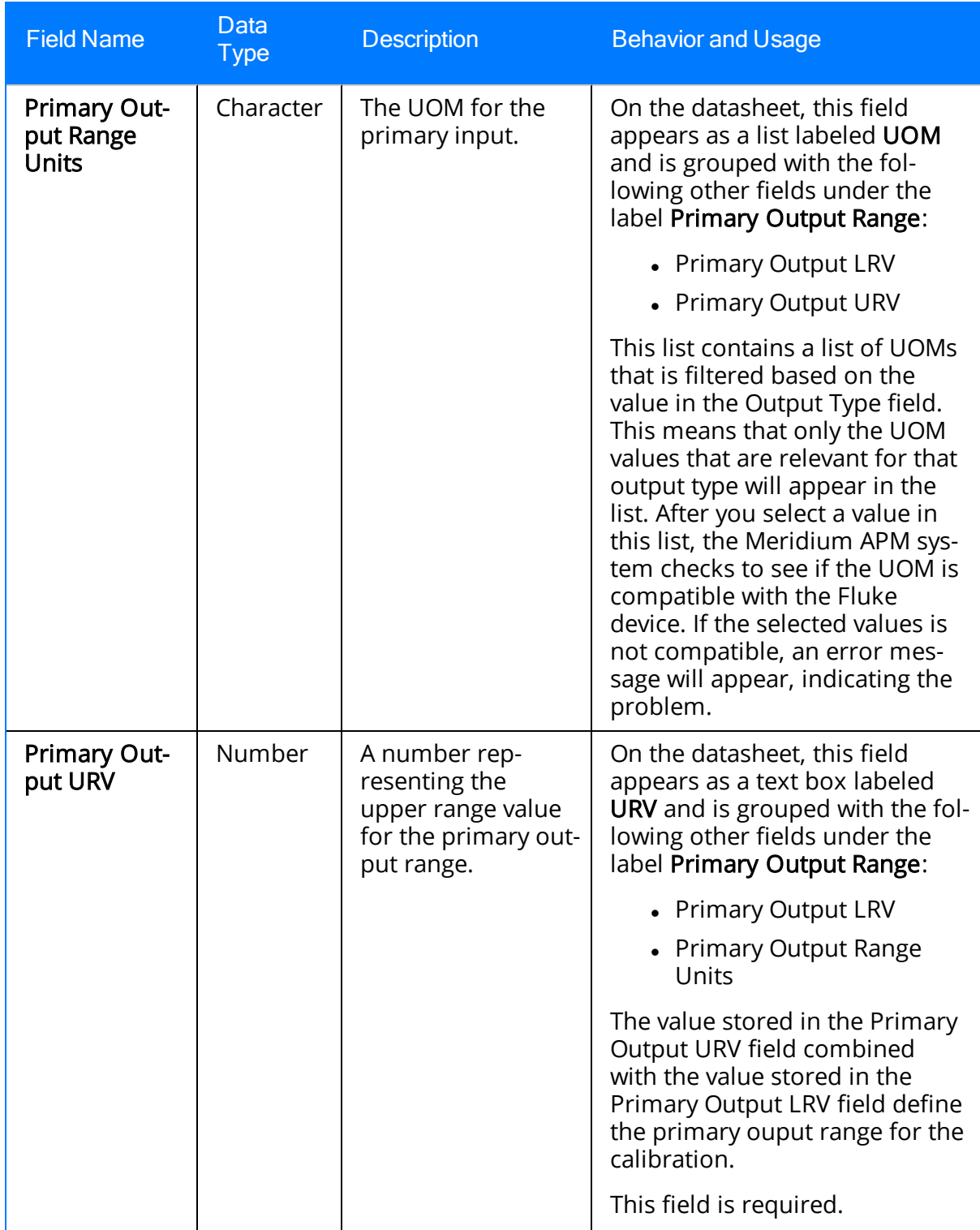

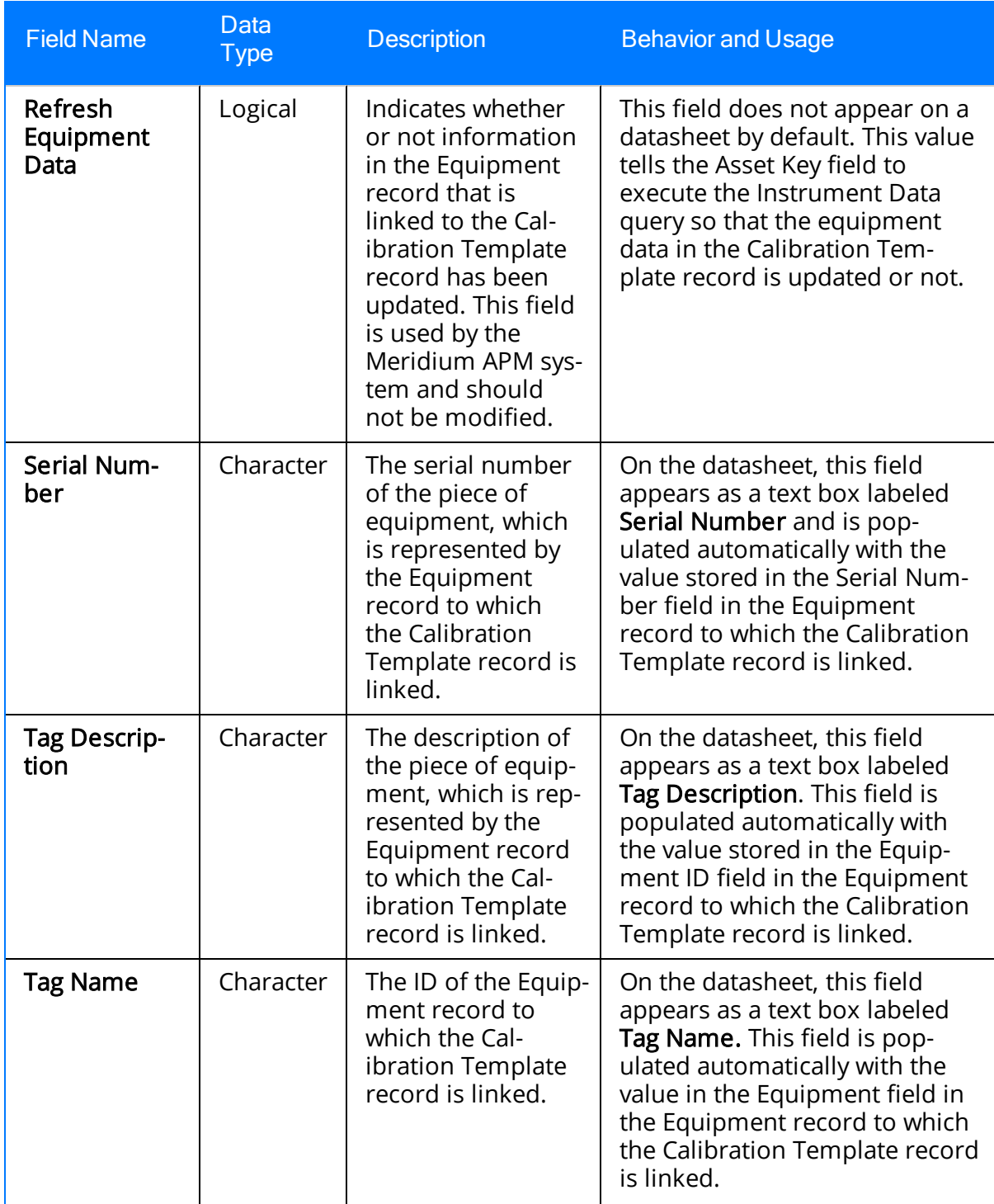

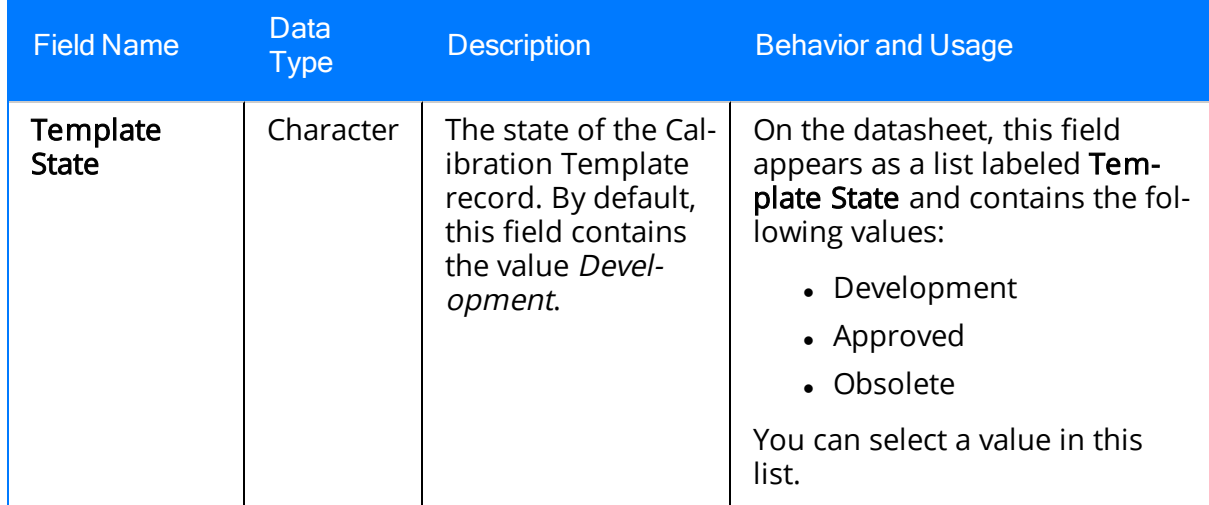

## Calibration Template, Functional Test

Calibration Template, Functional Test records store information about a functional test that should be performed on a piece of equipment. The following table provides an alphabetical list and description of the fields that exist for the Calibration Template, Functional Test family and appear on both the Functional Test and Functional Test Setup datasheets by default. The information in the table reflects the baseline state and behavior of these fields.

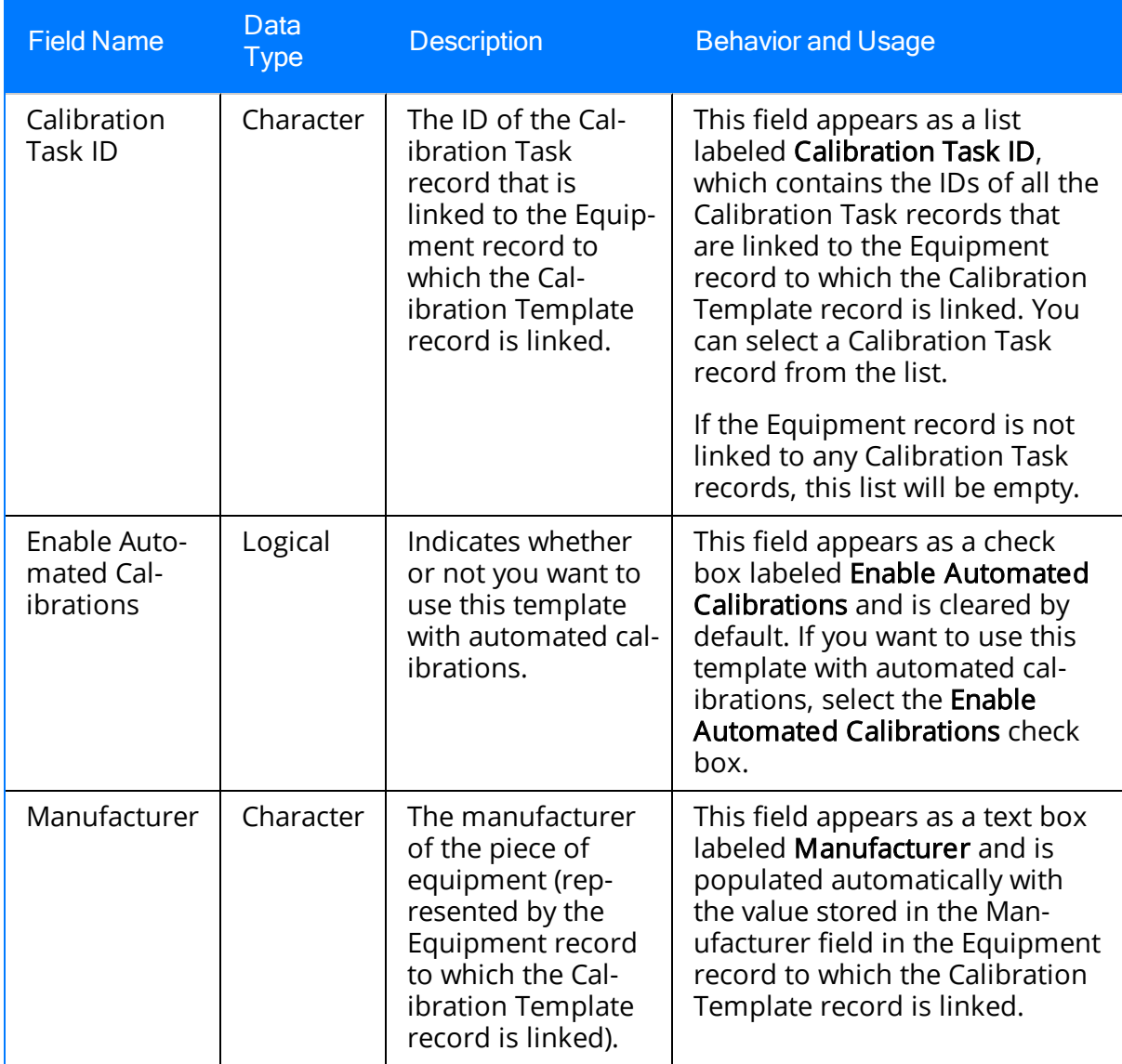

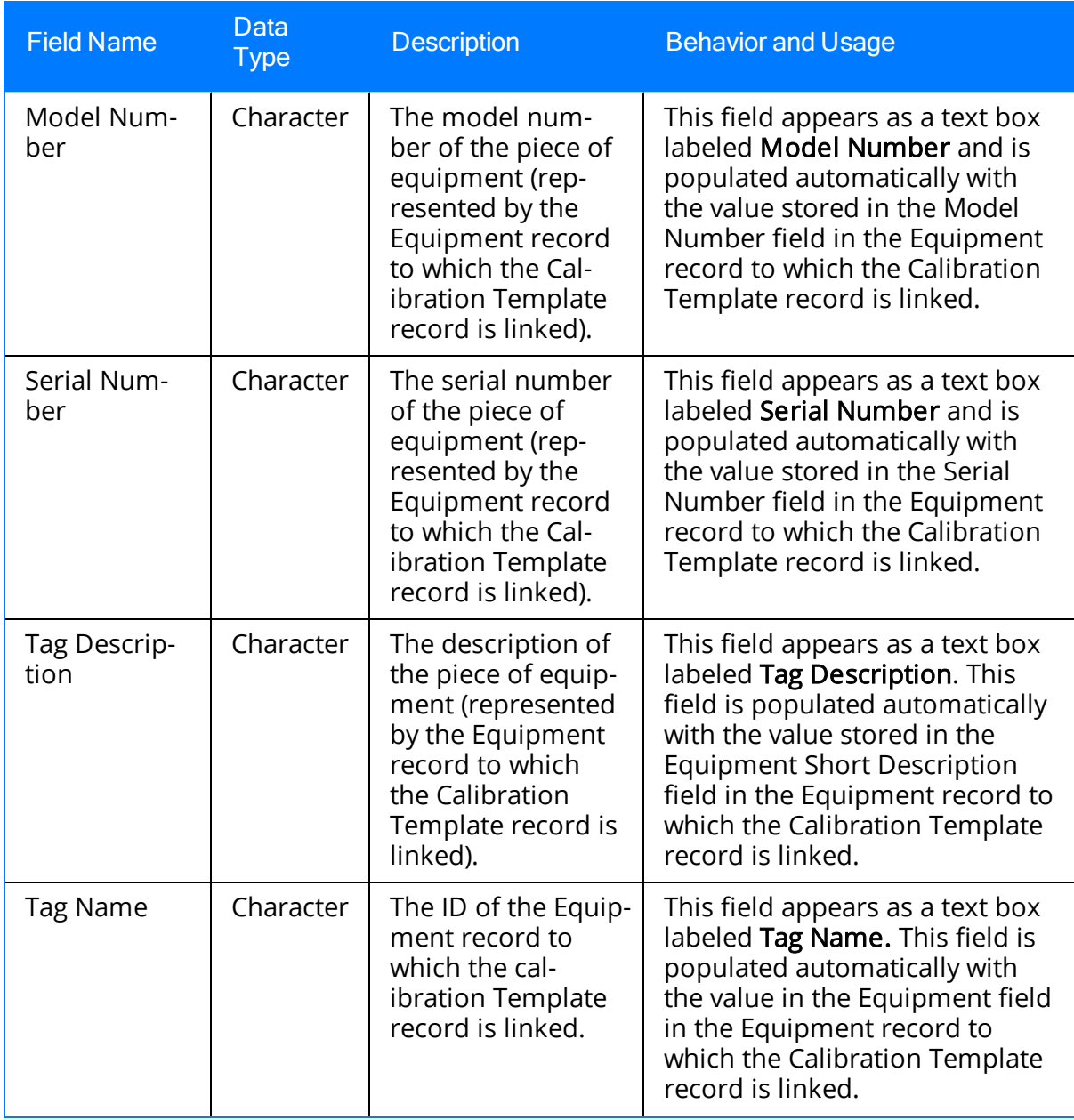

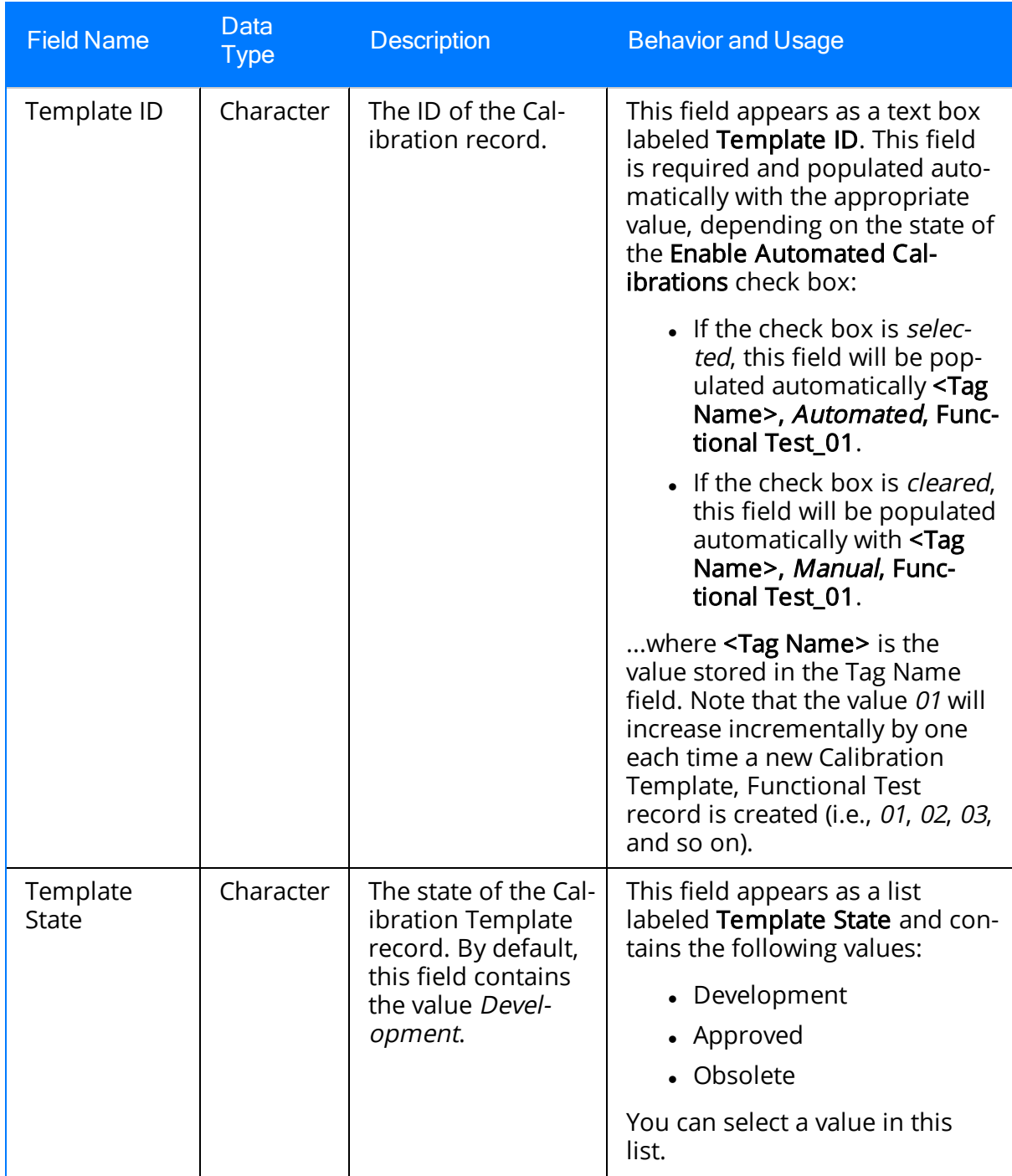

#### Calibration Template Detail, Functional Test

Calibration Template Detail, Functional Test records store details about a functional test that should be performed on a piece of equipment. The following table provides an alphabetical list and description of the fields that exist for the Calibration Template Detail, Functional Test family and appear on the Functional Test Setup datasheet by default. The information in the table reflects the baseline state and behavior of these fields.

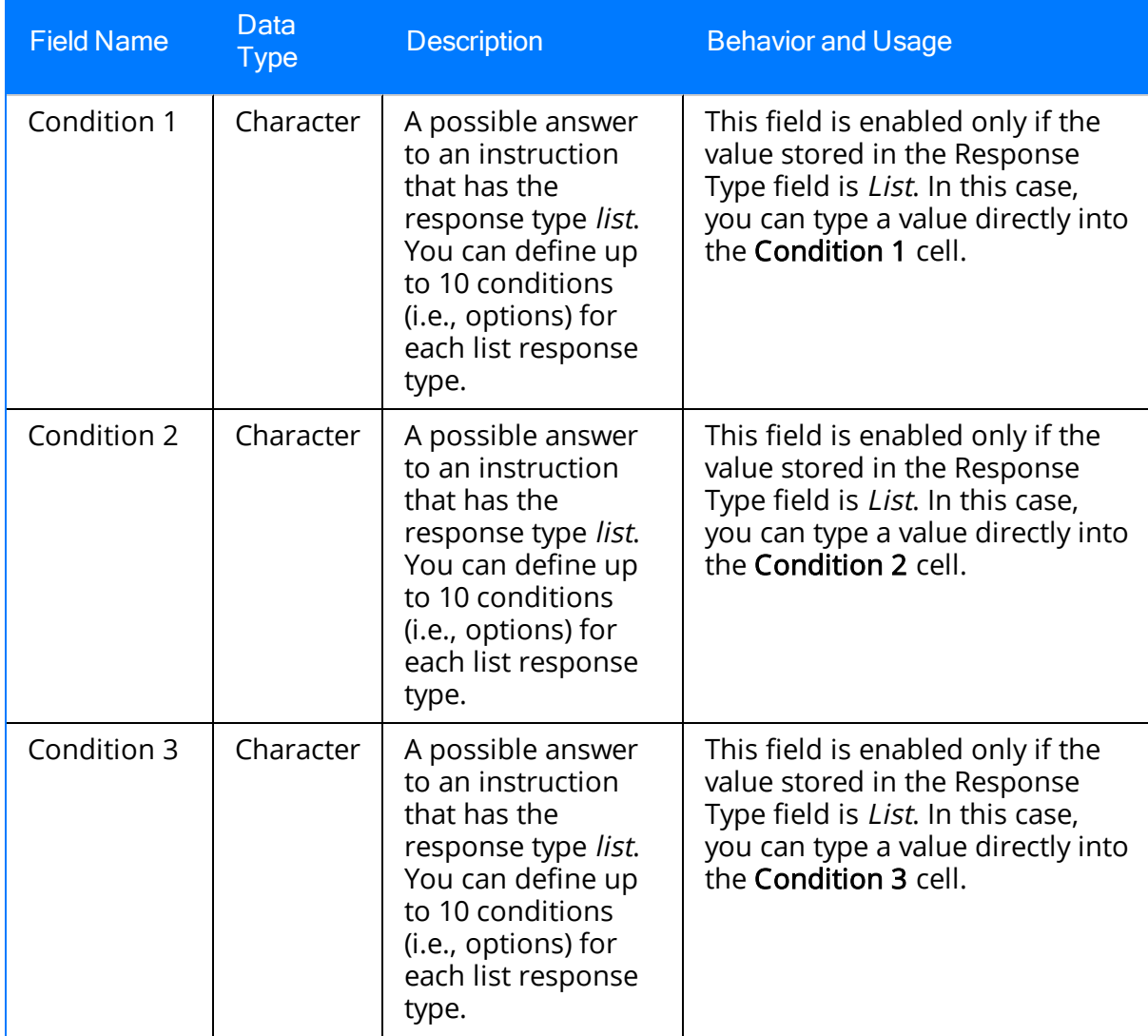

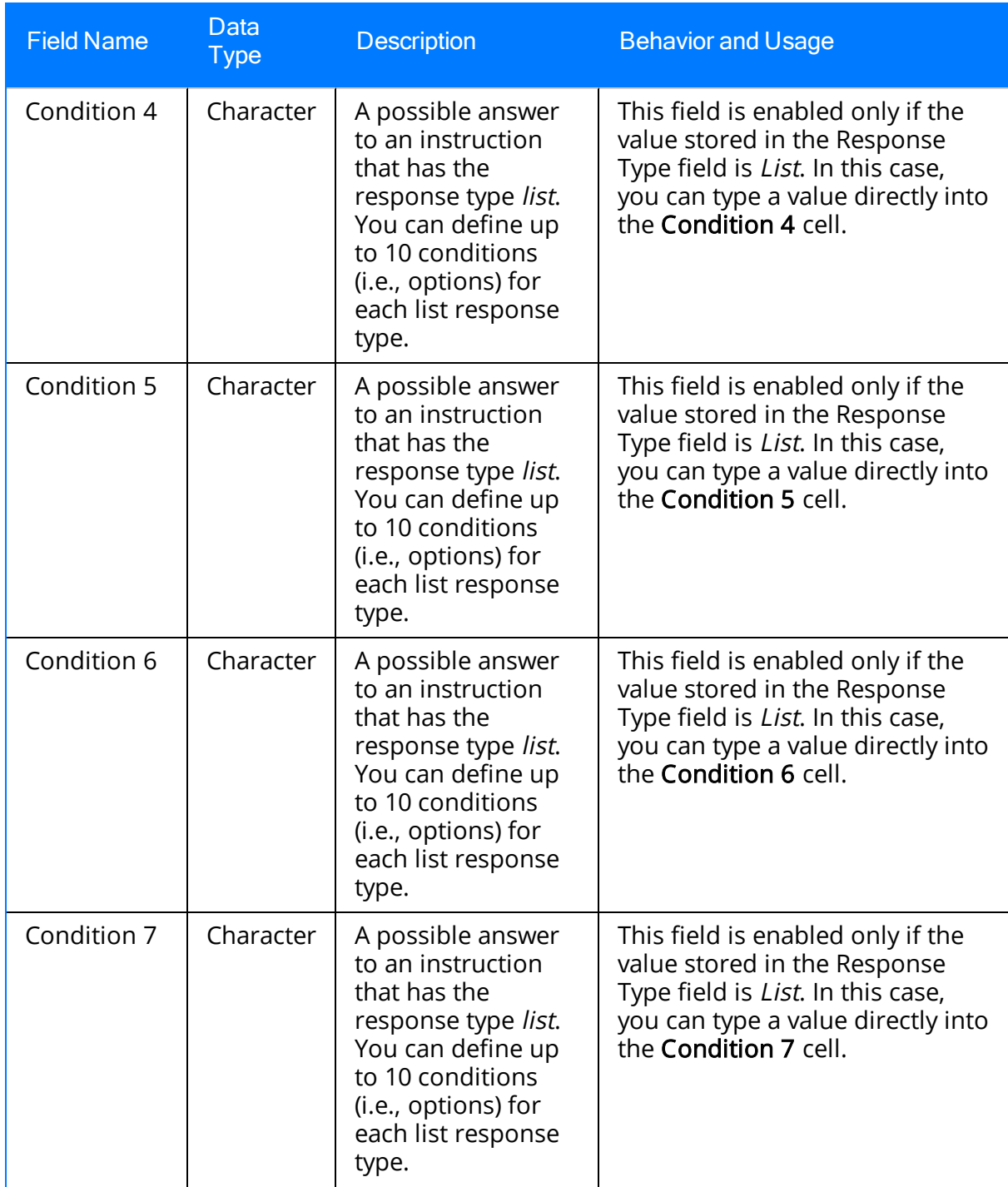

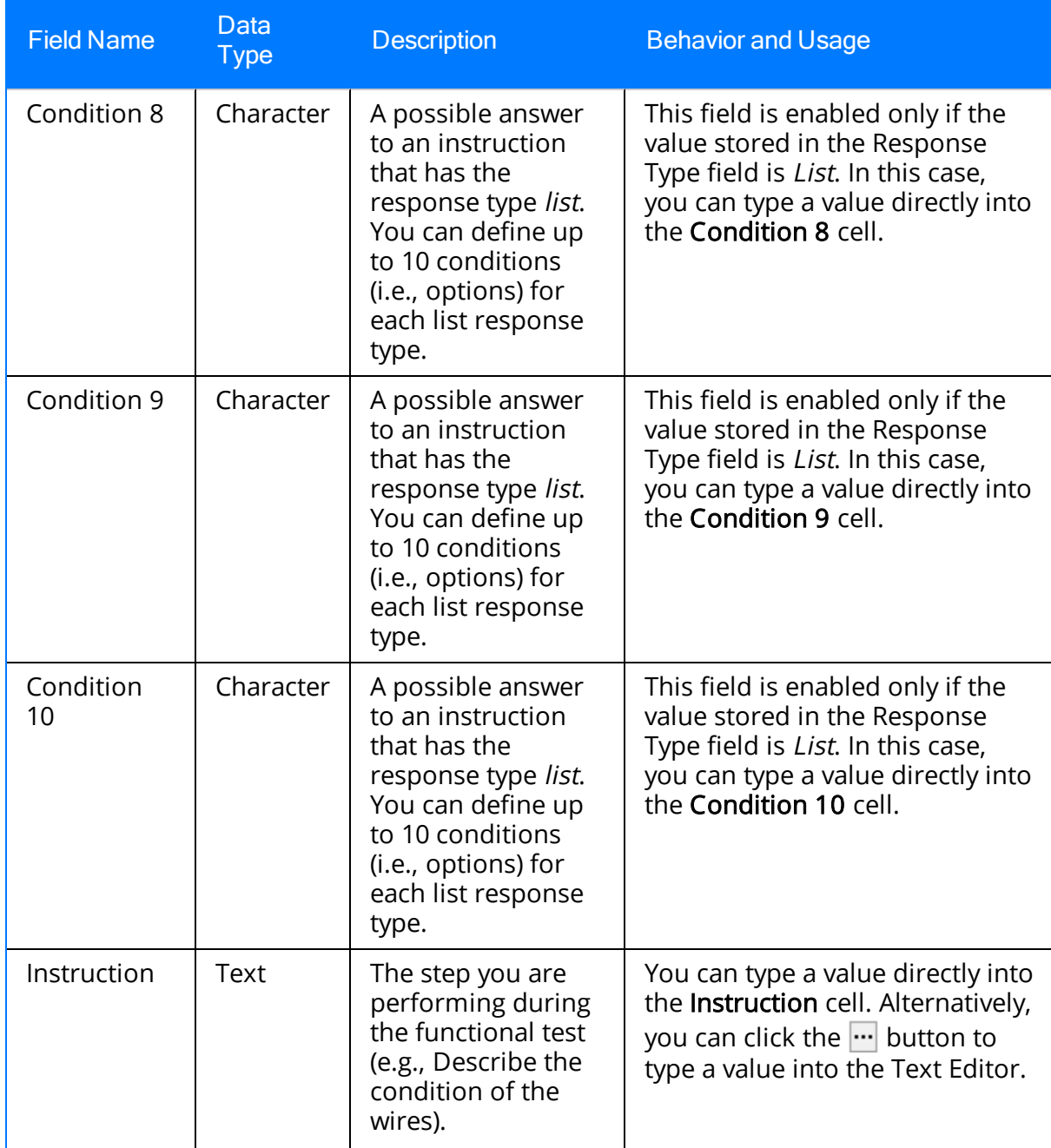

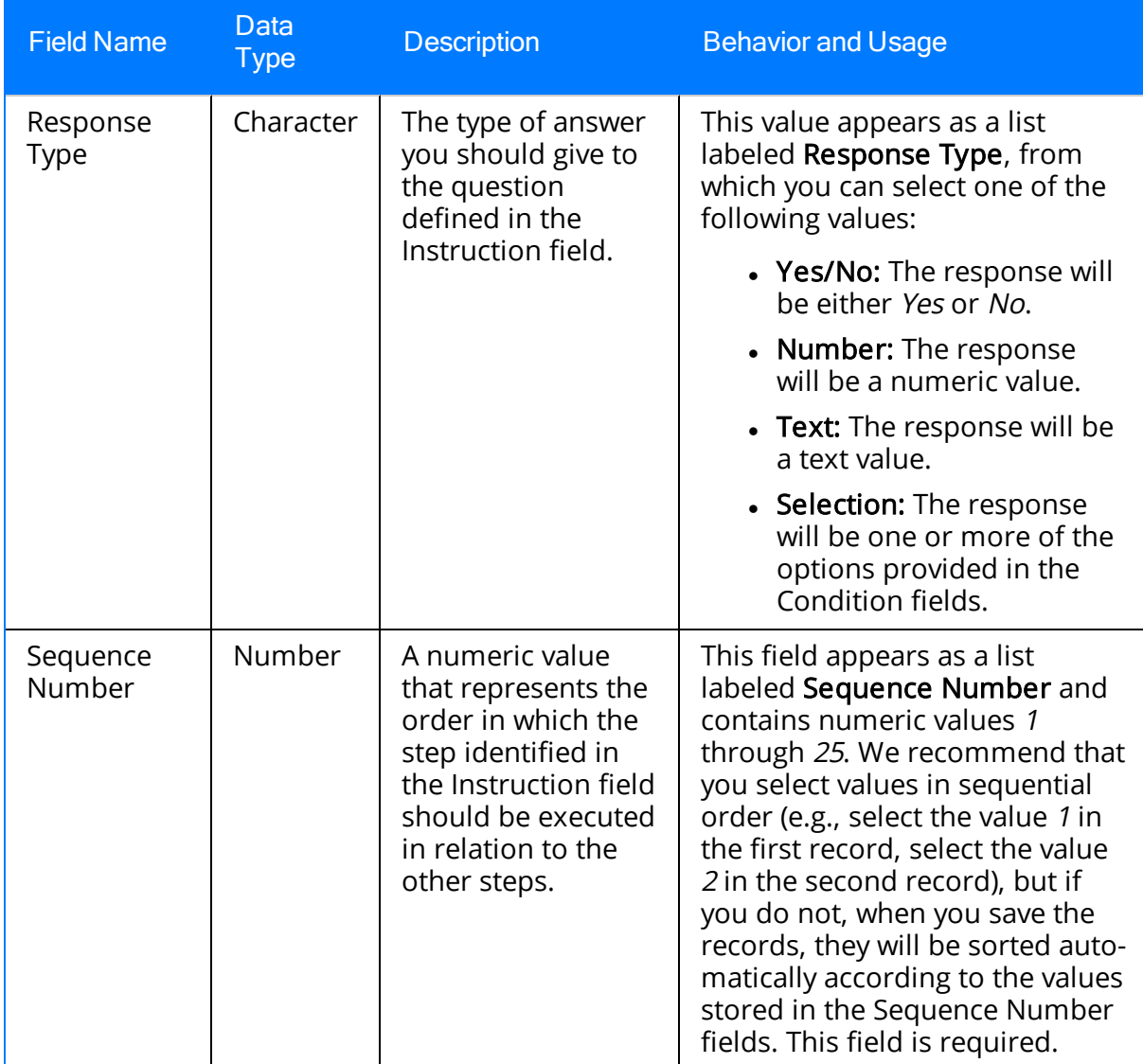

# Calibration, Analog

Calibration, Analog records store information for linear or square root calibrations that have a single input signal, a primary output, and an optional secondary output. The following table provides an alphabetical list and description of the fields that exist for the Calibration, Analog family. The information in this table reflects the baseline state and behavior of these fields. Unless the information indicates otherwise, the behavior and usage for these fields is the same for both [manual](#page-87-0) and [automated](#page-69-0) calibrations. This list is not comprehensive.

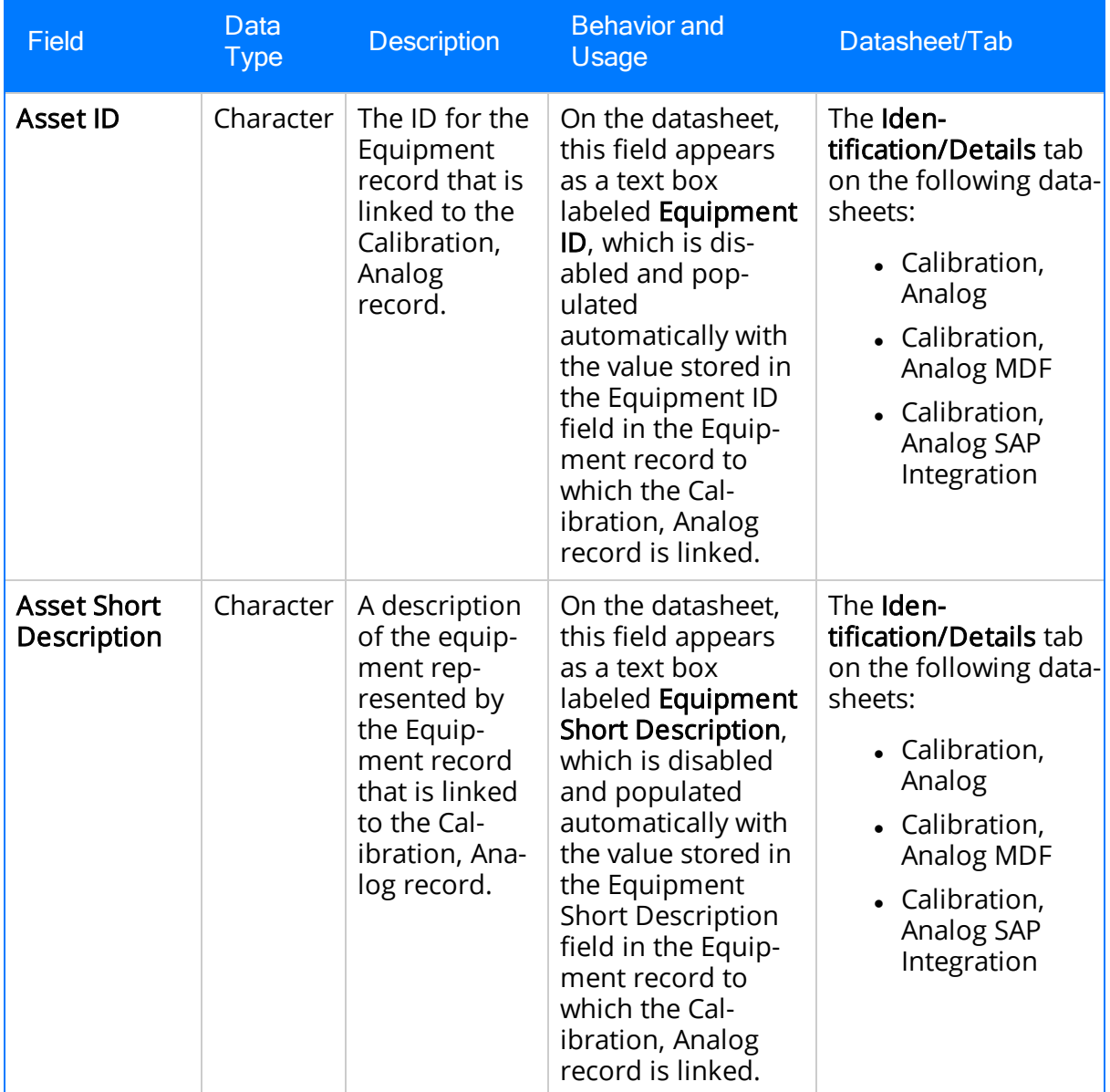

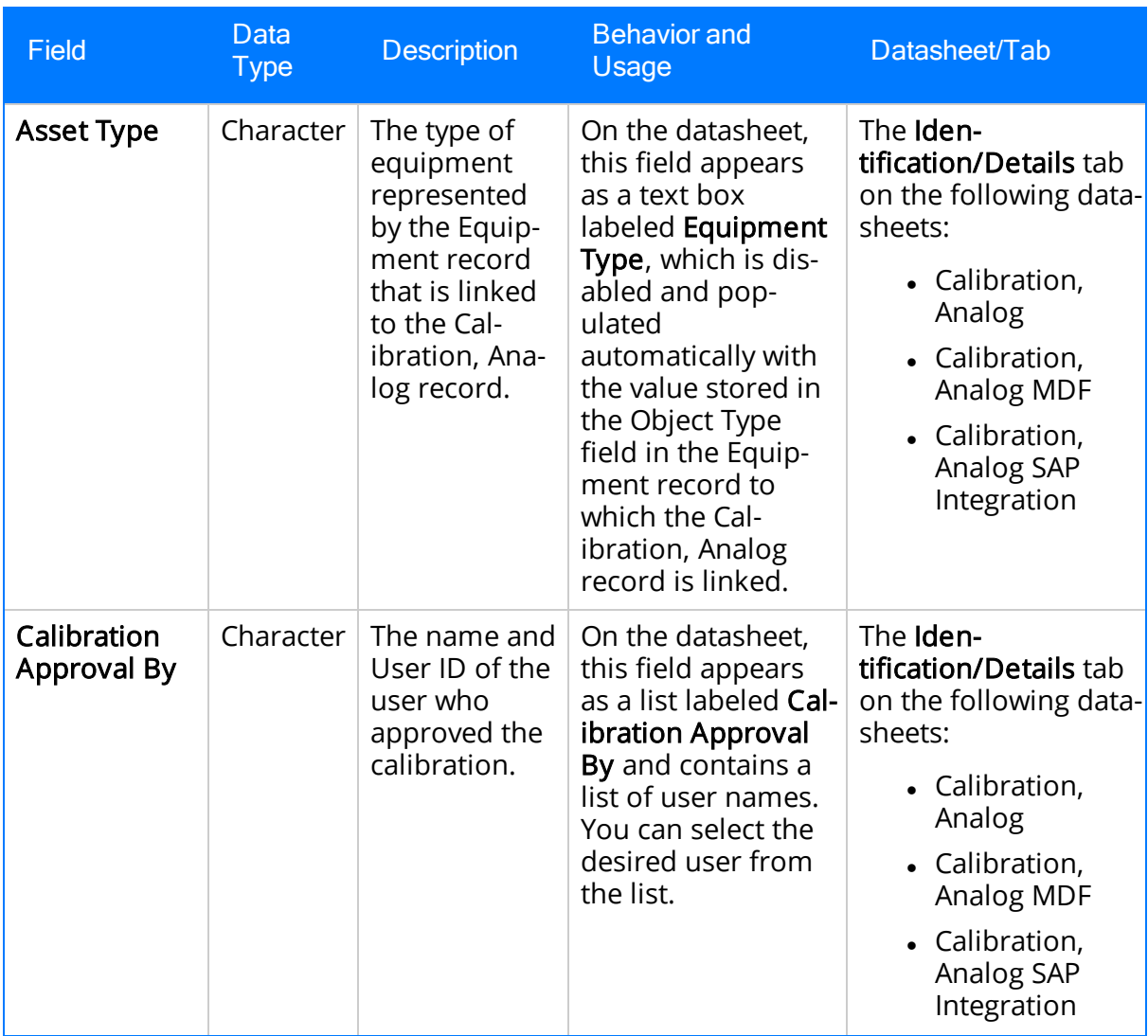

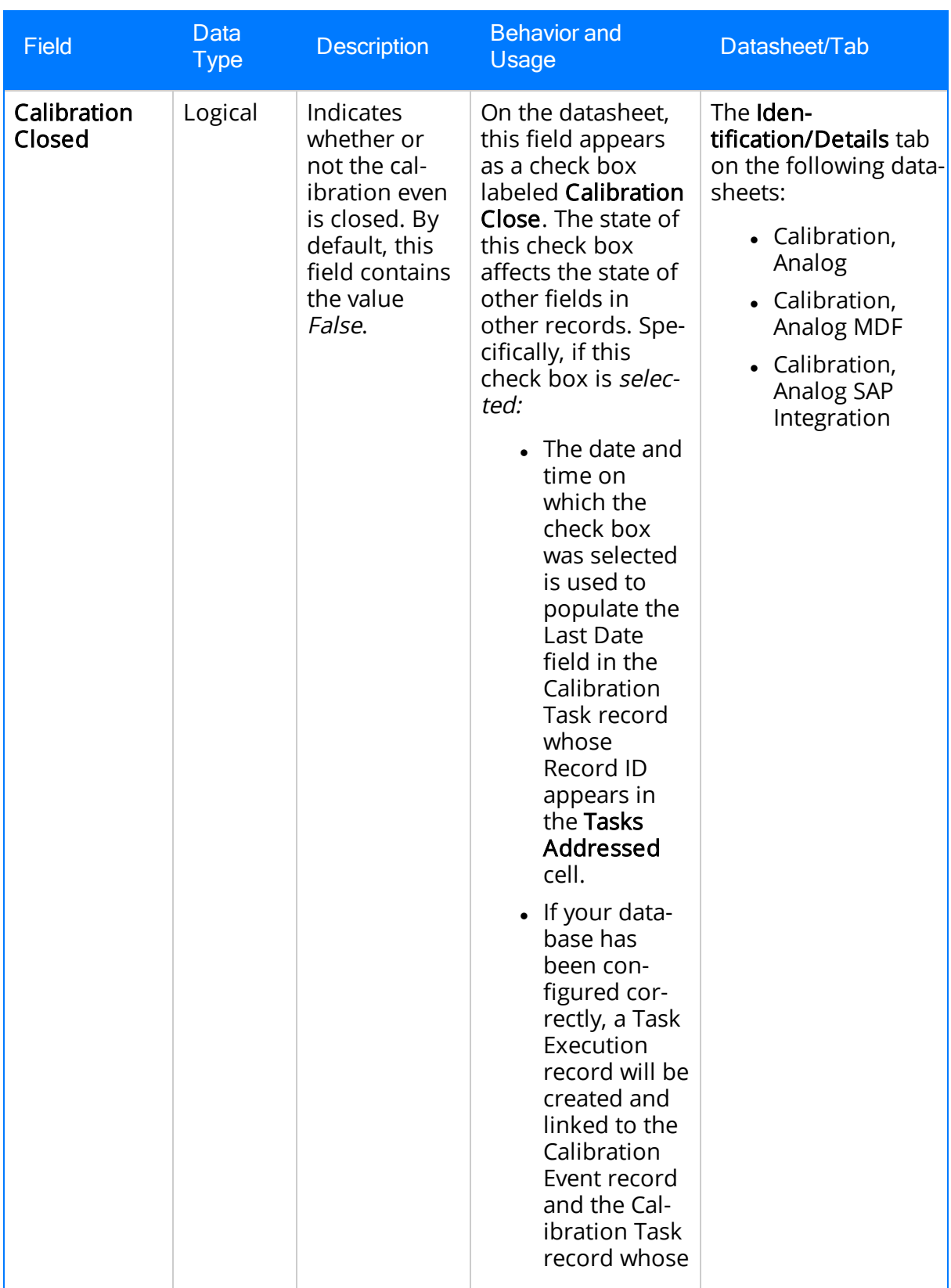
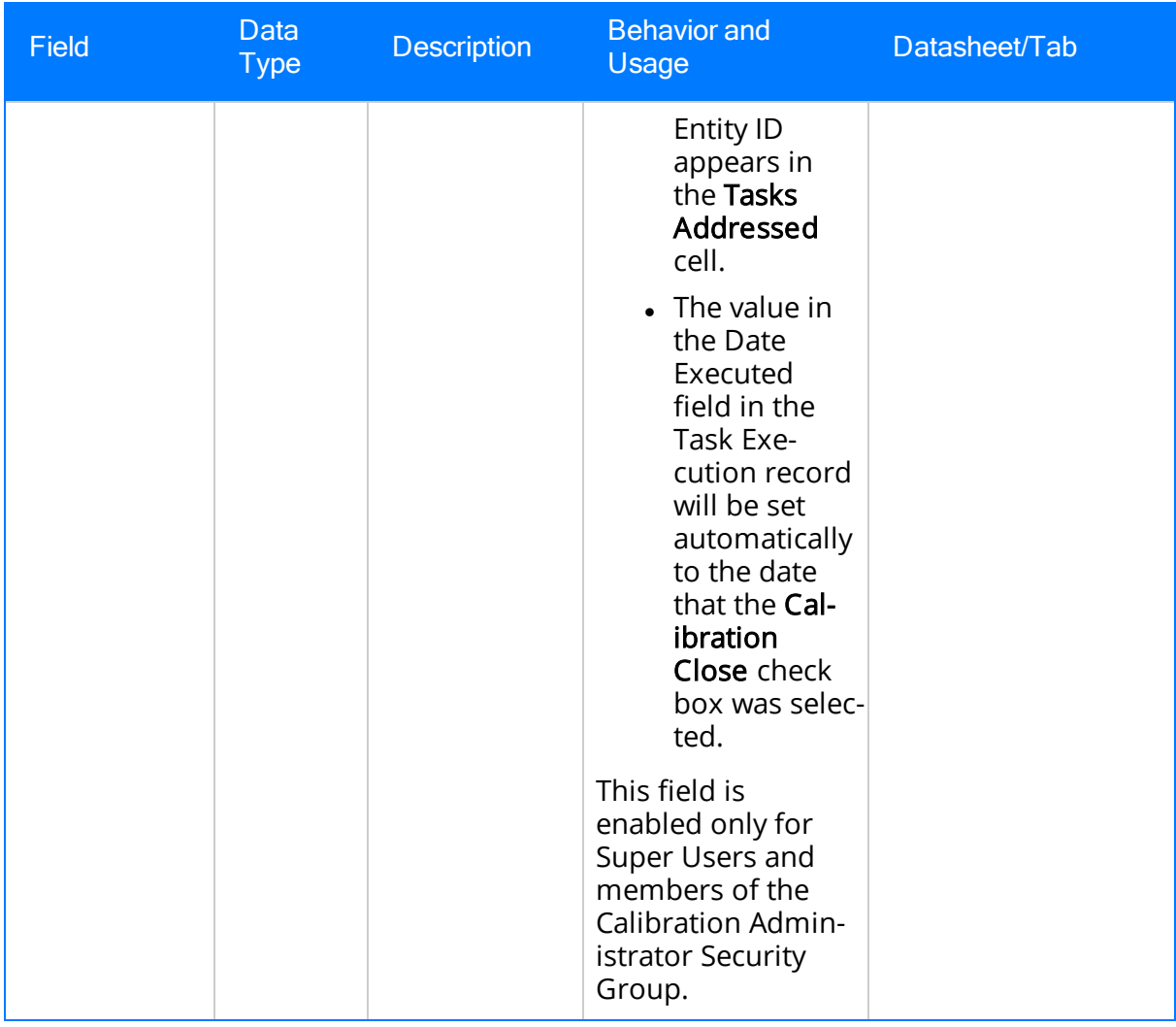

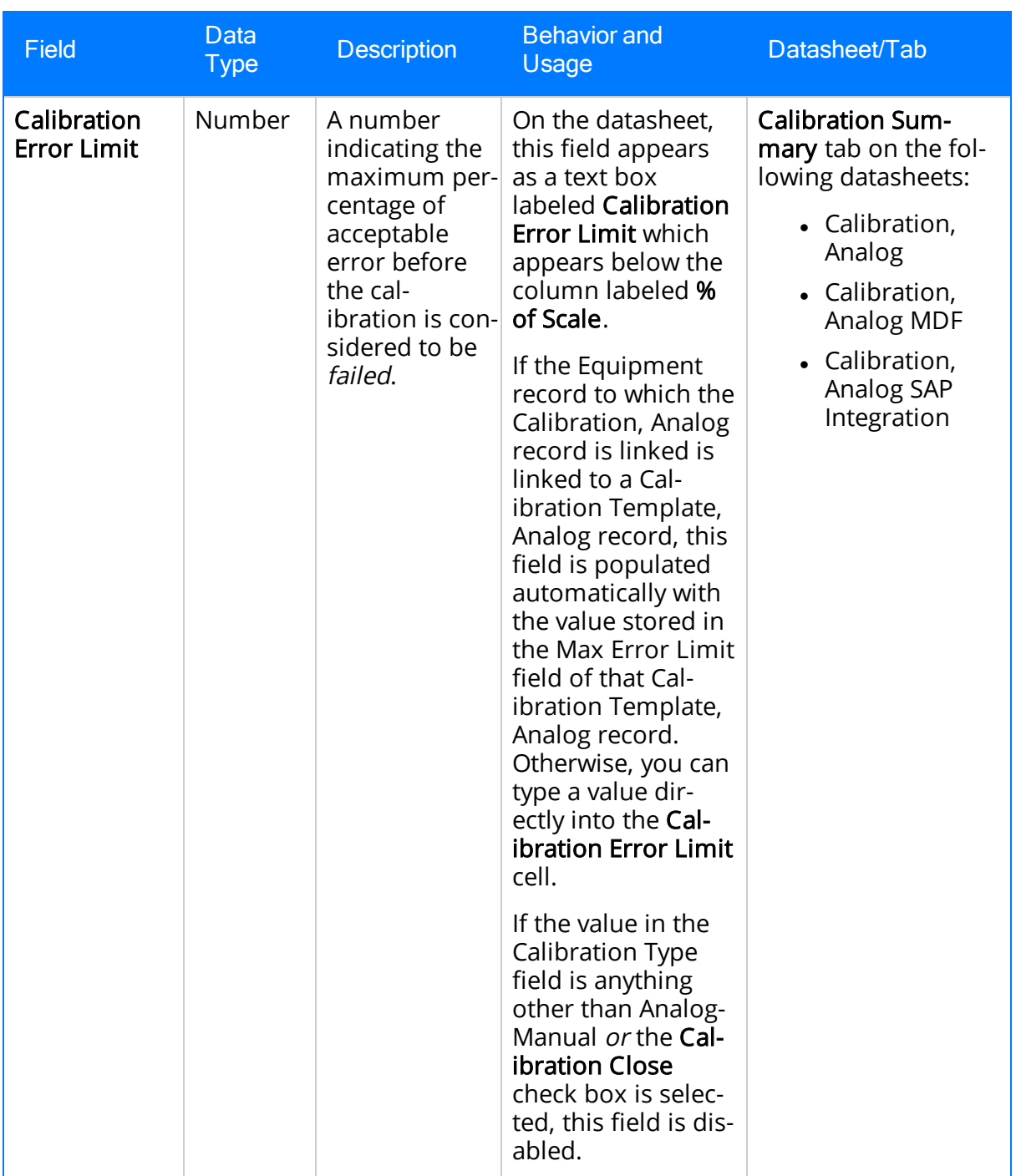

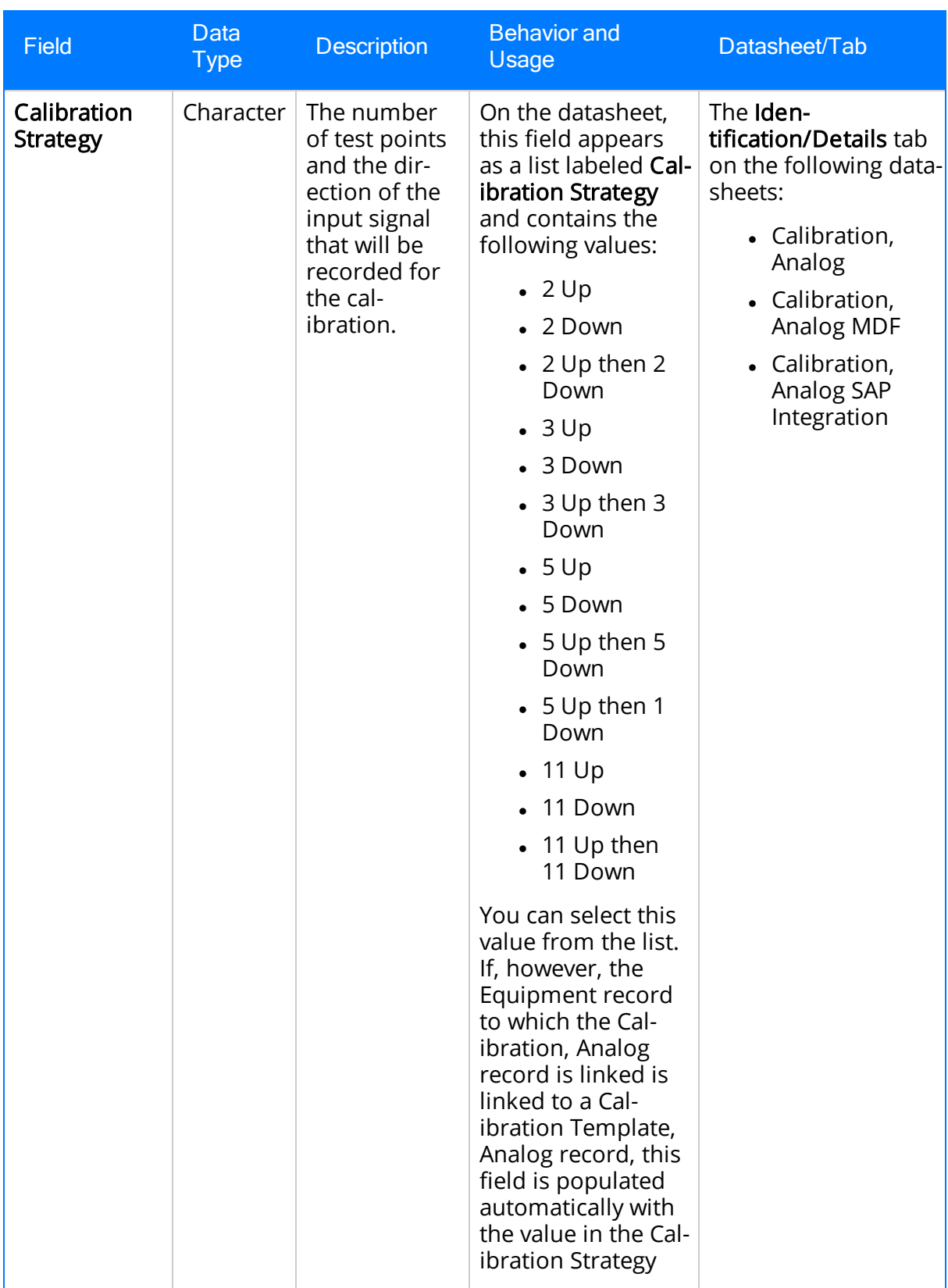

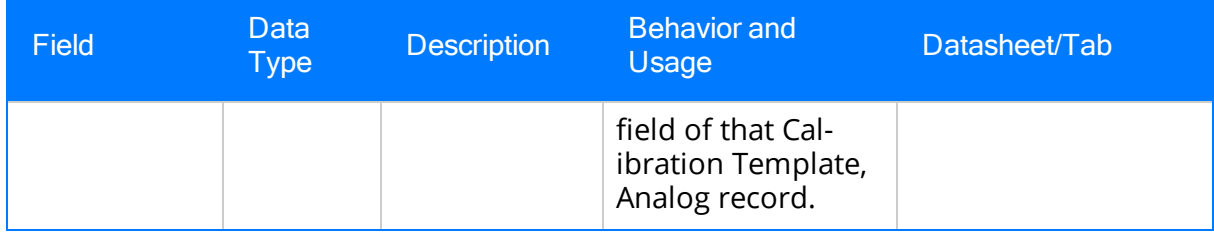

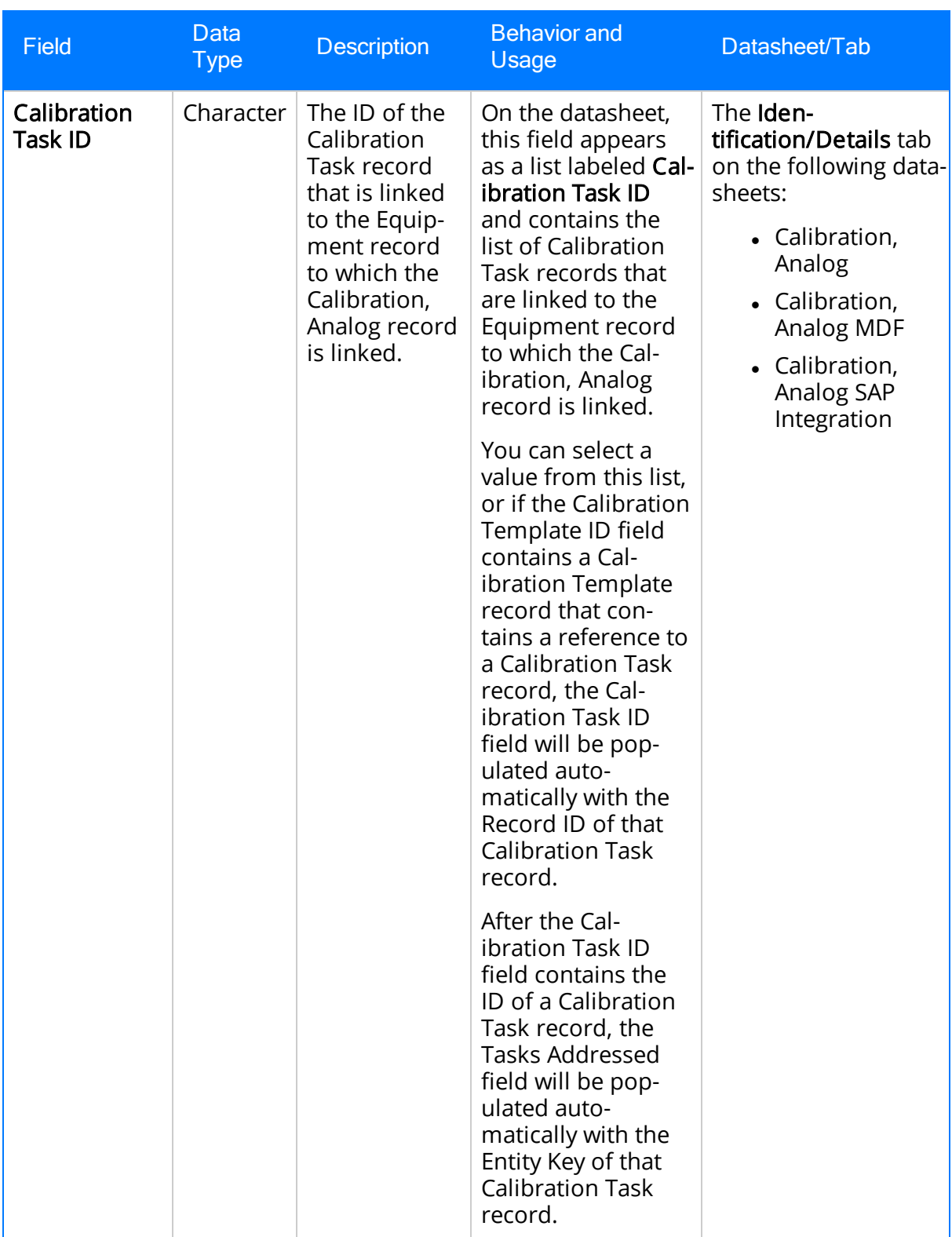

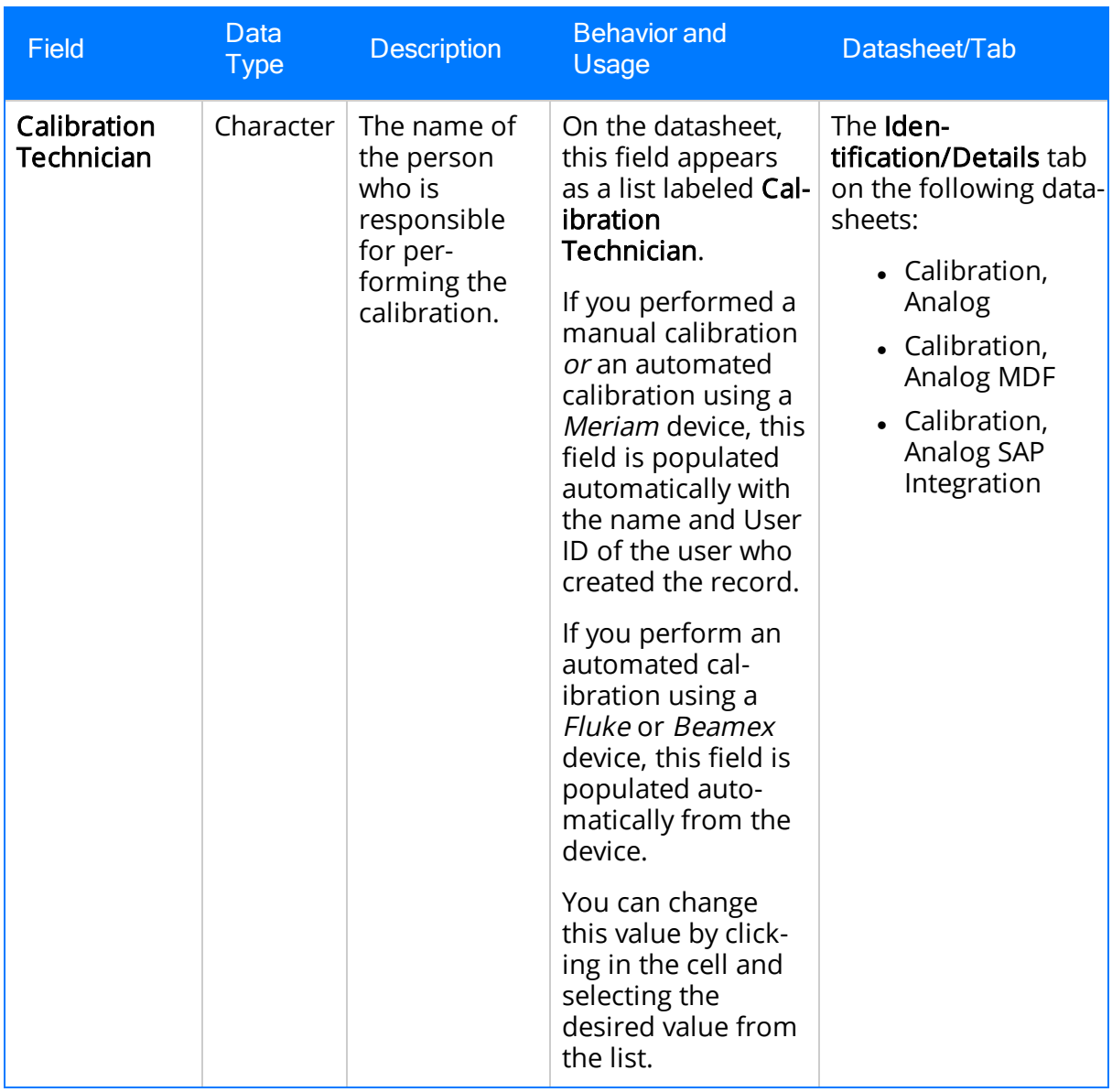

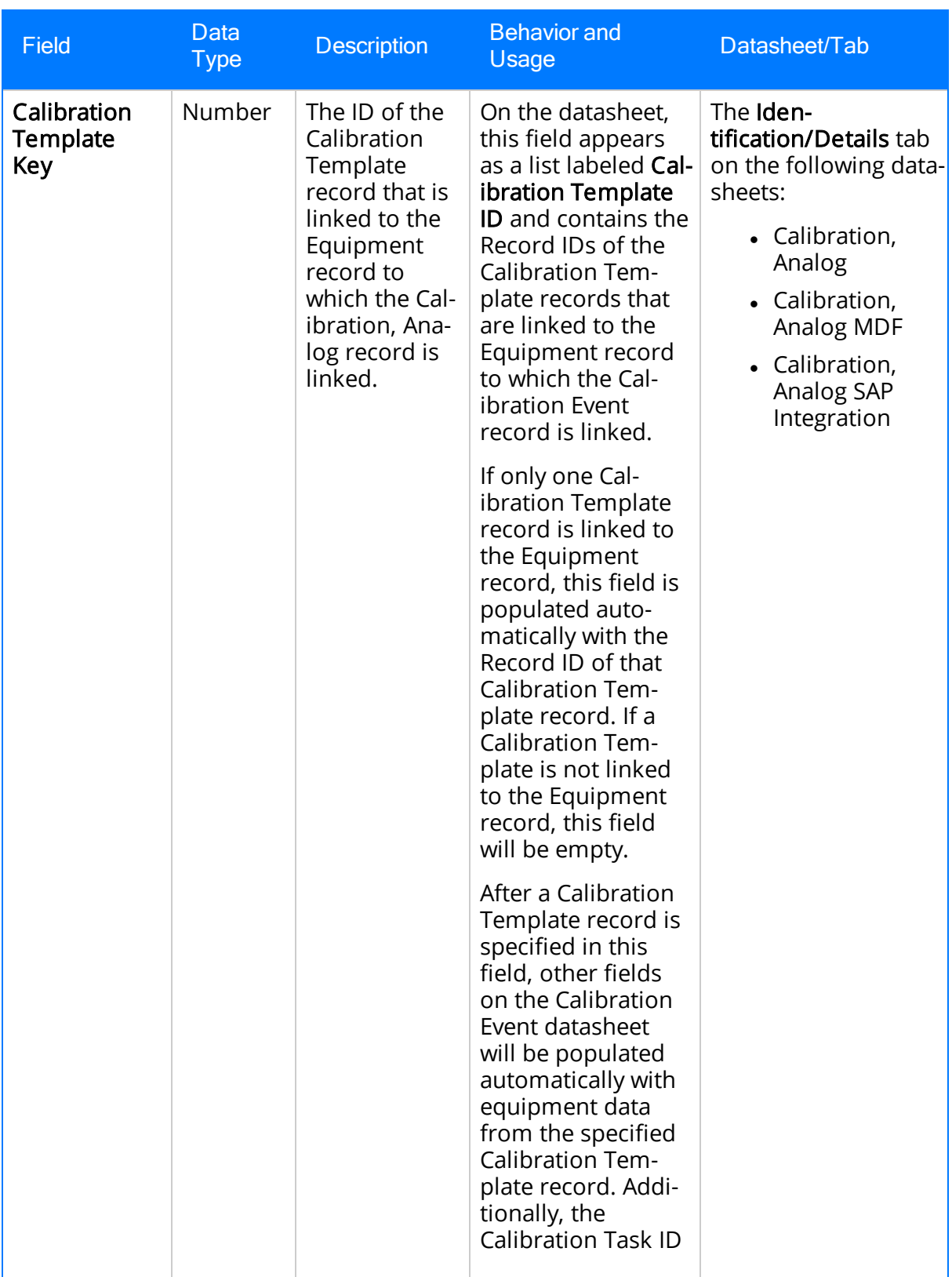

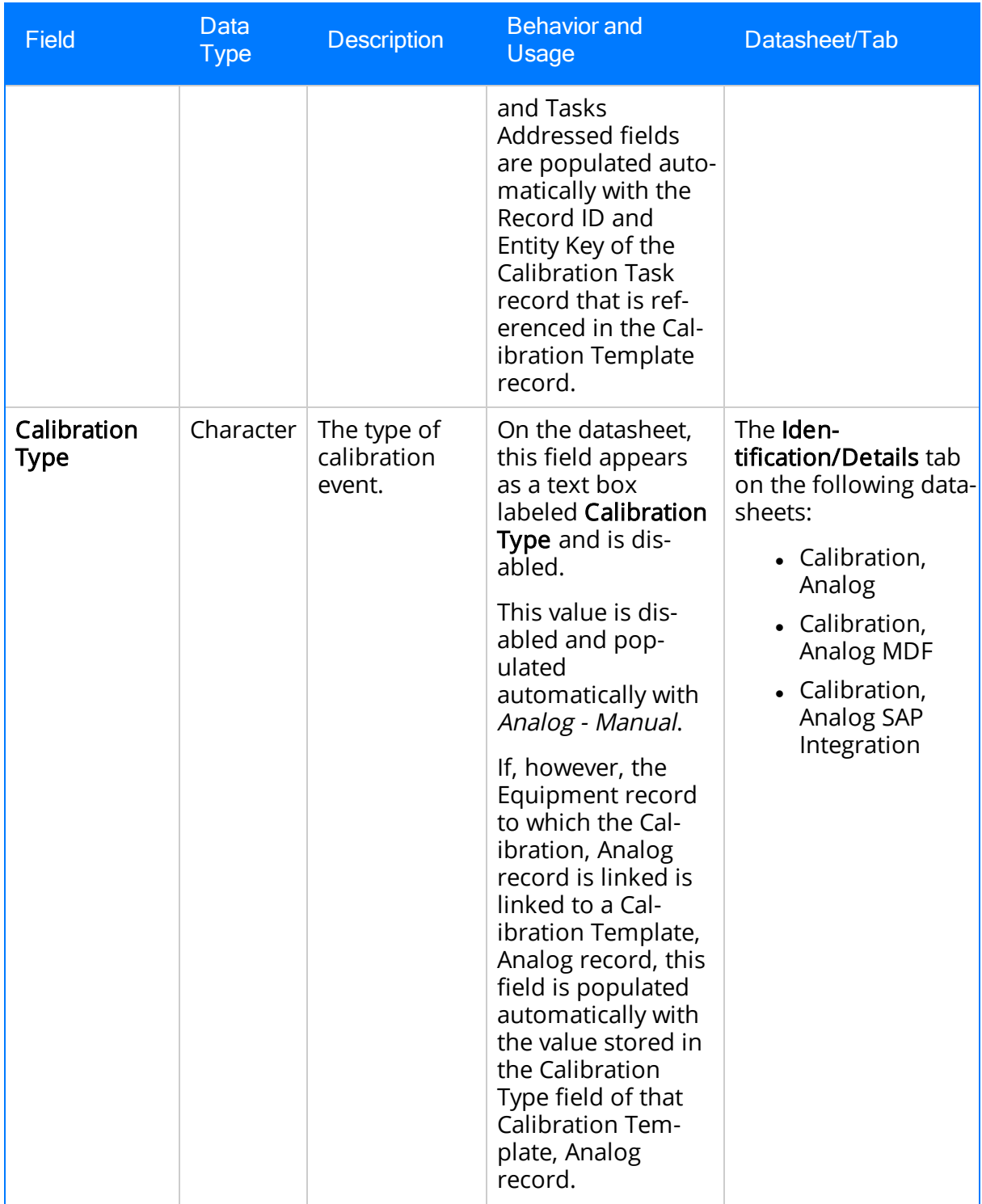

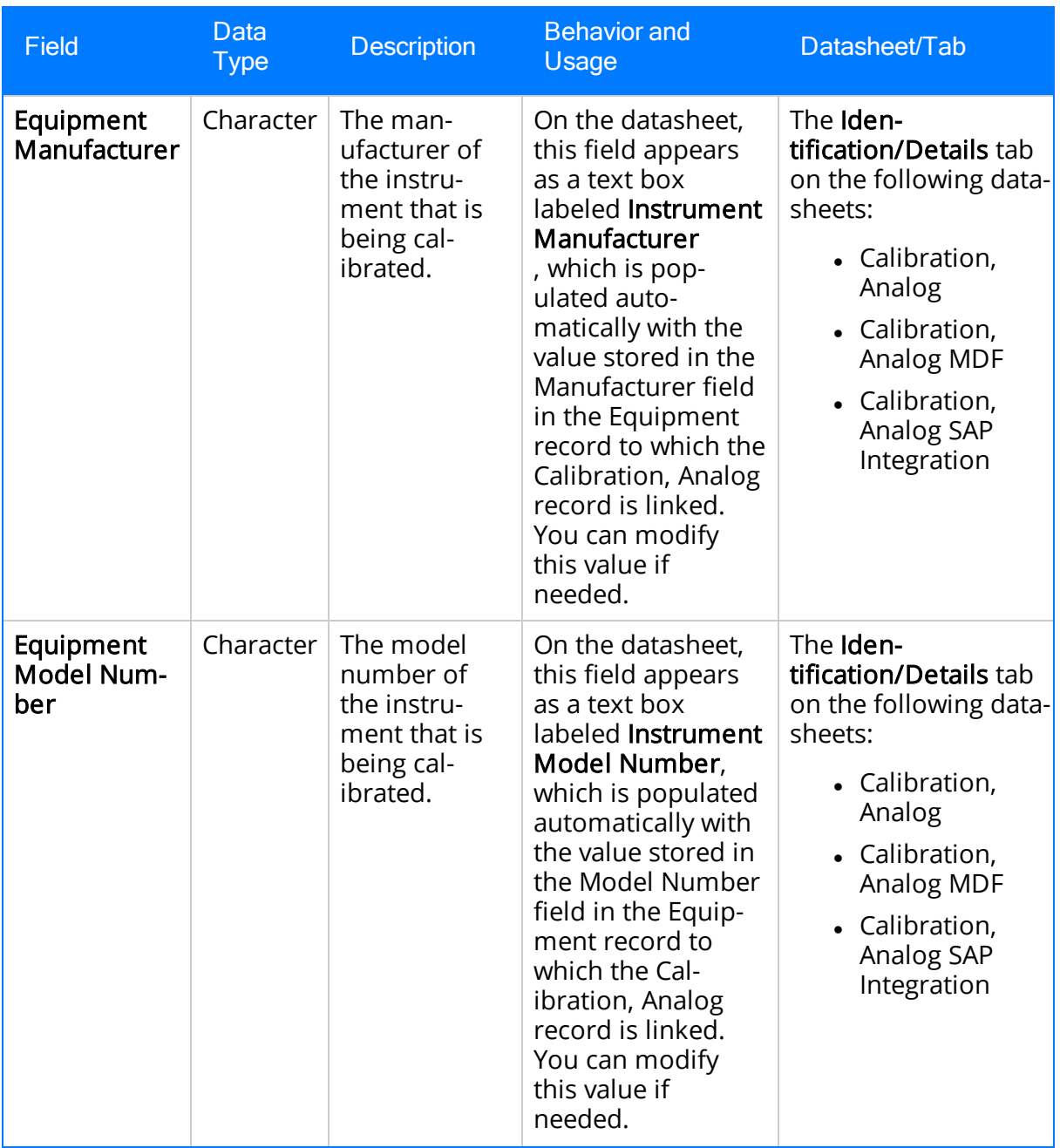

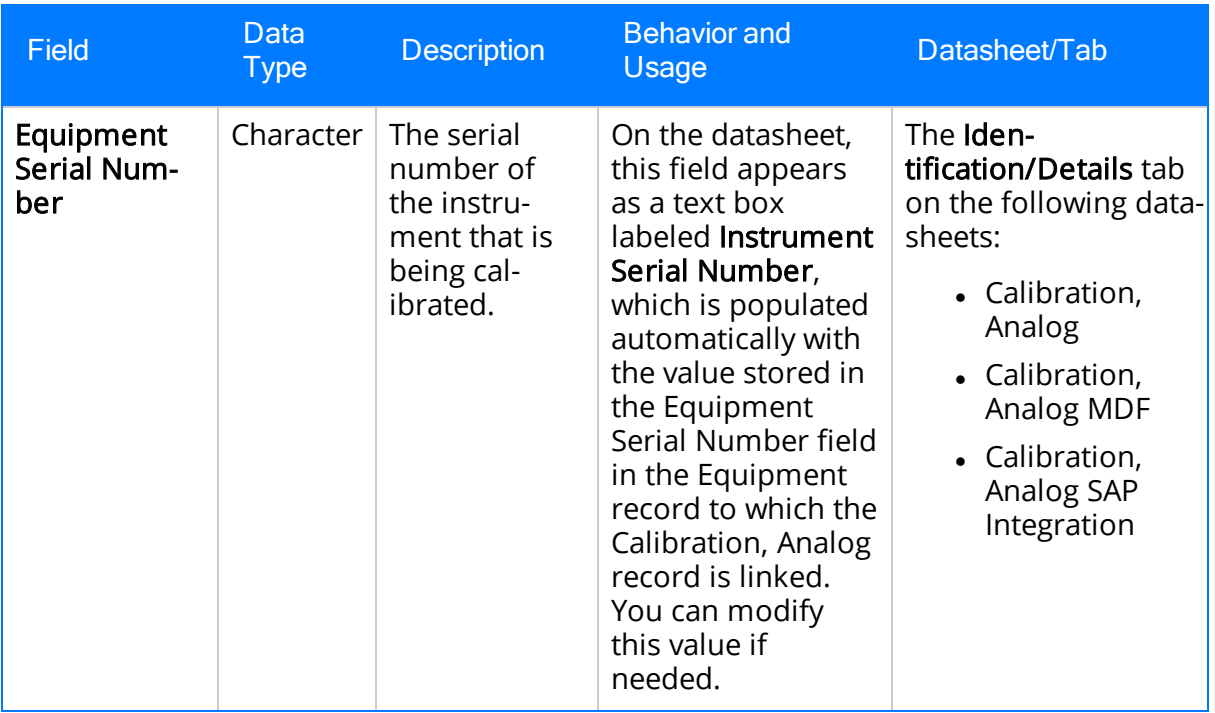

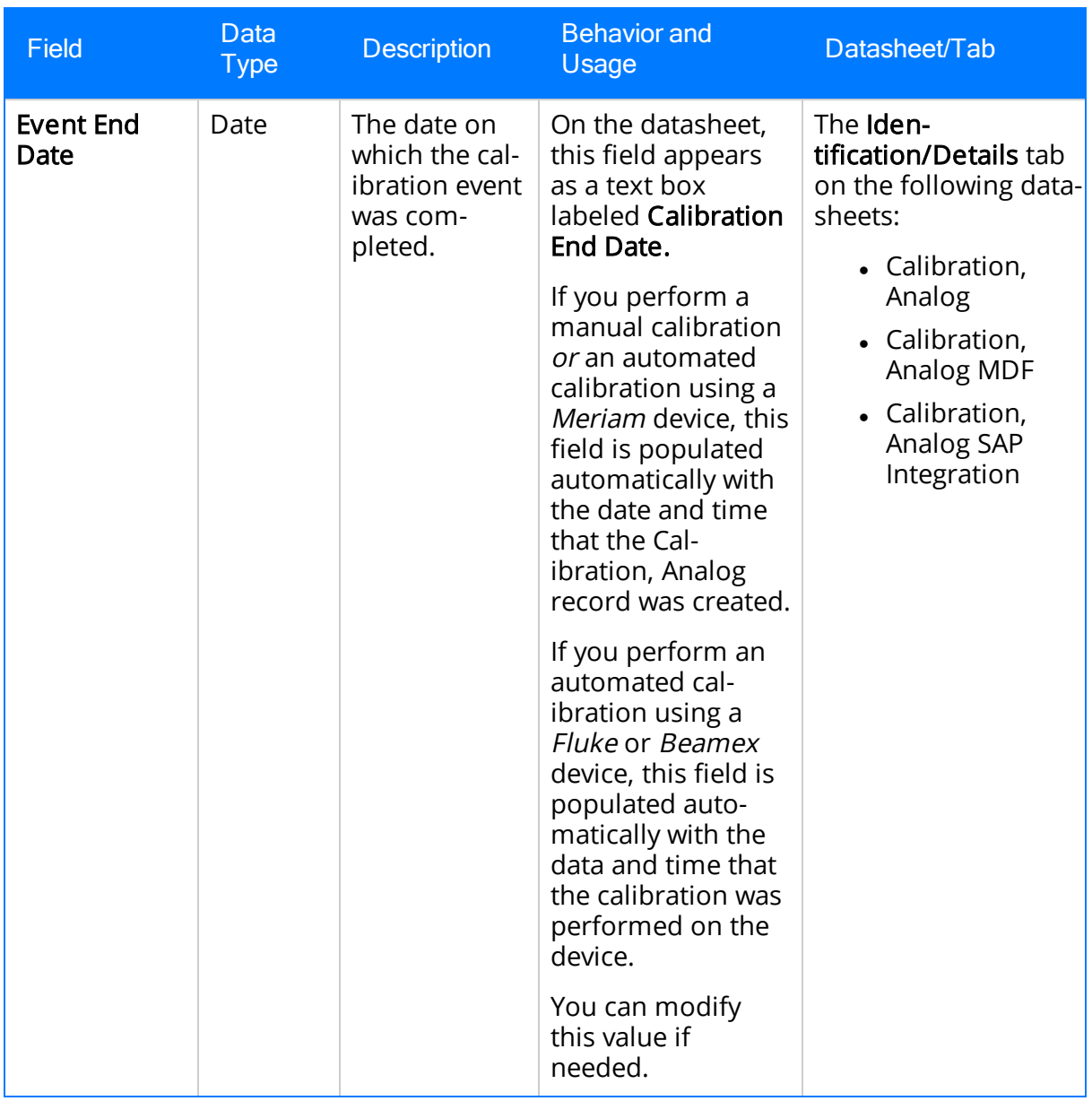

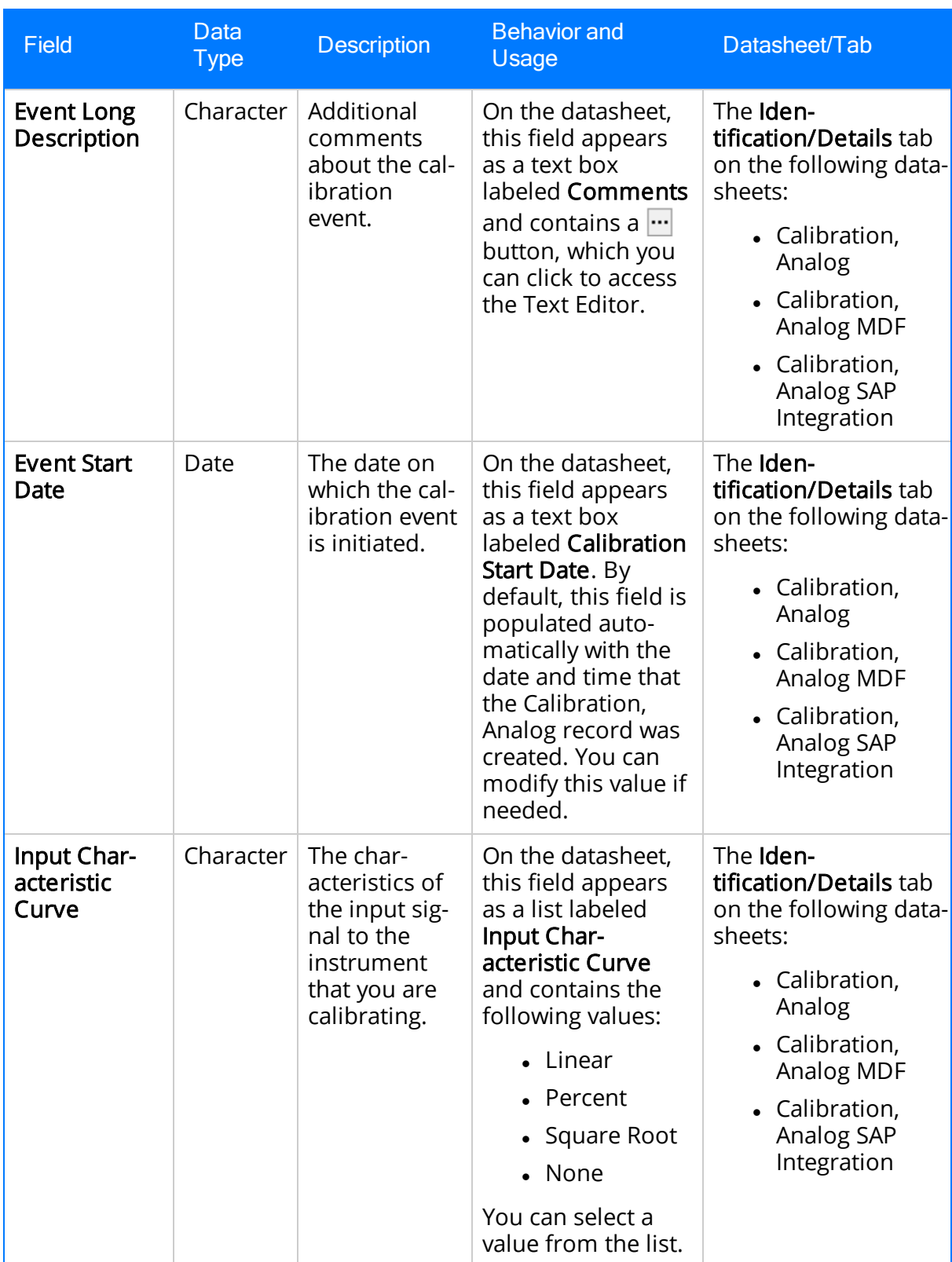

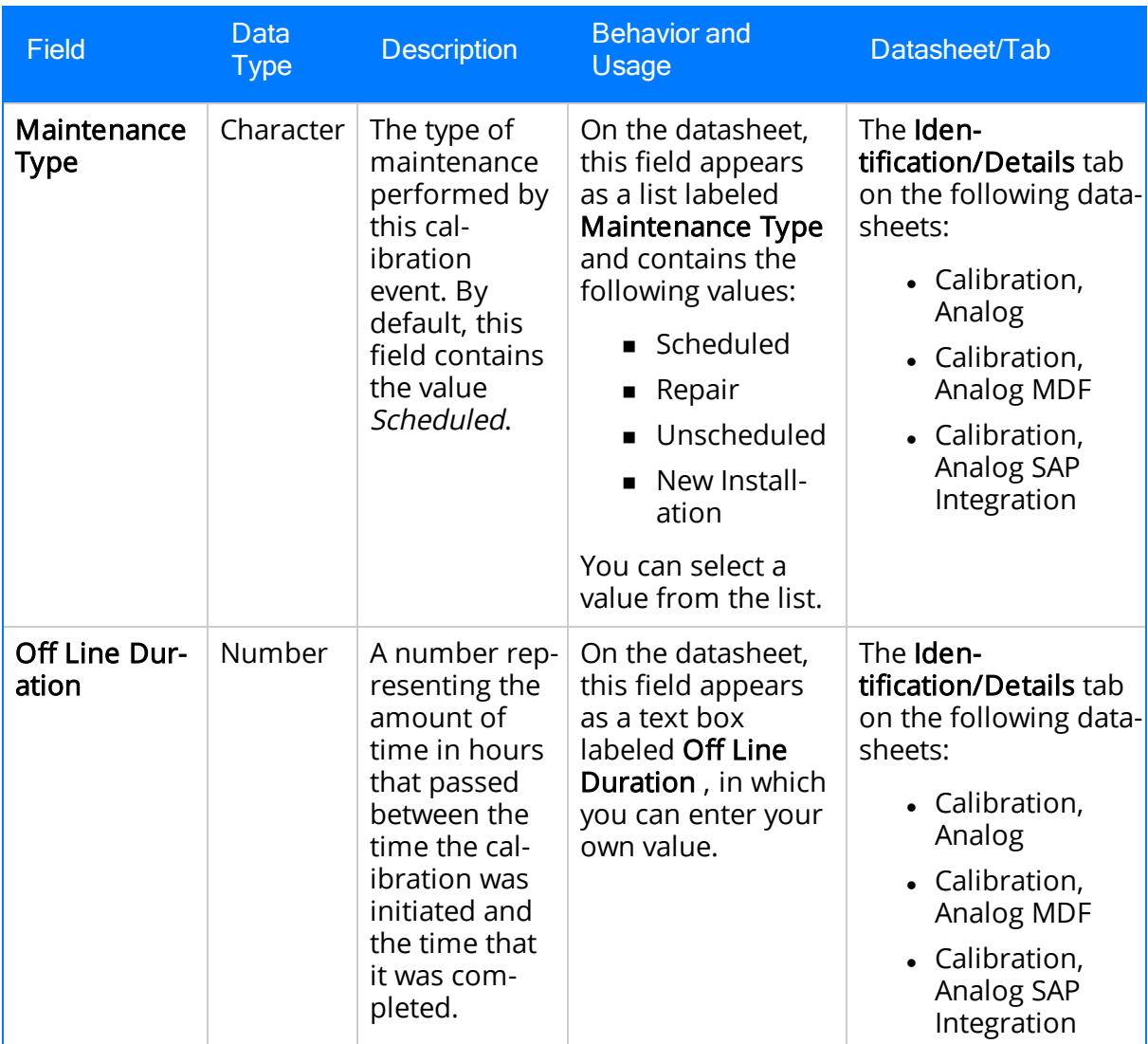

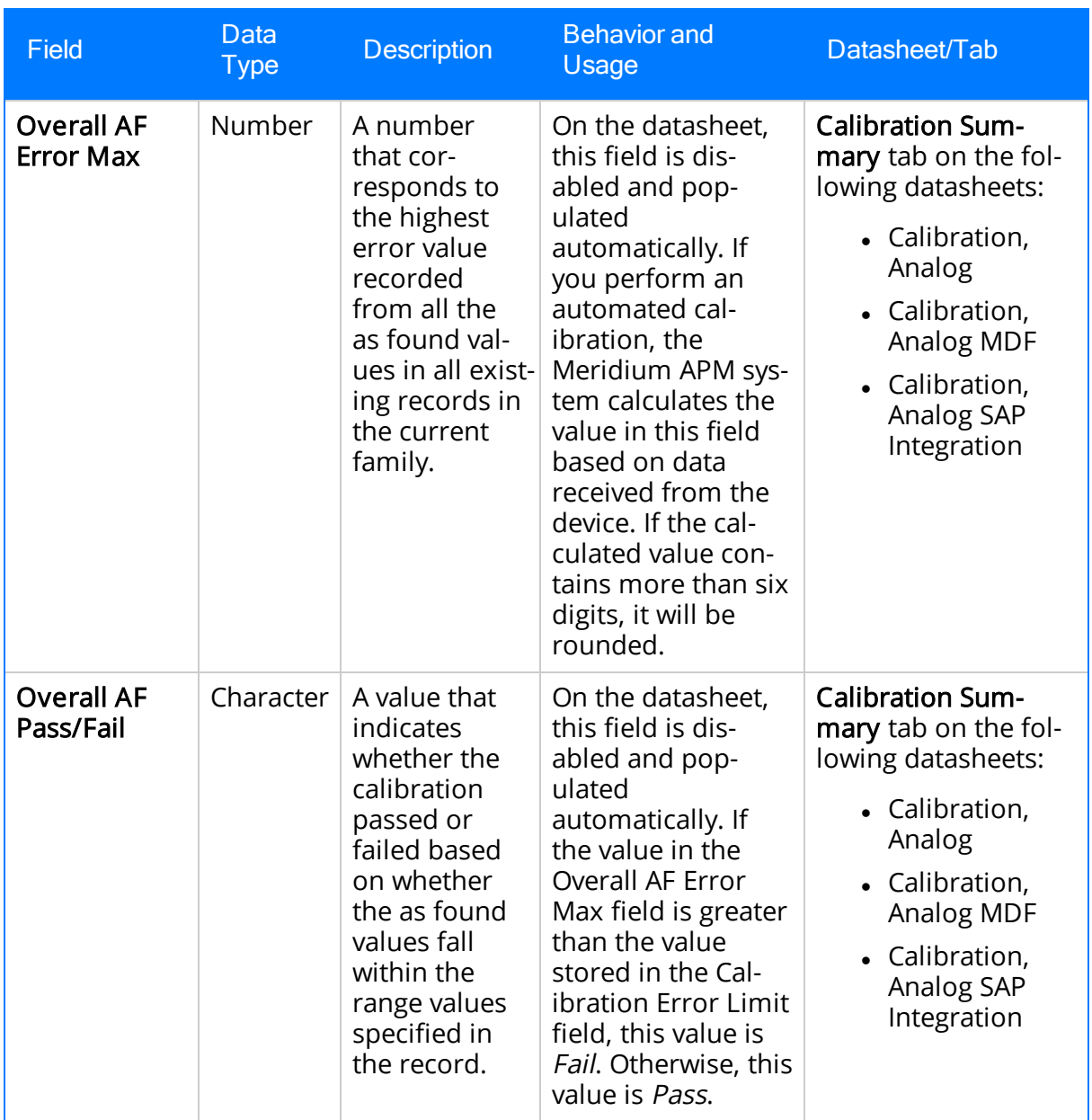

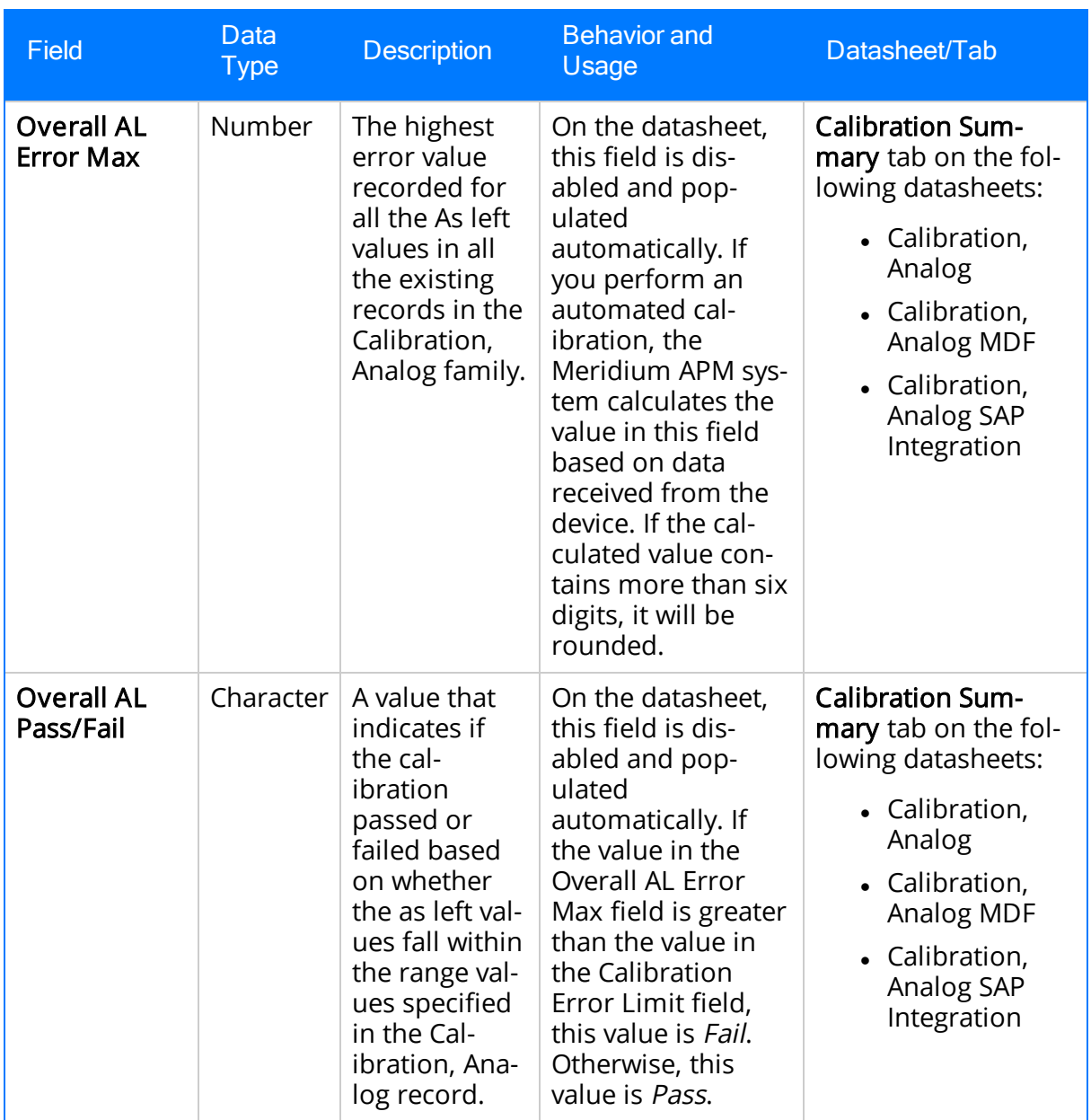

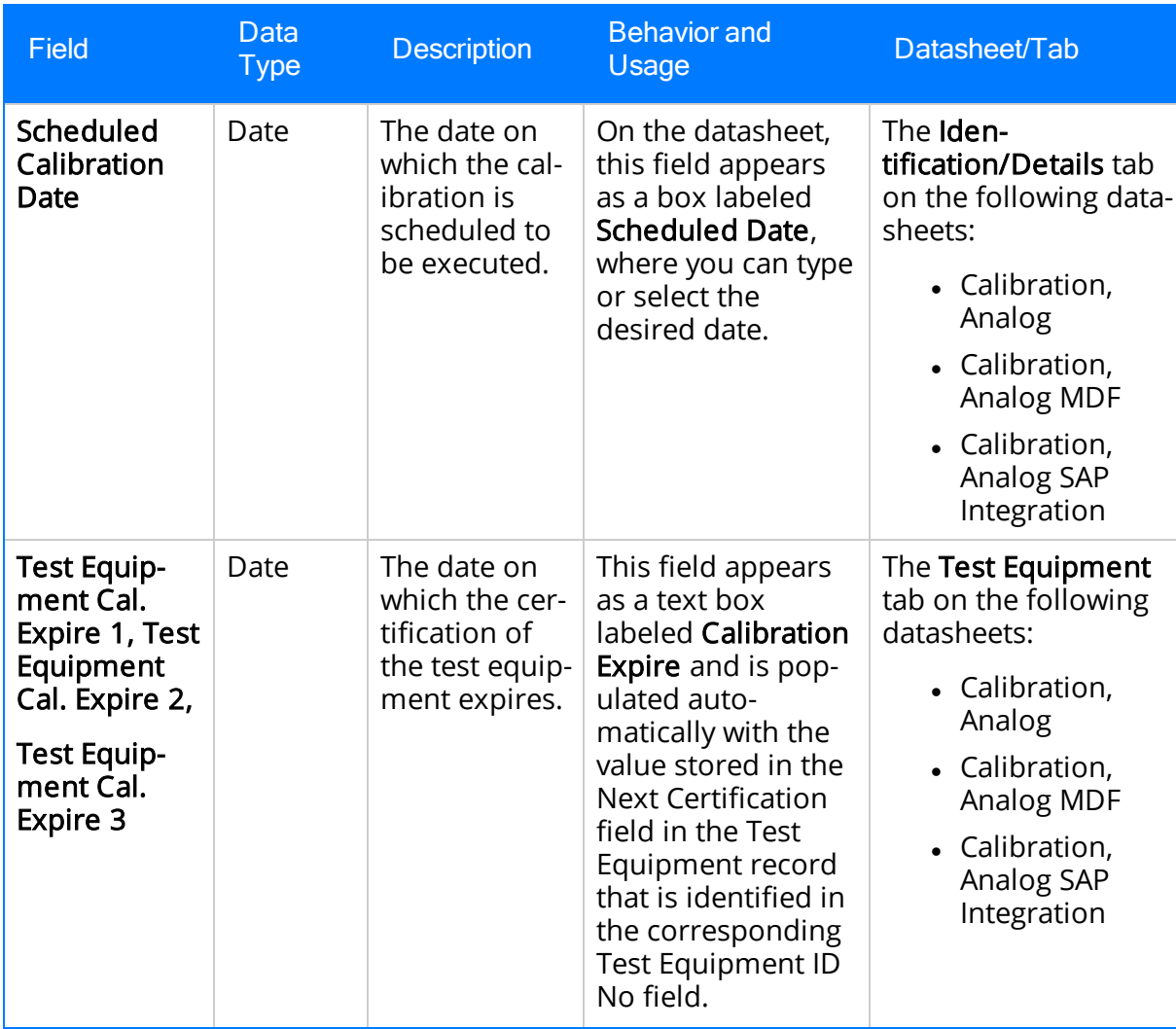

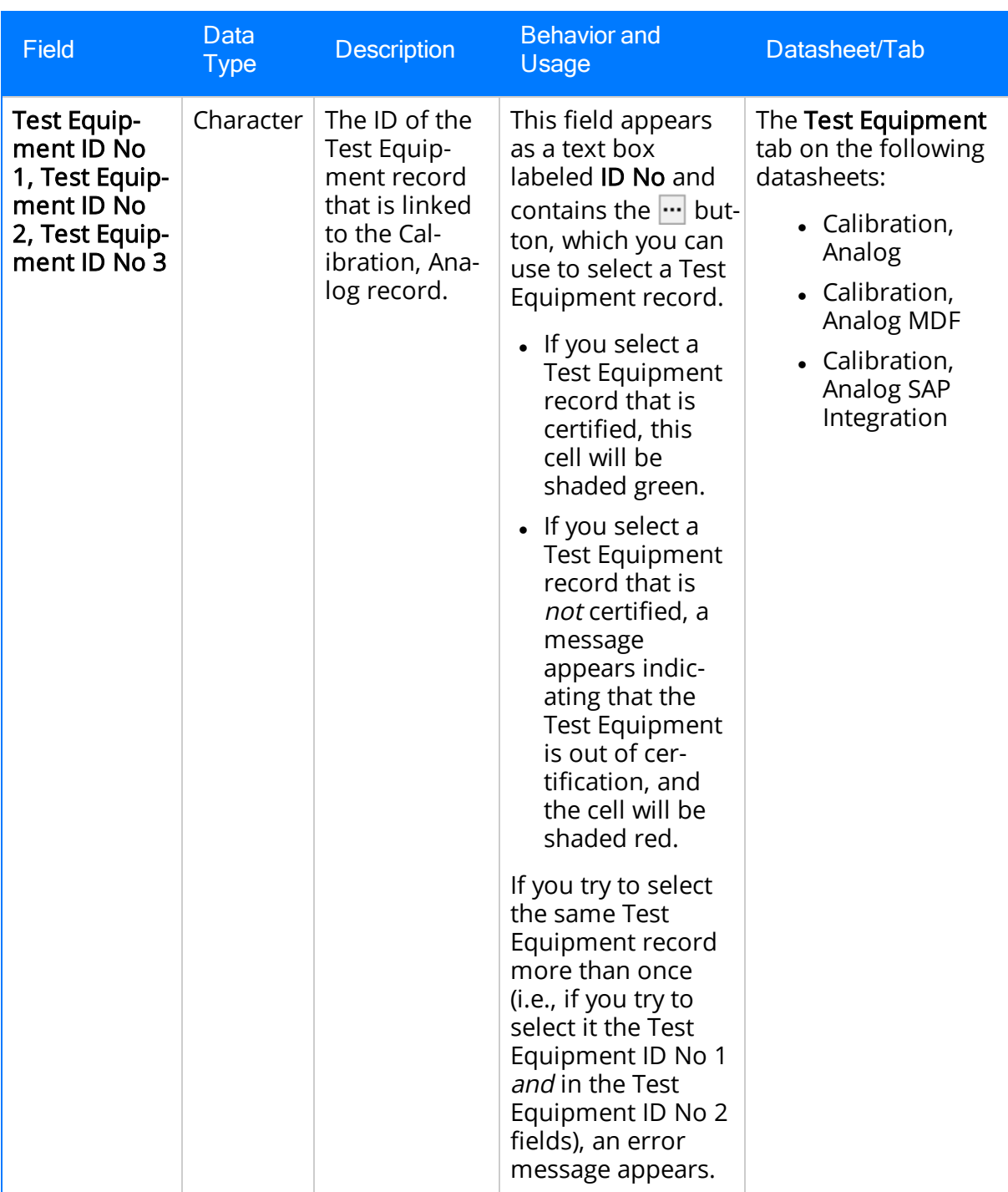

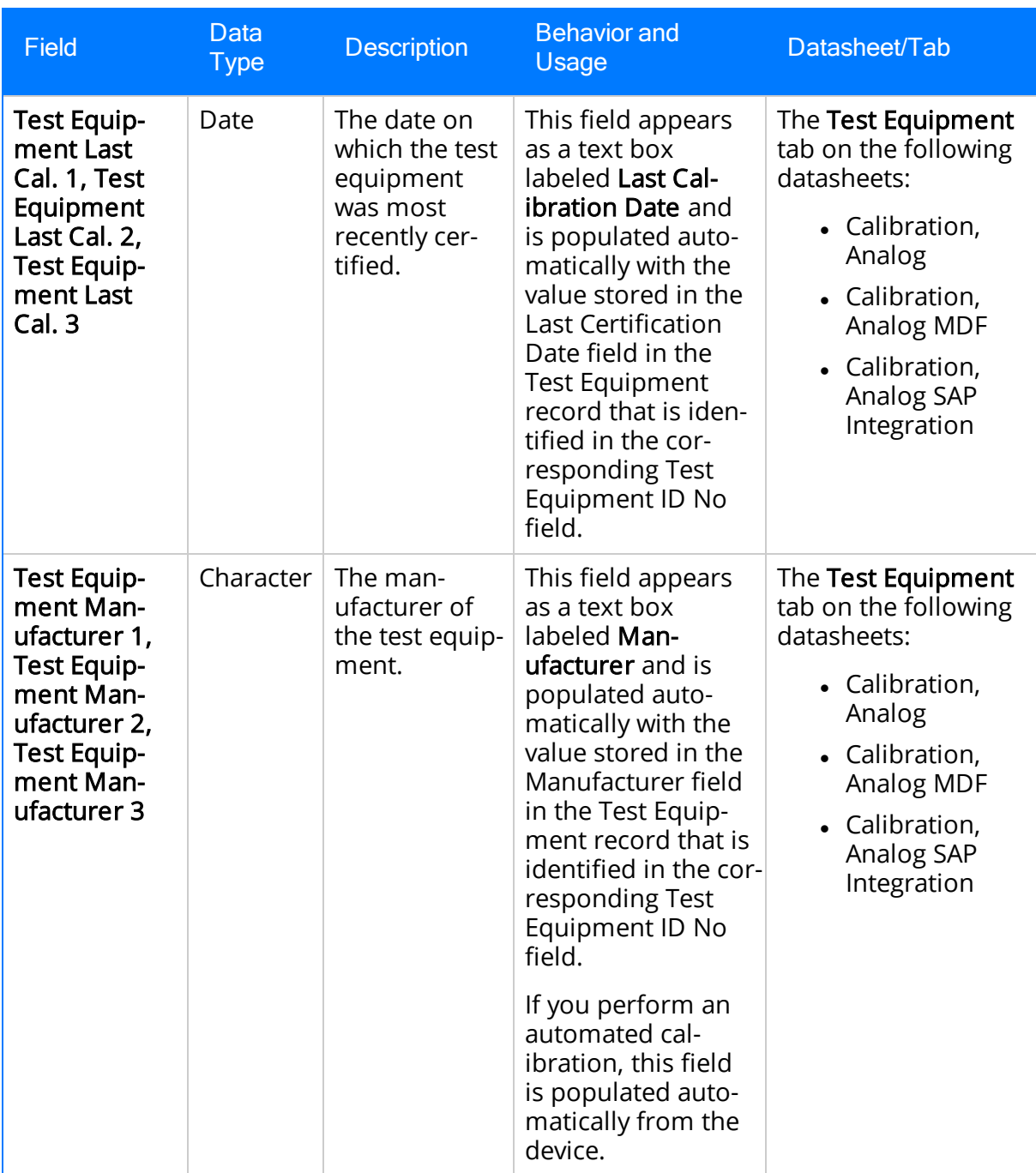

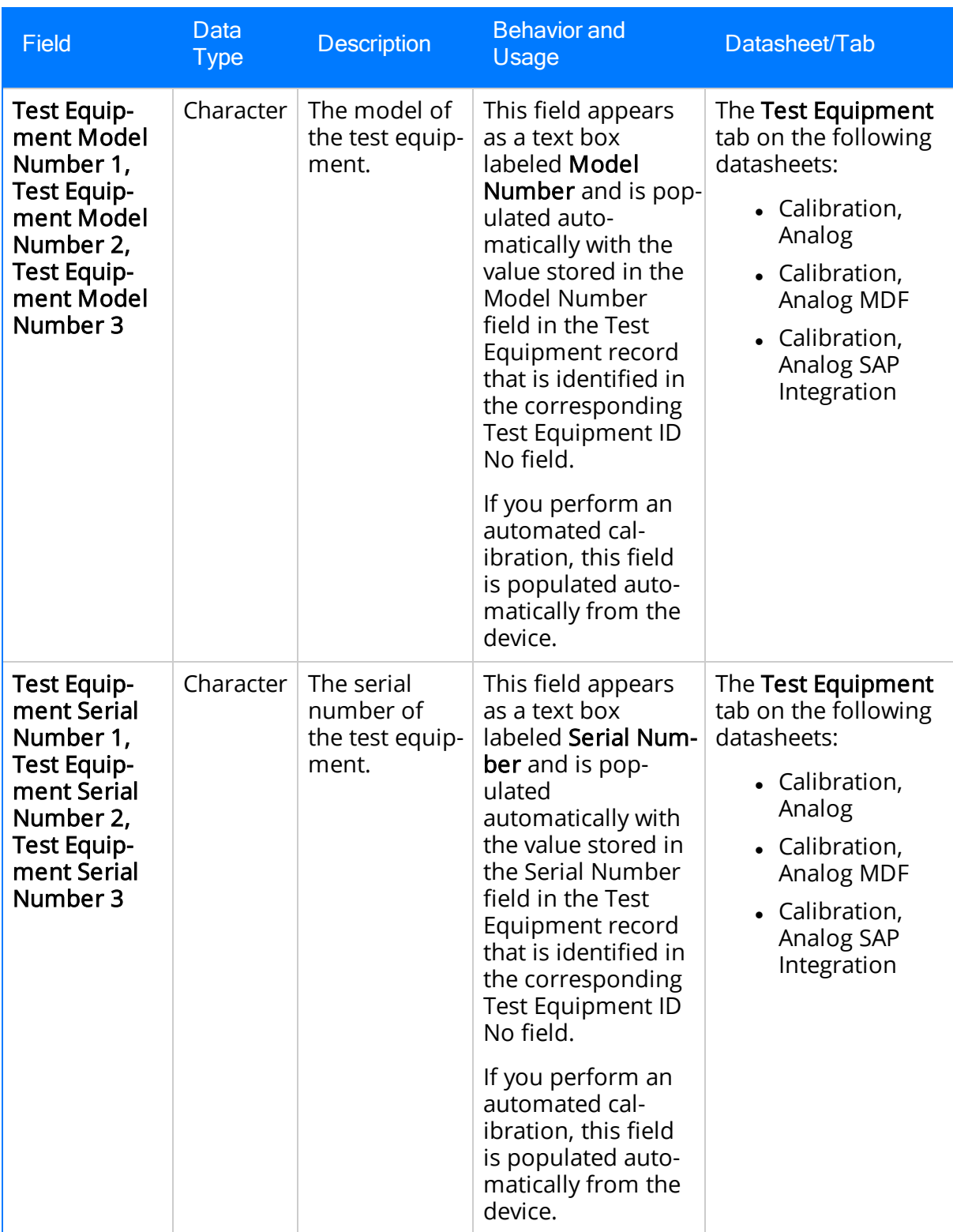

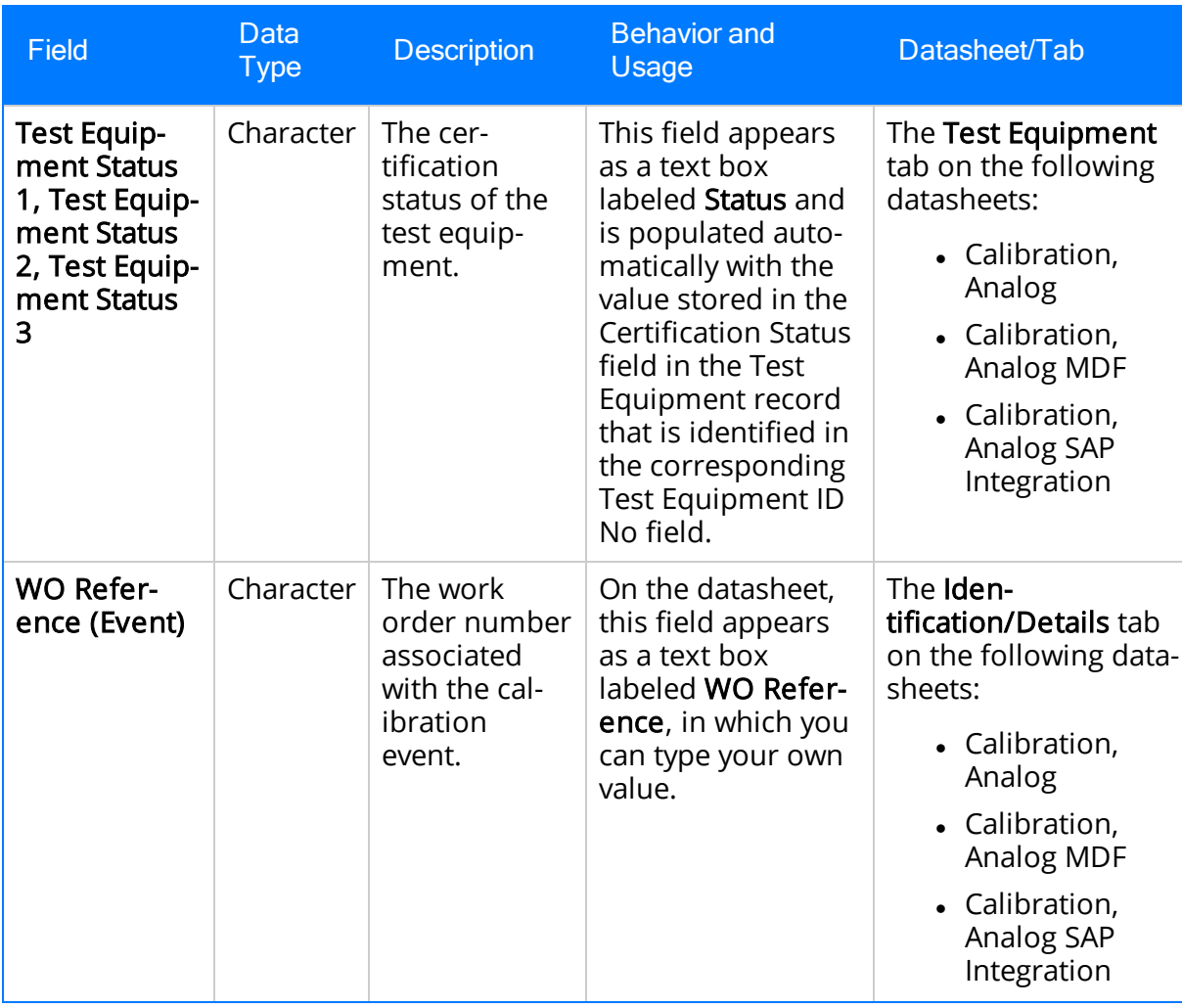

## Calibration, Discrete

Calibration, Discrete records store information for single- or dual- switch instruments. The following table provides an alphabetical list and description of the fields that exist for the Calibration, Discrete family. The information in this table reflects the baseline state and behavior of these fields. This list is not comprehensive.

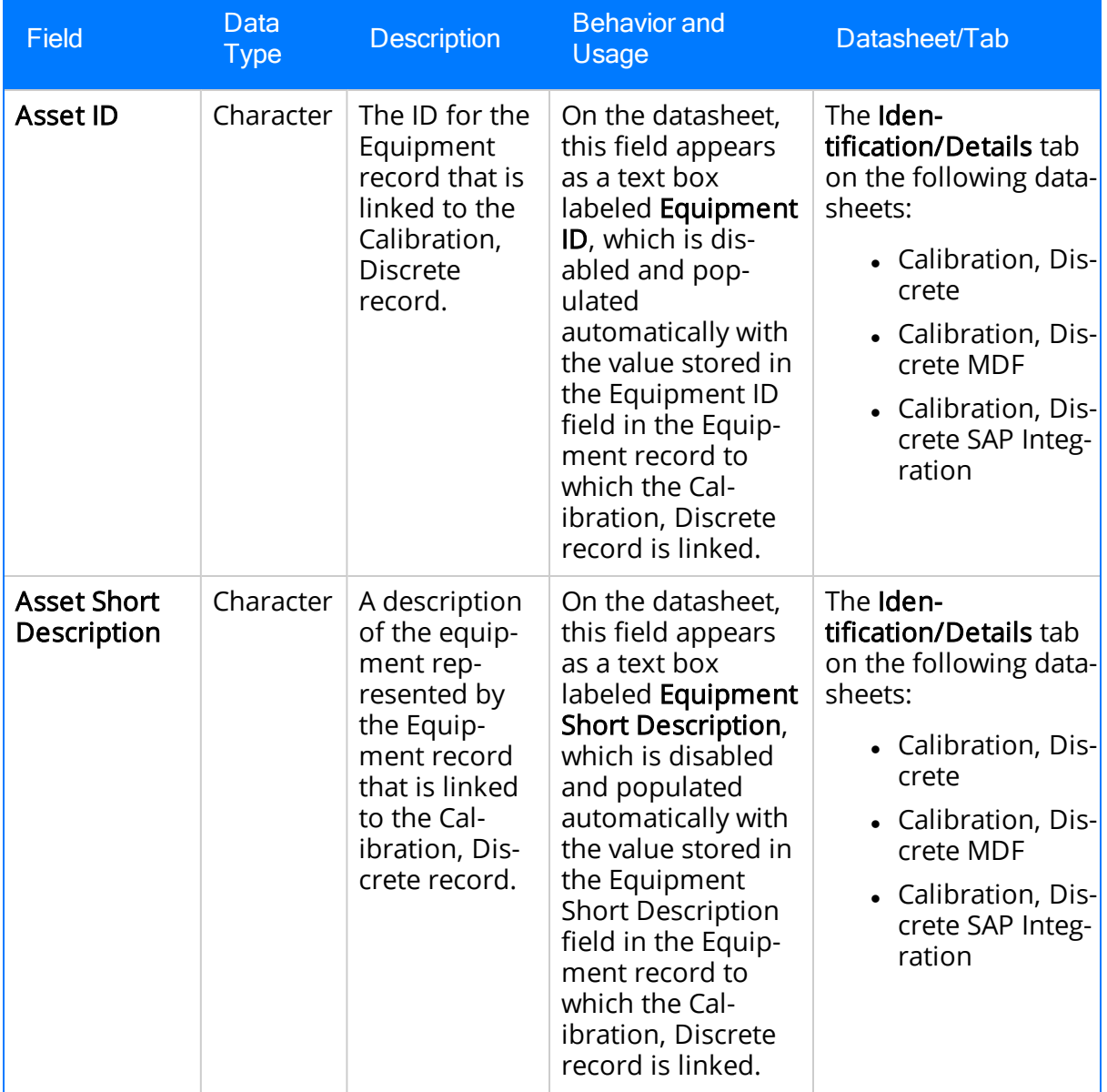

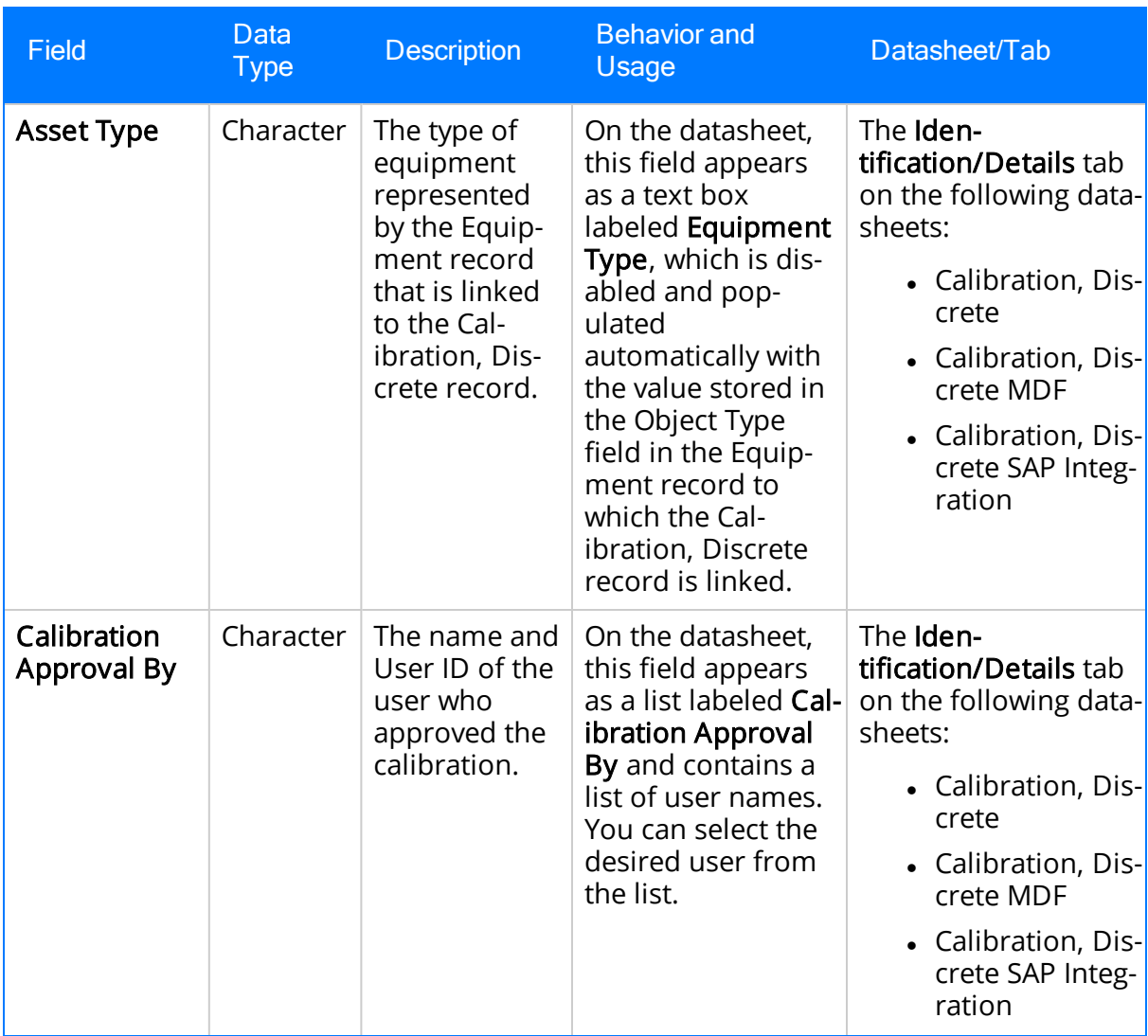

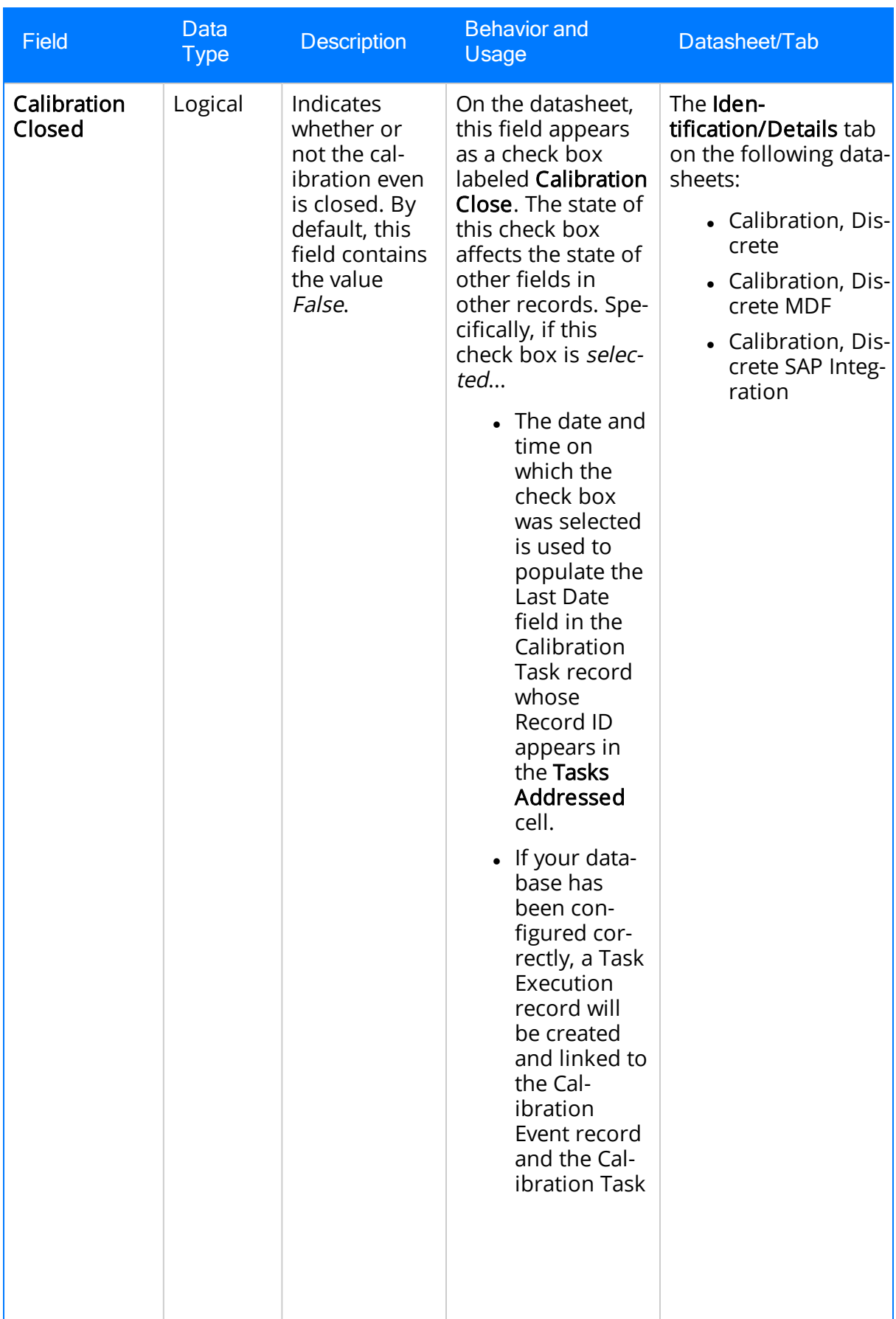

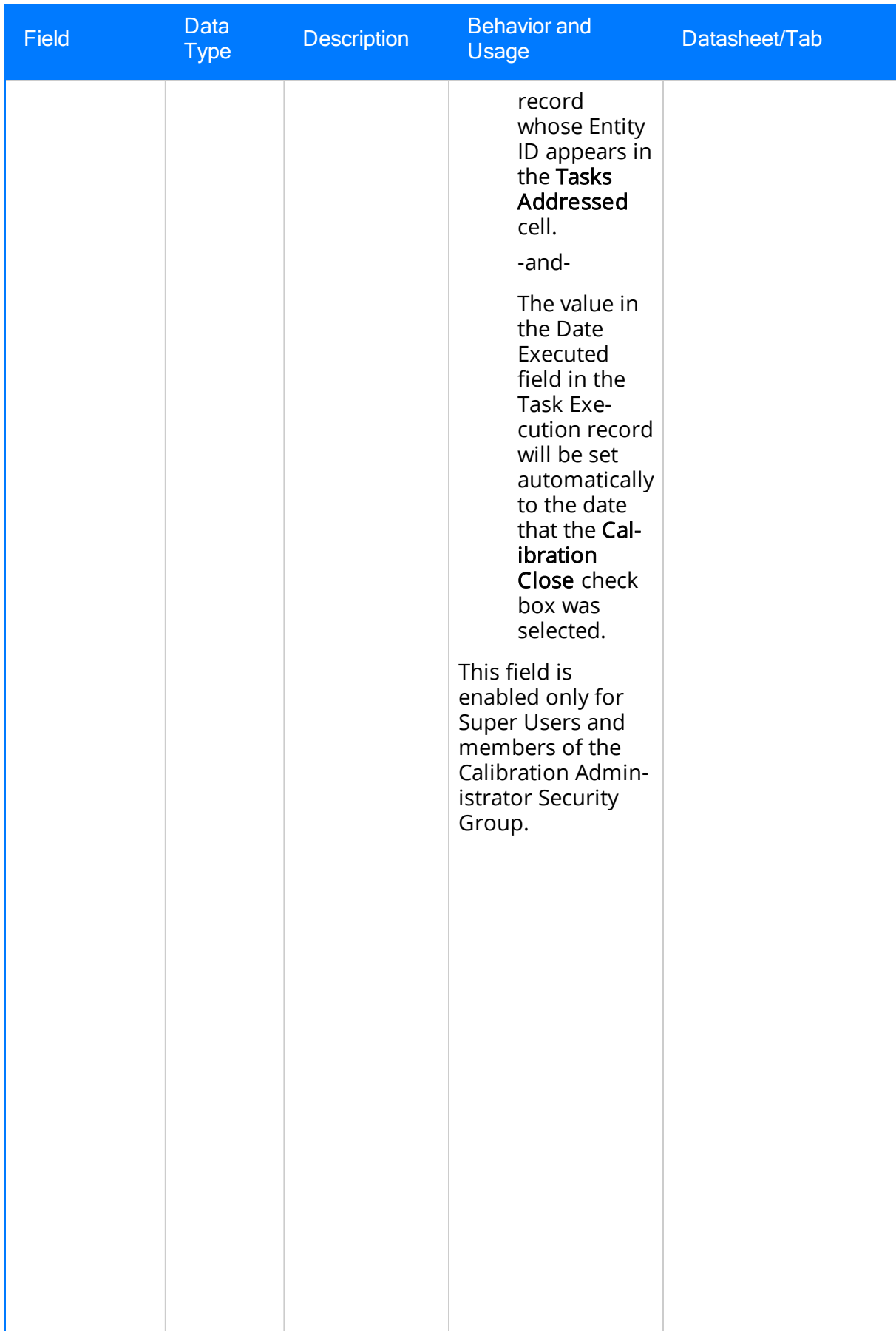

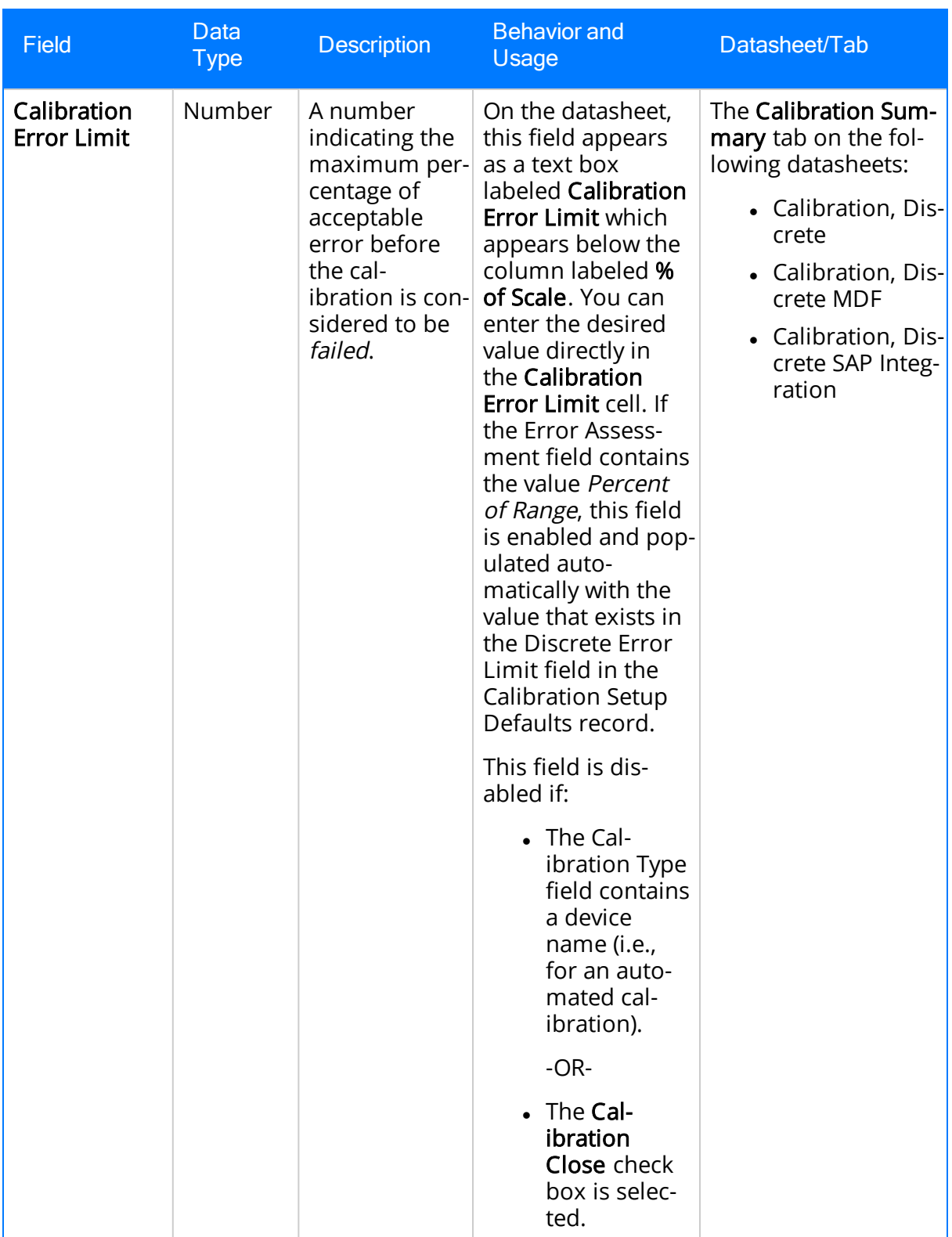

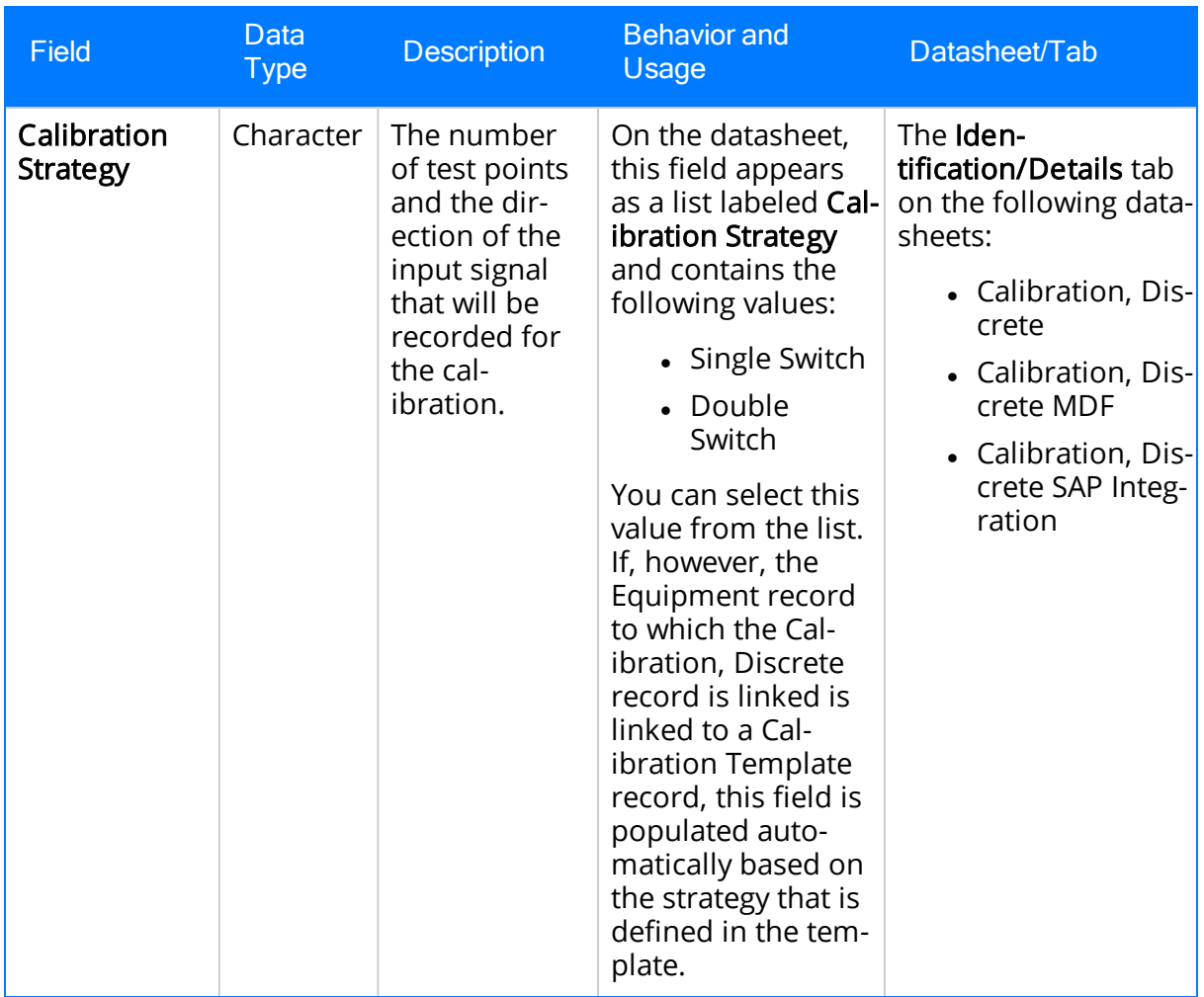

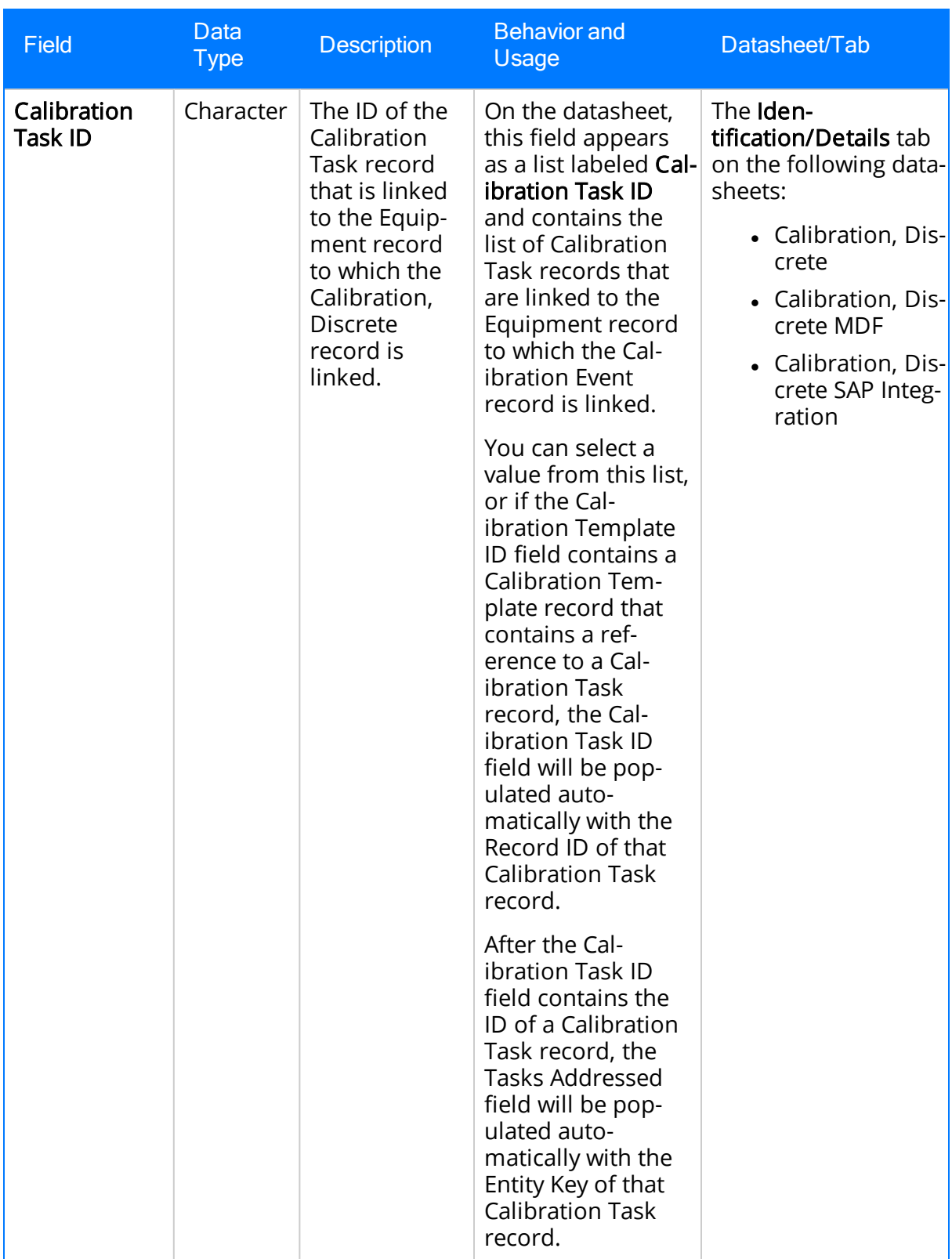

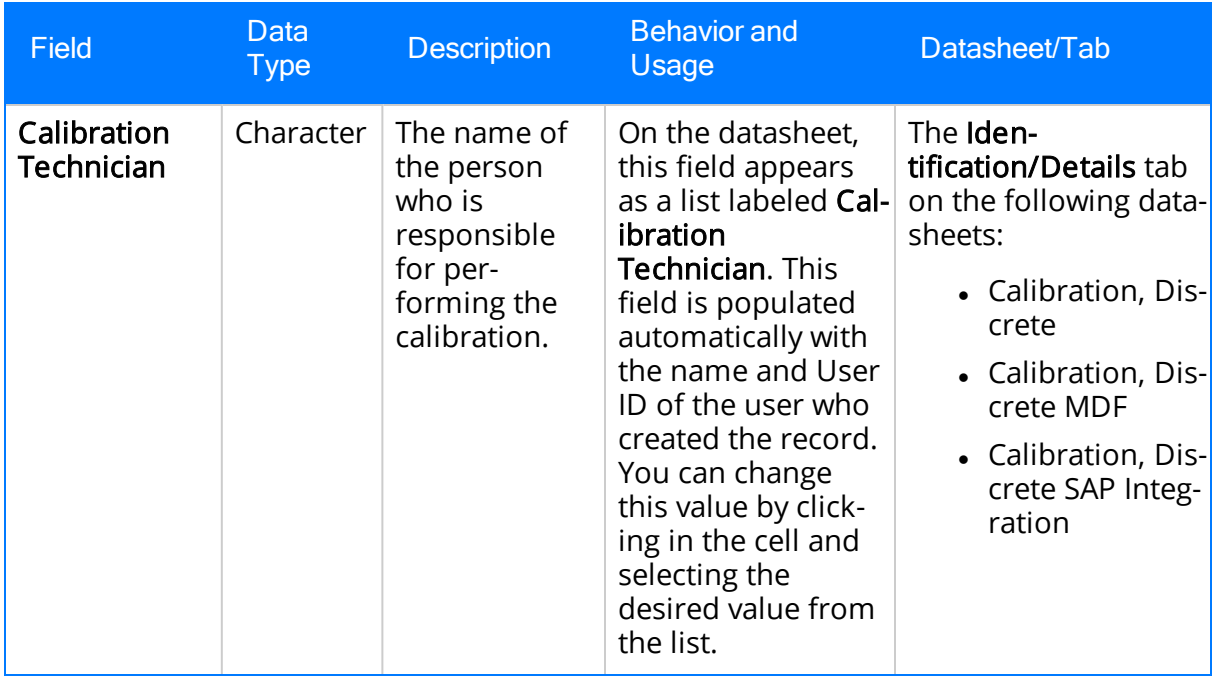

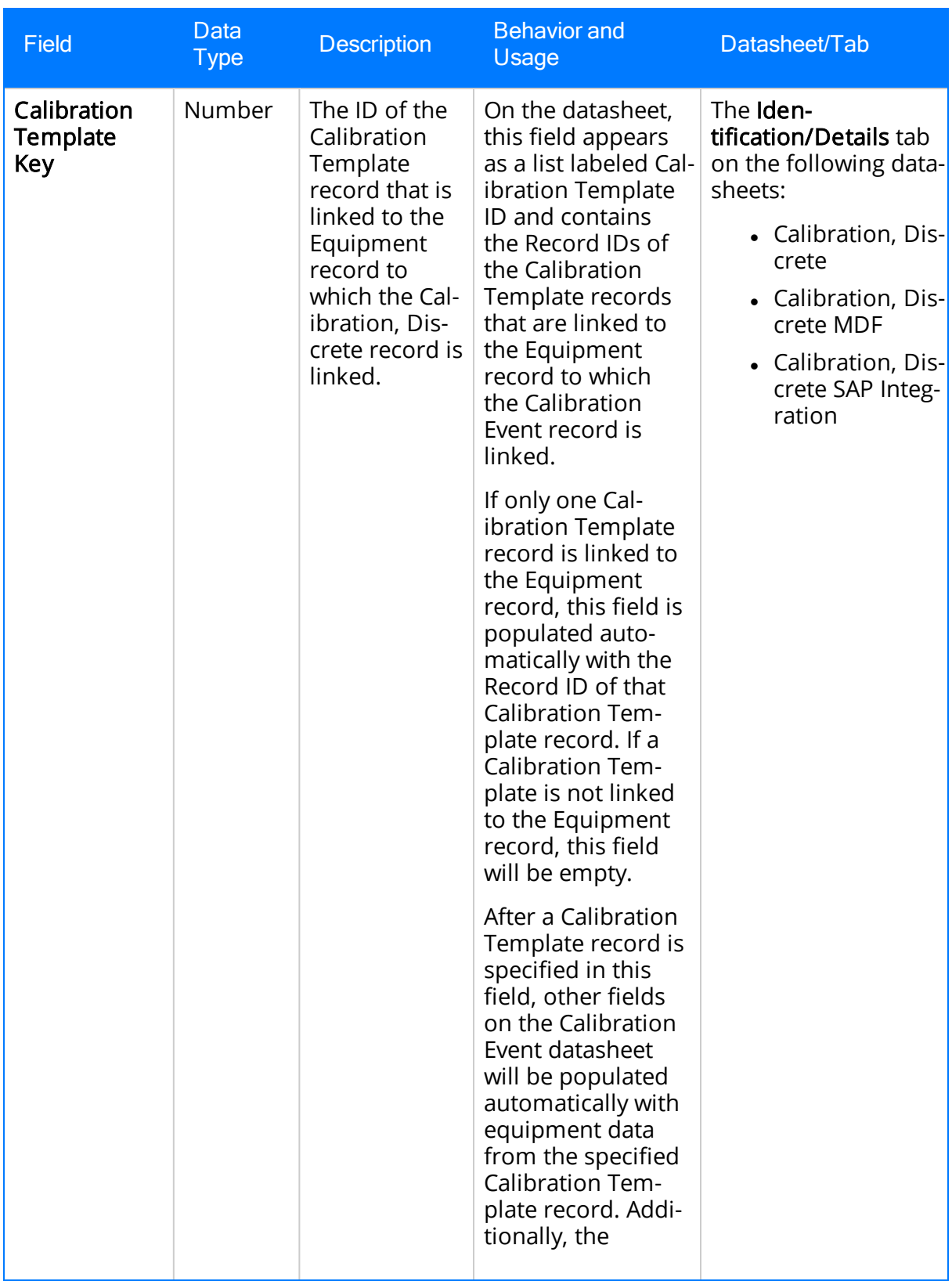

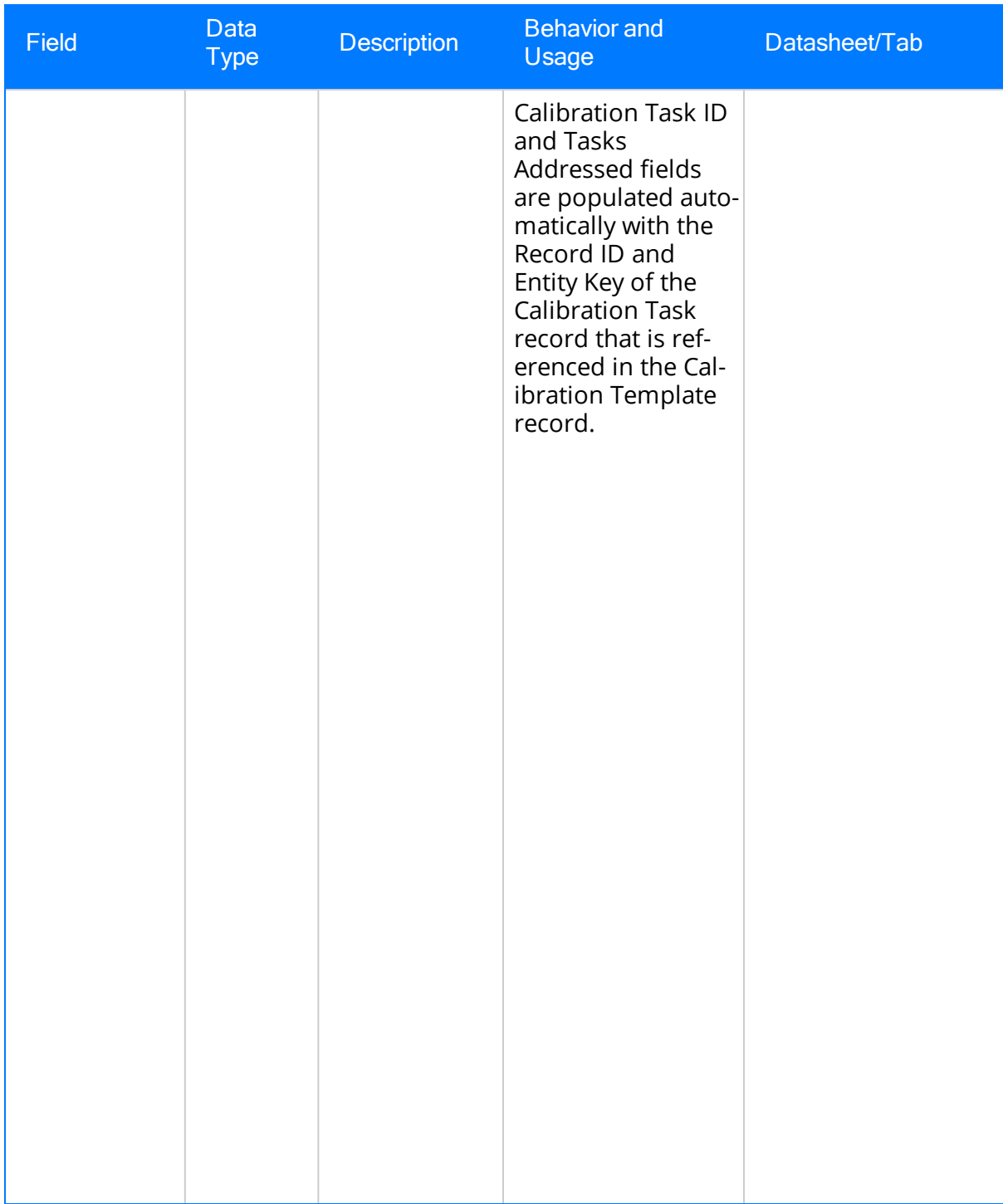

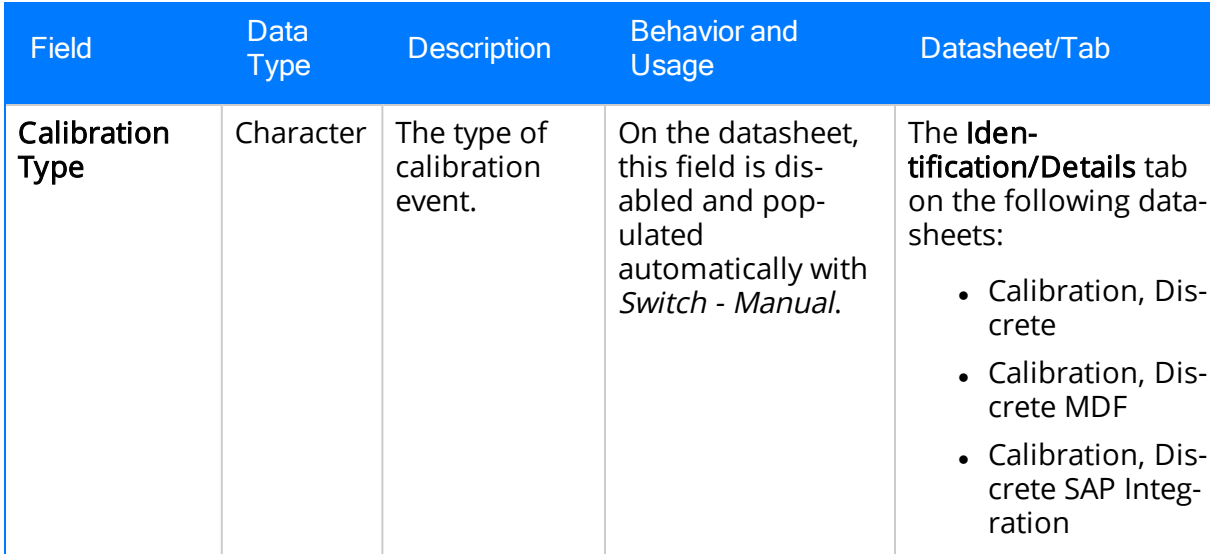

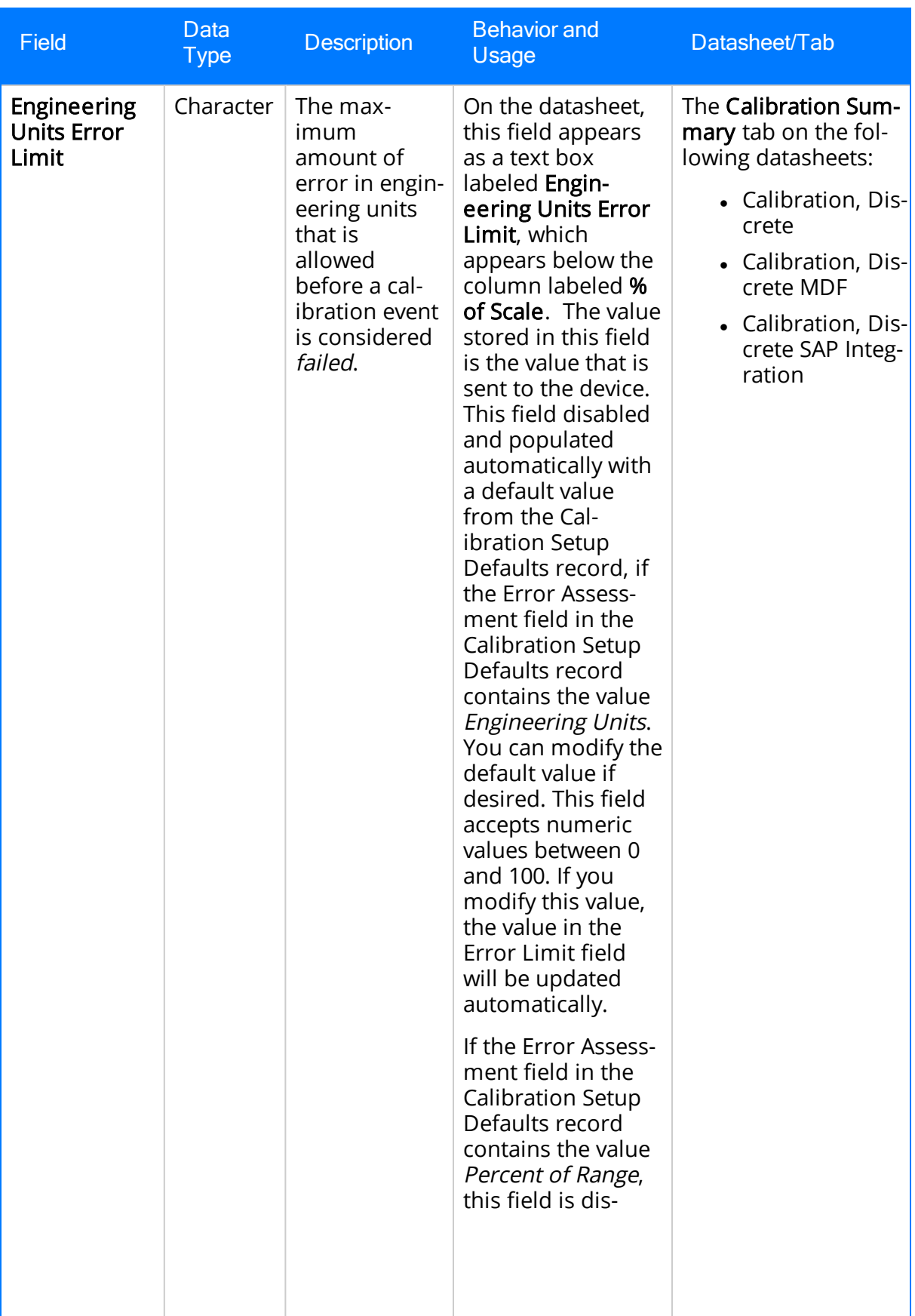

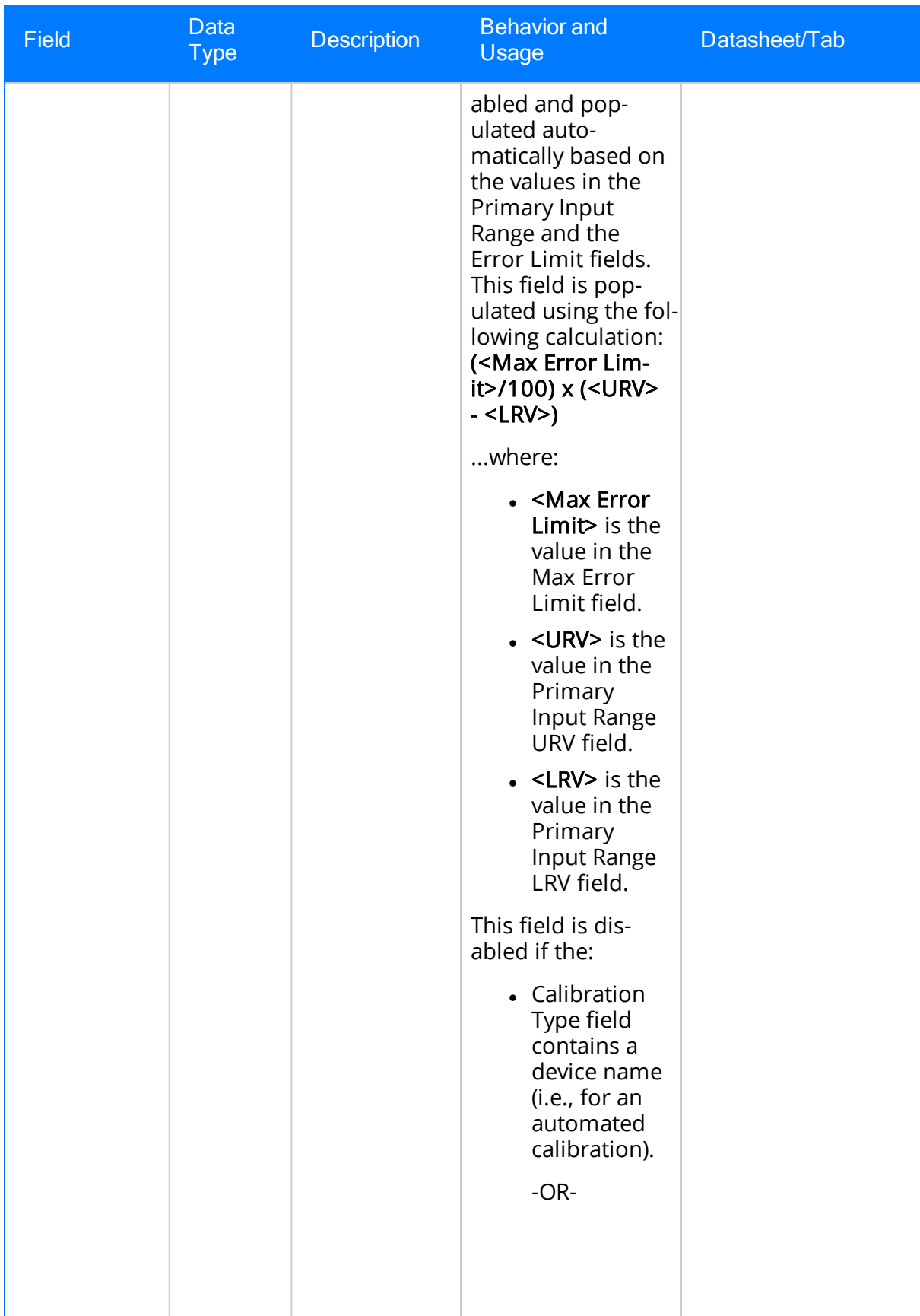

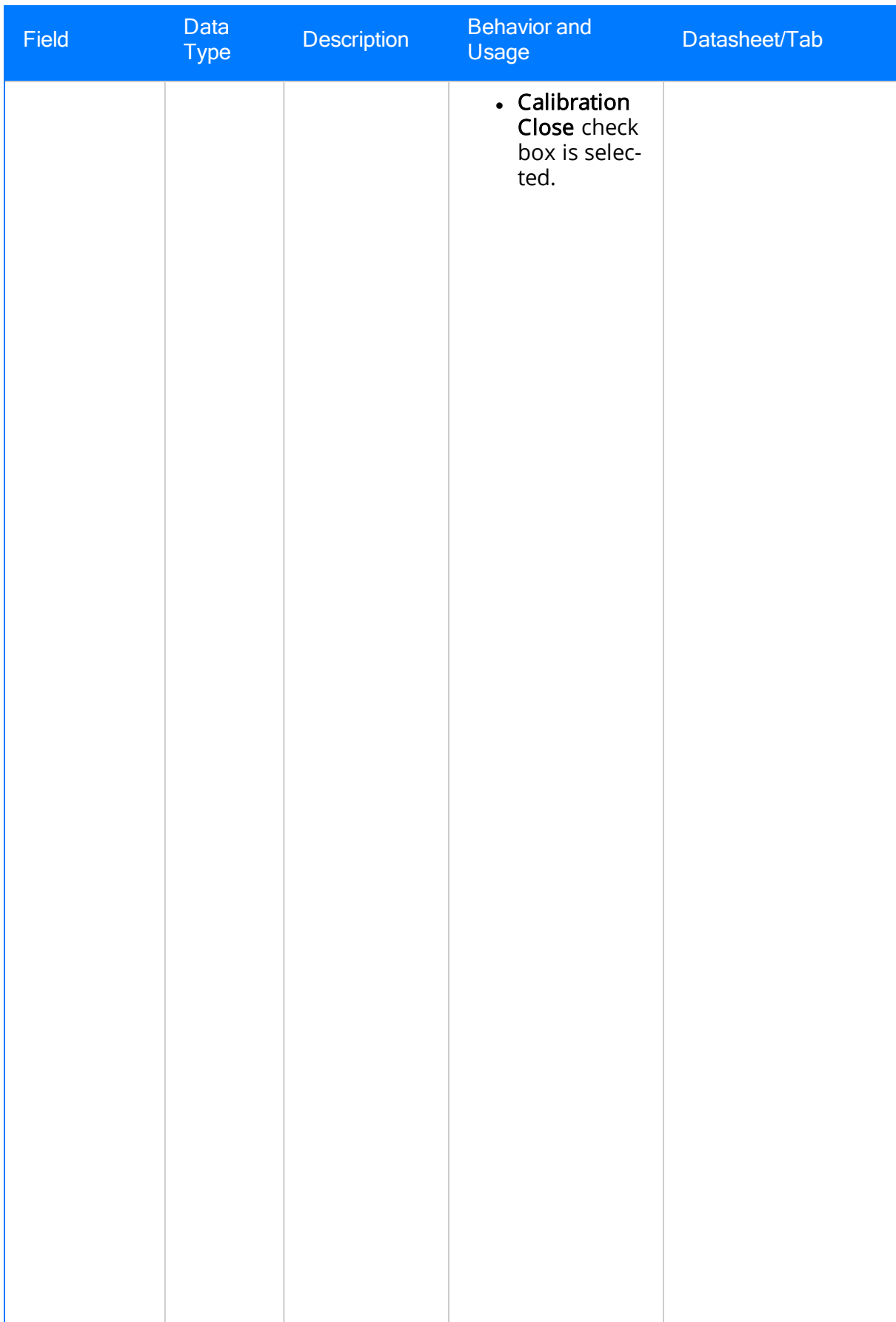

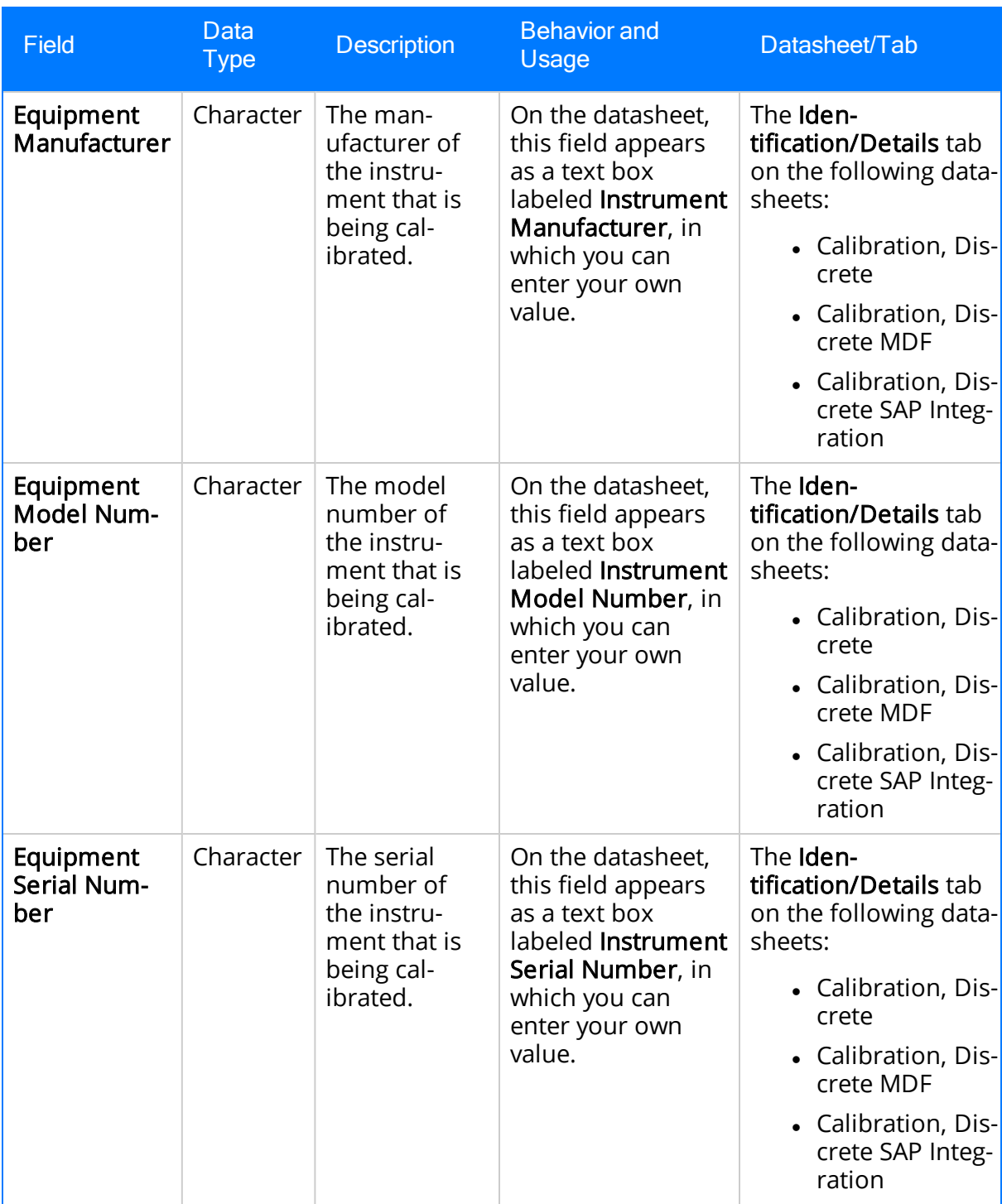

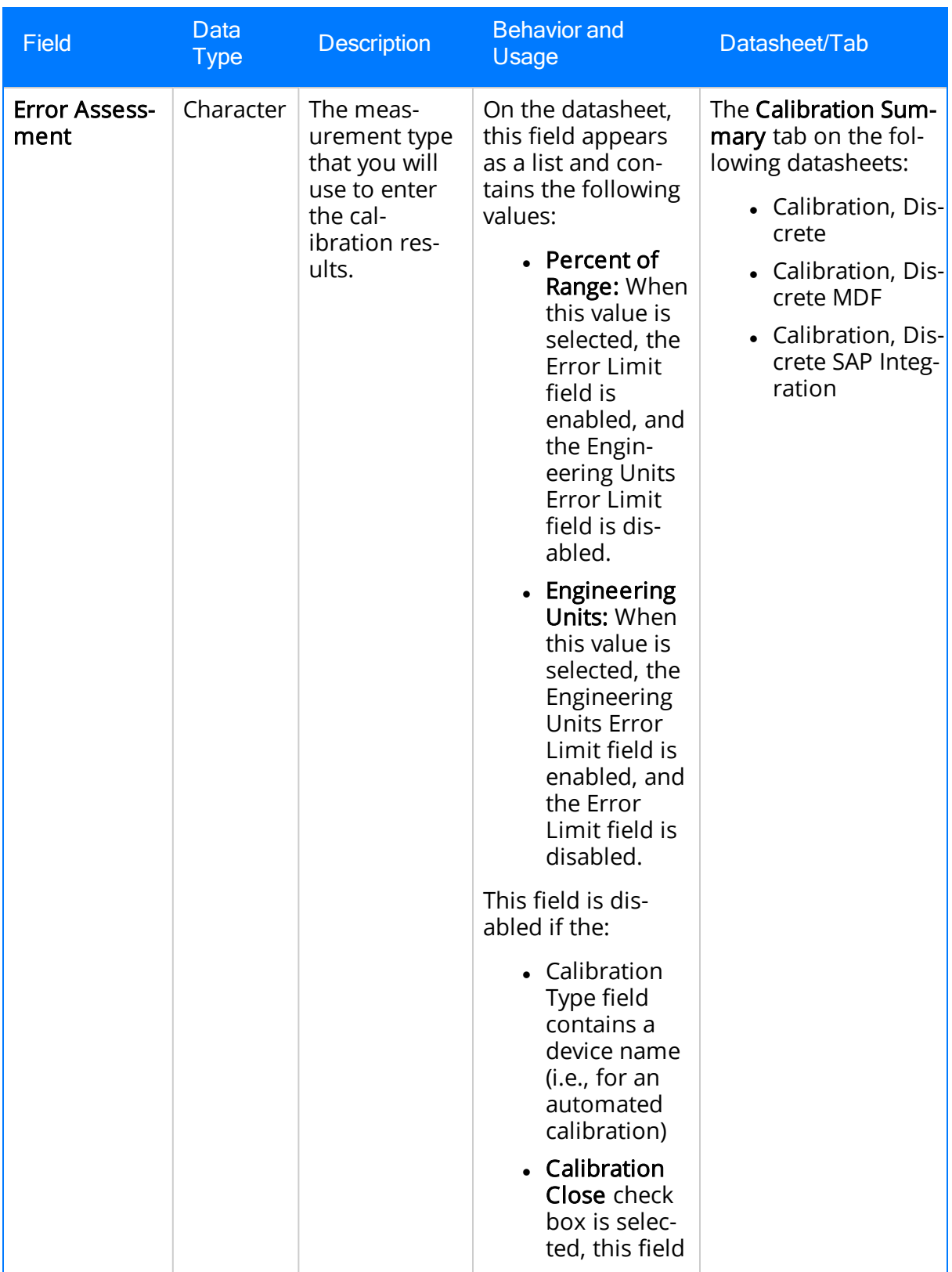
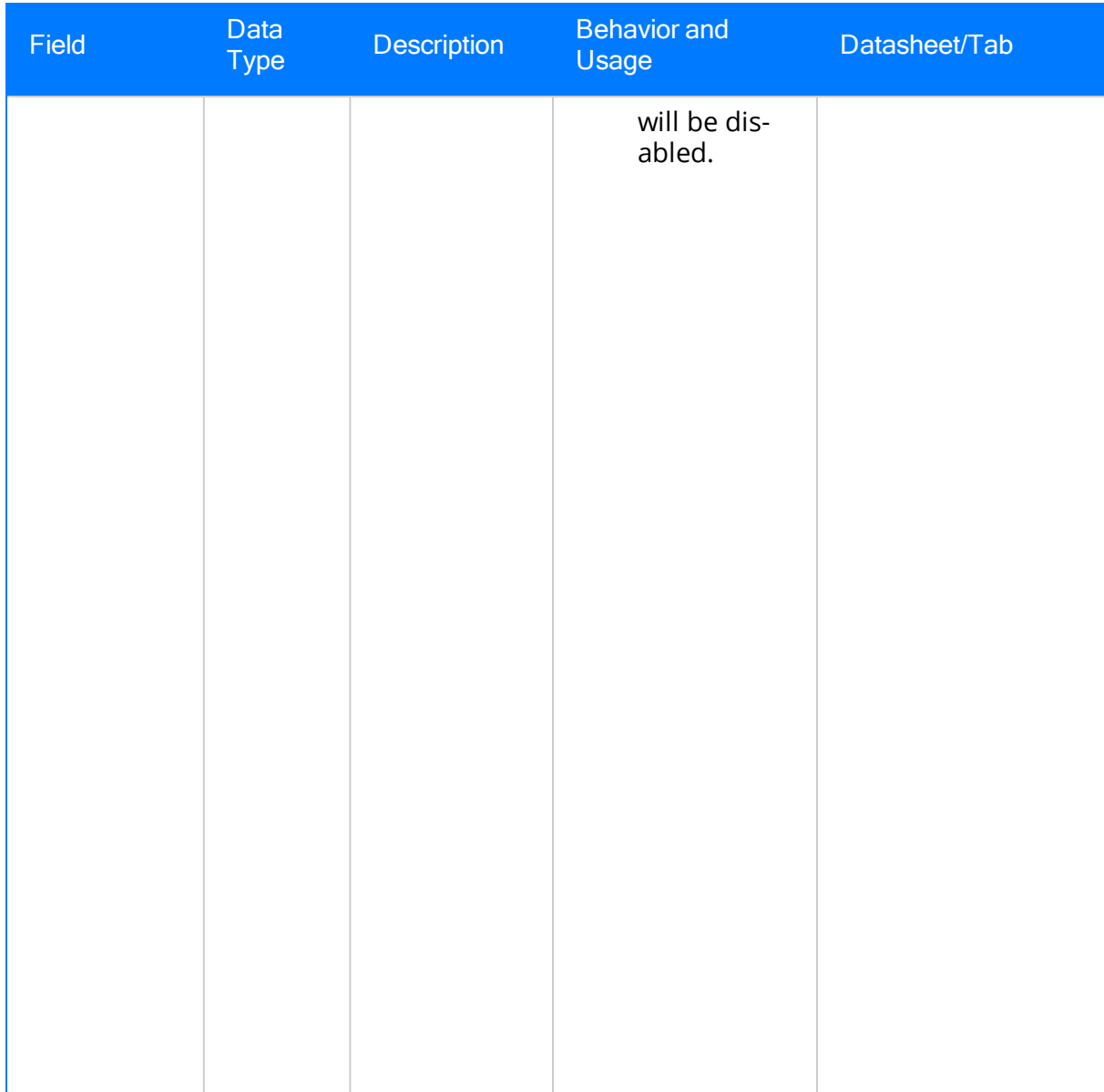

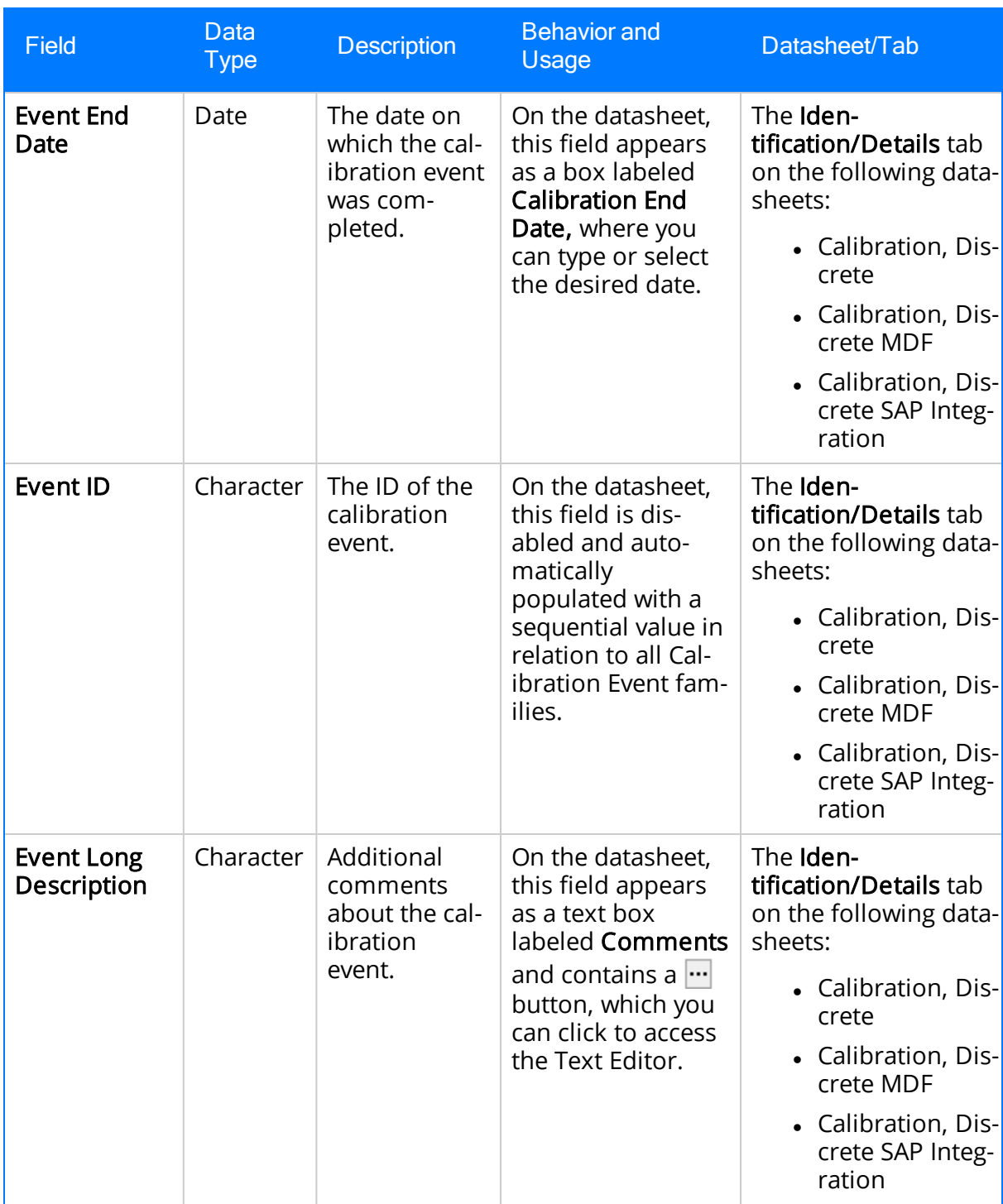

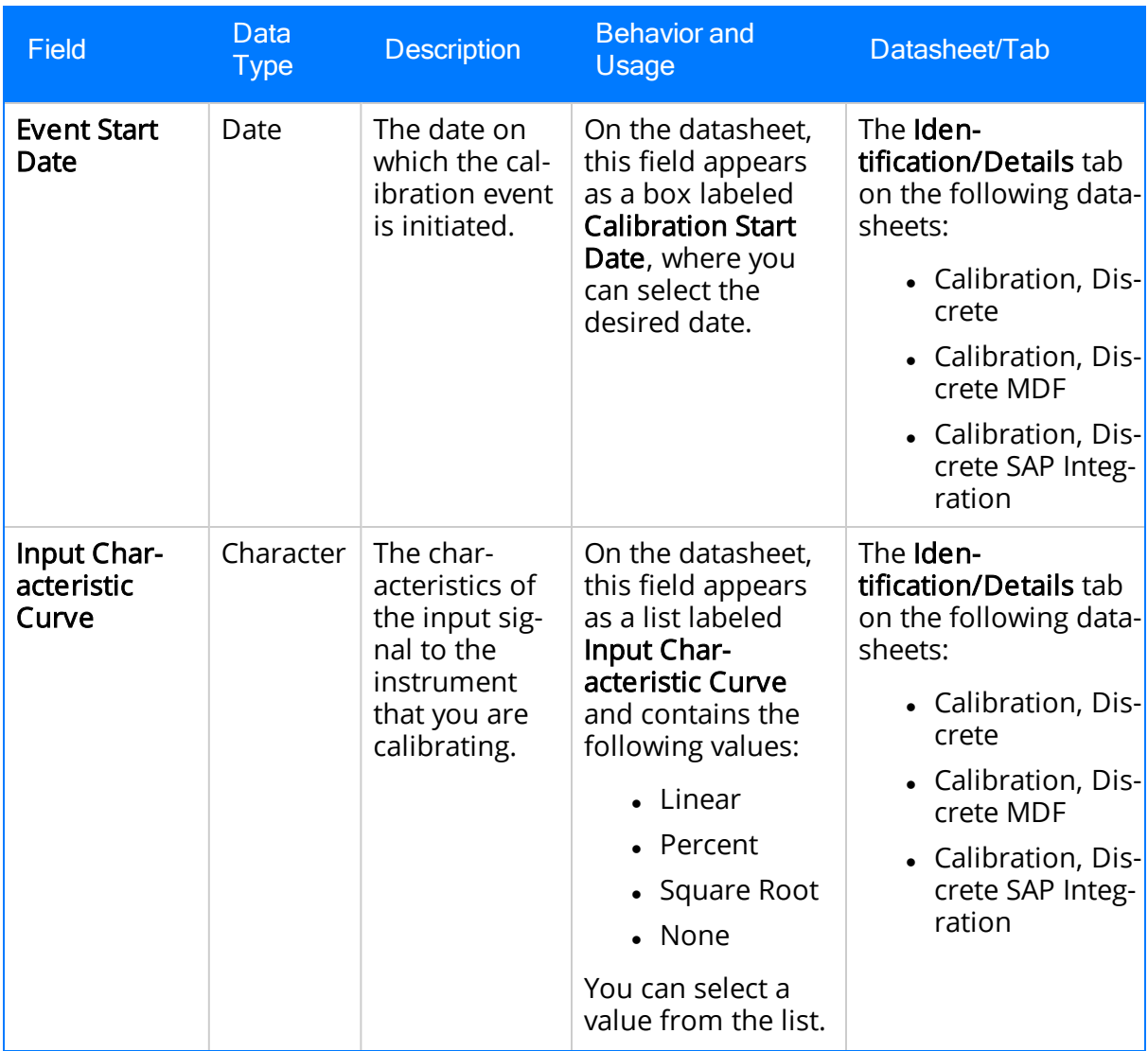

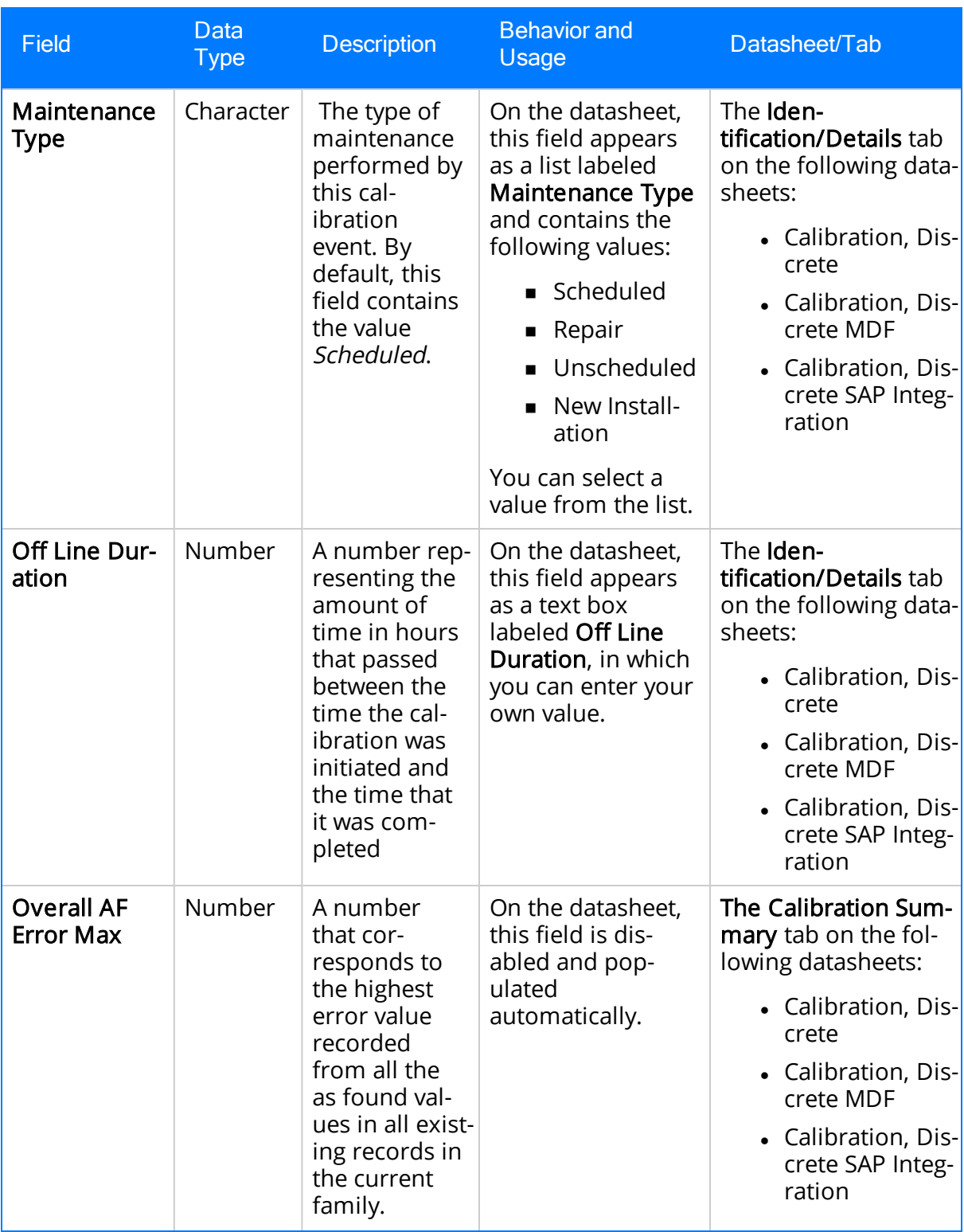

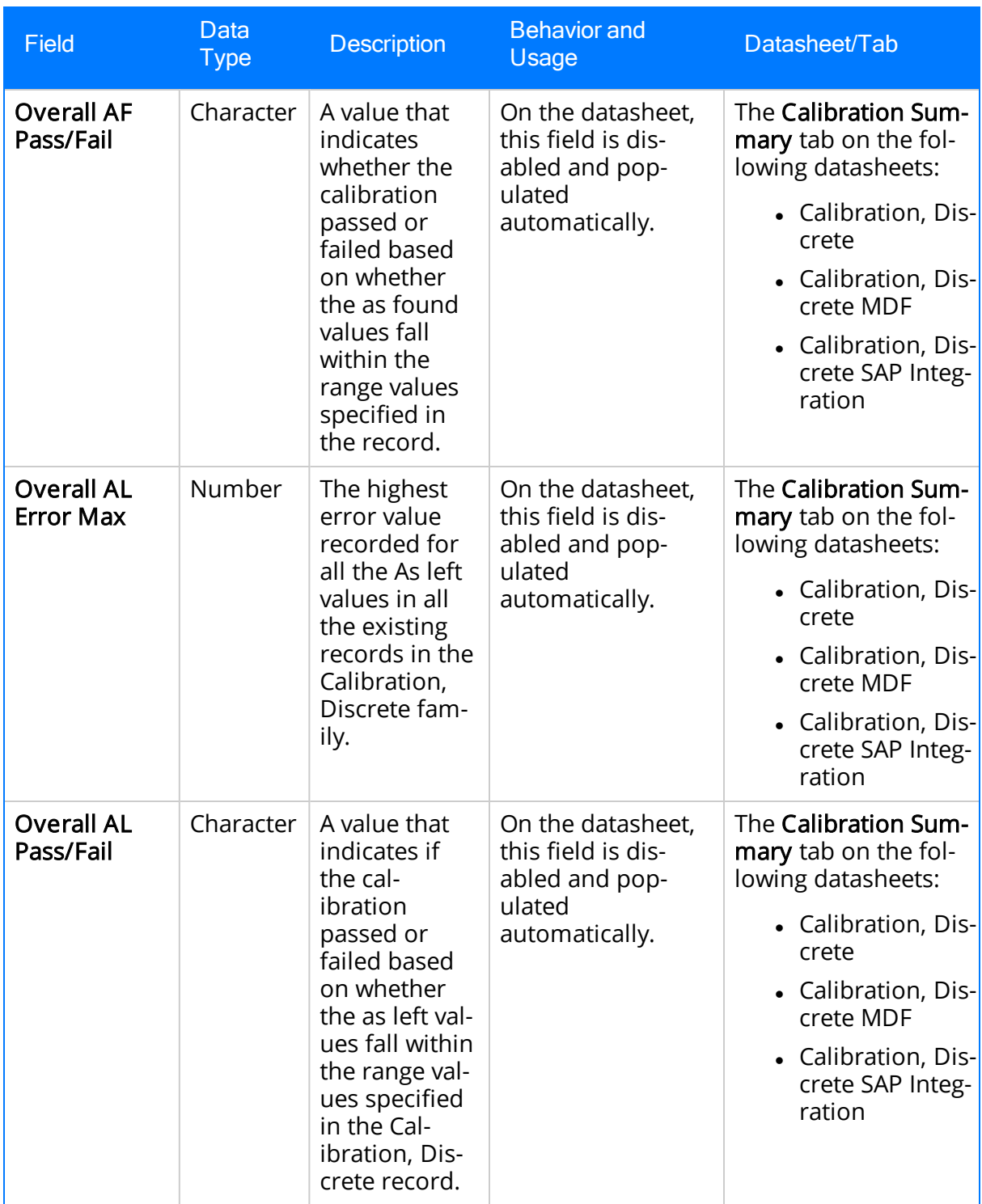

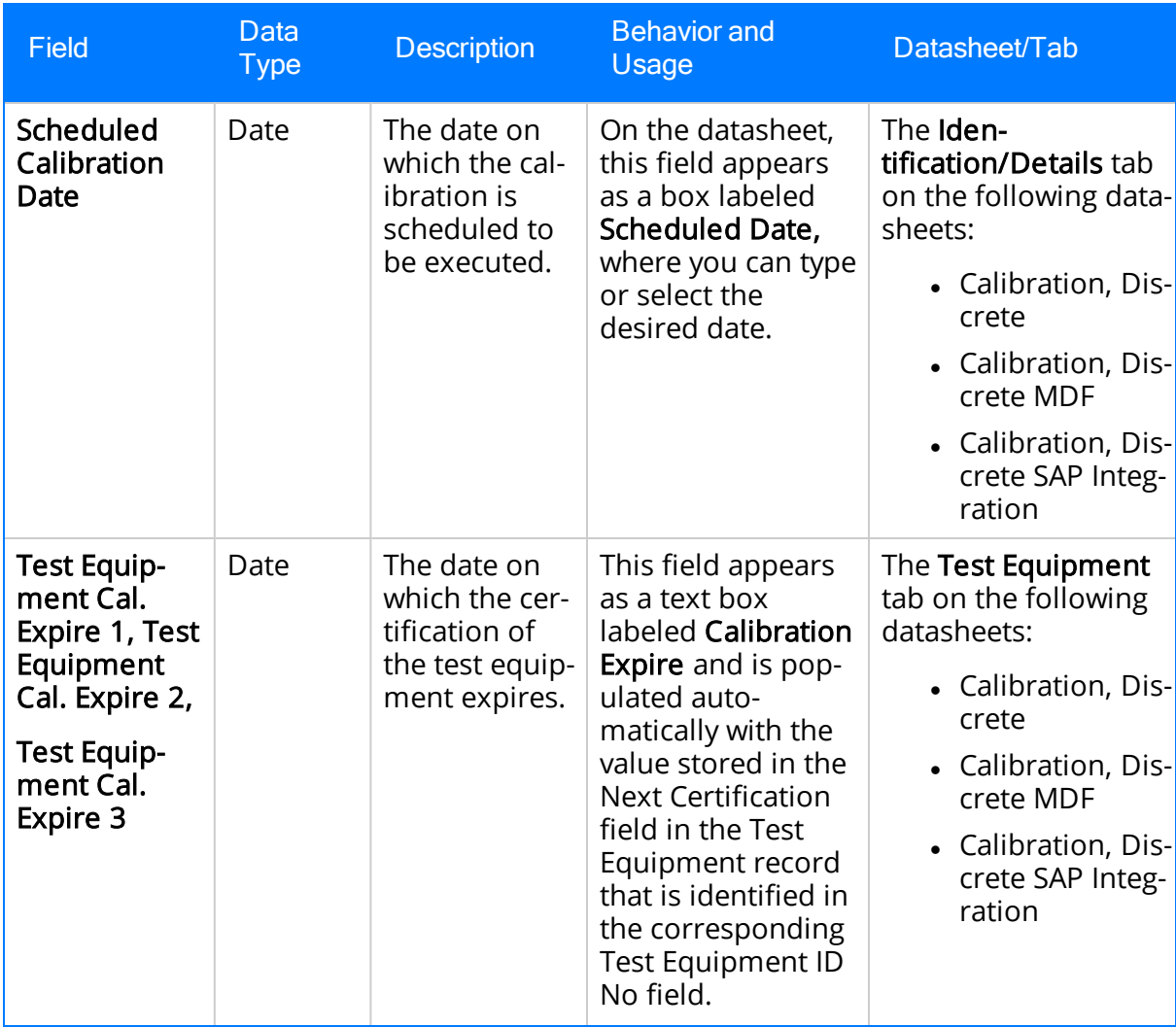

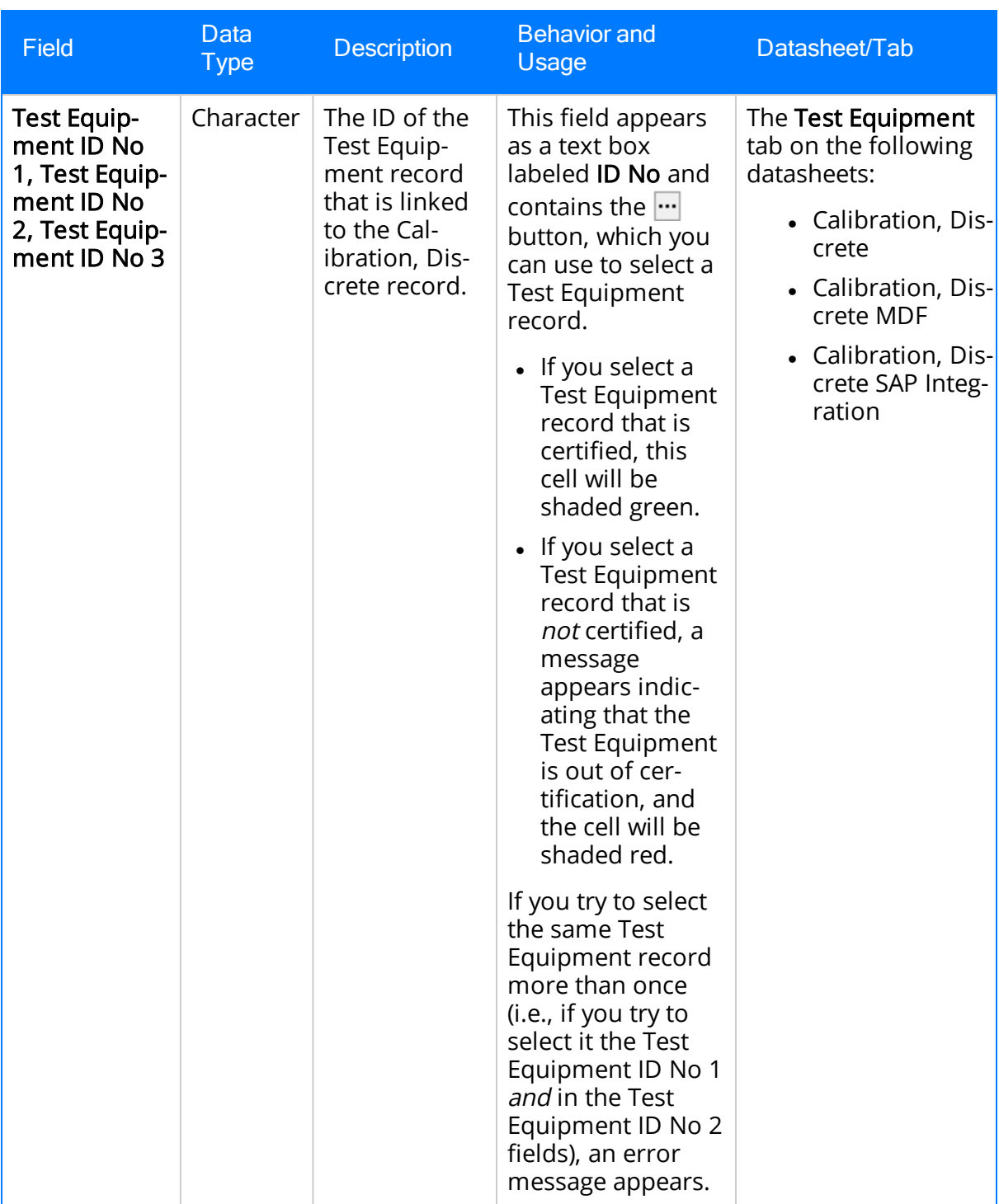

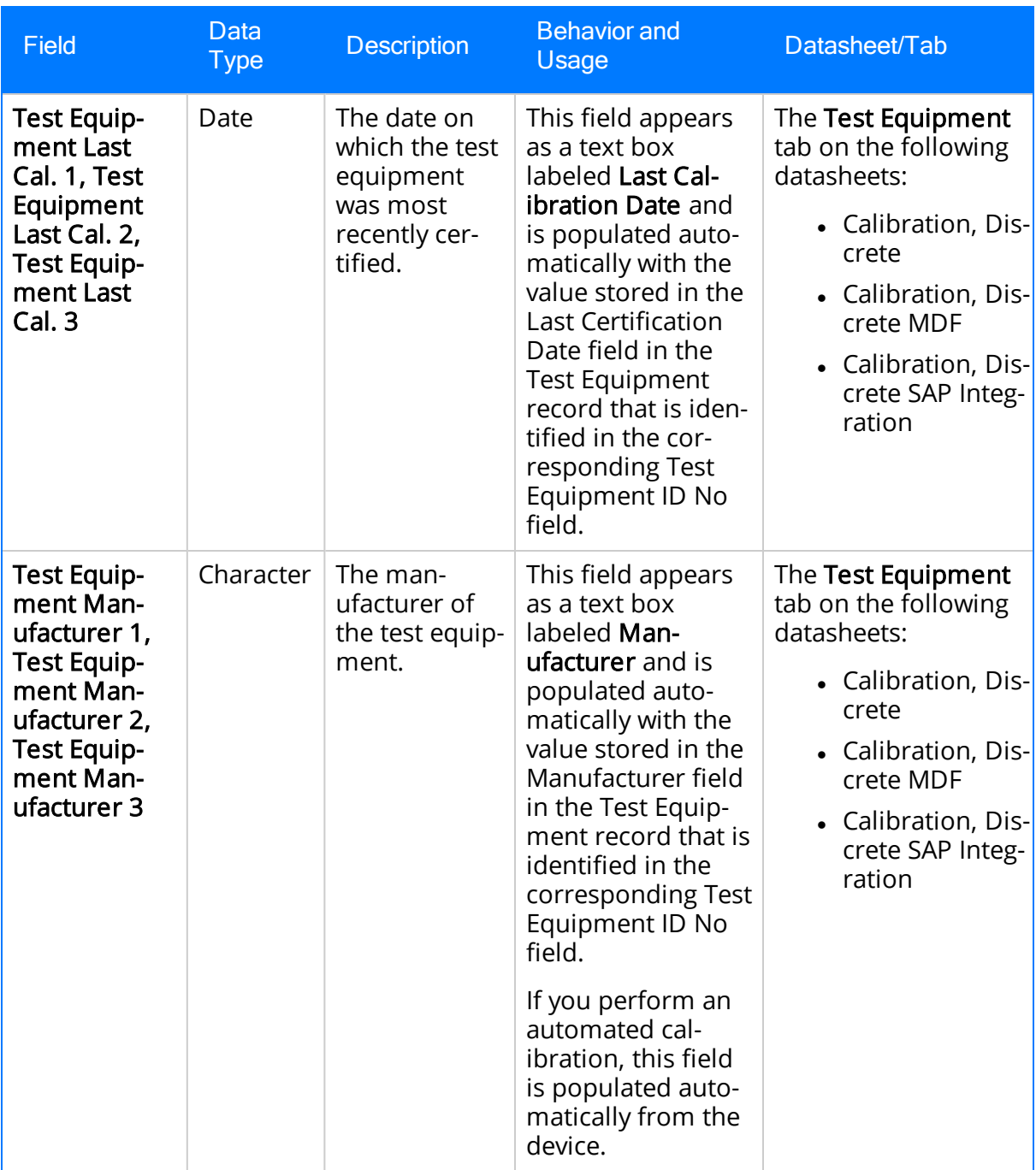

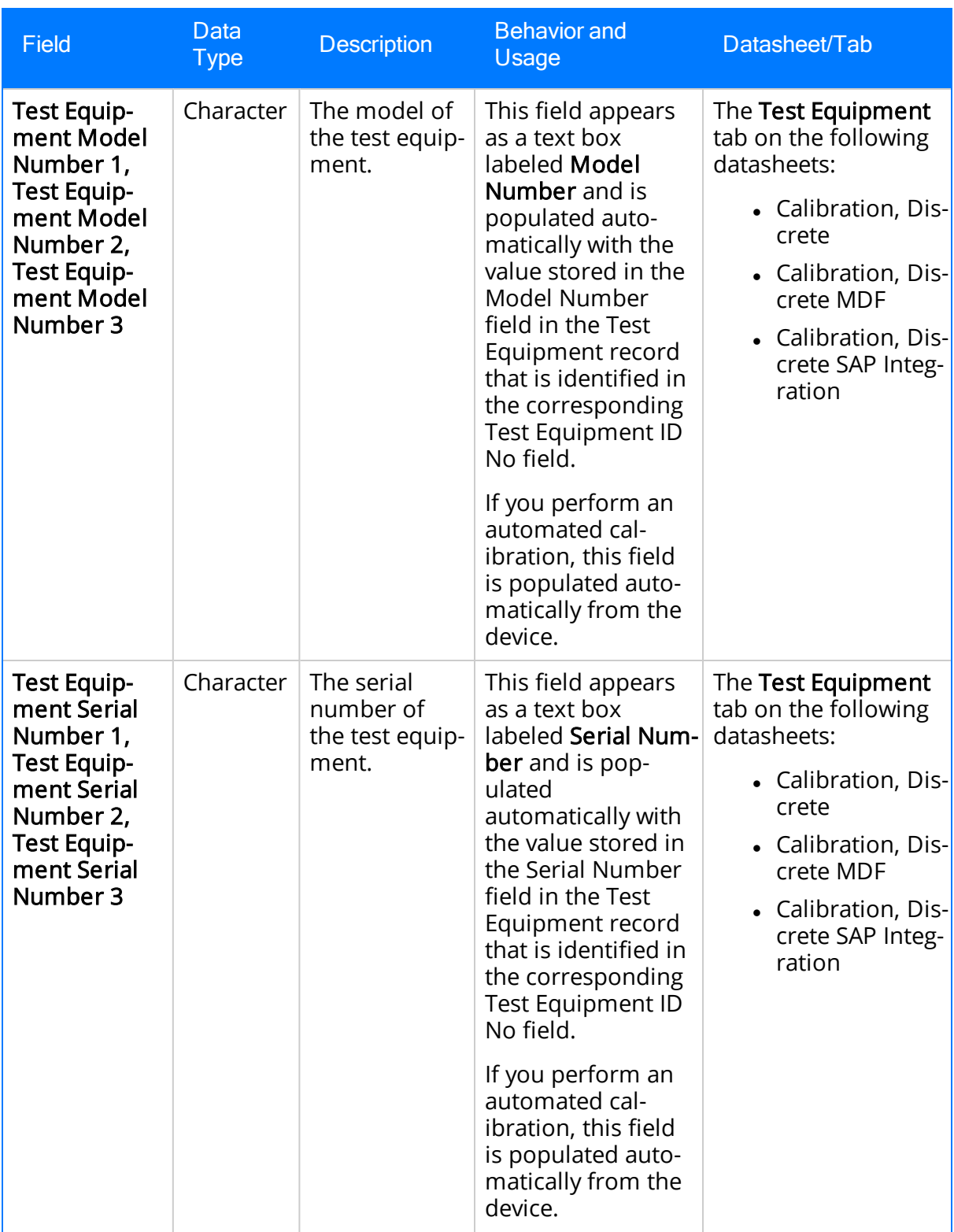

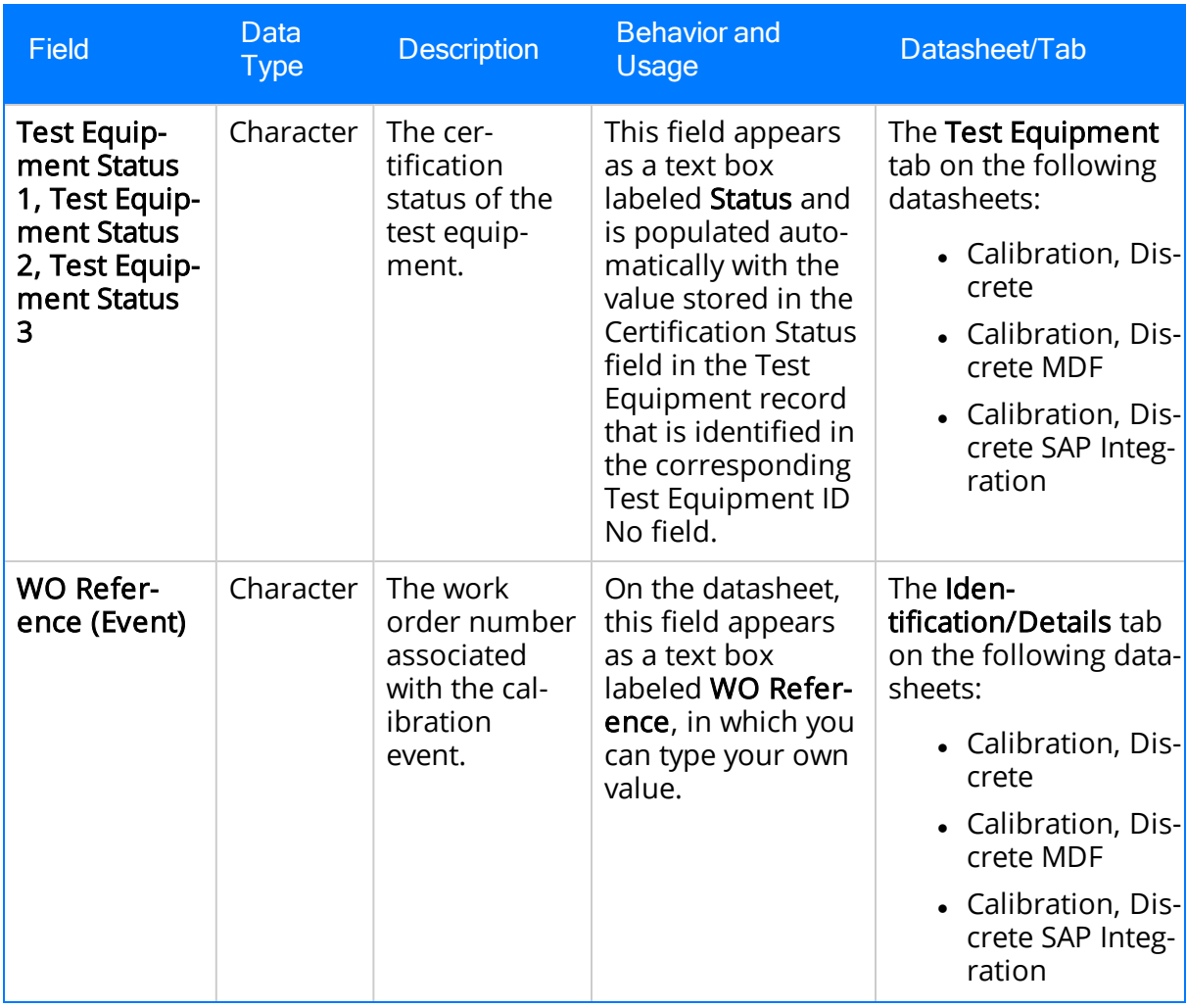

## Calibration, Functional Test

Calibration, Functional Test records store information about functional test calibrations. The following table provides an alphabetical list and description of the fields that exist for the Calibration, Functional Test family. The information in the table reflects the baseline state and behavior of these fields.

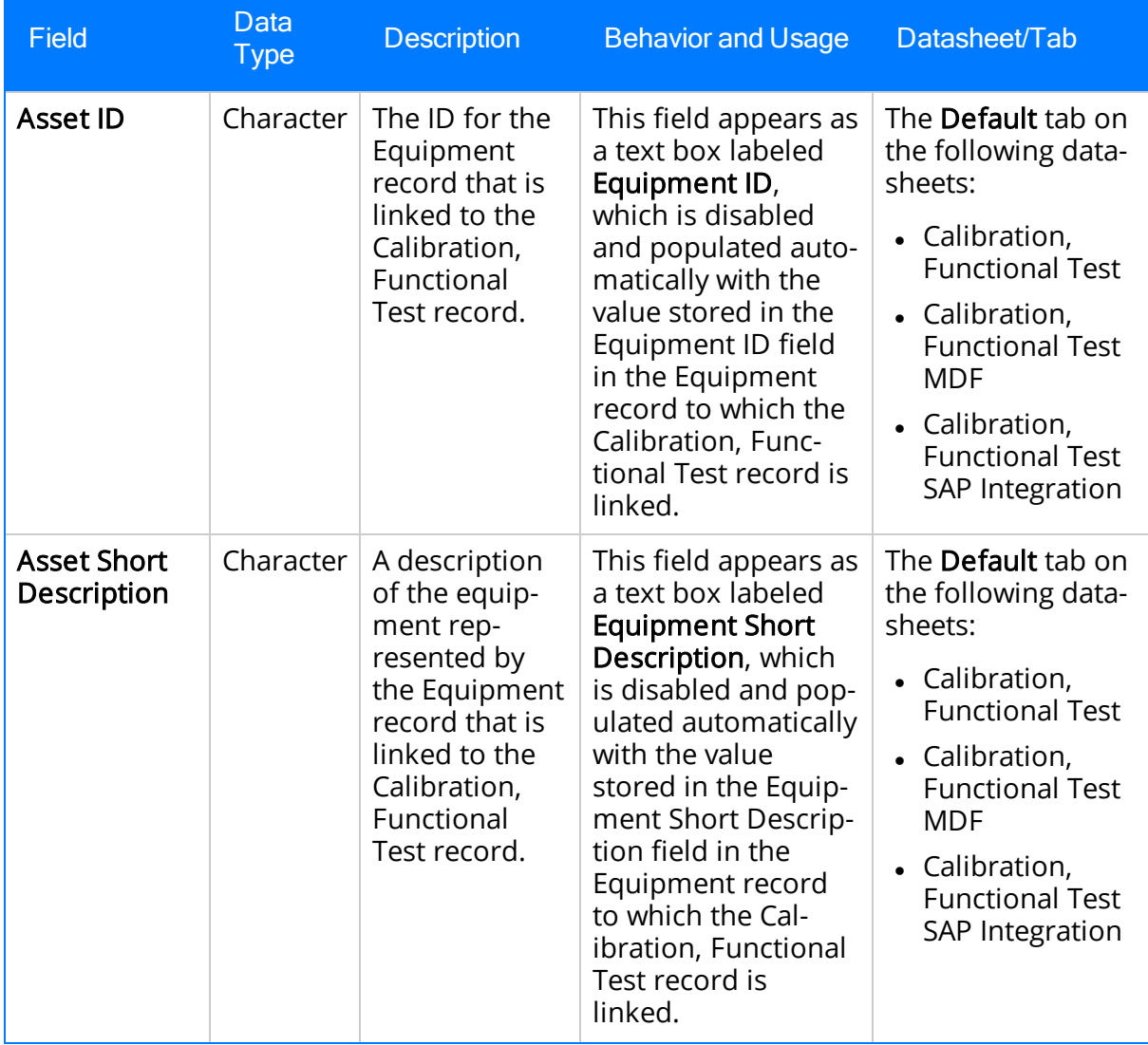

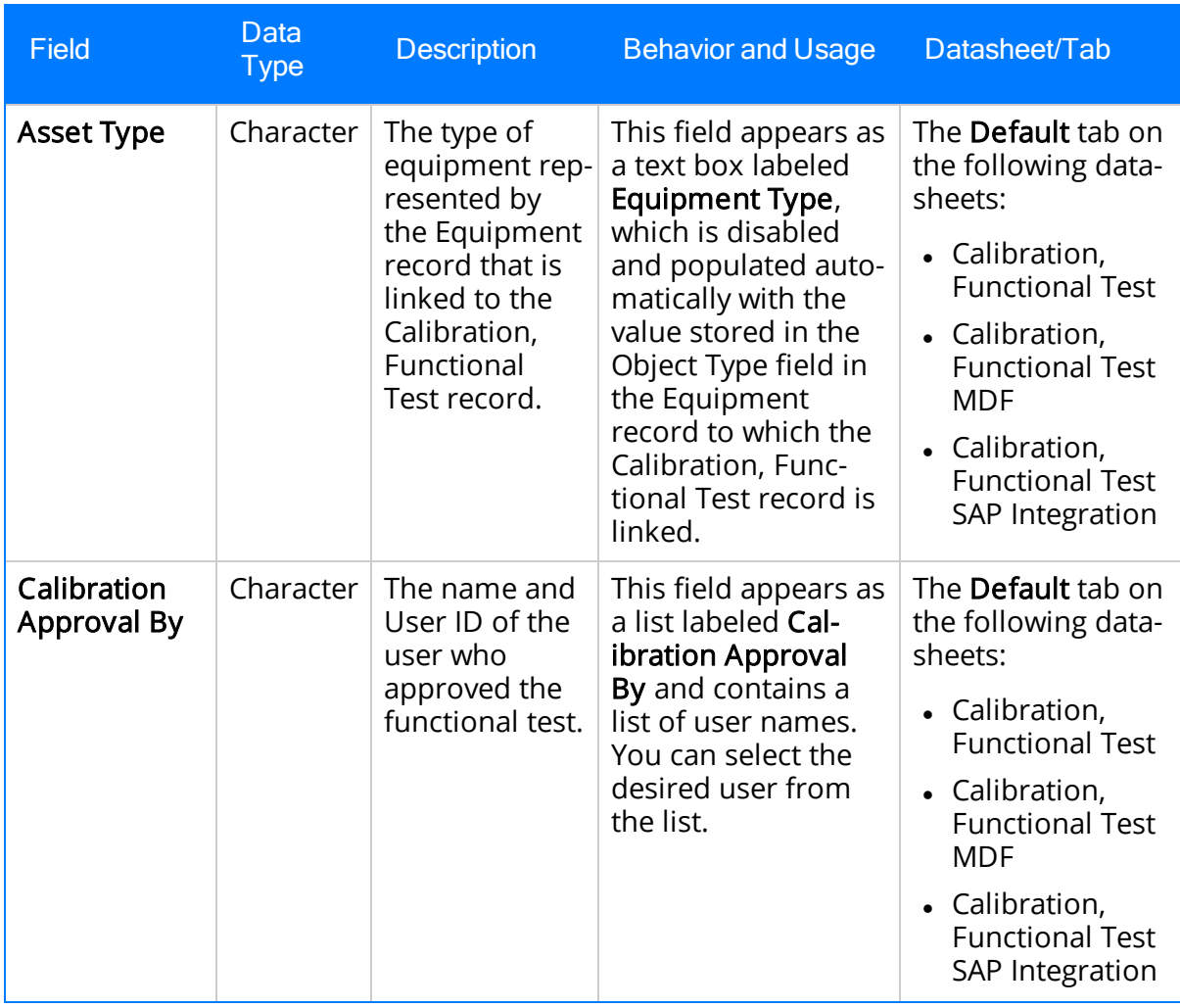

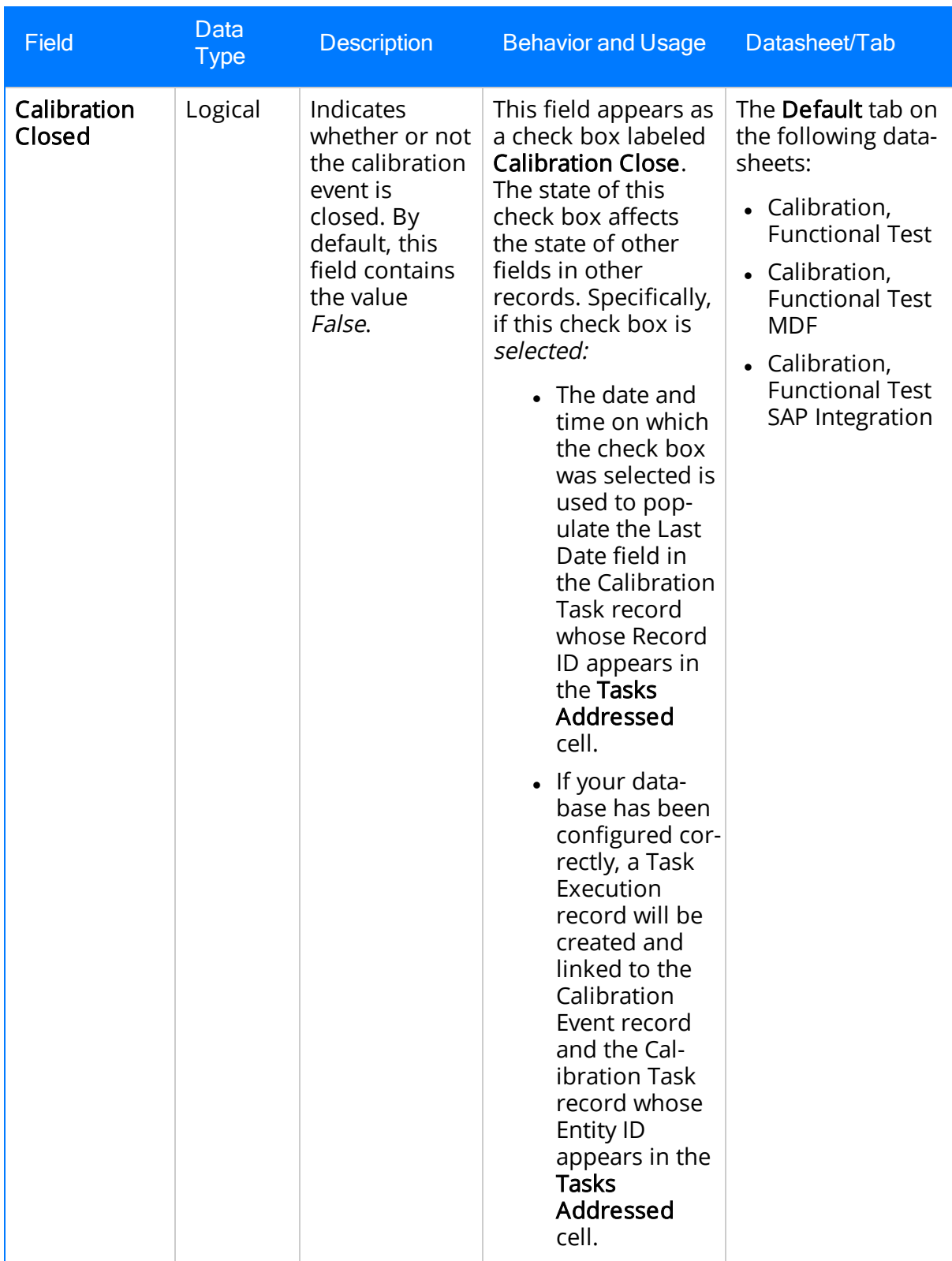

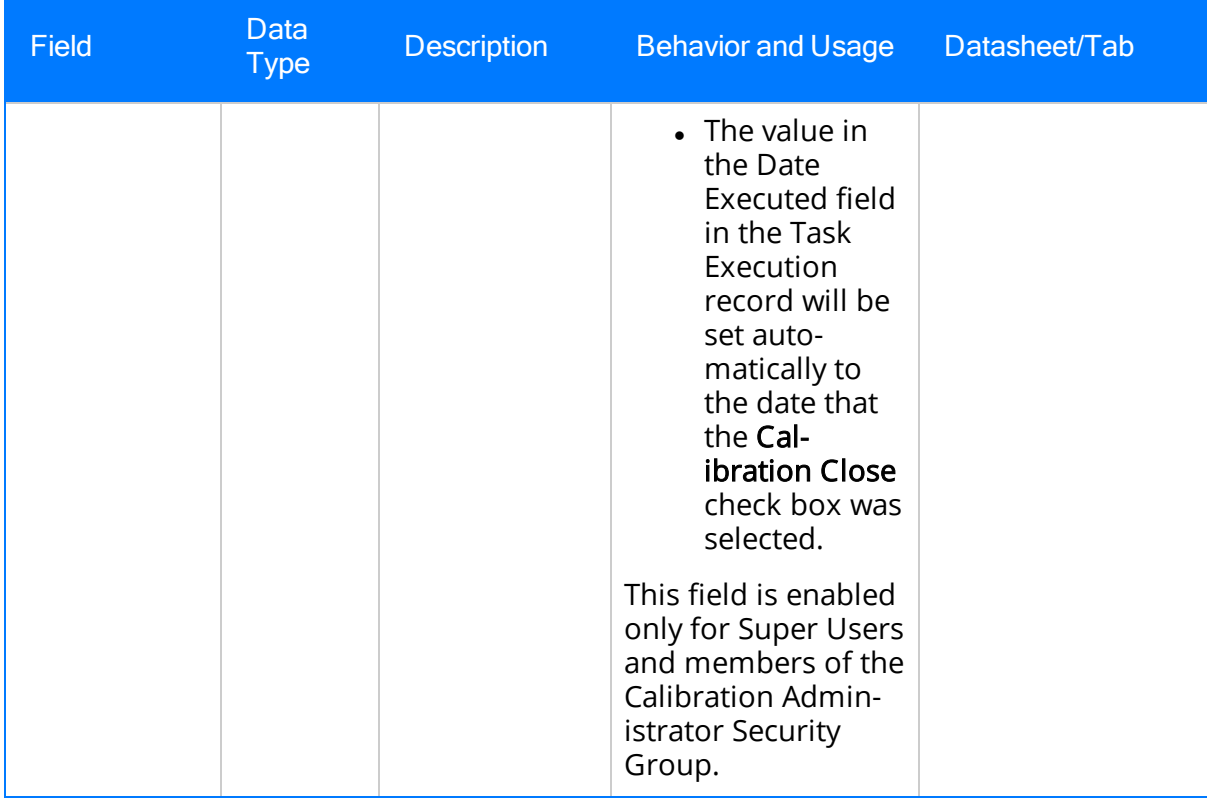

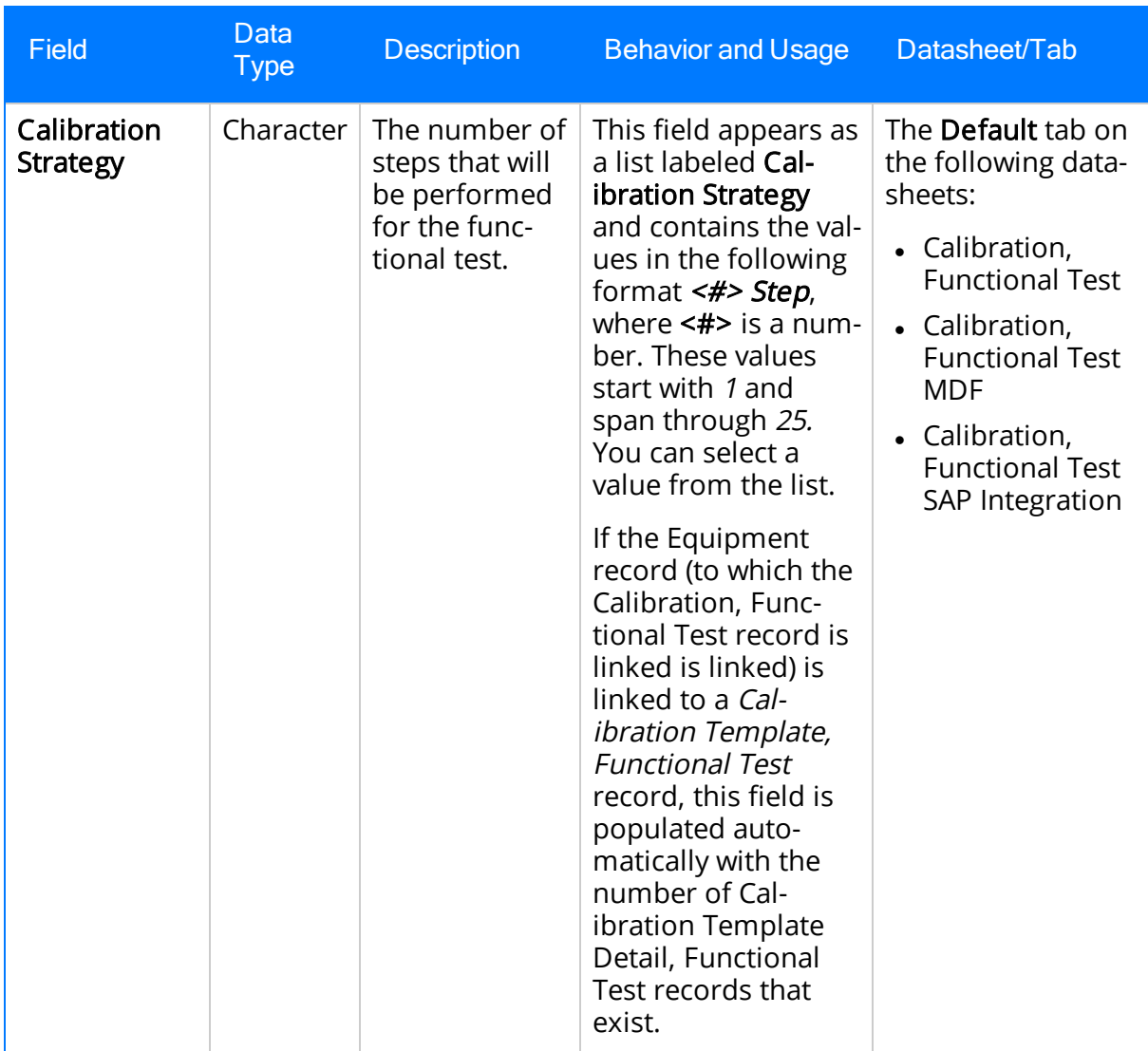

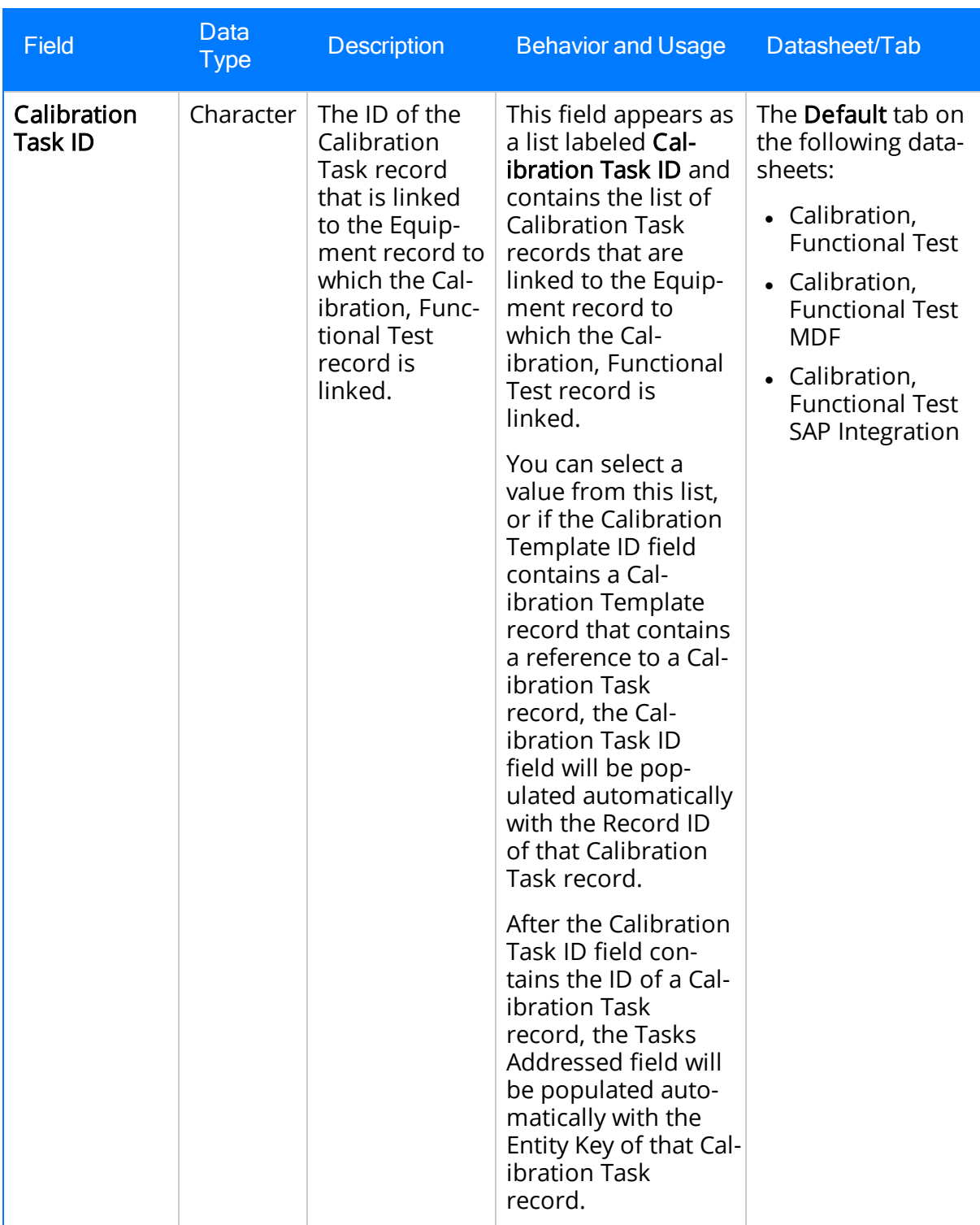

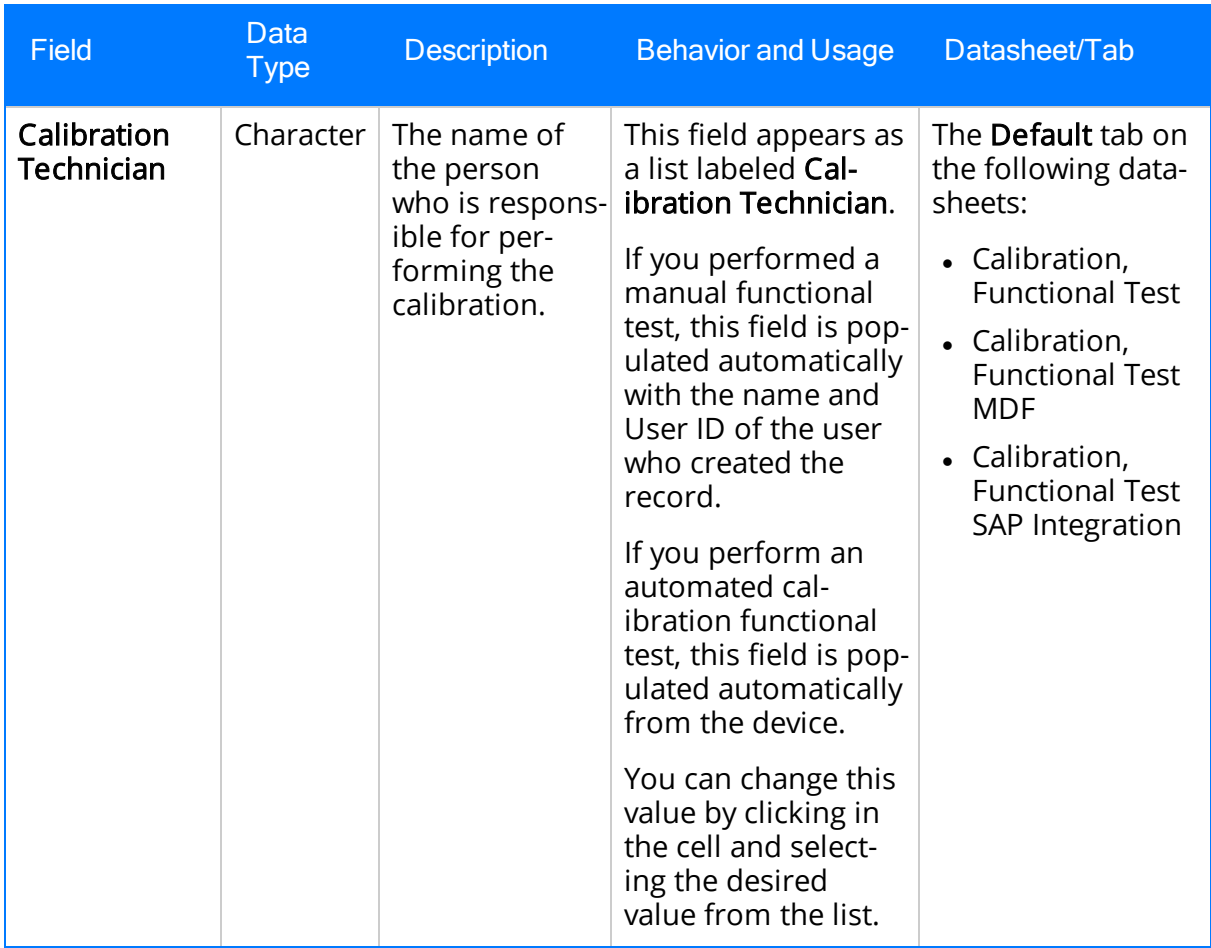

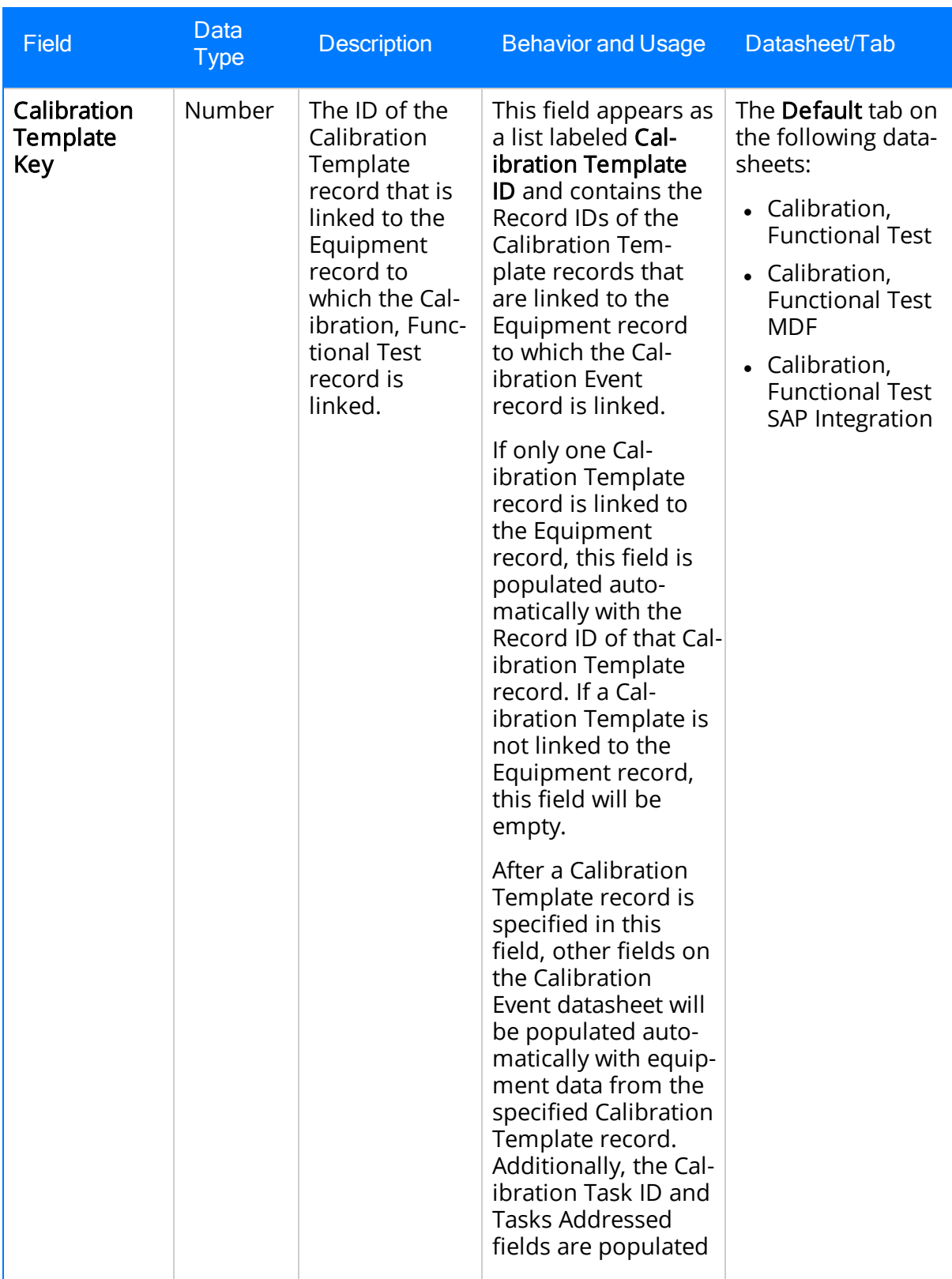

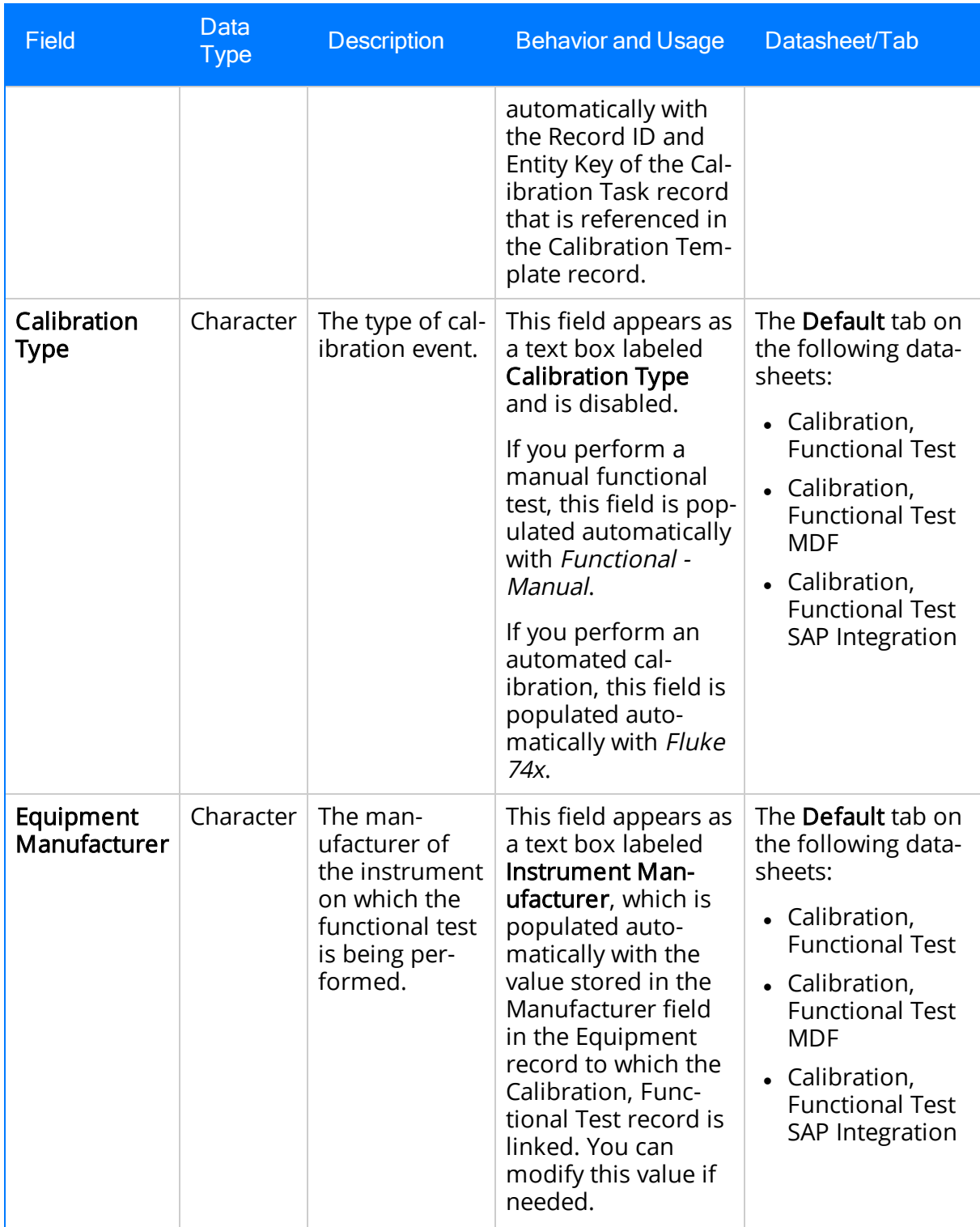

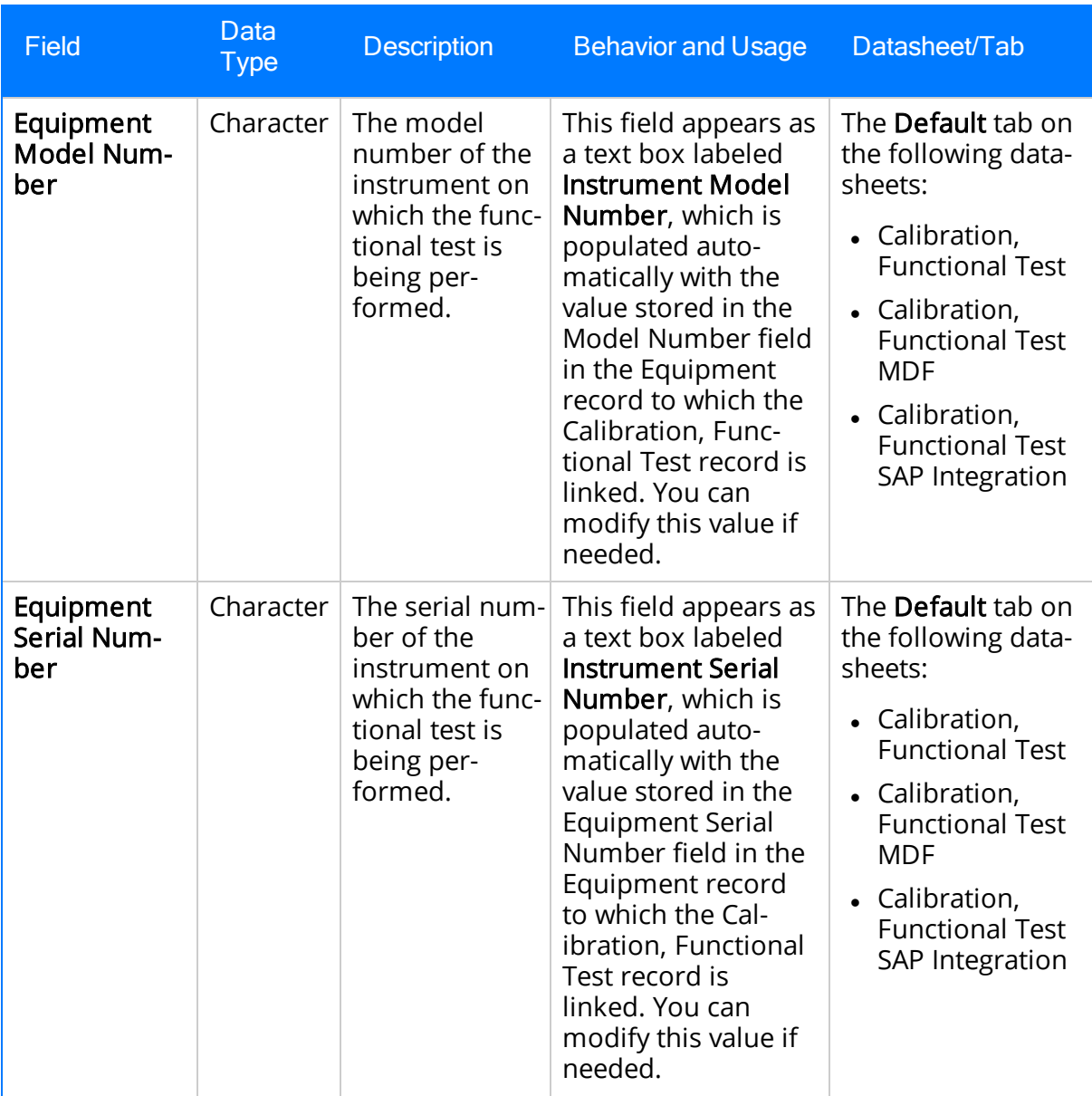

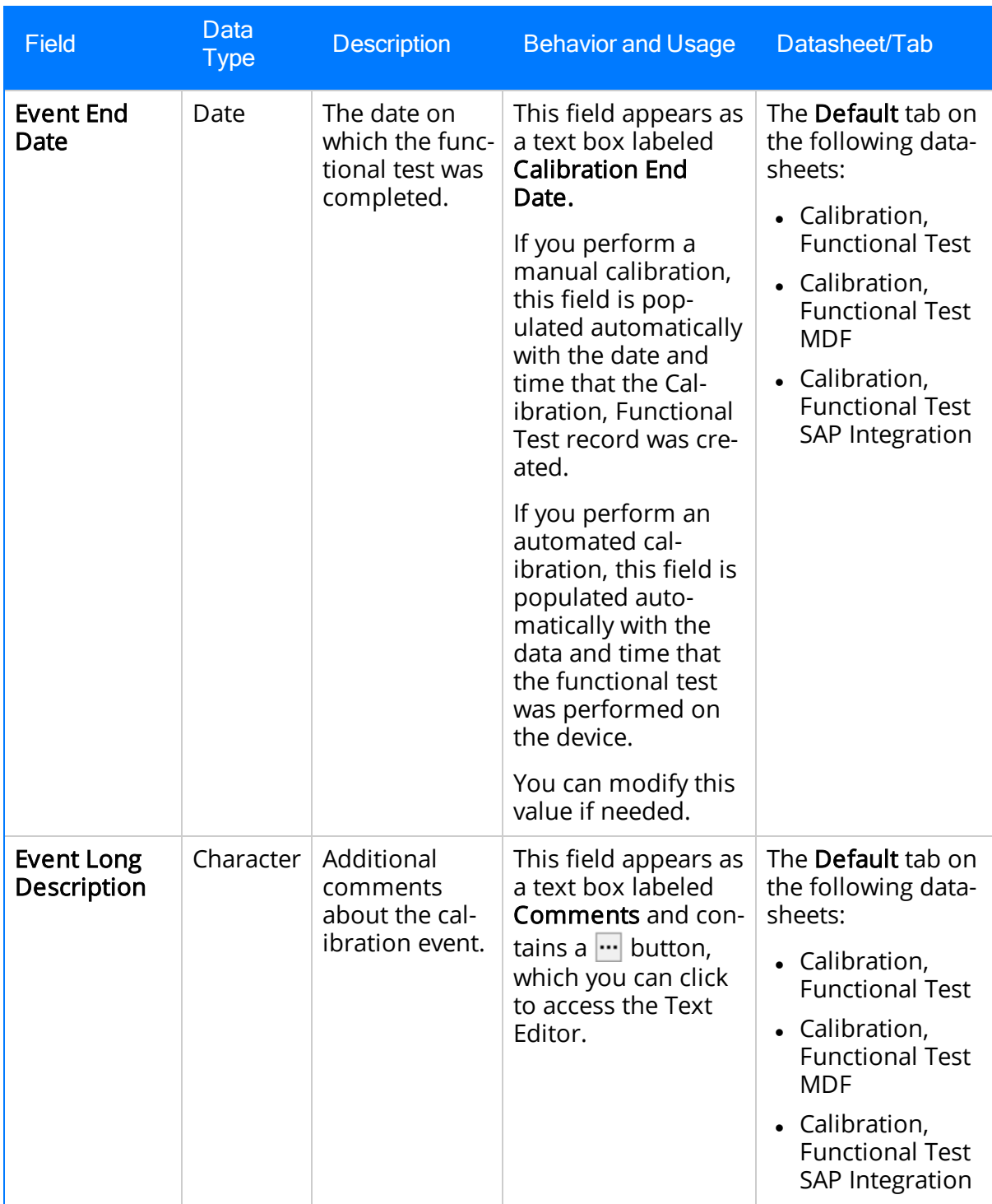

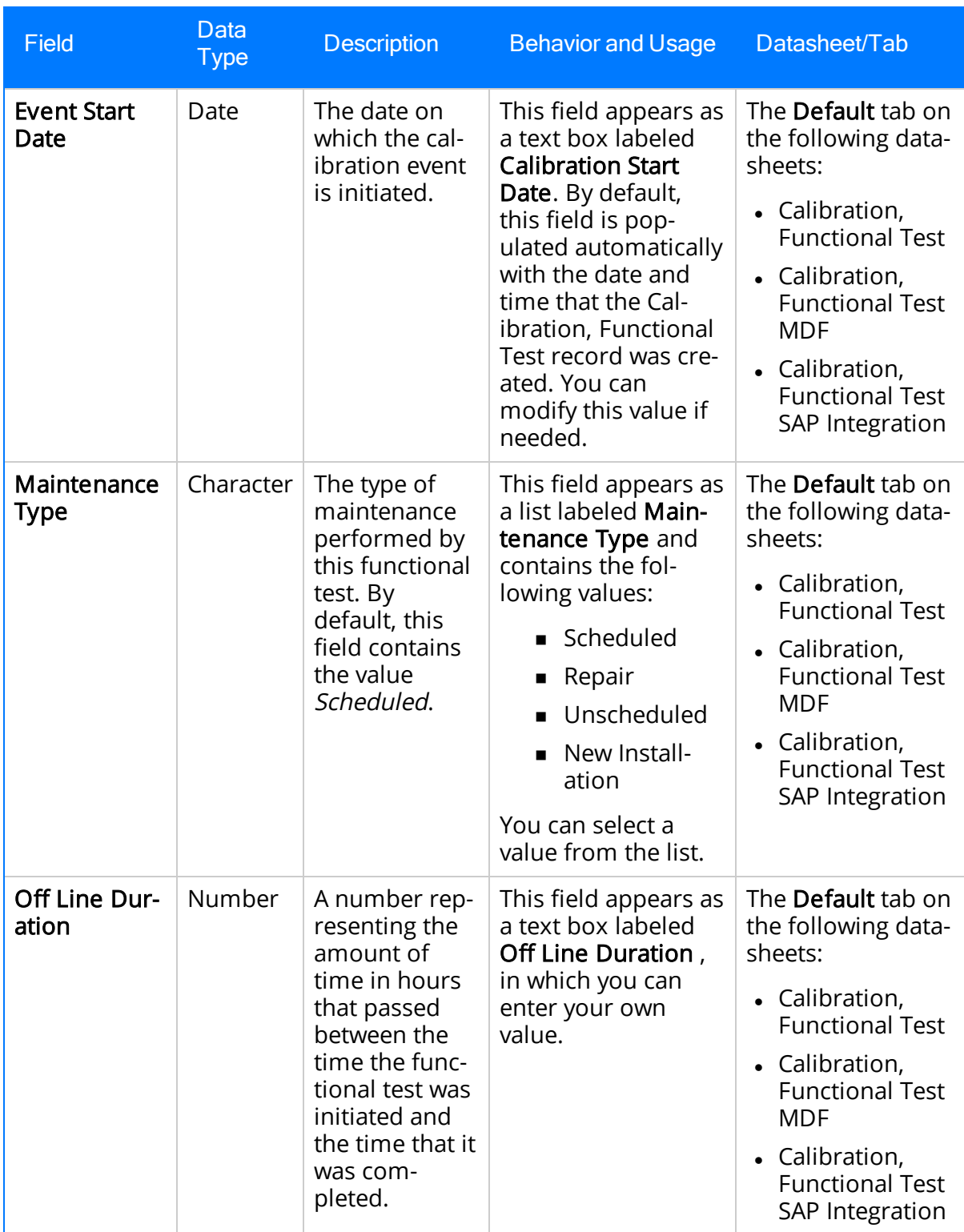

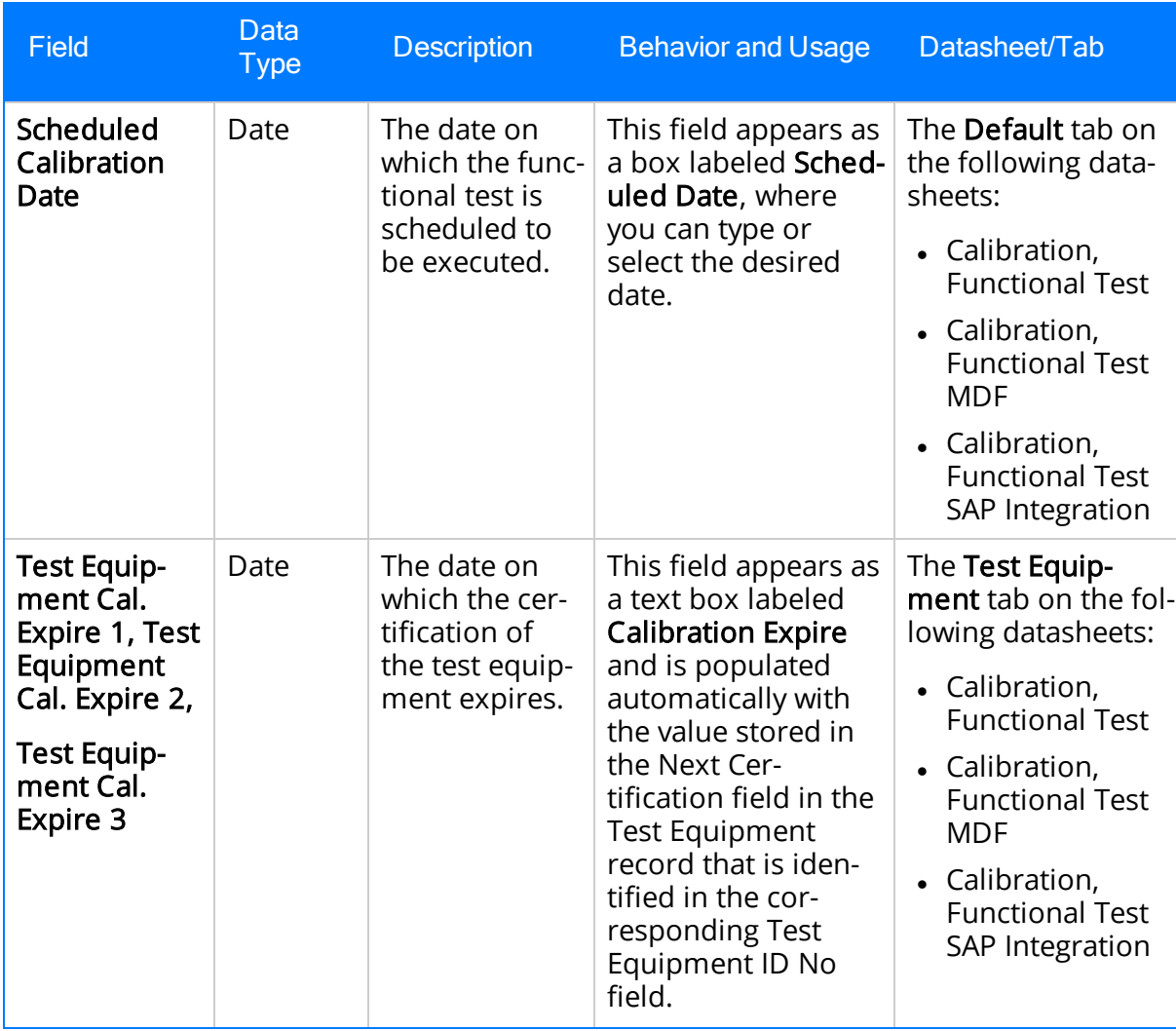

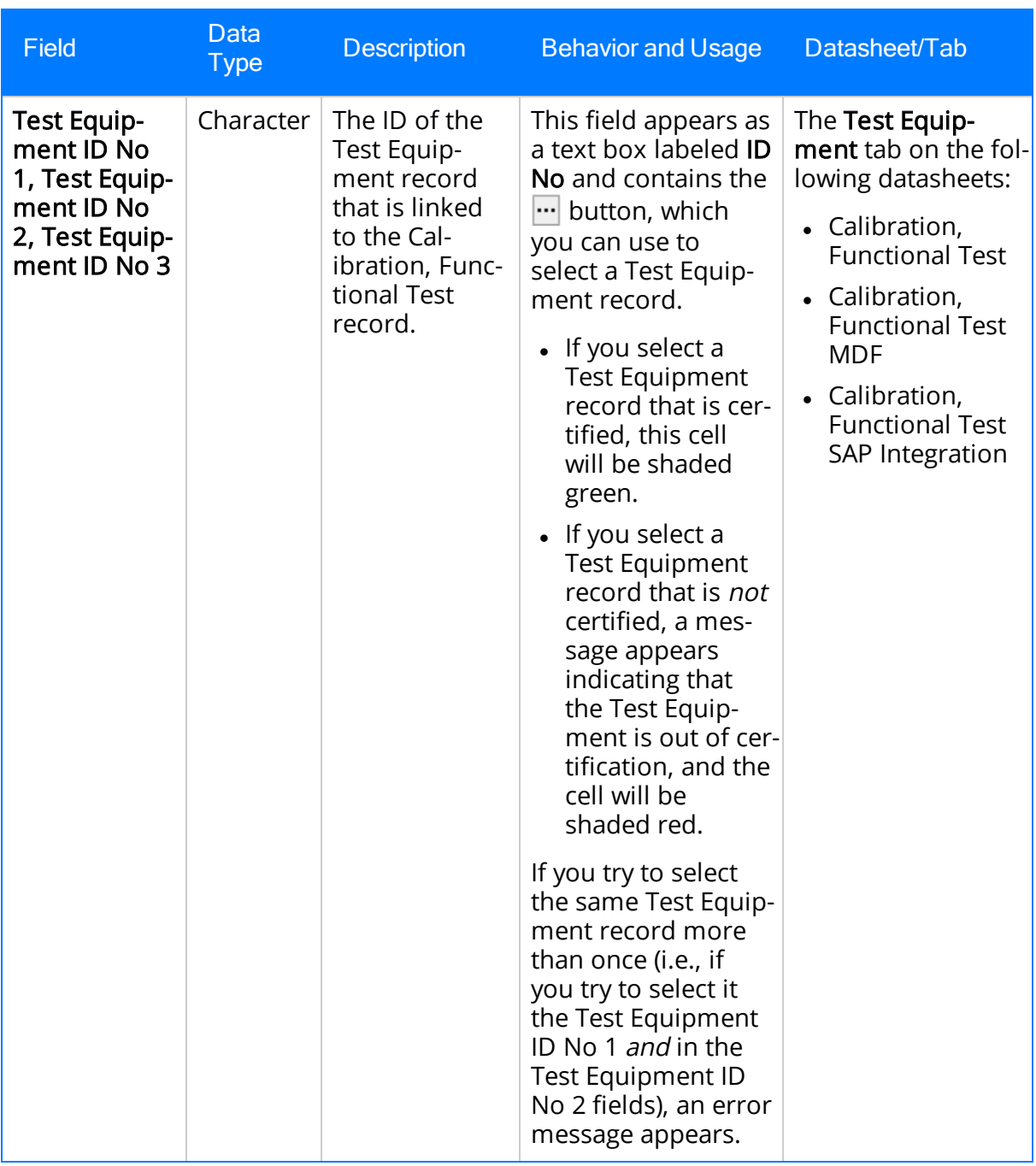

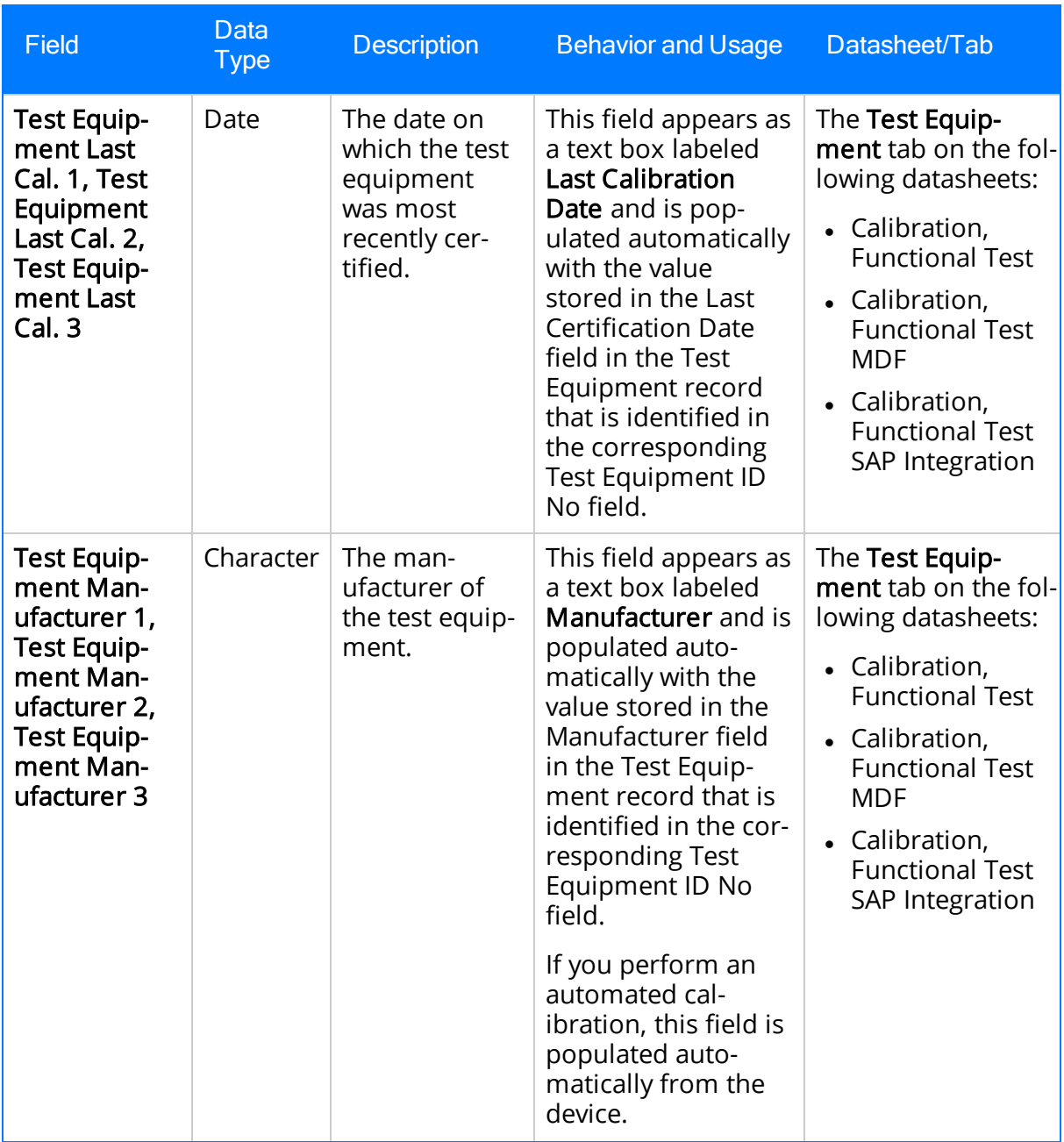

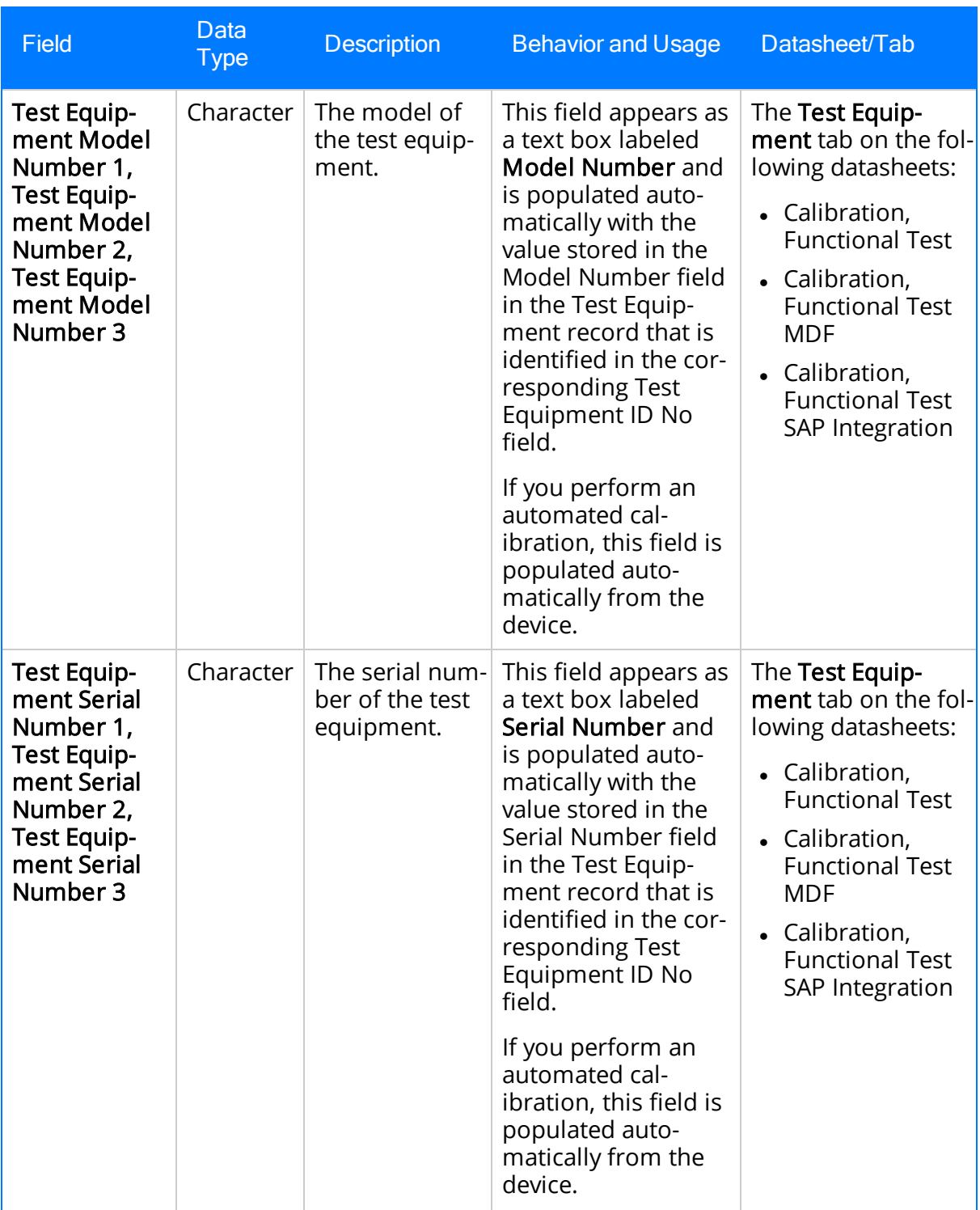

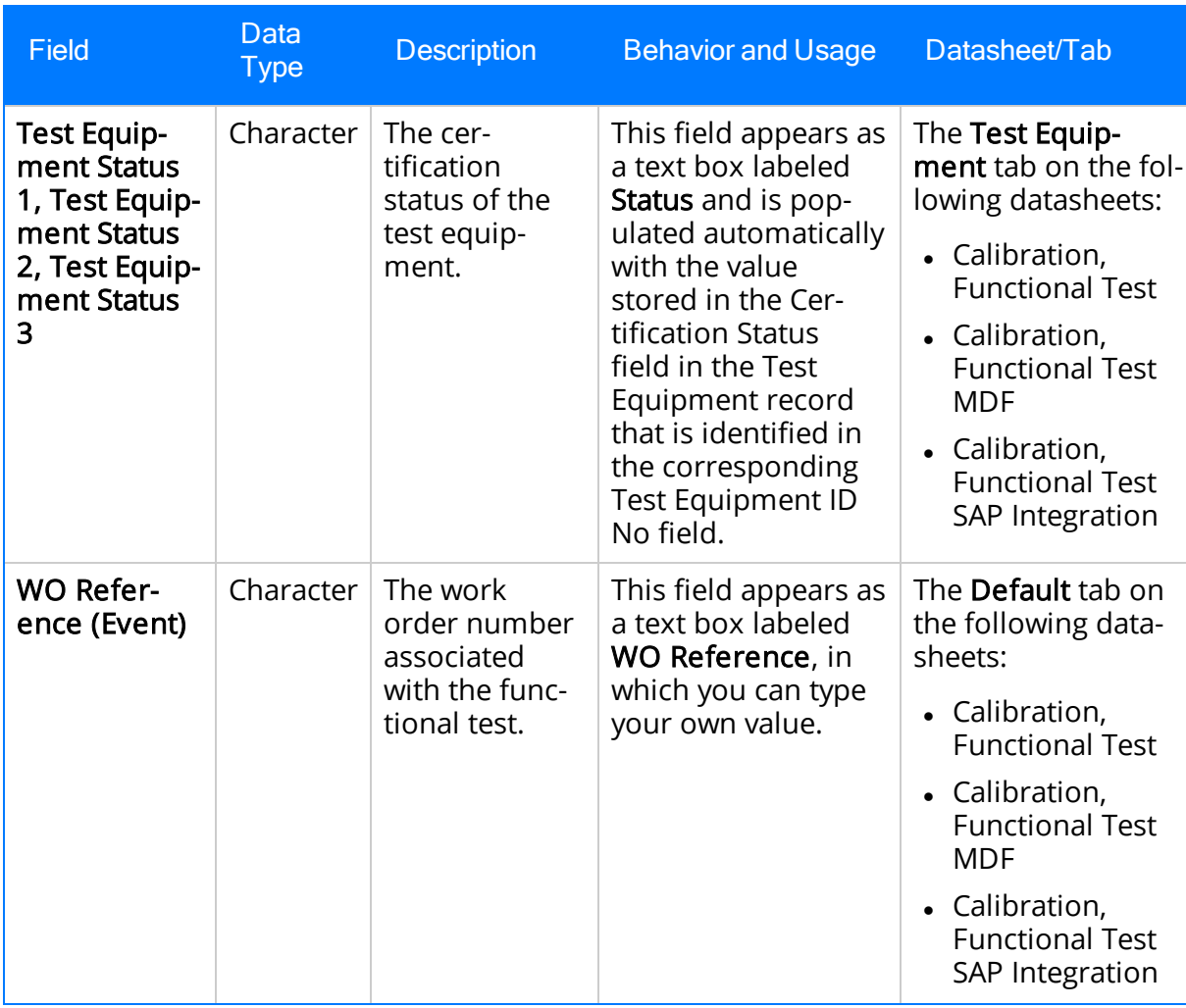

## Calibration, Analyzer Single Component

Calibration, Analyzer Single Component records store information about single component calibrations. Examples of single- component analyzer calibrations include calibrating pH, in-situ oxygen, toxic gas, and combustible gas. The following table provides an alphabetical list and description of the fields that exist for the Calibration, Analyzer Single Component family. The information in the table reflects the baseline state and behavior of these fields. This list is not comprehensive.

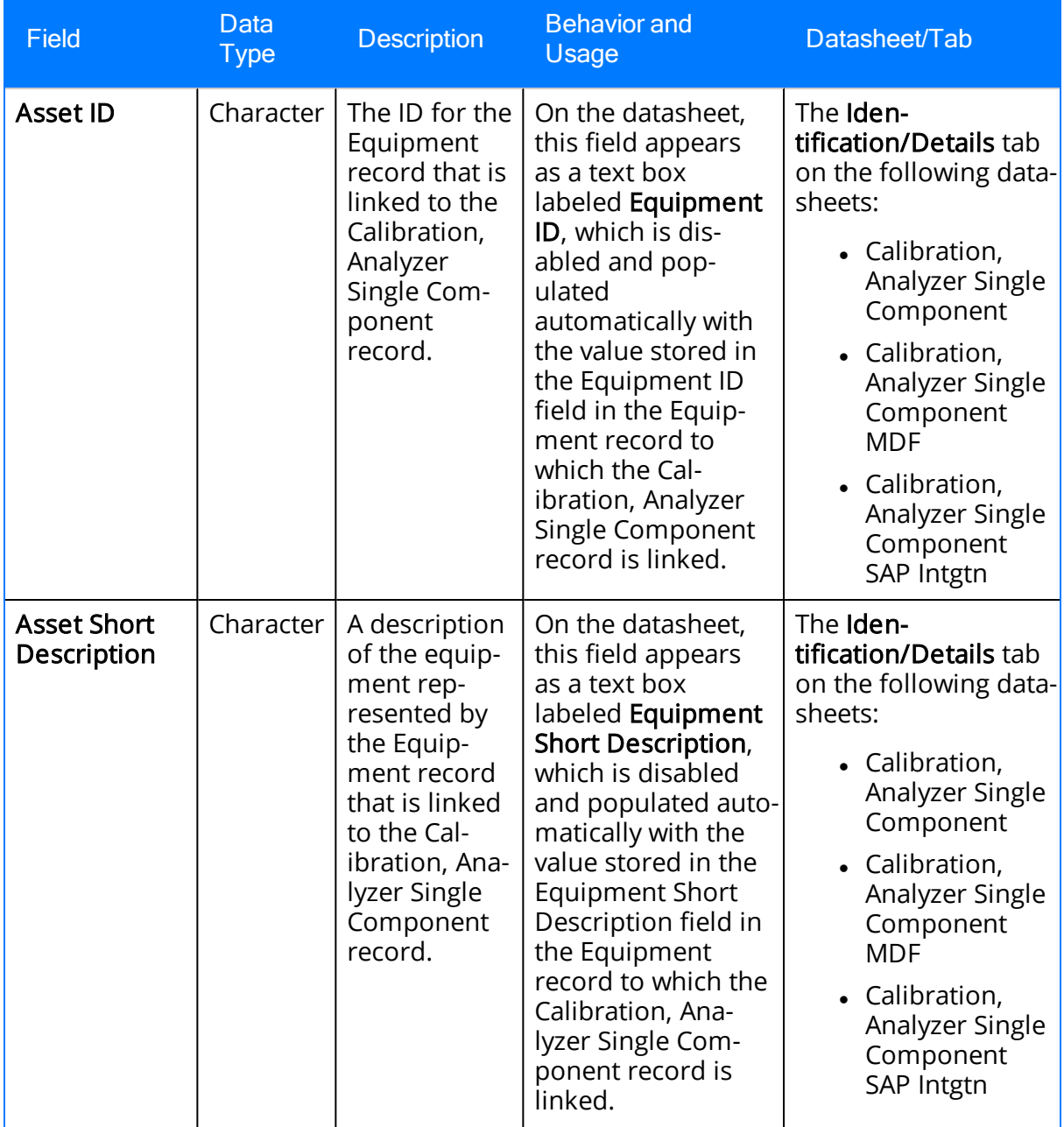

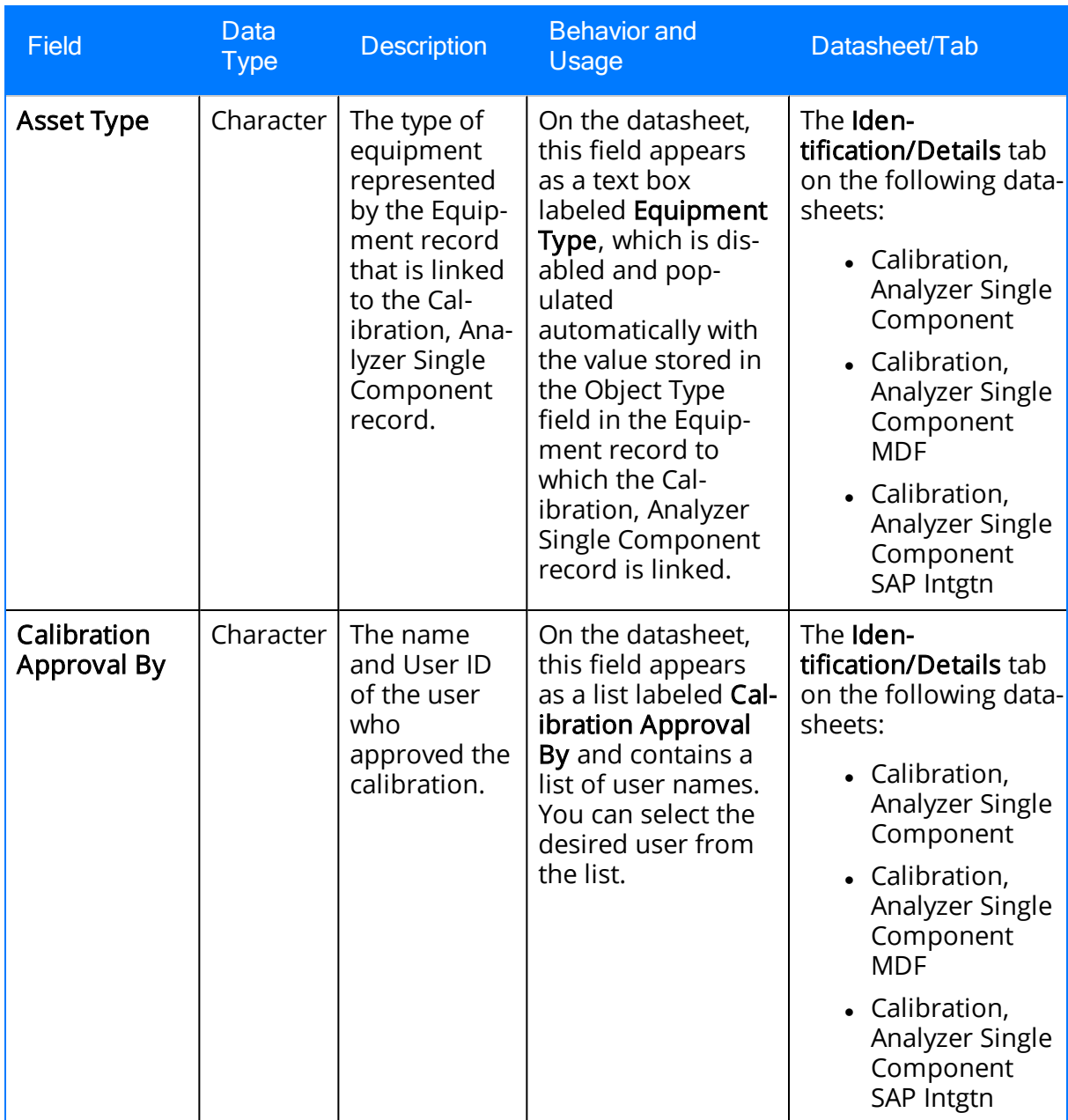

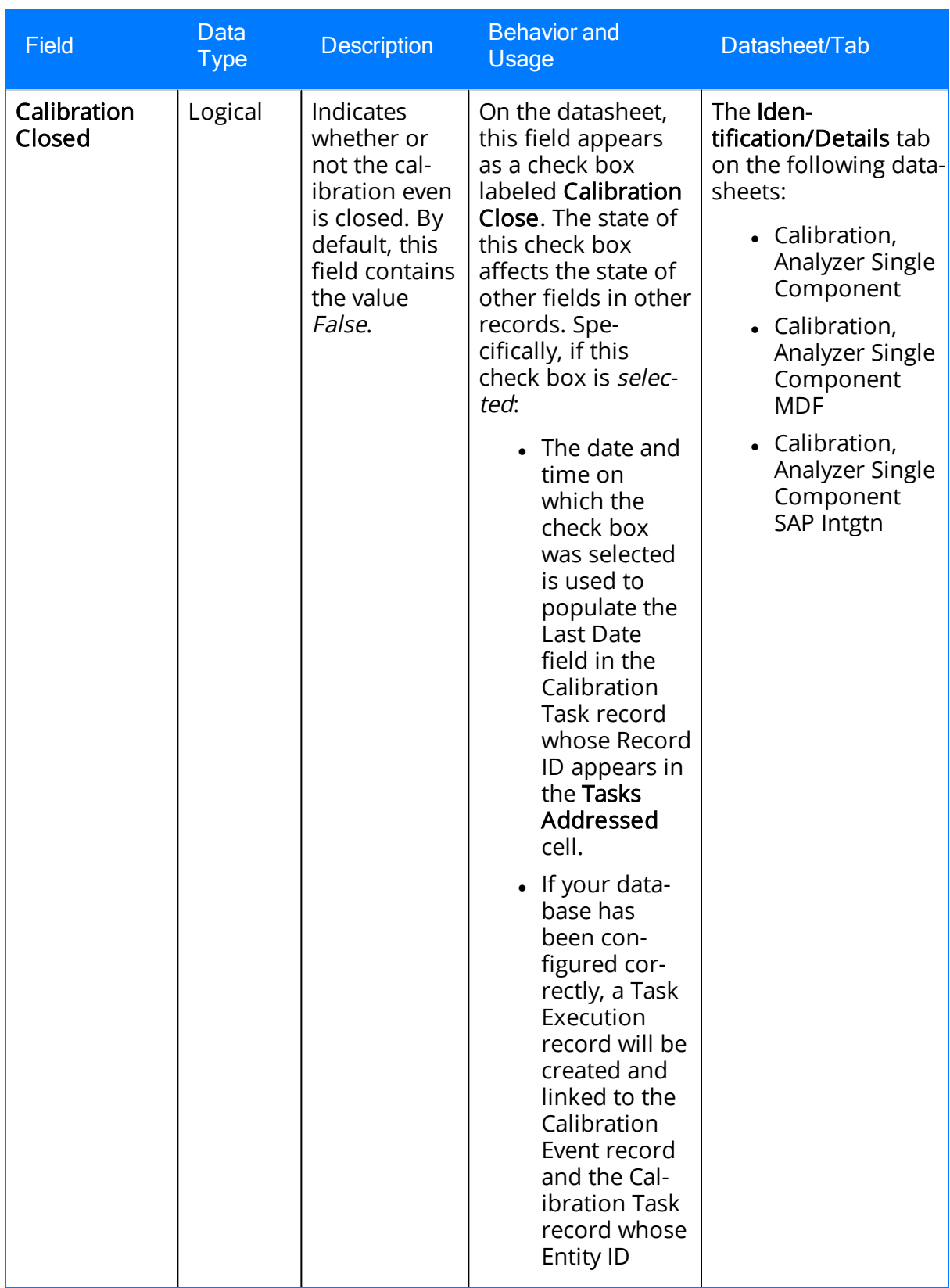

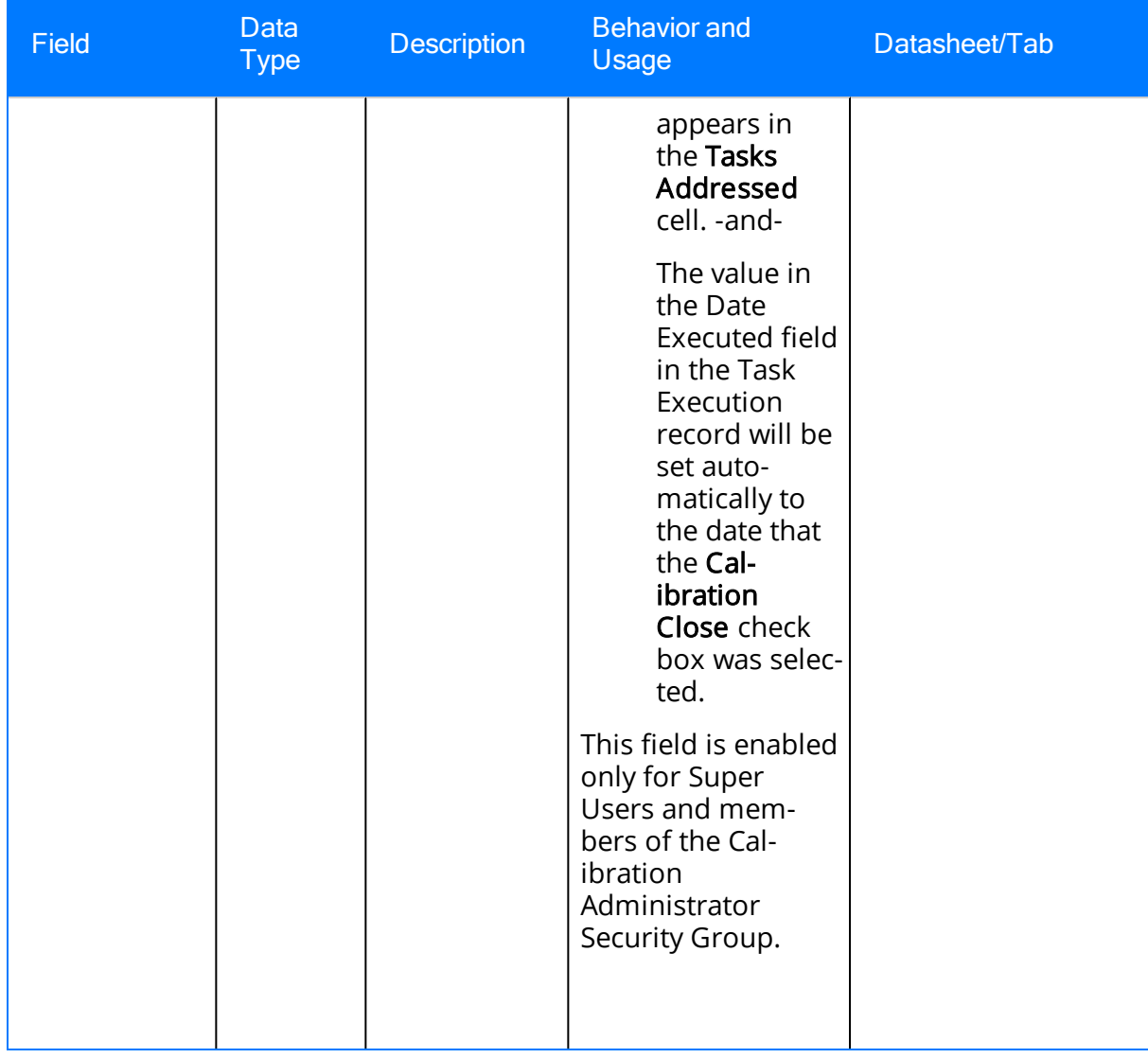

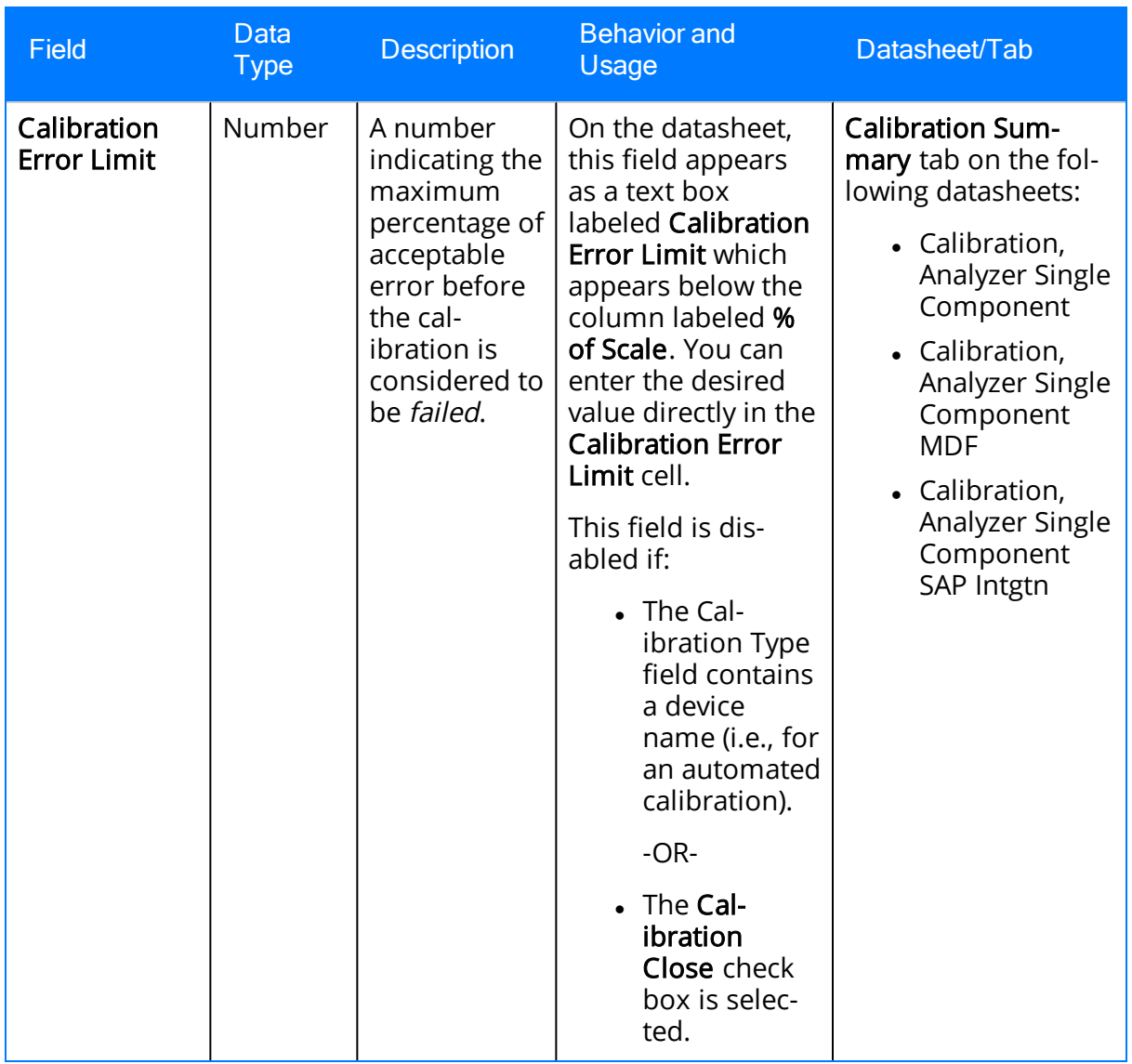

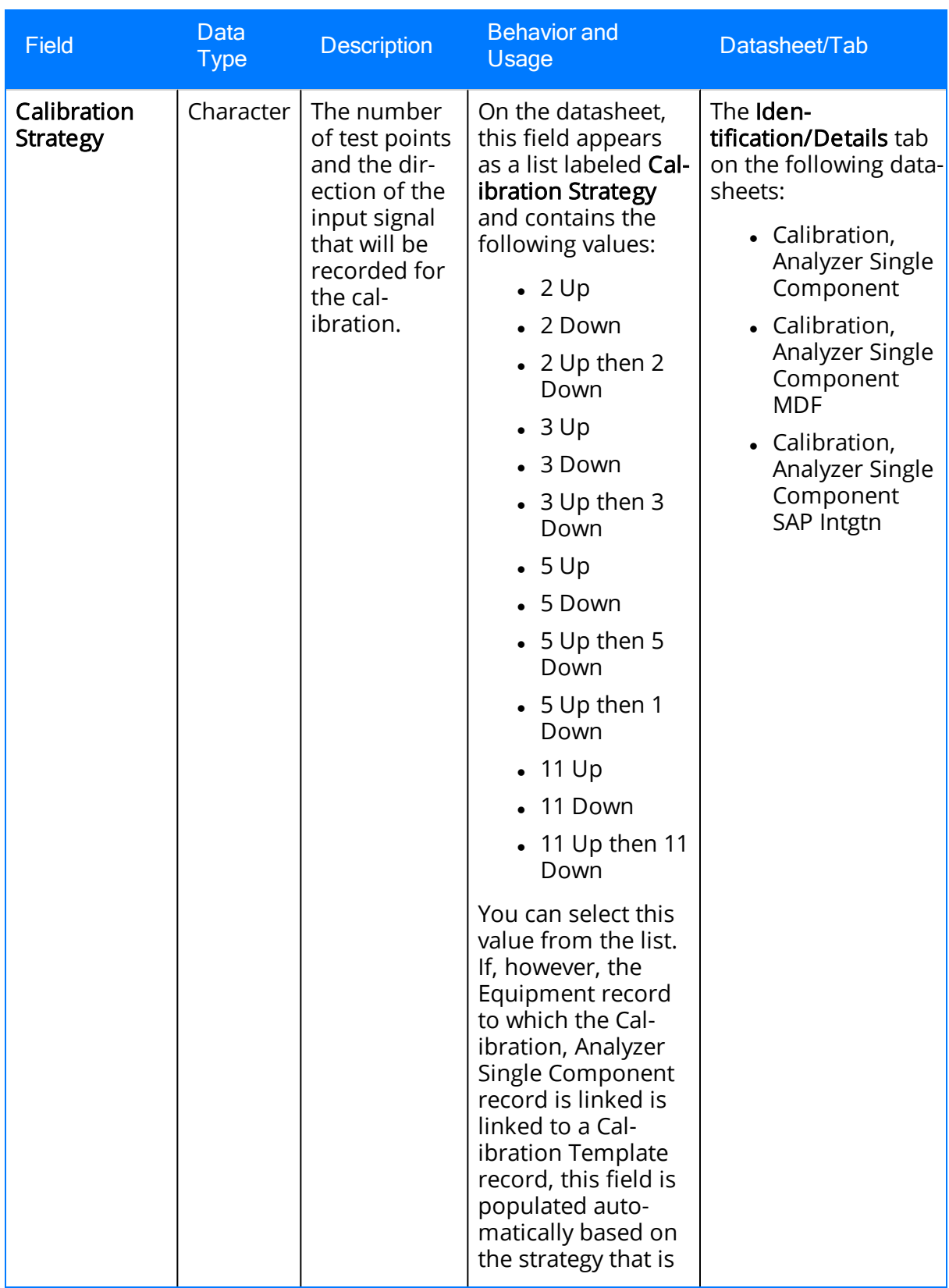

## Calibration, Analyzer Single Component

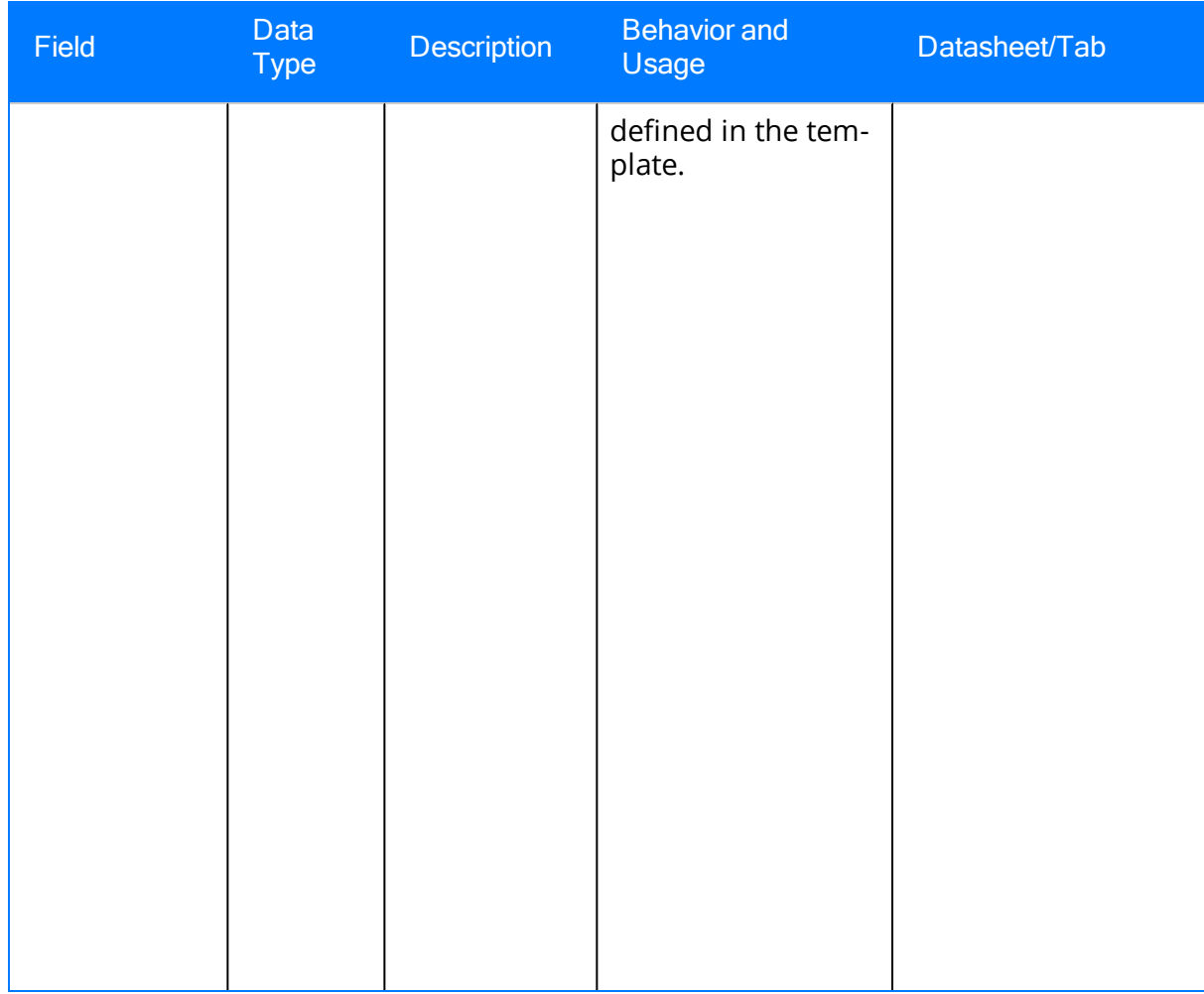

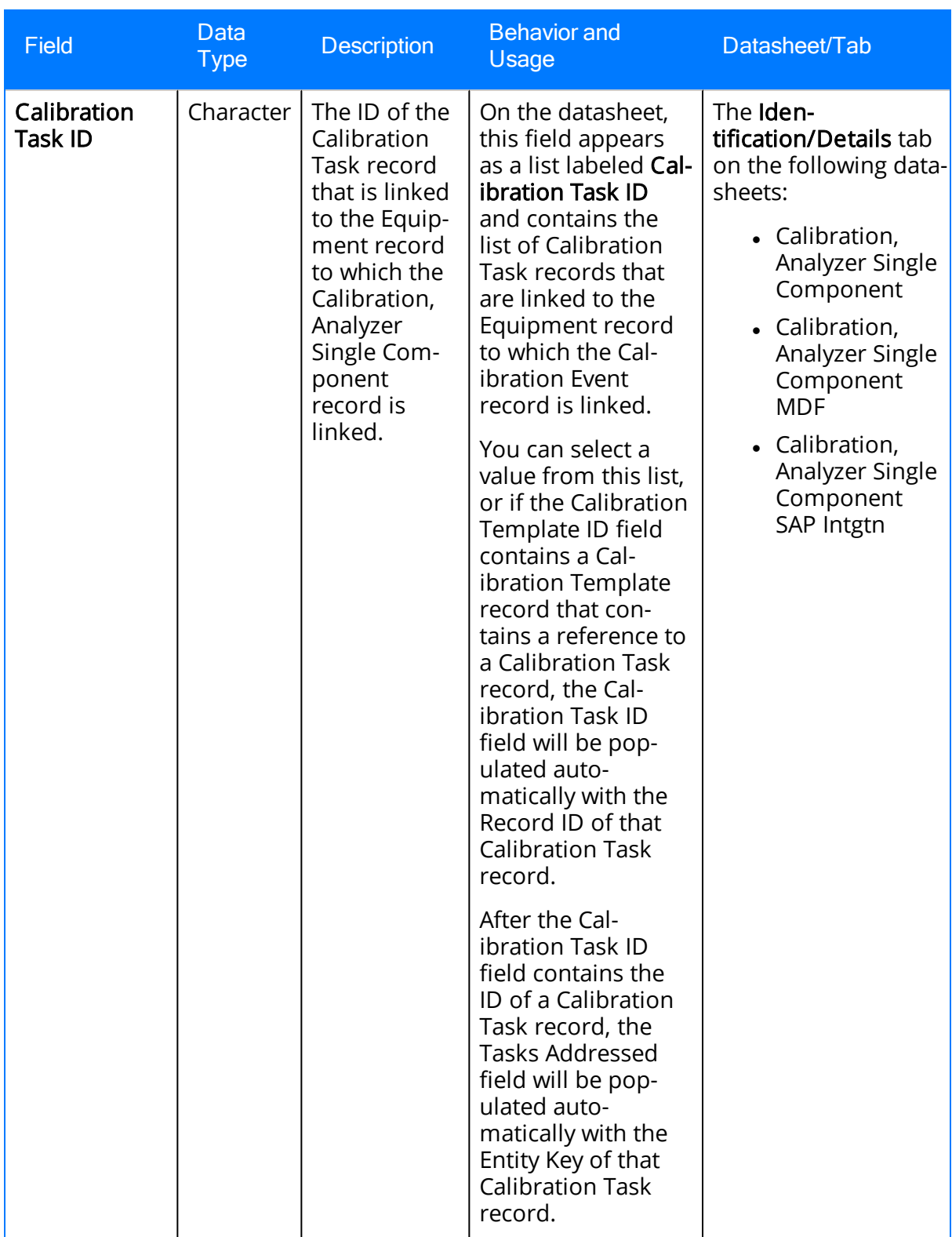

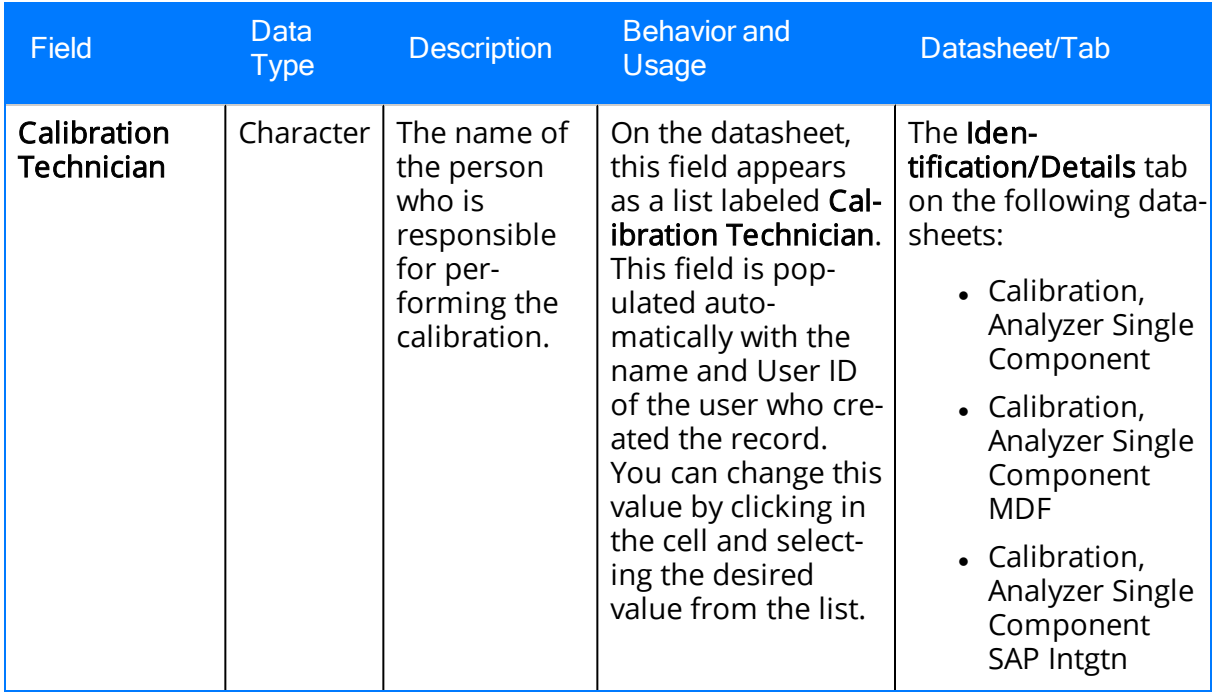
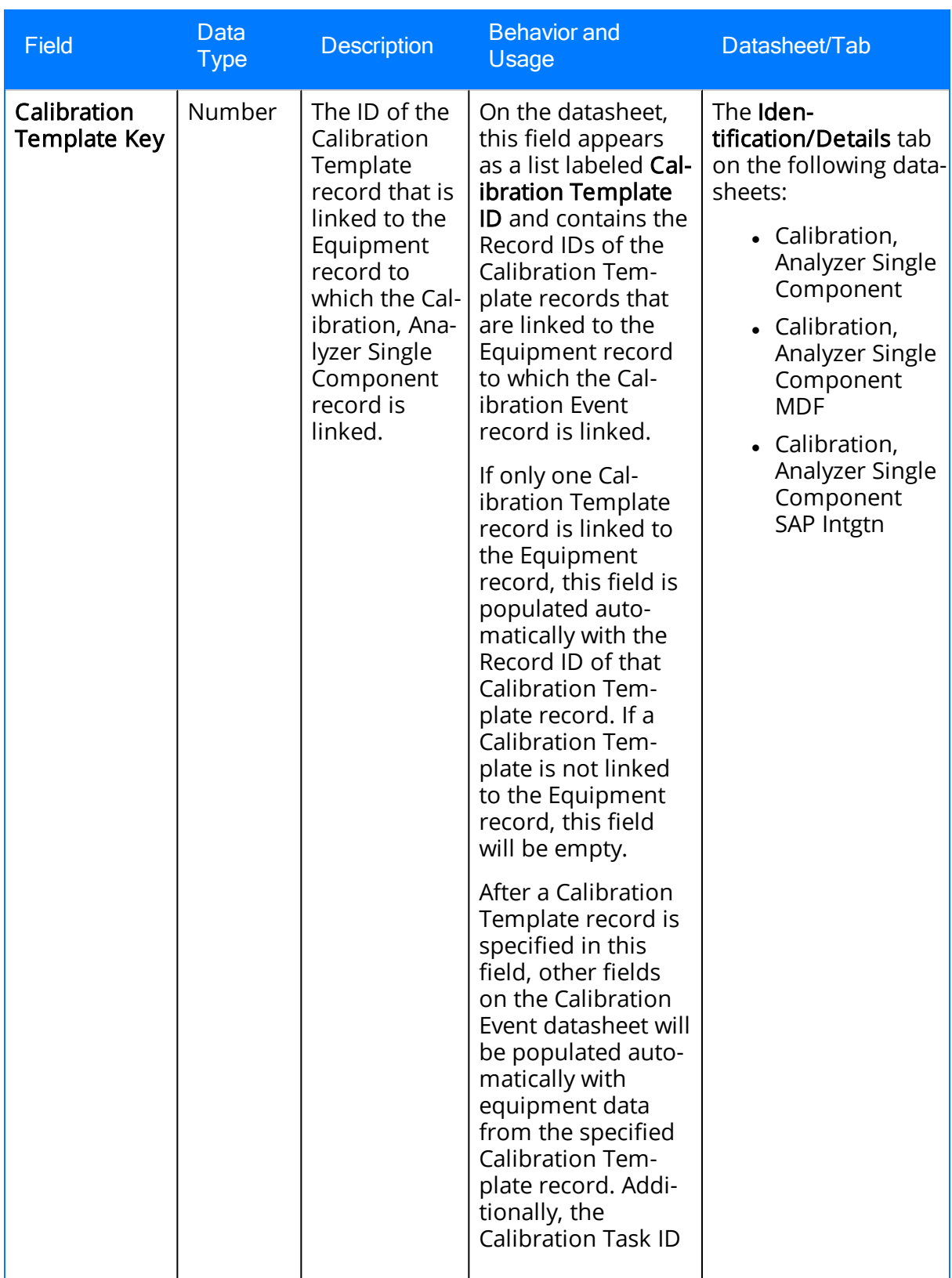

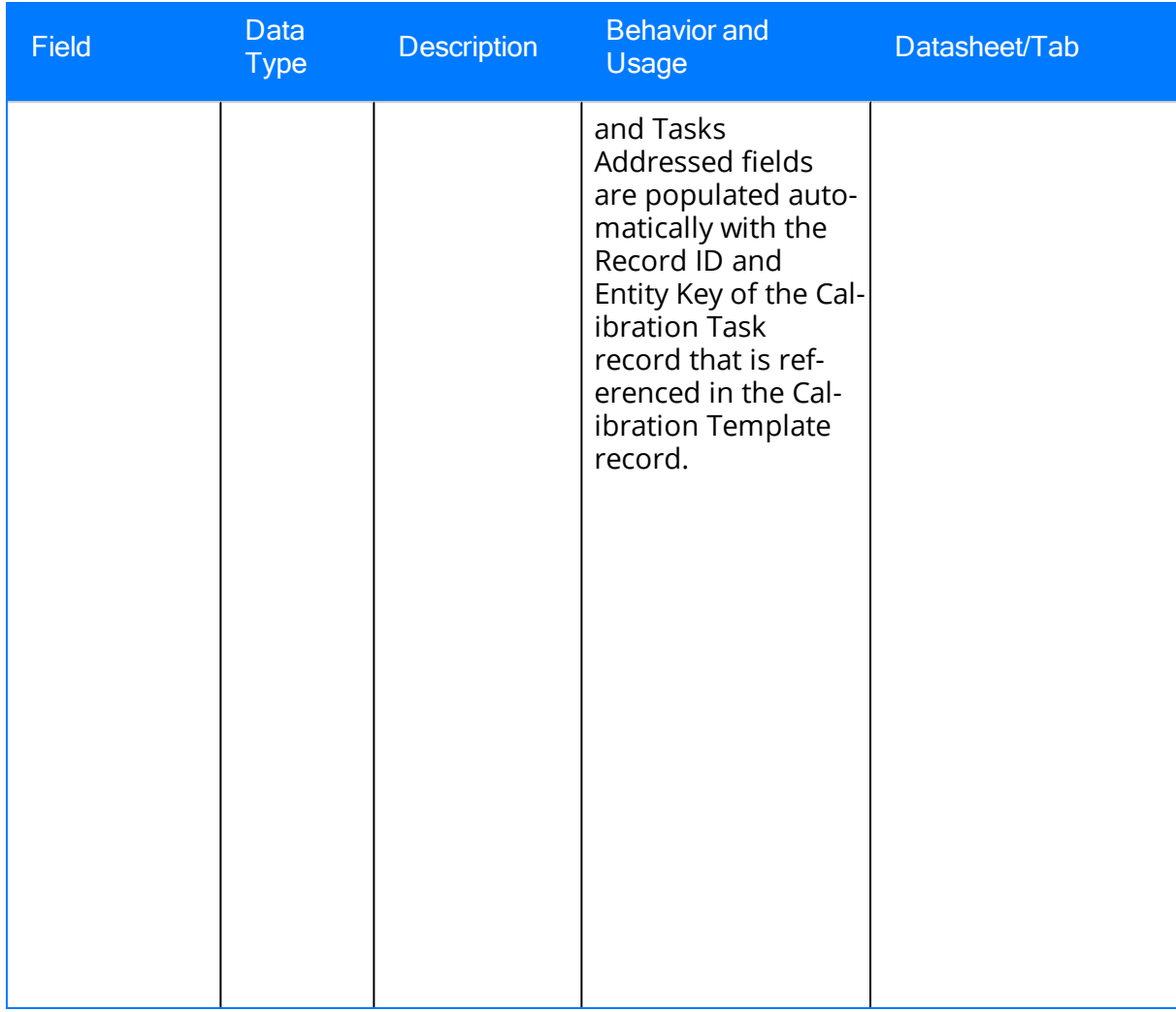

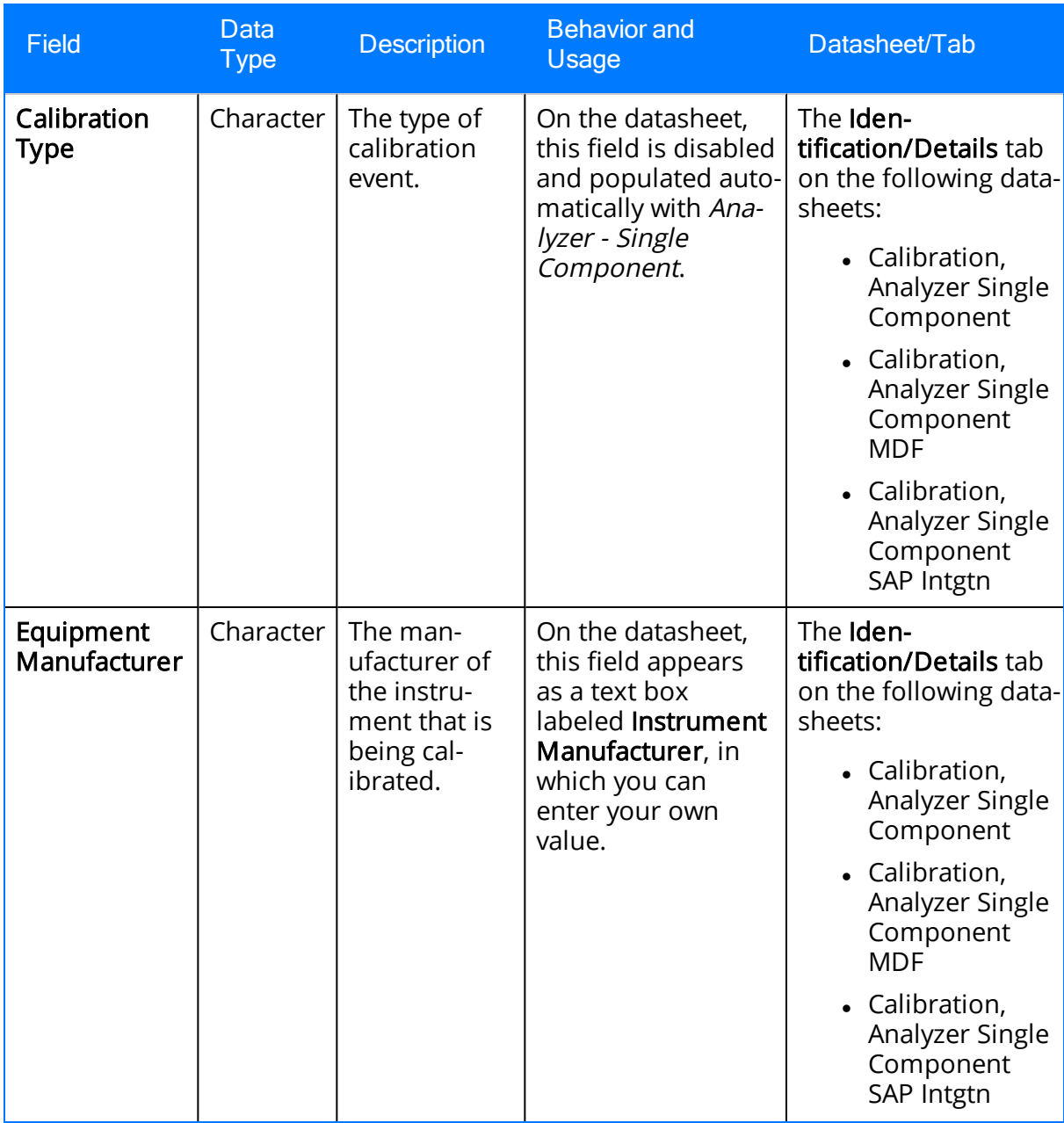

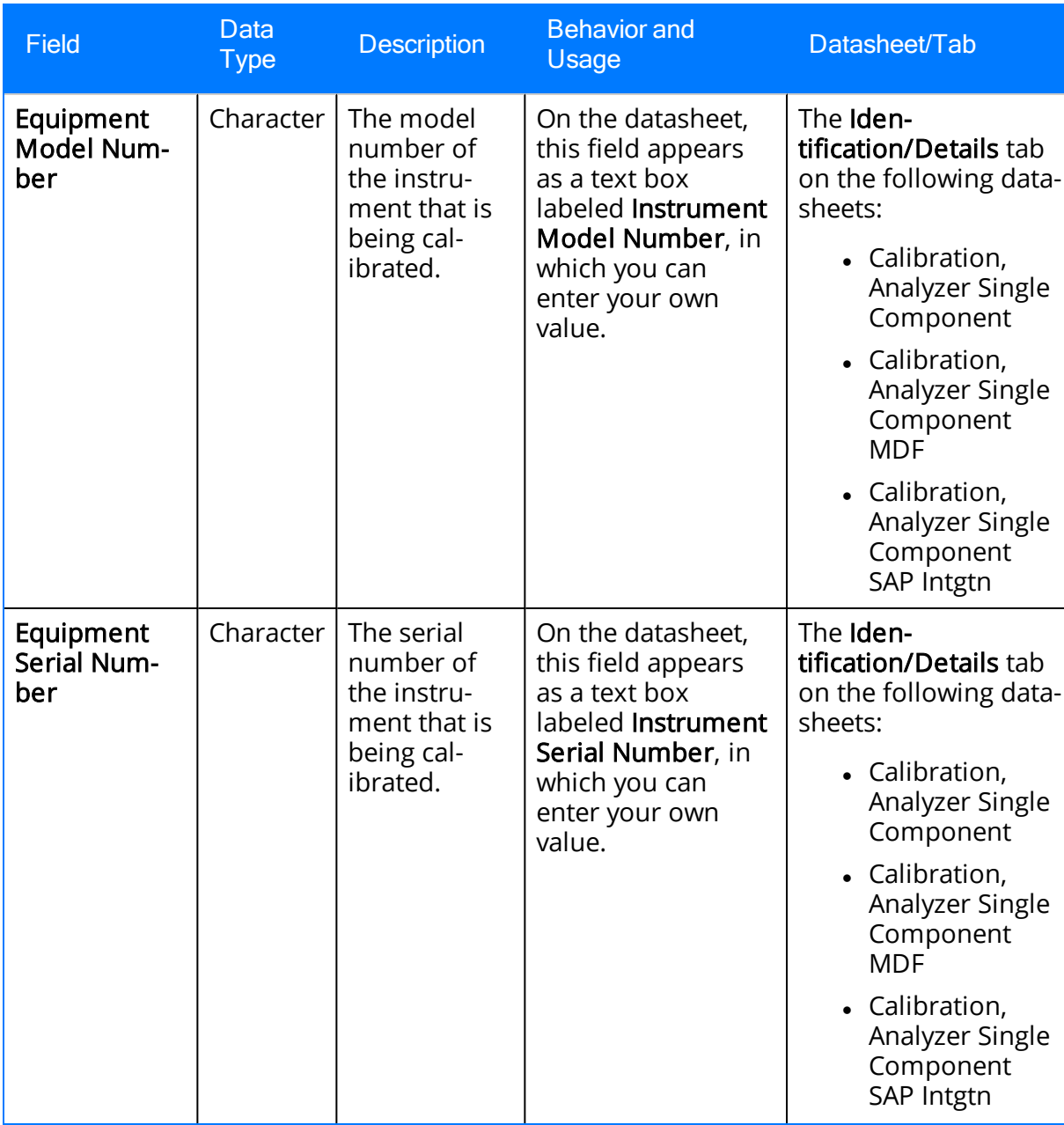

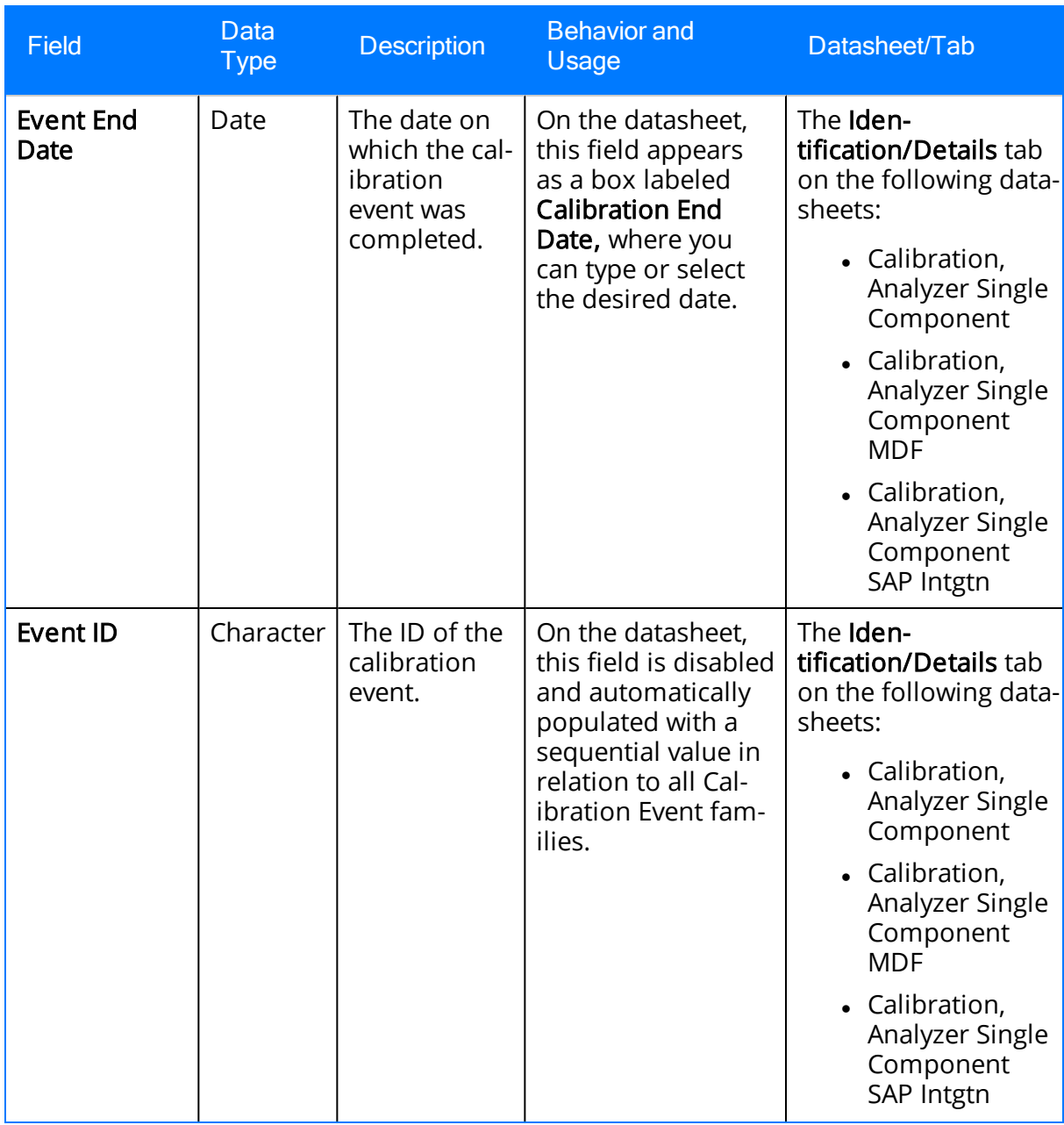

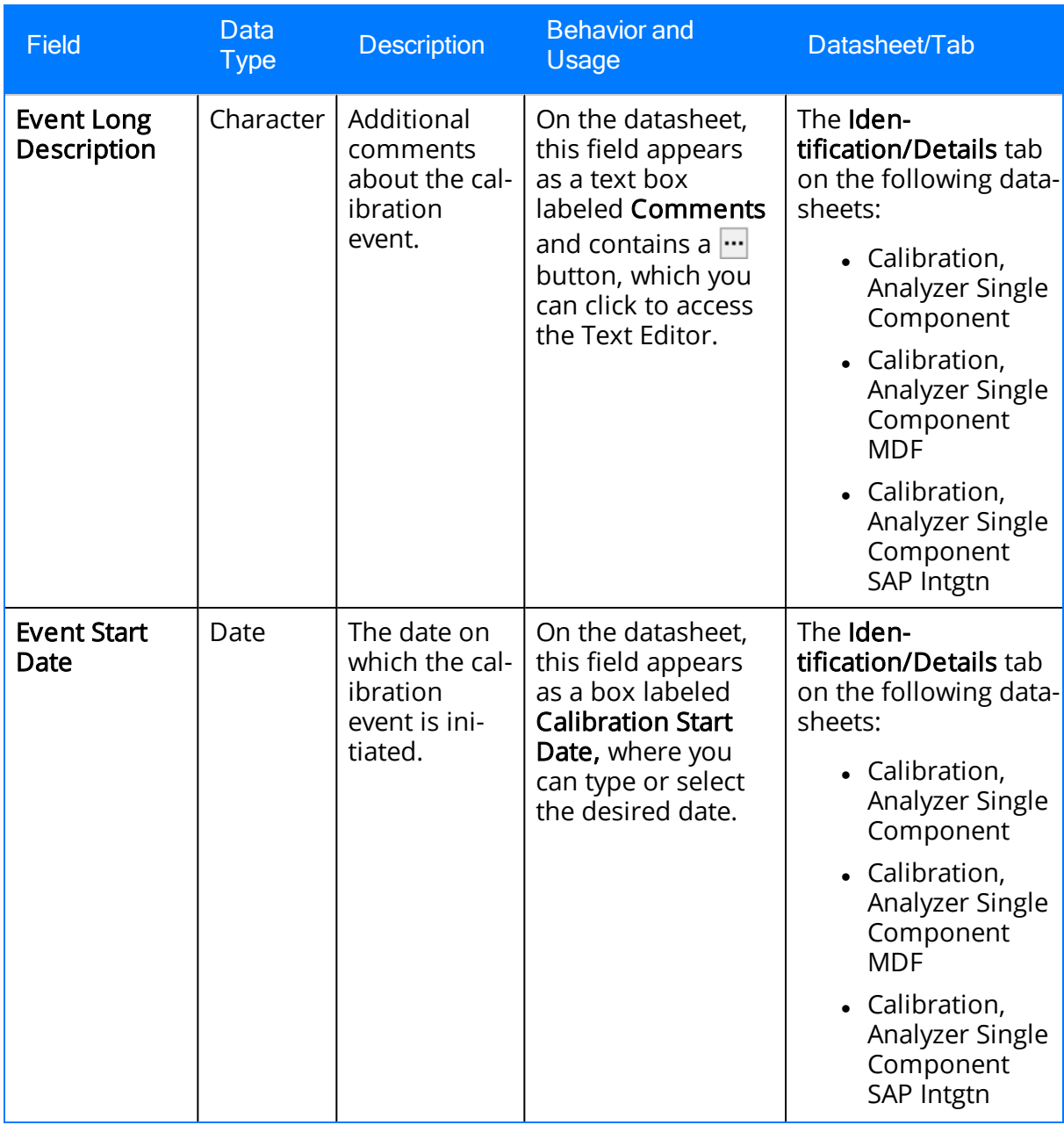

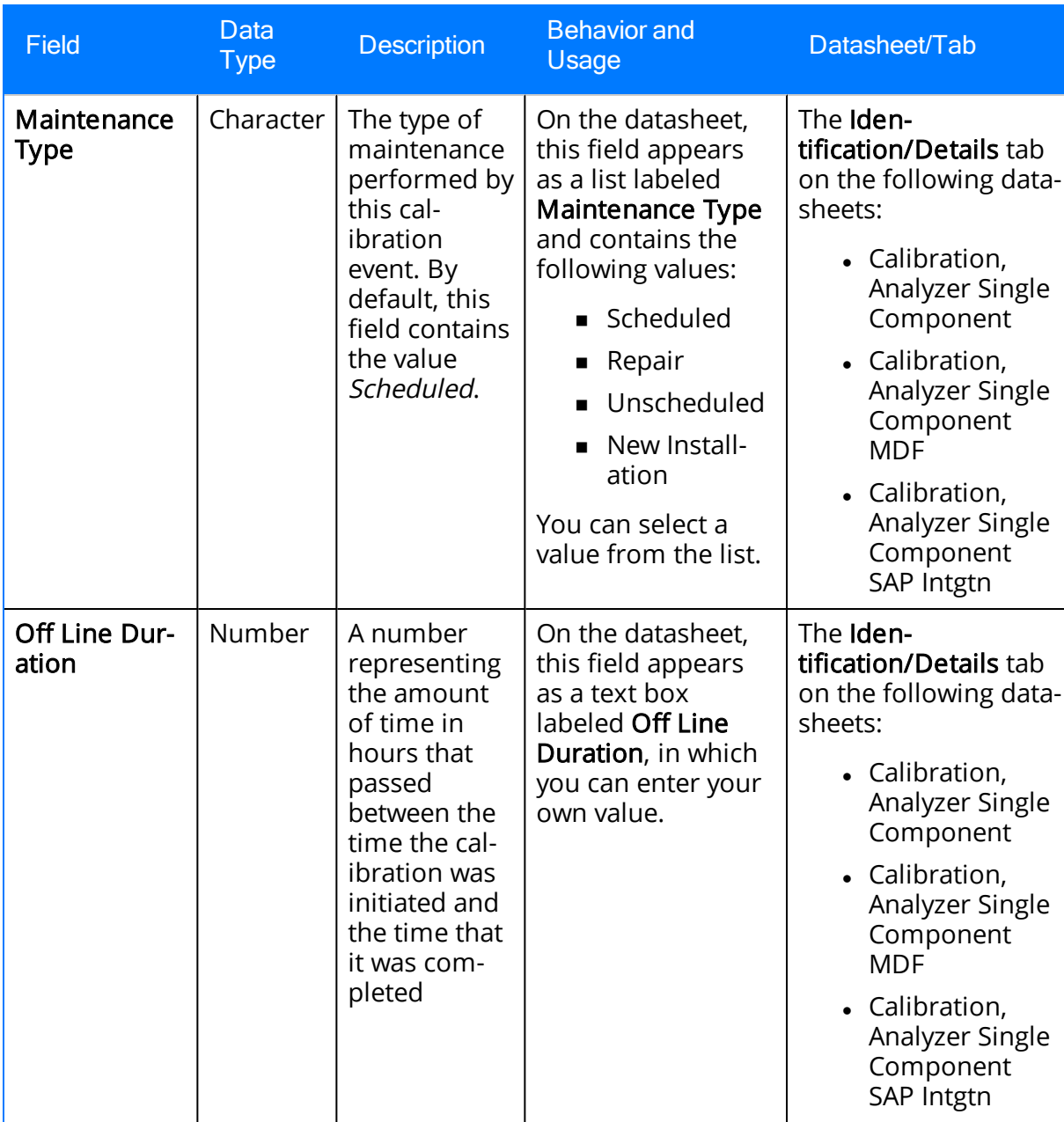

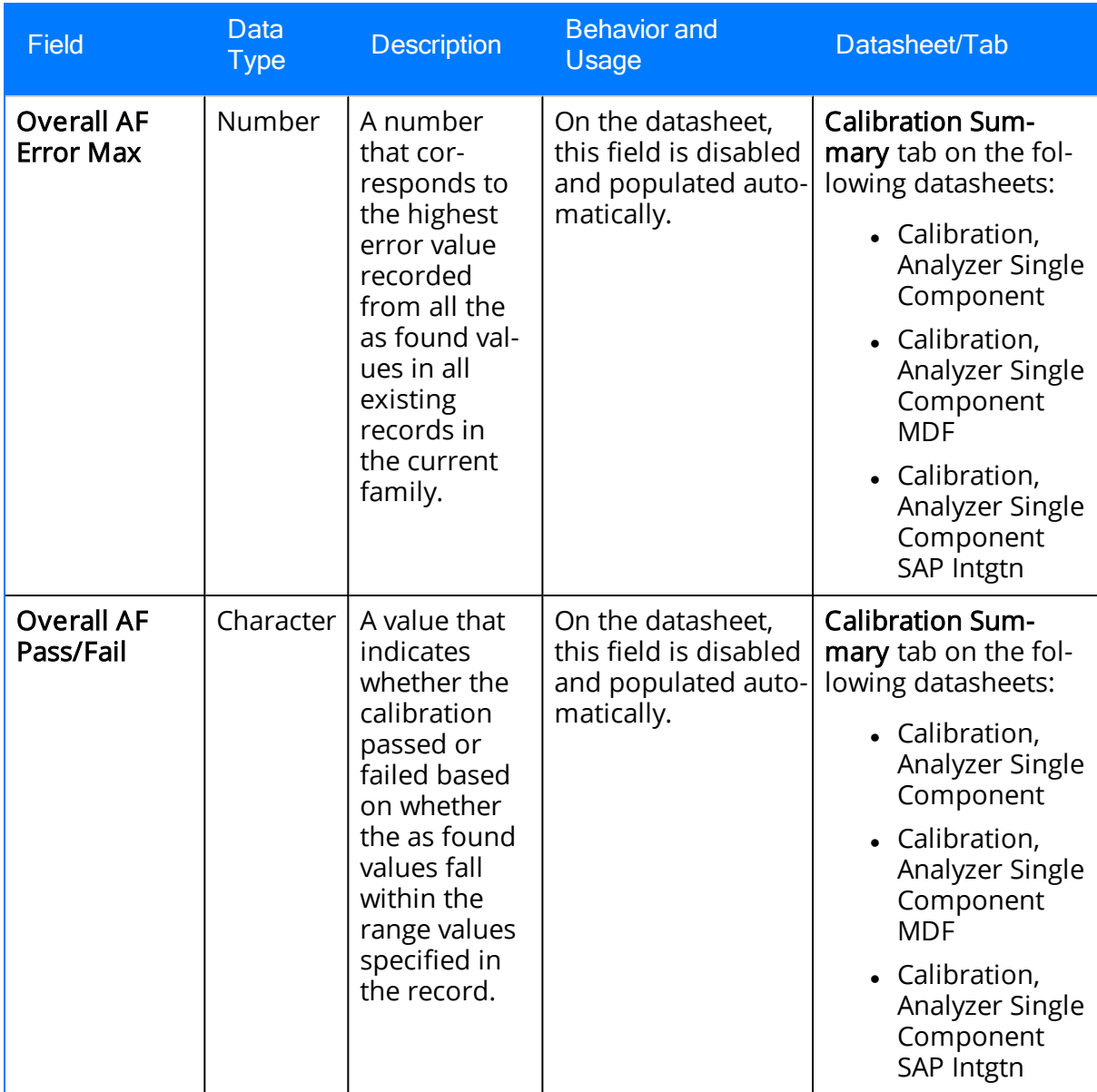

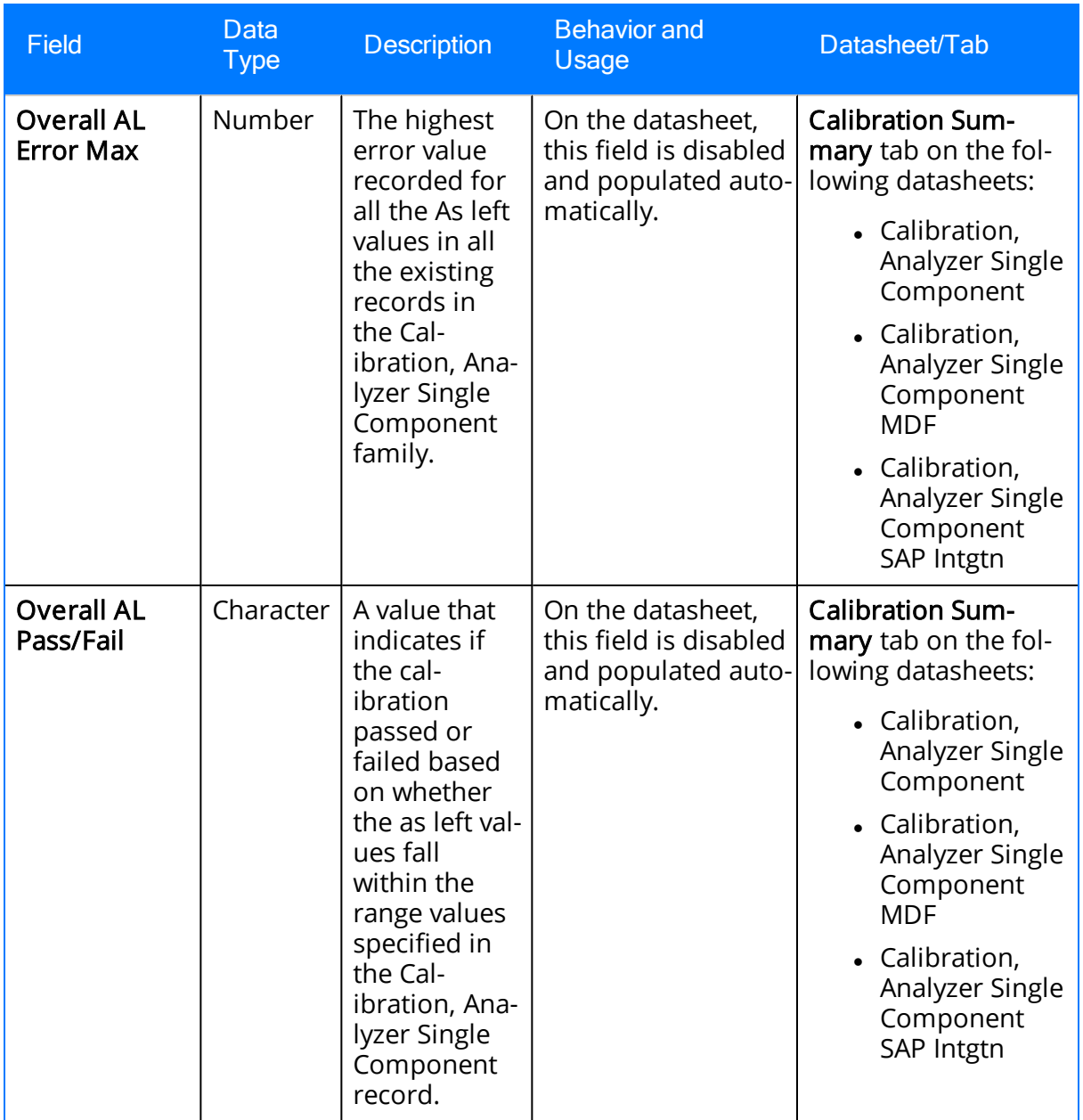

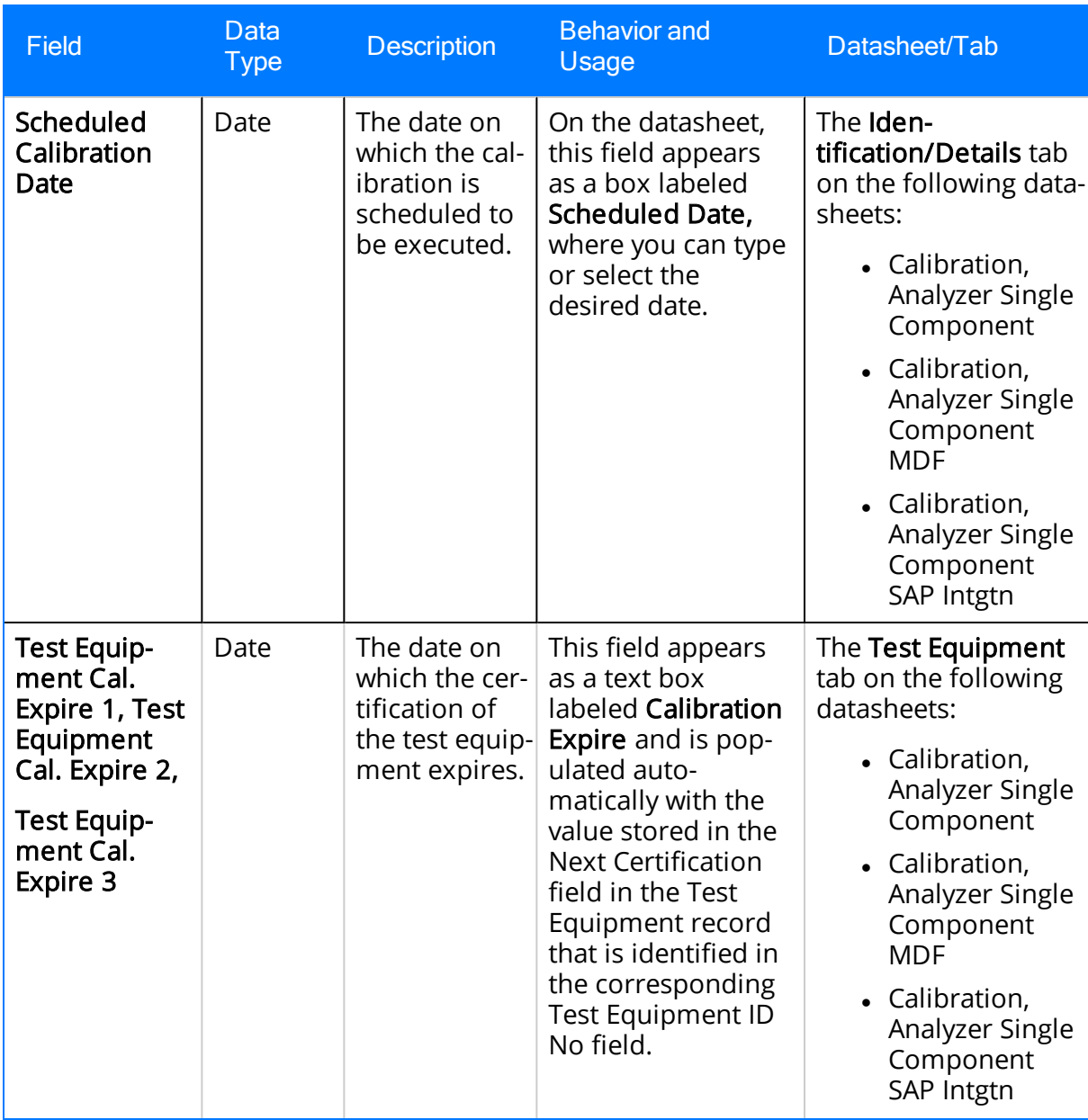

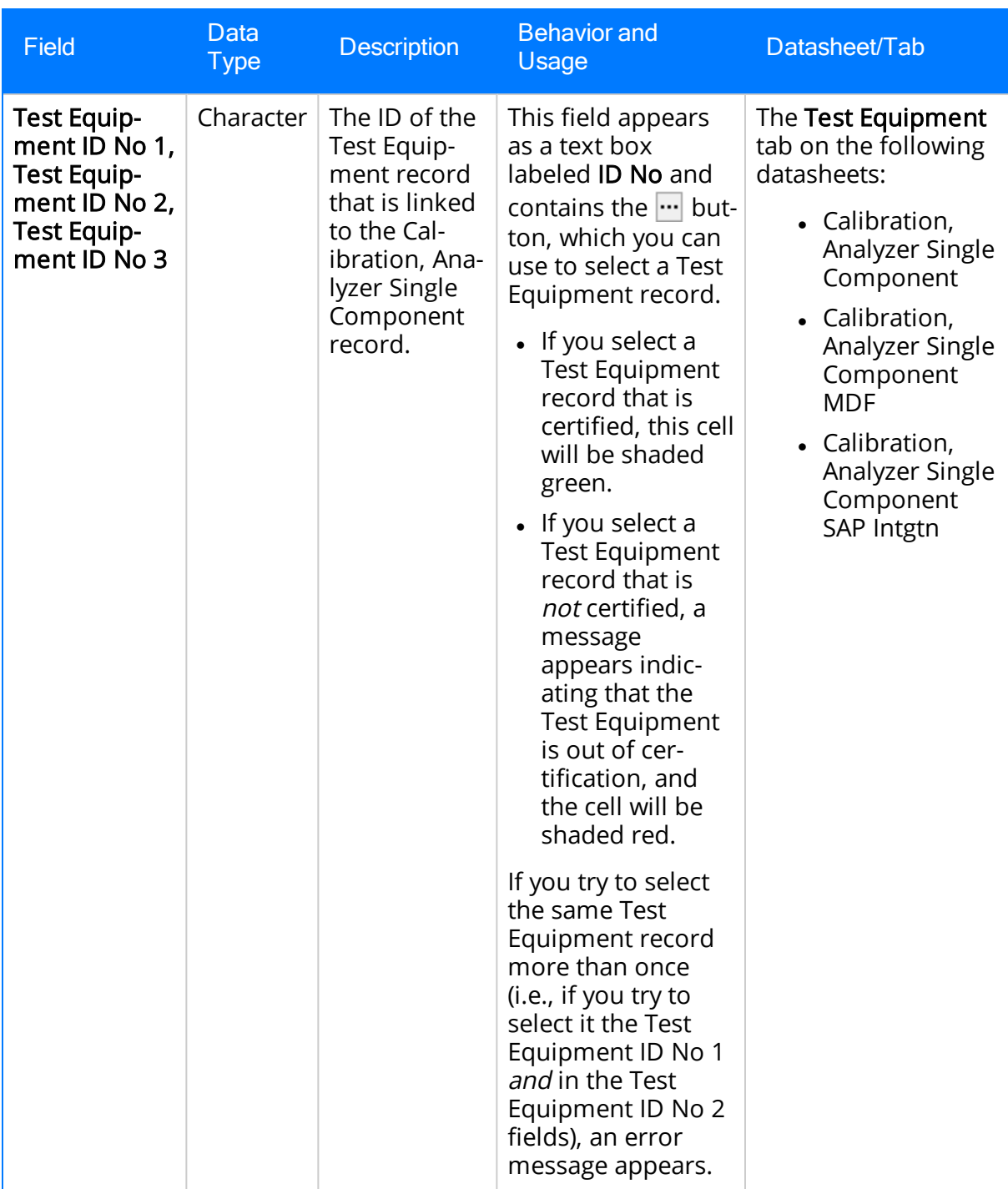

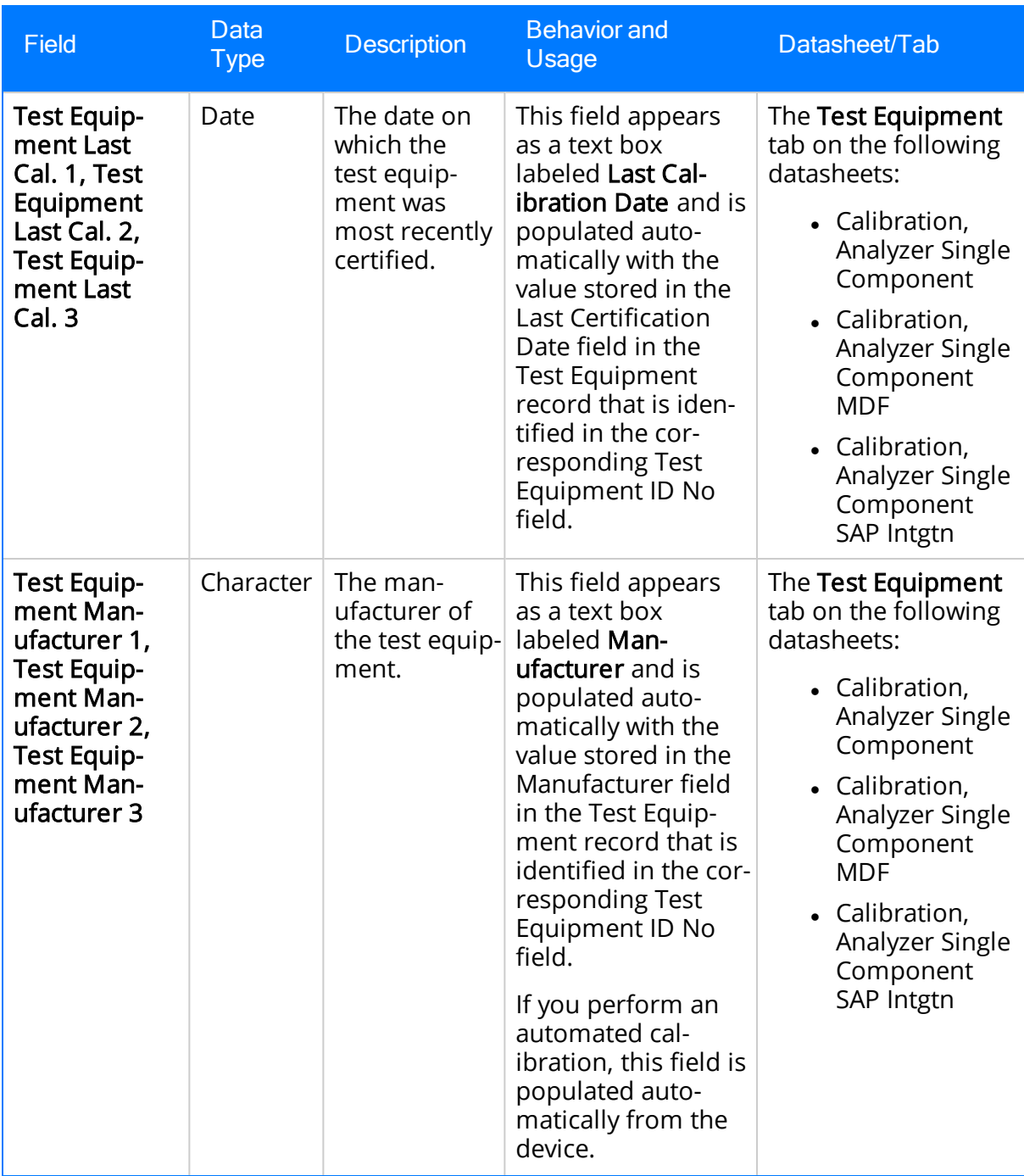

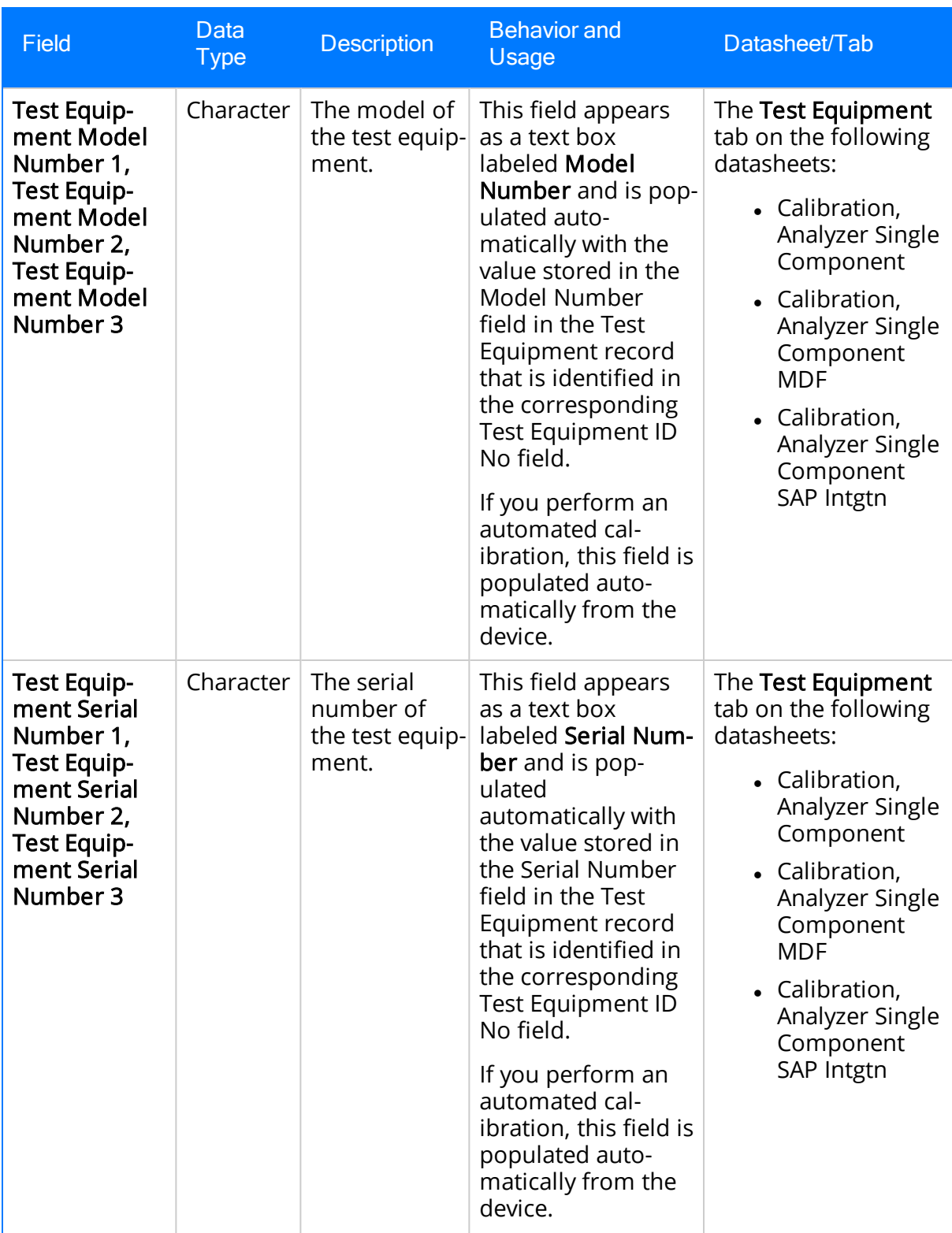

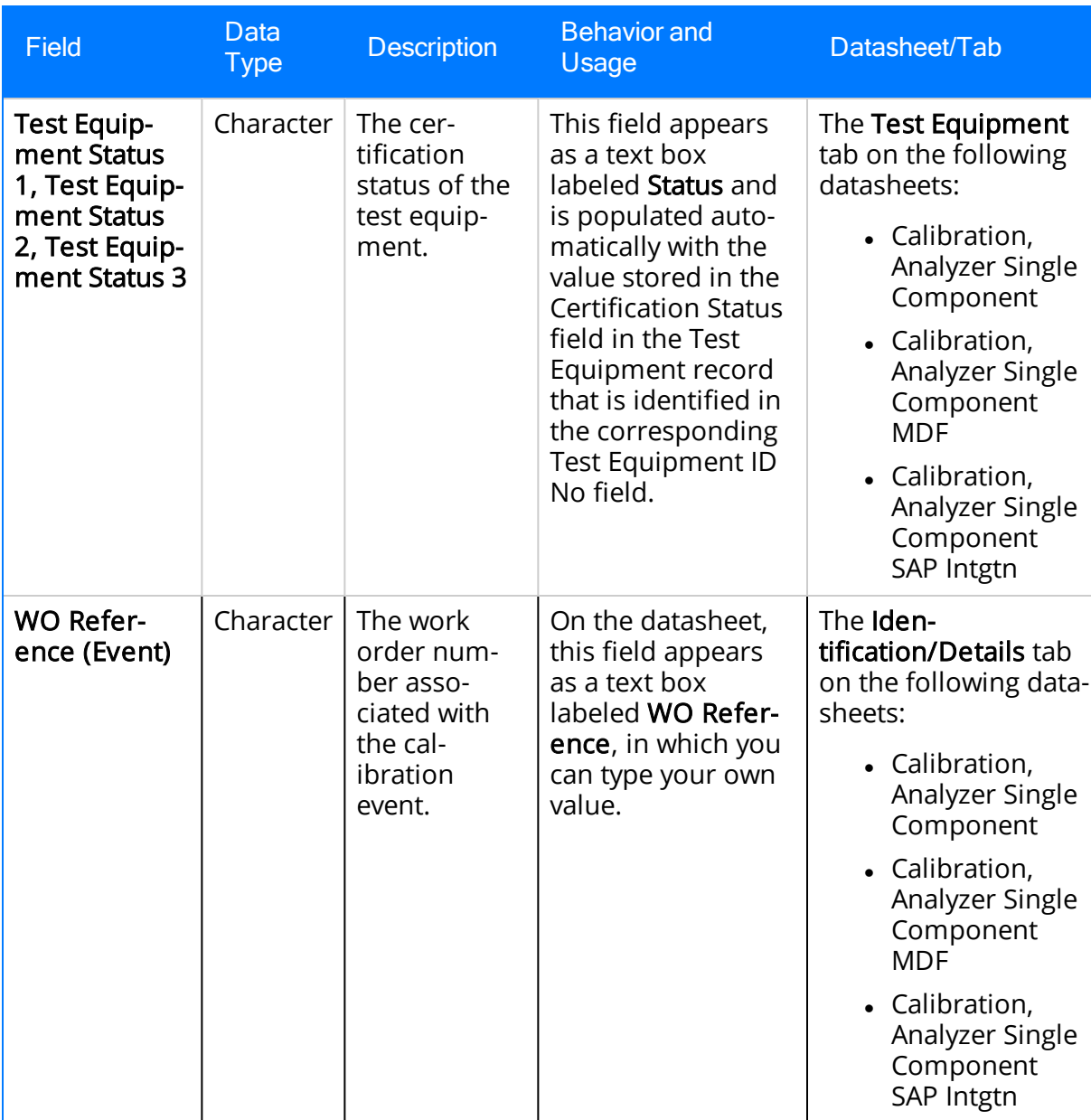

## Calibration, Analyzer Multi-Component

Calibration, Analyzer Multi-Component records store information for comparing standard gas values to test results form the analyzer. Examples of multi-component analyzer calibrations include Mass Spectrometers and Process Gas Chromatographs. The following table provides an alphabetical list and description of the fields that exist for the Calibration, Analyzer Multi-Component family. The information in the table reflects the baseline state and behavior of these fields. This list is not comprehensive.

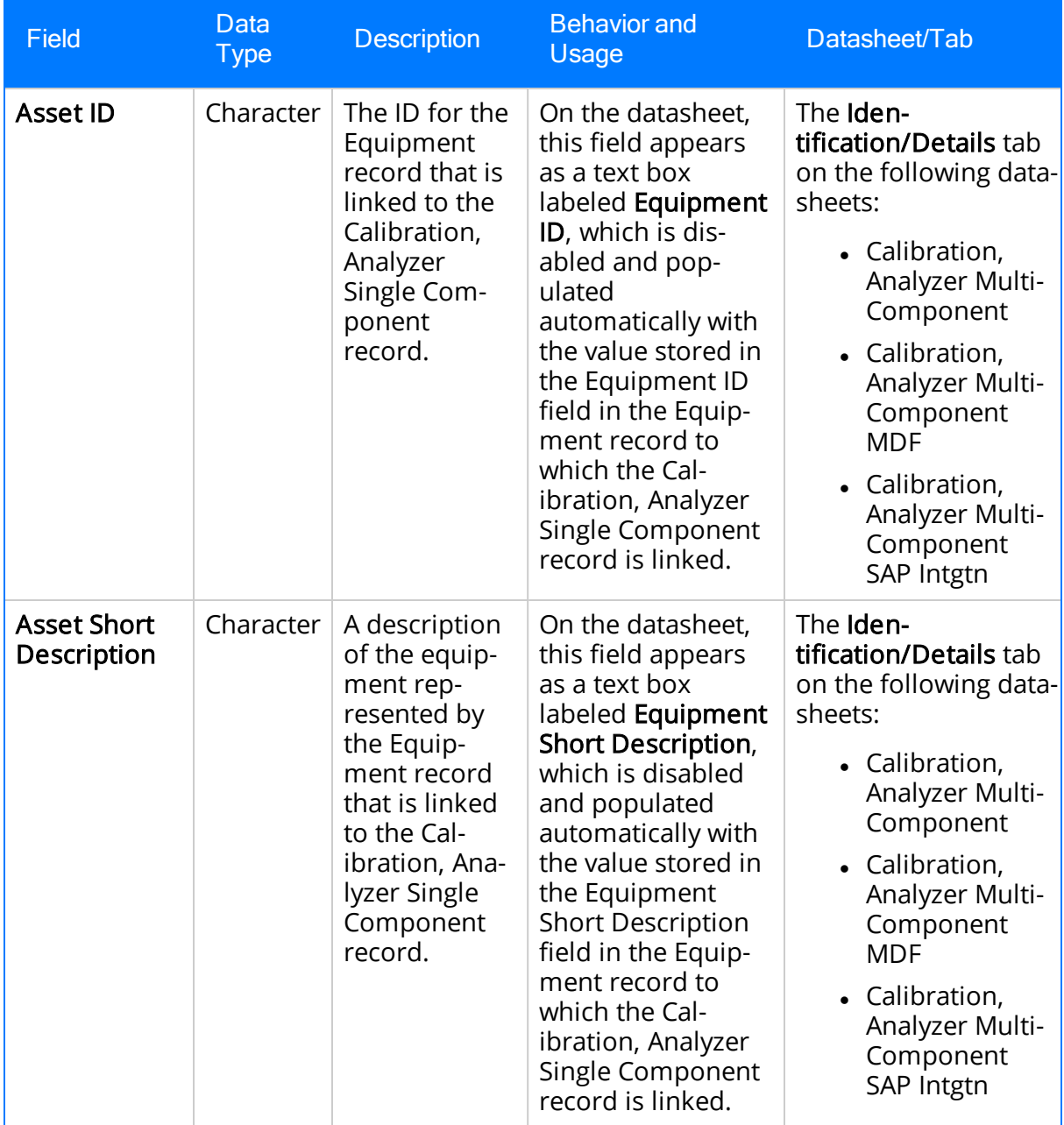

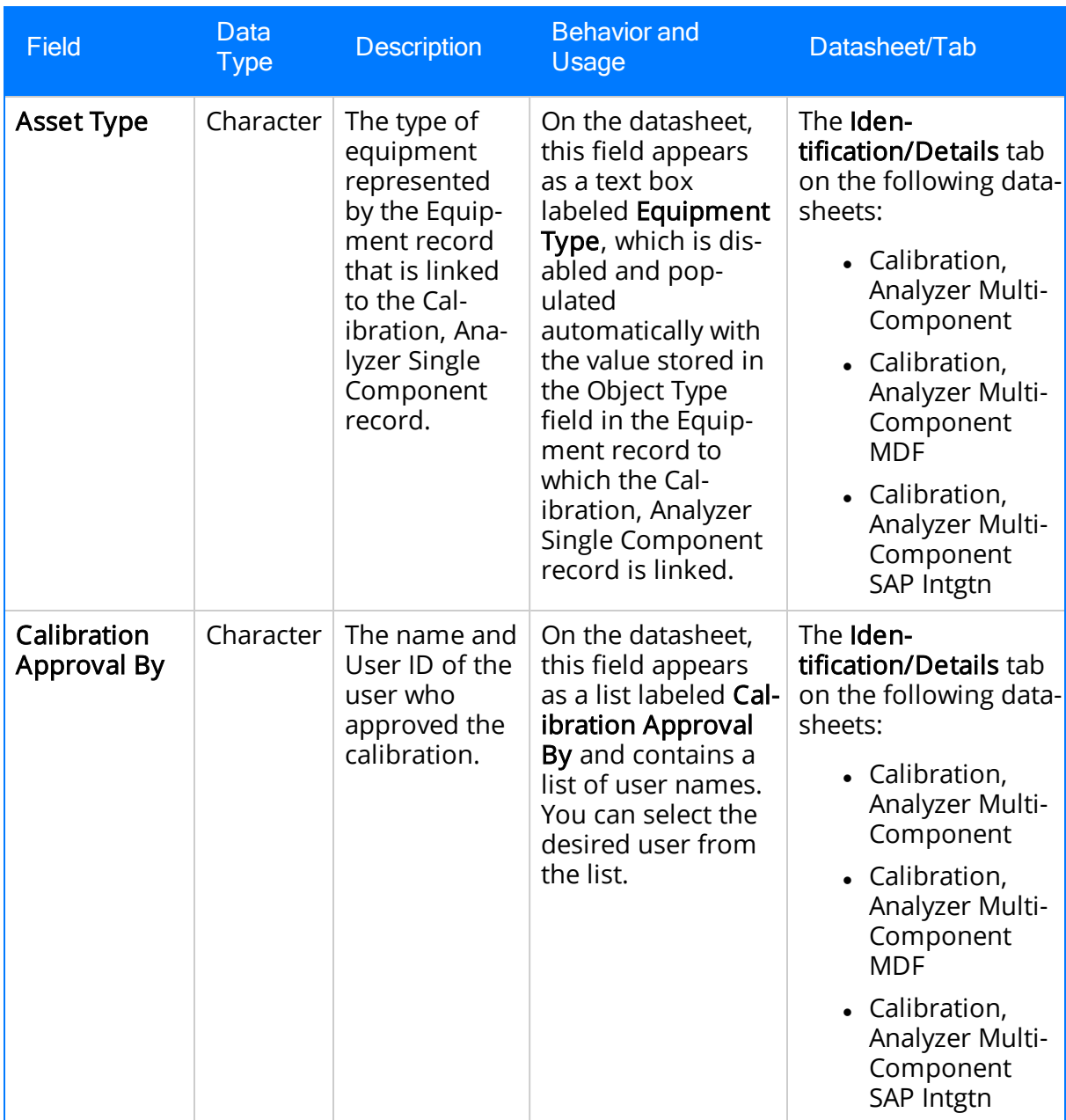

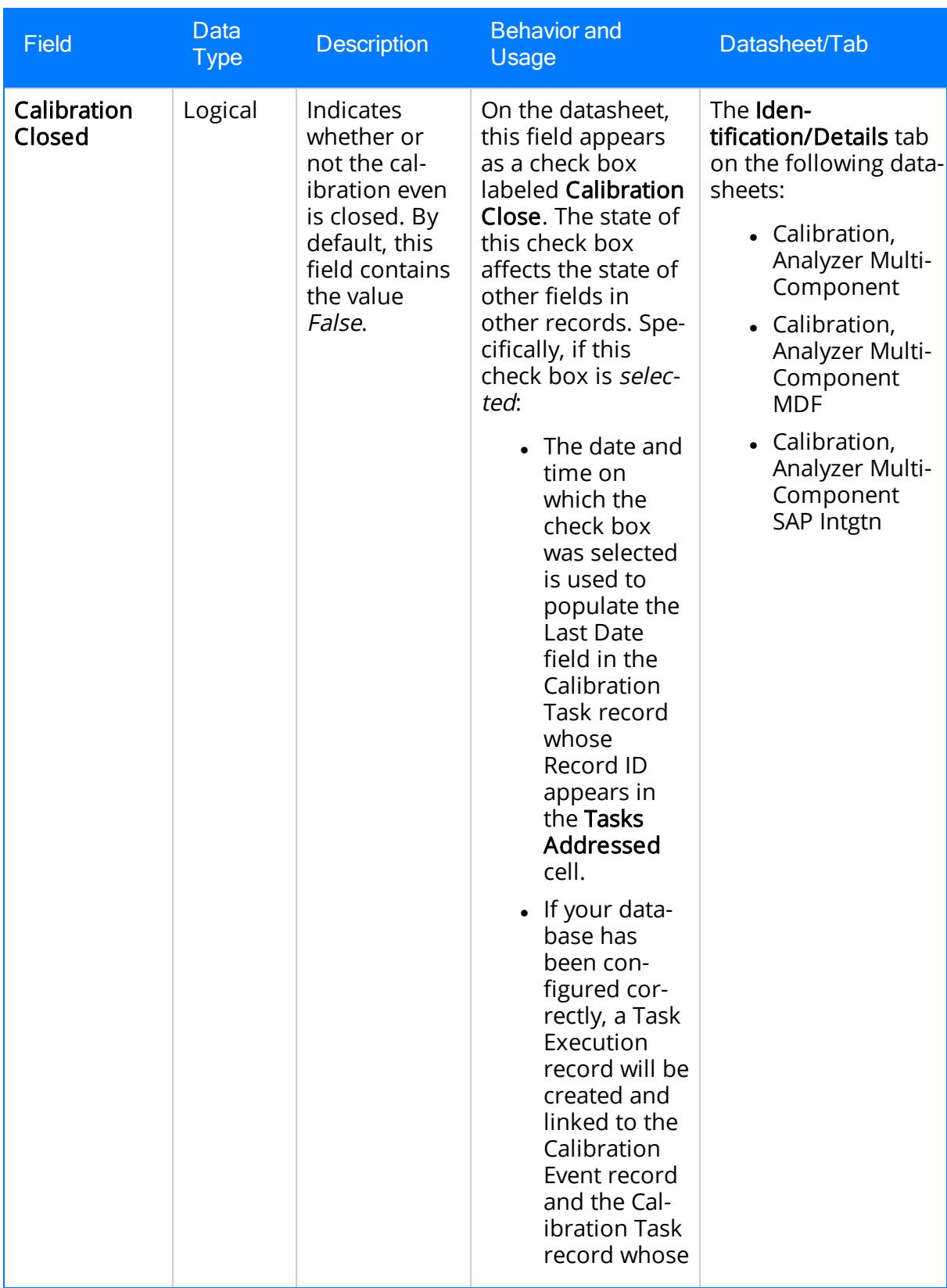

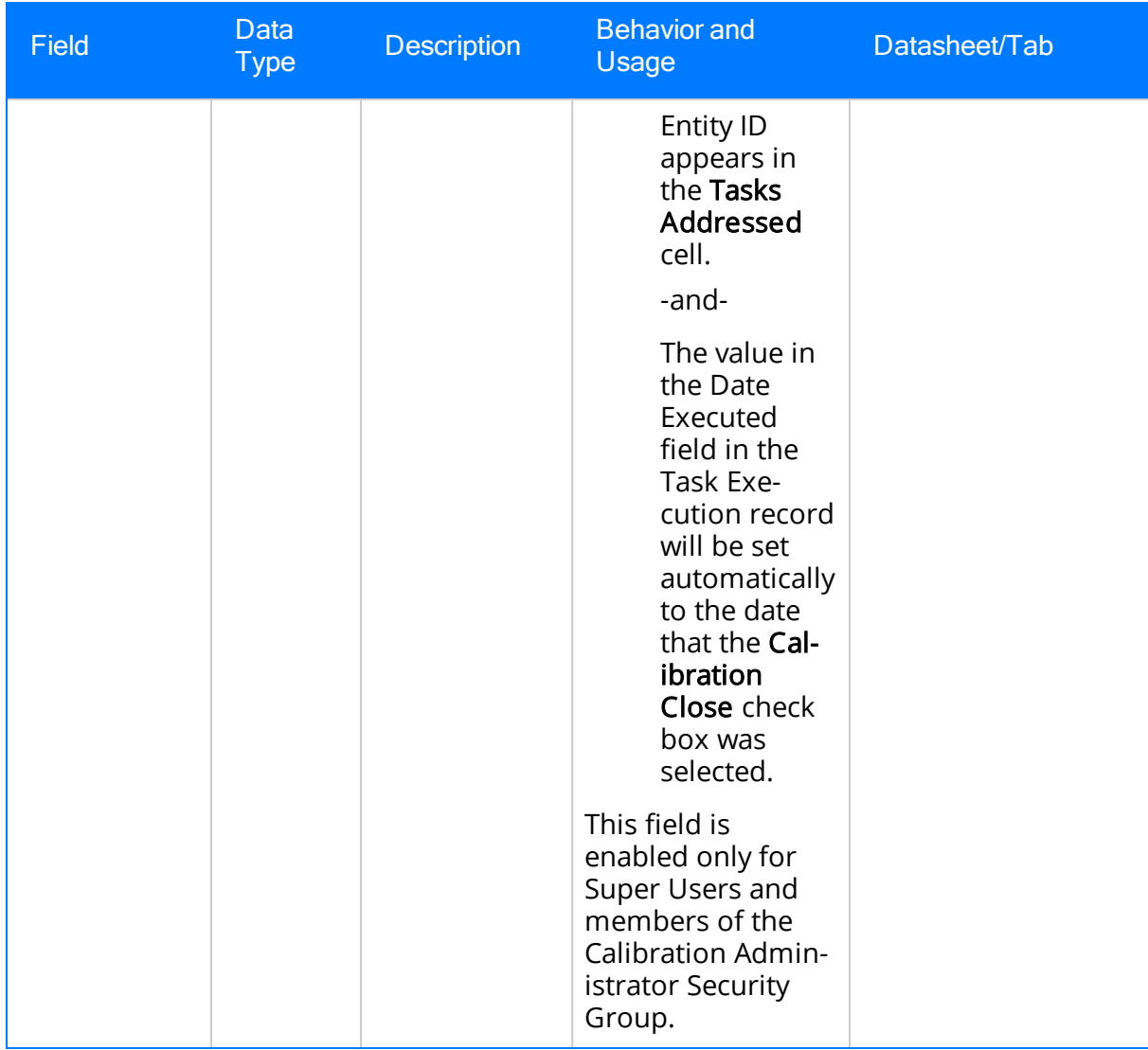

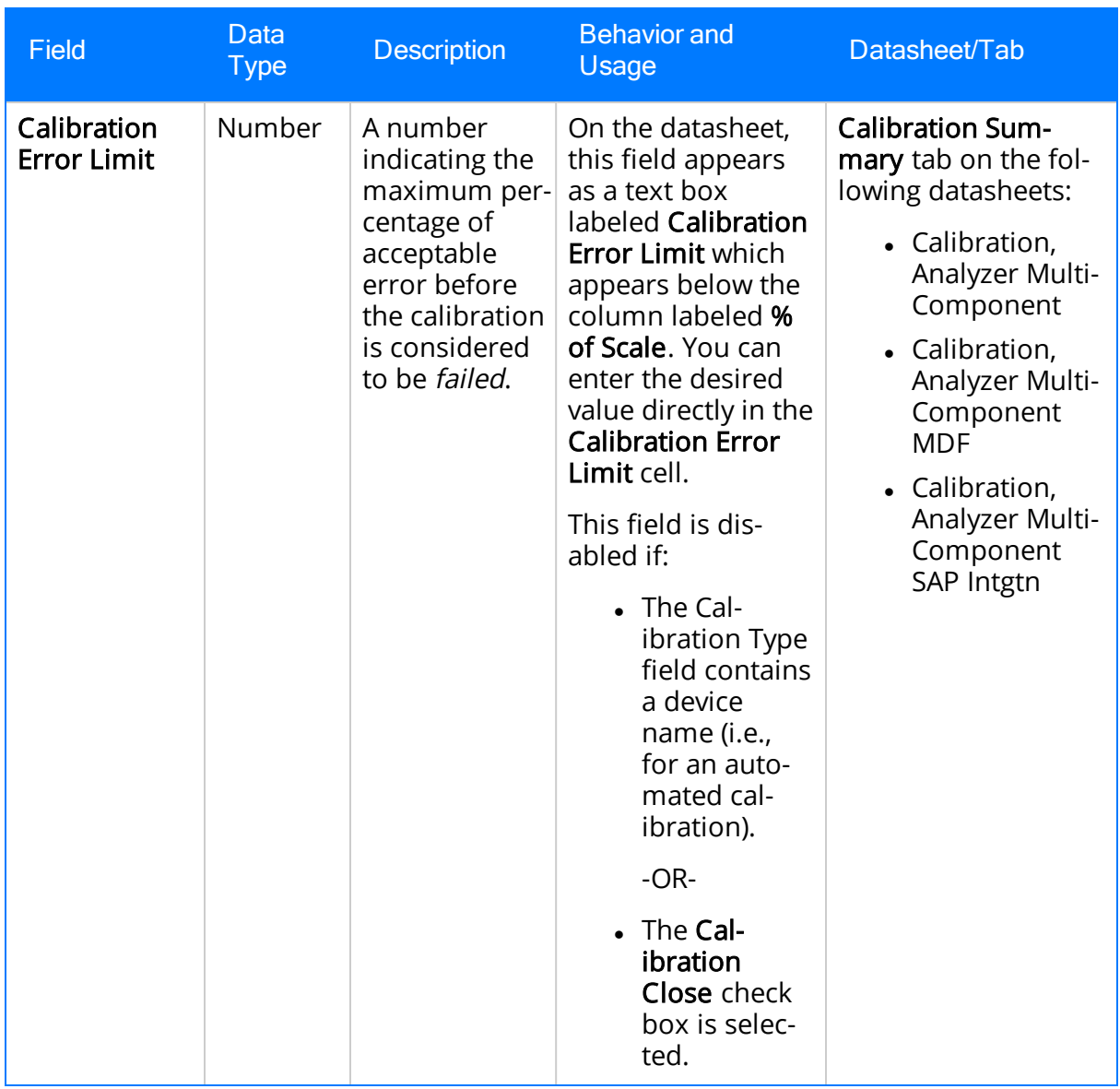

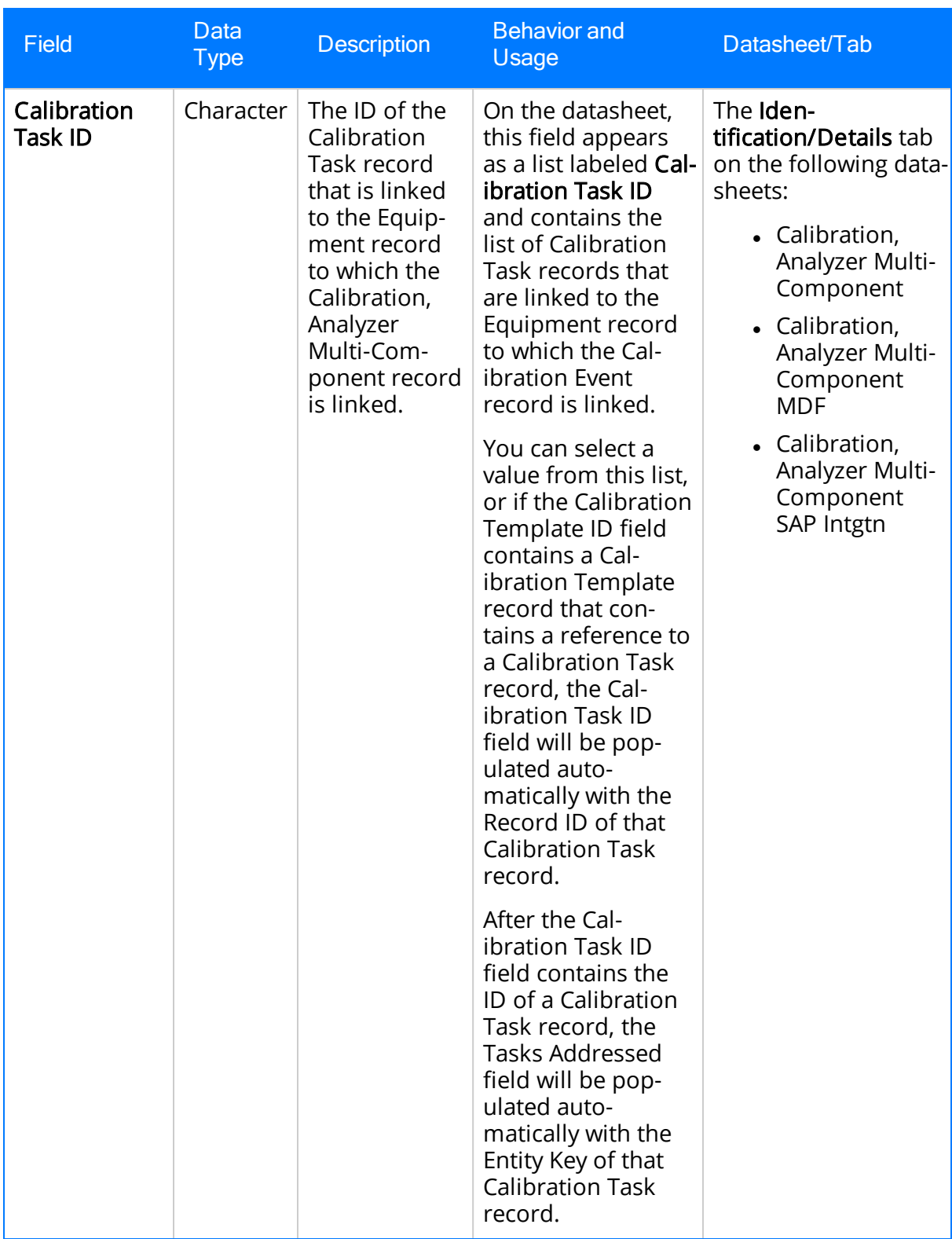

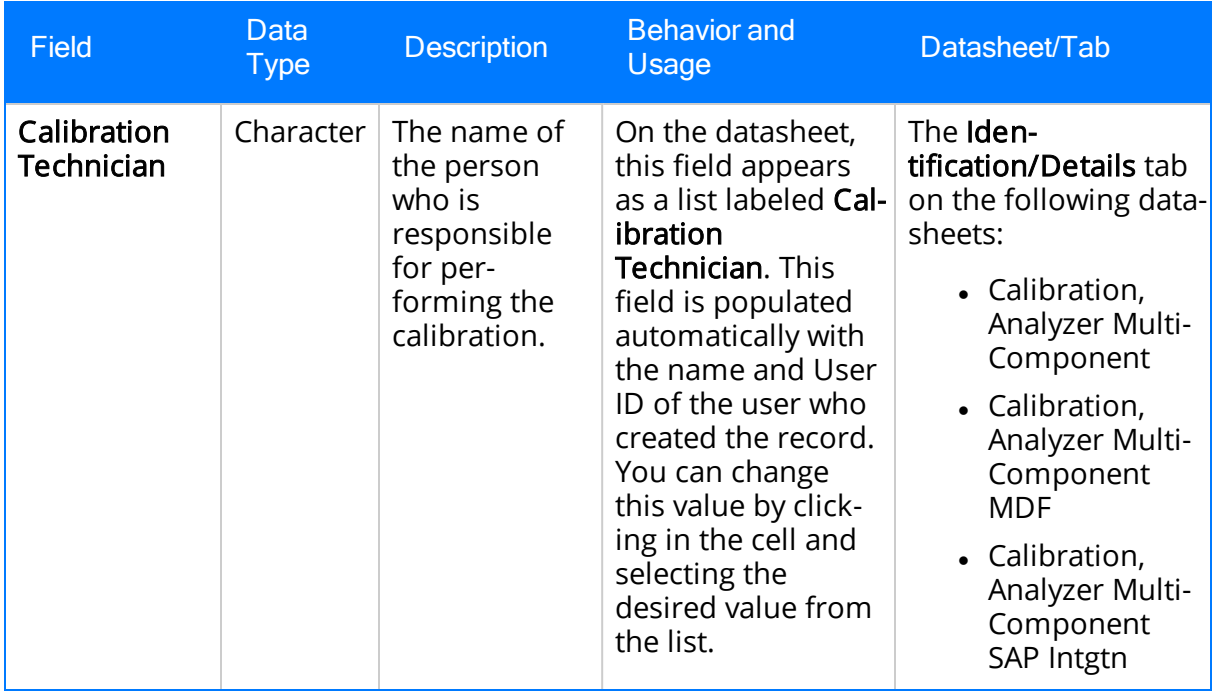

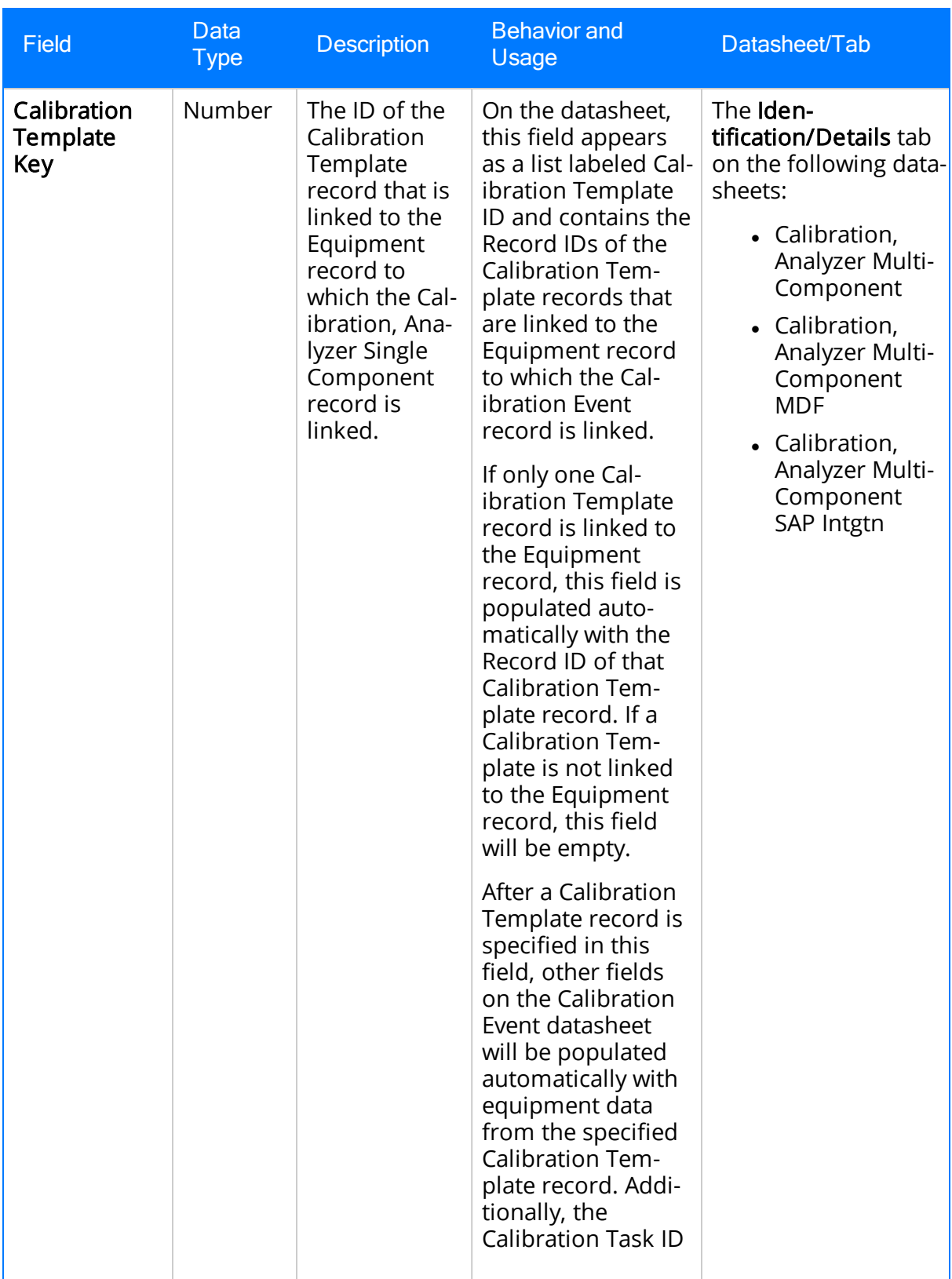

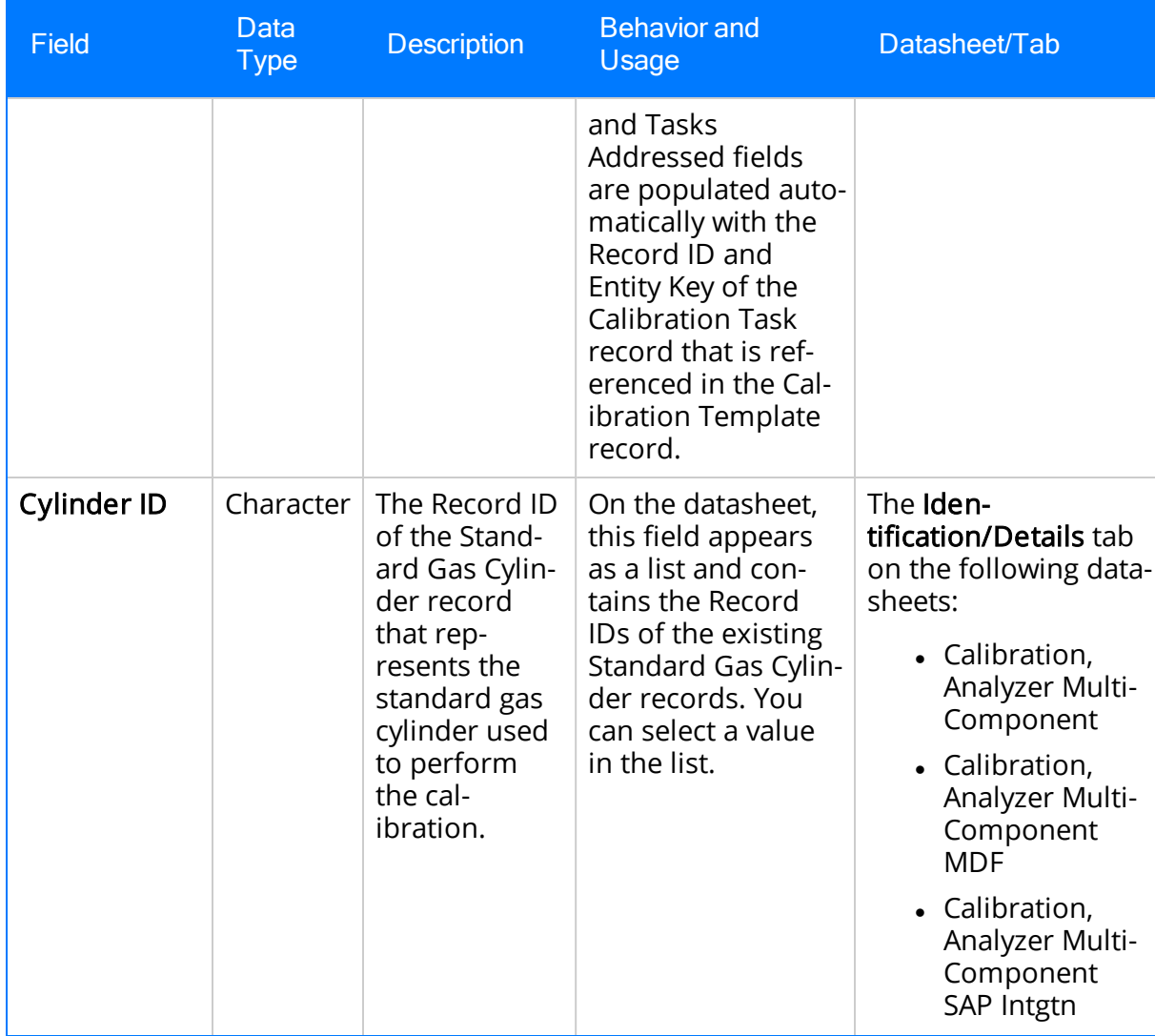

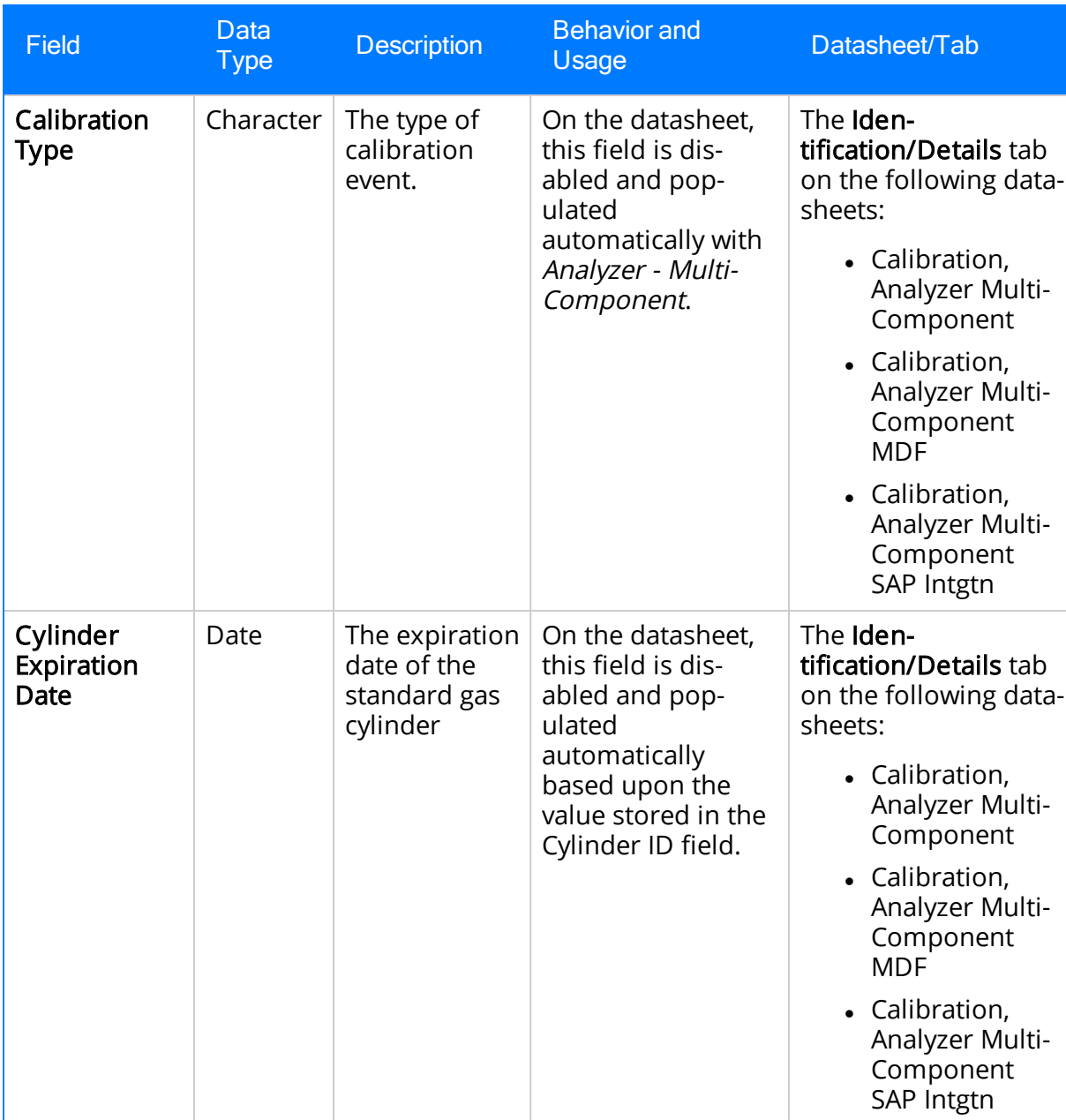

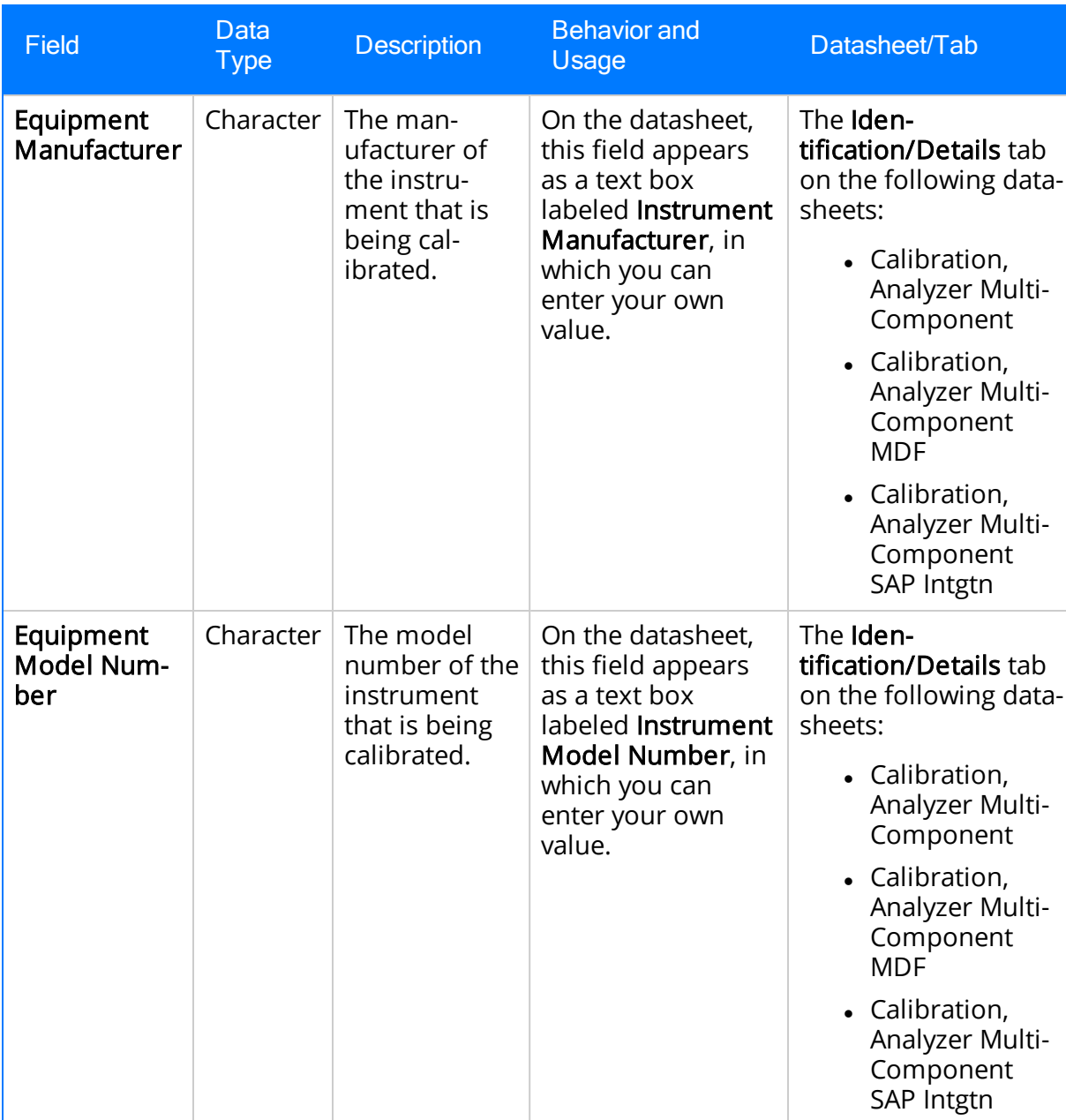

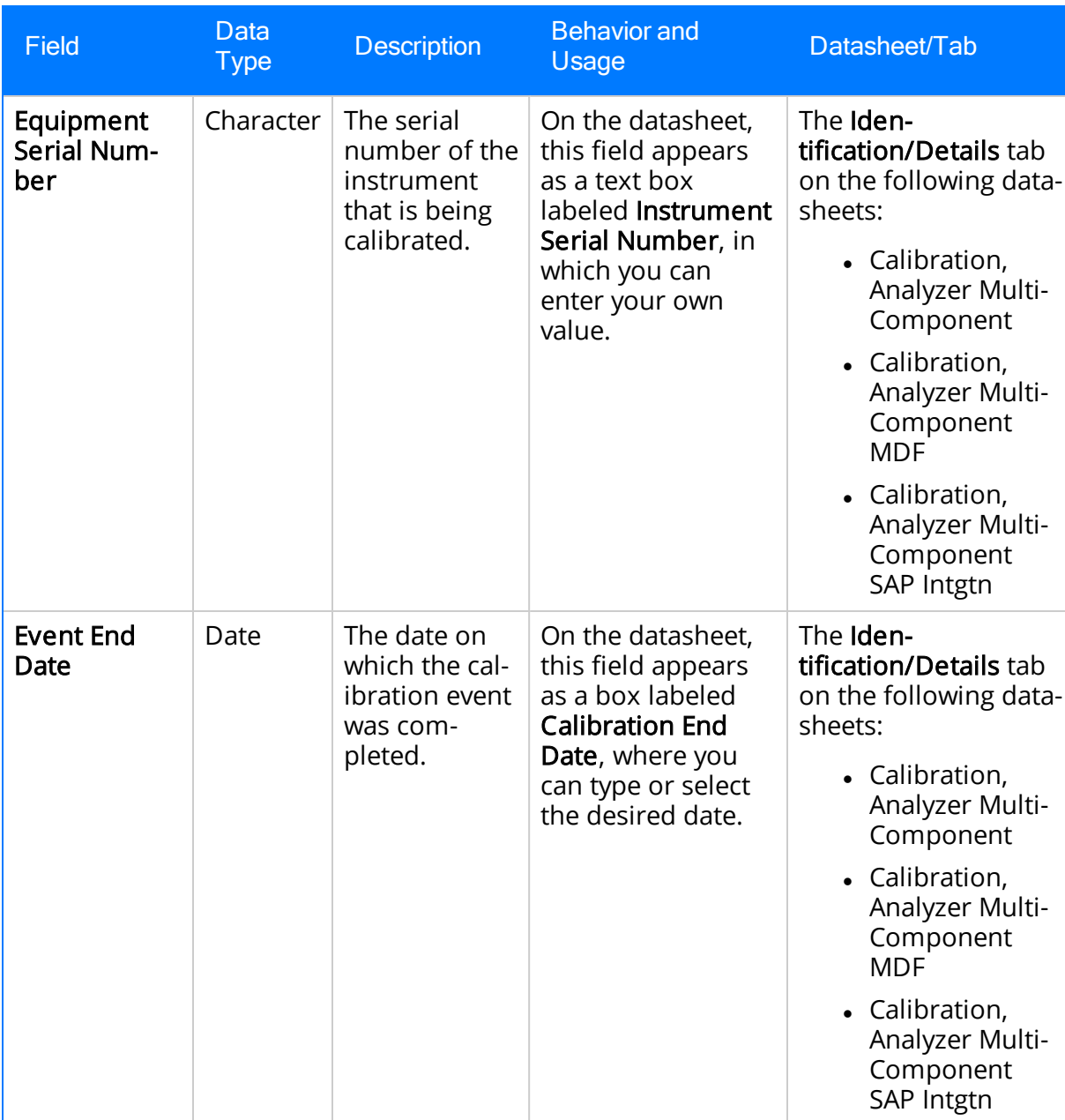

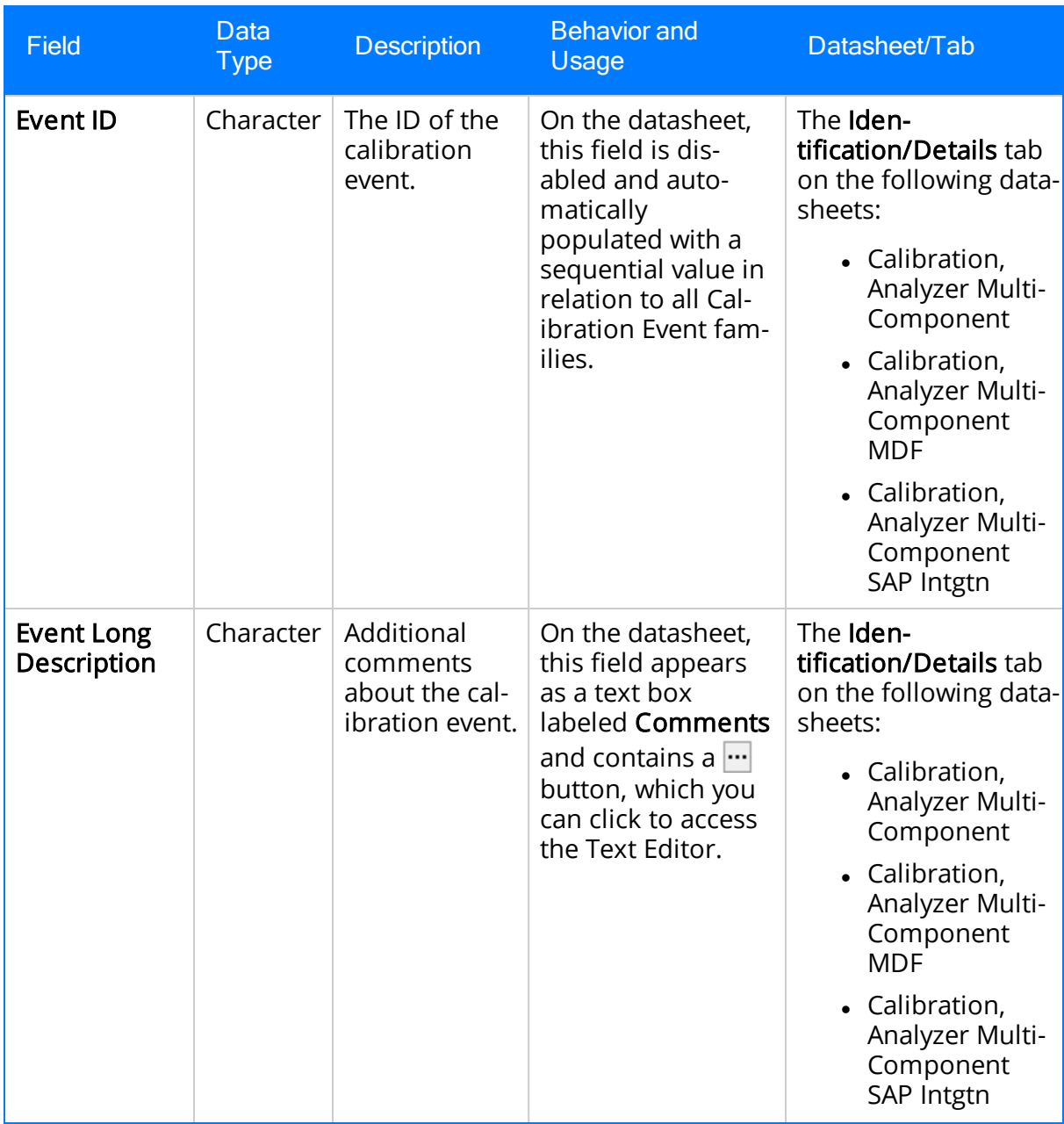

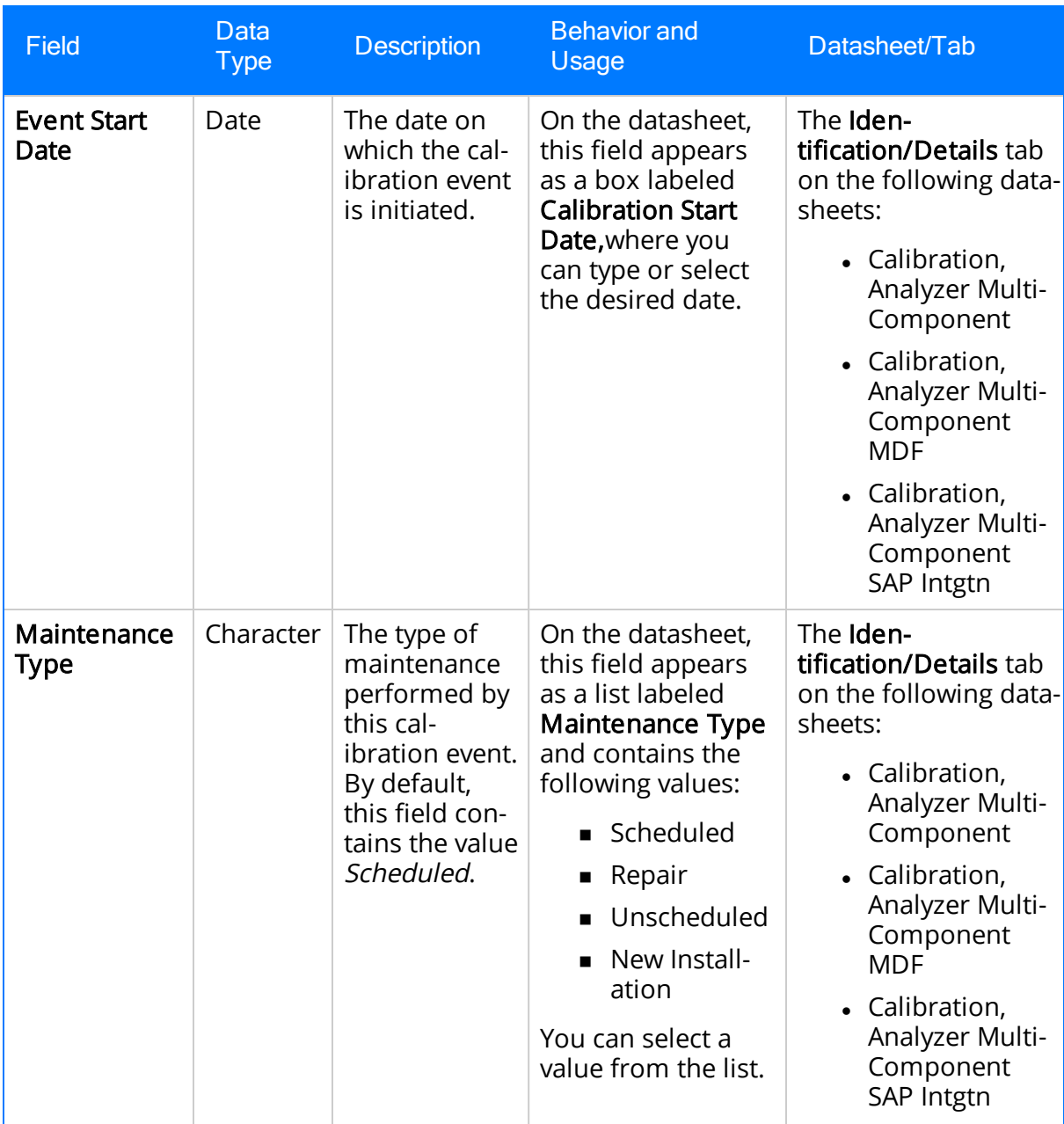

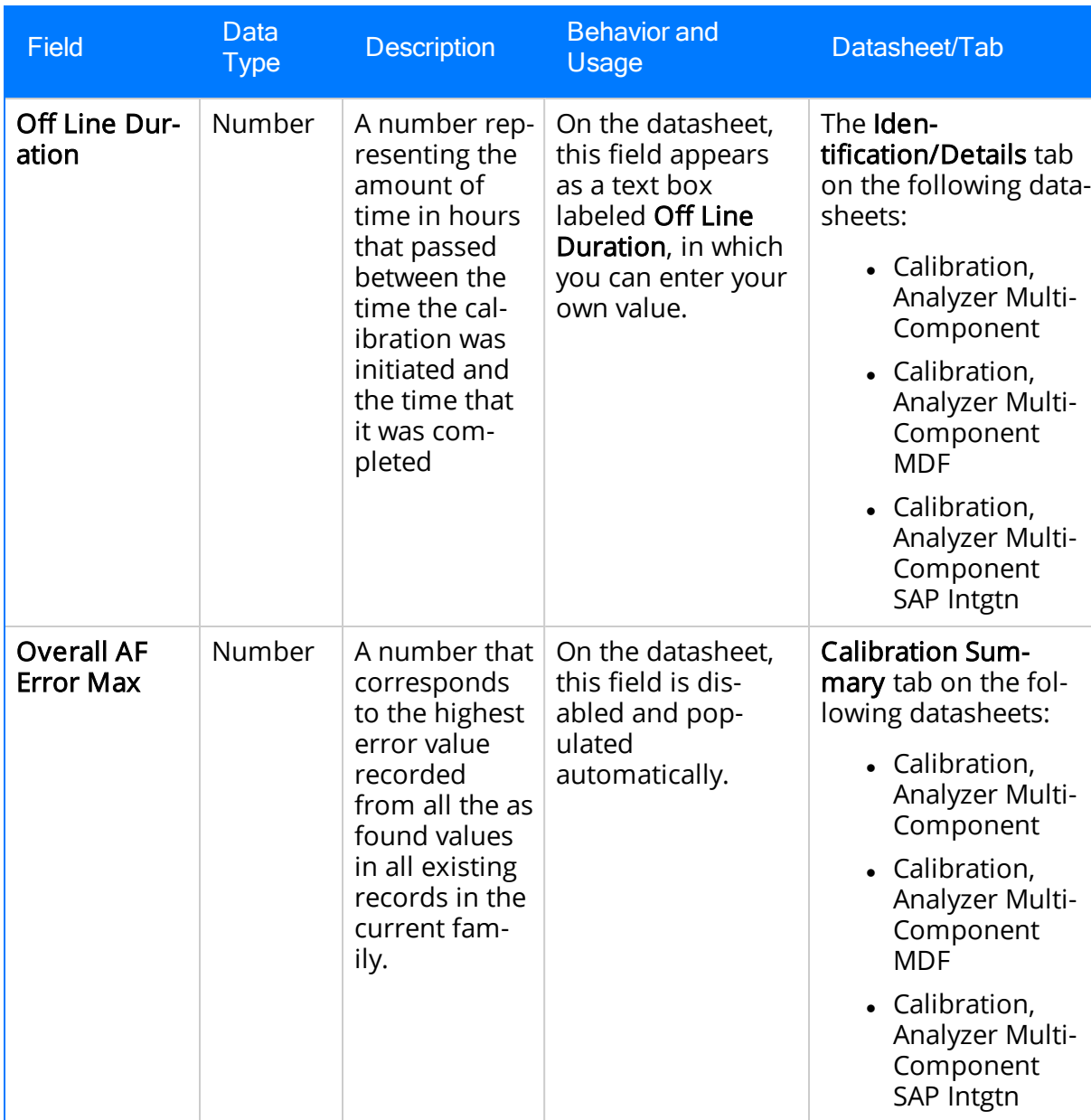

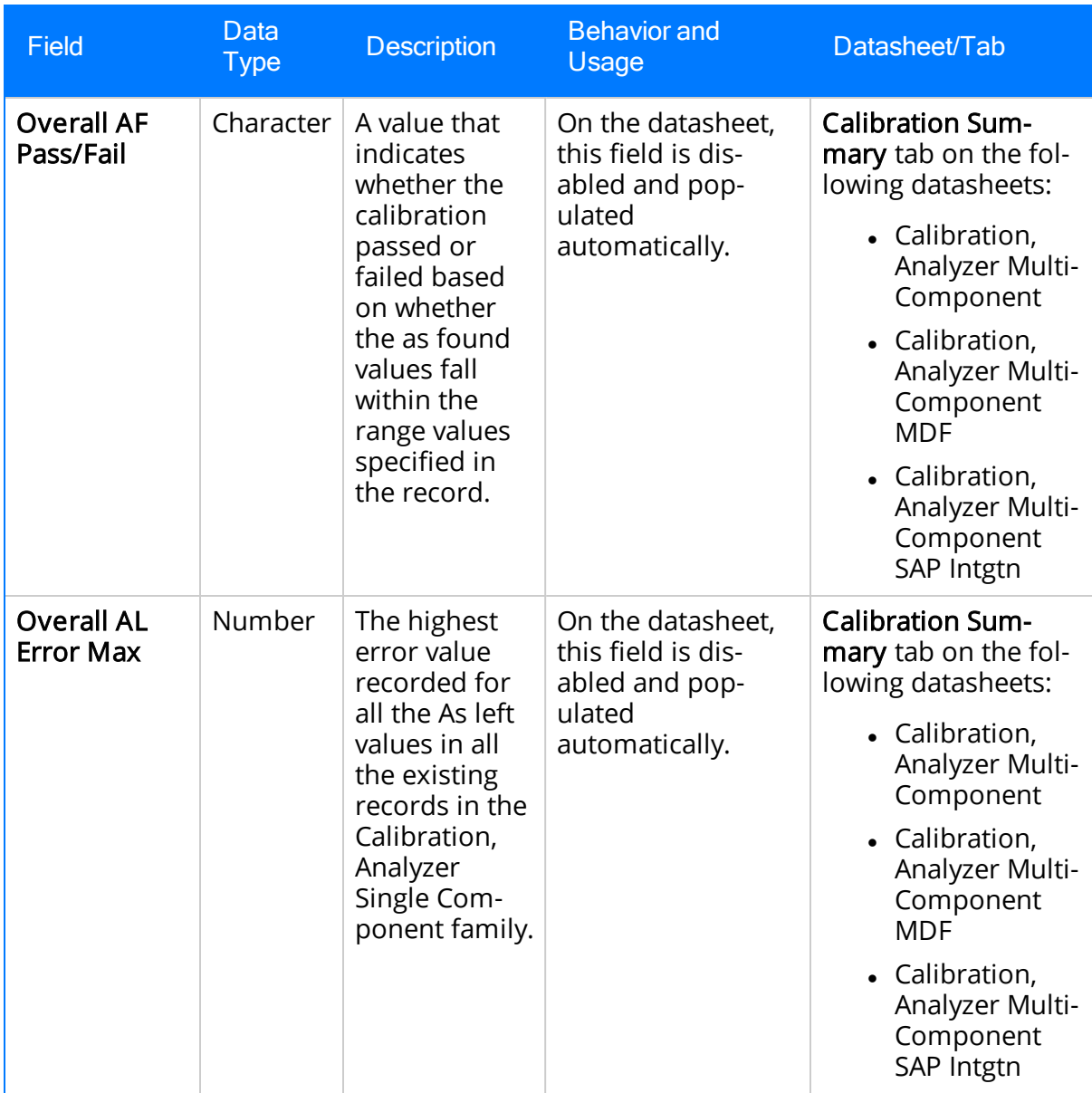

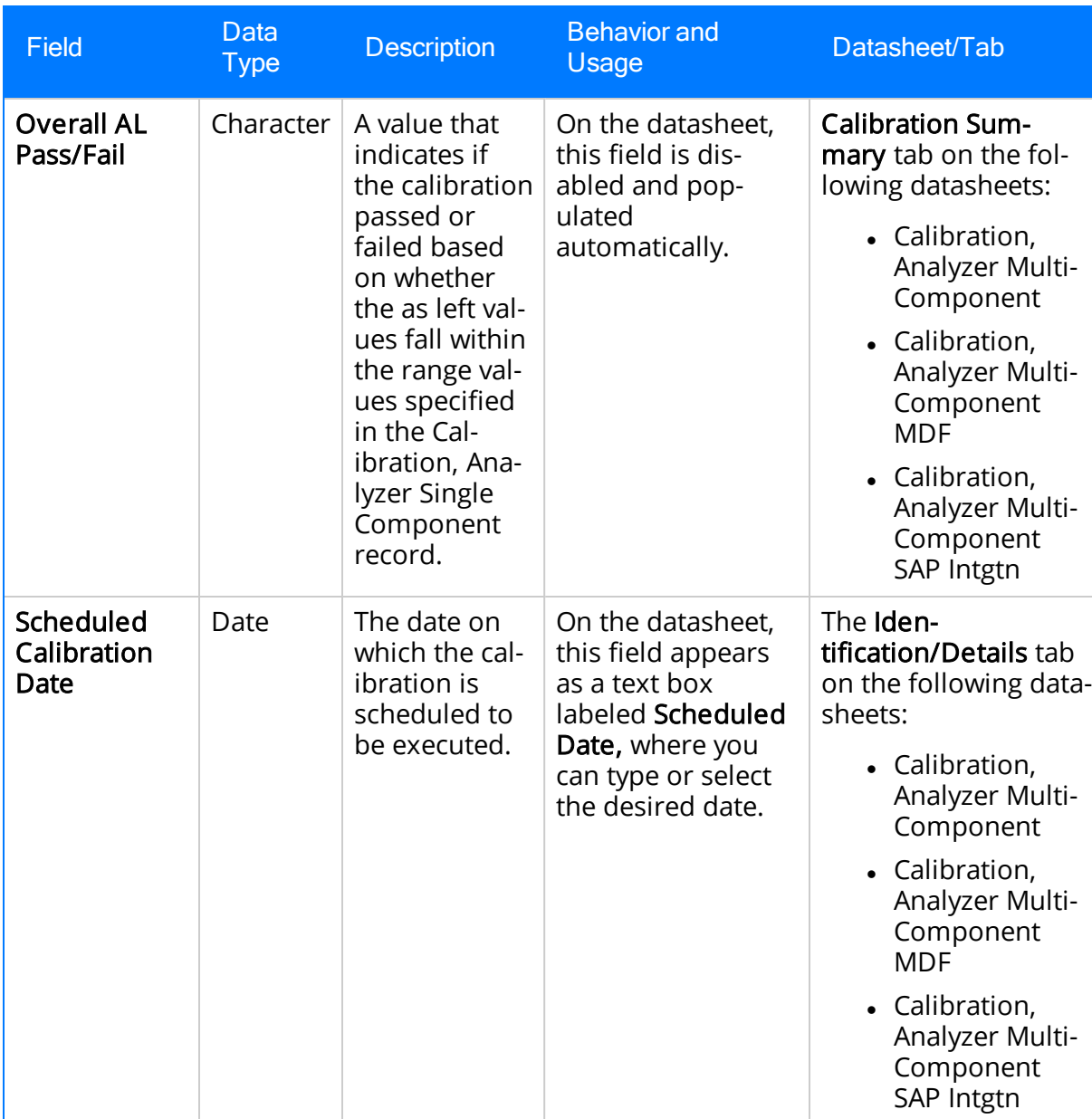

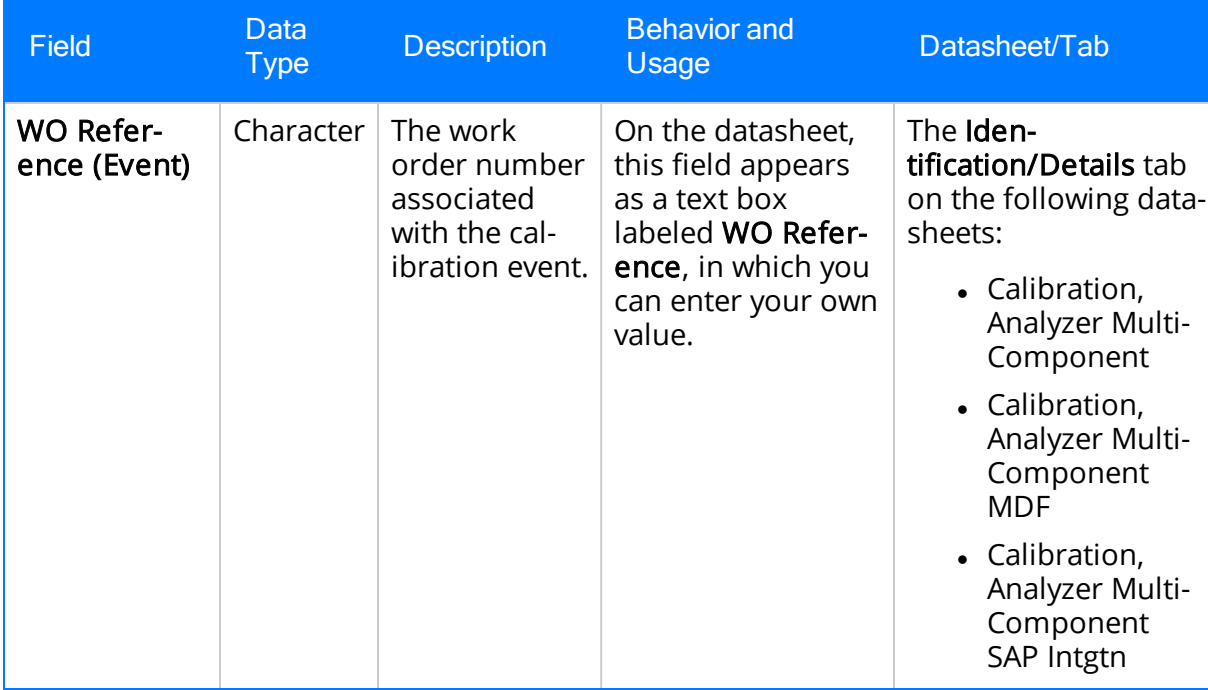

## Calibration, Weight Scale

Calibration, Weight Scale records store information about weight scale calibrations. The following table provides an alphabetical list and description of the fields that exist for the Calibration, Weight Scale family. The information in the table reflects the baseline state and behavior of these fields. This list is not comprehensive.

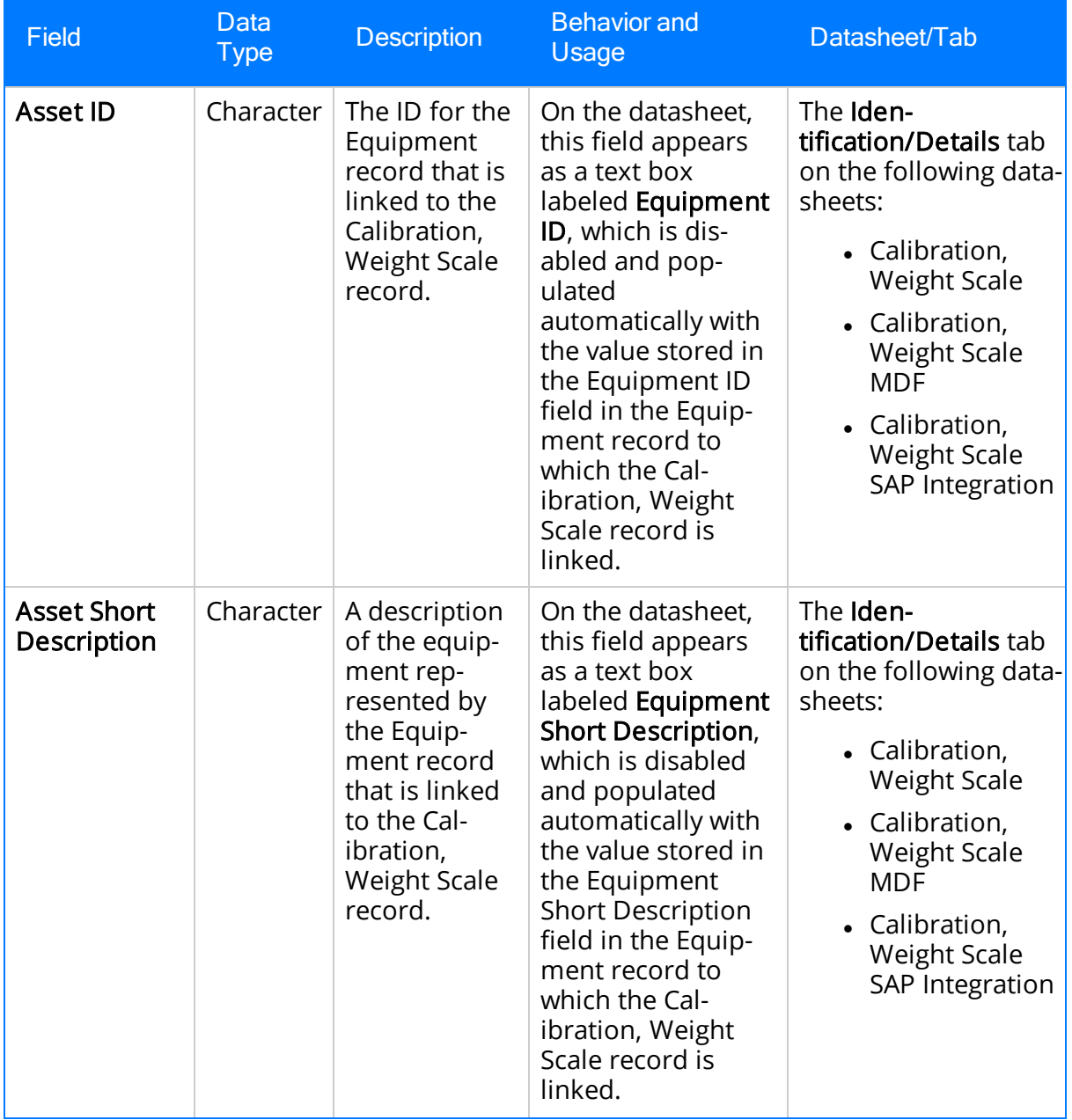

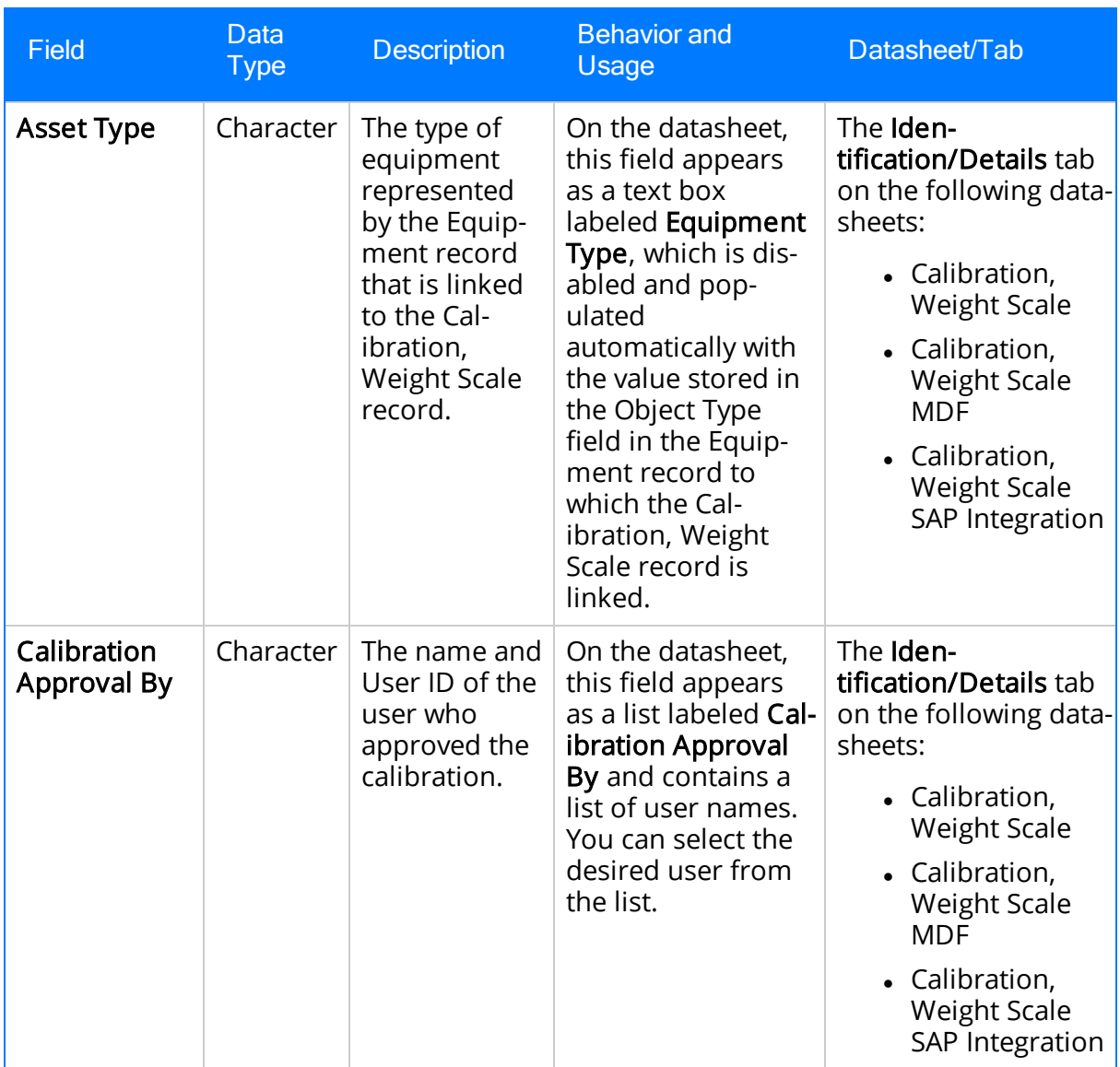

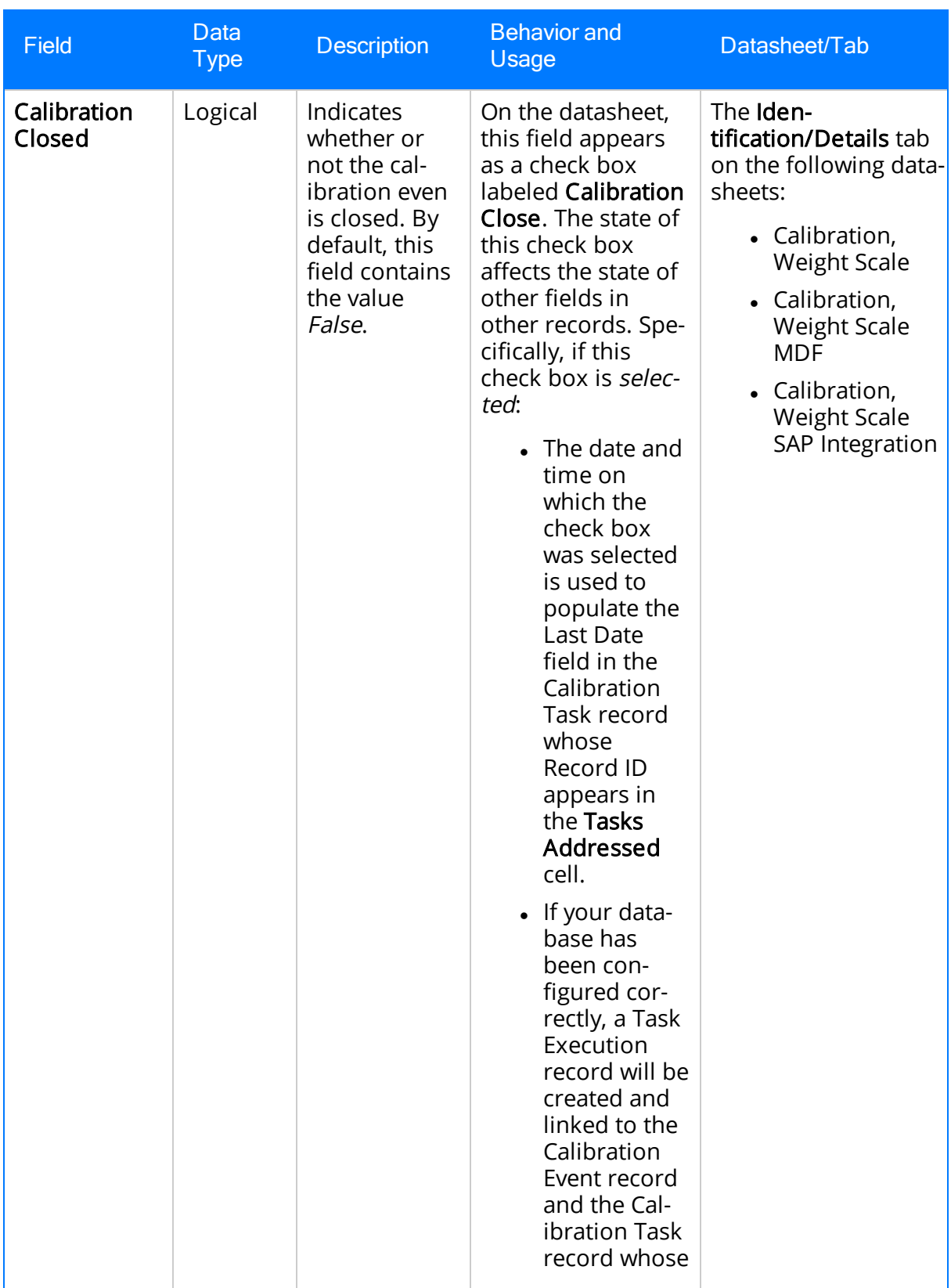

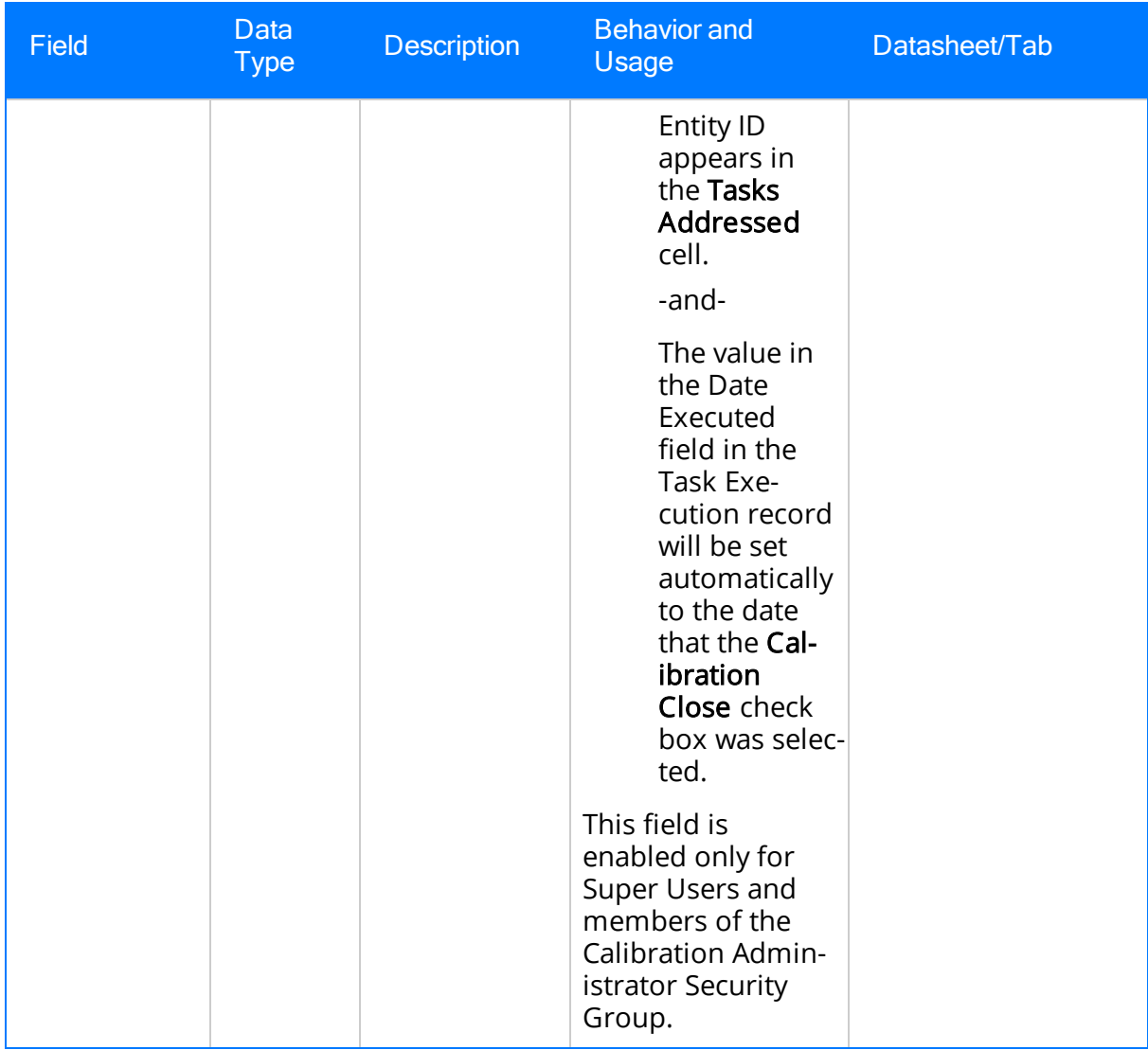
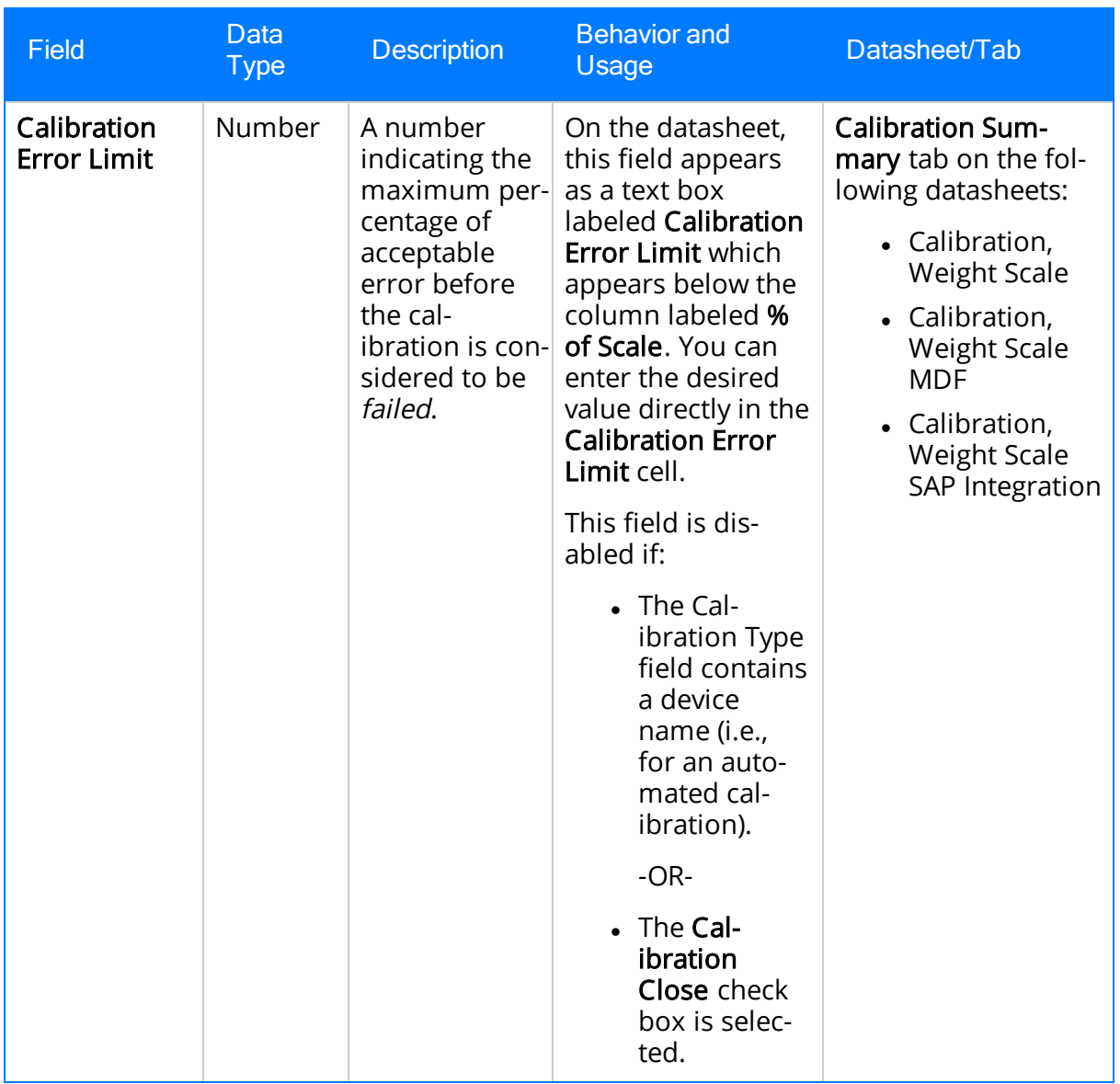

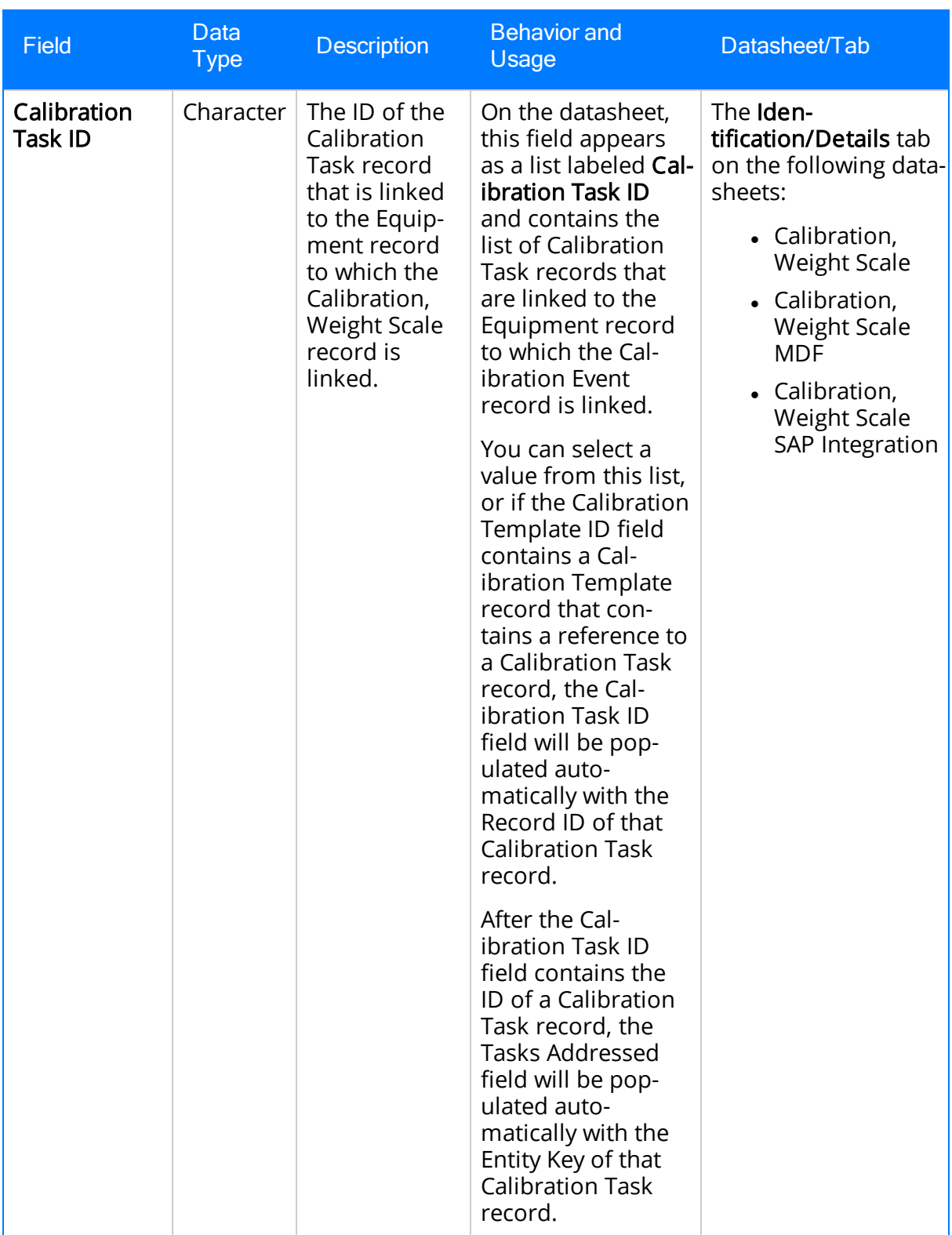

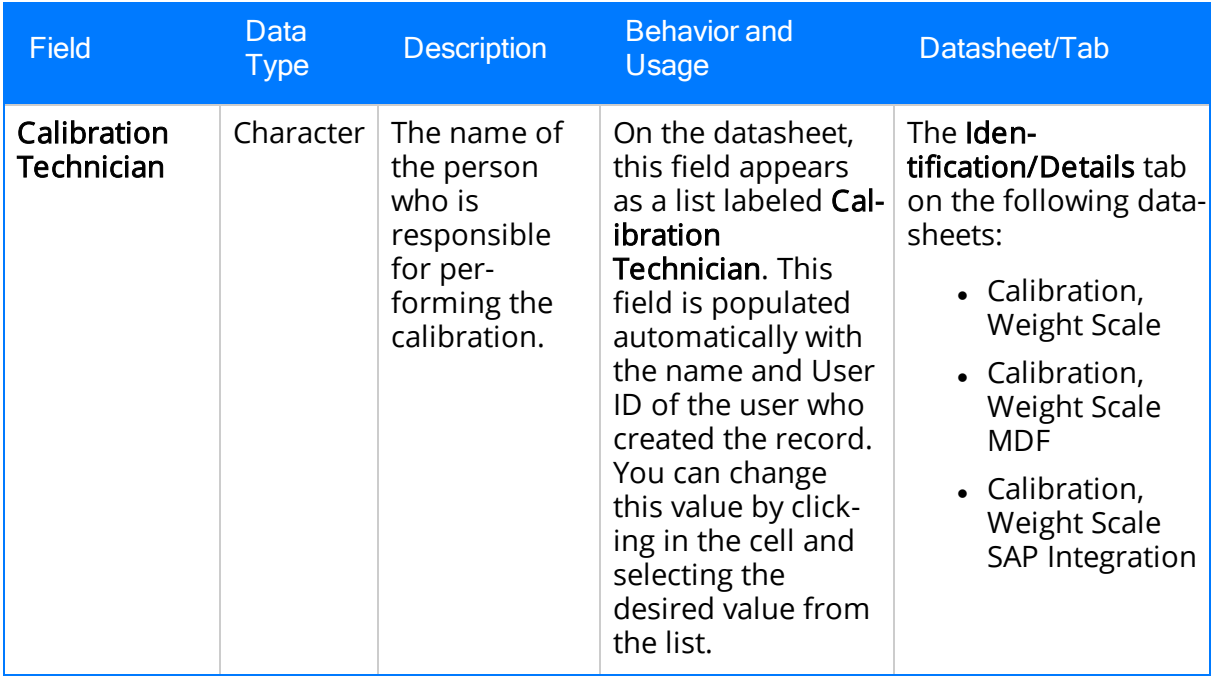

![](_page_363_Picture_462.jpeg)

![](_page_364_Picture_380.jpeg)

![](_page_365_Picture_492.jpeg)

![](_page_366_Picture_470.jpeg)

![](_page_367_Picture_436.jpeg)

![](_page_368_Picture_582.jpeg)

![](_page_369_Picture_533.jpeg)

![](_page_370_Picture_273.jpeg)

![](_page_371_Picture_454.jpeg)

![](_page_372_Picture_526.jpeg)

![](_page_373_Picture_550.jpeg)

![](_page_374_Picture_399.jpeg)

## Calibration Results, Functional Test

Calibration Results, Functional Test records store information about the results of a functional test calibration. The following table provides an alphabetical list and description of the fields that exist for the Calibration Results, Functional Test family and appear on the Calibration Results, Functional Test datasheet by default. Each row displayed on the datasheet represents a different Calibration Results, Functional Test record. The information in the table reflects the baseline state and behavior of these fields.

![](_page_376_Picture_411.jpeg)

![](_page_377_Picture_542.jpeg)

![](_page_378_Picture_544.jpeg)

![](_page_379_Picture_542.jpeg)

![](_page_380_Picture_542.jpeg)

![](_page_381_Picture_578.jpeg)

![](_page_382_Picture_218.jpeg)

## Calibration Recommendation

Calibration Recommendation records store information about recommendations that were created for Calibration Event records or Equipment records after a calibration. The following table provides an alphabetical list and description of the fields that exist for the Calibration Recommendation family. The information in the table reflects the baseline state and behavior of these fields. This list is not comprehensive.

![](_page_383_Picture_603.jpeg)

![](_page_384_Picture_218.jpeg)

![](_page_385_Picture_300.jpeg)

![](_page_386_Picture_387.jpeg)

![](_page_387_Picture_451.jpeg)

![](_page_388_Picture_234.jpeg)

![](_page_389_Picture_394.jpeg)

![](_page_390_Picture_461.jpeg)

![](_page_391_Picture_288.jpeg)

![](_page_392_Picture_486.jpeg)

![](_page_393_Picture_520.jpeg)

![](_page_394_Picture_436.jpeg)

![](_page_395_Picture_427.jpeg)
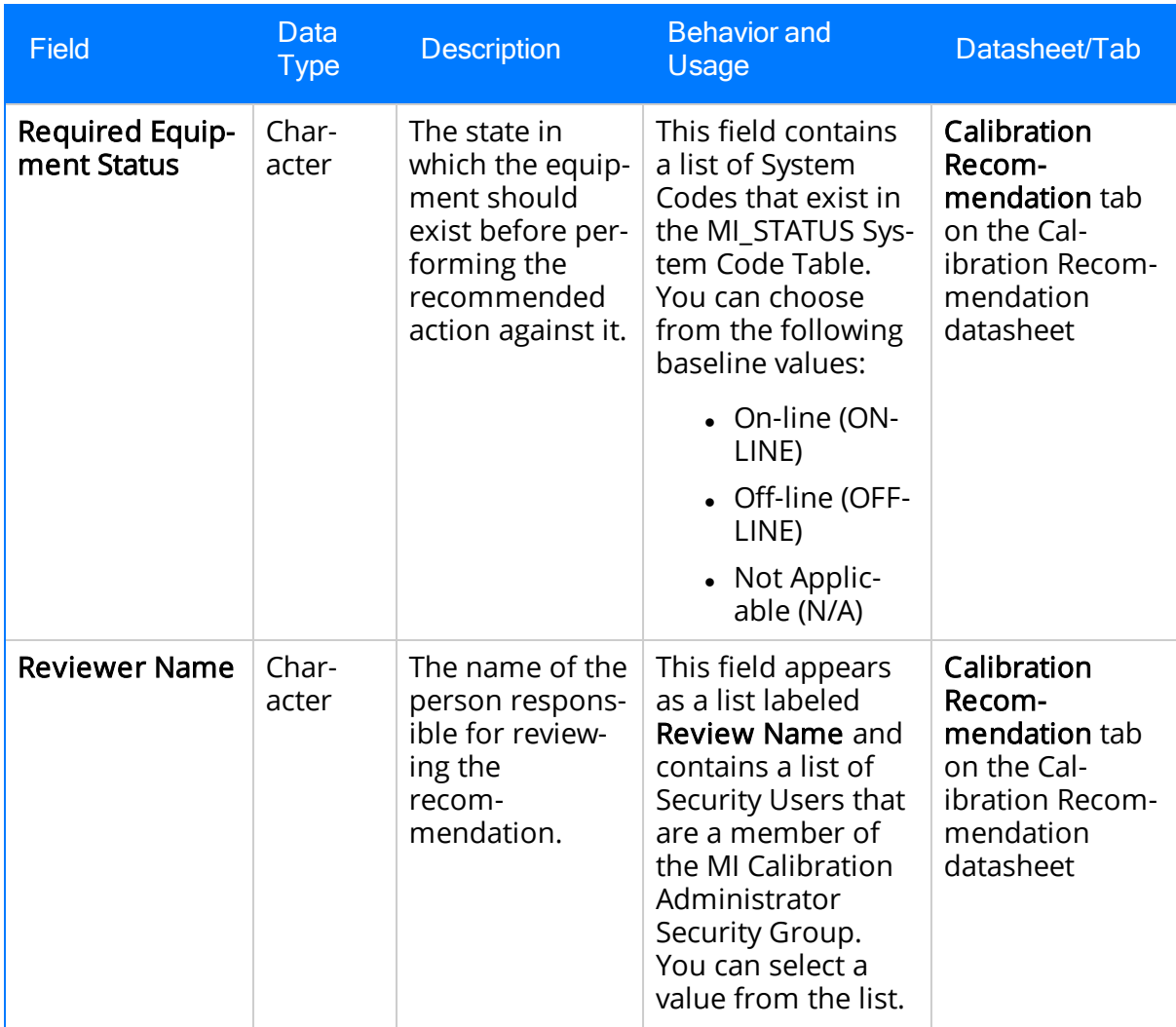

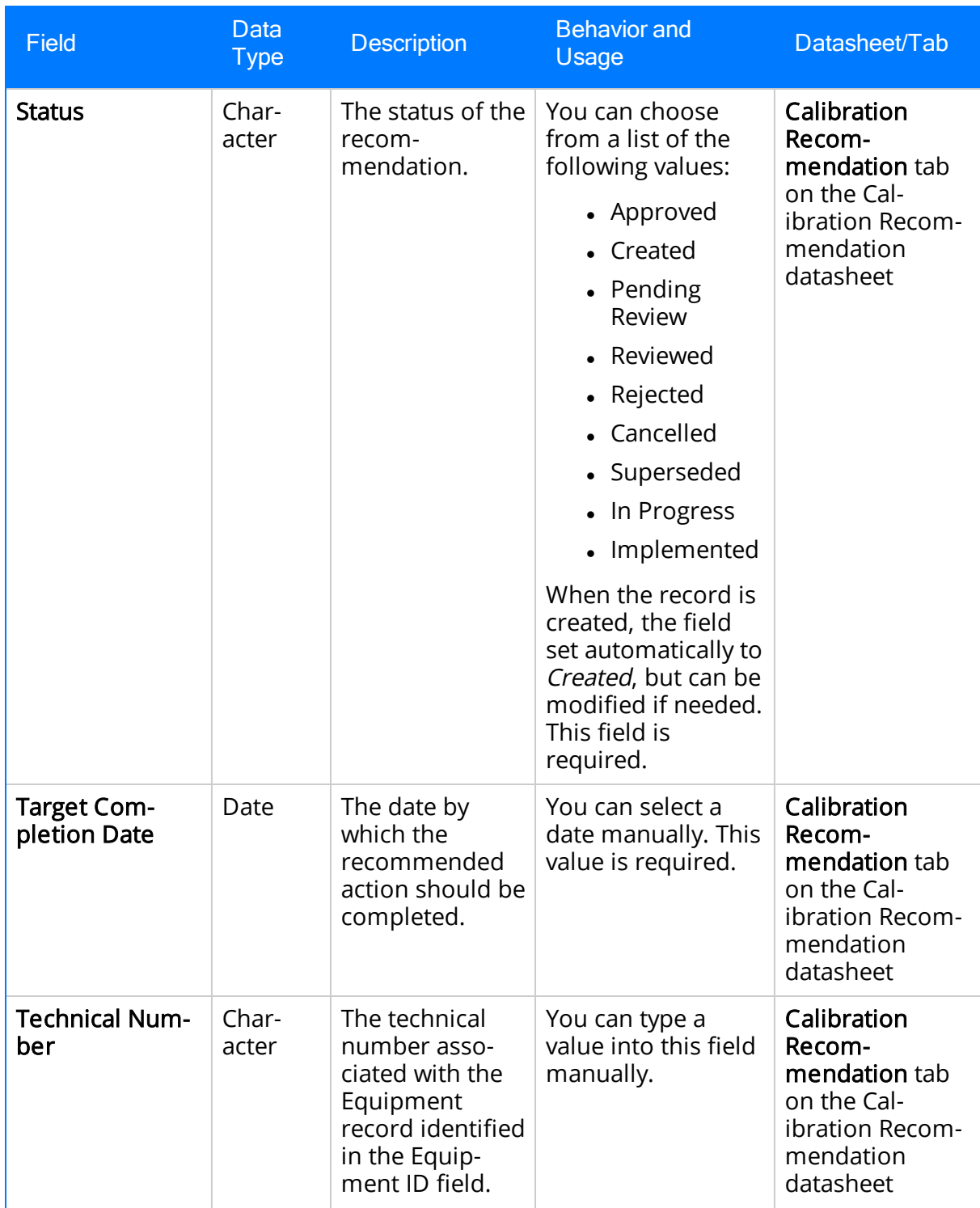

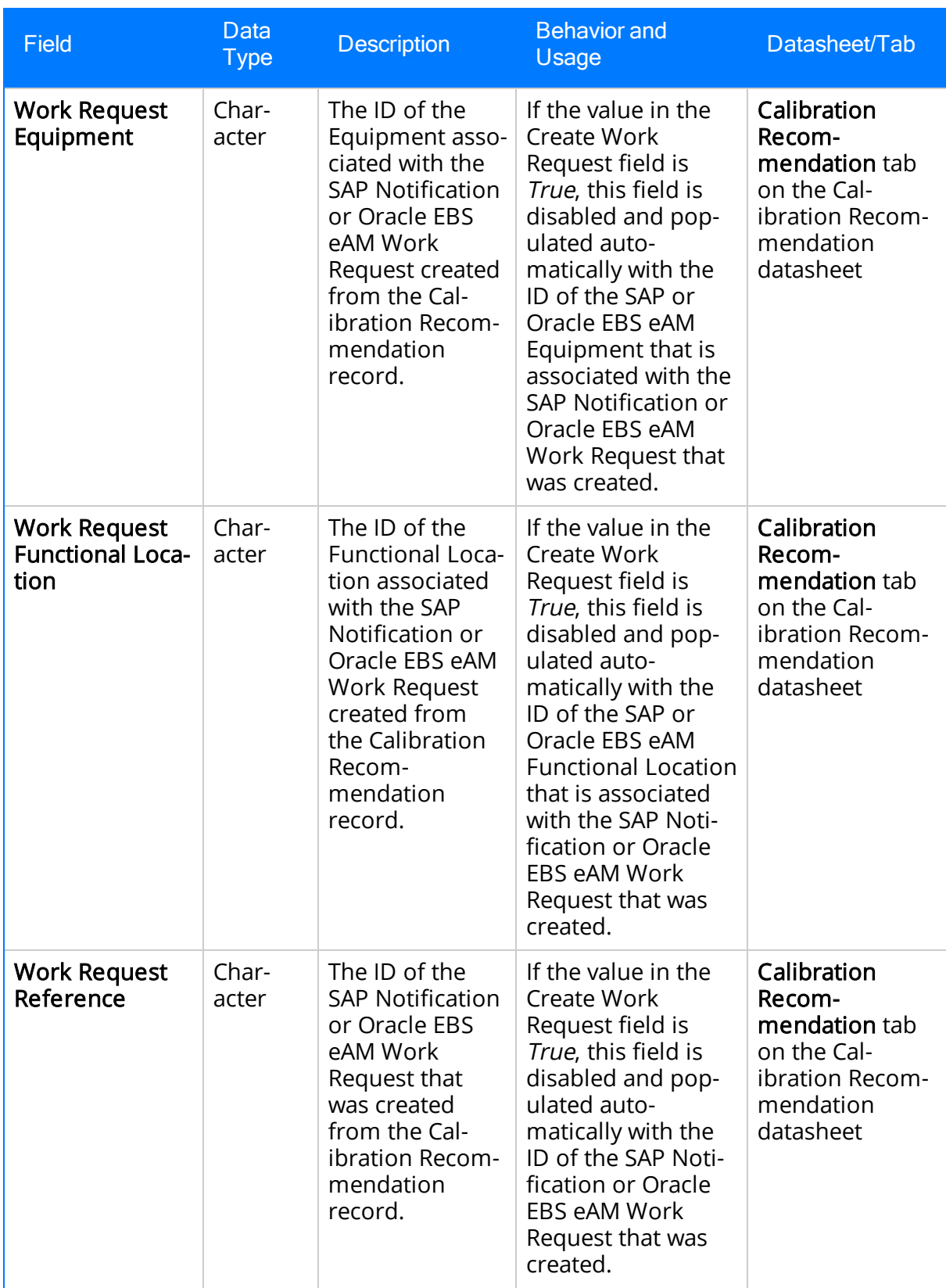

# Test Equipment

Test Equipment records store details about a piece of test equipment that is used to perform calibrations. The following table provides an alphabetical list and description of the fields that exist for the Test Equipment family and appear on the Test Equipment MDI and Test Equipment datasheets by default. The information in the table reflects the baseline state and behavior of these fields.

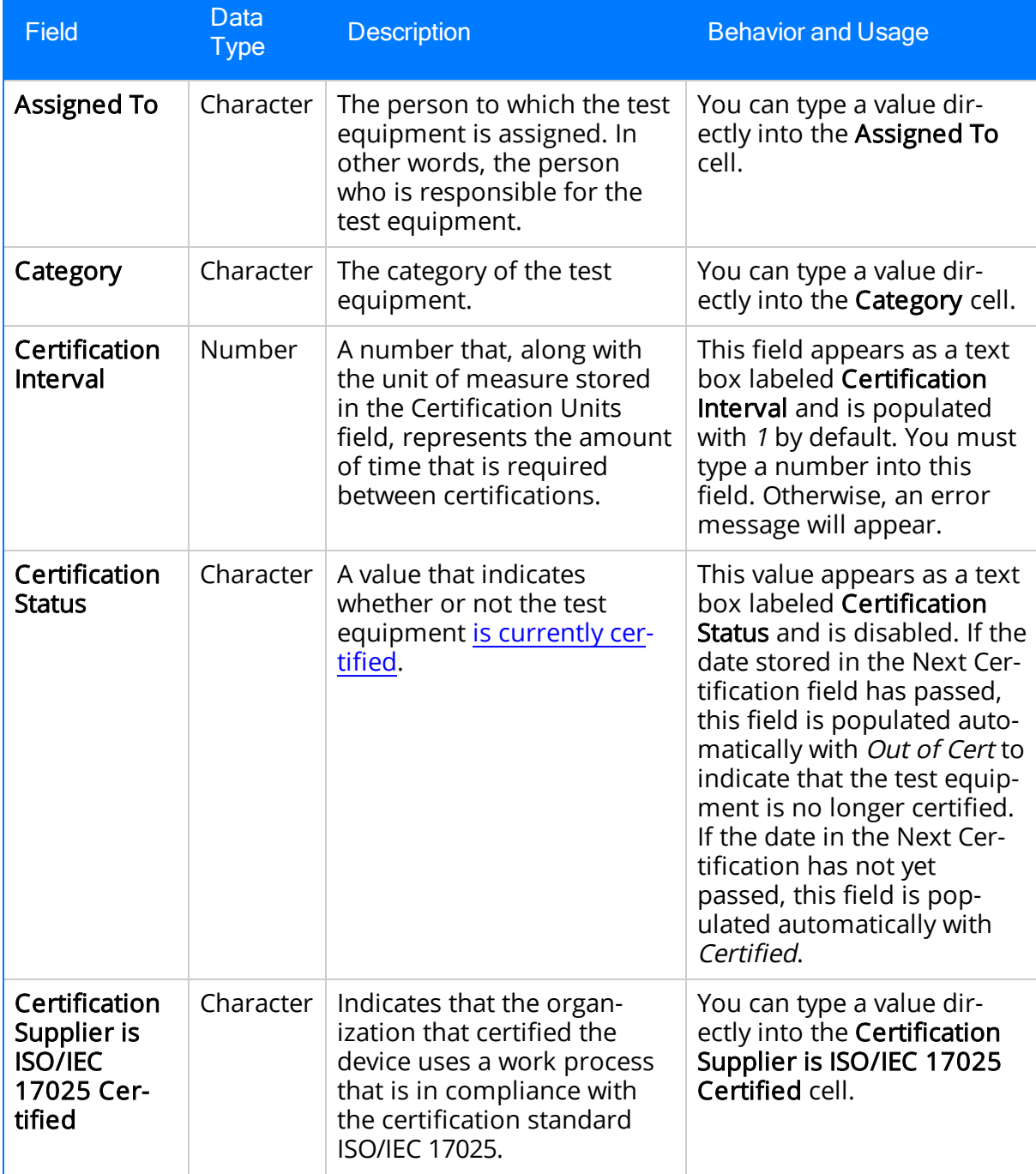

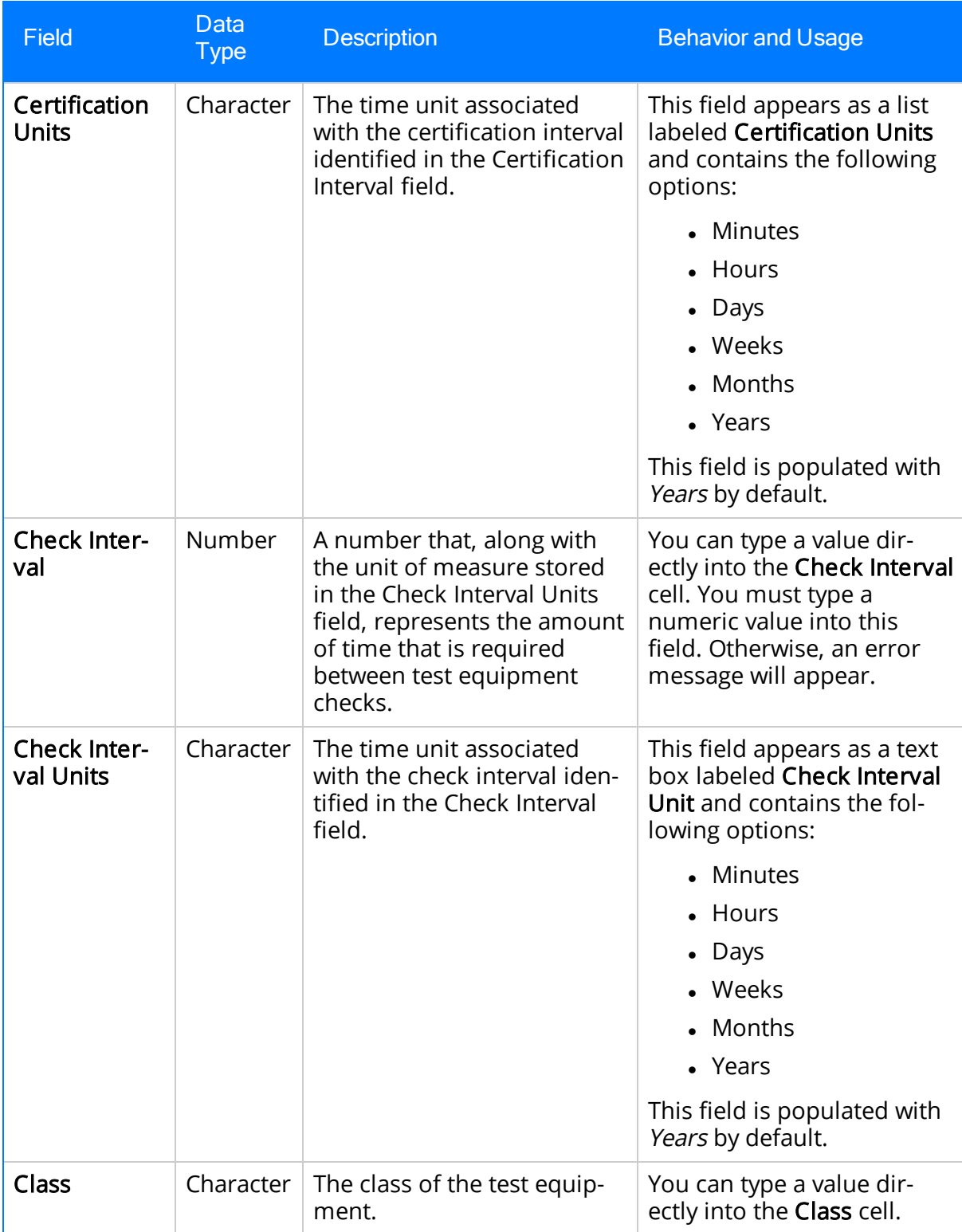

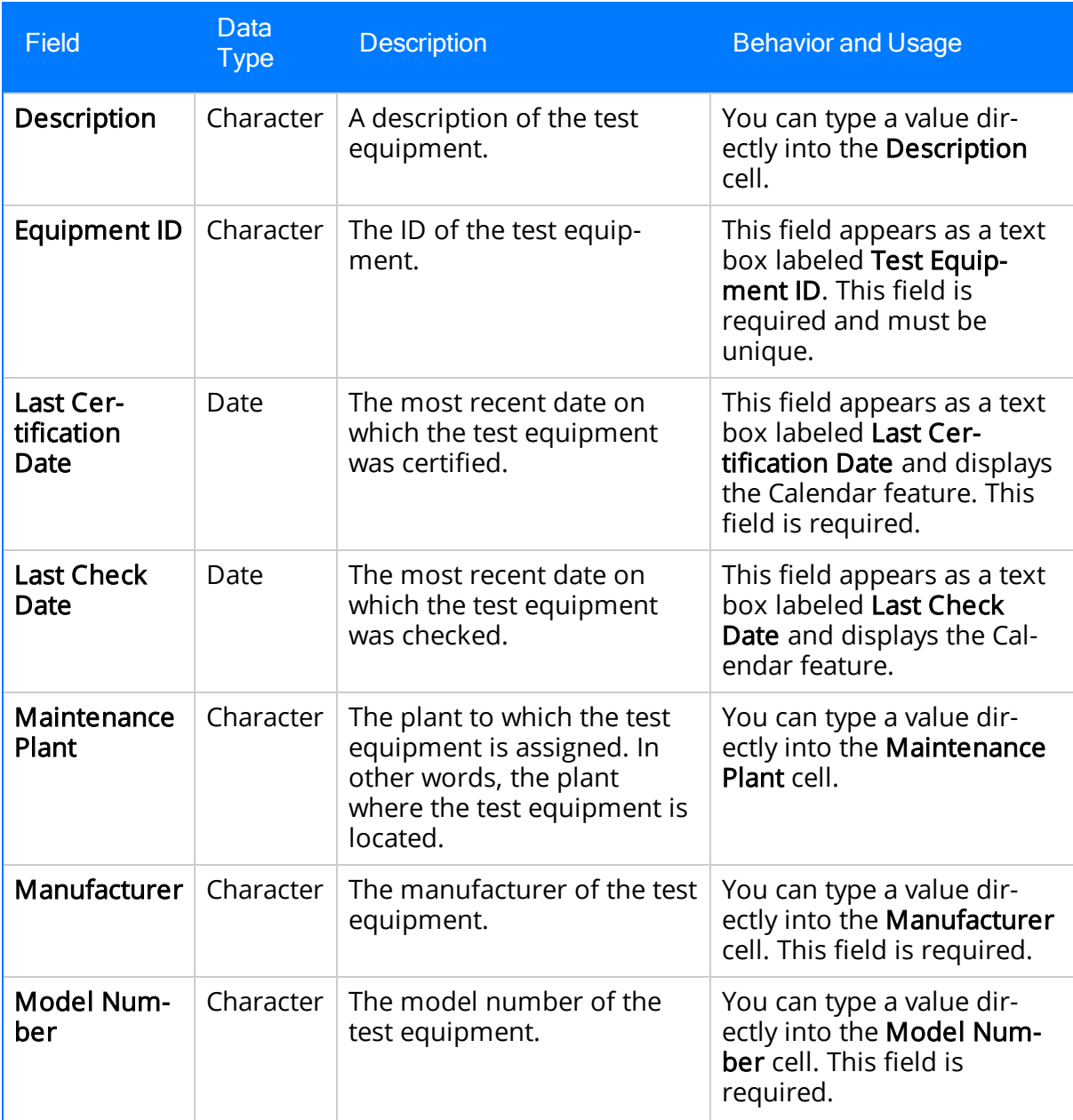

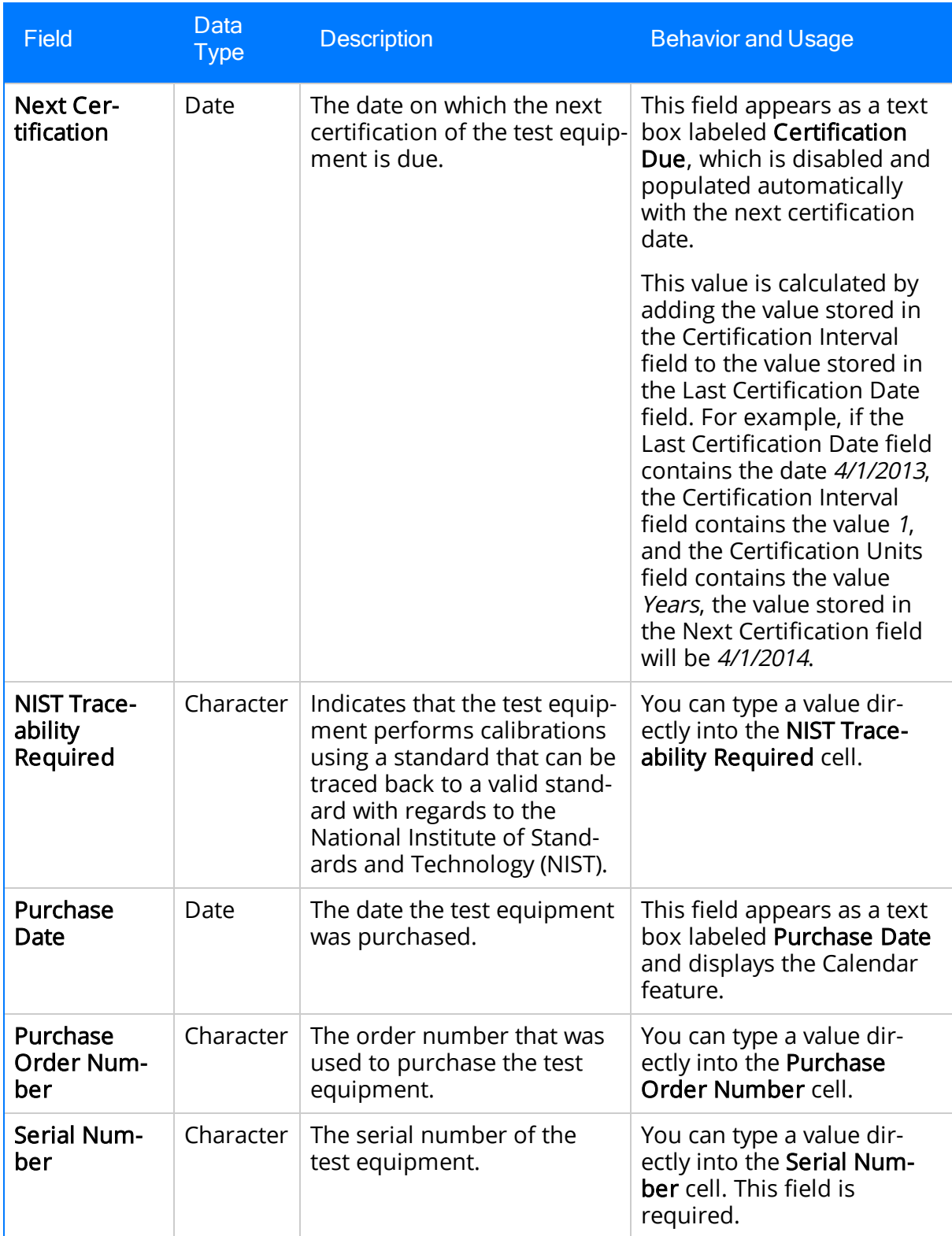

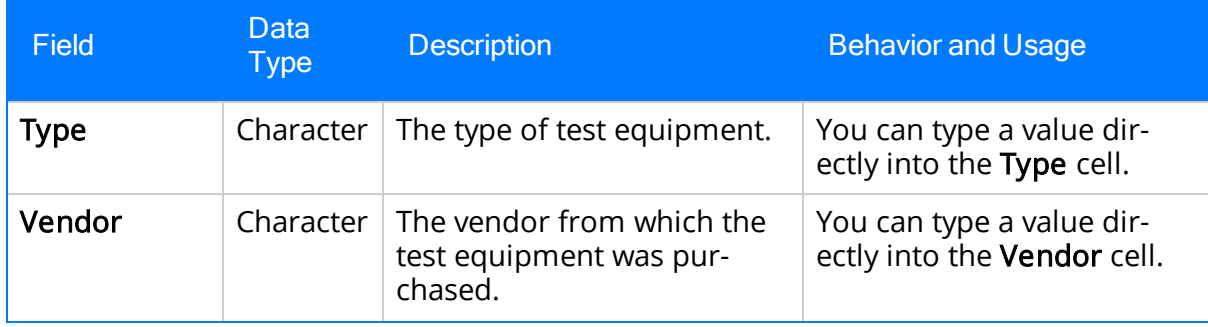

# Test Equipment History

Test Equipment History records store details about the certification history of a piece of test equipment. The following table provides an alphabetical list and description of the fields that exist for the Test Equipment History family and appear on the Test Equipment History datasheet by default. The information in the table reflects the baseline state and behavior of these fields.

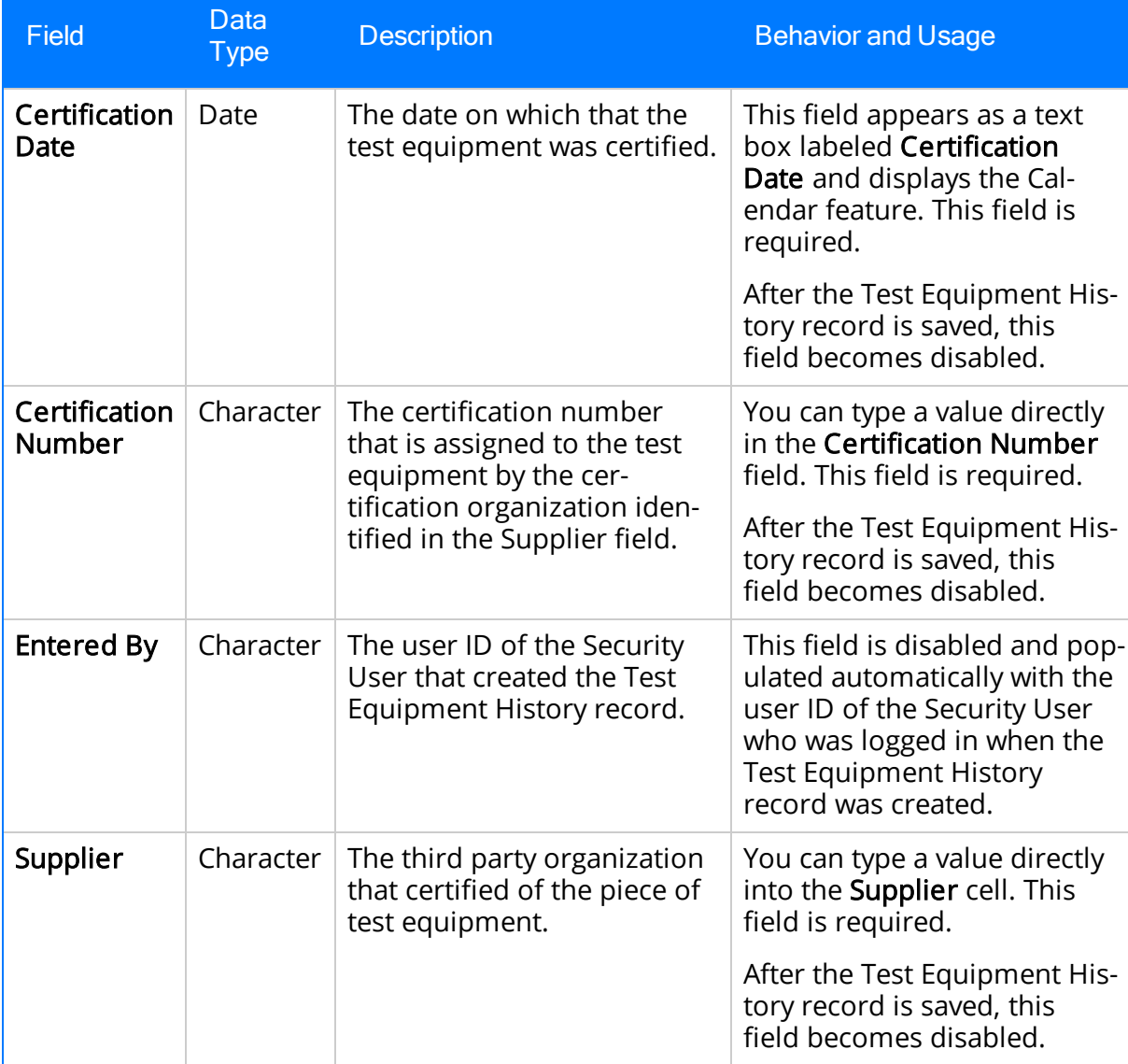

### System Code Tables Used by Calibration Management

The following System Code Tables are used by Calibration Management.

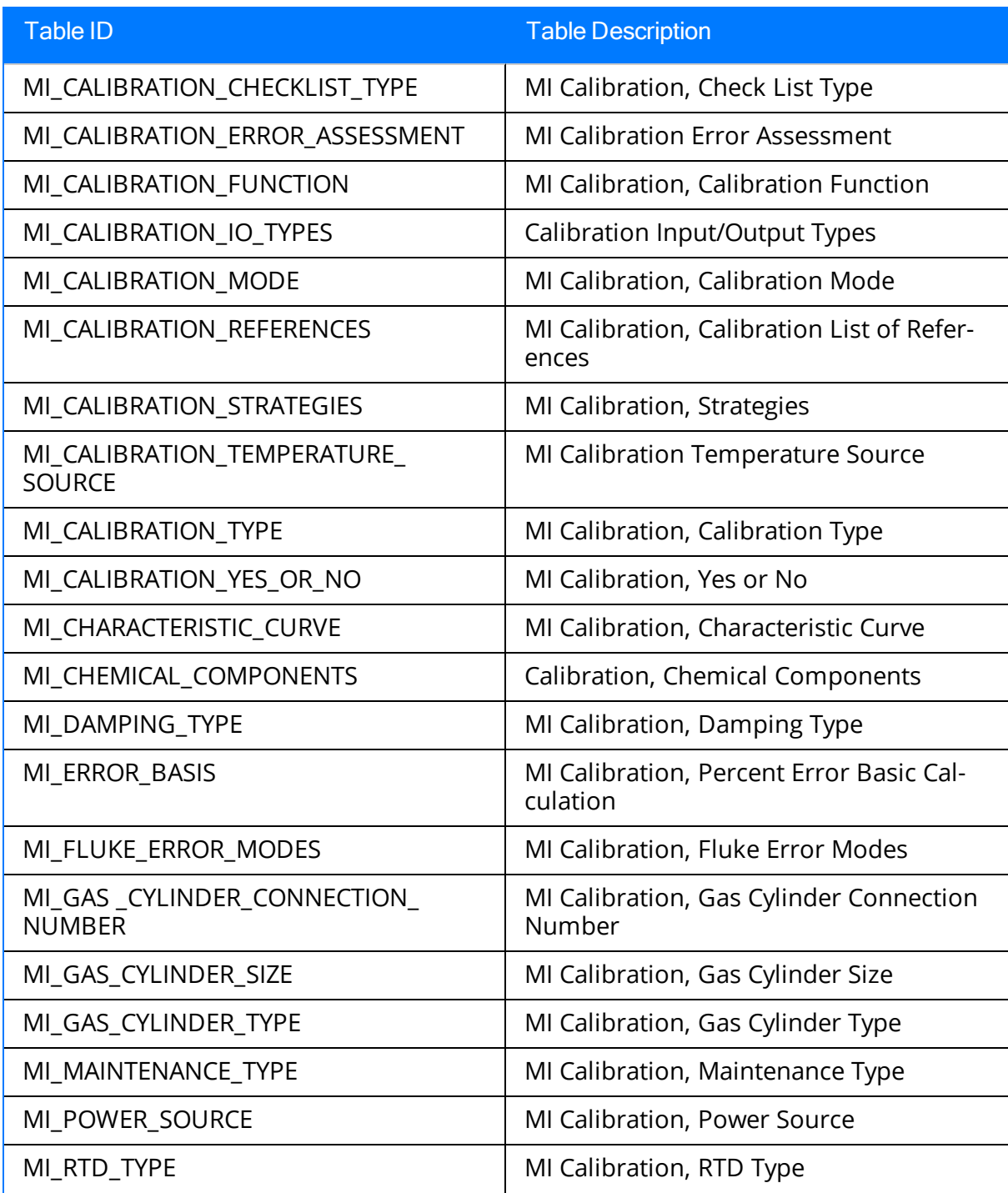

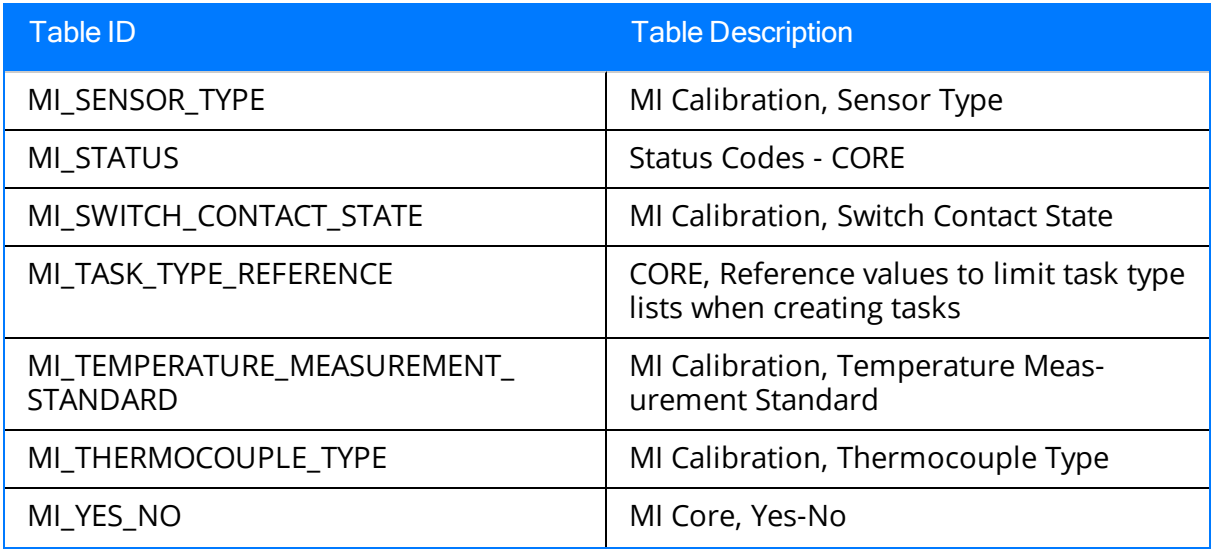

### URL Paths for Calibration Features

The following table lists and describes the paths for the Meridium APM Calibration Management features. Note that to construct a valid URL, you must prepend meridium:// to the path. In some cases, you must define parameters following the path.

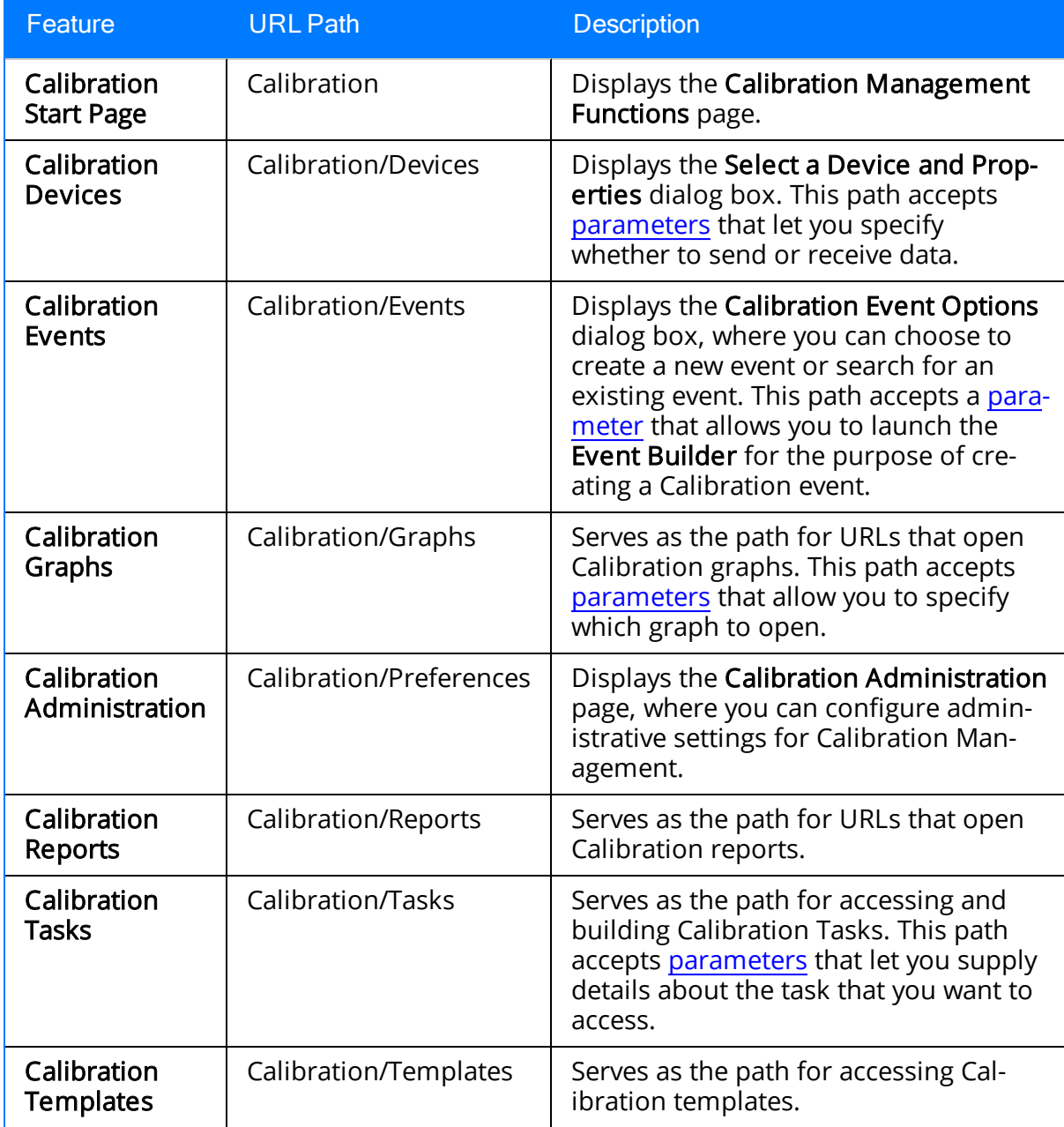

### <span id="page-408-0"></span>Parameters for the Calibration Devices URL

The URL for accessing Devices in Calibration, meridium://Calibration/Devices, accepts the parameter described in the following table. Note that a link created from the path with NO parameters open the Select a Device and Properties dialog box.

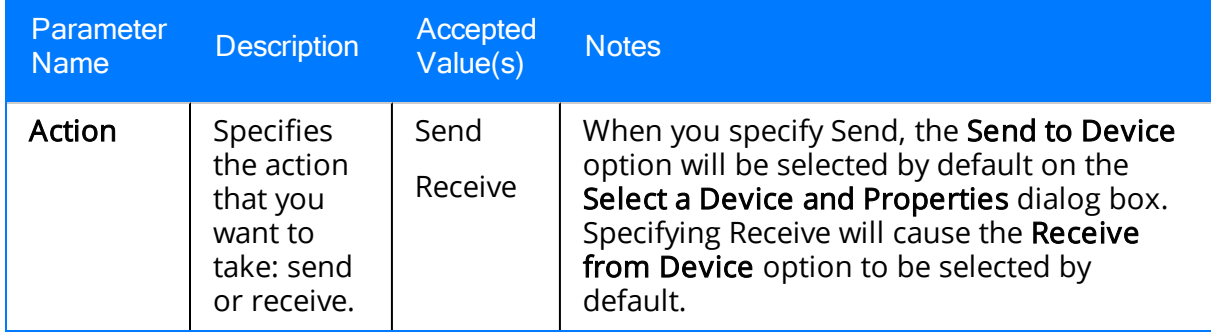

## Examples of the Calibration Devices URL

• meridium://Calibration/Devices

Opens the Select a Device and Properties dialog box.

• meridium://Calibration/Devices?Action=Send

Opens the Select a Device and Properties dialog box with the Send to Device option selected by default.

• meridium://Calibration/Devices?Action=Receive

Opens the Select a Device and Properties dialog box with the Receive from Device option selected by default.

### <span id="page-410-0"></span>Parameters for the Calibration Events URL

The URL for accessing Devices in Calibration, meridium://Calibration/Events, accepts the parameter described in the following table. Note that a link created from the path with NO parameters open the Calibration Event Options dialog box.

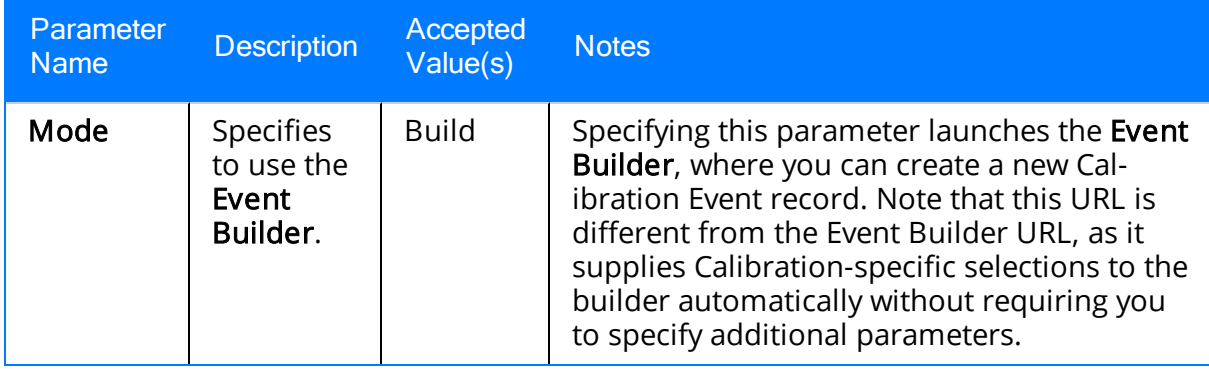

## Examples of the Calibration Events URL

• meridium://Calibration/Events

Opens the Calibration Event Options dialog box.

• meridium://Calibration/Events?Mode=Builder

Launches the Event Builder, which guides you through the process of creating a Calibration Event record.

### <span id="page-412-0"></span>Parameters for the Calibration Graphs URL

The URL for accessing Calibration graphs, meridium://Calibration/Graphs, accepts the parameters described in the following table. This URL is designed to display a specific type of graph for a specific Calibration Event. Therefore, both parameters are required for the URL to work.

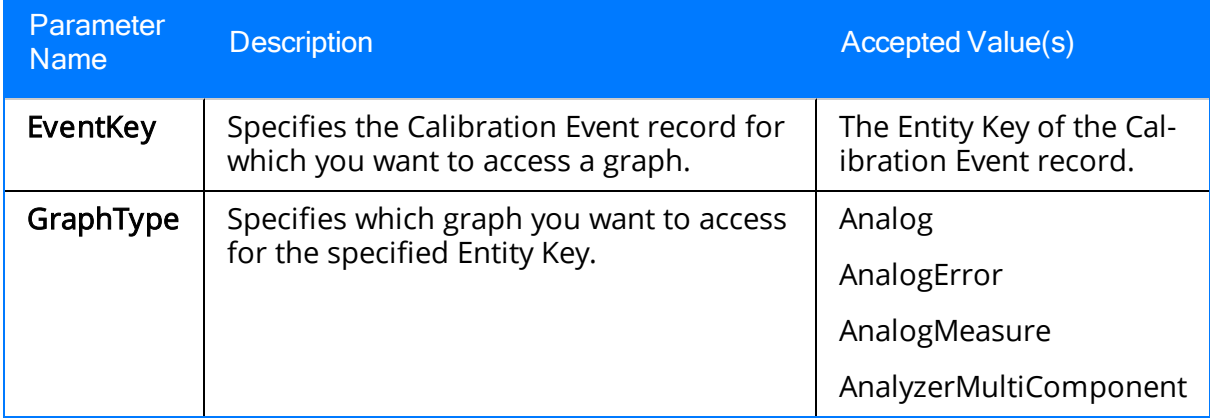

Note: By default, Calibration graph URLs are configured as links on the Associated Pages menu for each of the baseline Calibration Event families.

## Examples of the Calibration Graphs URL

#### • meridium://Calibration/Graphs?EventKey=1234567&GraphType=AnalogError

Displays the Analog Error graph for the Calibration Event record with the Entity Key 1234567.

### Parameters for the Calibration Reports URL

The URL for accessing Calibration reports, meridium://Calibration/Reports, accepts the parameters described in the following table. This URL is designed to display a specific type of report for a specific Calibration Event record. Therefore, both parameters are required for the URL to work.

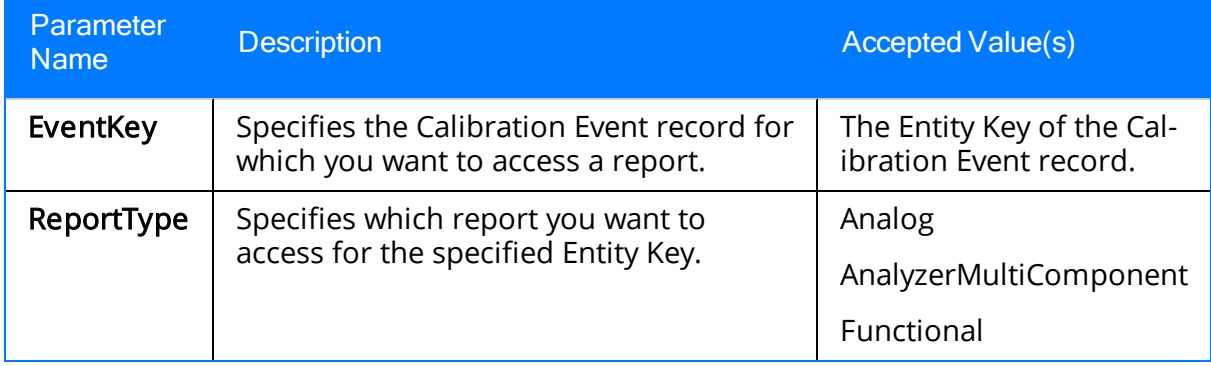

# Examples of the Calibration Reports URL

• meridium://Calibration/Reports?EventKey=1234567&ReportType=Analog Displays the Analog report for the Calibration Event record the Entity Key 1234567.

### <span id="page-416-0"></span>Parameters for the Calibration Tasks URL

The URL for accessing Calibration Task records, meridium://Calibration/Tasks, accepts the parameters described in the following table. Note that a link constructed from the path with NO parameters will open the Task Options dialog box, where you can choose to create a new task or access an existing Task record.

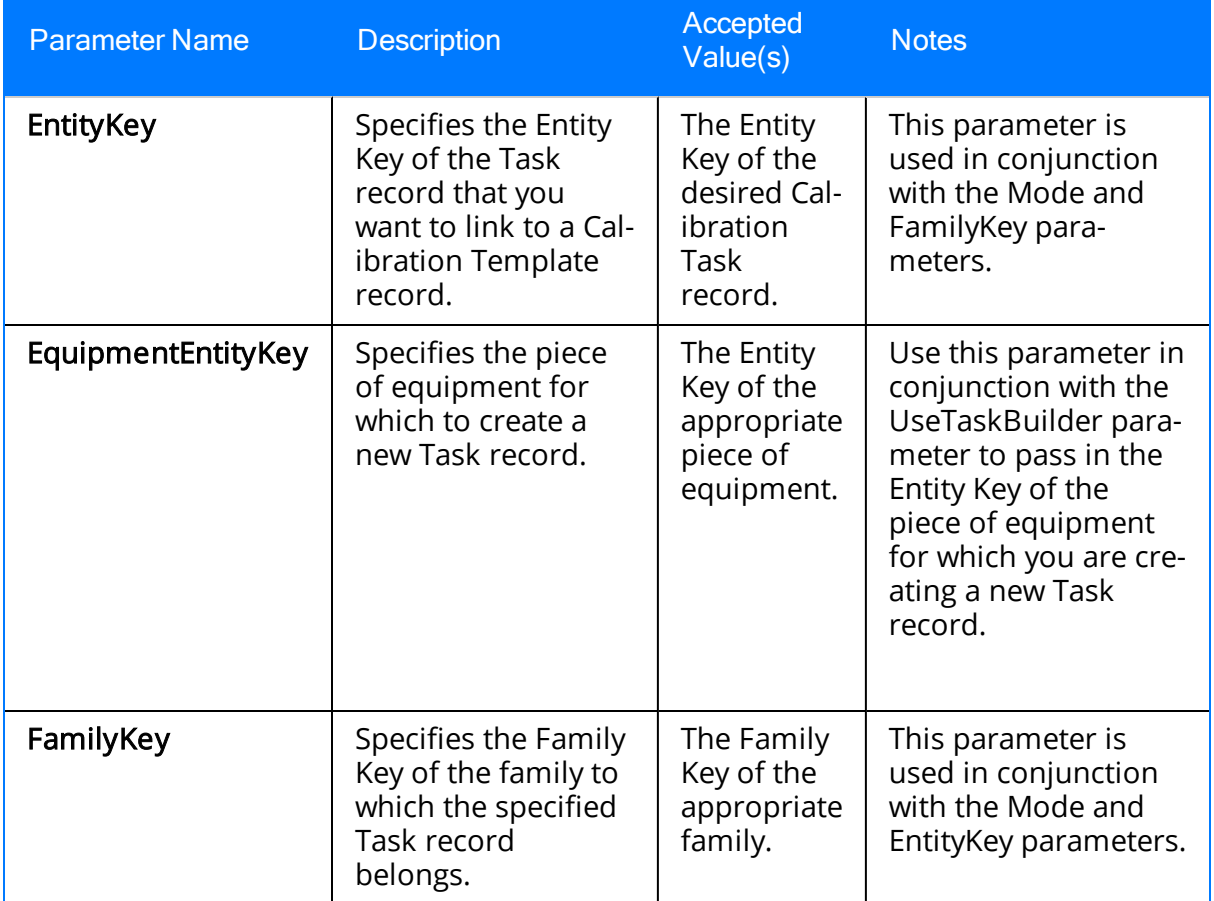

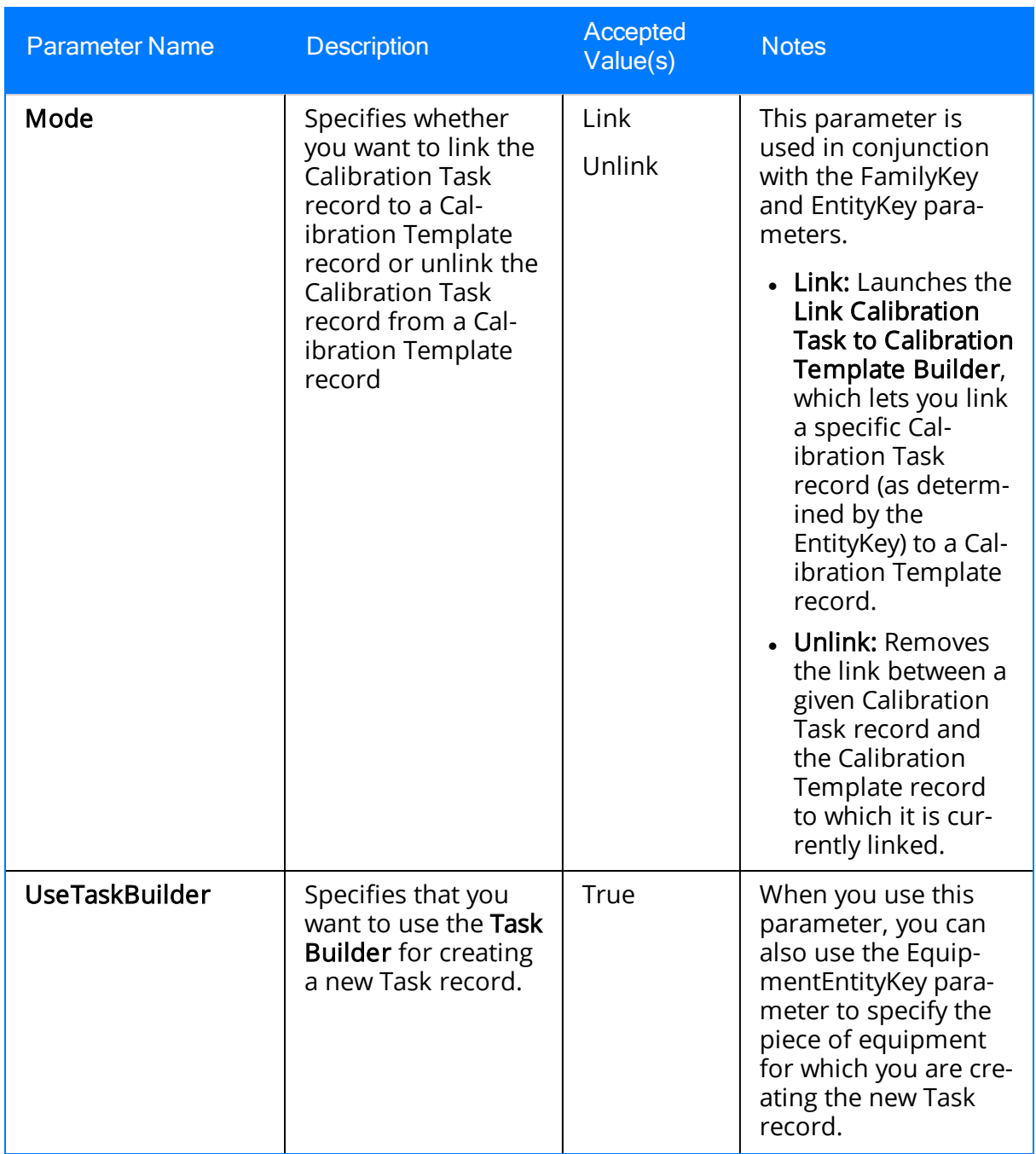

### Examples of the Calibration Tasks URL

• meridium://Calibration/Tasks

Opens the Task Options dialog box, where you can choose to create a new Task record or access an existing Task record.

• meridium://Calibration/Tasks?Mode=Link&EntityKey=[ENTY\_KEY]&FamilyKey= [FMLY\_KEY]

Launches the Link Calibration Task to Calibration Template Builder, which lets you link a specific Calibration Task record (as determined by the EntityKey) to a Calibration Template record.

• meridium://Calibration/Tasks?Mode=**Unlink**&EntityKey=[ENTY\_KEY]&FamilyKey= [FMLY\_KEY]

Removes the link between a given Calibration Task record and the Calibration Template record to which it is currently linked.

Note: The Link and Unlink URLs are pre-configured as links on the Associated Pagesmenu for the Calibration Task family.

• meridium://Calibration/Tasks?UseTaskBuilder=True

Launches the Task Builder, where you can create a new Calibration Task record.

• meridium://Calibration/Tasks?UseTaskBuilder=True&EquipmentEntityKey=[ENTY\_ KEY]

Launches the Task Builder and automatically selects the Equipment record indicated by the EquipmentEntityKey so that you can create a new Calibration Task for that piece of equipment.

**CEHint:** You can use this URL to create links for equipment families that can have Calibration Tasks. In this way, when you are viewing Equipment records in the Record Manager, you will be able to click the link to create a Calibration Task record that is linked to the current Equipment record.

## Parameters for the Calibration Templates URL

The URL for accessing Calibration Template records,

meridium://Calibration/Templates, requires the parameters described in the following table. To construct a valid URL from the path, you must define all three parameters.

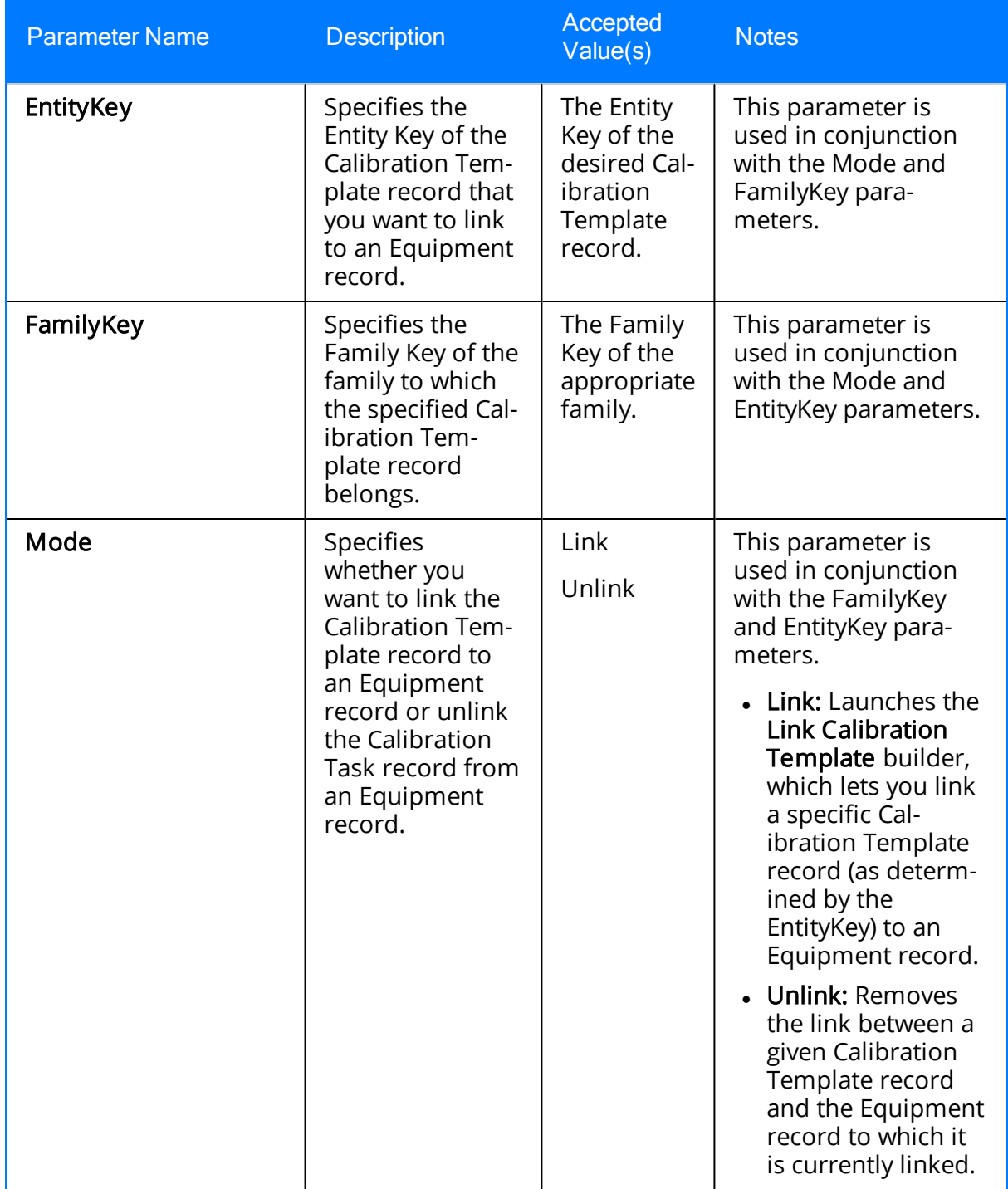

## Examples of the Calibration Templates URL

• meridium://Calibration/Templates?EntityKeyy=1234567&FamilyKey=1234567&Mode=Link

Launches the Link Calibration Template builder, where you can link the Calibration Template record with the Entity Key 1234567 to a selected Equipment record.

• meridi-

um://Calibration/Templates?EntityKey=1234567&FamilyKey=1234567&Mode= Unlink

Unlinks the Calibration Template record with the Entity Key 1234567 from the Equipment record to which it is currently linked.

## Automated Calibration

A calibration performed using a device such as a Fluke.

## Manual Calibration

A calibration in which calibration data is recorded by hand and typed manually into Calibration Event records.